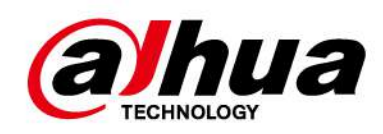

# **AI Digital Video Recorder**

**Manualul utilizatorului**

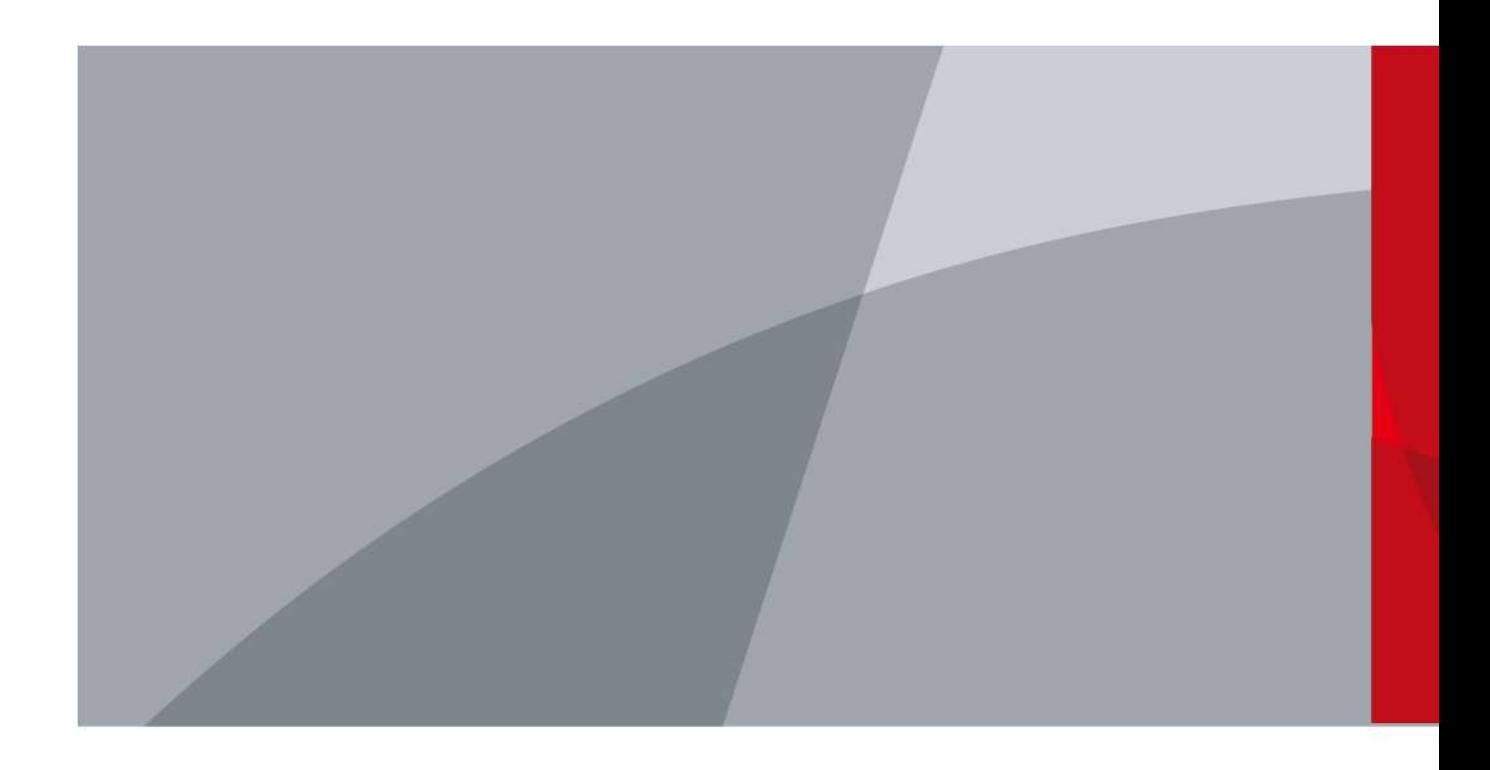

ZHEJIANG DAHUA VISION TECHNOLOGY CO., LTD. V2.3.3

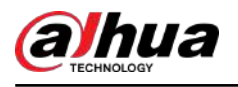

## **cuvânt înainte**

### General

Acest manual de utilizare (denumit în continuare "Manualul") prezintă instalarea, funcțiile și operațiunile Digital Video Recorder (DVR) (denumit în continuare "Dispozitivul"). Citiți cu atenție înainte de a utiliza Dispozitivul și păstrați manualul în siguranță pentru referințe ulterioare.

### Instructiuni de siguranta

Următoarele cuvinte de semnalizare pot apărea în manual.

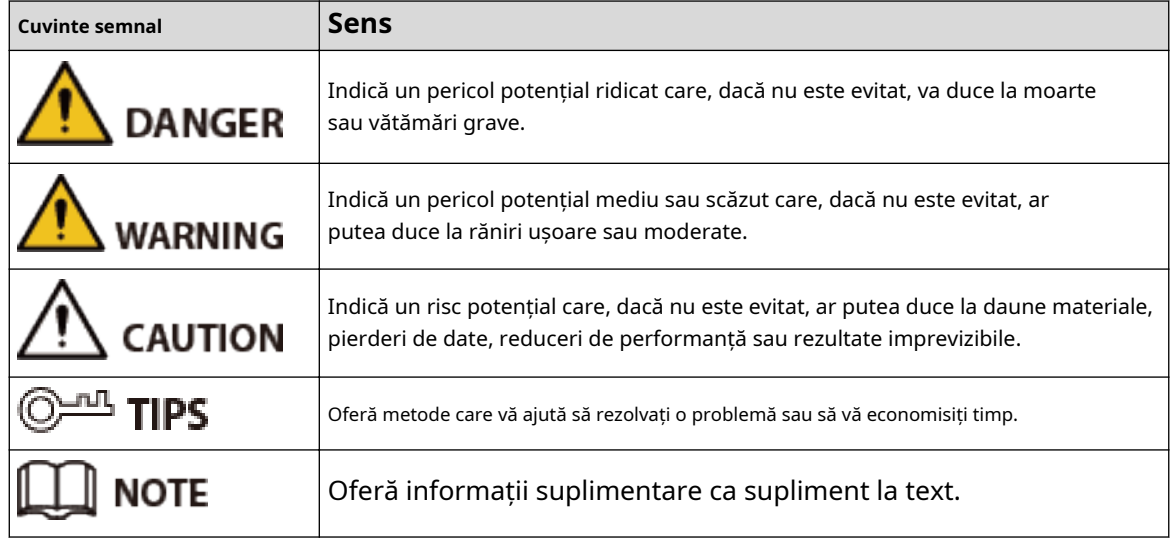

### Istoricul revizuirilor

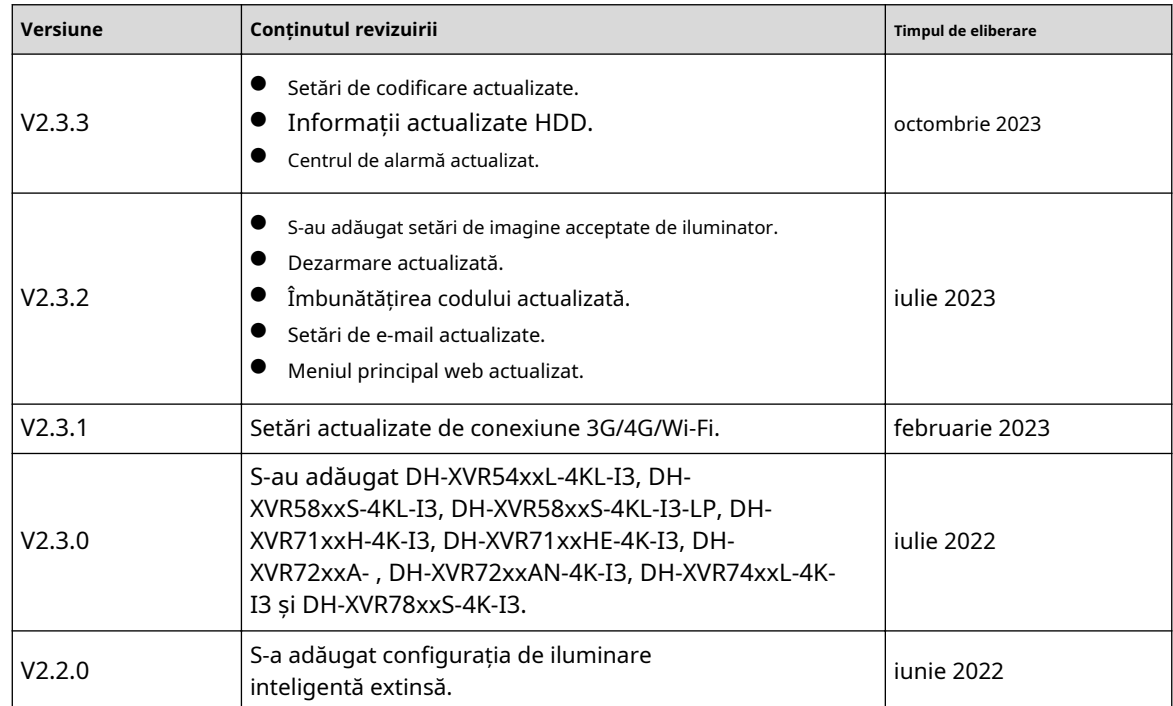

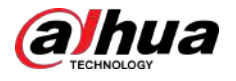

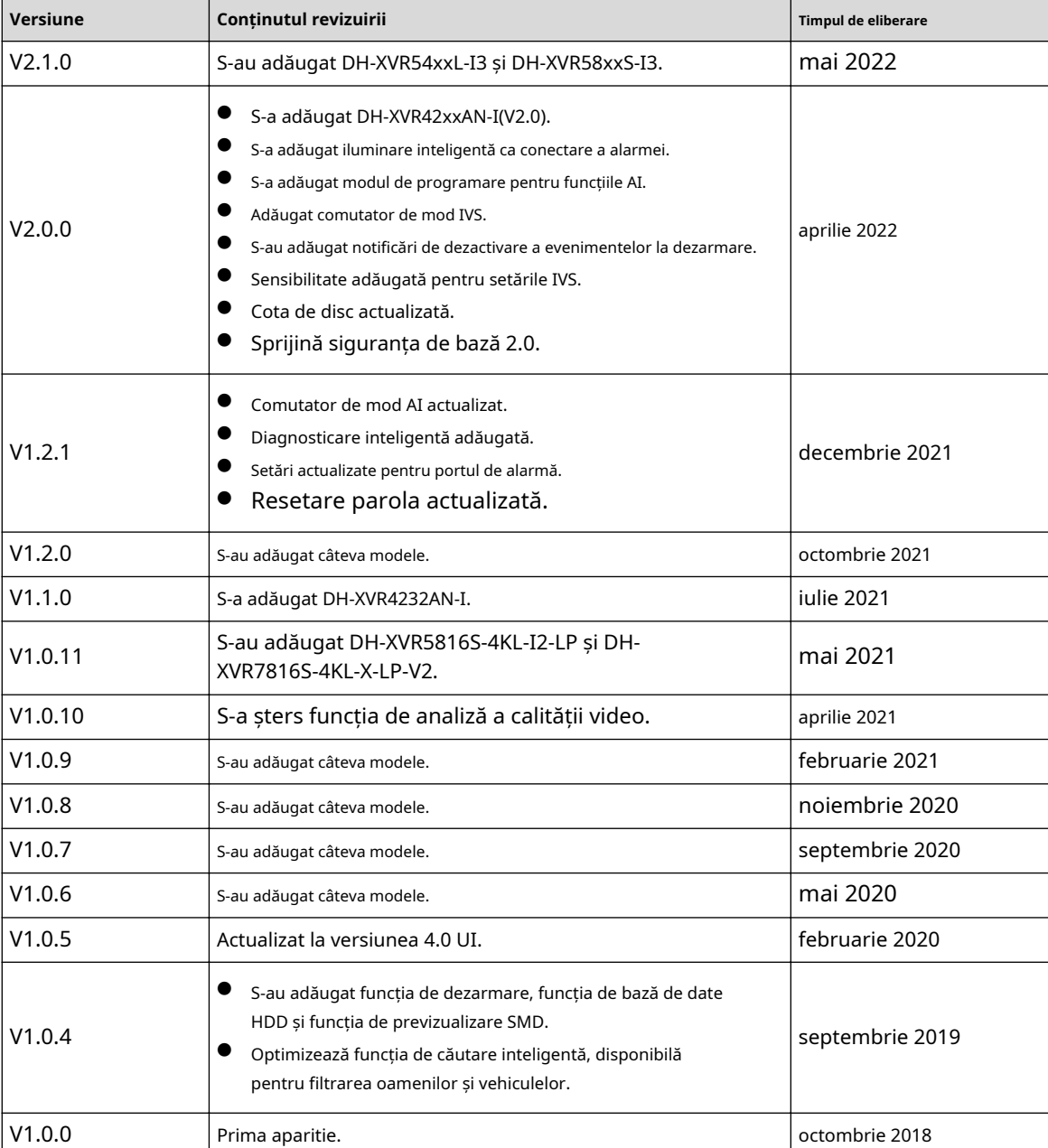

Notificare privind protecția confidențialității

În calitate de utilizator al dispozitivului sau controlor de date, este posibil să colectați datele personale ale altora, cum ar fi fața lor, sunetul, amprentele digitale și numărul plăcuței de înmatriculare. Trebuie să respectați legile și reglementările locale privind protecția vieții private pentru a proteja drepturile și interesele legitime ale altor persoane prin implementarea unor măsuri care includ, dar nu sunt limitate: Furnizarea unei identificări clare și vizibile pentru a informa oamenii despre existența zonei de supraveghere și furnizați informațiile de contact necesare.

### Despre Manual

● Manualul este doar pentru referință. Pot fi găsite mici diferențe între manual și produs.

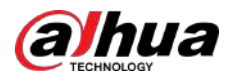

- Nu suntem răspunzători pentru pierderile suferite din cauza utilizării produsului în moduri care nu sunt în conformitate cu manualul.
- Manualul va fi actualizat în conformitate cu cele mai recente legi și reglementări ale jurisdicțiilor aferente. Pentru informații detaliate, consultați manualul de utilizare pe hârtie, utilizați CD-ROM-ul nostru, scanați codul QR sau vizitați site-ul nostru oficial. Manualul este doar pentru referință. S-ar putea găsi mici diferențe între versiunea electronică și versiunea pe hârtie.
- Toate modelele și software-ul pot fi modificate fără notificare prealabilă în scris. Actualizările de produs pot duce la apariția unor diferențe între produsul real și manual. Vă rugăm să contactați serviciul pentru clienți pentru cel mai recent program și documentație suplimentară.
- Pot exista erori în imprimare sau abateri în descrierea funcțiilor, operațiunilor și datelor tehnice. Dacă există vreo îndoială sau dispută, ne rezervăm dreptul la explicații finale.
- Actualizați software-ul de citire sau încercați alt software de citire general dacă manualul (în format PDF) nu poate fi deschis.
- Toate mărcile comerciale, mărcile comerciale înregistrate și numele companiilor din manual sunt proprietăți ale proprietarilor respectivi.
- Vă rugăm să vizitați site-ul nostru web, să contactați furnizorul sau serviciul pentru clienți dacă apar probleme în timpul utilizării dispozitivului.
- Dacă există vreo incertitudine sau controversă, ne rezervăm dreptul la explicații finale.

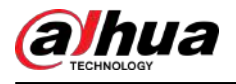

# **Măsuri de protecție și avertismente importante**

Această secțiune prezintă conținut care acoperă manipularea corectă a Dispozitivului, prevenirea pericolelor și prevenirea daunelor materiale. Citiți cu atenție înainte de a utiliza Dispozitivul și respectați instrucțiunile atunci când îl utilizați.

### Cerințe de transport

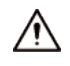

Transportați dispozitivul în condiții de umiditate și temperatură permise.

### Cerințe de depozitare

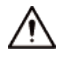

Păstrați dispozitivul în condiții de umiditate și temperatură permise.

### Cerințe de funcționare

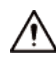

- Nu așezați dispozitivul într-un loc expus la lumina soarelui sau în apropierea surselor de căldură.
- Păstrați dispozitivul departe de umiditate, praf și funingine.
- Instalați dispozitivul pe o suprafață stabilă pentru a preveni căderea acestuia.
- Nu scăpați și nu stropiți lichid pe Dispozitiv și asigurați-vă că nu există niciun obiect plin cu lichid pe Dispozitiv pentru a preveni curgerea lichidului în el.
- Puneți dispozitivul într-un loc bine ventilat și nu blocați ventilația acestuia.
- Operați dispozitivul în intervalul nominal de putere de intrare și de ieșire.
- Nu dezasamblați Dispozitivul.
- Utilizați dispozitivul în condiții de umiditate și temperatură permise.

### Cerințe de instalare

## **WARNING**

- Nu conectați adaptorul de alimentare la dispozitiv în timp ce adaptorul este pornit.
- Respectați cu strictețe codul și standardele locale de siguranță electrică. Asigurați-vă că tensiunea ambientală este stabilă și îndeplinește cerințele de alimentare ale dispozitivului.
- Nu expuneți bateria la medii cu presiune a aerului extrem de scăzută sau temperaturi extrem de ridicate sau scăzute. De asemenea, este strict interzis să aruncați bateria într-un foc sau cuptor și să tăiați sau să puneți presiune mecanică asupra bateriei. Acest lucru este pentru a evita riscul de incendiu și explozie.
- Utilizați adaptorul de alimentare standard sau sursa de alimentare din cabinet. Nu ne asumăm nicio responsabilitate pentru eventualele răni sau daune cauzate de utilizarea unui adaptor de alimentare nestandard.

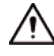

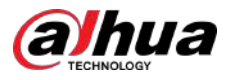

- Nu așezați dispozitivul într-un loc expus la lumina soarelui sau în apropierea surselor de căldură.
- Păstrați dispozitivul departe de umiditate, praf și funingine.
- Puneți dispozitivul într-un loc bine ventilat și nu blocați ventilația acestuia.
- Instalați dispozitivul pe o suprafață stabilă pentru a preveni căderea acestuia.
- Sursa de alimentare trebuie să respecte cerințele ES1 din standardul IEC 62368-1 și să nu fie mai mare decât PS2. Vă rugăm să rețineți că cerințele de alimentare sunt supuse etichetei dispozitivului.
- Aparatul este un aparat electric de clasa I. Asigurați-vă că sursa de alimentare a Dispozitivului este conectată la o priză cu împământare de protecție.
- Utilizați cabluri de alimentare care sunt conforme cu cerințele dvs. locale și sunt specificații nominale.
- Înainte de a conecta sursa de alimentare, asigurați-vă că tensiunea de intrare corespunde cerințelor de alimentare ale Dispozitivului.
- Când instalați Dispozitivul, asigurați-vă că ștecherul de alimentare și cuplajul aparatului sunt ușor de atins pentru a întrerupe alimentarea.
- Instalați dispozitivul lângă o priză pentru deconectare de urgență.
- Este interzis pentru neprofesioniști și personal neautorizat să deschidă carcasa dispozitivului.

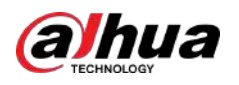

# **Cuprins**

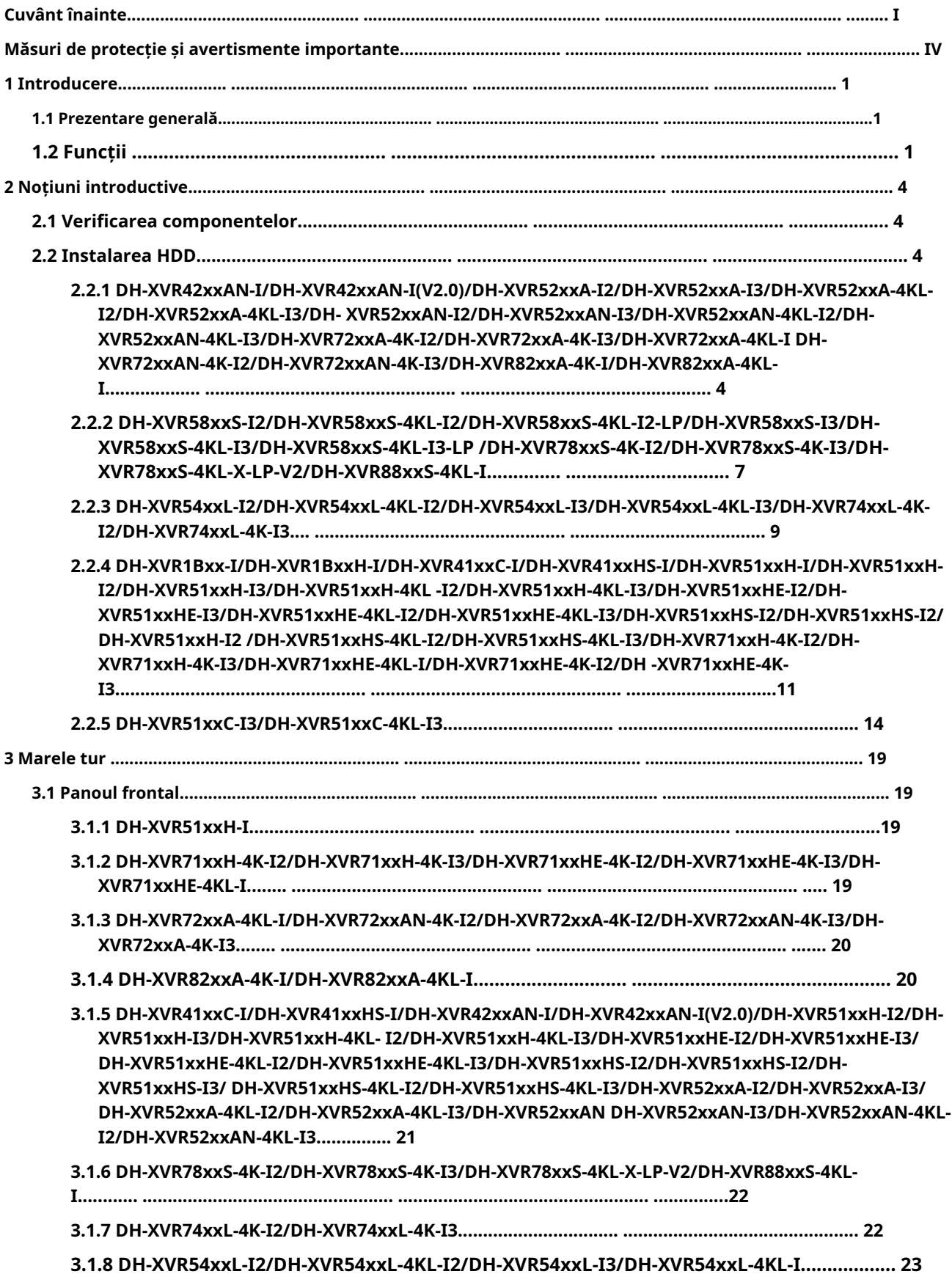

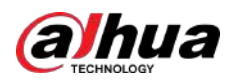

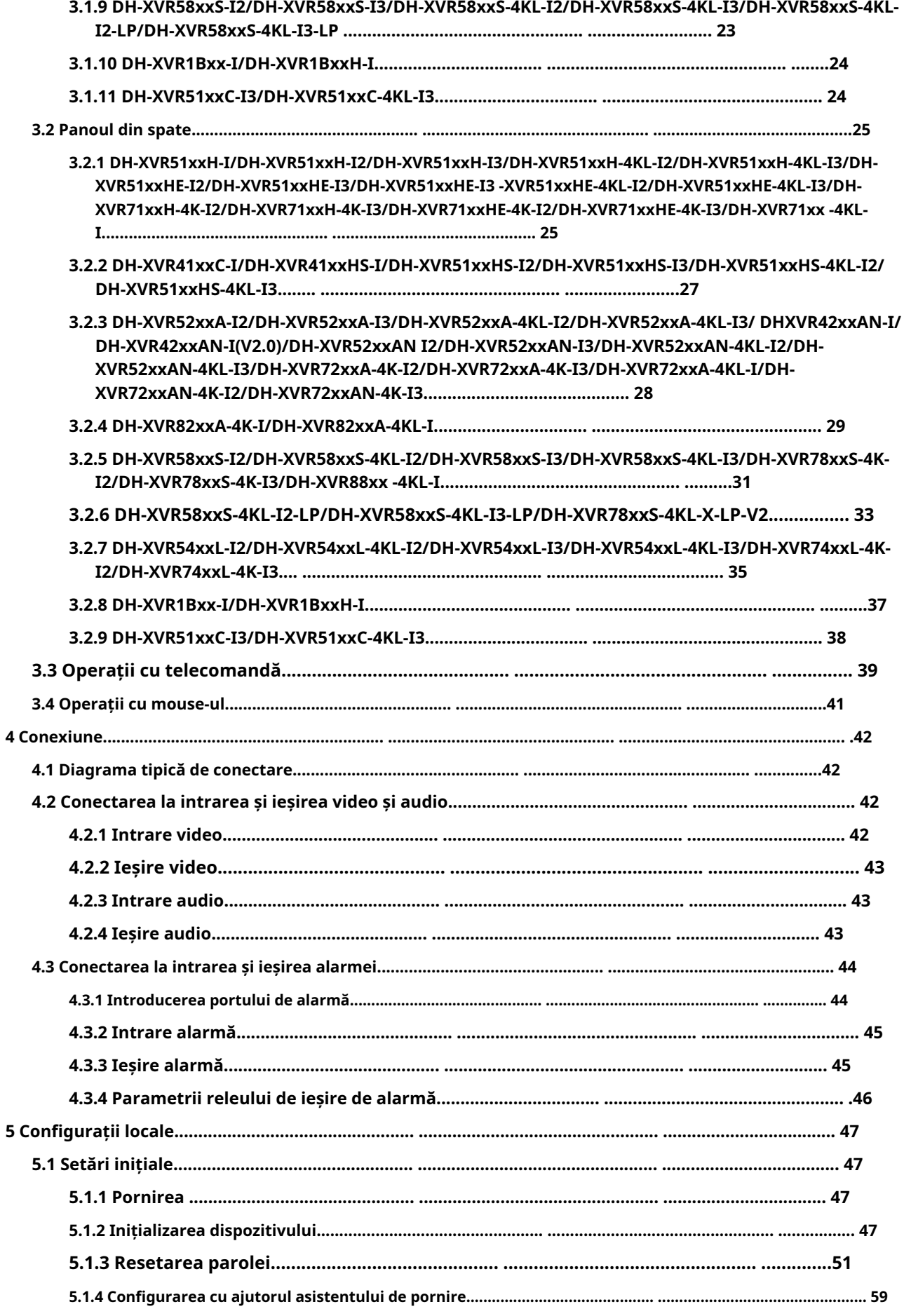

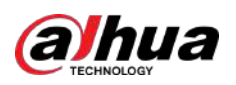

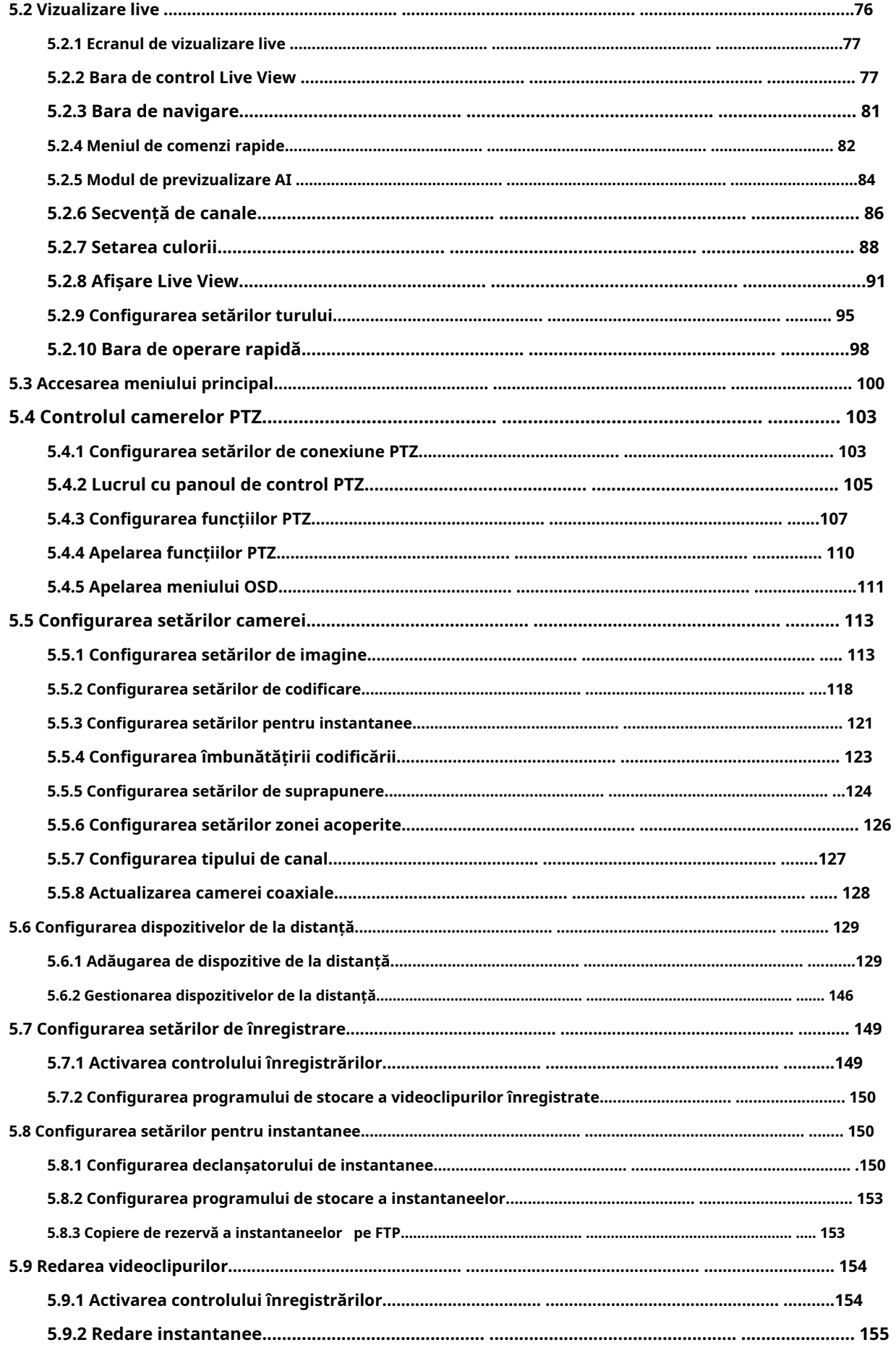

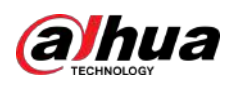

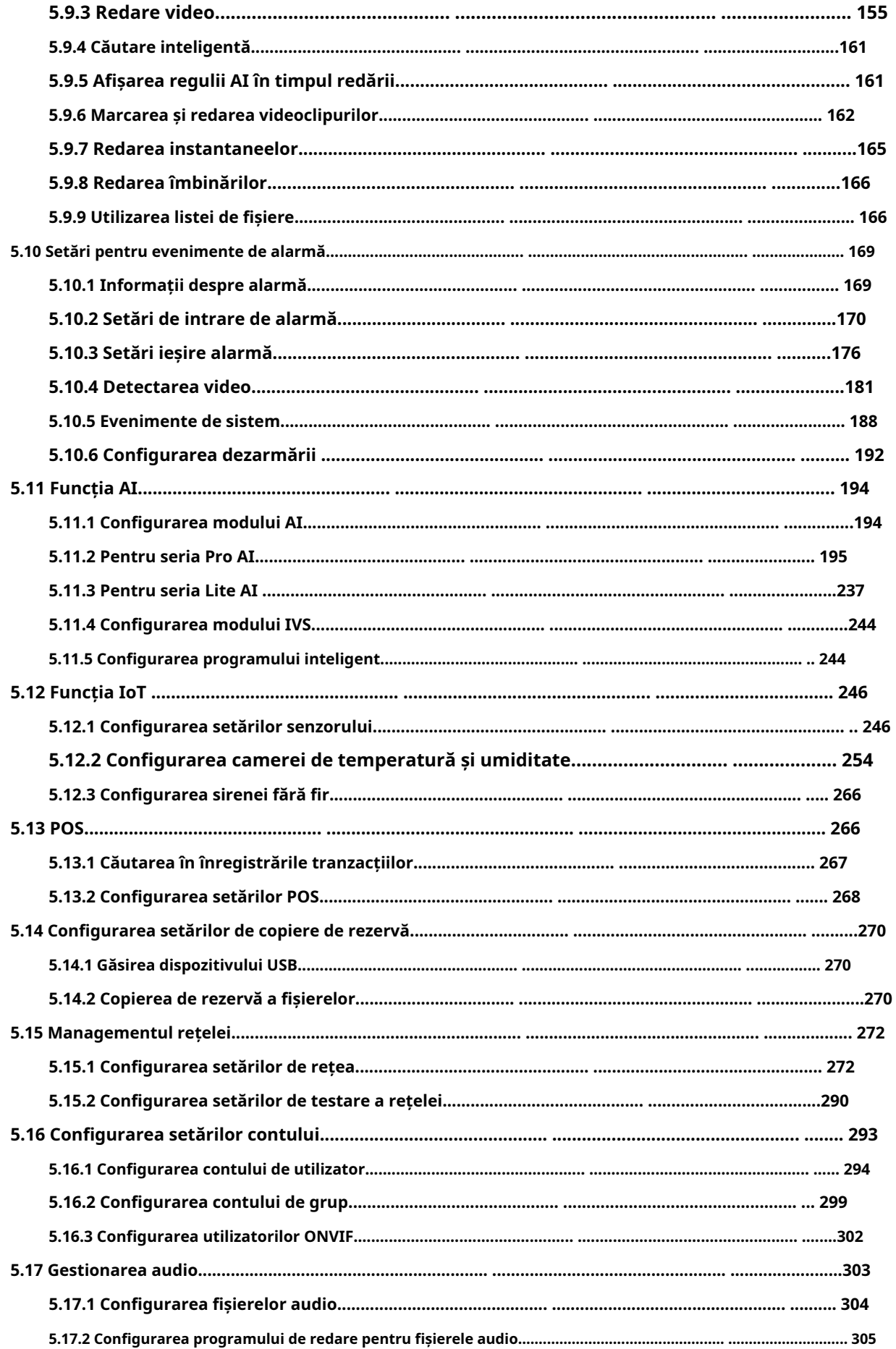

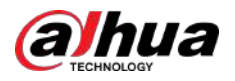

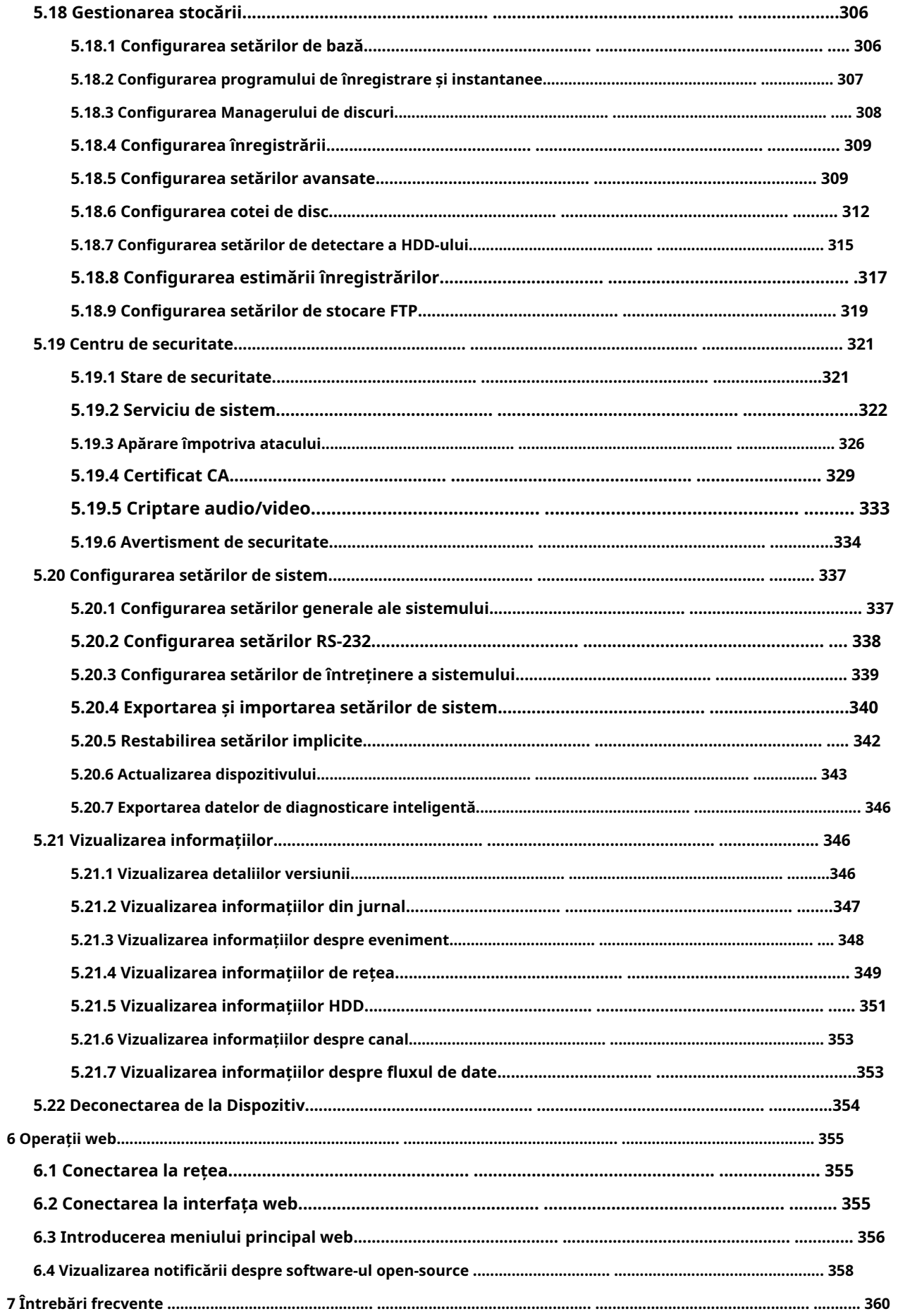

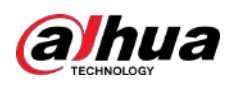

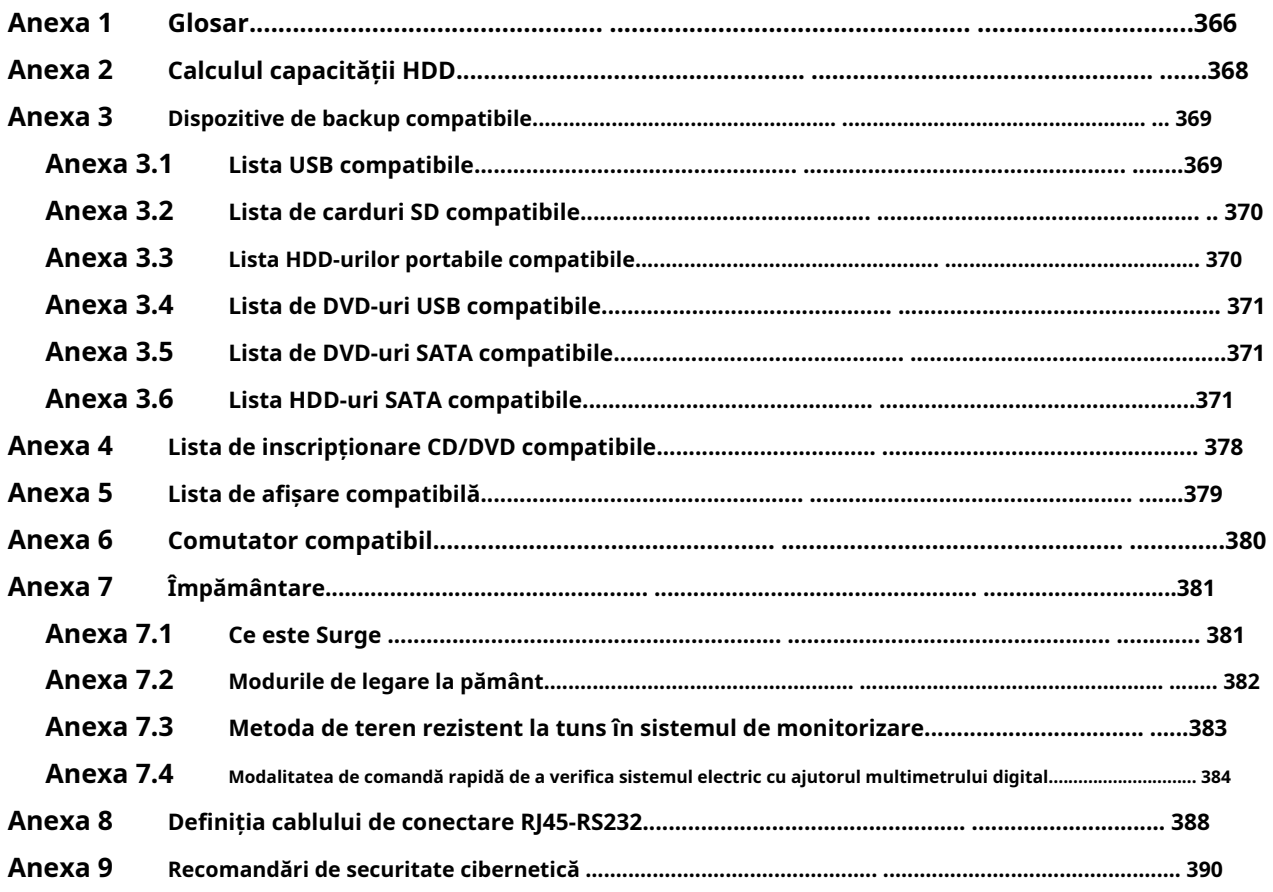

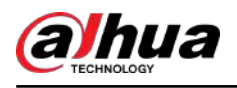

# **1. Introducere**

#### **1.1 Prezentare generală**

Dispozitivul este un produs de monitor digital excelent pentru industria de securitate. Sistemul de operare LINUX încorporat asigură funcționarea stabilă. Tehnologiile H.265 și G.711 asigură imaginea de înaltă calitate și fluxul de biți scăzut. Funcția de redare cadru cu cadru afișează mai multe detalii pentru analiză și oferă funcții precum înregistrarea, redarea și monitorizarea și asigură sincronizarea audio și video. Dispozitivul adoptă, de asemenea, tehnologia avansată de control și o mare capacitate de transmitere a datelor în rețea.

Dispozitivul adoptă un design încorporat pentru a obține securitate și fiabilitate ridicate. Poate funcționa la nivel local și, cu o capacitate puternică de rețea, se poate conecta la software-ul profesional de supraveghere (Smart PSS) pentru a forma o rețea de securitate care să arate funcția sa puternică de monitorizare de la distanță.

Dispozitivul este aplicabil în zone precum bancă, telecomunicații, electricitate, trafic, district rezidențial inteligent, fabrică, depozit, resurse și facilități de conservare a apei.

# **1.2 Funcții**

### $\Box$

Funcțiile pot fi diferite în funcție de versiunile software și hardware ale modelului pe care l-ați achiziționat.

### Funcția AI

- Acceptă detectarea feței care analizează atribute cum ar fi vârsta, sexul, ochelarii, barba, mască și apoi face structurat din aceste date pentru a le stoca pentru căutare rapidă.
- Acceptă recunoașterea feței care compară instantaneul feței capturate cu baza de date a feței și conectează alarmele configurate (detecția feței ar trebui să fie activată).
- Sprijină căutarea după imagine, care este convenabilă pentru găsirea imaginii țintă din baza de date.
- Suportă funcția IVS pe 16 canale care include tripwire și detectarea intruziunilor. Funcția IVS poate evita alarmele greșite prin filtrarea factorilor precum ploile, lumina și animalele.
- Calculați cantitatea de oameni detectați în 24 de ore.
- Detectați vehiculele care trec în decurs de 24 de ore.

#### Supraveghere în timp real

- Suporta portul VGA și portul HDMI pentru a realiza supravegherea prin monitoare.
- Suportă HDMI, VGA și ieșire TV în același timp.

#### Managementul IoT

Furnizați un modul de gestionare specific pentru funcțiile IoT, inclusiv rapoarte de date privind umiditatea și temperatură și conectarea alarmelor.

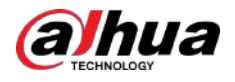

#### Integrarea senzorilor

Integrați camere coaxiale cu o gamă variată de senzori, cum ar fi dispozitive de alarmă fără fir, temperatură, umiditate și.

#### Managementul stocării

- Format special de date pentru a garanta securitatea datelor și pentru a evita riscul modificării vicioase a datelor.
- Suport filigran digital.

### Format de compresie

Suportă semnal audio și video pe mai multe canale. Un hardware independent decodifică semnalul audio și video de la fiecare canal pentru a menține sincronizarea video și audio.

### Funcția de backup

- Sprijină operarea de rezervă prin portul USB (cum ar fi disc de stocare USB, HDD portabil și arzător).
- Utilizatorul client-final poate descărca fișierul de pe HDD-ul local prin rețea la backup.

#### Înregistrare și redare

- Suportă fiecare înregistrare în timp real a fiecărui canal în mod independent și acceptă simultan funcții precum căutarea, redarea înapoi, monitorizarea rețelei, căutarea înregistrărilor și descărcarea.
- Acceptă diferite moduri de redare: redare lentă, redare rapidă, redare înapoi și redare cadru cu cadru.
- Acceptați suprapunerea titlului de timp, astfel încât să puteți vedea timpul exact al evenimentului.
- Acceptă mărirea în zona selectată în vizualizarea live.

### Funcționare în rețea

Suportă monitorizarea în timp real de la distantă în retea, căutarea de înregistrări de la distantă și controlul PTZ de la distantă.

### Activarea alarmei

- Mai multe ieșiri de alarmă releu pentru a realiza activarea alarmei și controlul luminii la fața locului.
- Portul de intrare al alarmei și portul de ieșire au circuit de protecție pentru a garanta siguranța dispozitivului.

### Port de comunicație

- Portul RS-485 poate realiza intrarea de alarmă și controlul PTZ.
- Portul RS-232 se poate conecta la tastatură, la portul COM al PC-ului sau la controlul matricei.
- Portul Ethernet standard poate realiza funcția de acces la distanță la rețea.
- Portul de rețea dublă are modul de configurare multi-adresă, toleranță la erori, echilibru de încărcare.

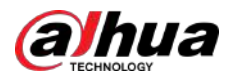

### Control PTZ

Suportă decodor PTZ prin portul RS-485.

# Operare inteligentă

- Suportă funcția de operare a mouse-ului.
- Suportă funcția "copiere și lipire" pentru aceleași setări.

# UPnP (plug and play universal)

Stabiliți conexiunea de mapare între LAN și WAN prin protocolul UPnP.

### Cameră auto-adaptabilă

Recunoașteți automat și lucrați cu camera PAL sau NTSC și camera HD.

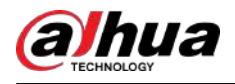

# **2 Noțiuni de bază**

# **2.1 Verificarea componentelor**

### $\square$

Aspectul real, componenta sau cantitatea pot fi diferite în funcție de modelul achiziționat.

Când primiți Dispozitivul, vă rugăm să verificați cu următoarea listă de verificare. Dacă vreunul dintre articole lipsește sau este deteriorat, contactați imediat distribuitorul local sau inginerul post-vânzare.

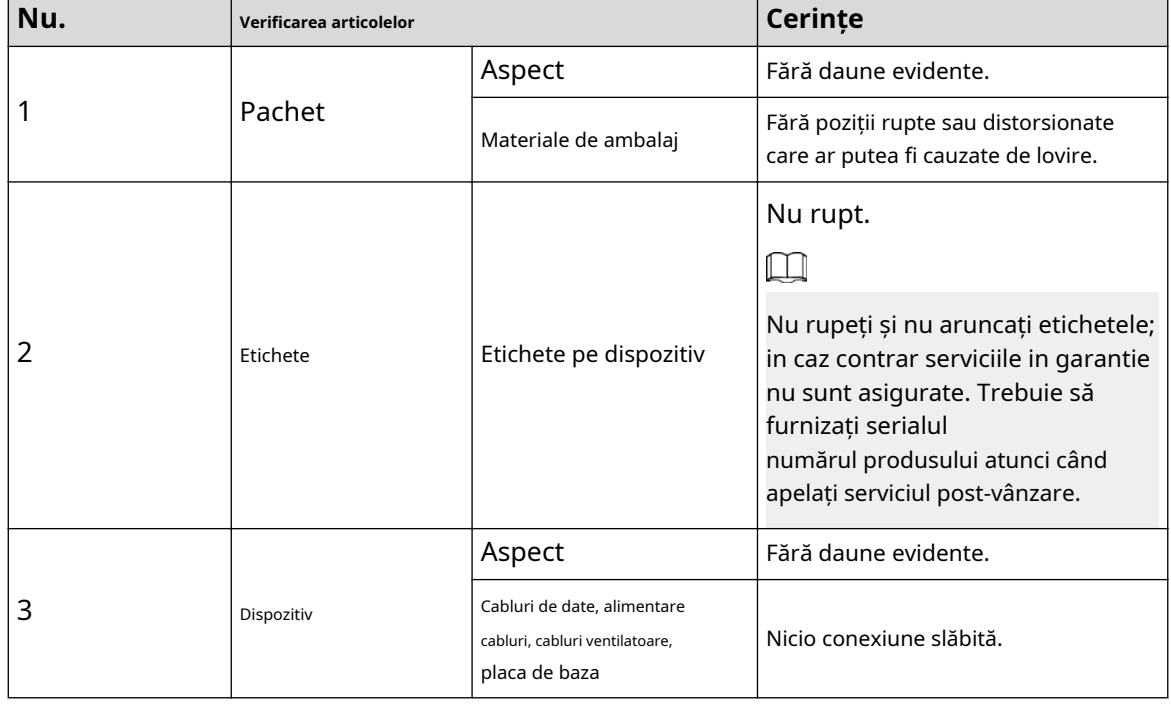

Tabelul 2-1 Lista de verificare

# **2.2 Instalarea HDD**

Vă rugăm să verificați dacă HDD-ul este deja instalat în dispozitiv atunci când utilizați dispozitivul pentru prima dată. Vă recomandăm să utilizați HDD-ul recomandat oficial. Nu utilizați HDD-ul PC-ului.

 $\Box$ 

Opriți dispozitivul și apoi deconectați cablul de alimentare înainte de a deschide carcasa pentru a înlocui HDD-ul.

# **2.2.1 DH-XVR42xxAN-I/DH-XVR42xxAN-I(V2.0)/DH-XVR52xxA-I2/DH-XVR52xxA-I3/DH-XVR52xxA-4KL-I2/DH-XVR52xxA-4KL-I3/DH- XVR52xxAN-I2/DH-XVR52xxAN-I3/ DH-XVR52xxAN-4KL-I2/DH-XVR52xxAN-4KL-I3/DH-**

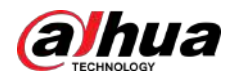

# **XVR72xxA-4K-I2/DH-XVR72xxA-4K-I3/DH-XVR72xxA-4KL-I/ DH-XVR72xxAN-4K-I2/DH-XVR72xxAN-4K-I3/DH-XVR82xxA-4K-I/DH-XVR82xxA- 4KL-I**

### Procedură

Pasul 1 Scoateți șuruburile pentru a scoate capacul.

Figura 2-1 Scoateți șuruburile

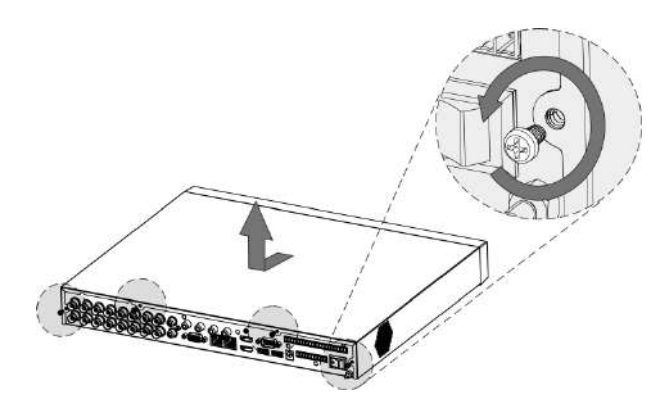

Pasul 2 Puneți două șuruburi pe HDD și răsuciți o tură.

Figura 2-2 Puneți șuruburi

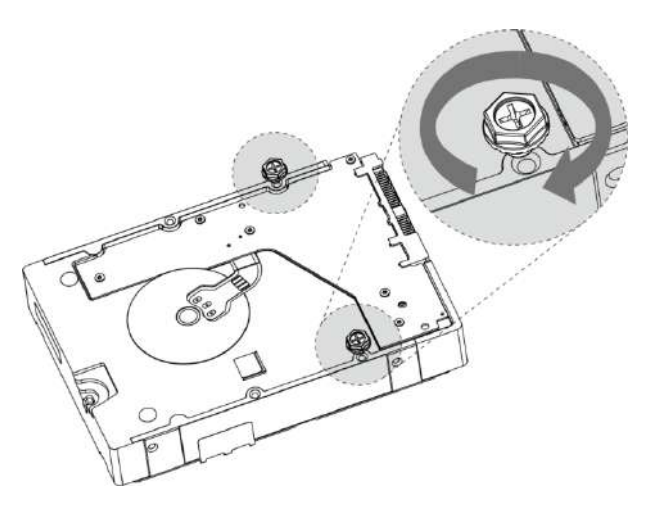

Pasul 3 Aliniați cele două șuruburi cu orificiile de pe dispozitiv.

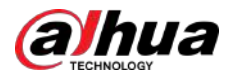

#### Figura 2-3 Aliniați șuruburile

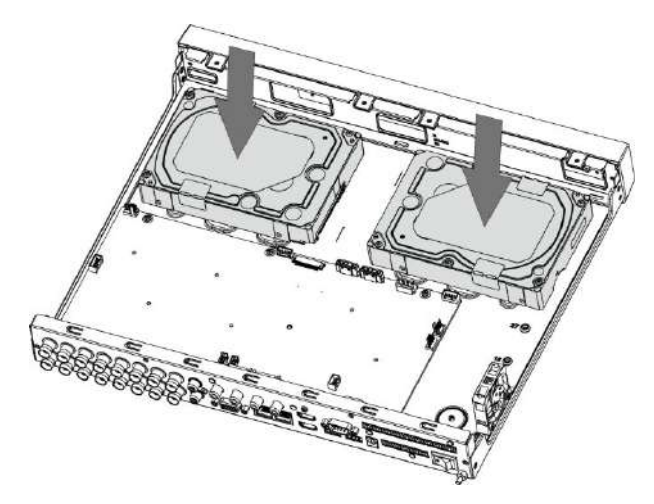

- Pasul 4 Întoarceți dispozitivul și puneți celelalte două șuruburi, apoi fixați toate șuruburile pentru a fixa HDD-ul pe dispozitiv.
	- Figura 2-4 Fixați șuruburile

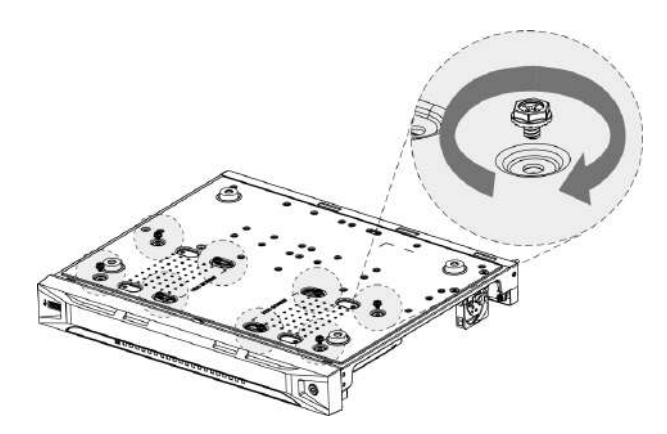

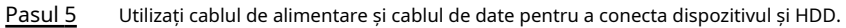

Figura 2-5 Conectați cablurile

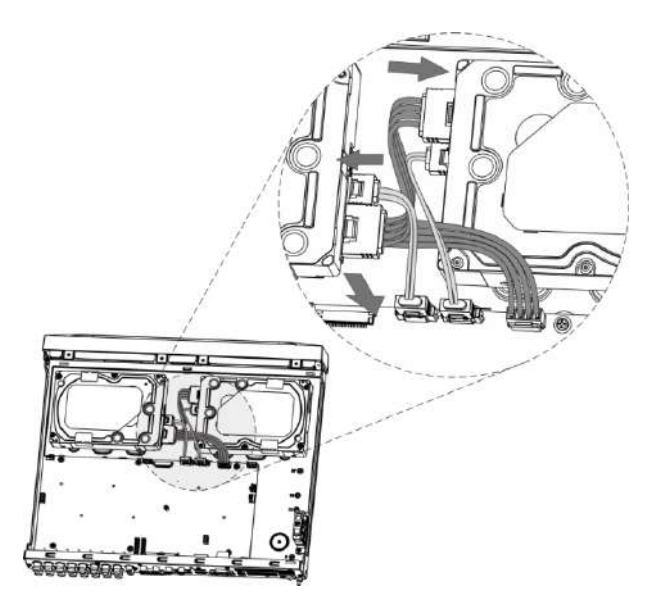

Pasul 6 Puneți capacul înapoi și fixați șuruburile.

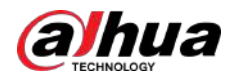

Figura 2-6 Puneți capacul din spate

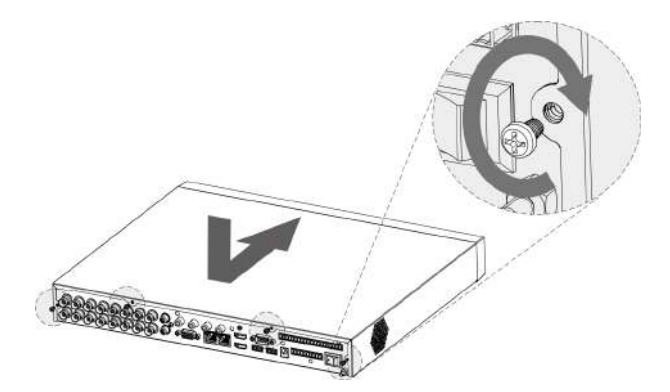

# **2.2.2 DH-XVR58xxS-I2/DH-XVR58xxS-4KL-I2/DH-XVR58xxS-4KL-I2-LP/DH-XVR58xxS-I3/DH-XVR58xxS-4KL-I3/ DH-XVR58xxS-4KL-I3-LP /DH-XVR78xxS-4K-I2/DH-XVR78xxS-4K-I3/DH-XVR78xxS-4KL-X-LP-V2/DH-XVR88xxS-4KL-I**

### Procedură

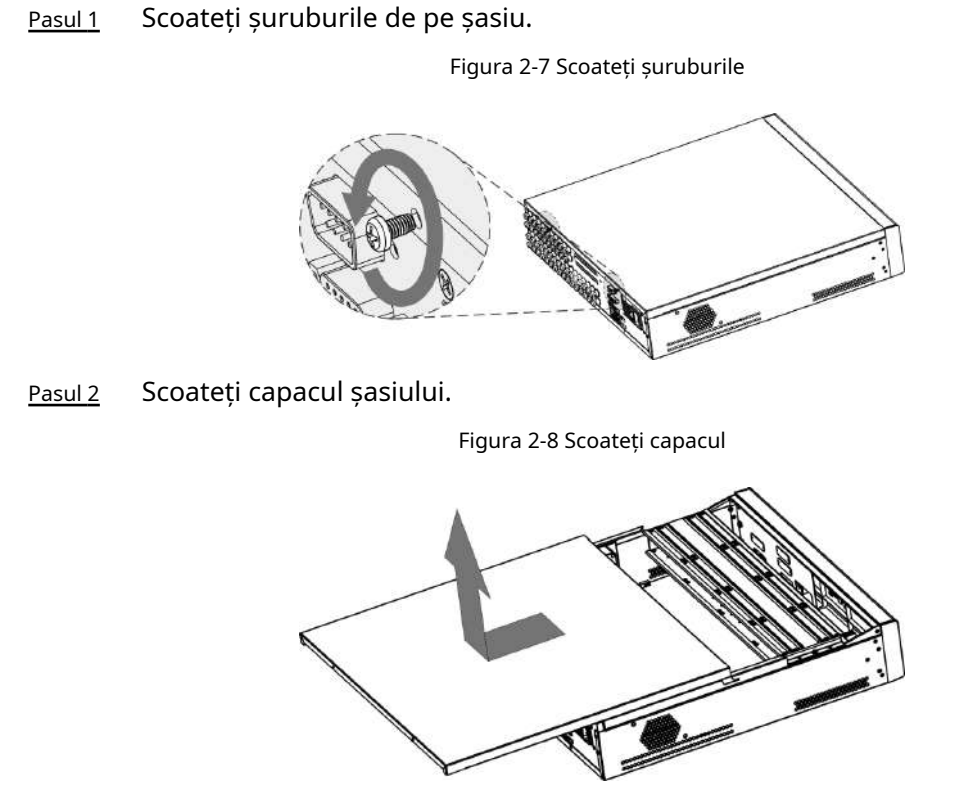

Pasul 3 Scoateți șuruburile de pe suportul unității pentru a-l scoate.

7

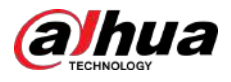

#### Figura 2-9 Scoateți suportul de transmisie

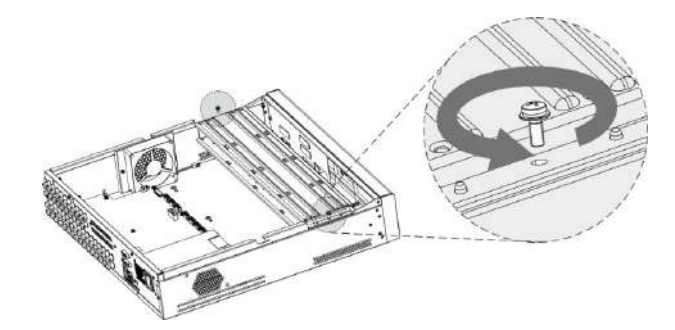

Pasul 4 Aliniați cele patru orificii pentru șuruburi de pe disc cu cele de pe suportul unității și fixați discul pe suport.

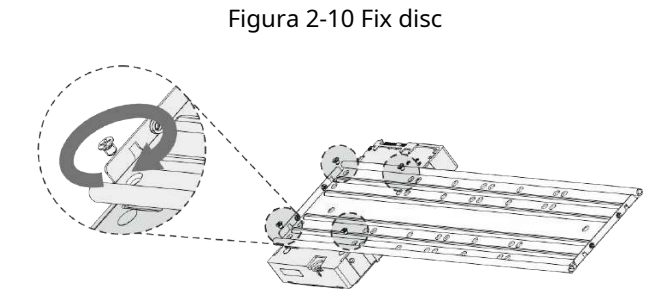

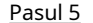

Pasul 5 Fixați alte discuri pe suport după cum este necesar.

Figura 2-11 Remediați alte discuri

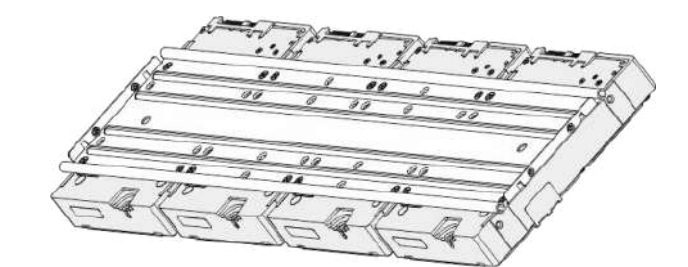

Pasul 6 Fixați cele două suporturi de unitate.

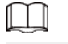

Acest lucru este necesar doar pe modelele cu 8 locații.

Figura 2-12 Fixați suporturile unității

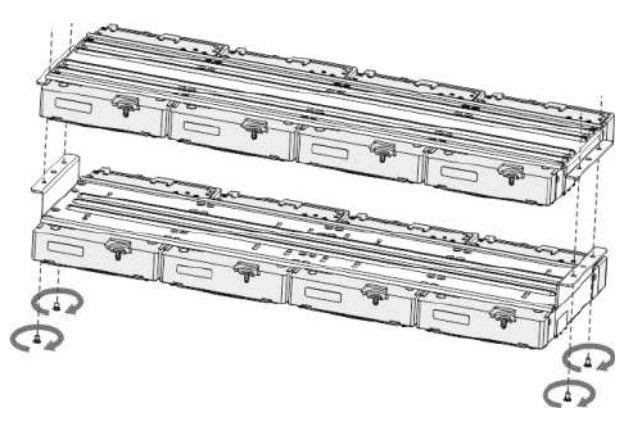

Pasul 7 Puneți suporturile unității înapoi și fixați-le în DVR.

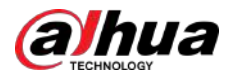

#### Figura 2-13 Puneți înapoi suportul unității

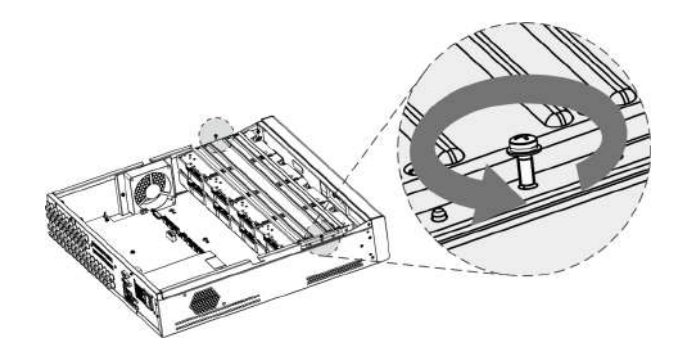

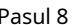

Pasul 8 Conectați discurile și DVR-ul cu cablul de alimentare și cablul de date.

 $\boxed{1}$ 

Următoarea figură arată conexiunea modelului cu 4 locații, de exemplu.

Figura 2-14 Conectați cablurile

Pasul 9 Puneți capacul înapoi și fixați șuruburile.

Figura 2-15 Puneți capacul din spate

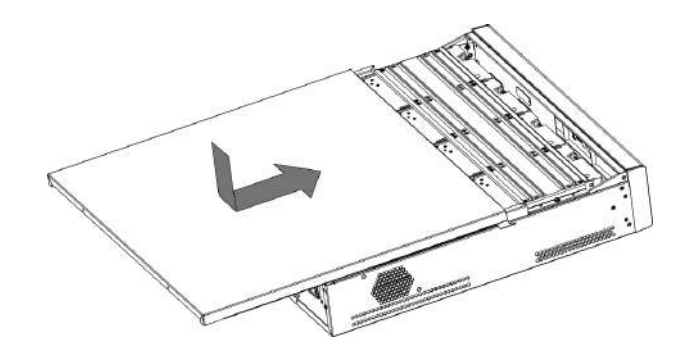

# **2.2.3 DH-XVR54xxL-I2/DH-XVR54xxL-4KL-I2/DH-XVR54xxL-I3/ DH-XVR54xxL-4KL-I3/DH-XVR74xxL-4K-I2/DH-XVR74xxL-4K-I3**

Procedură

Pasul 1 Scoateți șuruburile de fixare de pe panoul din spate.

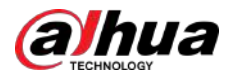

Figura 2-16 Scoateți șuruburile

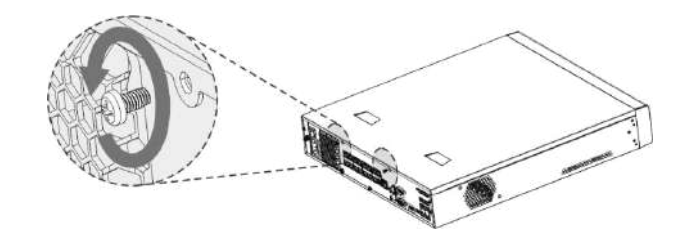

Pasul 2 Scoateți capacul în direcția indicată în săgeata următoare.

Figura 2-17 Scoateți capacul

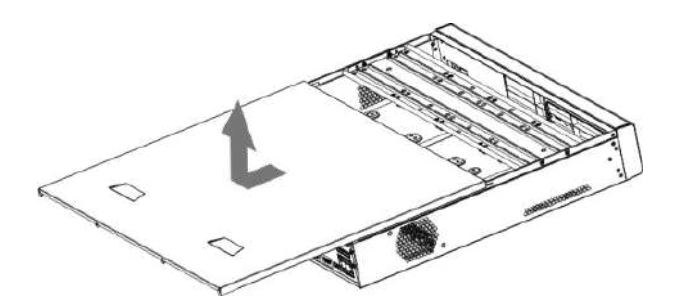

Pasul 3 Scoateți șuruburile de pe părțile laterale ale suportului HDD pentru a scoate suportul.

Figura 2-18 Scoateți suportul

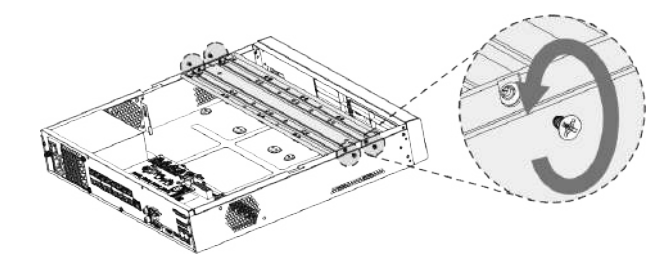

Pasul 4 Potriviți cele patru găuri pentru șuruburi de pe HDD cu cele patru găuri de pe suport și apoi fixați șuruburile. HDD-ul este fixat pe suport.

Figura 2-19 Fix HDD

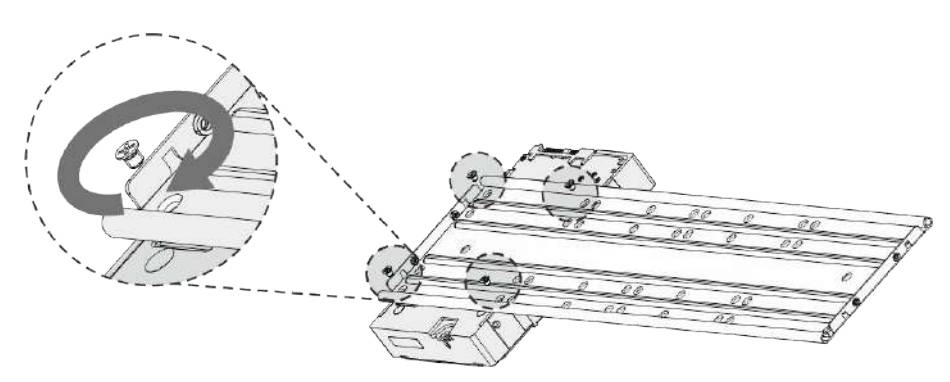

Pasul 5 Instalați celelalte HDD-uri.

Figura 2-20 Instalați alte HDD-uri

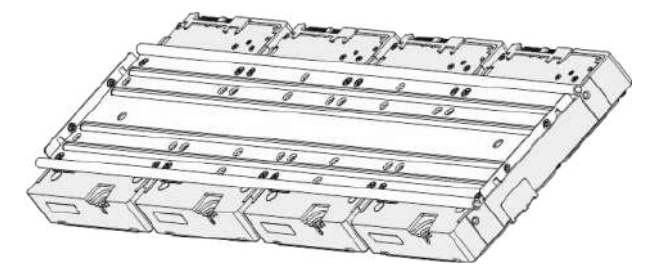

Pasul 6 Așezați suportul pe dispozitiv și apoi fixați șuruburile de pe părțile laterale ale suportului.

Figura 2-21 Fixați șuruburile

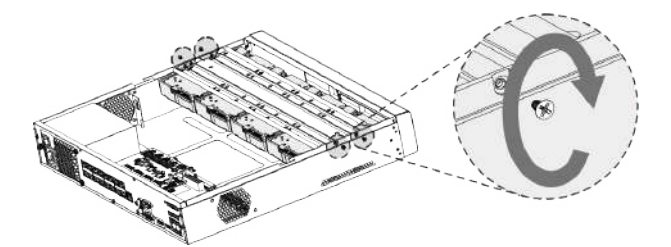

Pasul 7 Conectați cablul de date HDD și cablul de alimentare la dispozitiv.

Figura 2-22 Conectați cablurile

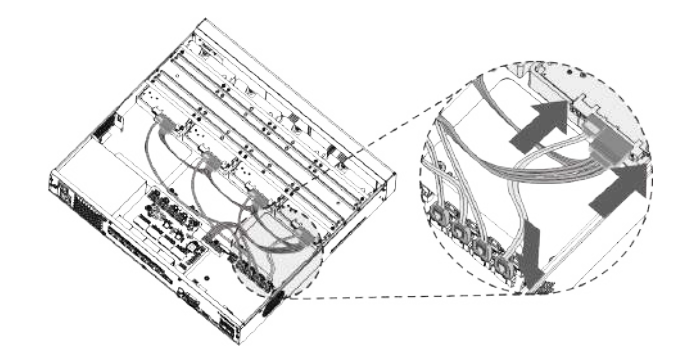

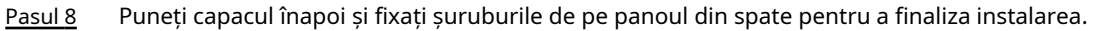

Figura 2-23 Puneți capacul din spate

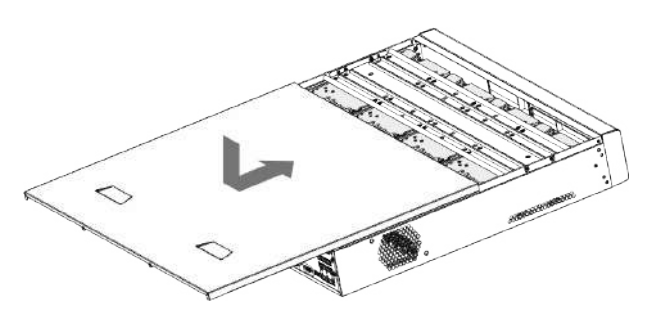

**2.2.4 DH-XVR1Bxx-I/DH-XVR1BxxH-I/DH-XVR41xxC-I/DH-XVR41xxHS-I/DH-XVR51xxH-I/DH-XVR51xxH-I2/DH-XVR51xxH-I3/DH-XVR51xxH-4KL -I2/DH-XVR51xxH-4KL-I3/ DH-XVR51xxHE-I2/DH-XVR51xxHE-I3/DH-XVR51xxHE-4KL-I2/DH-XVR51xxHE-4KL-I3/DH-XVR51xxHS-**

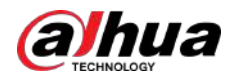

# **I2/DH-XVR51xxHS-I3/DH-XVR51xxHS-4KL-I2/DH-XVR51xxHS-4KL-I3/DH-XVR71xxH-4K-I2/DH-XVR71xxH-4K-I3/ DH-XVR71xxHE-4KL-I/DH- XVR71xxHE-4K-I2/DH-XVR71xxHE-4K-I3**

### Procedură

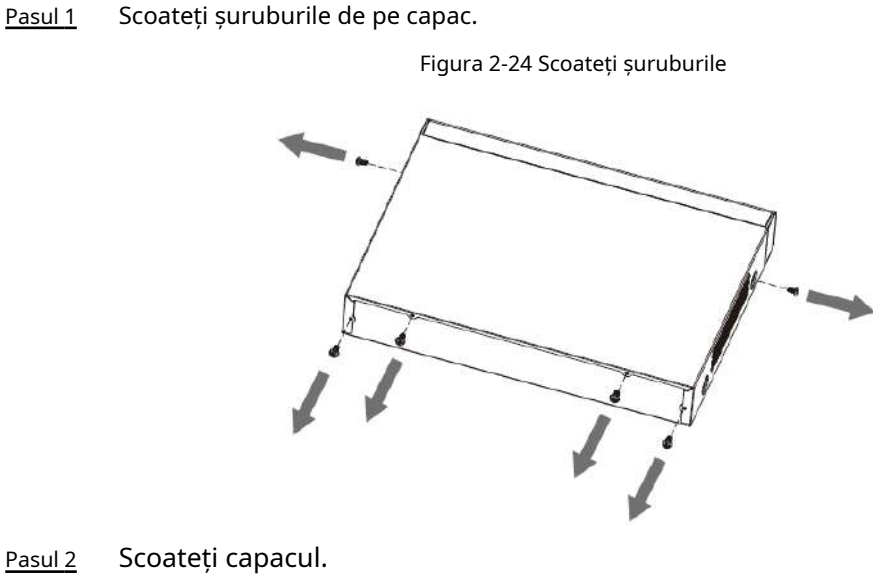

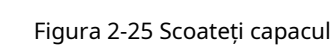

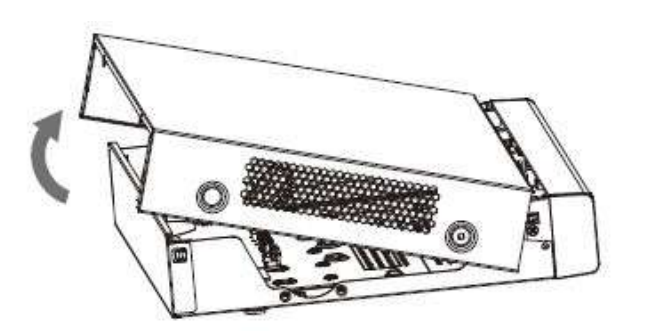

Pasul 3 Aliniați șuruburile HDD-ului cu orificiile de pe spatele dispozitivului și fixați-le.

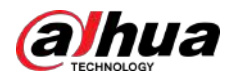

### Figura 2-26 Fixați șuruburile

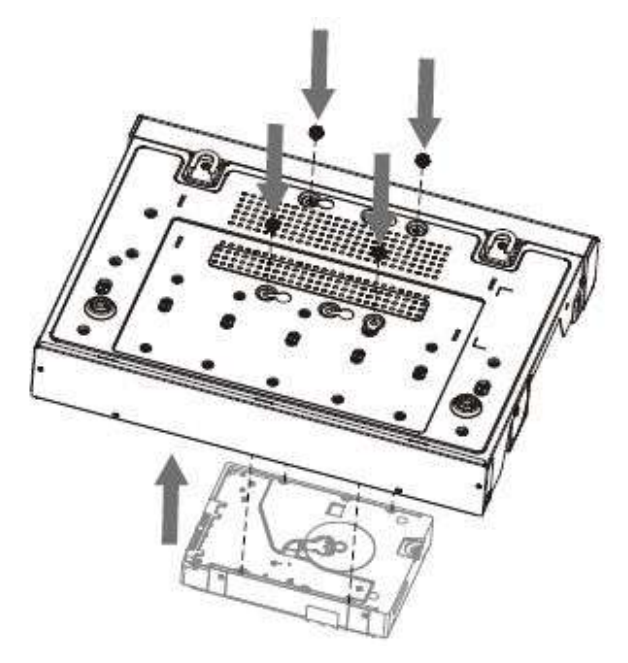

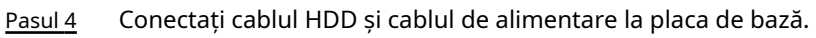

Figura 2-27 Conectați cablurile

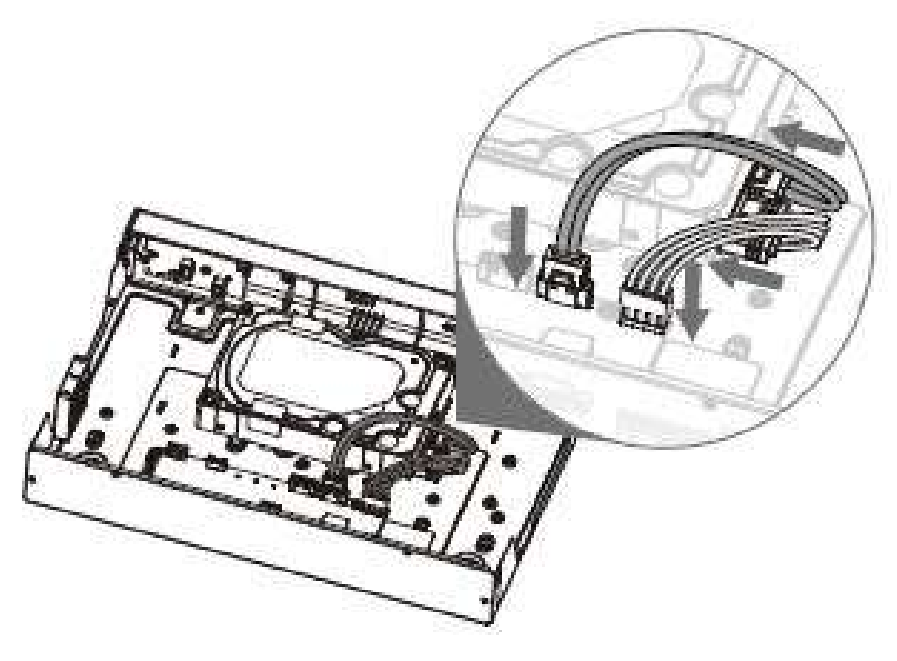

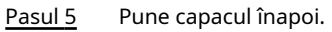

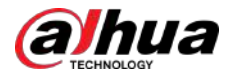

Figura 2-28 Puneți capacul din spate

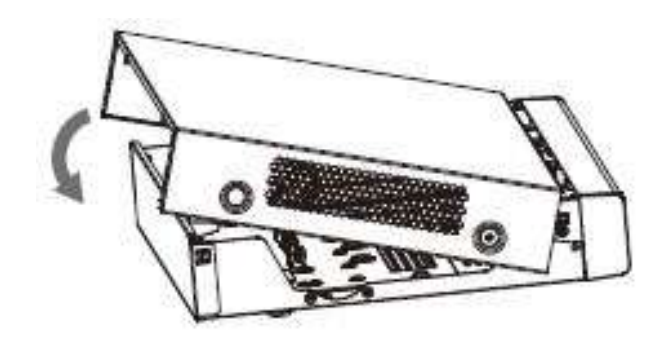

Pasul 6 Fixați șuruburile.

Figura 2-29 Fixați șuruburile

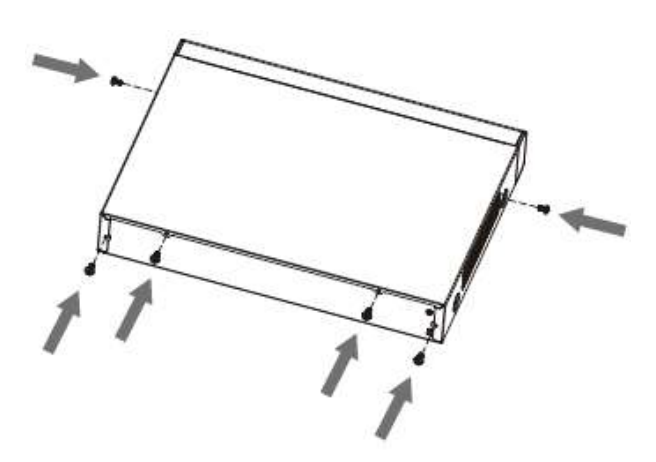

# **2.2.5 DH-XVR51xxC-I3/DH-XVR51xxC-4KL-I3**

Procedură

Pasul 1 Scoateți șuruburile.

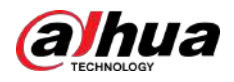

### Figura 2-30 Scoateți șuruburile

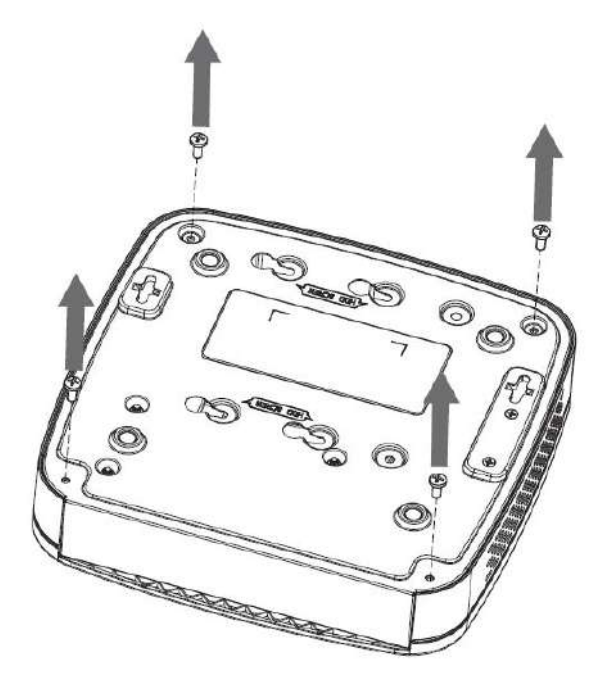

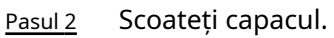

Figura 2-31 Scoateți capacul

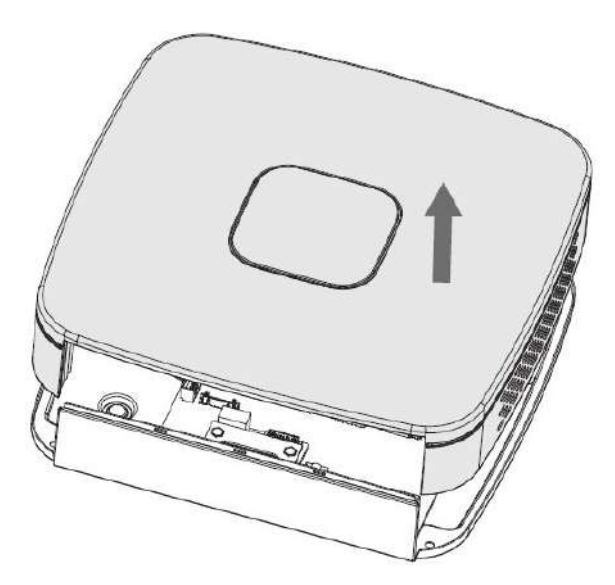

Pasul 3 Aliniați șuruburile HDD-ului cu orificiile de pe DVR și fixați-le.

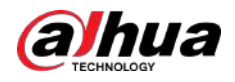

### Figura 2-32 Instalare HDD

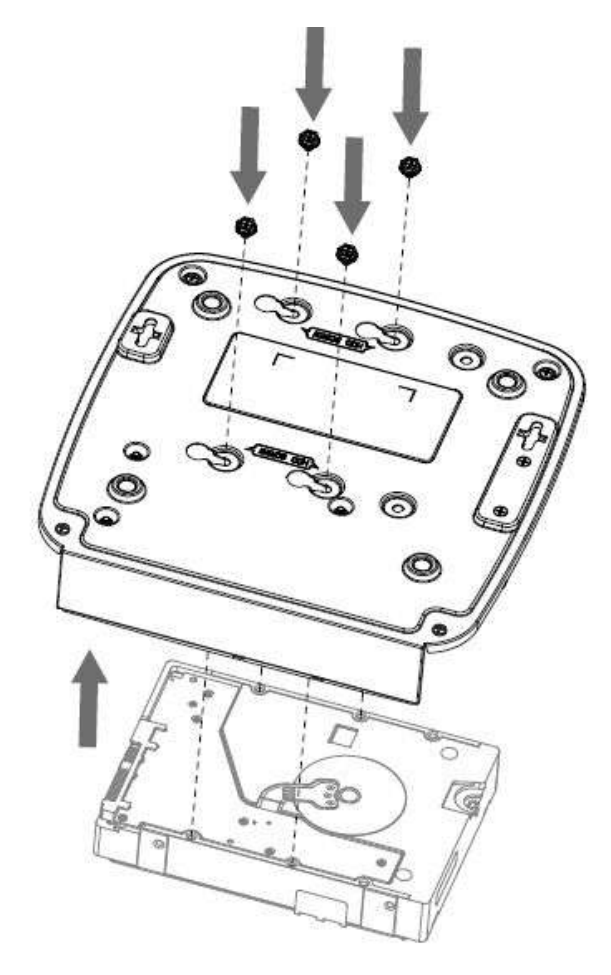

Pasul 4 Utilizați cablul HDD și cablul de alimentare pentru a conecta HDD și placa de bază.

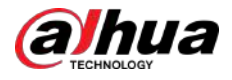

### Figura 2-33 Conectați cablurile

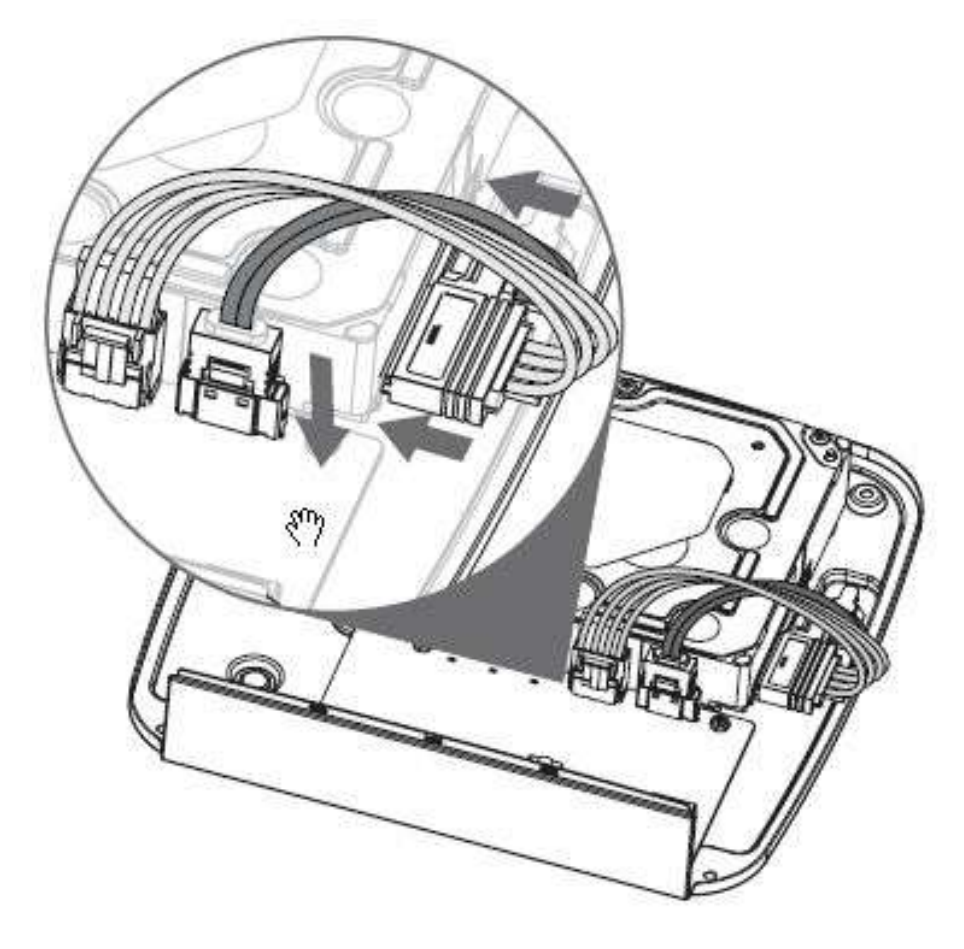

Pasul 5 Pune capacul înapoi.

Figura 2-34 Puneți capacul din spate

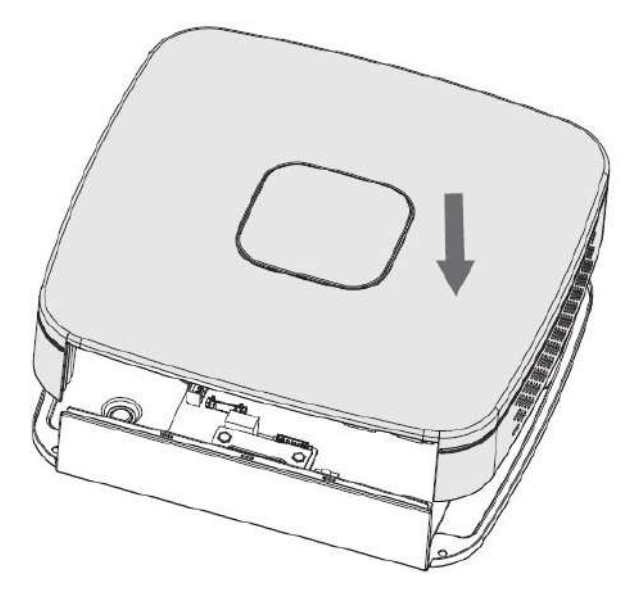

Pasul 6 Fixați șuruburile.

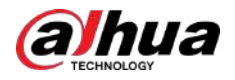

### Figura 2-35 Fixați șuruburile

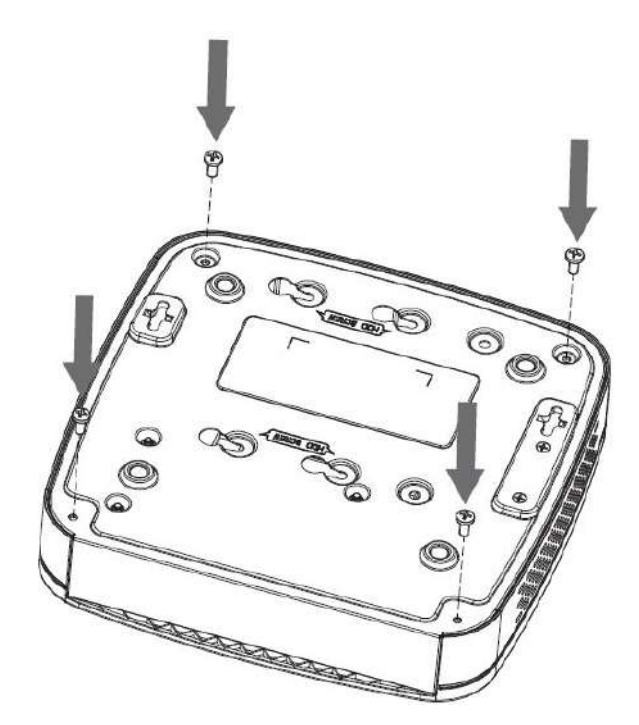

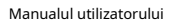

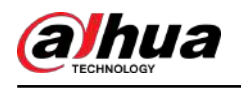

# **3 Marele Tur**

Acest capitol prezintă diverse componente ale dispozitivului, telecomandă și operațiunile mouse-ului.

# **3.1 Panoul frontal**

# **3.1.1 DH-XVR51xxH-I**

Figura 3-1 Panoul frontal

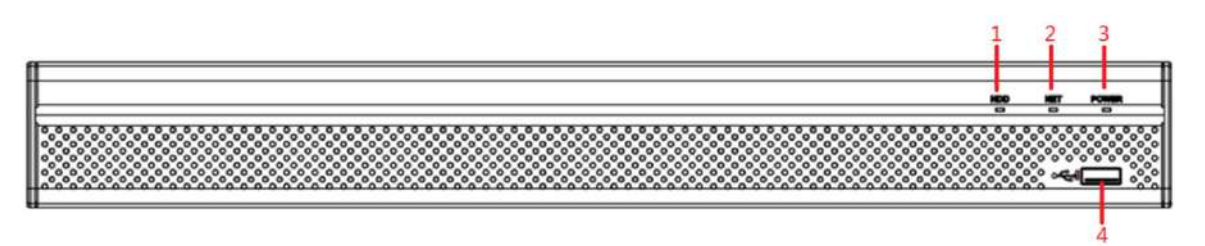

Tabelul 3-1 Descrierea panoului frontal

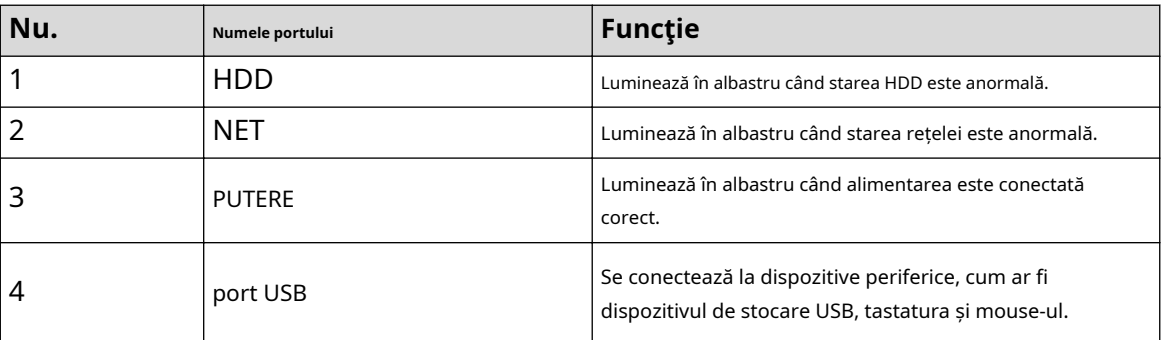

# **3.1.2 DH-XVR71xxH-4K-I2/DH-XVR71xxH-4K-I3/DH-XVR71xxHE-4K-I2/DH-XVR71xxHE-4K-I3/DH-XVR71xxHE-4KL-I**

Figura 3-2 Panoul frontal

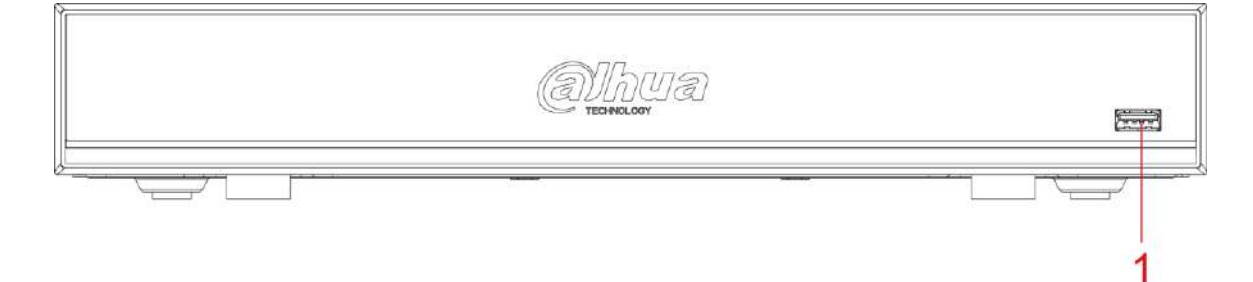

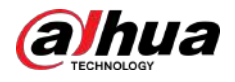

#### Tabelul 3-2 Descrierea panoului frontal

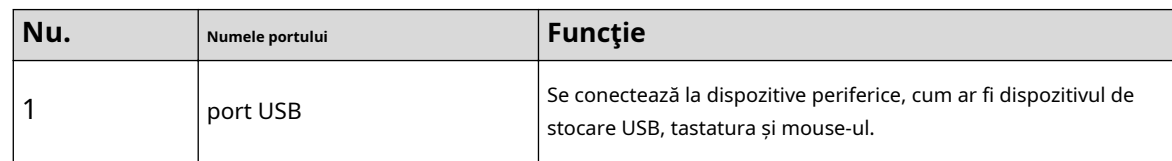

# **3.1.3 DH-XVR72xxA-4KL-I/DH-XVR72xxAN-4K-I2/DH-XVR72xxA-4K-I2/DH-XVR72xxAN-4K-I3/DH-XVR72xxA-4K-I3**

Figura 3-3 Panoul frontal

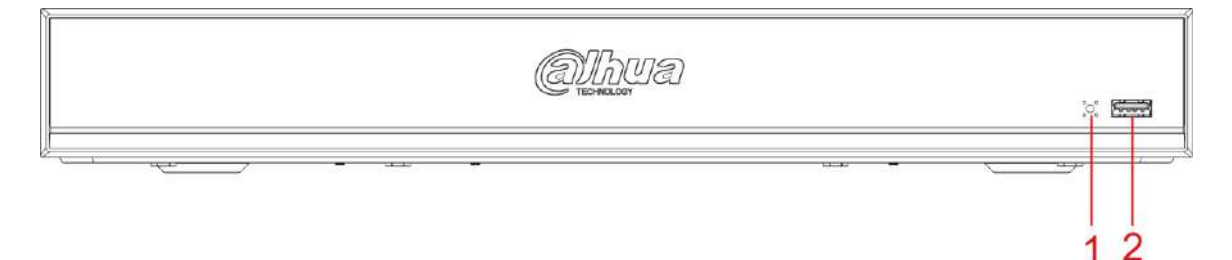

Tabelul 3-3 Descrierea panoului frontal

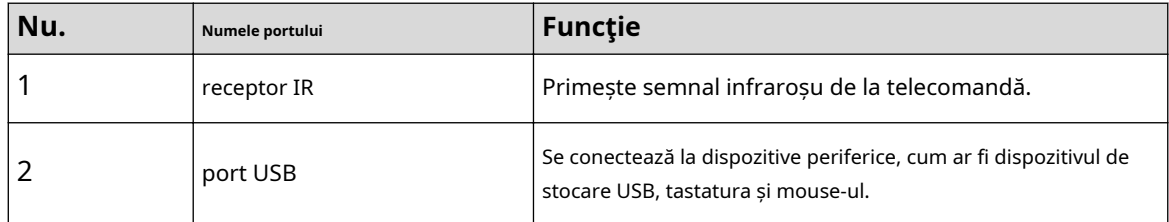

# **3.1.4 DH-XVR82xxA-4K-I/DH-XVR82xxA-4KL-I**

Figura 3-4 Panoul frontal

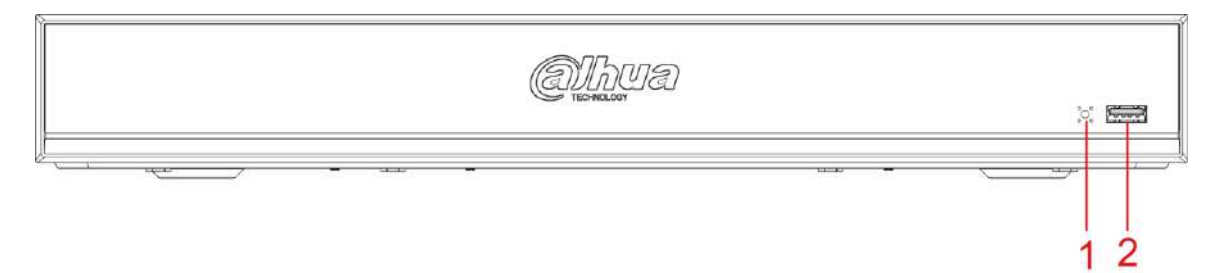

#### Tabelul 3-4 Descrierea panoului frontal

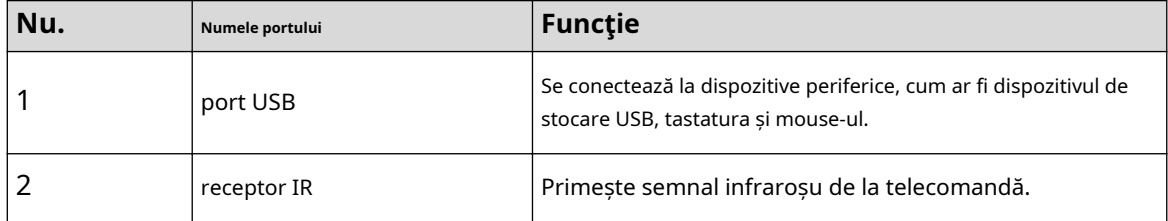

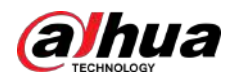

**3.1.5 DH-XVR41xxC-I/DH-XVR41xxHS-I/DH-XVR42xxAN-I/DH-XVR42xxAN-I(V2.0)/DH-XVR51xxH-I2/DH-XVR51xxH-I3/DH-XVR51xxH-4KL- I2/DH-XVR51xxH-4KL-I3/DH-XVR51xxHE-I2/DH-XVR51xxHE-I3/DH-XVR51xxHE-4KL-I2/DH-XVR51xxHE-4KL-I3/DH-XVR51xxHS-I2/DH-XVR51xxHS-I2/DH-XVR51xxHS-I3/ DH-XVR51xxHS-4KL-I2/DH-XVR51xxHS-4KL-I3/DH-XVR52xxA-I2/DH-XVR52xxA-I3/DH-XVR52xxA-4KL-I2/DH-XVR52xxA-4KL-I3/DH-XVR52xxAN DH-XVR52xxAN-I3/DH-XVR52xxAN-4KL-I2/DH-XVR52xxAN-4KL-I3**

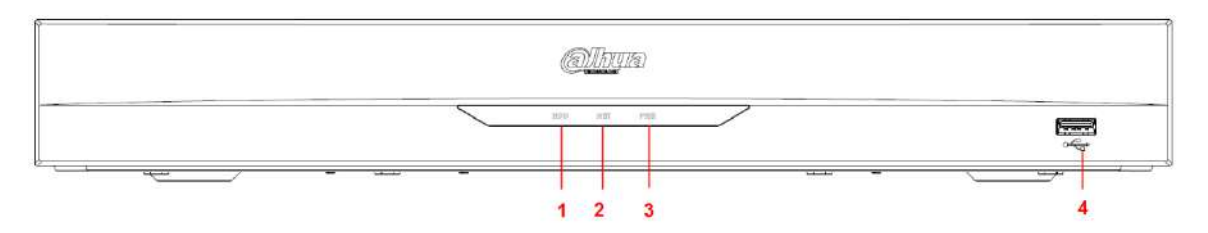

Figura 3-5 Panoul frontal

Tabelul 3-5 Descrierea panoului frontal

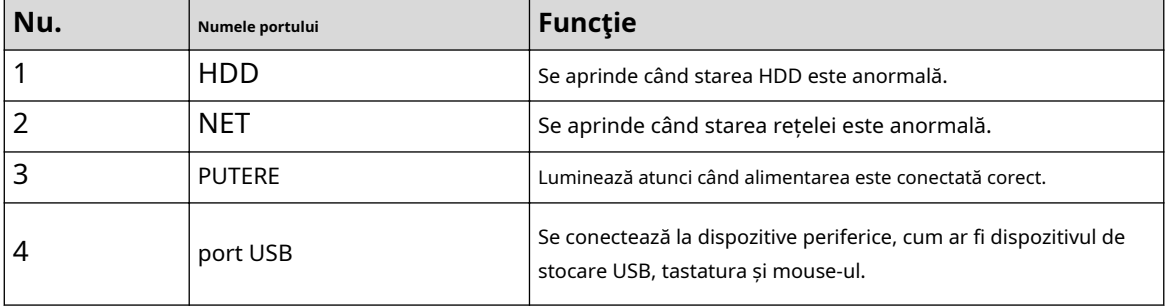

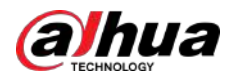

# **3.1.6 DH-XVR78xxS-4K-I2/DH-XVR78xxS-4K-I3/DH-XVR78xxS-4KL-X-LP-V2/DH-XVR88xxS-4KL-I**

#### Figura 3-6 Panoul frontal

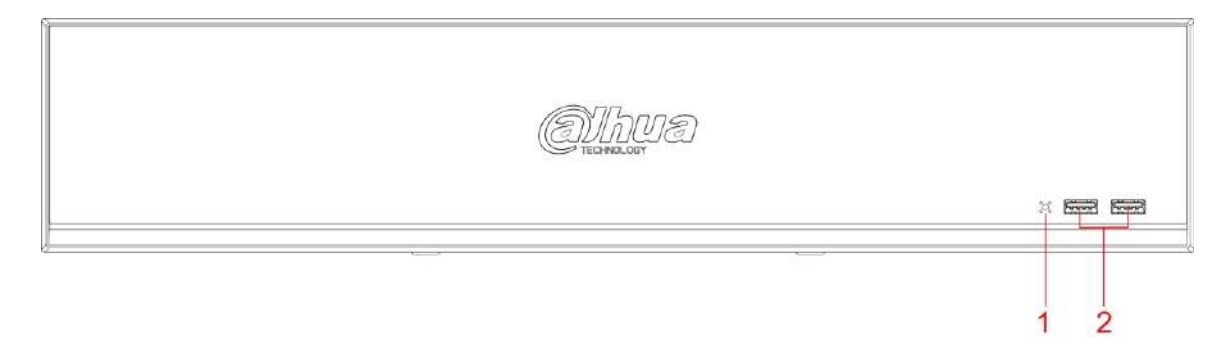

#### Tabelul 3-6 Descrierea panoului frontal

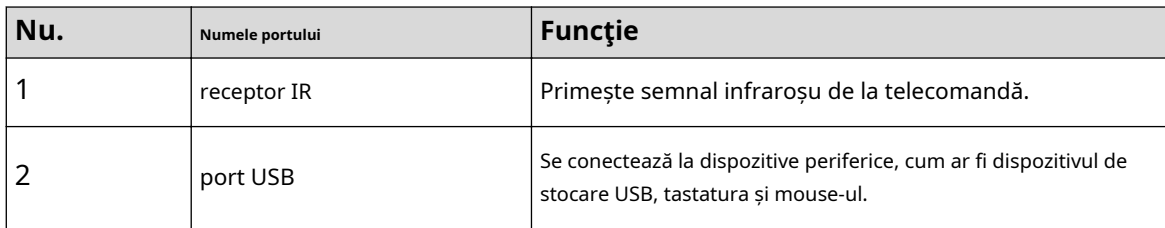

# **3.1.7 DH-XVR74xxL-4K-I2/DH-XVR74xxL-4K-I3**

Figura 3-7 Panoul frontal

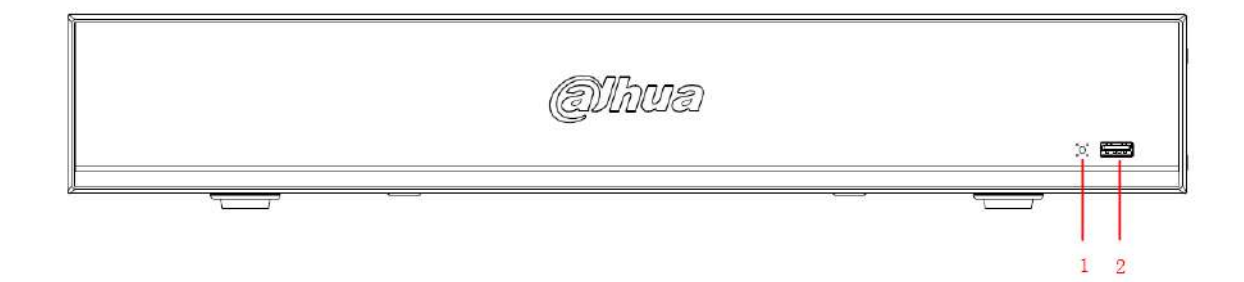

#### Tabelul 3-7 Descrierea panoului frontal

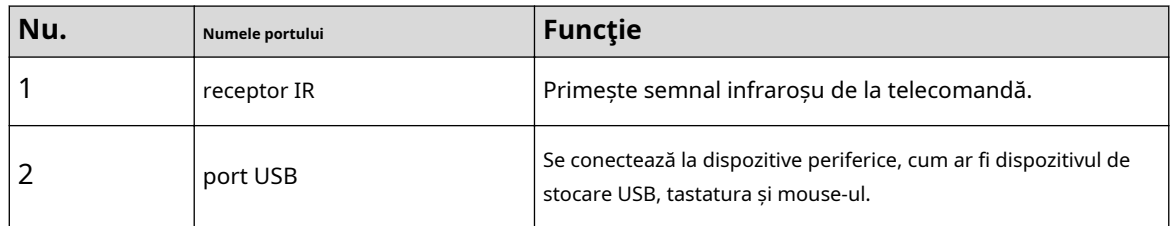

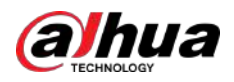

# **3.1.8 DH-XVR54xxL-I2/DH-XVR54xxL-4KL-I2/DH-XVR54xxL-I3/ DH-XVR54xxL-4KL-I**

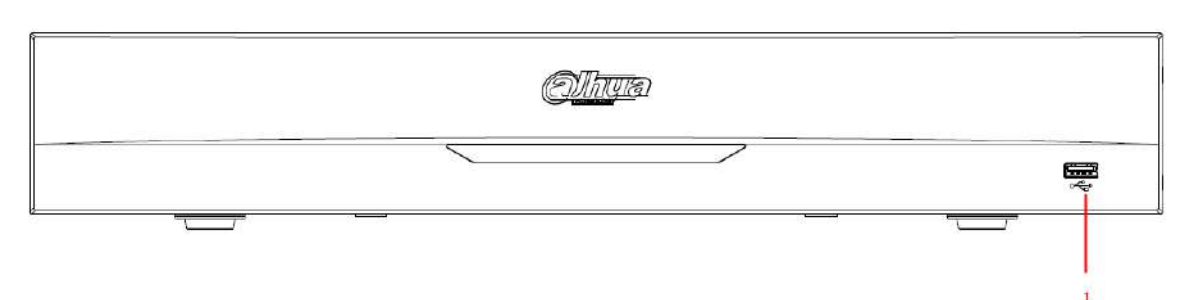

Figura 3-8 Panoul frontal

Tabelul 3-8 Descrierea panoului frontal

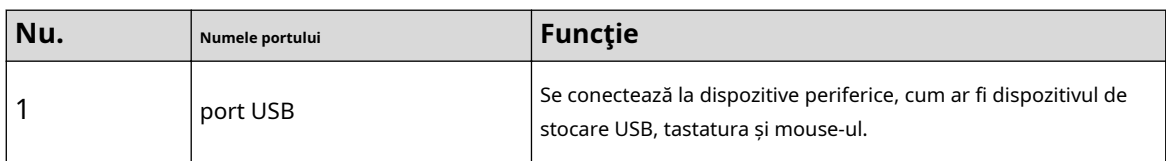

# **3.1.9 DH-XVR58xxS-I2/DH-XVR58xxS-I3/DH-XVR58xxS-4KL-I2/ DH-XVR58xxS-4KL-I3/DH-XVR58xxS-4KL-I2-LP/DH-XVR58xxS-4KL-I3-LP**

Figura 3-9 Panoul frontal

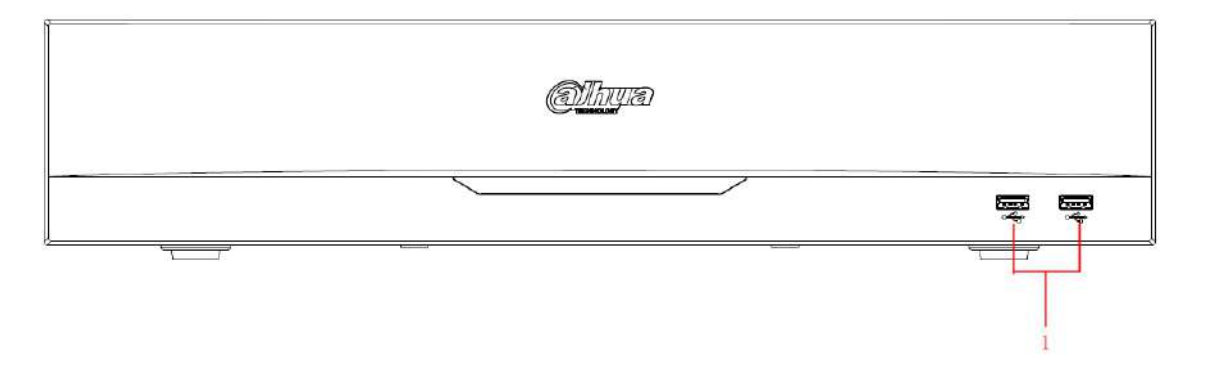

#### Tabelul 3-9 Descrierea panoului frontal

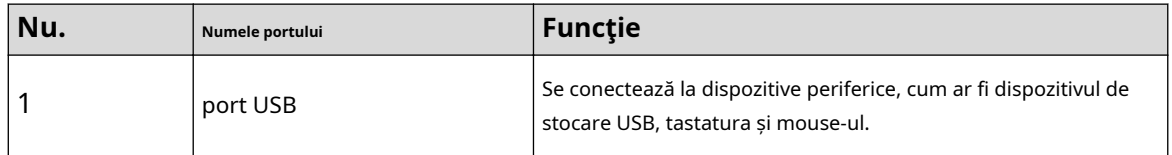

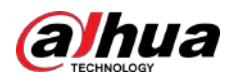

# **3.1.10 DH-XVR1Bxx-I/DH-XVR1BxxH-I**

Figura 3-10 Panoul frontal

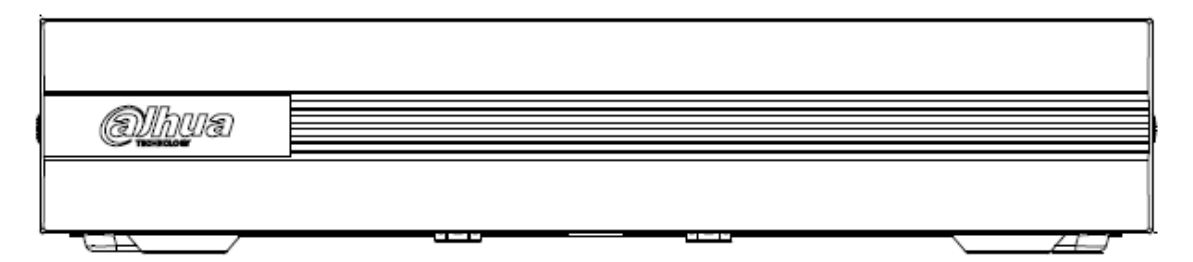

# **3.1.11 DH-XVR51xxC-I3/DH-XVR51xxC-4KL-I3**

Figura 3-11 Panoul frontal

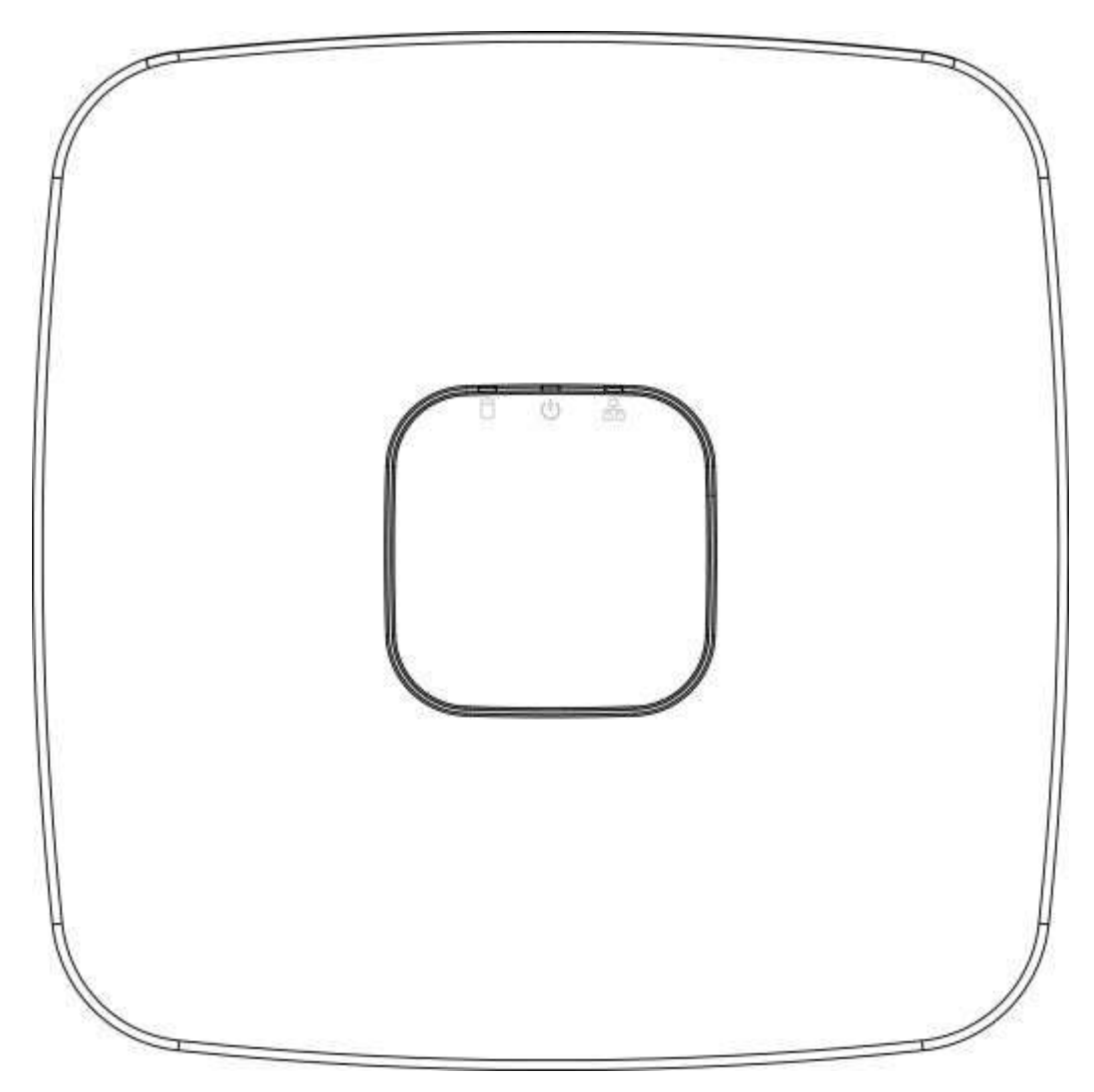
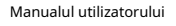

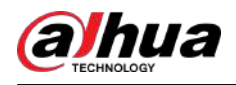

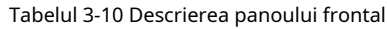

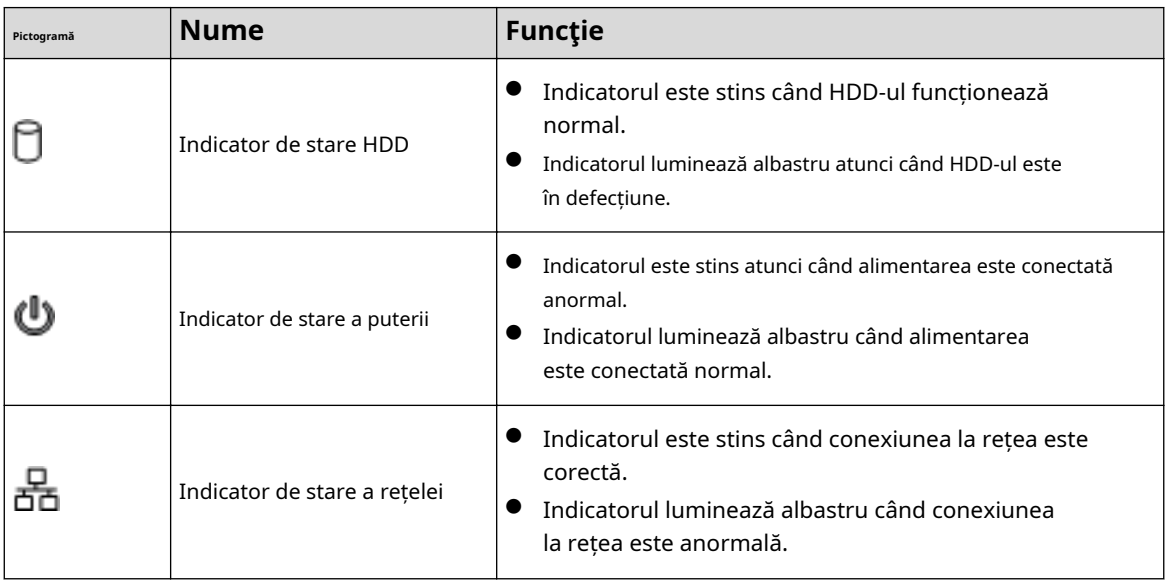

### **3.2 Panoul din spate**

# **3.2.1 DH-XVR51xxH-I/DH-XVR51xxH-I2/DH-XVR51xxH-I3/DH-XVR51xxH-4KL-I2/DH-XVR51xxH-4KL-I3/DH-XVR51xxHE-I2/DH-XVR51xxHE-I3/DH-XVR51xxHE-I3 -XVR51xxHE-4KL-I2/DH-XVR51xxHE-4KL-I3/DH-XVR71xxH-4K-I2/DH-XVR71xxH-4K-I3/DH-XVR71xxHE-4K-I2/DH-XVR71xxHE-4K-I3/DH-XVR71xx -4KL-I**

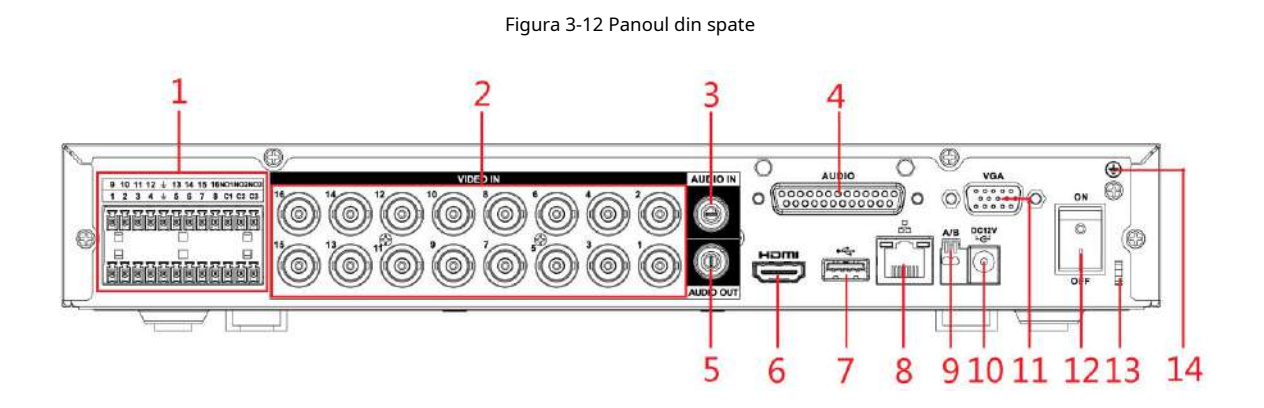

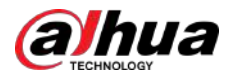

 $\overline{1}$ 

### Tabelul 3-11 Descrierea panoului din spate

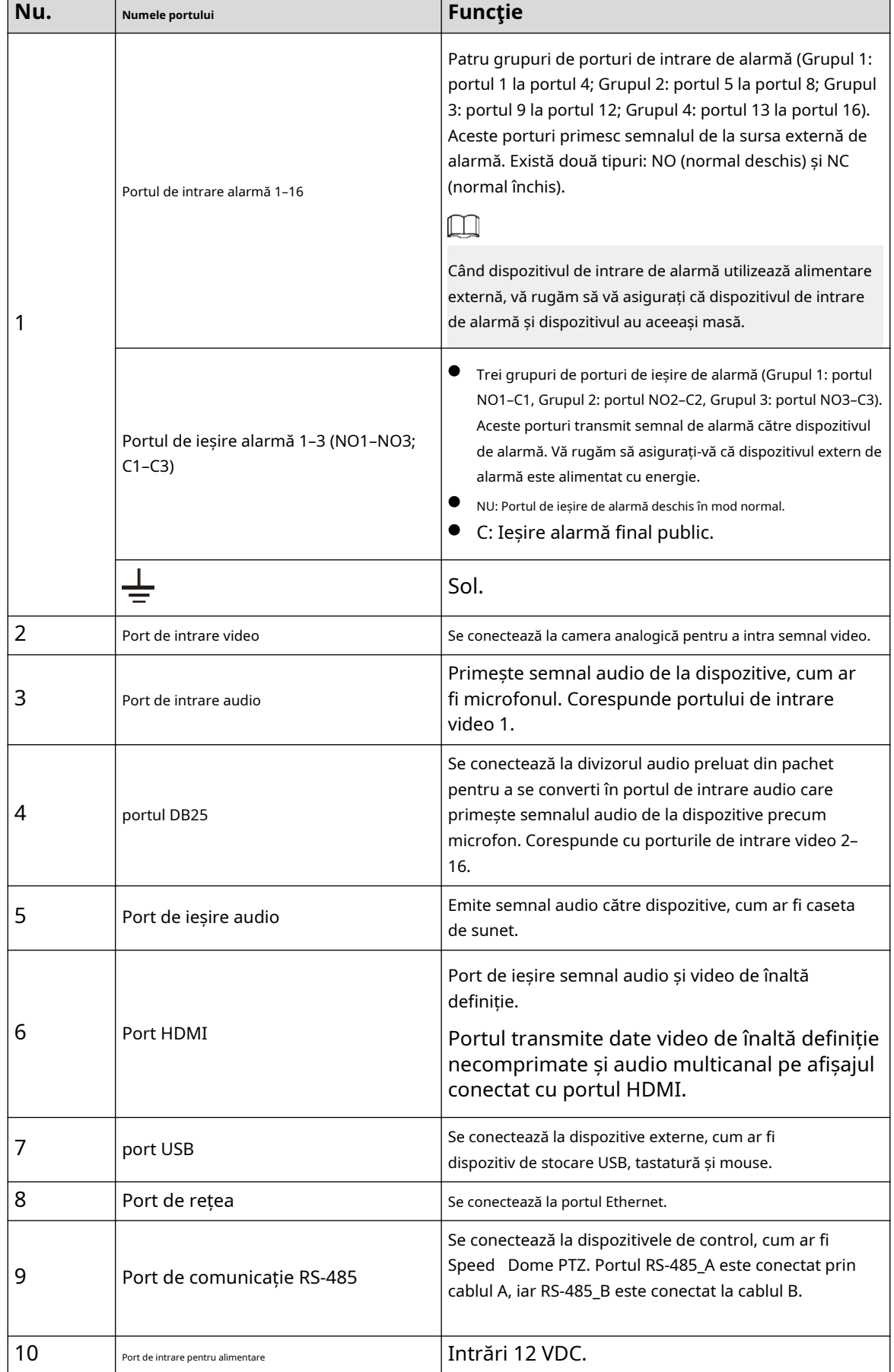

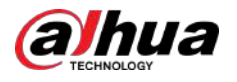

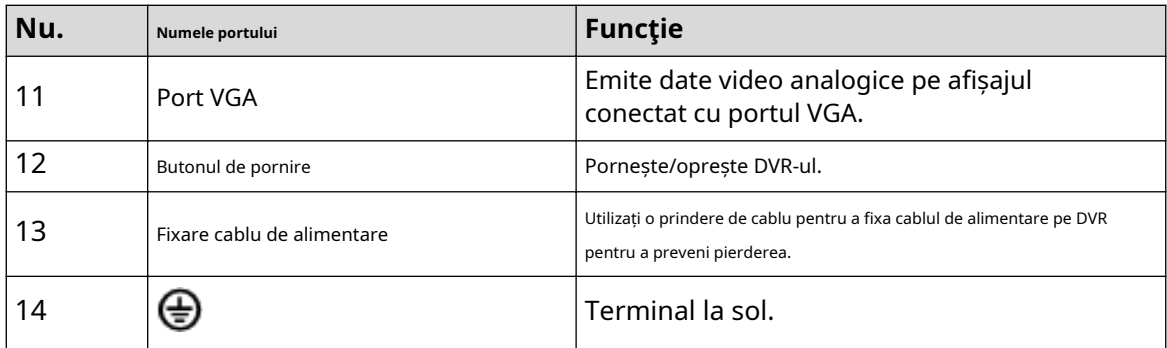

# **3.2.2 DH-XVR41xxC-I/DH-XVR41xxHS-I/DH-XVR51xxHS-I2/ DH-XVR51xxHS-I3/DH-XVR51xxHS-4KL-I2/DH-XVR51xxHS-4KL-I3**

Figura 3-13 Panoul din spate

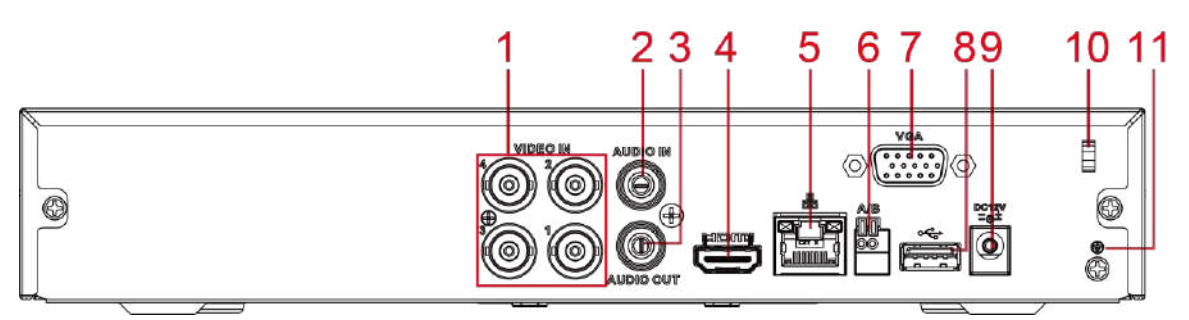

Tabelul 3-12 Descrierea panoului din spate

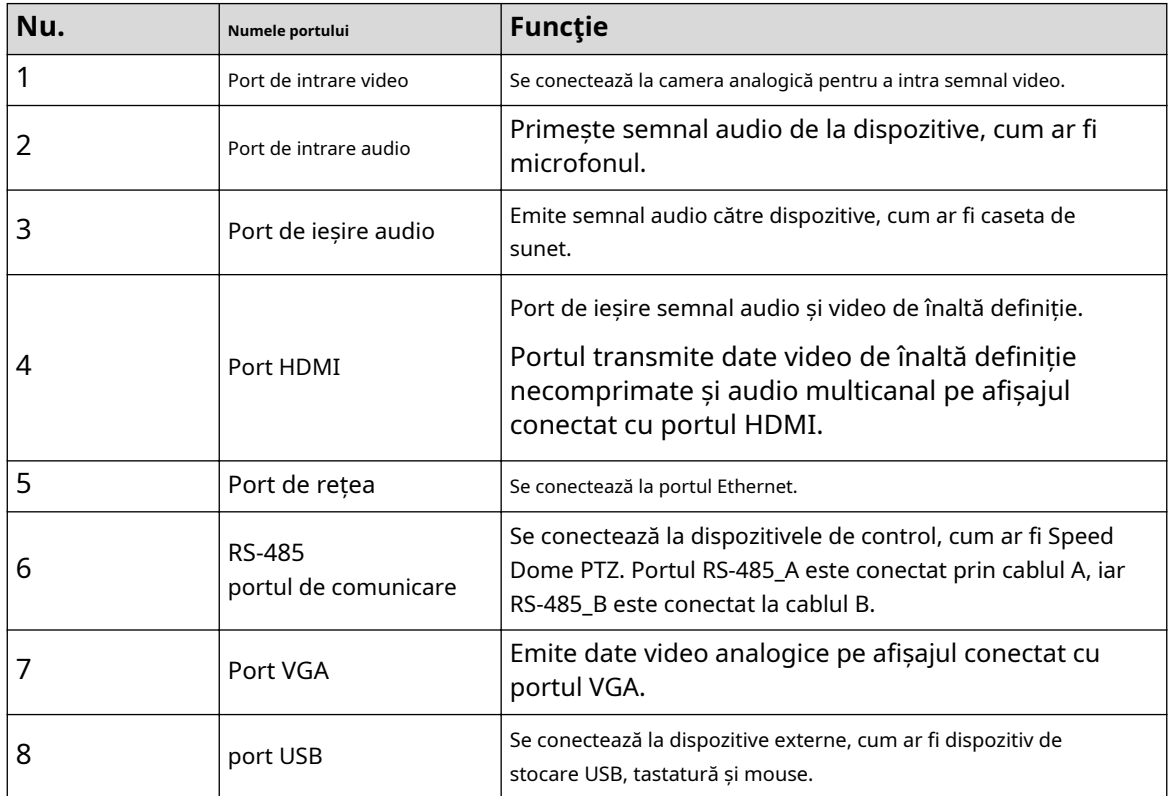

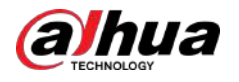

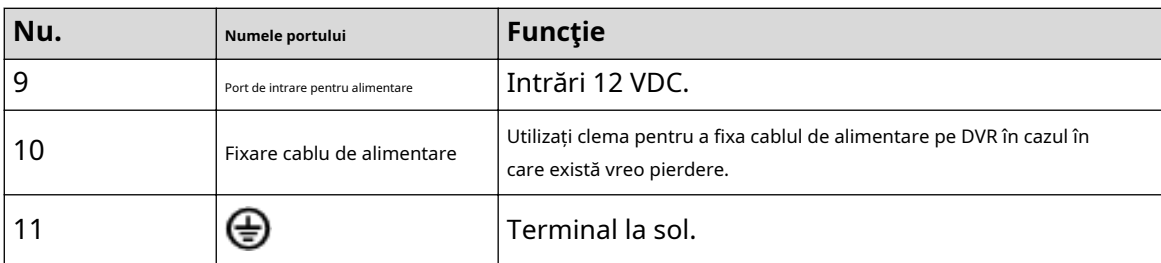

# **3.2.3 DH-XVR52xxA-I2/DH-XVR52xxA-I3/DH-XVR52xxA-4KL-I2/ DH-XVR52xxA-4KL-I3/DHXVR42xxAN-I/DH-XVR42xxAN-I(V2.0)/DH-XVR52xxAN I2/DH-XVR52xxAN-I3/DH-XVR52xxAN-4KL-I2/DH-XVR52xxAN-4KL-I3/DH-XVR72xxA-4K-I2/DH-XVR72xxA-4K-I3/DH-XVR72xxA-4KL-I/DH-XVR72xxAN-4K-I2/DH-XVR72xxAN-4K-I3**

Figura 3-14 Panoul din spate

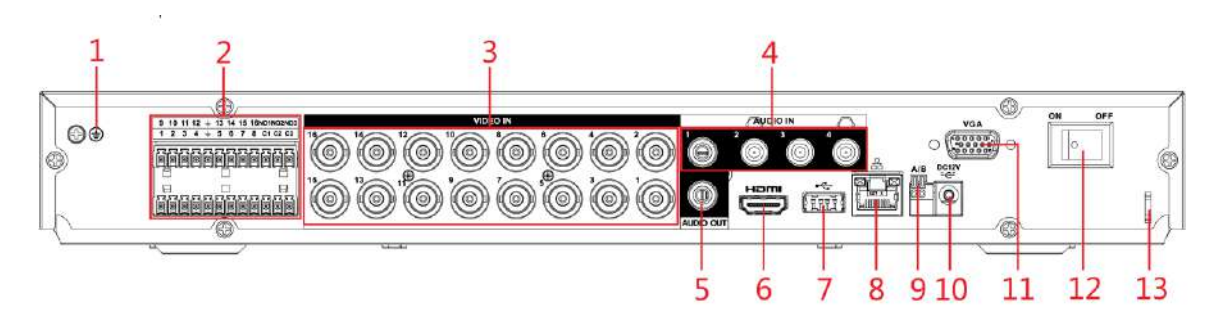

#### Tabelul 3-13 Descrierea panoului din spate

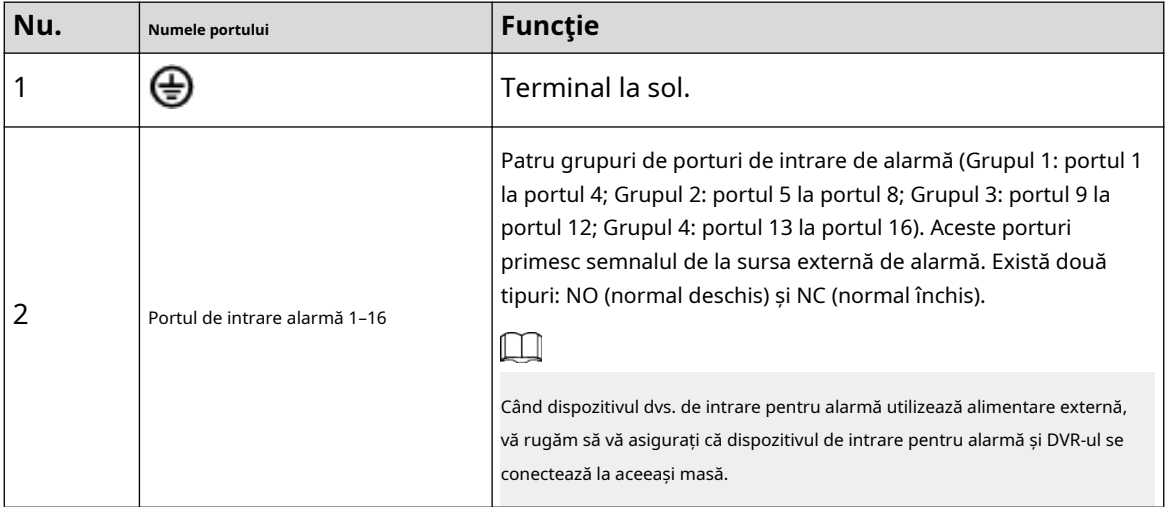

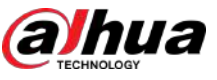

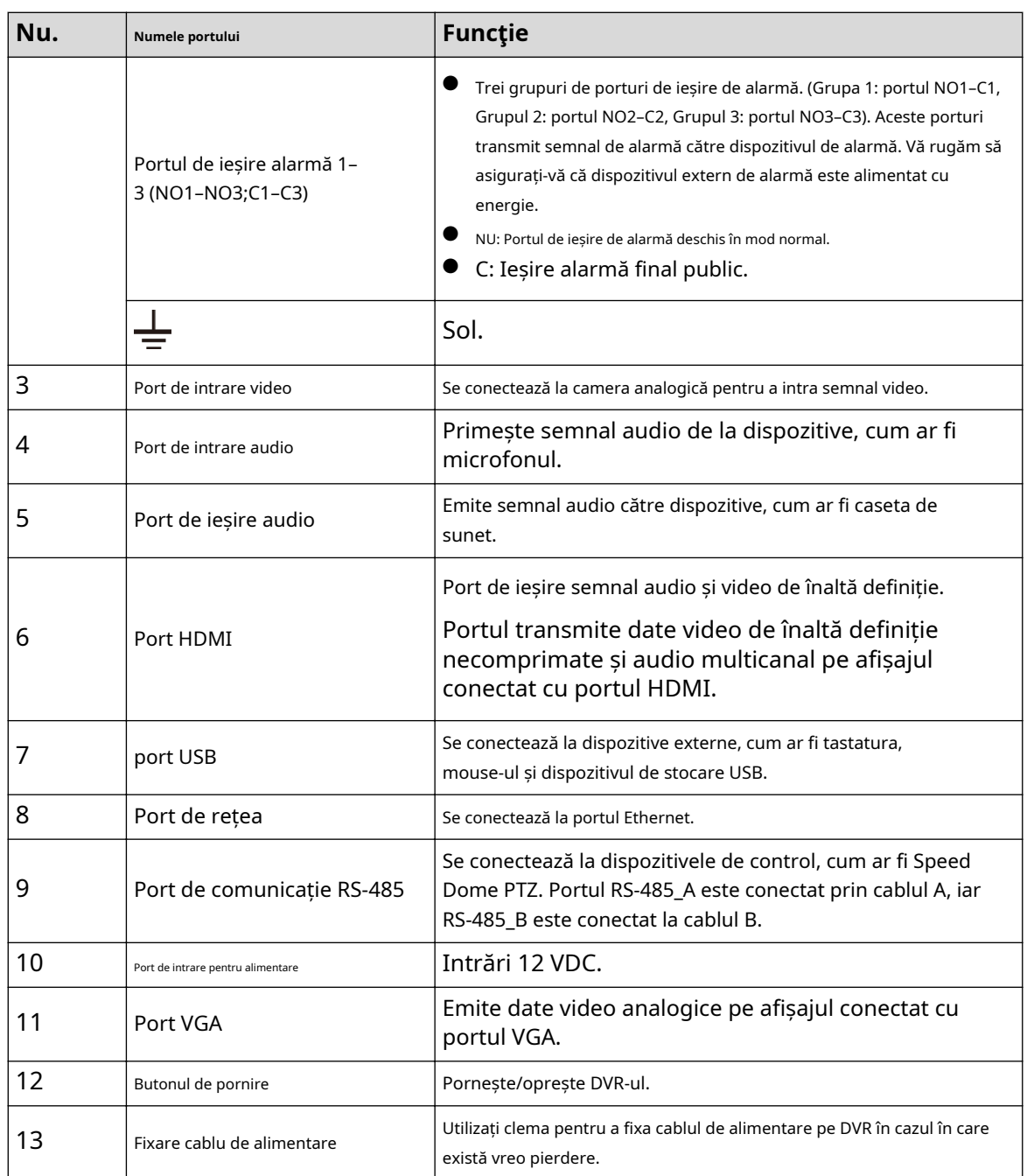

# **3.2.4 DH-XVR82xxA-4K-I/DH-XVR82xxA-4KL-I**

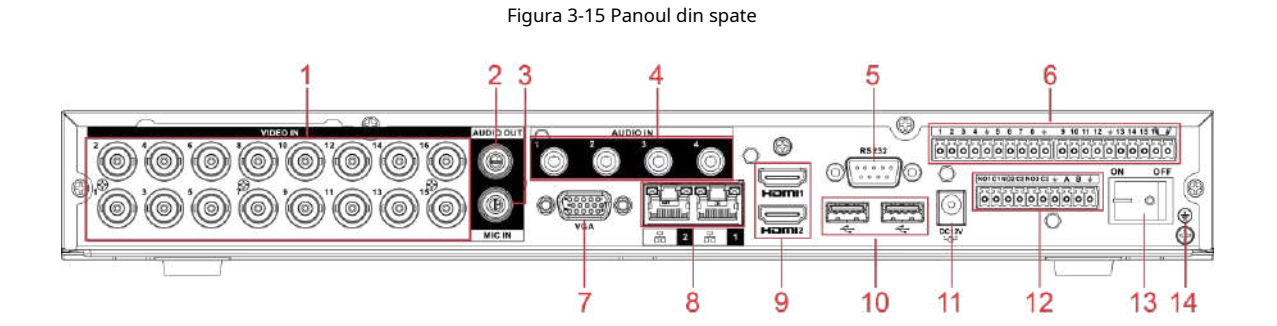

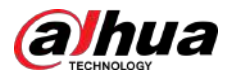

#### Tabelul 3-14 Descrierea panoului din spate

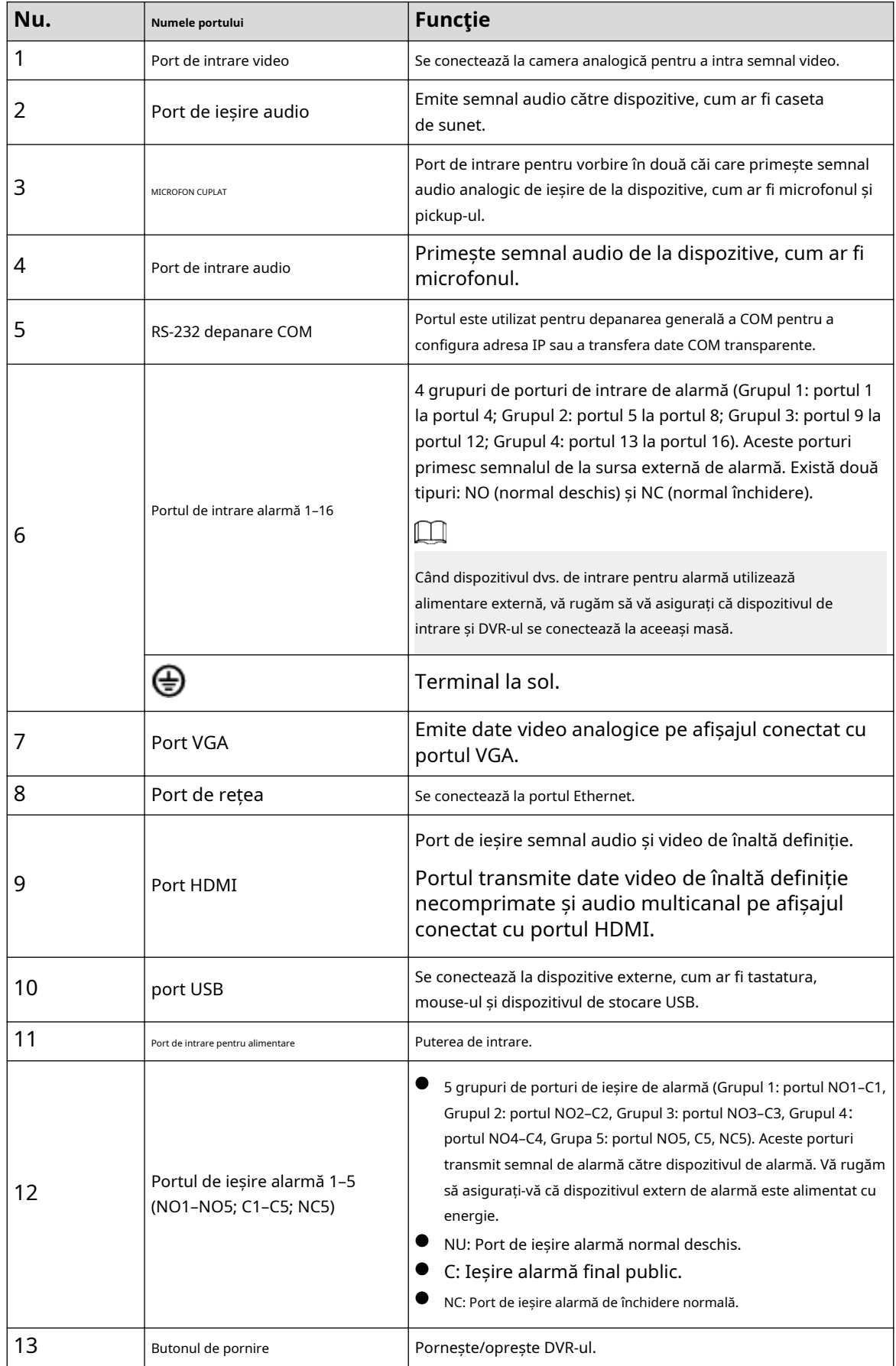

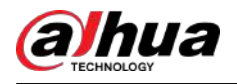

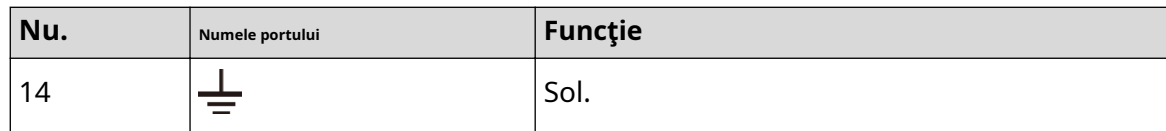

# **3.2.5 DH-XVR58xxS-I2/DH-XVR58xxS-4KL-I2/DH-XVR58xxS-I3/ DH-XVR58xxS-4KL-I3/DH-XVR78xxS-4K-I2/DH-XVR78xxS-4K-I3/DH-XVR88xx -4KL-I**

Figura 3-16 Panoul din spate

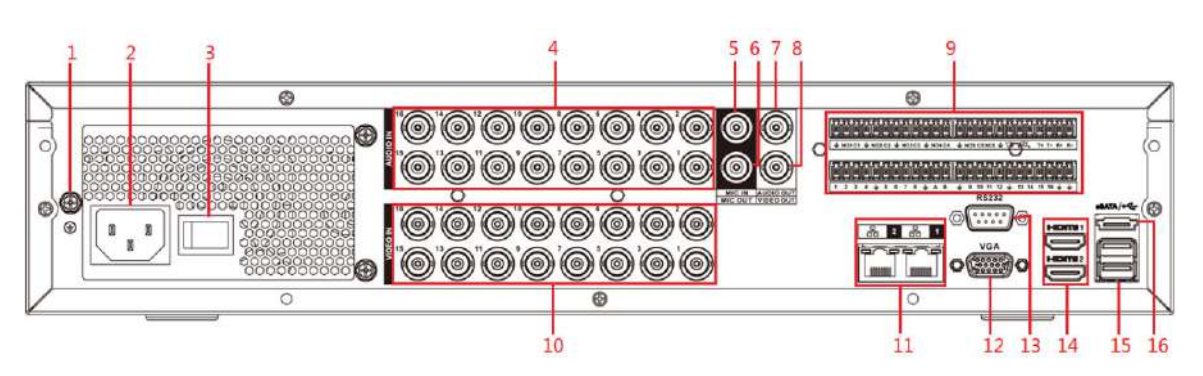

Tabelul 3-15 Descrierea panoului din spate

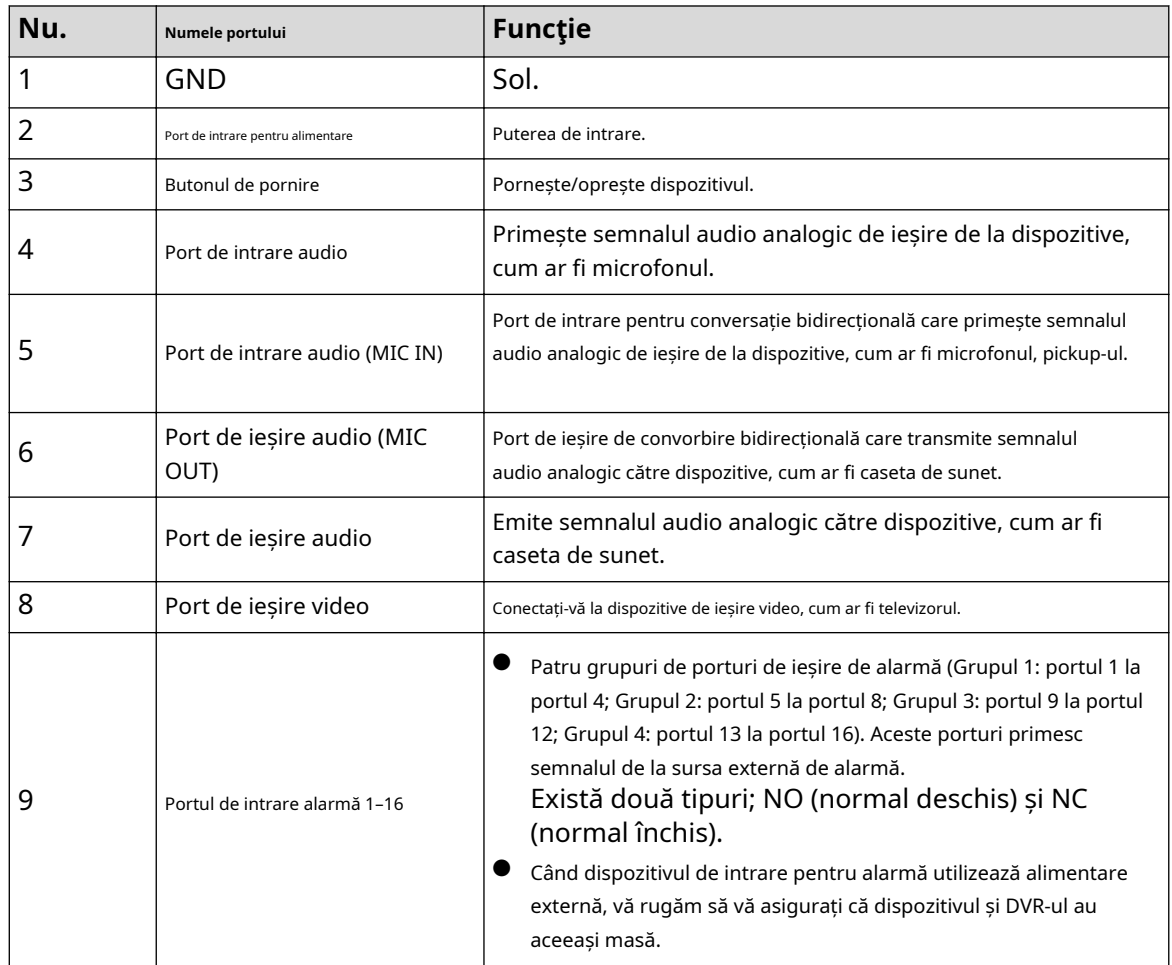

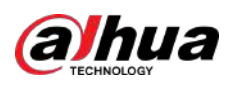

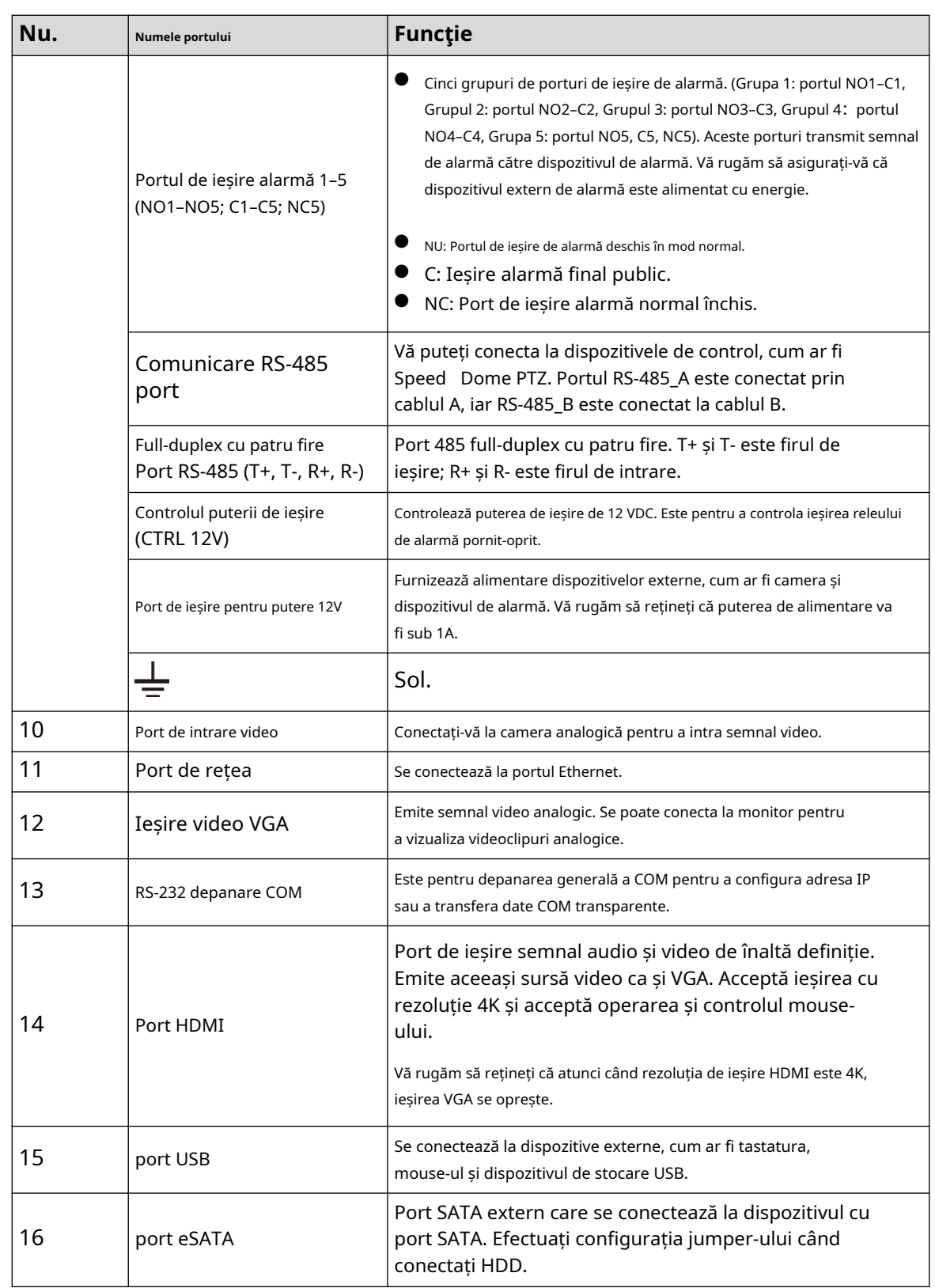

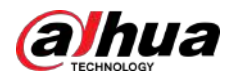

# **3.2.6 DH-XVR58xxS-4KL-I2-LP/DH-XVR58xxS-4KL-I3-LP/DH-XVR78xxS-4KL-X-LP-V2**

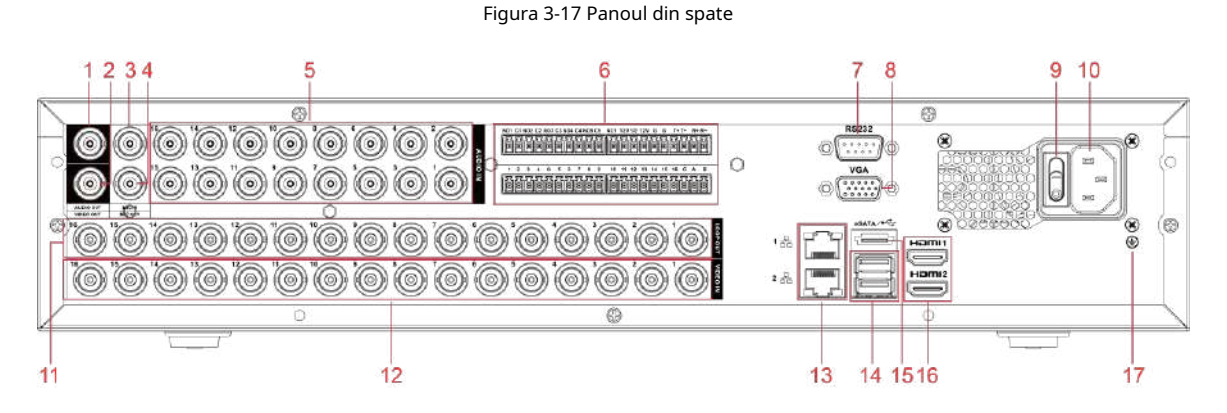

Tabelul 3-16 Descrierea panoului din spate

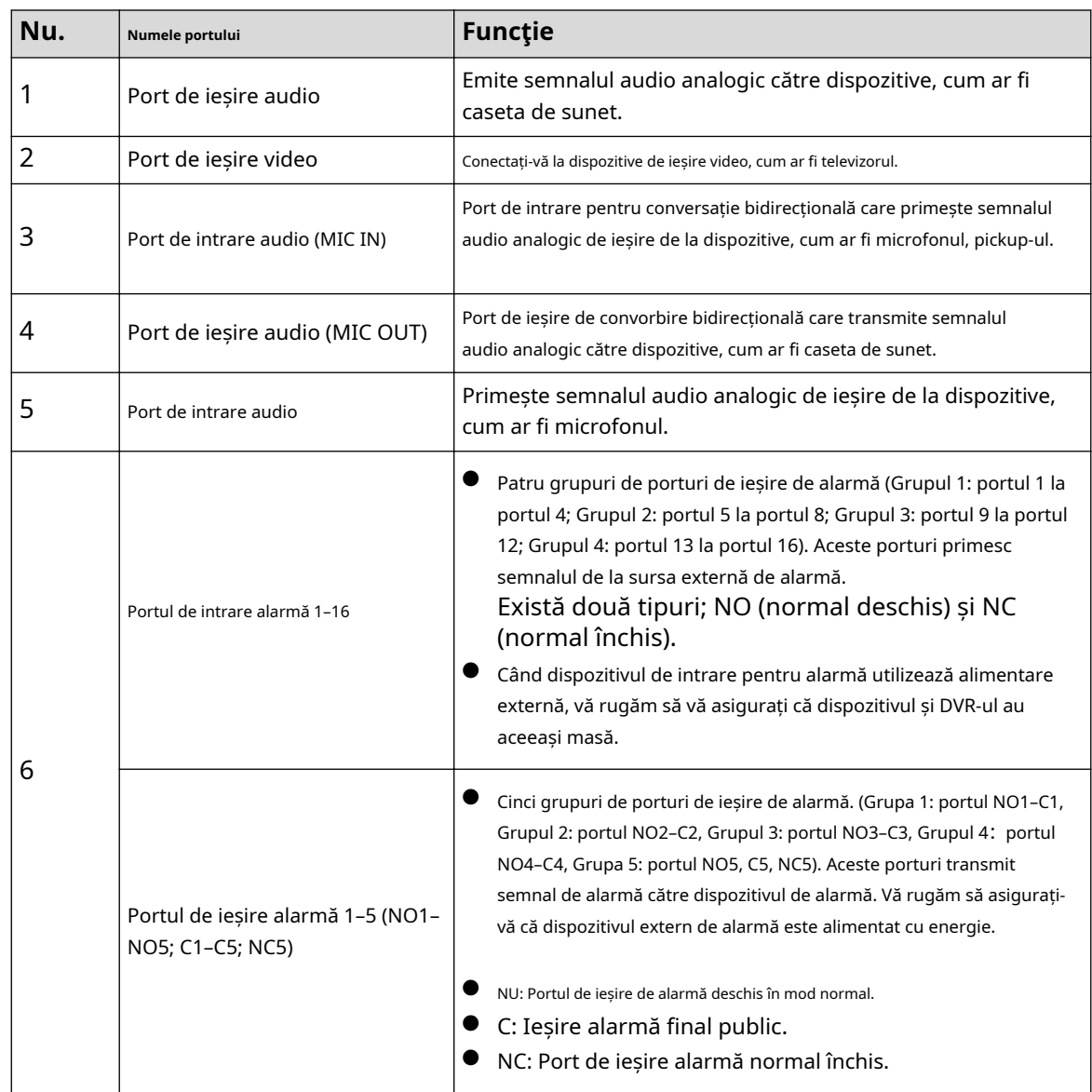

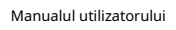

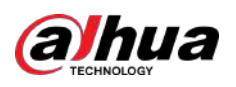

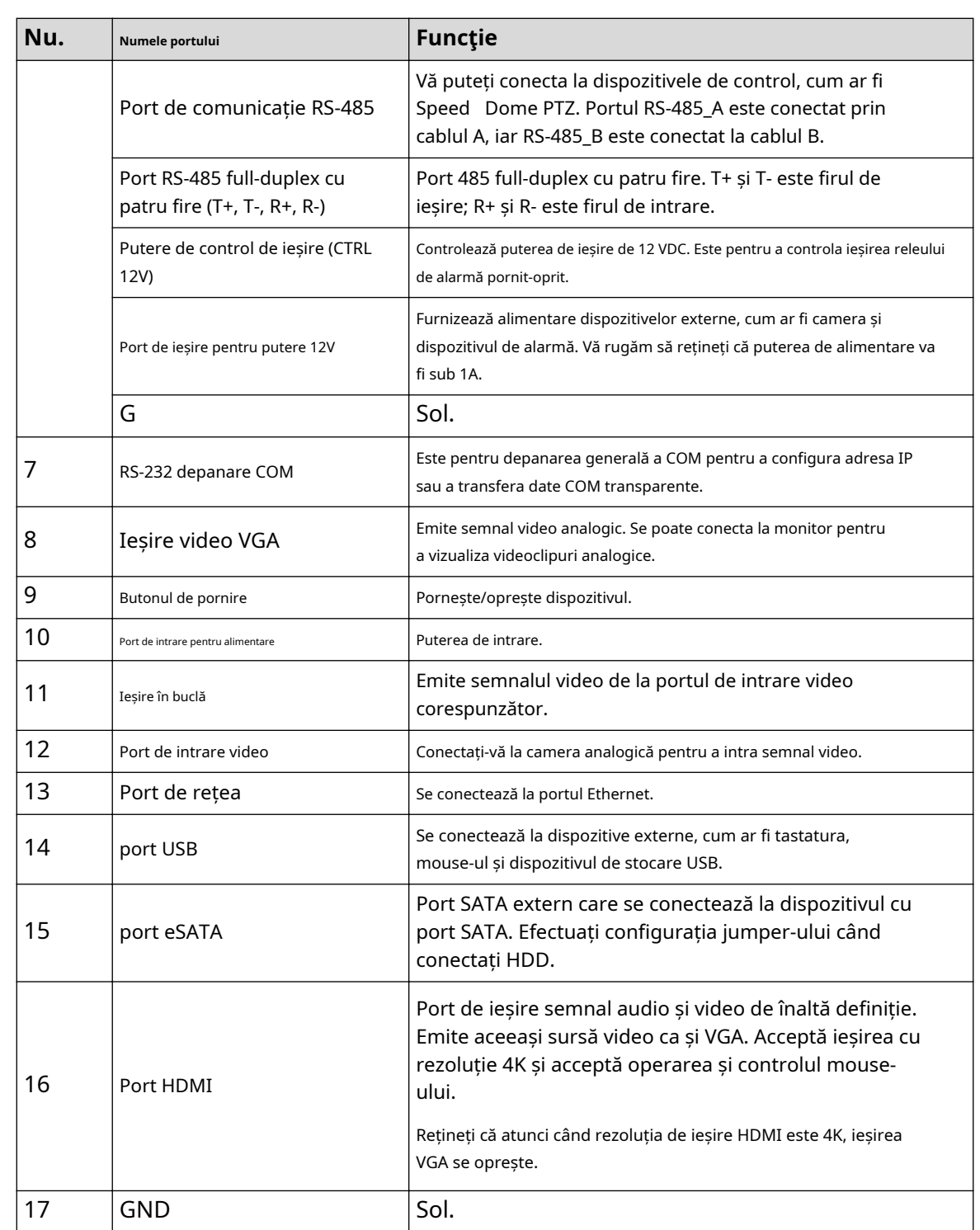

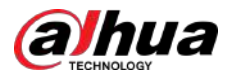

# **3.2.7 DH-XVR54xxL-I2/DH-XVR54xxL-4KL-I2/DH-XVR54xxL-I3/ DH-XVR54xxL-4KL-I3/DH-XVR74xxL-4K-I2/DH-XVR74xxL-4K-I3**

Figura 3-18 Panoul din spate (1)

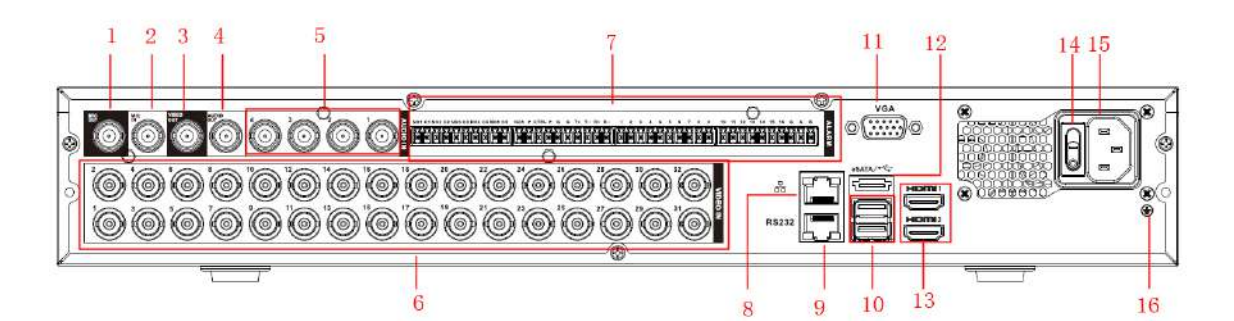

Figura 3-19 Panoul din spate (2)

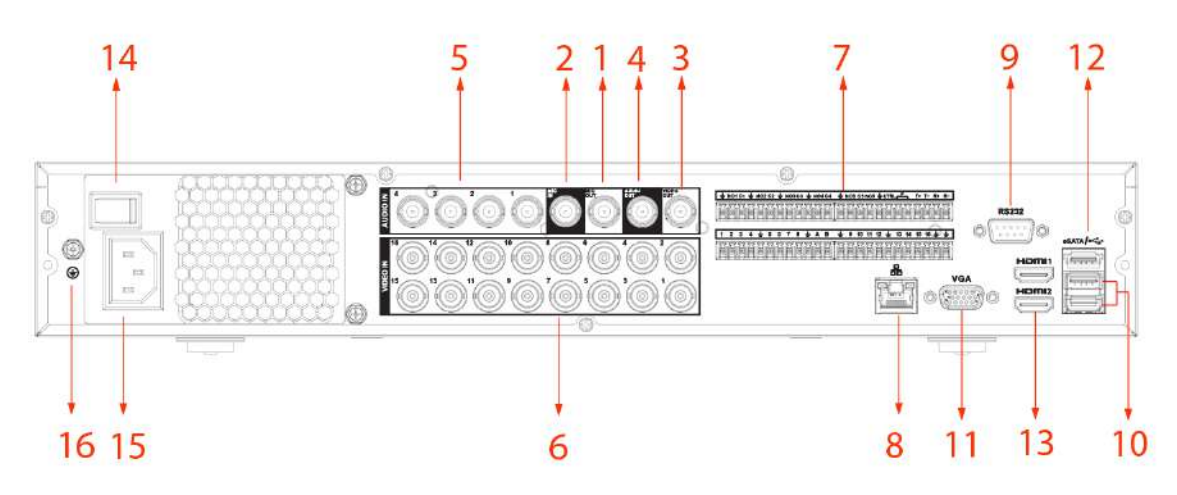

Figura 3-20 Panoul din spate (3)

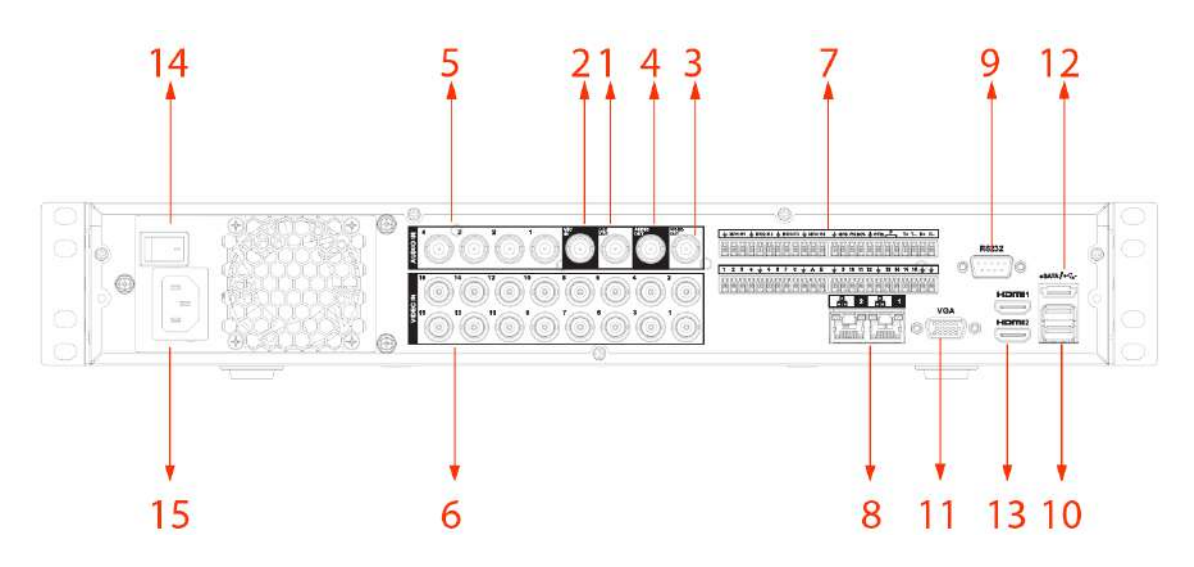

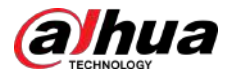

#### Tabelul 3-17 Descrierea panoului din spate

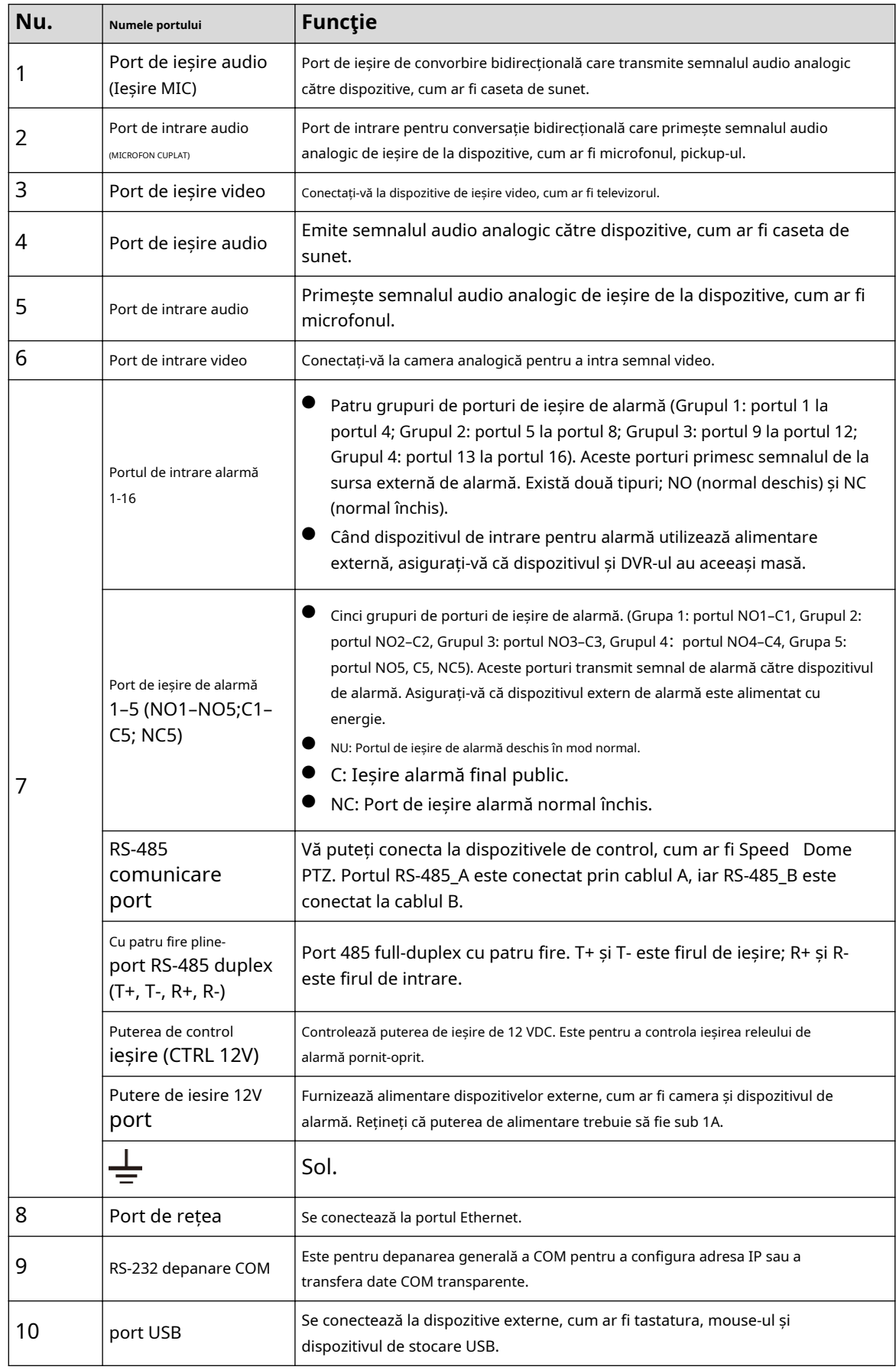

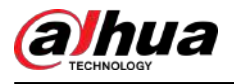

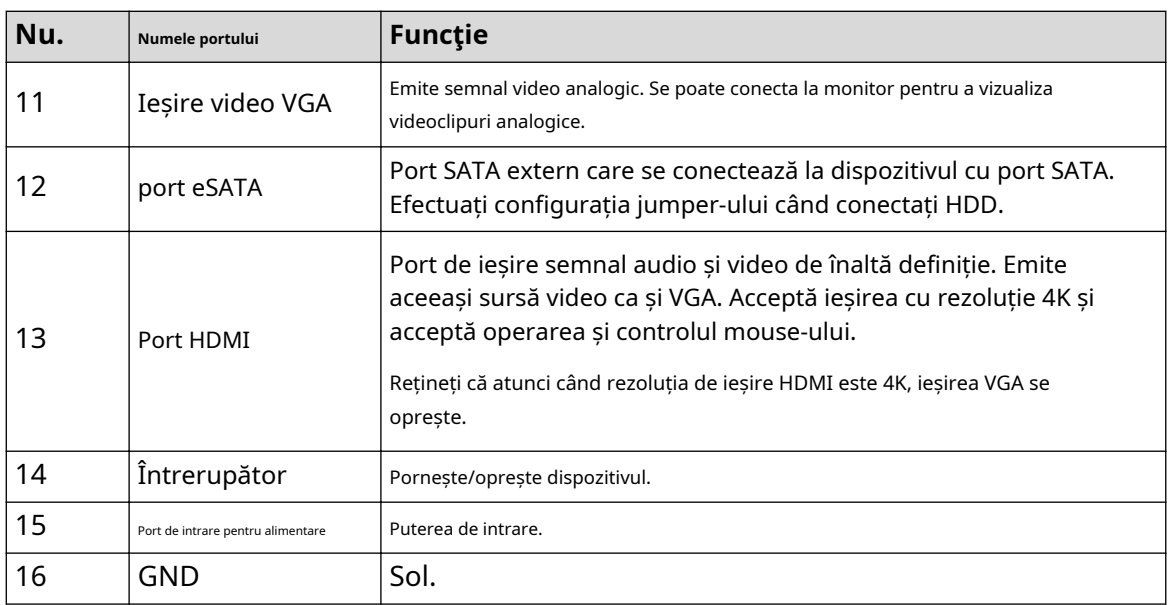

# **3.2.8 DH-XVR1Bxx-I/DH-XVR1BxxH-I**

Figura 3-21 Panoul din spate

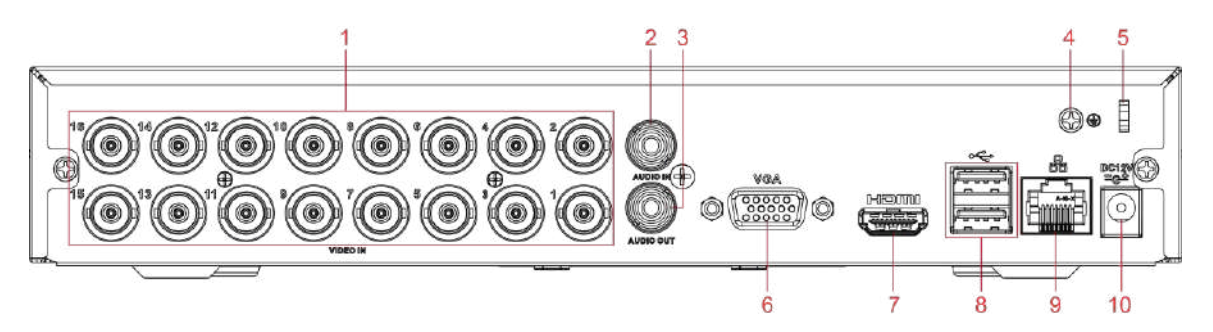

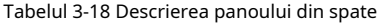

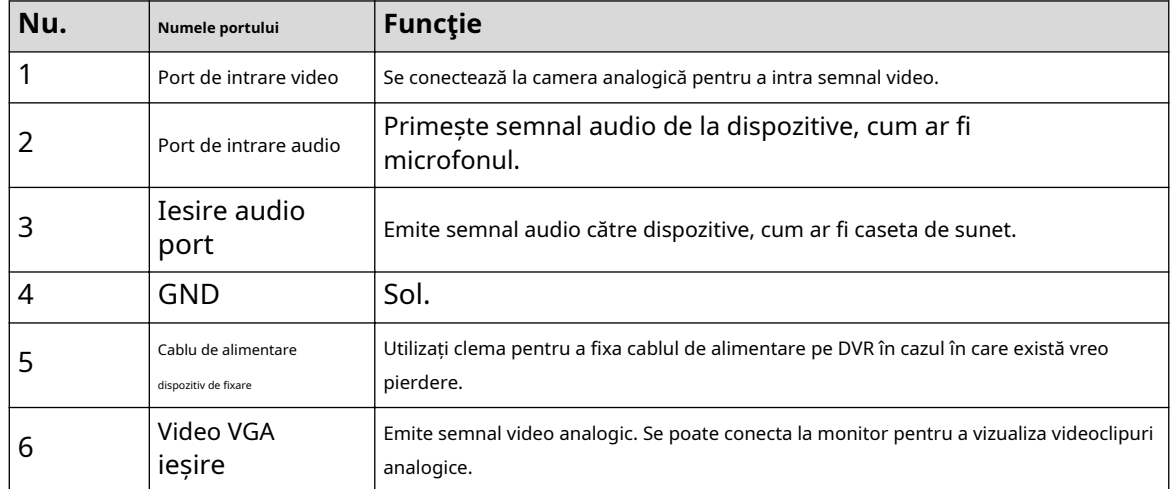

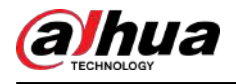

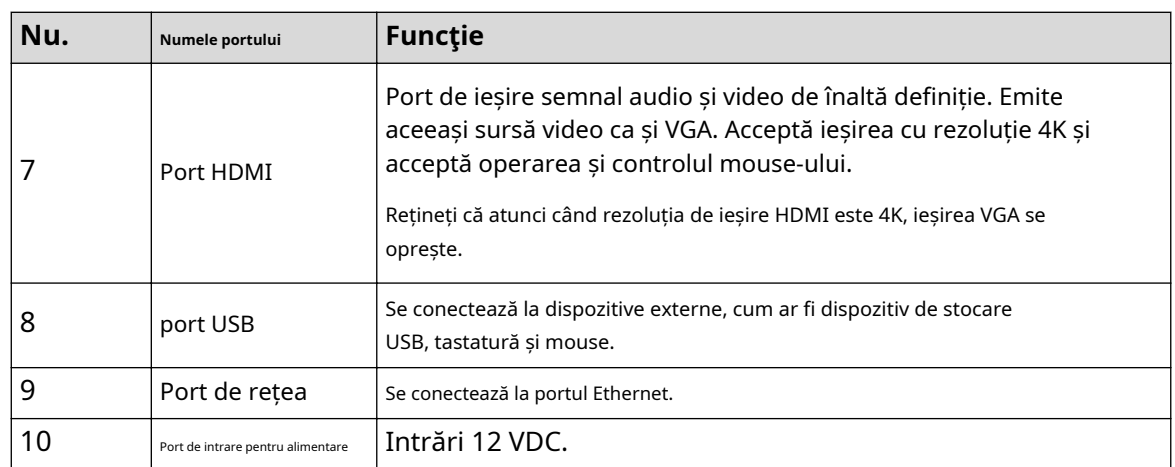

# **3.2.9 DH-XVR51xxC-I3/DH-XVR51xxC-4KL-I3**

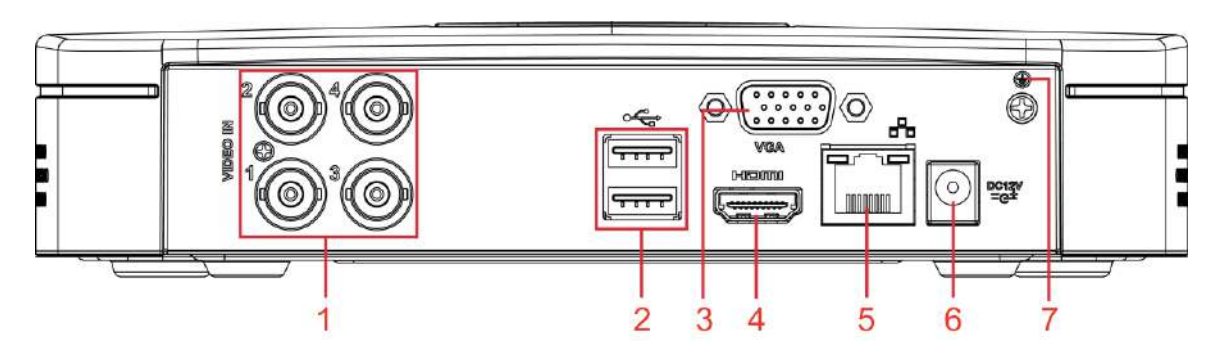

Figura 3-22 Panoul din spate

Tabelul 3-19 Descrierea panoului pear

| Nu. | Numele portului       | <b>Funcție</b>                                                                                                    |
|-----|-----------------------|----------------------------------------------------------------------------------------------------|
|     | Intrare video<br>port | Se conectează la camera analogică pentru a intra semnal video.                                                                                                    |
| 2   | port USB              | Se conectează la dispozitive externe, cum ar fi dispozitiv de stocare USB, tastatură și<br>mouse.                                                                                     |
| 3   | Port VGA              | Emite date video analogice pe afișajul conectat cu portul VGA.                                                                                                    |
| 4   | Port HDMI             | Port de ieșire semnal audio și video de înaltă definiție.<br>Portul transmite date video de înaltă definiție necomprimate și<br>audio multicanal pe afișajul conectat cu portul HDMI. |
| 5   | Port de rețea         | Se conectează la portul Ethernet.                                                                                                    |
| 6   | Putere<br>port        | Intrări 12 VDC.                                                                                                    |
|     |                       | Terminal la sol.                                                                                                    |

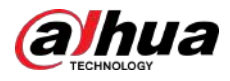

## **3.3 Operații de control de la distanță**

 $\Box$ 

Vă rugăm să rețineți că telecomanda nu este accesoriul nostru standard și este posibil să nu fie inclusă în geanta pentru accesorii. Este furnizat în funcție de modelul achiziționat.

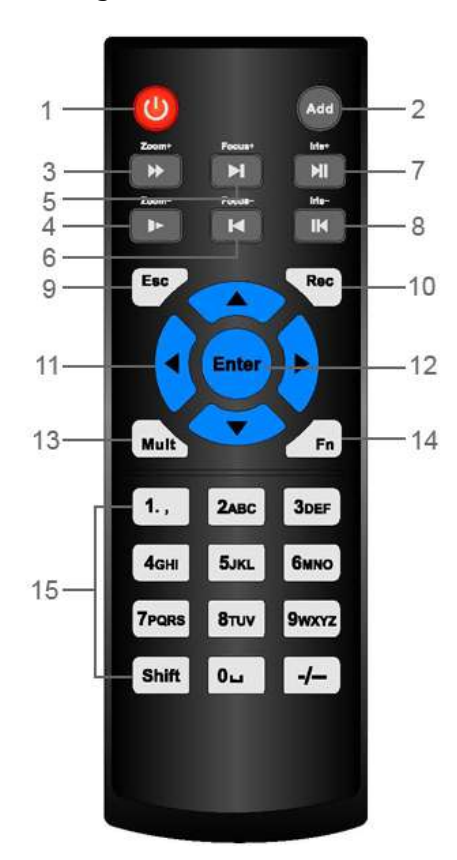

Figura 3-23 Telecomandă

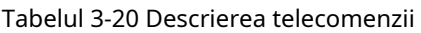

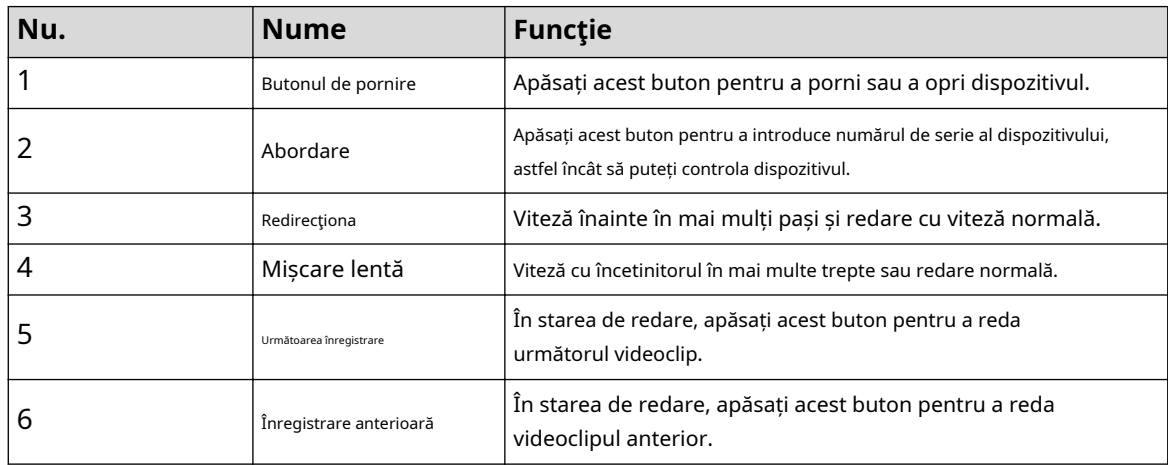

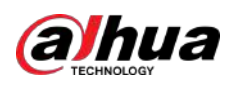

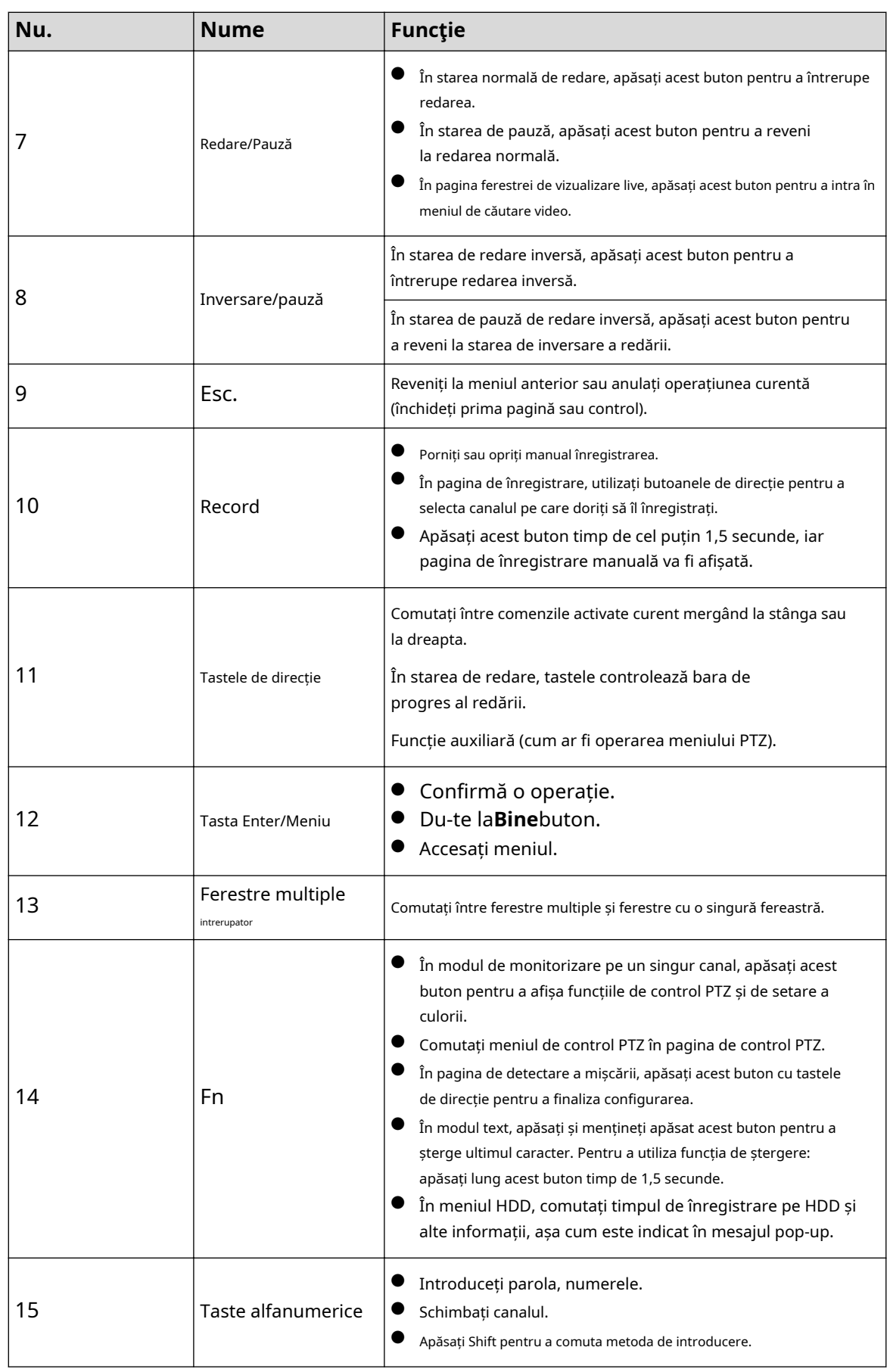

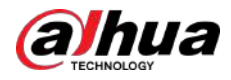

## **3.4 Operații cu mouse-ul**

## $\Box$

Operațiunile se bazează pe considerentele pentru utilizatorii dreptaci.

Tabelul 3-21 Operații cu mouse-ul

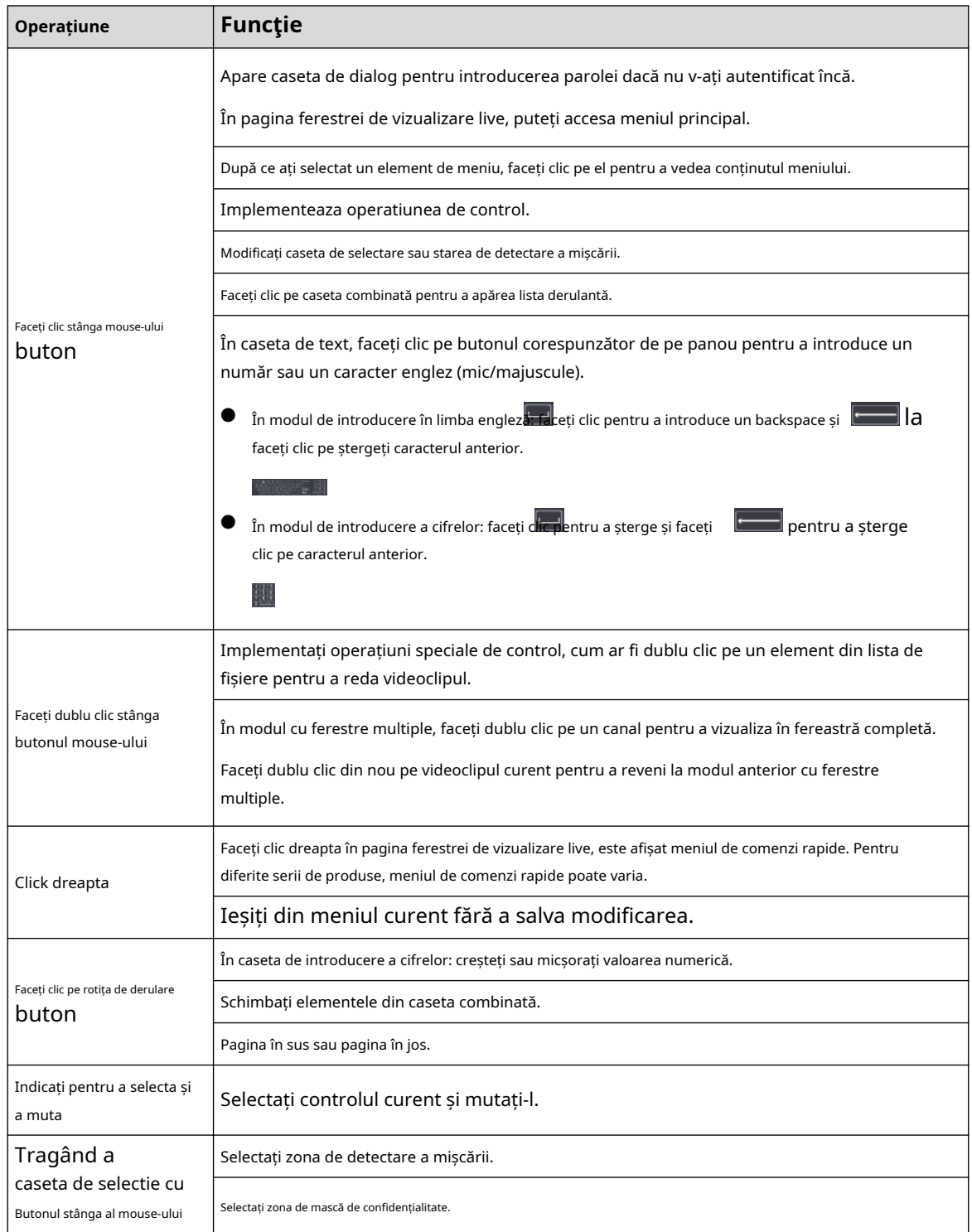

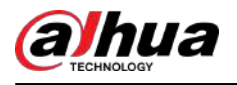

# **4 Conexiune**

Acest capitol prezintă diagramele tipice de conectare și conexiunile porturi.

# **4.1 Diagrama de conectare tipică**

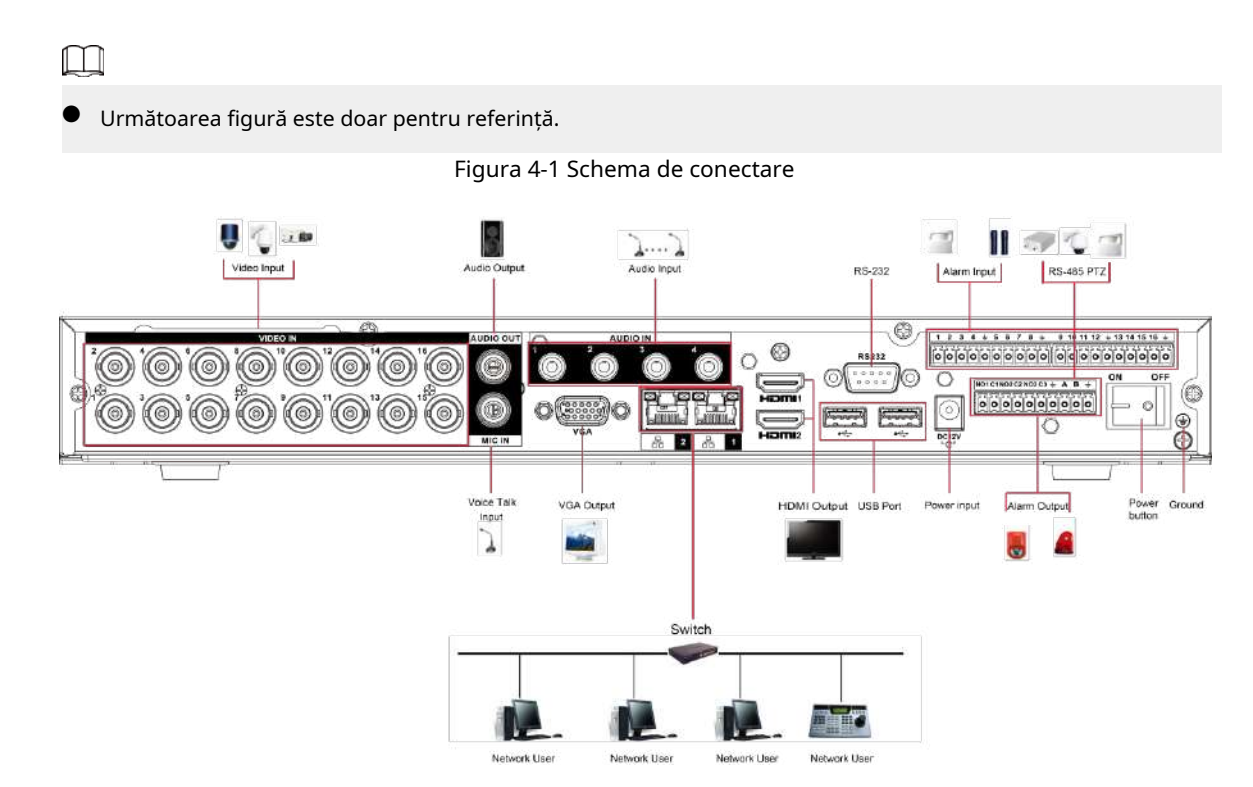

# **4.2 Conectarea la intrarea și ieșirea video și audio**

## **4.2.1 Intrare video**

Interfața de intrare video este BNC. Formatul video de intrare include: PAL/NTSC BNC (1.0 VP-P, 75 Ω). Semnalul

video trebuie să respecte standardele dumneavoastră naționale.

Semnalul video de intrare trebuie să aibă SNR ridicat, distorsiune scăzută; interferență scăzută, culoare naturală și luminozitate adecvată.

### Garantați stabilitatea și fiabilitatea semnalului camerei

Camera trebuie instalată într-un loc răcoros și uscat, ferit de condiții precum lumina directă a soarelui, substanțe inflamabile și explozive.

Camera și DVR-ul trebuie să aibă aceeași împământare pentru a asigura funcționarea normală a camerei.

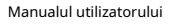

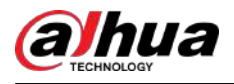

## Garantați stabilitatea și fiabilitatea liniei de transport

Vă rugăm să utilizați BNC de înaltă calitate, protejat de sunet. Vă rugăm să selectați modelul BNC potrivit în funcție de distanța de transmisie.

Dacă distanța este prea mare, ar trebui să utilizați un cablu torsadat și puteți adăuga dispozitive de compensare video sau puteți utiliza fibră optică pentru a asigura calitatea video.

Trebuie să păstrați semnalul video departe de interferențe electromagnetice puternice, în special de curentul de înaltă tensiune.

#### Păstrați urechile de conectare în contact bine

Linia de semnal și firul ecranat trebuie fixate ferm și bine conectate. Evitați îmbinarea uscată, sudarea prin suprapunere și oxidarea.

# **4.2.2 Ieșire video**

Ieșirea video include o ieșire BNC (PAL/NTSC1.0 VP-P, 75 Ω), o ieșire VGA și o ieșire HDMI. Sistemul acceptă ieșiri BNC, VGA și HDMI în același timp.

Când utilizați un monitor de tip PC pentru a înlocui monitorul, vă rugăm să acordați atenție următoarelor puncte:

- Pentru a amâna îmbătrânirea, nu permiteți monitorului computerului să funcționeze mult timp.
- Demagnetizarea regulată va menține dispozitivul în starea corespunzătoare.
- Țineți-l departe de dispozitive puternice de interferență electromagnetică.

Utilizarea televizorului ca dispozitiv de ieșire video nu este o metodă de înlocuire fiabilă. De asemenea, trebuie să reduceți timpul de lucru și să controlați interferența de la sursa de alimentare și alte dispozitive. Televizorul de calitate scăzută poate duce la deteriorarea dispozitivului.

## **4.2.3 Intrare audio**

Această serie de produse portul de intrare audio adoptă portul BNC.

Datorită impedanței mari a intrării audio, vă rugăm să utilizați captarea activă a sunetului.

Transmisia audio este similară cu transmisia video. Încercați să evitați interferența, îmbinarea uscată, contactul liber și trebuie să fie departe de curentul de înaltă tensiune.

# **4.2.4 Ieșire audio**

Parametrul semnalului de ieșire audio este de obicei peste 200 mv 1 KΩ (BNC sau RCA). Se poate conecta direct la căști cu impedanță scăzută, cutie de sunet activă sau dispozitiv de ieșire audio cu amplificator.

Dacă caseta de sunet și pick-up-ul nu pot fi separate spațial, este ușor să trezești scârțâit. În acest caz, puteți adopta următoarele măsuri:

- Utilizați o captare mai bună a sunetului cu o proprietate de direcție mai bună.
- Reduceți volumul casetei de sunet.
- $\bullet$  Folosirea mai multor materiale care absorb sunetul în decorare poate reduce ecoul vocii și poate îmbunătăți mediul acustic.
- Reglați aspectul difuzorului și al pickup-ului pentru a reduce scârțâitul.

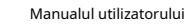

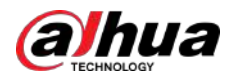

## **4.3 Conectarea la intrarea și ieșirea alarmei**

Vă rugăm să citiți următoarele înainte de a vă conecta.

#### Intrare de alarmă

- Asigurați-vă că modul de intrare alarmă este intrarea de alarmă de împământare.
- Semnalul de împământare este necesar pentru intrarea alarmei.
- $\bullet$  Intrarea de alarmă necesită semnalul de tensiune de nivel scăzut.
- Modul de intrare al alarmei poate fi NC (normal închis) sau NU (normal deschis).
- Când conectați două DVR-uri sau conectați un DVR și un alt dispozitiv, utilizați un releu pentru a le separa.

#### Ieșire de alarmă

Portul de ieșire de alarmă nu trebuie conectat direct la sarcina de mare putere (ar trebui să fie mai mic de 1 A) pentru a evita curentul ridicat care ar putea duce la deteriorarea releului. Utilizați contactorul pentru a realiza conexiunea dintre portul de ieșire de alarmă și sarcină. Următorul dispozitiv conectat la port trebuie să îndeplinească cerințele pentru incinta de incendiu.

#### Cum se conectează decodorul PTZ

- Asigurați-vă că decodorul are aceeași împământare cu DVR-ul; altfel PTZ ar putea să nu fie controlat. Se recomandă un fir răsucit ecranat, iar stratul ecranat este utilizat pentru conectarea la împământare.
- Evitați tensiunea înaltă. Asigurați-vă cablarea adecvată și unele măsuri de protecție împotriva tunetelor.
- Pentru firele de semnal prea lungi, 120 Ω ar trebui să fie conectate în paralel între liniile A, B la capătul îndepărtat pentru a reduce reflexia și a garanta calitatea semnalului.
- "485 A, B" al DVR-ului nu se poate conecta în paralel cu "portul 485" al altui dispozitiv.
- Tensiunea dintre liniile A, B ale decodorului ar trebui să fie mai mică de 5 V.

#### Asigurați-vă că dispozitivul front-end este bine împământat

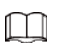

Împământarea necorespunzătoare poate duce la deteriorarea cipului.

### **4.3.1 Introducerea portului de alarmă**

 $\Box$ 

Porturile de intrare pentru alarmă depind de modelul achiziționat.

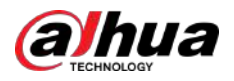

Figura 4-2 Porturi de alarmă

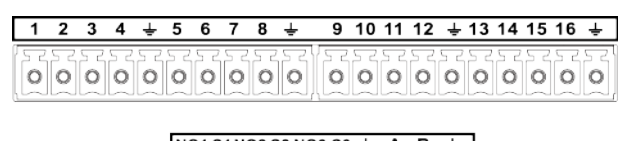

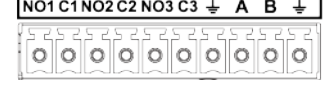

Tabelul 4-1 Descrierea portului de alarmă

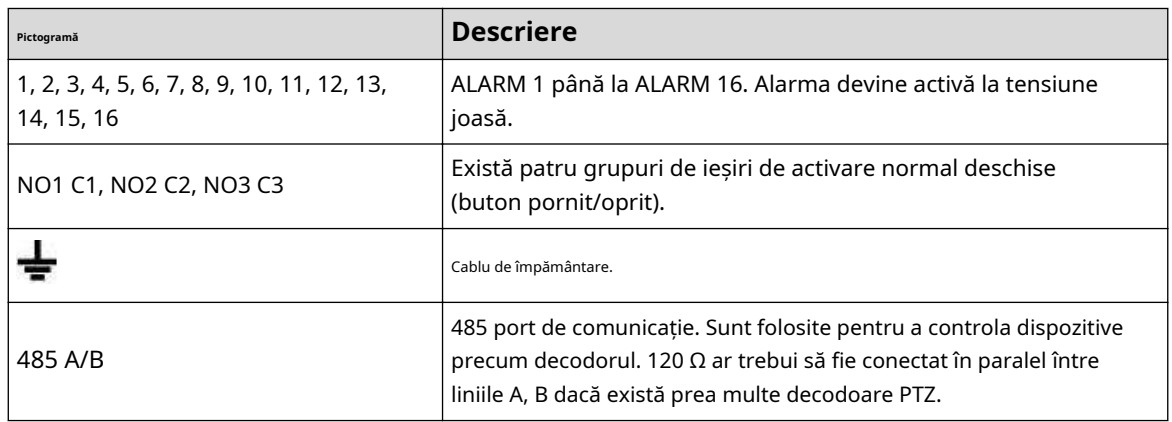

### **4.3.2 Intrare alarmă**

Consultați figura următoare pentru mai multe informații.

- Intrări de alarmă de împământare care includ tipul NO (normal deschis) și NC (normal închis).
- Capătul COM și capătul GND de conectare în paralel al detectorului de alarmă (furnizează alimentare externă detectorului de alarmă).
- Conectați în paralel masa DVR-ului și masa detectorului de alarmă.
- Conectați portul NC al senzorului de alarmă la intrarea de alarmă DVR (ALARM).
- Utilizați aceeași masă cu cea a DVR-ului dacă utilizați alimentare externă a dispozitivului de alarmă.

Figura 4-3 Intrare alarmă

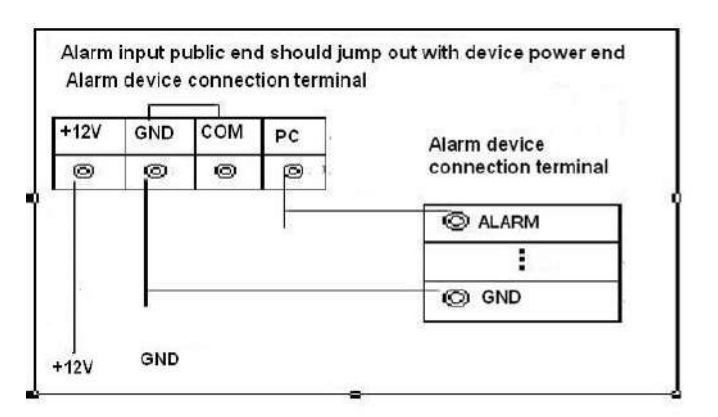

# **4.3.3 Ieșire alarmă**

- Furnizați alimentare externă dispozitivului de alarmă extern.
- Pentru a evita supraîncărcarea, citiți cu atenție următorul tabel cu parametrii releului.

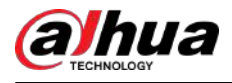

● Cablul RS-485 A/B este pentru cablul A/B al decodorului PTZ.

# **4.3.4 Parametrii releului de ieșire de alarmă**

### $\boxed{1}$

Consultați produsul real pentru informații despre modelul releului.

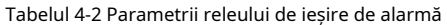

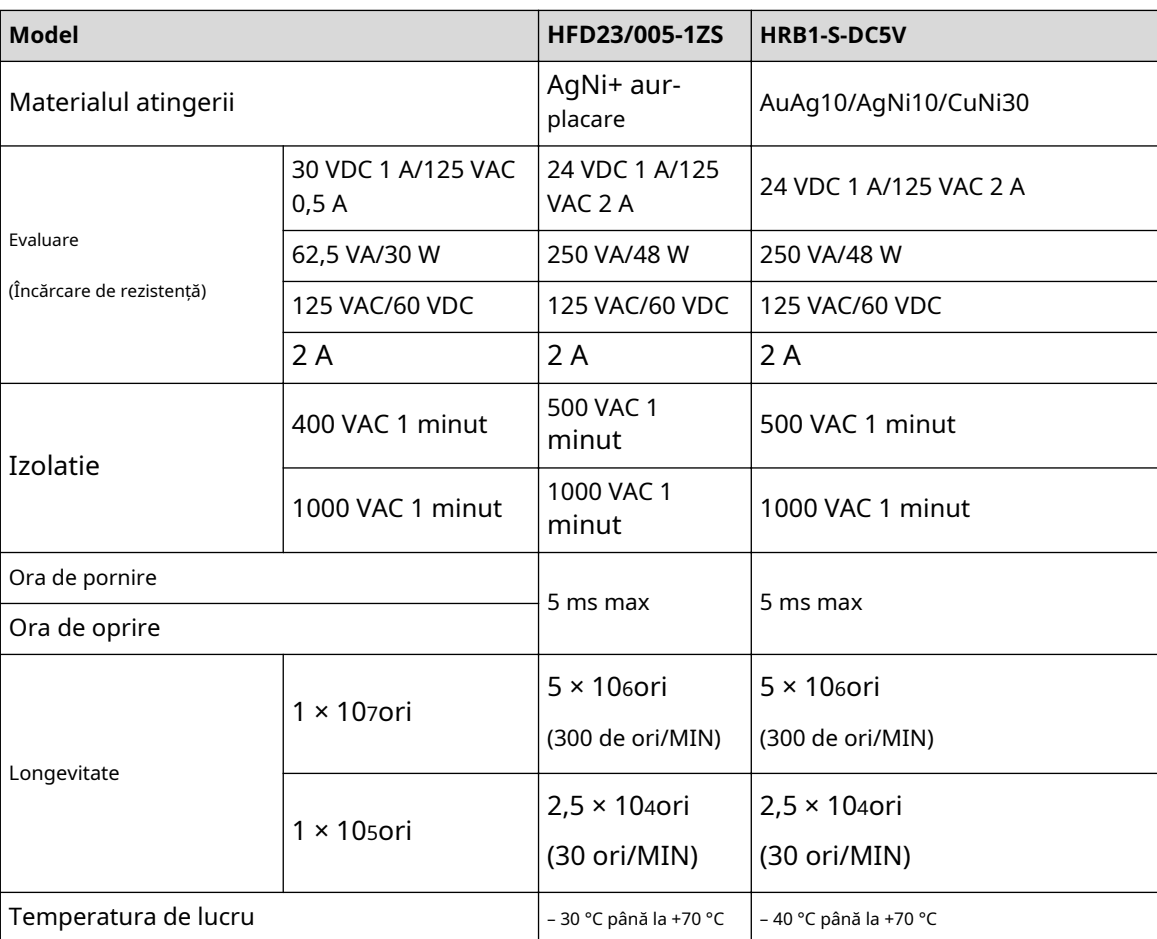

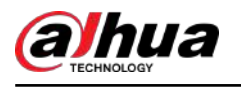

# **5 Configurații locale**

Citiți următoarele note înainte de a utiliza dispozitivul.  $\Box$ 

- Cifrele din Manual sunt folosite pentru introducerea operațiunilor și doar pentru referință. Interfața reală poate fi diferită în funcție de modelul achiziționat.
- Manualul este un document general pentru introducerea produsului, așa că este posibil să existe unele funcții descrise pentru Dispozitiv în Manual care nu se aplică modelului pe care l-ați achiziționat.
- Convenții pentru operațiile cu mouse-ul pe un meniu.
	- $\degree$  Faceți clic: în meniu, faceți clic o dată cu mouse-ul pe o opțiune pentru a intra în setarea opțiunii. Faceți clic
	- $\Diamond$  dreapta: pe orice pagină, faceți clic dreapta pe mouse o dată pentru a reveni la nivelul anterior.

# **5.1 Setări inițiale**

## **5.1.1 Pornirea**

### M

- Asigurați-vă că tensiunea de intrare corespunde cerinței de putere a dispozitivului. Porniți dispozitivul după ce cablul de alimentare este conectat corect.
- Pentru a proteja dispozitivul, conectați mai întâi dispozitivul cu cablul de alimentare, apoi conectați-l la sursa de alimentare.
- Pentru a asigura funcționarea stabilă a Dispozitivului și a dispozitivelor externe conectate la Dispozitiv și pentru a prelungi durata de viață a HDD-ului, se recomandă să faceți referire la standardul național aferent pentru a utiliza sursa de alimentare care oferă o tensiune stabilă cu mai puține interferențe de la ondulații. Se recomandă sursa de alimentare UPS.

### Procedură

- Pasul 1 Conectați dispozitivul la monitor. Conectați
- Pasul 2 cablul de alimentare la dispozitiv.
- Pasul 3 Apăsați butonul de pornire pentru a porni dispozitivul. Indicatorul luminos de alimentare este aprins.

Pe monitorul conectat, ecranul de vizualizare live este afișat implicit. Dacă porniți Dispozitivul în perioada de timp configurată pentru înregistrare, sistemul începe înregistrarea după ce este pornit și veți vedea pictograma care indică faptul că starea înregistrării funcționează pe anumite canale.

## **5.1.2 Inițializarea dispozitivului**

### Informații generale

Când porniți pentru prima dată, trebuie să configurați informațiile despre parolă pentru**admin**(în mod implicit).

M

Pentru a securiza Dispozitivul, vă recomandăm să păstrați corect parola pentru administrator și să o modificați în mod regulat.

### Procedură

Pasul 1 Porniți dispozitivul.

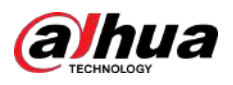

Figura 5-1 Locație, limbă și standard video

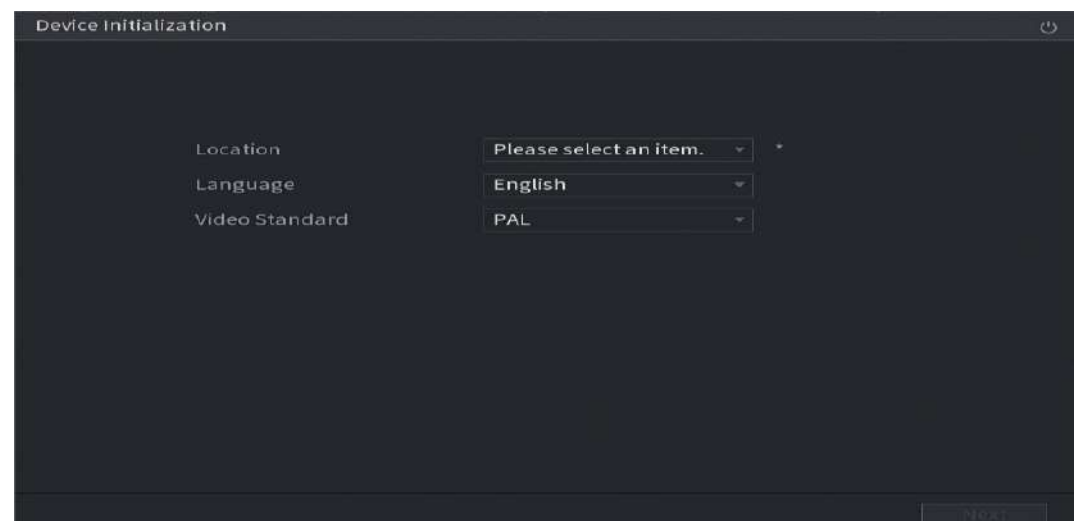

- Pasul 2 Selectați locația dvs. din lista derulantă, apoi limba și standardul video se vor potrivi automat cu locația dvs. Puteți schimba manual limba și standardul video.
- Pasul 3 Clic**Următorul**.
- Pasul 4 Bifați caseta de selectare care**Am citit și sunt de acord cu toți termenii**,și apoi faceți clic**Următorul**.

Figura 5-2 Timp

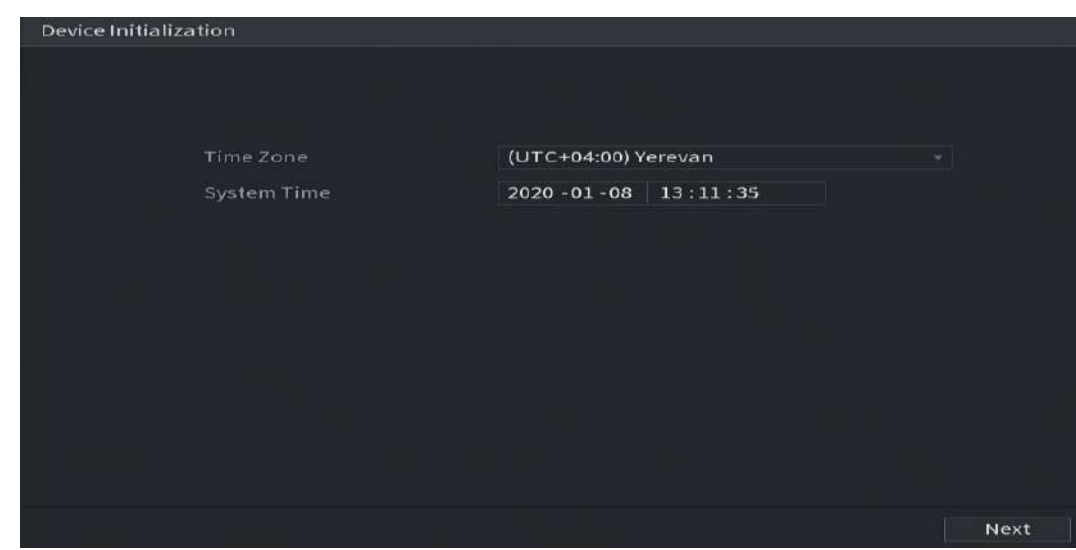

Pasul 5 Selectați zona de sistem, configurați ora sistemului și apoi faceți clic**Următorul**.

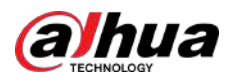

#### Figura 5-3 Introduceți parola

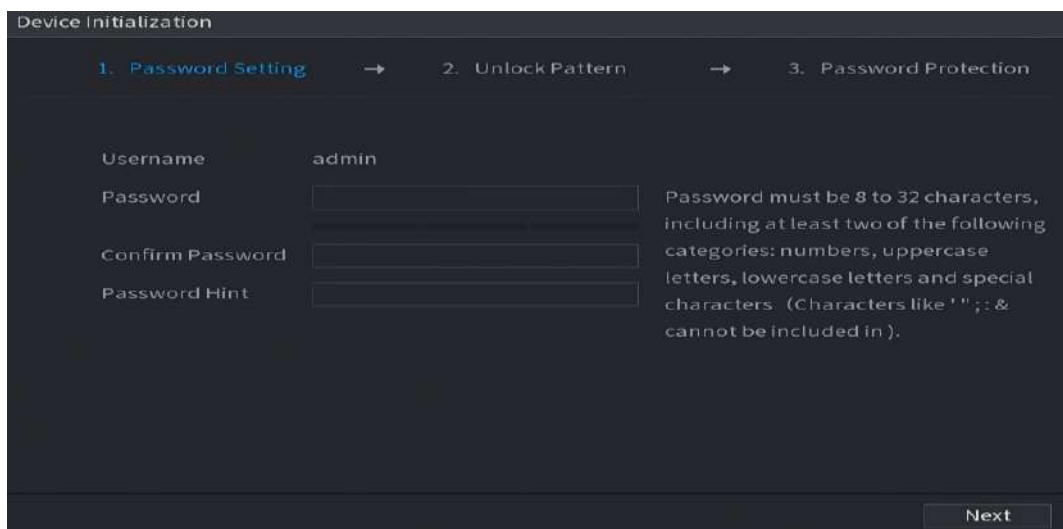

Pasul 6 Configurați informațiile despre parolă pentru admin.

#### Tabelul 5-1 Informații despre parolă

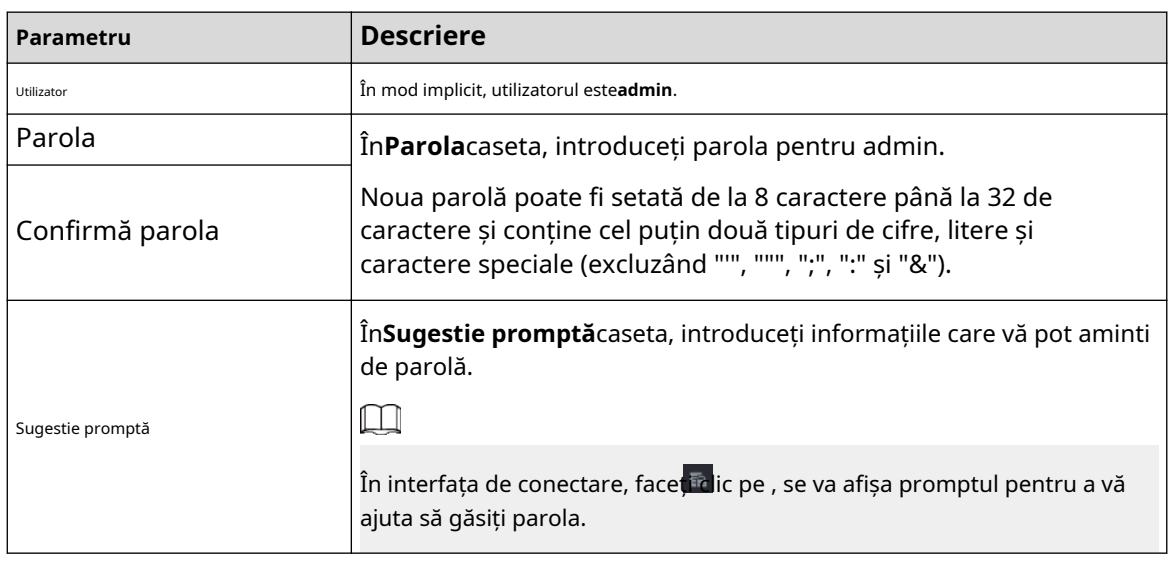

Pasul 7 Clic**Următorul**.

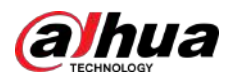

#### Figura 5-4 Model de deblocare

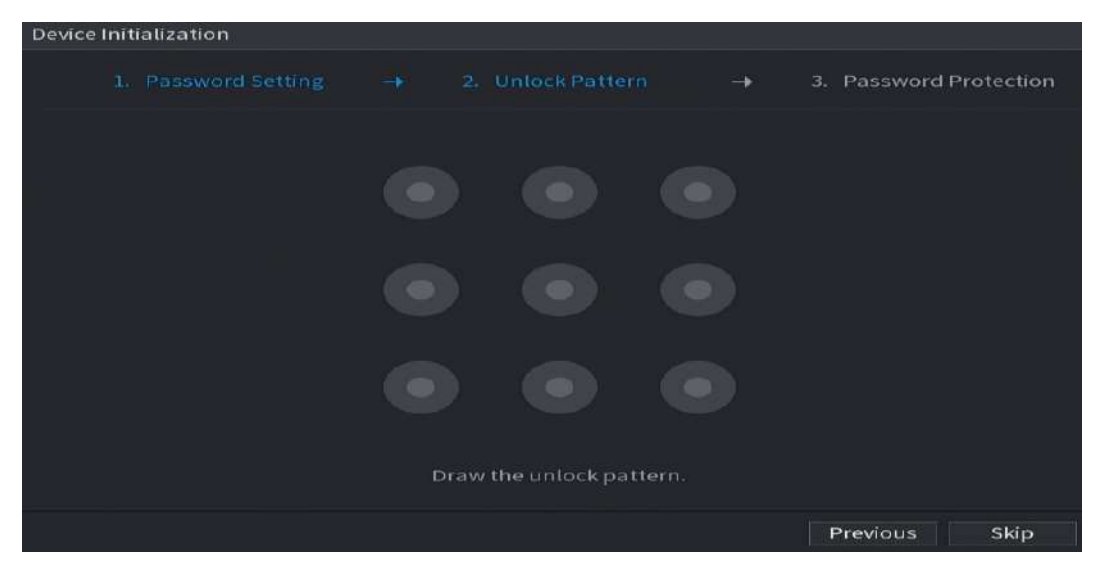

Pasul 8 Desenați un model de deblocare.

#### După ce setarea este finalizată,**Protecție cu parolă**este afișată pagina.

 $\Box$ 

- Modelul pe care doriți să îl setați trebuie să traverseze cel puțin patru puncte.
- Dacă nu doriți să configurați modelul de deblocare, faceți clic**Ocolire**.
- După ce ați configurat modelul de deblocare, sistemul va solicita modelul de deblocare ca metodă de conectare implicită. Dacă omiteți această setare, introduceți parola pentru autentificare.

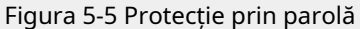

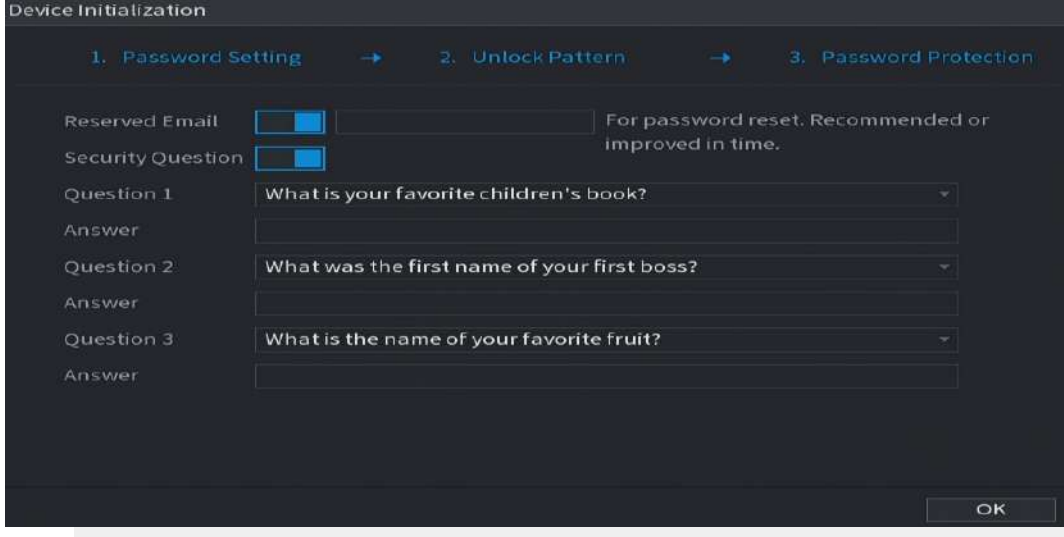

Pasul 9 Configurați parametrii de protecție pentru parolă.

După configurare, dacă uitați parola pentru utilizatorul admin, puteți reseta parola prin adresa de e-mail rezervată sau prin întrebări de securitate.

Dacă nu doriți să configurați setările, dezactivați adresa de e-mail și funcțiile de întrebări de securitate de pe interfață.

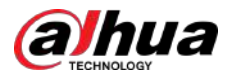

#### Tabelul 5-2 Parametrii de protecție prin parolă

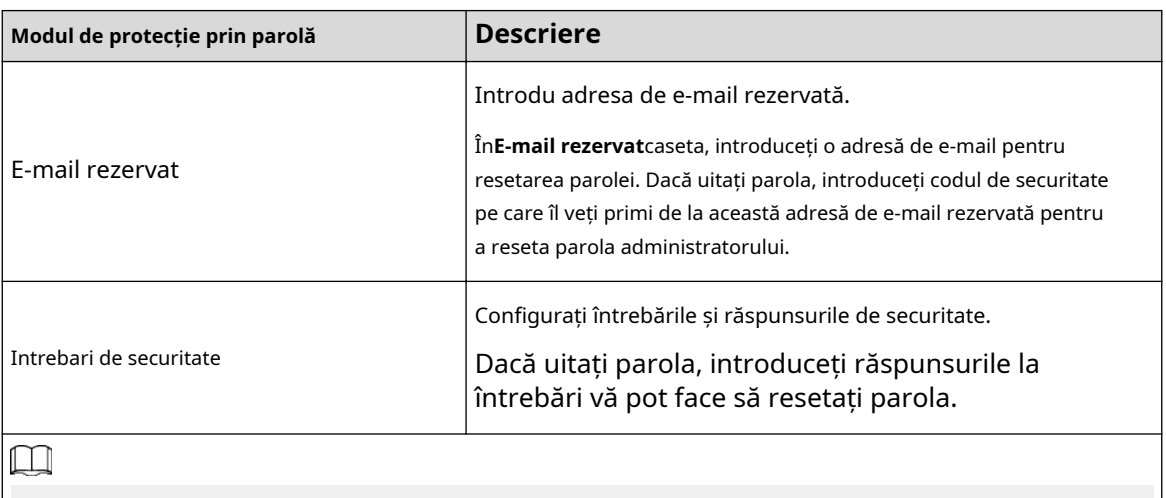

Dacă doriți să configurați mai târziu funcția de e-mail sau întrebări de securitate sau doriți să modificați configurațiile, selectați**Meniu principal**>**CONT**>**Resetare parola**.

Pasul 10 Clic**Bine**pentru a finaliza setările.

Pasul 11 Selectați**Am citit și sunt de acord cu toți termenii**Caseta de bifat. Clic

Pasul 12 **Următorul**.

The**Expertul de pornire**este afișată interfața.

## **5.1.3 Resetarea parolei**

Puteți reseta parola prin următoarele metode când uitați parola pentru contul de administrator.

- Dacă funcția de resetare a parolei este activată, puteți utiliza telefonul mobil pentru a scana codul QR pentru a reseta parola. Pentru detalii, consultați "5.1.3.2 Resetarea parolei pe interfața locală".
- Dacă funcția de resetare a parolei este dezactivată, există două situații:
	- $\degree$  Dacă ați configurat întrebări de securitate, puteți găsi parola de la întrebările de securitate.
	- $\Diamond$  Dacă nu ați configurat întrebările de securitate, puteți utiliza doar butonul de resetare de pe placa de bază pentru a restabili dispozitivul la valorile implicite din fabrică. Pentru detalii, consultați "5.1.3.3 Utilizarea butonului de resetare de pe placa de bază".

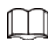

Butonul de resetare este disponibil pe anumite modele.

### **5.1.3.1 Activarea funcției de resetare a parolei**

#### Procedură

Pasul 1 Selectați**Meniu principal**>**Cont**>**Resetare parola**.

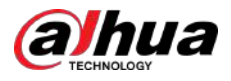

#### Figura 5-6 Resetarea parolei

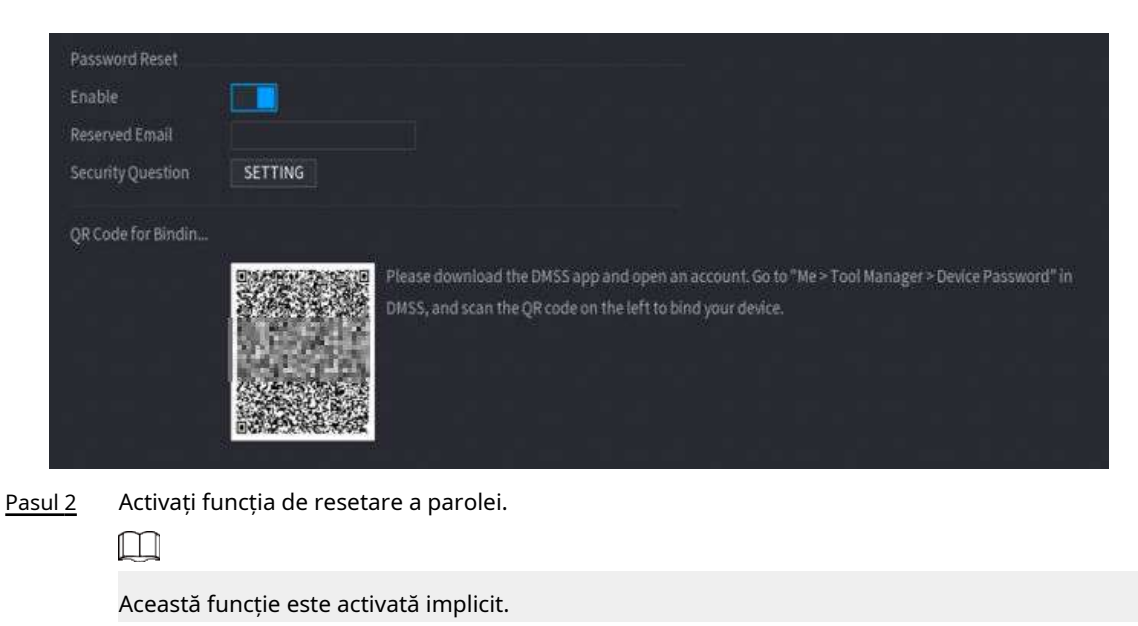

Pasul 3 Clic**aplica**pentru a salva setările.

Când funcția de resetare a parolei este dezactivată, puteți recupera parola prin următoarele moduri:

- Puteți recupera parola prin resetarea parolei pe interfața locală sau folosind butonul Resetare de pe placa de bază când dispozitivul acceptă butonul Resetare.
- Puteți recupera parola doar prin resetarea parolei pe interfața locală (asigurați-vă că întrebările de securitate sunt prestabilite) atunci când dispozitivul nu acceptă butonul Resetare.

### **5.1.3.2 Resetarea parolei pe interfața locală**

### Procedură

Pasul 1 Intrați în pagina de conectare.

- Dacă ați configurat modelul de deblocare, este afișată pagina de conectare a modelului de deblocare. Clic **Am uitat modelul**, este afișată pagina de conectare cu parolă.
- Dacă nu ați configurat modelul de deblocare, este afișată pagina de autentificare cu parolă. Clic

⊚ pentru a afișa parola cu text simplu.

 $\boxed{1}$ 

Pentru a vă conecta din alt cont de utilizator, pe pagina de autentificare a modelului de deblocare, faceți clic**Schimba utilizator**;sau pe pagina de autentificare cu parolă, în**Nume de utilizator**listă, selectați alți utilizatori pentru a vă conecta.

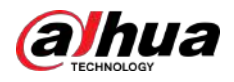

Figura 5-7 Conectare (1)

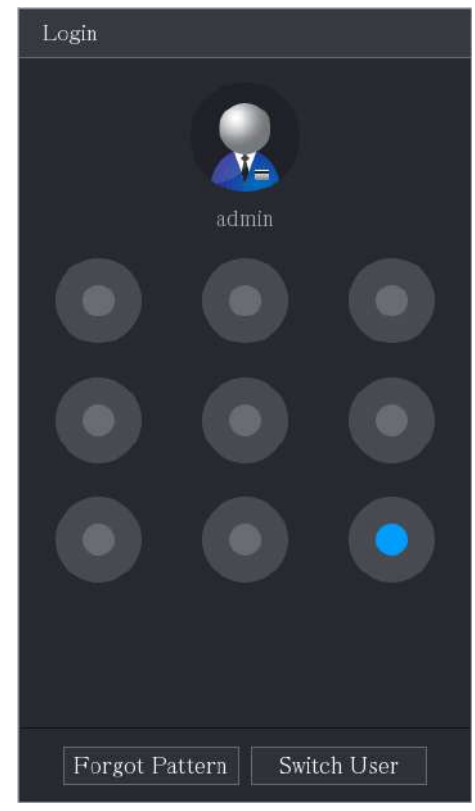

Figura 5-8 Conectare (2)

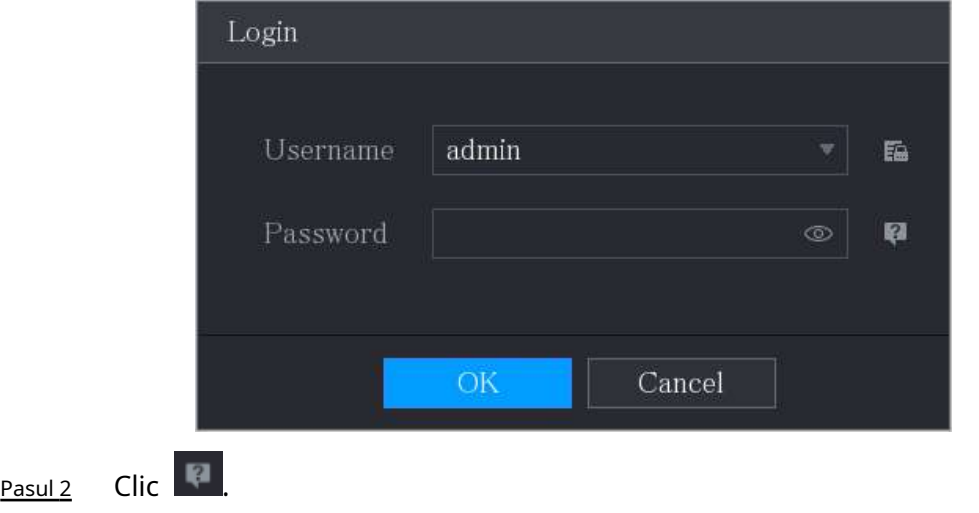

- Dacă ați setat adresa de e-mail rezervată,**Prompt**este afișată pagina cu mesaje.
- Dacă nu ați setat adresa de e-mail rezervată, este afișată pagina de introducere a e-mailului. Consultați Pasul 3. Introduceți adresa de e-mail, apoi faceți clic**Următorul**,cel**Prompt**este afișată pagina cu mesaje.

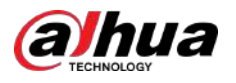

#### Figura 5-9 Notă

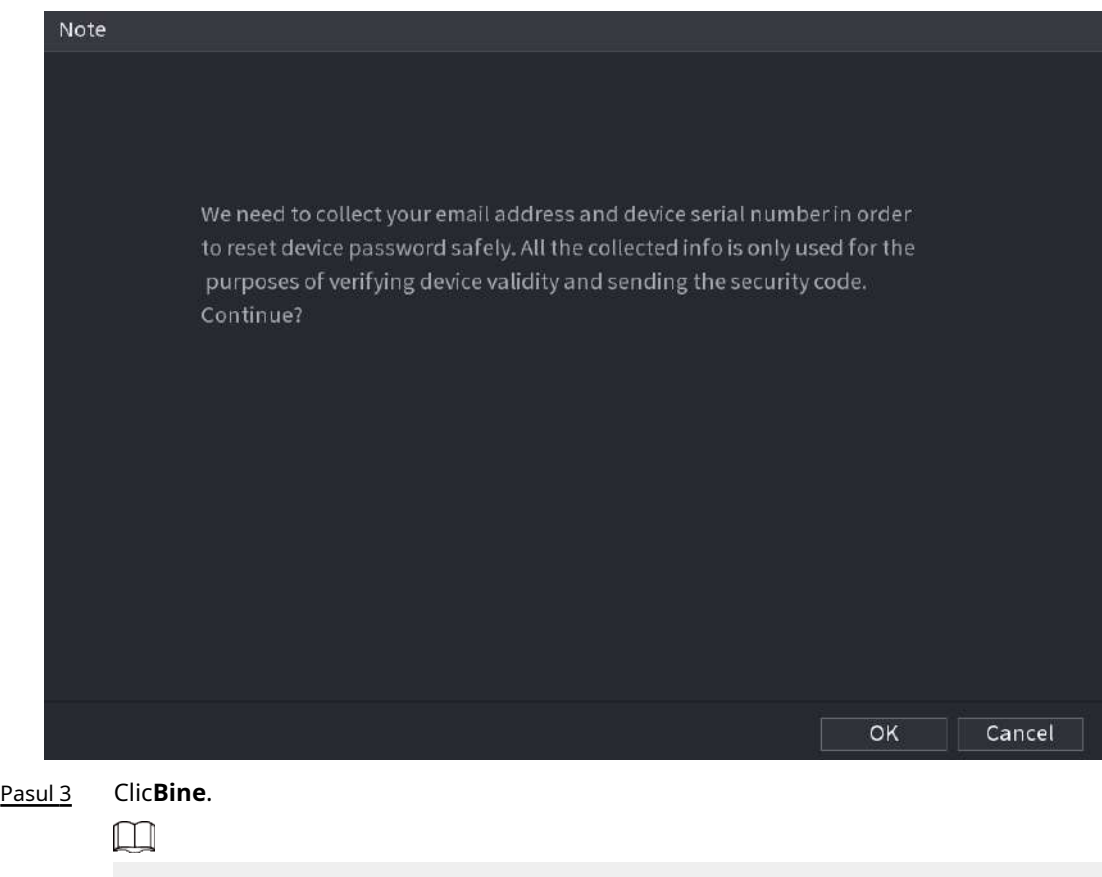

După ce faceți clic**Bine**,sistemul va colecta informațiile dvs. pentru resetarea parolei, iar informațiile includ, dar fără a se limita la, adresa de e-mail și numărul de serie al dispozitivului. Citiți cu atenție promptul înainte de a da clic**Bine**.

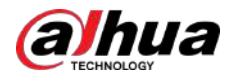

#### Figura 5-10 Mod de resetare (e-mail)

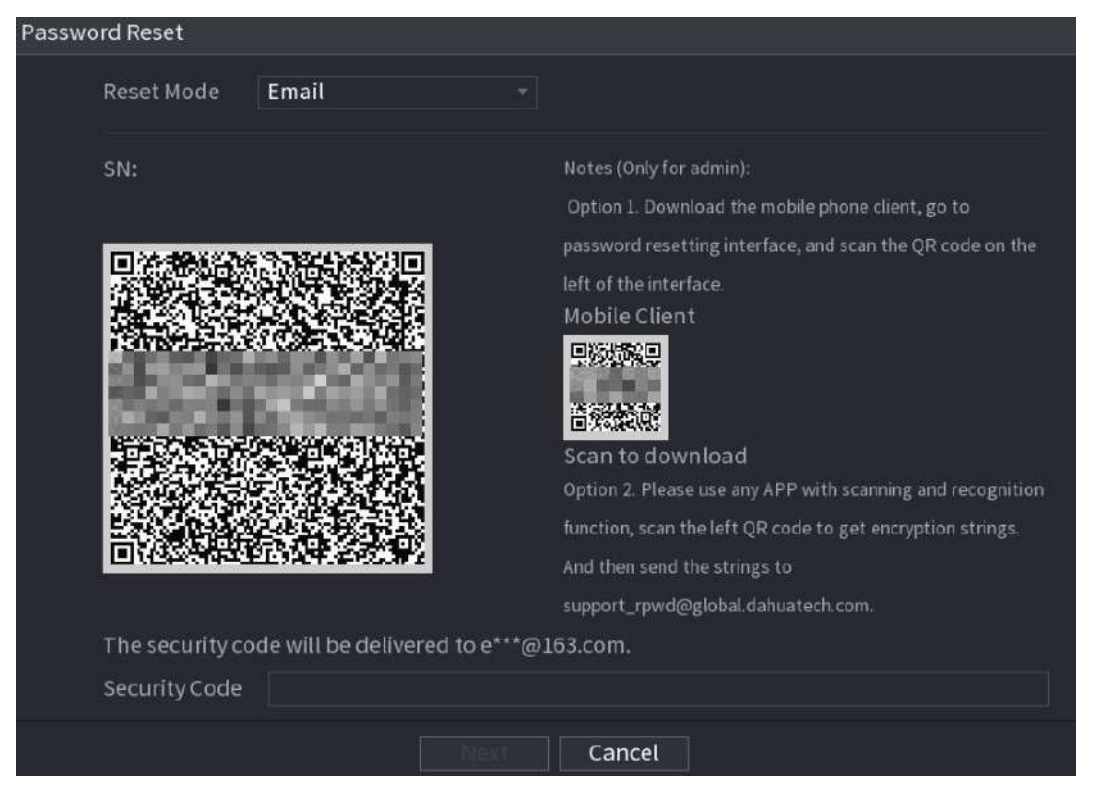

Figura 5-11 Mod de resetare (aplicație)

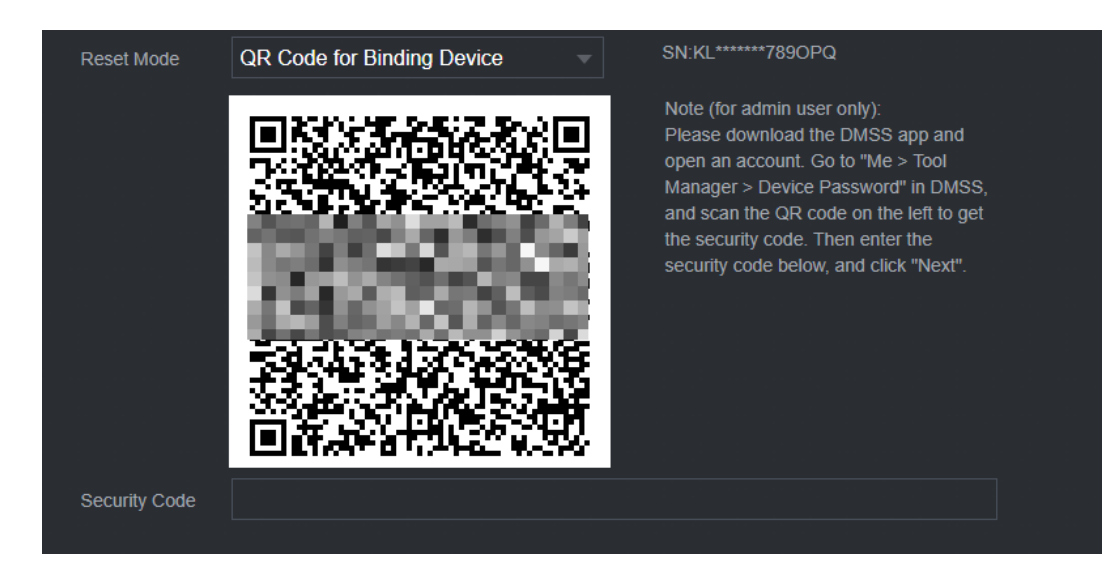

#### Pasul 4 Resetați parola.

● cod QR

Urmați instrucțiunile de pe ecran pentru a obține codul de securitate în adresa dvs. de e-mail rezervată. În**Cod de securitate**caseta, introduceți codul de securitate.

#### $\square$

- $\diamond$  Puteți obține codul de securitate de două ori prin scanarea aceluiași cod QR. Dacă trebuie să obțineți din nou codul de securitate, reîmprospătați pagina.
- $\diamond$  Utilizați codul de securitate primit în căsuța dvs. de e-mail pentru a reseta parola în 24 de ore; în caz contrar, codul de securitate devine invalid.
- App

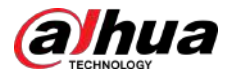

Selectați**Cod QR pentru dispozitivul de legare**la fel de**Modul de resetare**, apoi urmați instrucțiunile de pe ecran pentru a obține codul de securitate în aplicația dvs. DMSS. În**Cod de securitate**caseta, introduceți codul de securitate.

- Intrebari de securitate
	- 1. Pentru**Modul de resetare**,Selectați**Intrebari de securitate**.

 $\Box$ 

Dacă nu ați configurat întrebările de securitate înainte, în**Tip de resetare**lista, nu va exista **Intrebari de securitate**.

2. În**Răspuns**caseta, introduceți răspunsurile corecte.

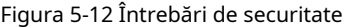

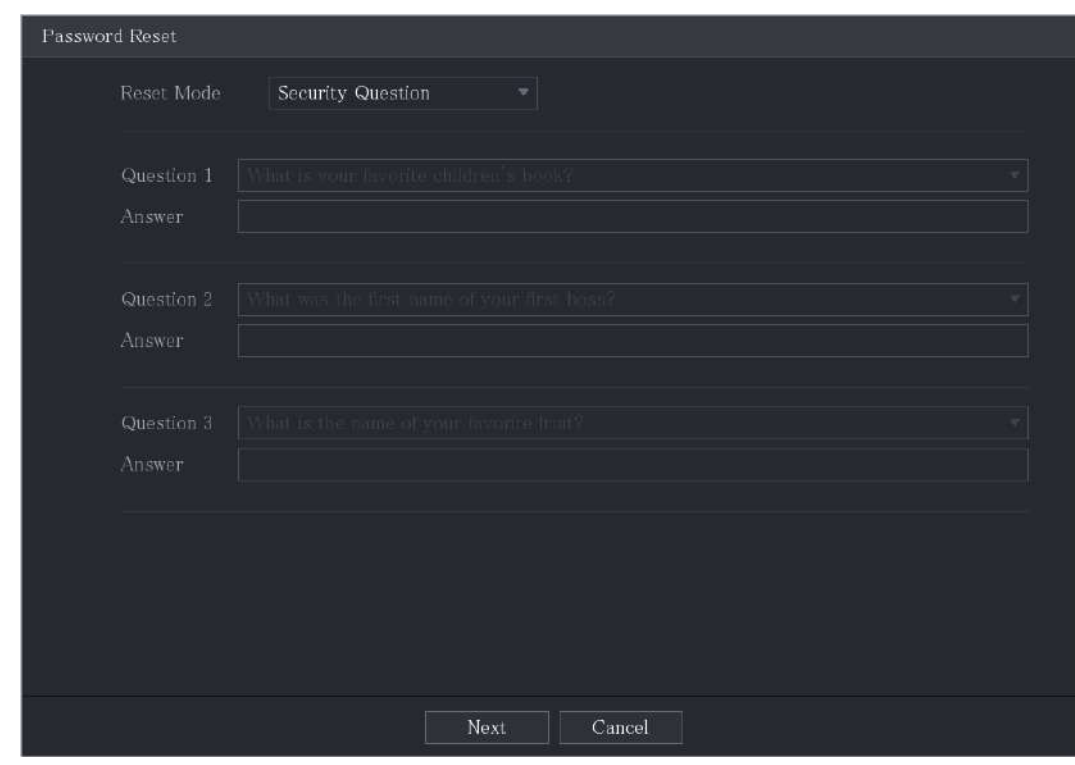

Pasul 5 Clic**Următorul**.

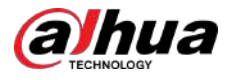

#### Figura 5-13 Parolă nouă

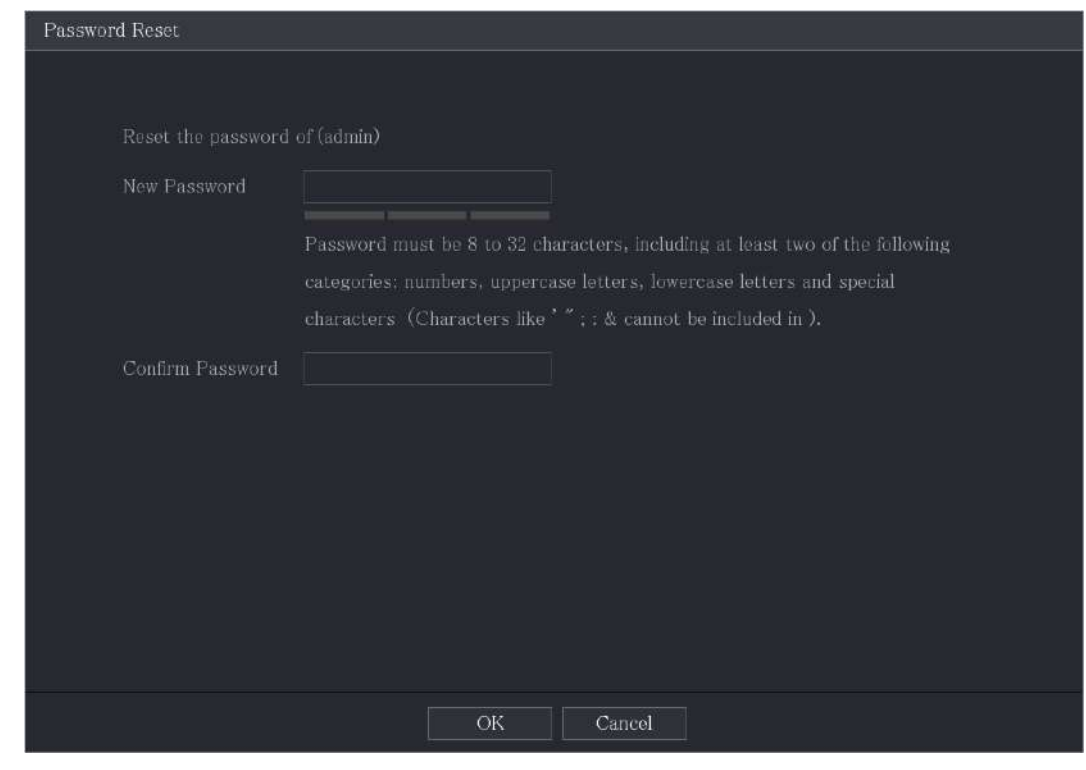

- Pasul 6 În**Parolă Nouă**caseta, introduceți noua parolă și introduceți-o din nou în**Confirmă parola**cutie.
- Pasul 7 Clic**Salvați**. Resetarea parolei este începută.
- Pasul 8 Clic**Bine**.

Este afișat un mesaj pop-up care vă întreabă dacă doriți să sincronizați parola cu dispozitivele de la distanță.

- Clic**Anulare**, resetarea este terminată.
- Clic**Bine**, este afișată pagina Informații sincronizare.

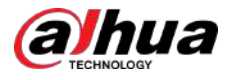

### Figura 5-14 Parola de sincronizare

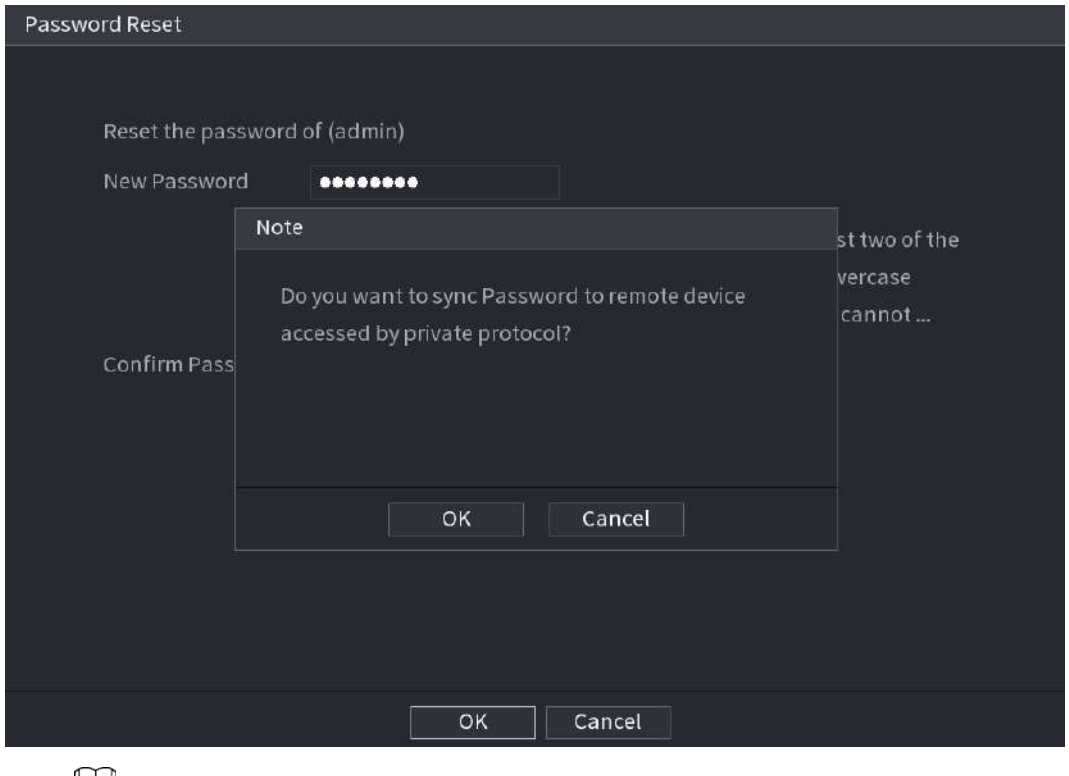

 $\Box$ 

Acest mesaj apare numai atunci când există canale digitale în loc de numai canale analogice.

Figura 5-15 Informații de sincronizare

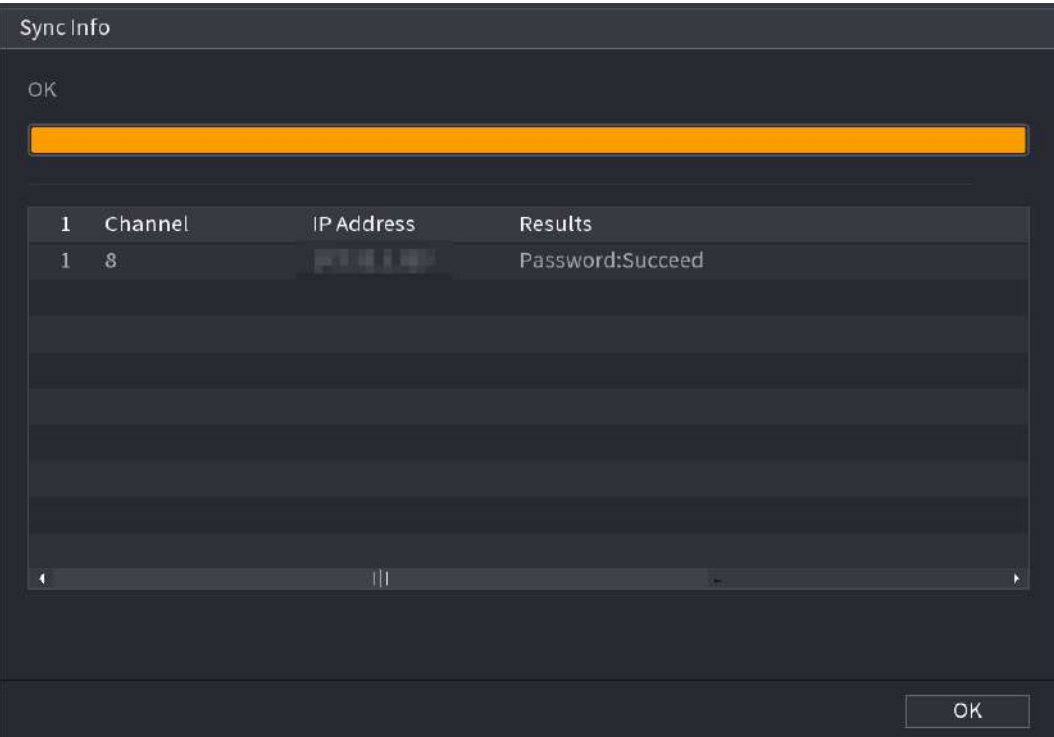

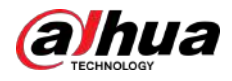

#### **5.1.3.3 Utilizarea butonului de resetare de pe placa de bază**

## Informații generale

Puteți utiliza oricând butonul de resetare de pe placa de bază pentru a reseta dispozitivul la valorile implicite din fabrică. M

Butonul de resetare este disponibil pe anumite modele.

### Procedură

- Pasul 1 Deconectați dispozitivul de la sursa de alimentare, apoi scoateți panoul de acoperire. Pentru detalii despre scoaterea panoului de acoperire, consultați "2.2 Instalarea HDD".
- Pasul 2 Găsiți butonul de resetare de pe placa de bază, apoi apăsați și mențineți apăsat butonul de resetare timp de 5 secunde până la 10 secunde.

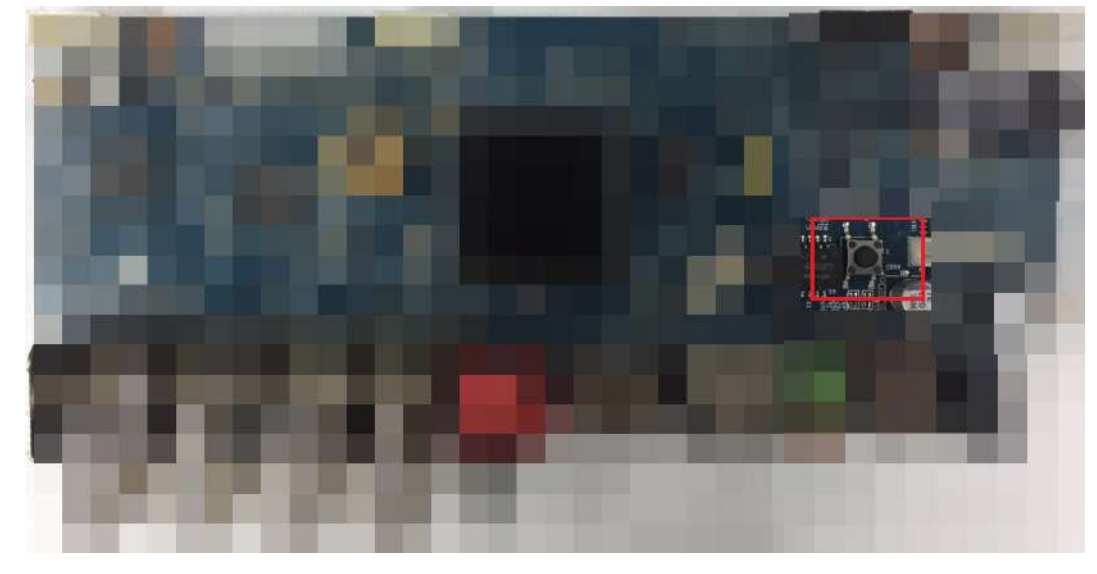

Figura 5-16 Butonul de resetare

Pasul 3 Reporniți dispozitivul.

După ce dispozitivul este repornit, setările au fost restaurate la valorile implicite din fabrică. Puteți începe să resetați parola.

### **5.1.4 Configurarea cu ajutorul expertului de pornire**

### **5.1.4.1 Accesarea Expertului de pornire**

Expertul de pornire vă ajută să configurați setările de bază pentru a configura

dispozitivul. După ce ați inițializat Dispozitivul,**Expertul de pornire**este afișată pagina.

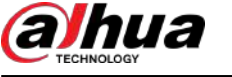

#### Figura 5-17 Expertul de pornire

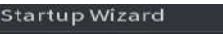

Welcome to use startup wizard. The wizard will help you to set important parameters. Click Next to continue.

Auto Check for Updates

Notify me when updates are available. The system checks for updates daily. To inform you of the latest firmware updates for your device, we need to collect device info such as IP address, device name, language preference, firmware version, device SN, etc. All collected info is used only for the purposes of verifying device validity and pushing update notifications. You can withdraw your consent at any time by opening MAINTAIN->Manager->Update on device interface.

Next

### M

- Dacă selectați**Verificați automat actualizările**caseta de selectare, sistemul vă va anunța automat când sunt disponibile actualizări.
- După ce funcția de verificare automată este activată, pentru a vă anunța să actualizați în timp util, sistemul va colecta informații precum adresa IP, numele dispozitivului, versiunea firmware și numărul de serie al dispozitivului. Informațiile colectate sunt folosite doar pentru a verifica legalitatea Dispozitivului și pentru a trimite notificări de actualizare.
- Dacă ștergeți**Verificați automat actualizările**caseta de selectare, sistemul nu va efectua verificări automate.

### **5.1.4.2 Configurarea setărilor generale**

### Informații generale

Puteți configura setările generale pentru dispozitiv, cum ar fi numele dispozitivului, limba și setările pentru redare instantanee.

De asemenea, puteți configura setările generale selectând**Meniu principal**>**SISTEM**>**General**>**De bază**.

#### Procedură

Pasul 1 Pe**Expertul de pornire**pagina, faceți clic**Următorul**.
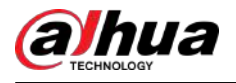

Figura 5-18 De bază

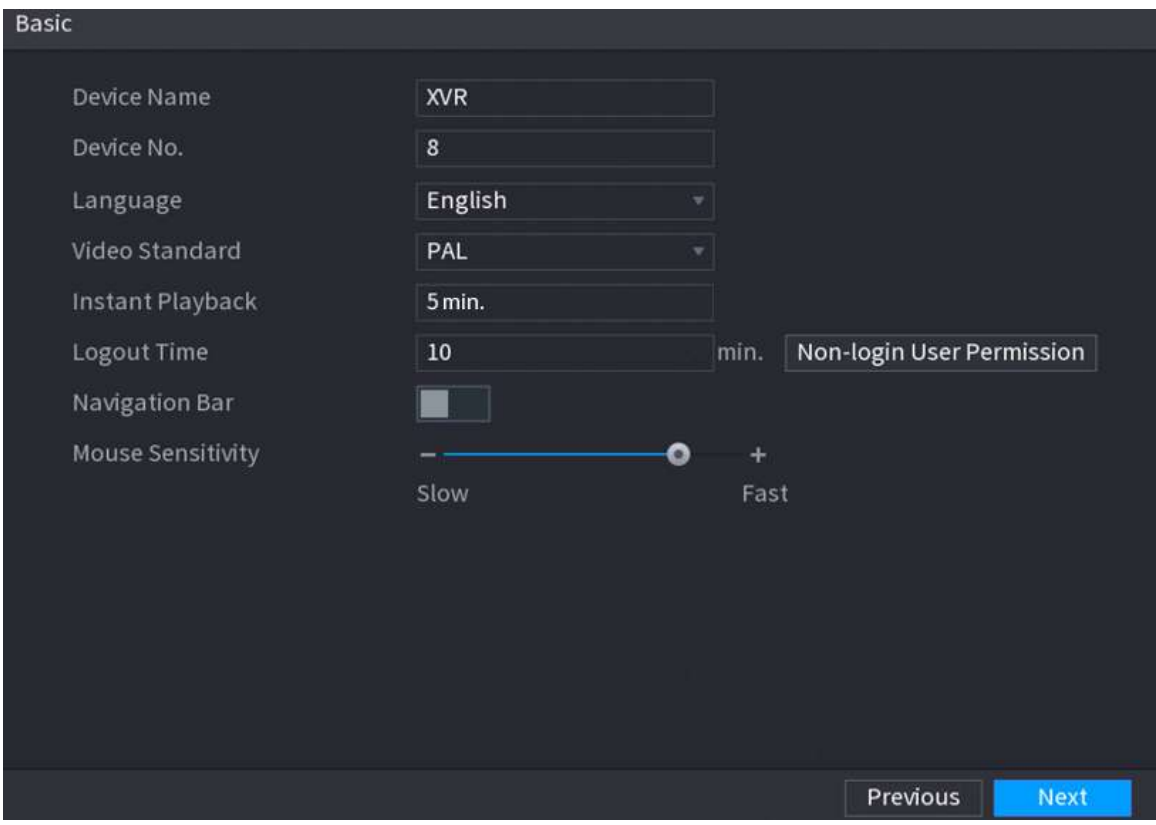

### Pasul 2 Configurați parametrii setărilor de bază.

### Tabelul 5-3 Setări de bază

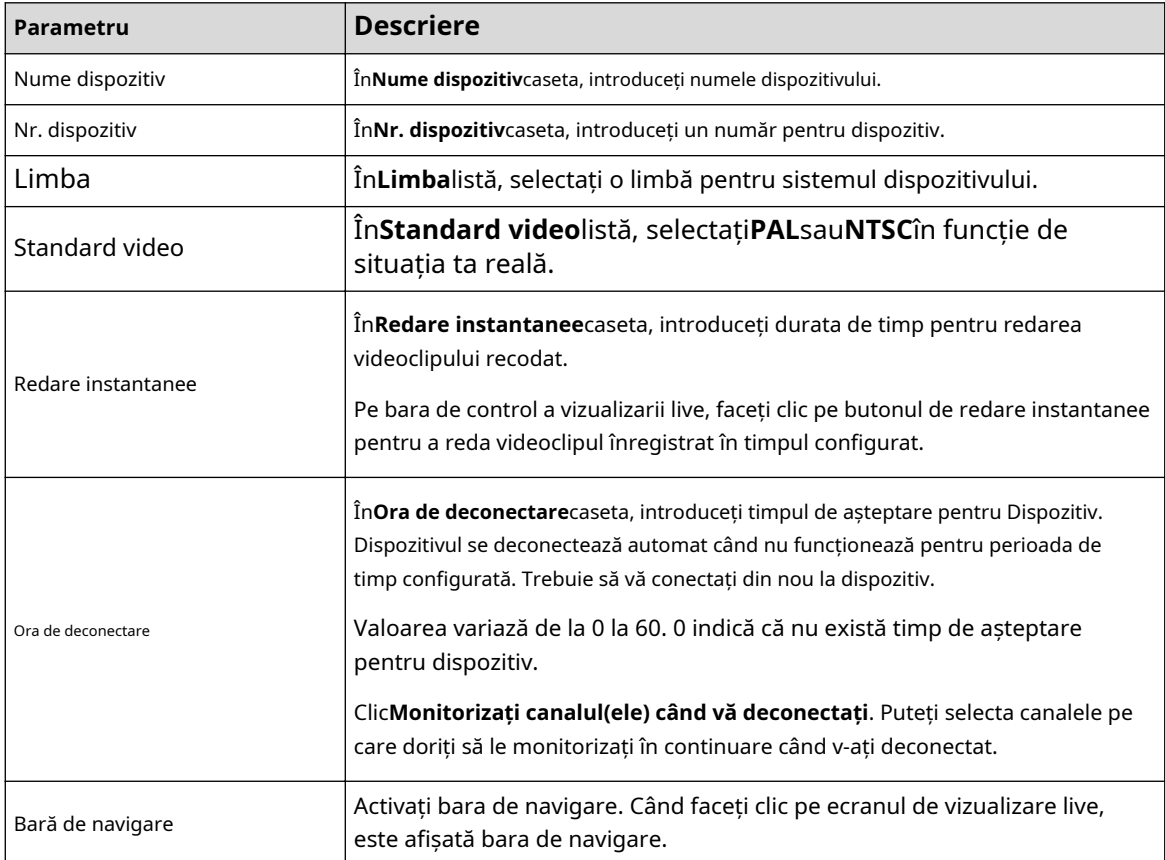

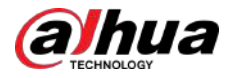

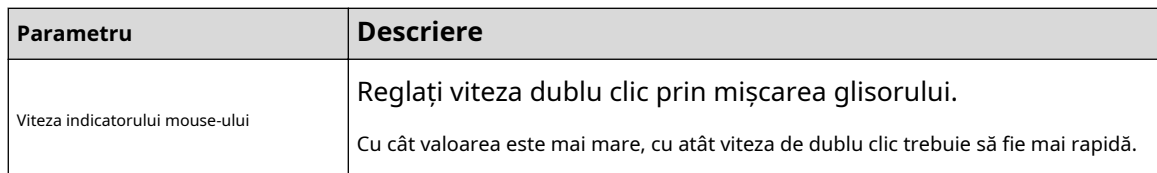

## **5.1.4.3 Configurarea setărilor de dată și oră**

Puteți configura ora sistemului, alegeți fusul orar, puteți seta ora de vară și puteți activa serverul NTP.

De asemenea, puteți configura setările de dată și oră selectând**Meniu principal**>**SISTEM**>**General**> **Data și ora**.

### Procedură

Pasul 1 După ce ați configurat setările generale, pe**General**pagina, faceți clic**Următorul**.

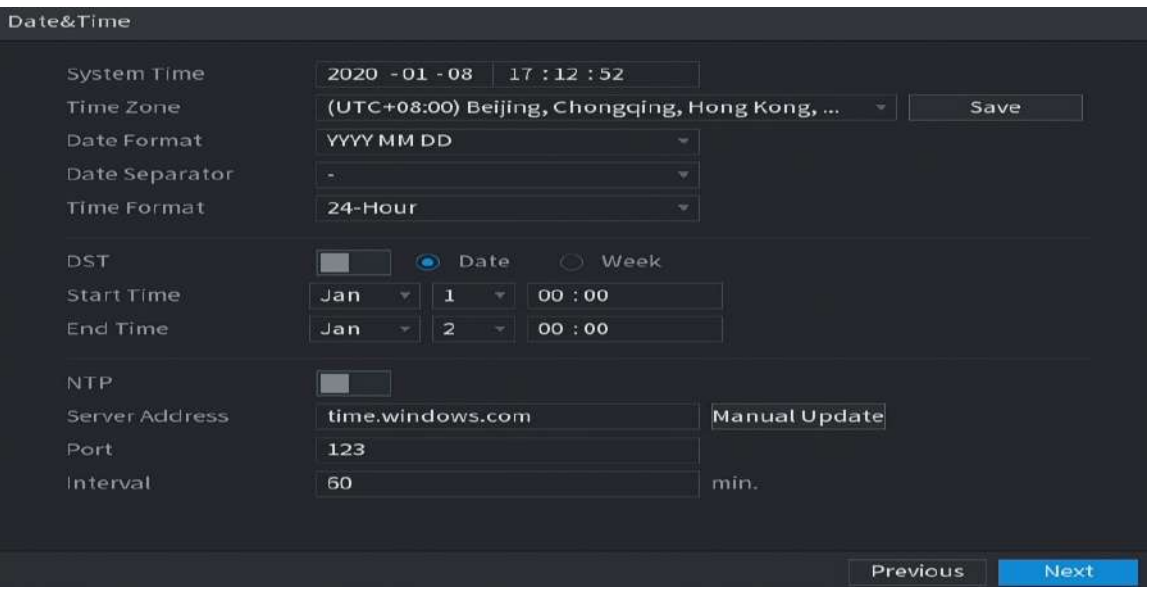

Figura 5-19 Data&Ora

Pasul 2 Configurați setările pentru parametrii de dată și oră.

Tabelul 5-4 Parametrii de dată și oră

| Parametru         | <b>Descriere</b>                                                                                                    |
|-------------------|----------------------------------------------------------------------------------------------------|
| Timpul sistemului | ÎnTimpul sistemuluicaseta, introduceți ora pentru sistem.<br>Faceți clic pe lista de fus orar, puteți selecta un fus orar<br>pentru sistem și ora se ajustează automat.<br>Nu modificați aleatoriu ora sistemului; în caz contrar, videoclipul<br>înregistrat nu poate fi căutat. Este recomandat să evitați perioada<br>de recodificare sau să opriți înregistrarea înainte de a schimba<br>ora sistemului. |
| Fus orar          | În <b>Fus orar</b> listă, selectați un fus orar pentru sistem.                                                                                                    |
| Formatul datei    | În <b>Formatul datei</b> listă, selectati un format de dată pentru sistem.                                                                                                    |

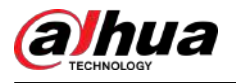

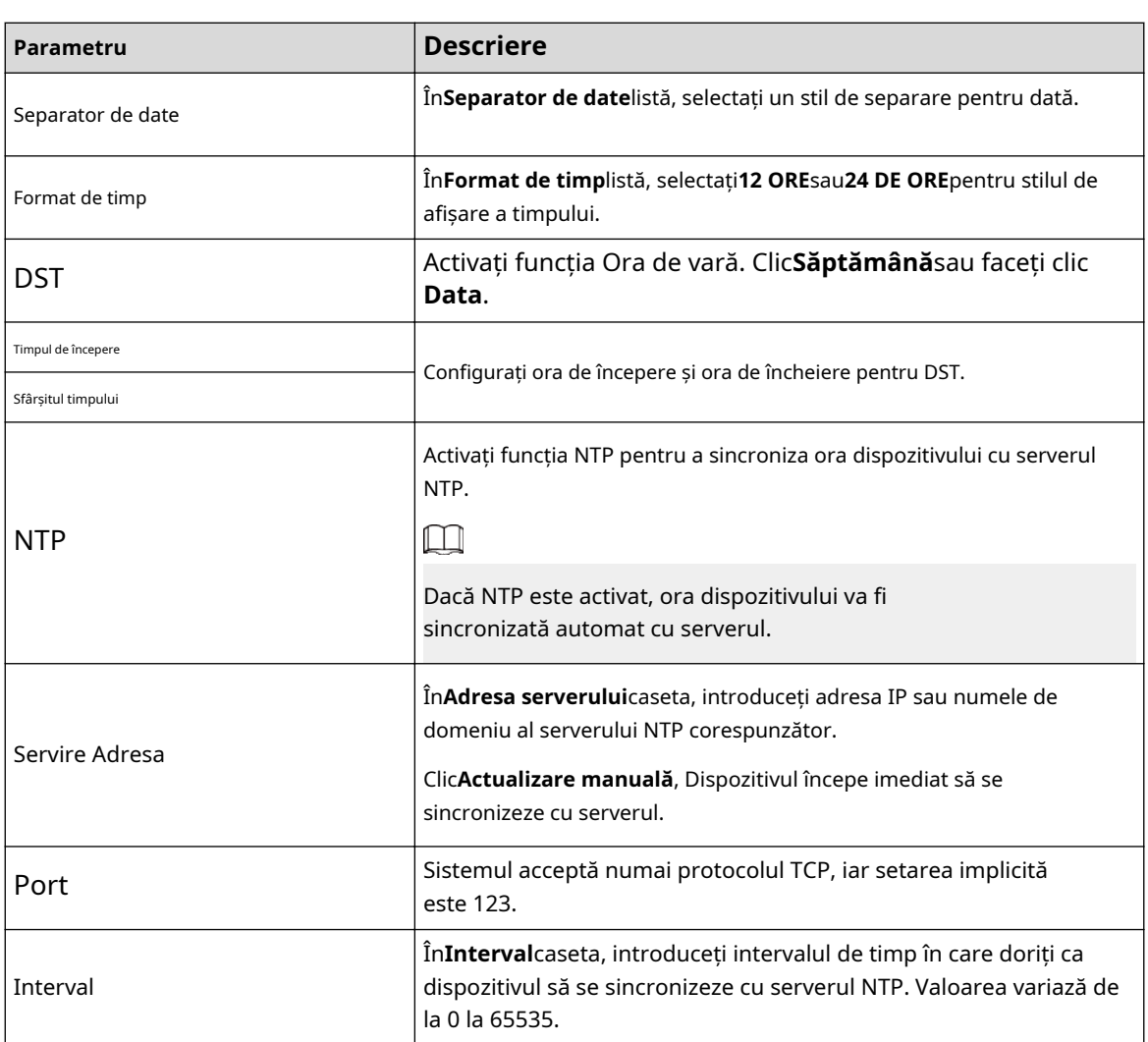

## **5.1.4.4 Configurarea setărilor de rețea**

.

## Informații generale

Puteți configura setările de bază ale rețelei, cum ar fi modul de rețea, versiunea IP și adresa IP a dispozitivului.

De asemenea, puteți configura setările de rețea selectând**Meniu principal**>**REŢEA**>**TCP/IP**.

### Procedură

Pasul 1 După ce ați configurat setările de dată și oră, pe**Data și ora**pagina, faceți clic **Următorul**

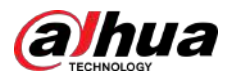

### Figura 5-20 TCP/IP

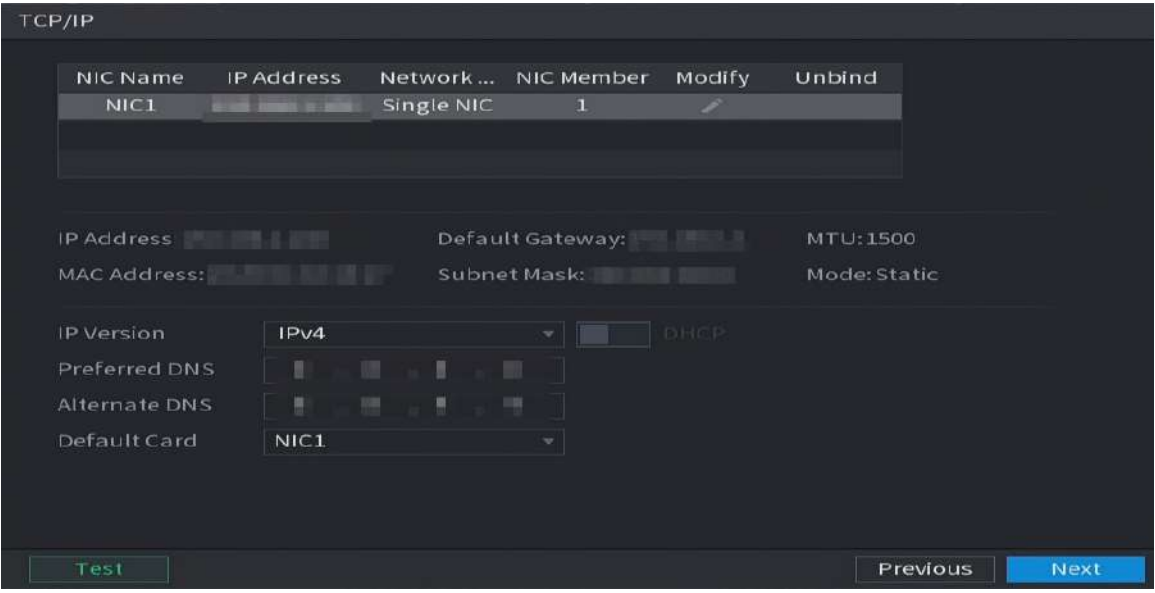

Pasul 2 Configurați setările pentru parametrii de rețea.

## Tabelul 5-5 Parametrii rețelei

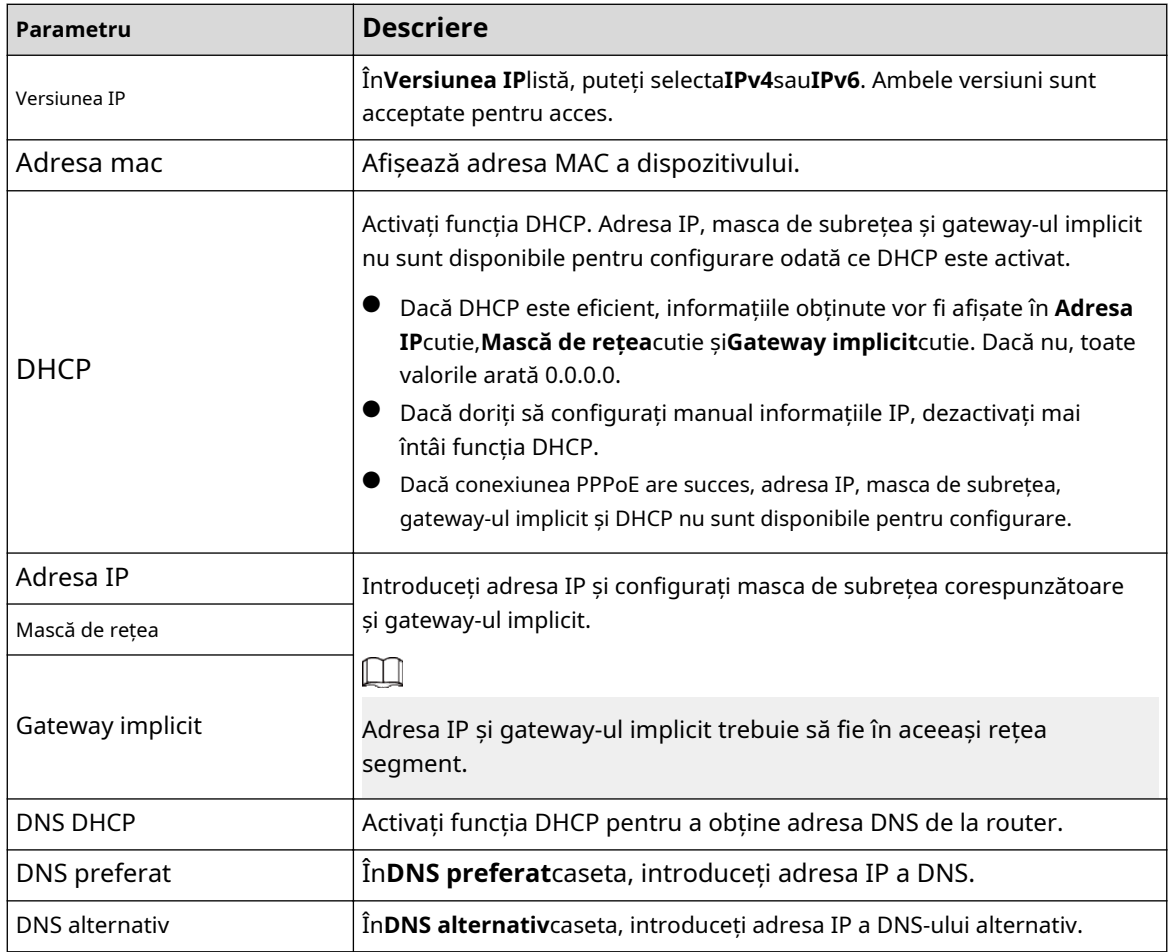

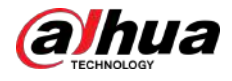

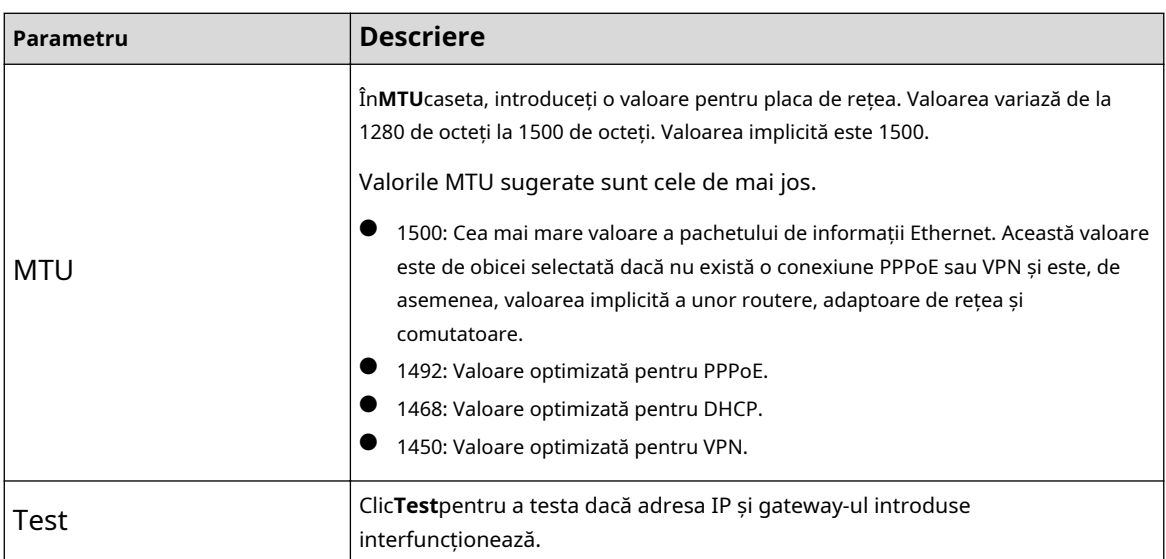

## **5.1.4.5 Configurarea setărilor P2P**

## Informații generale

Puteți adăuga Dispozitivul în clientul telefonului sau în platforma de gestionat. De

asemenea, puteți configura funcția P2P selectând**Meniu principal**>**Reţea**>**P2P**.

### $\Box$

Asigurați-vă că DVR-ul este conectat la Internet și, dacă da, în**stare**caseta din pagina P2P, se afișează **Pe net**.

## Procedură

Pasul 1 După ce ați configurat setările de rețea, pe**Reţea**pagina, faceți clic**Următorul**.

### Figura 5-21 P2P

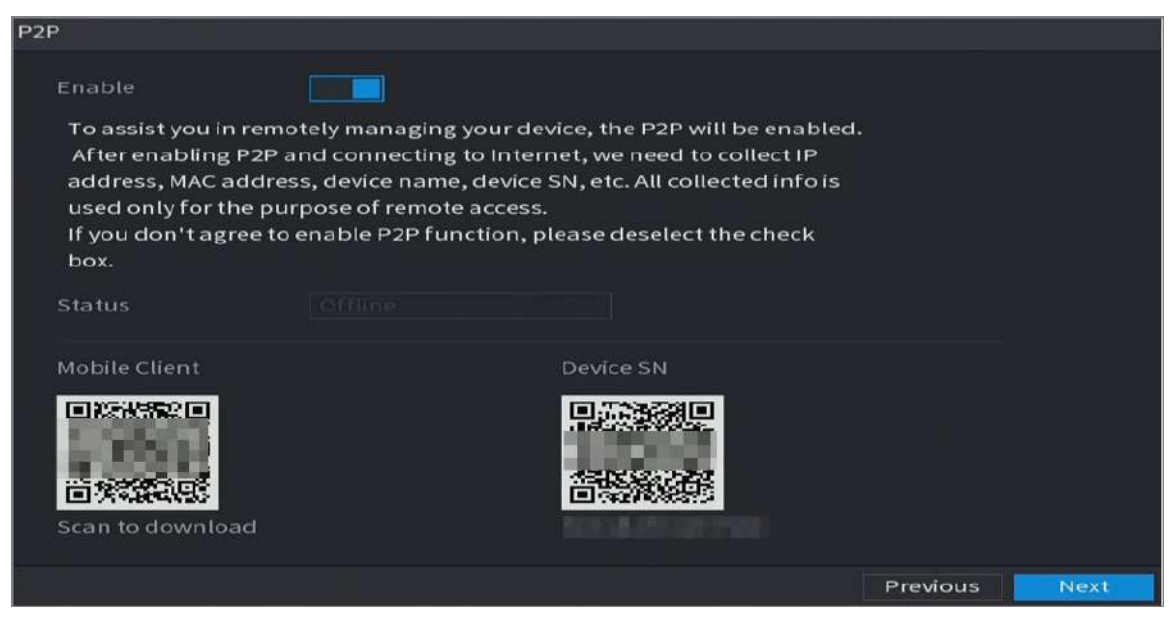

Pasul 2 Activați funcția P2P.

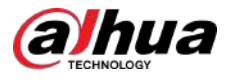

## $\square$

După ce funcția P2P este activată și conectată la Internet, sistemul va colecta informațiile dvs. pentru acces la distanță, iar informațiile includ, dar fără a se limita la, adresa de e-mail, adresa MAC și numărul de serie al dispozitivului.

Puteți începe să adăugați dispozitivul.

- Client mobil: Utilizați telefonul mobil pentru a scana codul QR pentru a adăuga dispozitivul în Clientul pentru telefon mobil și apoi puteți începe să accesați dispozitivul.
- Platformă: obțineți SN-ul dispozitivului prin scanarea codului QR. Accesați platforma de gestionare P2P și adăugați SN-ul dispozitivului în platformă. Apoi puteți accesa și gestiona dispozitivul în WAN. Pentru detalii, consultați manualul de operare P2P.

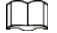

- De asemenea, puteți vizualiza codul QR al clientului mobil și al SN al dispozitivului făcând clic pe colțul din dreapta sus al paginilor după ce ați intrat în meniul principal. **Pe** pe
- Dacă selecția acestei funcții este anulată,**Notă**este afișată pagina. Alegeți să îl activați sau nu în funcție de nevoia dvs. reală.

#### Figura 5-22 Notă

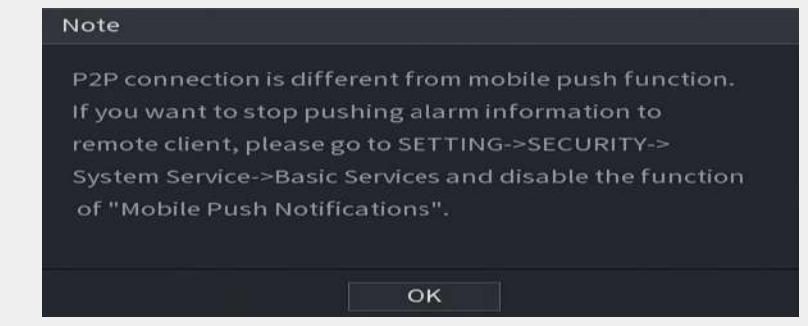

Pentru a utiliza această funcție, această secțiune folosește ca exemplu adăugarea dispozitivului în Mobile Client. Ш

Următorii pași sunt doar pentru referință. Consultați manualul de utilizare al clientului mobil pentru instrucțiuni detaliate.

1. Utilizați telefonul pentru a scana codul QR de sub**Client mobil**pentru a descărca aplicația.

2.

Pasul 3 Pe telefon, deschideți aplicația, apoi atingeți 1. Atingeți **Dena**.

### **Manager de dispozitiv**.

2. Atinceți colțul din dreapta sus.

Se afișează pagina care necesită inițializarea dispozitivului. Este afișat un mesaj pop-up care vă reamintește să vă asigurați că dispozitivul este inițializat.

3. Atingeți**Bine**.

- Dacă dispozitivul nu a fost inițializat, atingeți**Inițializarea dispozitivului**pentru a efectua inițializarea urmând instrucțiunile de pe ecran.
- Dacă dispozitivul a fost inițializat, puteți începe să îl adăugați direct.

4. Atingeți**Adăugați dispozitiv**.

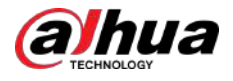

## $\Box$

Puteți adăuga dispozitiv fără fir sau dispozitiv cu fir. Manualul folosește adăugarea unui dispozitiv cu fir ca exemplu.

- 5. Atingeți**P2P**.
- 6. Introduceți un nume pentru DVR, numele de utilizator și parola, scanați codul QR de sub **SN dispozitiv**.
- 7. Atingeți**Porniți previzualizarea live**.

Dispozitivul este adăugat și afișat pe pagina de vizualizare live a telefonului mobil.

### **5.1.4.6 Configurarea setărilor de codificare**

## Informații generale

Puteți configura setările fluxului principal și fluxului secundar pentru dispozitiv.

De asemenea, puteți configura setările de codificare selectând**Meniu principal**>**APARAT FOTO**>**Codifica**>**Audio video**.

### Procedură

### Pasul 1 După ce ați configurat setările P2P, pe**Audio video**pagina, faceți clic**Următorul**.

Figura 5-23 Codificare

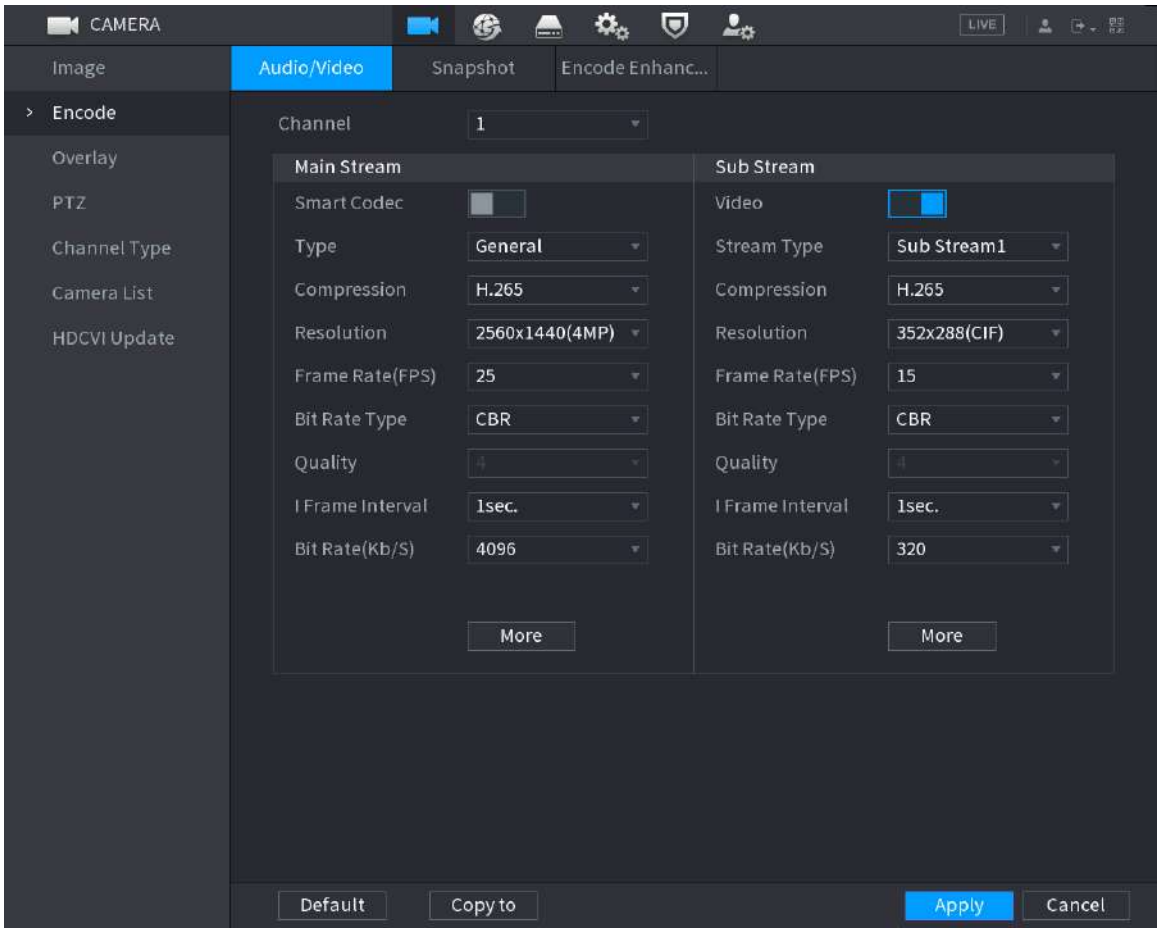

Pasul 2 Configurați setările pentru parametrii fluxurilor principale/substream.

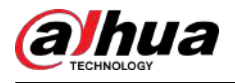

## Tabelul 5-6 Descrierea parametrilor

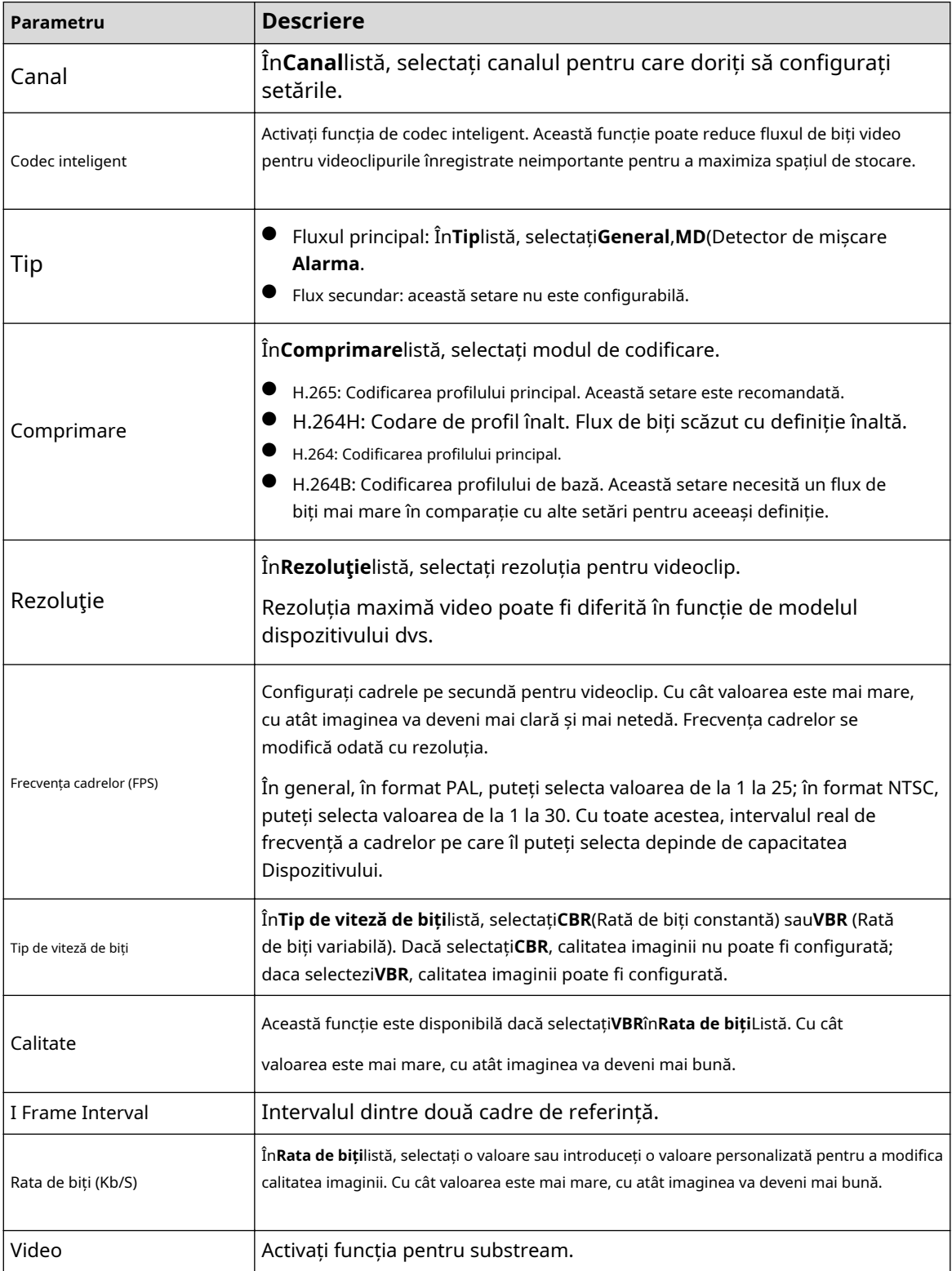

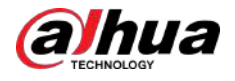

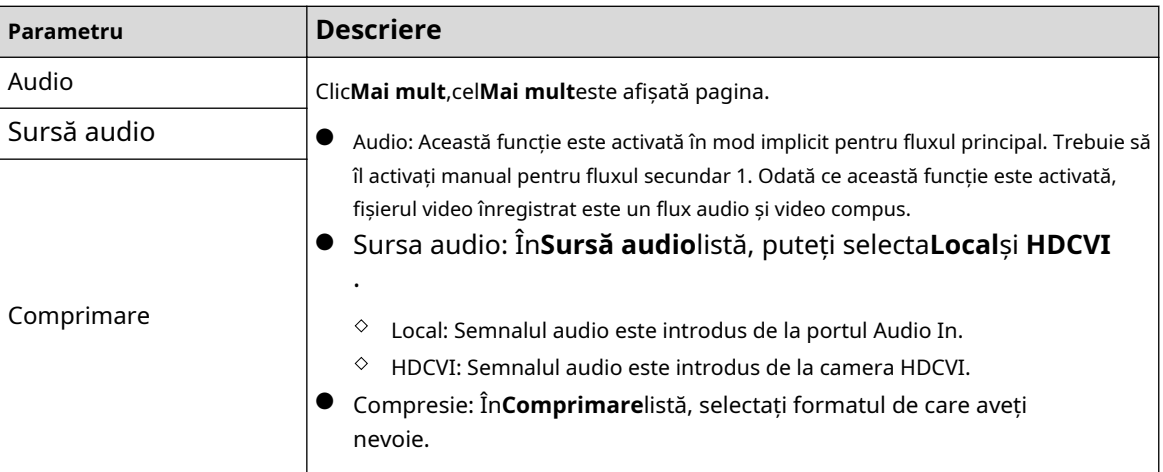

### **5.1.4.7 Configurarea setărilor pentru instantanee**

Puteți configura setările de bază pentru instantaneu, cum ar fi cantitatea de instantaneu de fiecare dată, canalul(ele) pentru a realiza instantaneul și dimensiunea imaginii și calitatea instantaneului.

De asemenea, puteți configura setările generale selectând**Meniu principal**>**APARAT FOTO**>**Codifica**> **Instantaneu**.

### Procedură

Pasul 1 După ce ați configurat setările de codificare, pe**Codifica**pagina, faceți clic**Următorul**.

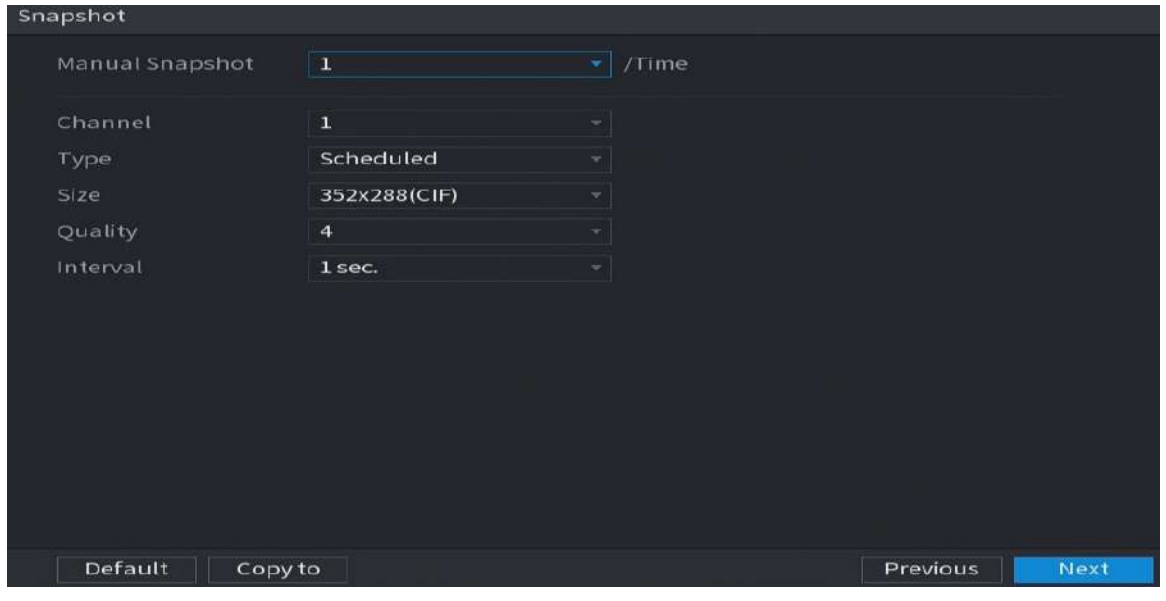

Figura 5-24 Instantaneu

Pasul 2 Configurați setările pentru parametrii instantaneului.

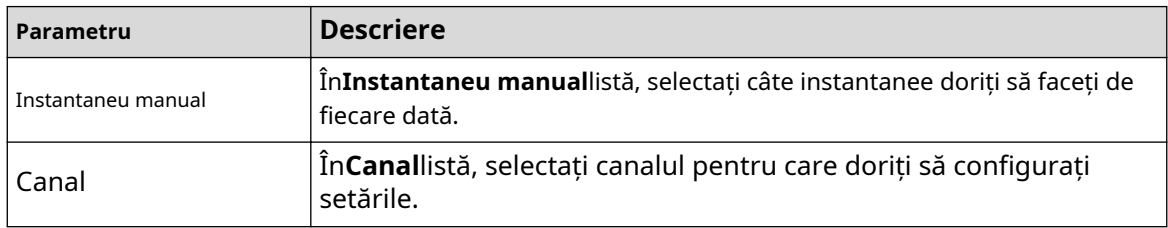

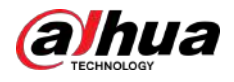

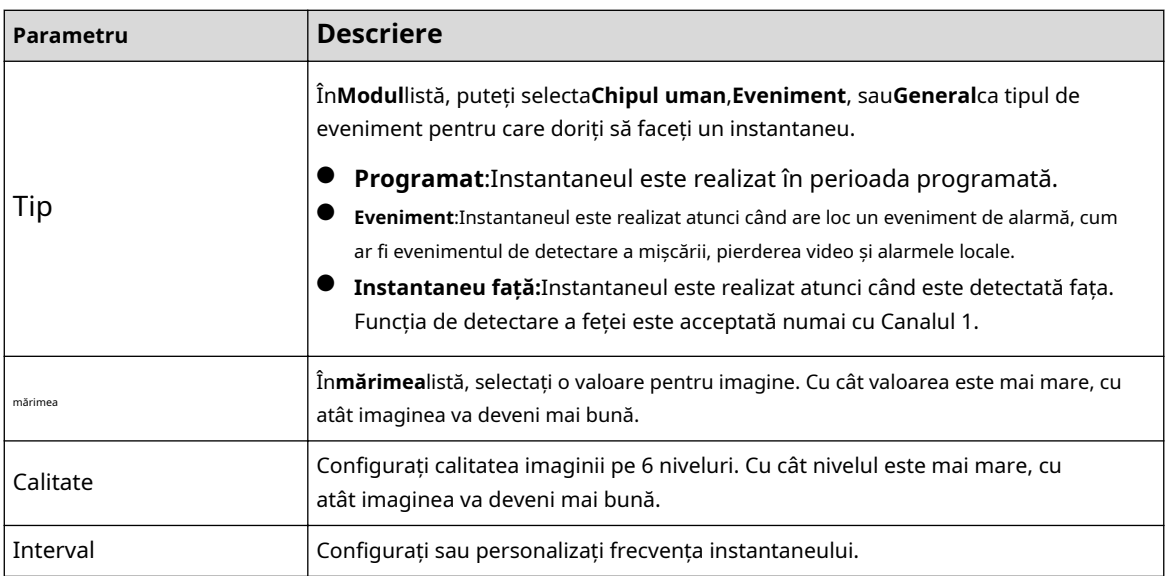

## **5.1.4.8 Configurarea setărilor de bază de stocare**

Puteți configura setările pentru situațiile în care HDD-ul este plin, lungimea fișierului și durata videoclipului înregistrat și setările dacă doriți să ștergeți automat fișierele vechi.

De asemenea, puteți configura setările de bază de stocare selectând**Meniu principal**>**DEPOZITARE**>**De bază**.

### Procedură

Pasul 1 După ce ați configurat setările de codificare, pe**Instantaneu**pagina, faceți clic**Următorul**.

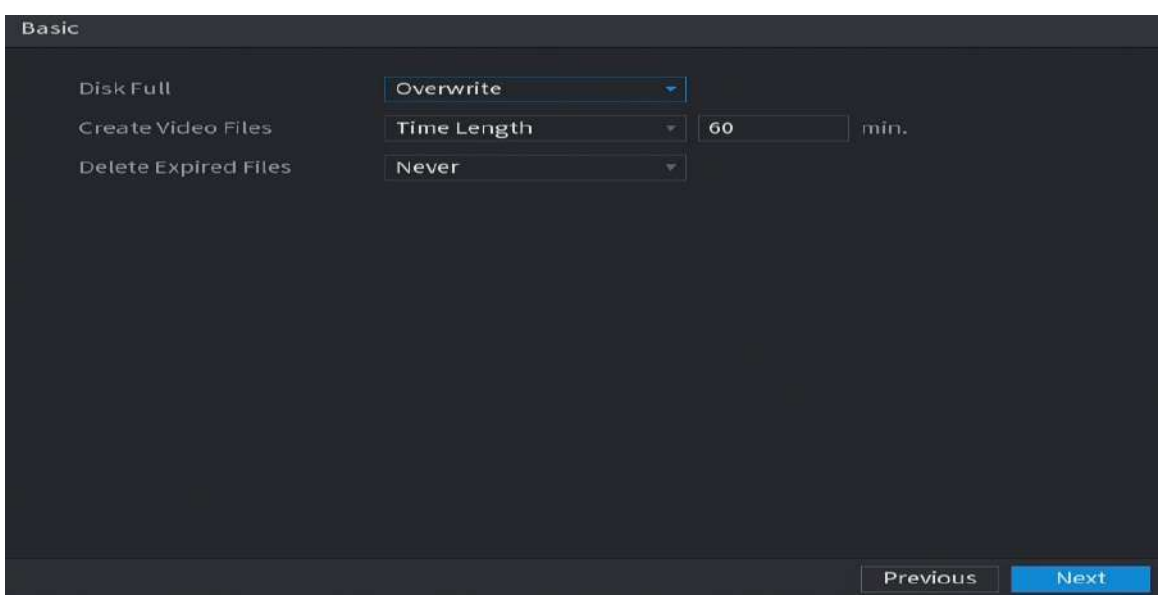

Figura 5-25 De bază

Pasul 2 Configurați parametrii de bază pentru setările de stocare.

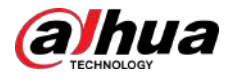

#### Tabelul 5-8 Setări de bază de stocare

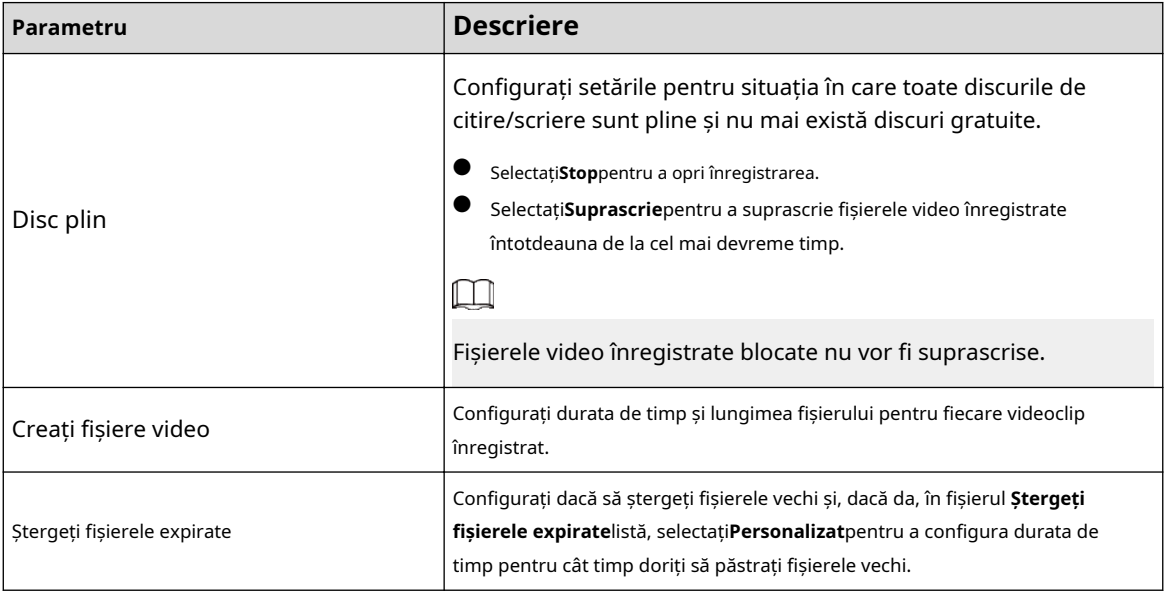

#### **5.1.4.9 Configurarea programului de stocare a videoclipurilor înregistrate**

Puteți configura programul pentru videoclipul înregistrat, cum ar fi canalele de înregistrat, setările de alarmă și perioada de armare.

De asemenea, puteți configura setările de stocare video înregistrate selectând**Meniu principal**>**DEPOZITARE**> **Programa**>**Record**.

### Procedură

Pasul 1 După ce ați configurat setările de bază de stocare, pe**De bază**pagina, faceți clic**Următorul**.

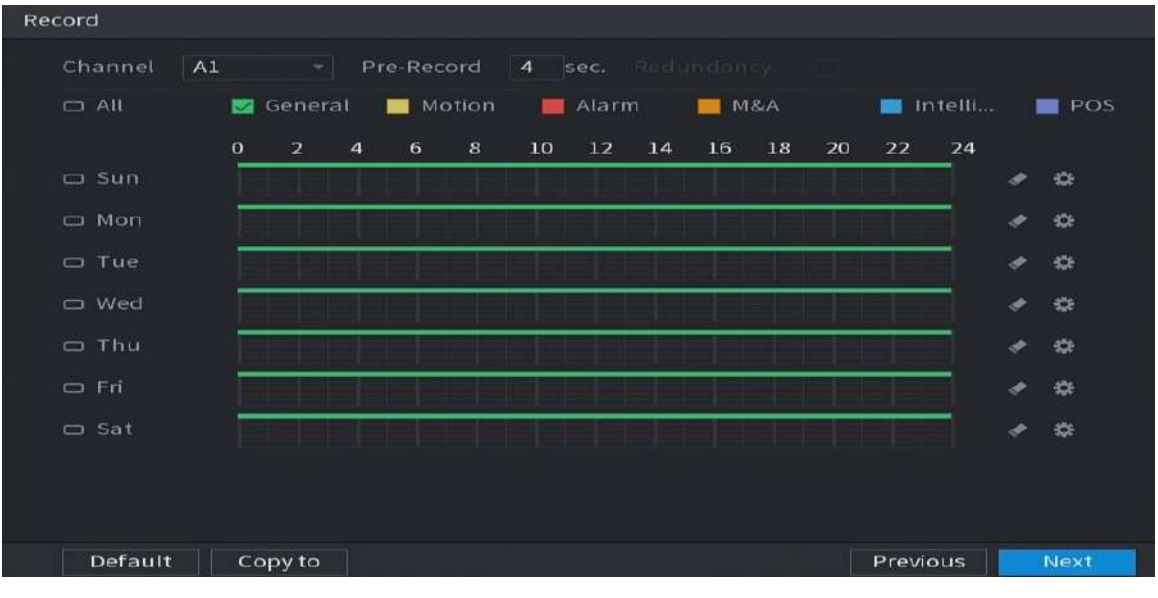

Figura 5-26 Înregistrare

Pasul 2 Configurați parametrii setărilor de înregistrare.

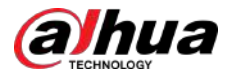

#### Tabelul 5-9 Setări de înregistrare

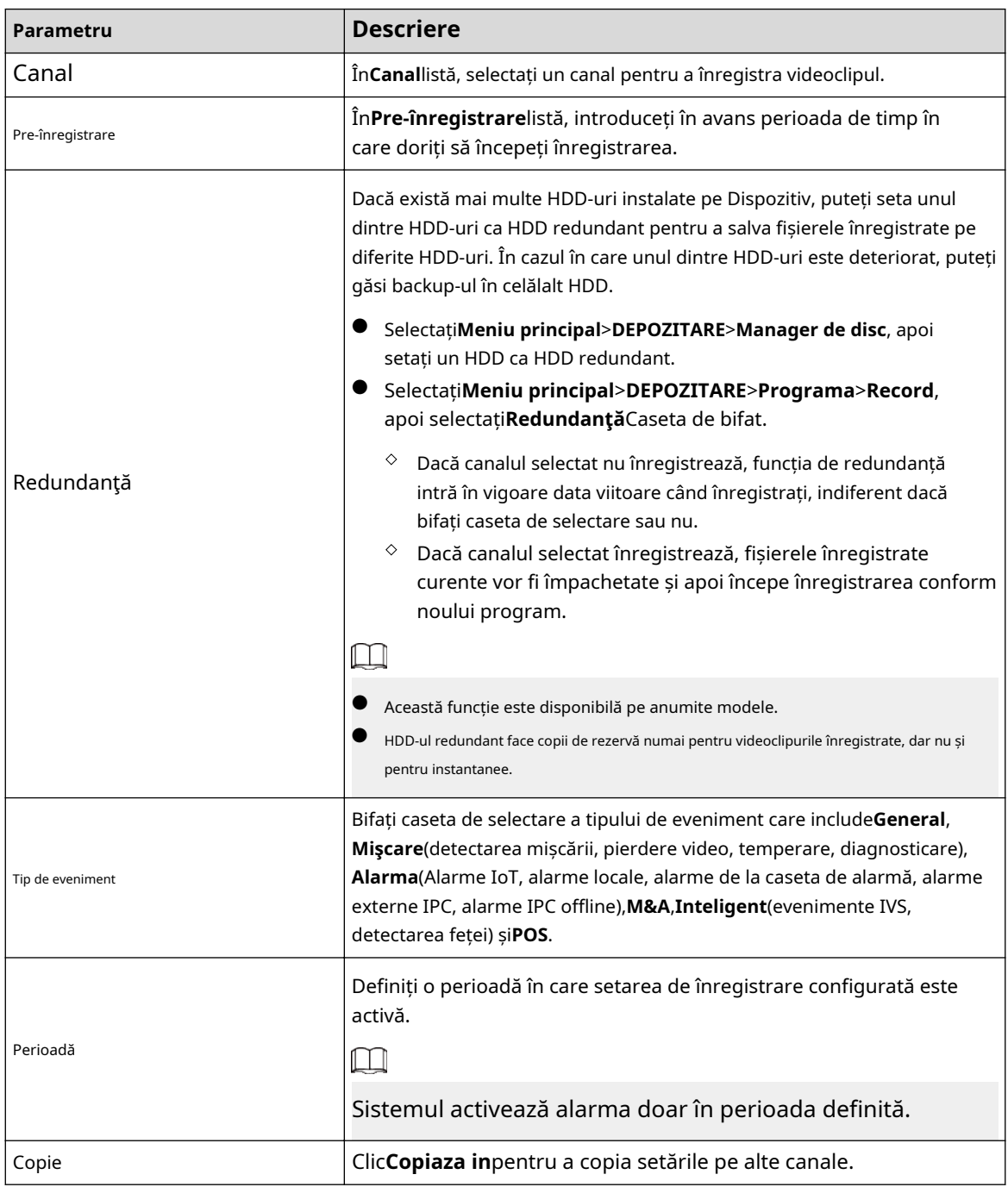

Pasul 3 Definiți perioada de înregistrare video prin desen sau editare. În mod implicit, este activ tot timpul.

### ● Definiți perioada prin desen.

1. Bifați caseta de selectare a tipului de eveniment.

Figura 5-27 Tip eveniment

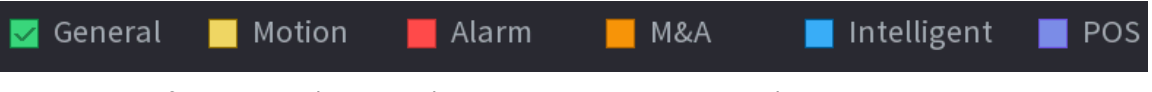

- 2. Definiți o perioadă. Sistemul acceptă maximum șase perioade.
- 3. Pe cronologia, trageți pentru a defini o perioadă. Dispozitivul începe să codifice tipul de eveniment selectat în perioada definită.

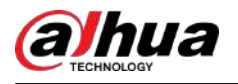

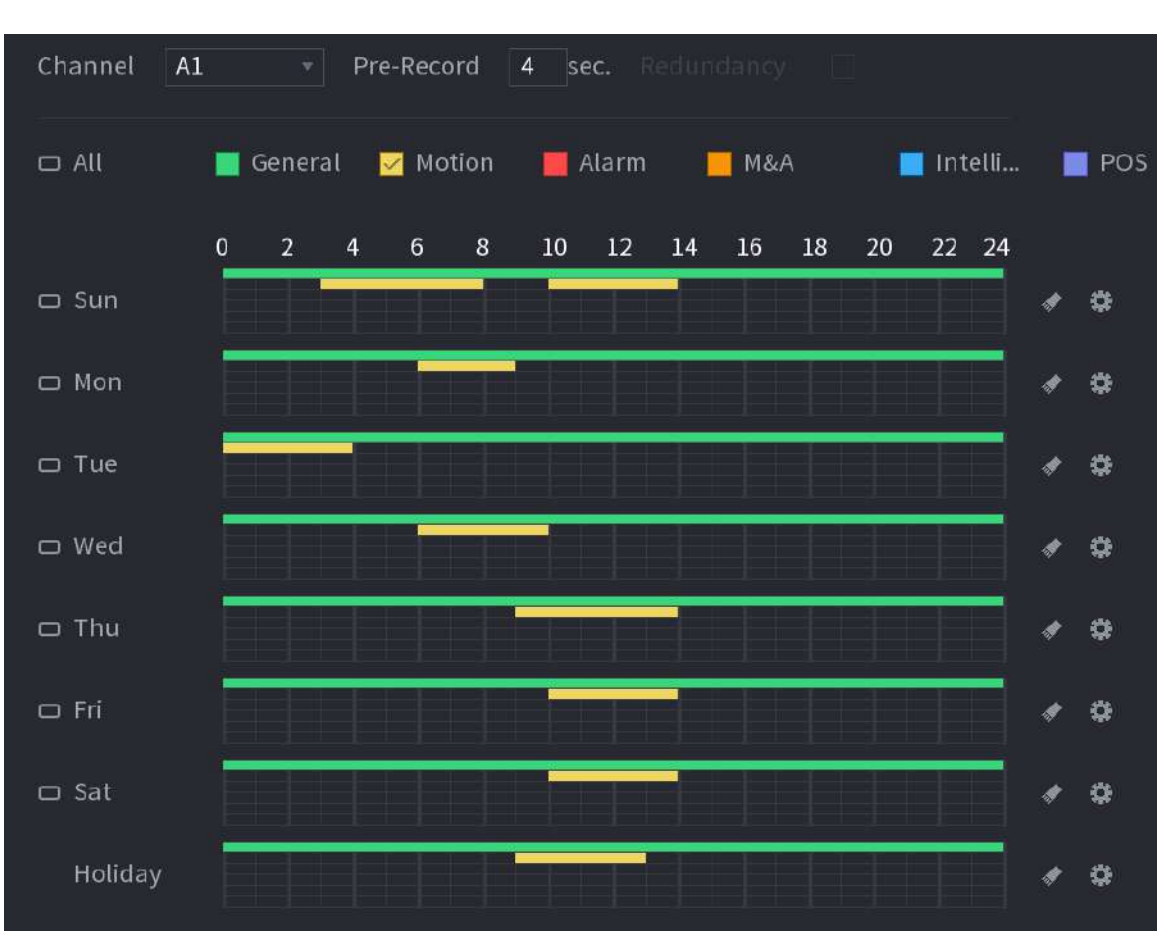

Figura 5-28 Cronologie

Bara de culoare indică tipul de eveniment care este efectiv într-o perioadă definită:

- $\Box$
- Prioritatea de înregistrare în cazul tipurilor de evenimente se suprapun:**M&A**>**Alarma** > **Inteligent**>**Mişcare**>**General**.
- Bifați caseta de selectare a tipului de eveniment, apoi faceți clic pentru a șterge perioada definită.
- La selectare**MD&Alarmă**, casetele de selectare MD și Alarm vor fi șterse.
- Definiți perioada prin editare. Luați duminica ca exemplu.

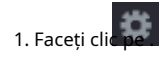

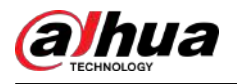

#### Figura 5-29 Perioada

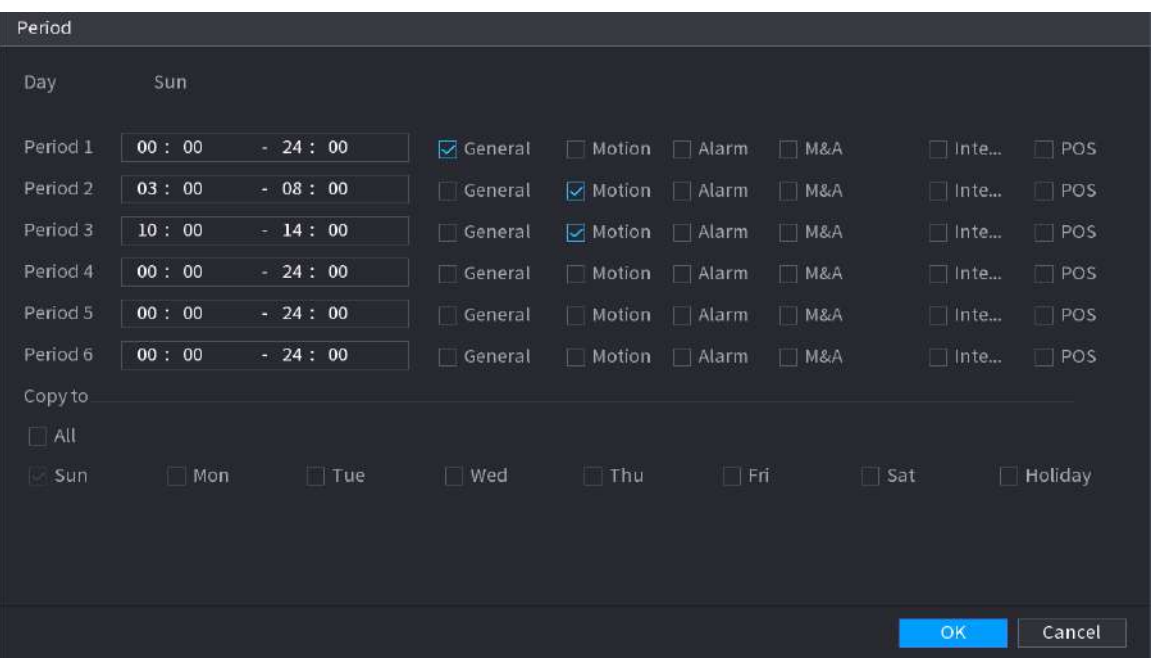

2. Introduceți intervalul de timp pentru perioada și bifați caseta de validare a evenimentului.

3. Faceți clic**Bine**pentru a salva setările.

Pasul 4 Clic**Bine**pentru a finaliza setările.

```
\Box
```
- Clic**Copie**pentru a copia setările pe alte canale.
- După configurarea setărilor programului de înregistrare, trebuie să efectuați următoarele operații pentru a începe înregistrarea conform programului definit.
	- $\Diamond$  Activați evenimentul de alarmă și configurați setările pentru canalul de înregistrare. Pentru detalii, consultați "5.10 Setări pentru evenimente de alarmă".
	- $\diamond$  Trebuie să activați funcția de înregistrare, consultați "5.9.1 Activarea controlului înregistrărilor".

### **5.1.4.10 Configurarea programului de stocare a instantaneelor**

## Informații generale

Puteți configura programul de stocare pentru instantaneu, cum ar fi canalele pentru a realiza instantaneul, setările de alarmă și perioada de armare.

De asemenea, puteți configura setările de stocare a instantaneelor selectând**Meniu principal**>**DEPOZITARE**> **Programa**>**Instantaneu**.

### Procedură

Pasul 1 După ce ați configurat setările de înregistrare video, pe**Record**pagina, faceți clic**Următorul**.

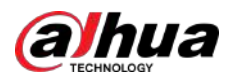

#### Figura 5-30 Instantaneu

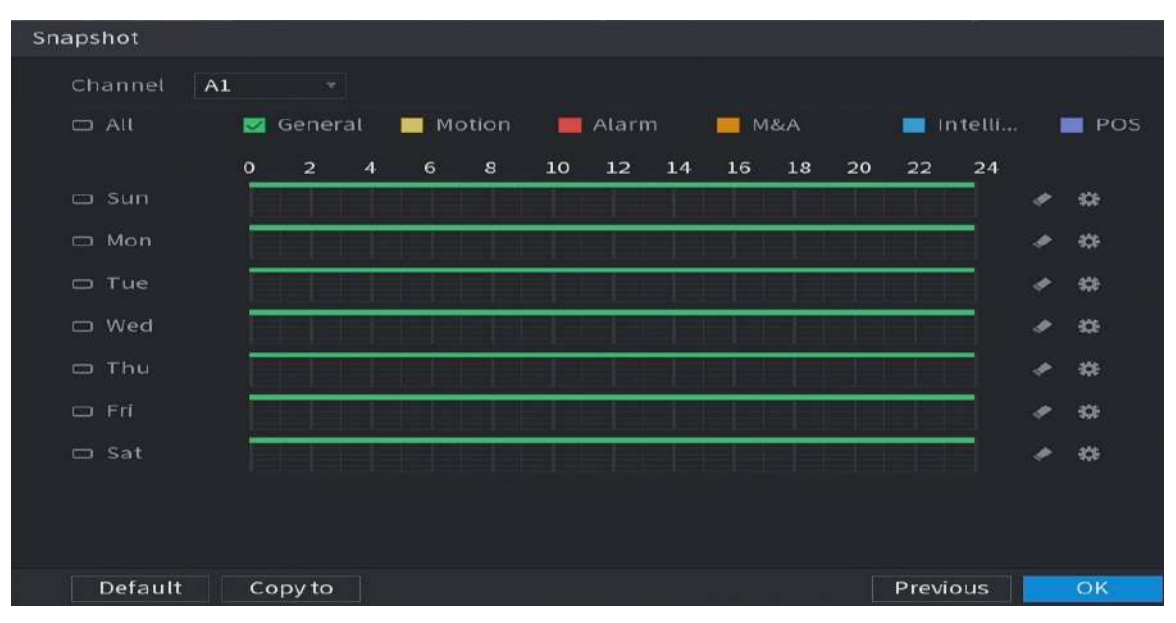

### Pasul 2 Configurați parametrii setărilor instantanee.

#### Tabelul 5-10 Setări pentru instantanee

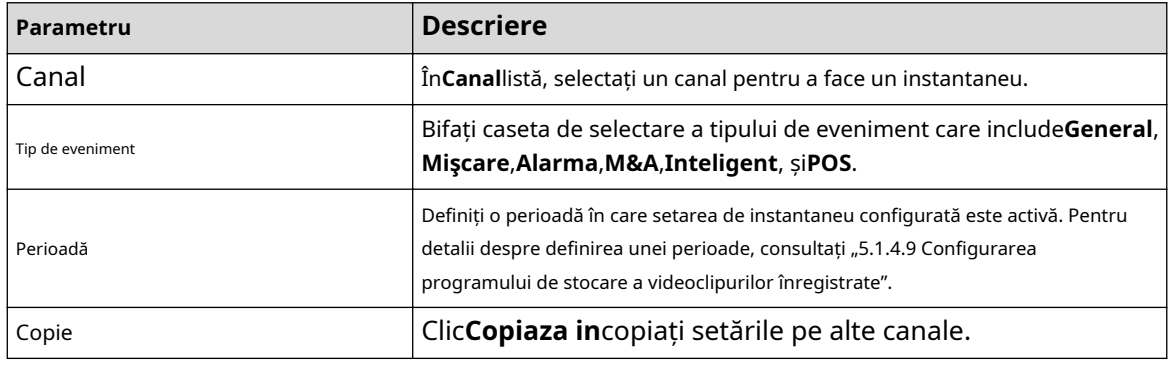

#### Pasul 3 Clic**Bine**.

Pasul 4 Clic**Bine**.

> Este afișat ecranul de vizualizare live. Configurarea cu asistentul de pornire este finalizată. Puteți începe să utilizați Dispozitivul.

Pasul 5 (Opțional) După finalizarea setării cu asistentul de pornire, dacă rezoluția afișajului HDMI conectată este incompatibilă cu rezoluția implicită (1280 × 1024), va apărea o casetă de dialog. Alegeți să schimbați rezoluția sau nu.

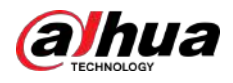

### Figura 5-31 Modificare rezoluție

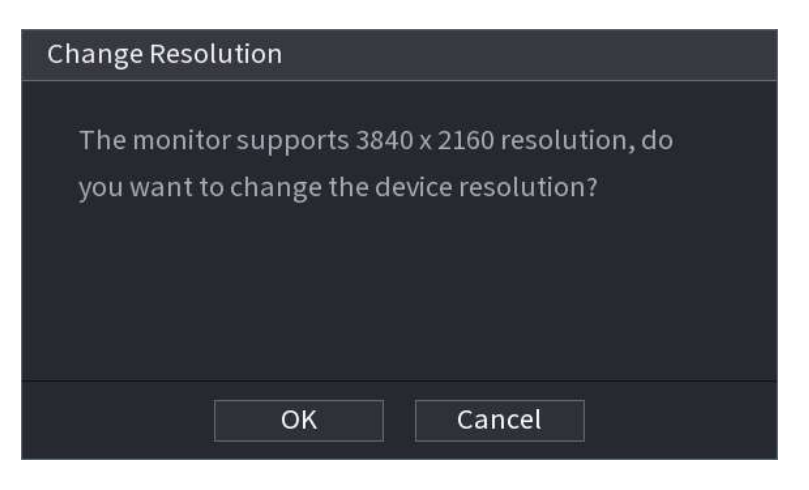

### **5.2 Vizualizare live**

După ce v-ați conectat la Dispozitiv, se afișează vizualizarea live. Numărul de canale afișate depinde de modelul dvs.

Pentru a intra în ecranul de vizualizare live din alte pagini, faceți clic LUVELI în colțul din dreapta sus al ecranului.

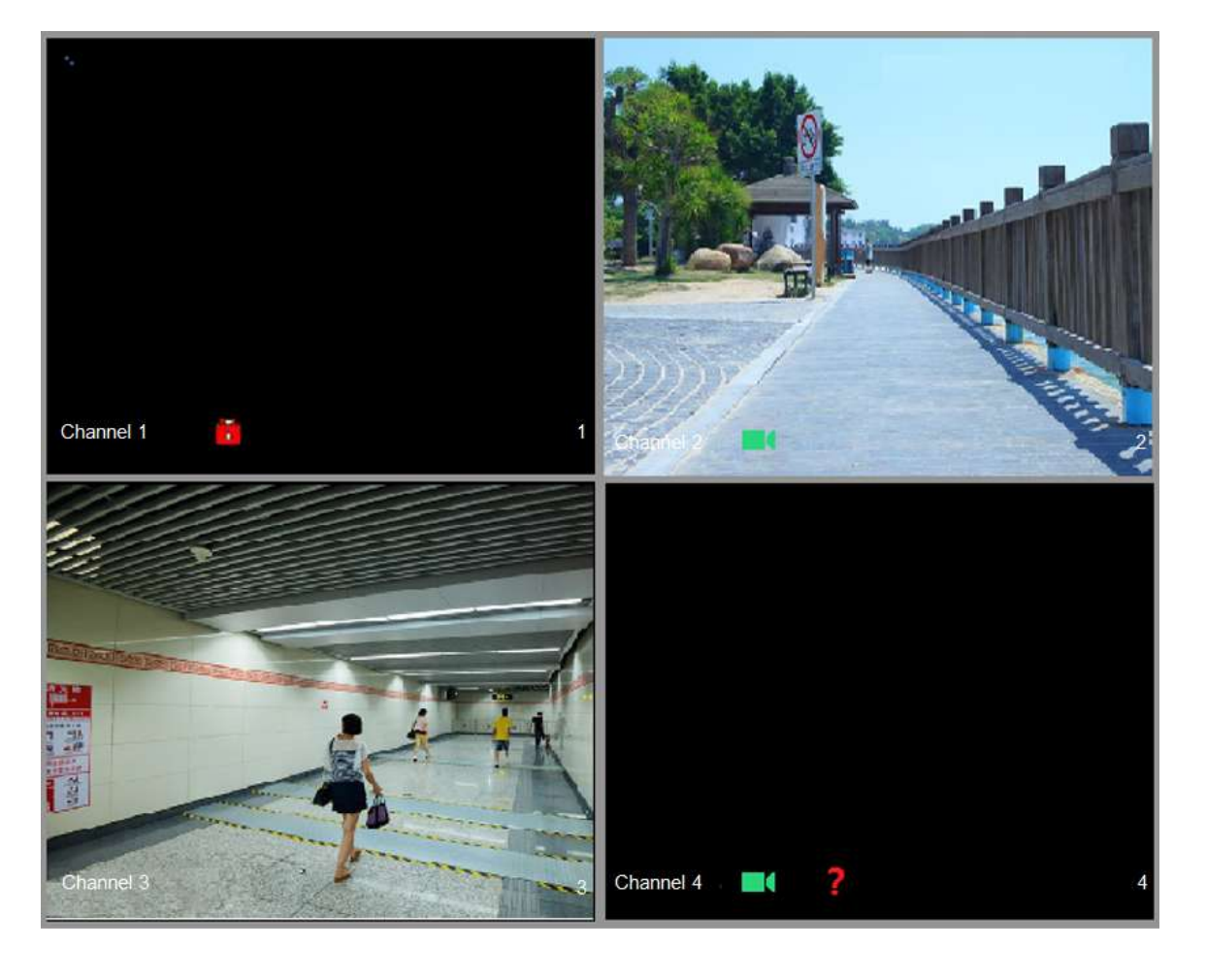

Figura 5-32 Vizualizare live

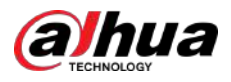

# **5.2.1 Ecran Live View**

Puteți vizualiza videoclipurile în direct de la camerele conectate prin fiecare canal de pe ecran.

- În mod implicit, ora sistemului, numele canalului și numărul canalului sunt afișate în fiecare fereastră de canal. Această setare poate fi configurată selectând**Meniu principal**>**APARAT FOTO**>**Acoperire**> **Acoperire**.
- Figura din colțul din dreapta jos reprezintă numărul canalului. Dacă poziția canalului este schimbată sau numele canalului este modificat, puteți recunoaște numărul canalului după această cifră și apoi efectuați operațiuni precum interogarea înregistrării și redarea.

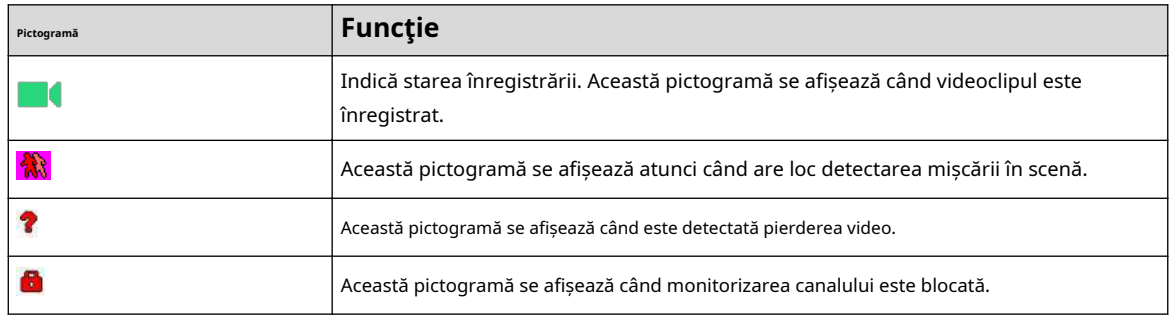

#### Tabelul 5-11 Descriere live view

### $\Box$

Pentru a schimba poziția a două canale, indicați spre unul dintre cele două canale, apoi trageți fereastra pe celălalt canal.

## **5.2.2 Bara de control Live View**

Bara de control a vizualizarii live vă oferă acces pentru a efectua operațiuni precum redare, zoom, backup în timp real, instantanee manuală, convorbire vocală, adăugare de dispozitive la distanță și comutare de fluxuri.

Când mutați indicatorul în poziția centrală sus a ferestrei unui canal, bara de control a vizualizarii live este afișată.

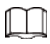

Dacă nu se operează timp de șase secunde după afișarea barei de control, bara de control se ascunde automat.

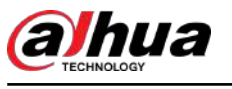

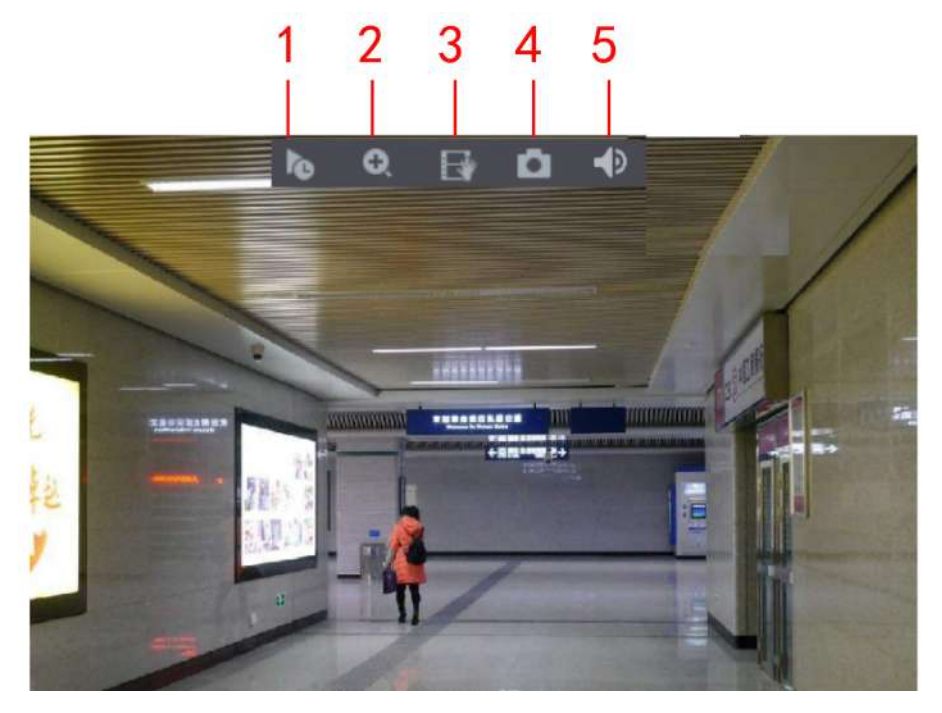

Figura 5-33 Canal analogic

Figura 5-34 Canal digital

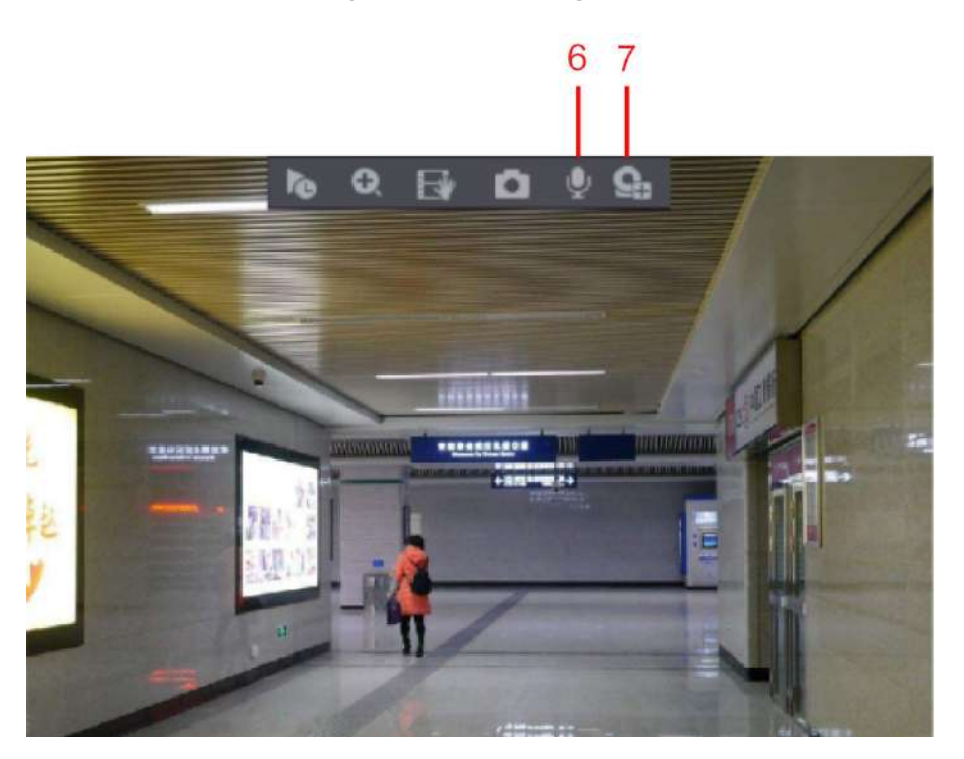

Tabelul 5-12 Descrierea barei de control

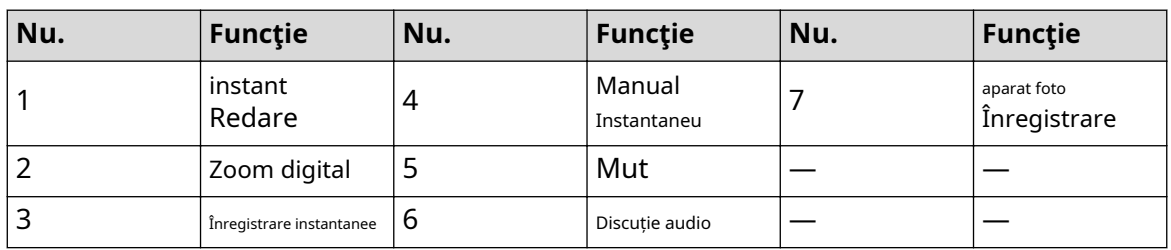

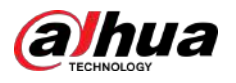

## **5.2.2.1 Redare instantanee**

Puteți reda ultimele 5 secunde până la 60 de minute ale videoclipului înregistrat.

Făcând clic pe , este afișată pagina de redare instantanee. Redarea instantanee are următoarele caracteristici:

- Mutați cursorul pentru a alege ora la care doriți să începeți jocul.
- Redați, întrerupeți și închideți redarea.
- Informațiile precum numele canalului și pictograma de stare a înregistrării sunt protejate în timpul redării instantanee și nu vor fi afișate până la ieșire.
- În timpul redării, comutatorul de aspect împărțit ecranul nu este permis.
- Pentru a modifica timpul de redare, selectați**Meniu principal**>**SISTEM**>**General**>**De bază**, în**Joacă instantanee**caseta, introduceți ora la care doriți să redați.

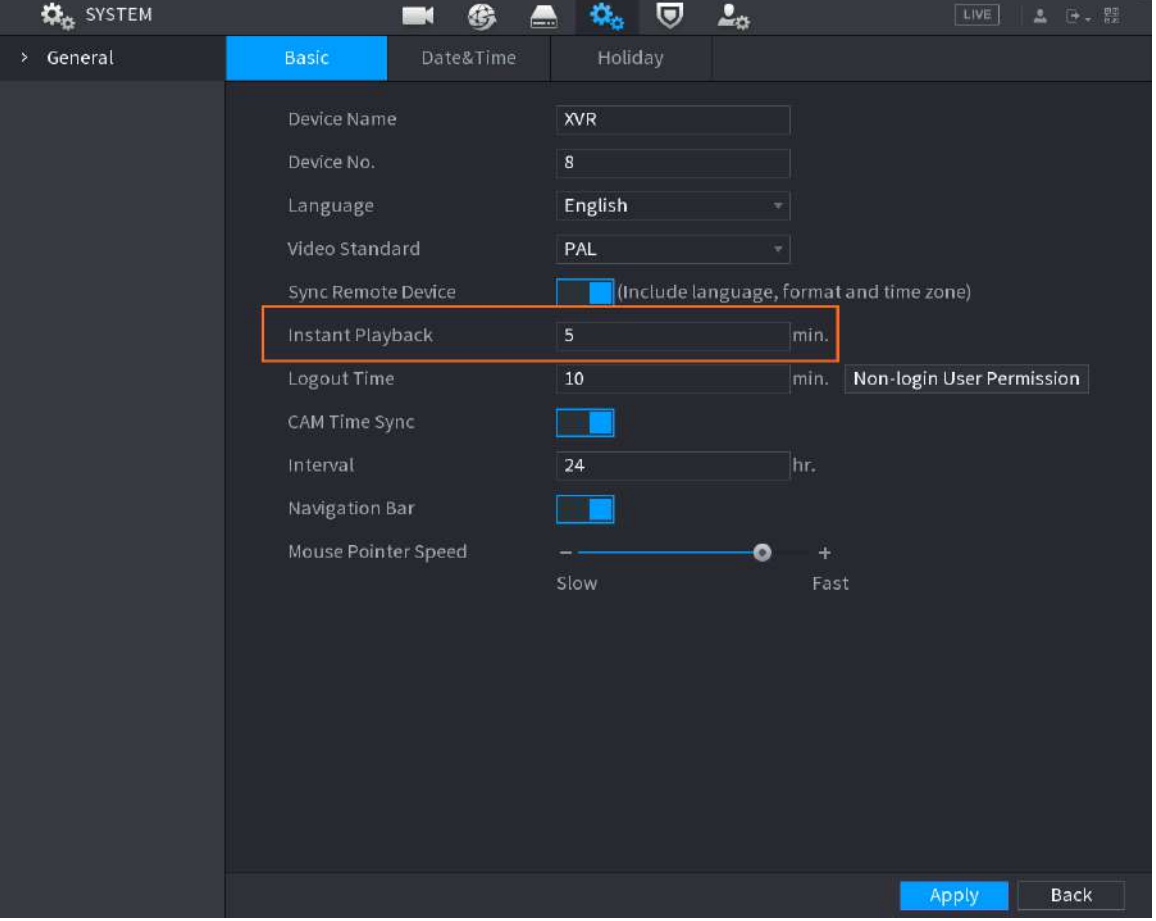

#### Figura 5-35 General

## **5.2.2.2 Zoom digital**

Puteți mări o anumită zonă a imaginii pentru a vedea detaliile prin oricare dintre următoarele două moduri.

- Faceți clic pe , pictograma comută la . Apăsați și mențineți apăsat butonul stâng al mouse-ului pentru a selecta zona pe care doriți să o măriți. Zona este mărită după eliberarea butonului stâng al mouse-ului.
- Indicați spre centrul pe care doriți să îl măriți, rotiți butonul rotiței pentru a mări zona.

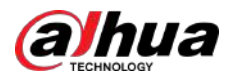

### $\Box$

- Pentru unele modele, atunci când imaginea este mărită în primul mod descris anterior, zona selectată este mărită proporțional în funcție de fereastră.
- Când imaginea este în starea mărită, puteți trage imaginea în orice direcție pentru a vizualiza celelalte zone mărite.
- Faceți clic dreapta pe imaginea mărită pentru a reveni la starea inițială.

#### **5.2.2.3 Înregistrare instantanee**

Puteți înregistra videoclipul de pe orice canal și puteți salva clipul pe un dispozitiv de stocare USB.

Făcând clic pe , începe înregistrarea. Pentru a opri înregistrarea, faceți clic din nou pe această pictogramă. Clipul este salvat automat pe dispozitivul de stocare USB conectat.

### **5.2.2.4 Instantaneu manual**

Puteți face una până la cinci instantanee ale videoclipului și le puteți salva pe un dispozitiv de stocare USB.

Dând clicuri , puteți face instantanee. Instantaneele sunt salvate automat în conectarea Dispozitiv de stocare USB. Puteți vizualiza instantaneele pe computer.

M

Pentru a modifica cantitatea de instantanee, selectați**Meniu principal**>**APARAT FOTO**>**CODIFICA**>**Instantaneu**, în **Snap manual**listă, selectați cantitatea de instantaneu.

## **5.2.2.5 Mut (doar canal analog)**

Puteți dezactiva sunetul video făcând clic .  $\Box$  Această funcție este acceptată în vizualizarea cu un singur canal.

### **5.2.2.6 Lumină de avertizare (acceptată pe cameră cu funcție de lumină de avertizare)**

Faceți **clic** pentru a controla manual camera pentru a activa funcția luminii de avertizare.

## **5.2.2.7 Sirena (Acceptată pe cameră cu funcție de sirenă)**

Faceți clic pentru a controla manual camera pentru a genera sunet de alarmă.

### **5.2.2.8 Convorbire în două sensuri (numai canalul digital)**

Puteți efectua interacțiunea vocală între Dispozitiv și dispozitivul de la distanță pentru a îmbunătăți eficiența situației de urgență. Această funcție este acceptată numai atunci când dispozitivul IPC conectat de la distanță acceptă convorbirea bidirecțională.

- Faceți clic pe , pictograma comută la , vorbirea bidirecțională a dispozitivului la distanță este activată. Vorbirea bidirecțională a altor canale digitale este dezactivată.
- Faceți clic pentru a anula discuția bidirecțională. Discuția bidirecțională a altor canale digitale este reluată.

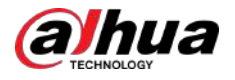

## **5.2.2.9 Adăugarea camerei (numai canalul digital)**

Puteți vizualiza informațiile dispozitivelor la distanță și puteți adăuga noi dispozitive la distanță pentru a înlocui dispozitivele conectate curent.

Făcând clic pe ,**Lista camerelor**este afișată pagina. Pentru detalii despre adăugarea dispozitivelor de la distanță, consultați "5.6 Configurarea dispozitivelor de la distanță".

## **5.2.3 Bara de navigare**

Puteți accesa funcțiile pentru a efectua operațiuni prin pictogramele de funcție de pe bara de navigare. De exemplu, puteți accesa Meniul principal și puteți schimba modul de împărțire a ferestrei.

 $\square$ 

Bara de navigare este dezactivată în mod implicit. Nu apare în ecranul de vizualizare live până când nu este activat. Pentru a-l activa, selectați**Meniu principal**>**SISTEM**>**General**>**De bază**, activați Bara de navigare, apoi faceți clic **aplica**.

Figura 5-36 Bara de navigare

▲■■■■星髓图画口★ **■▼※△▲字图革图●** 省

Tabelul 5-13 Descrierea barei de navigare

| Pictogramă   | <b>Funcție</b>                                                                                             |  |
|--------------|----------------------------------------------------------------------------------------------------|--|
|              | Deschideți meniul principal.                                                                               |  |
|              | Extindeți sau condensați bara de navigare.                                                                 |  |
| H III III 23 | Selectați aspectul de vizualizare.                                                                         |  |
| ఆ            | Accesați ecranul anterior.                                                                                 |  |
| ⊕            | Accesați următorul ecran.                                                                                  |  |
| 口            | Activați funcția de tur. Pictograma comută la D                                                            |  |
|              | Deschideți panoul de control PTZ. Pentru detalii, consultați "5.4 Controlul<br>camerelor PTZ".             |  |
|              | DeschideImaginepagină.                                                                                     |  |
|              | Această funcție este acceptată numai în aspectul cu un singur canal.                                       |  |
| $\Omega$     | Deschideți pagina de căutare a înregistrărilor. Pentru detalii, consultați "5.9 Redarea<br>videoclipului"  |  |
|              | DeschideStarea alarmeipagina pentru a vedea starea alarmei dispozitivului.                                 |  |
|              | DeschideINFORMAȚII CANAL pagina pentru a afișa informațiile<br>fiecărui canal.                             |  |
|              | DeschideLista camerelorpagină. Pentru detalii, consultați "5.6.1 Adăugarea de<br>dispozitive la distanță". |  |

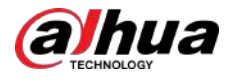

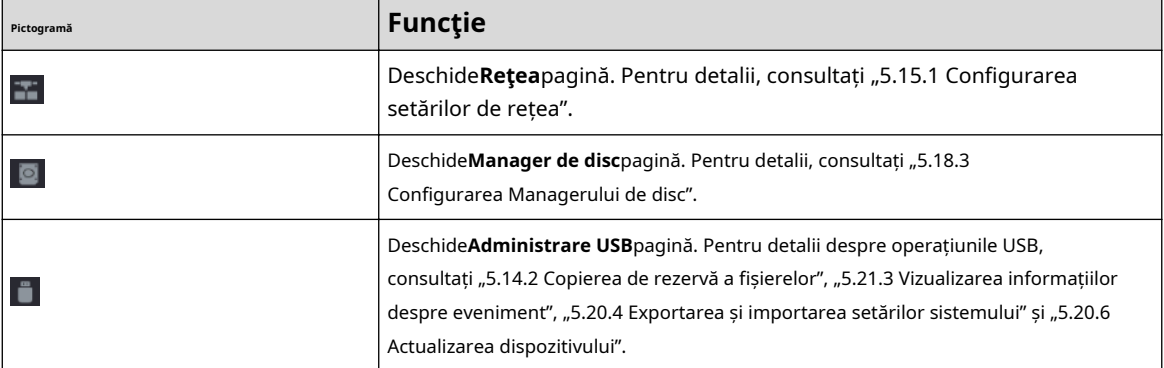

### **5.2.4 Meniul de comenzi rapide**

Puteți accesa rapid unele pagini cu funcții, cum ar fi meniul principal, căutarea înregistrărilor, setarea PTZ, setarea culorilor și puteți selecta modul de vizualizare împărțit.

Faceți clic dreapta pe ecranul de vizualizare live, este afișat meniul de comenzi rapide.

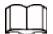

După ce accesați orice pagină prin meniul de comenzi rapide, puteți reveni la ecranul anterior făcând clic dreapta pe ecranul curent.

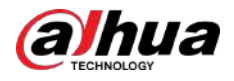

Figura 5-37 Meniul de comenzi rapide

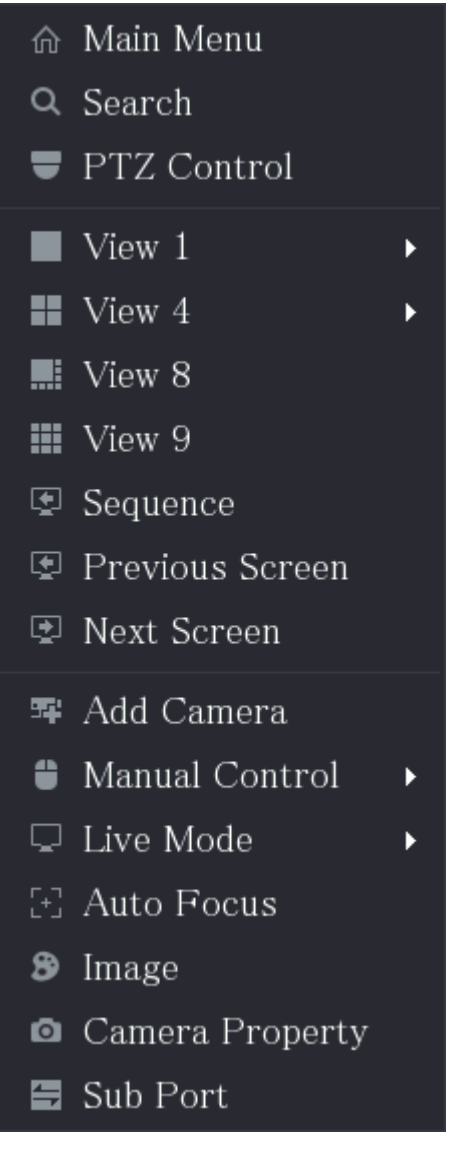

Tabelul 5-14 Parametrii meniului

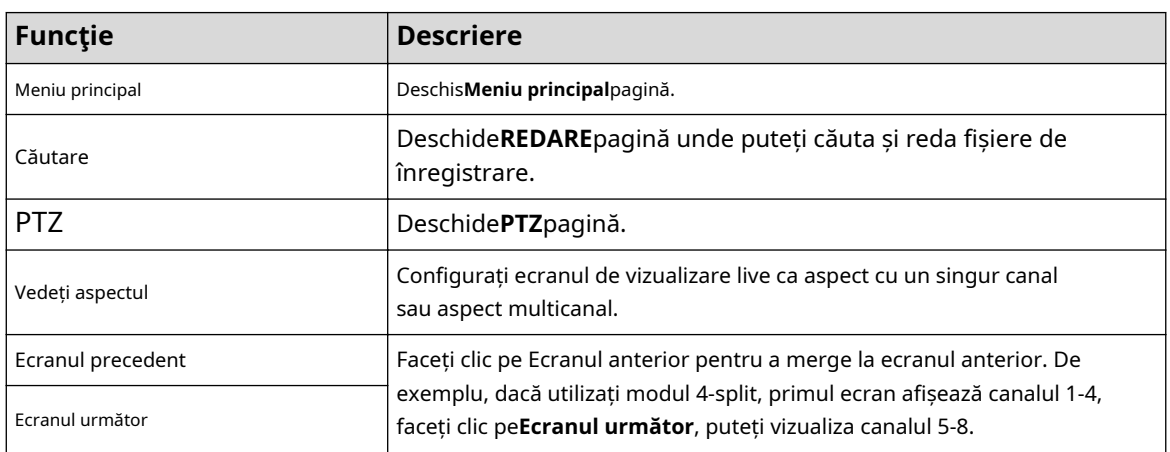

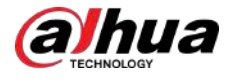

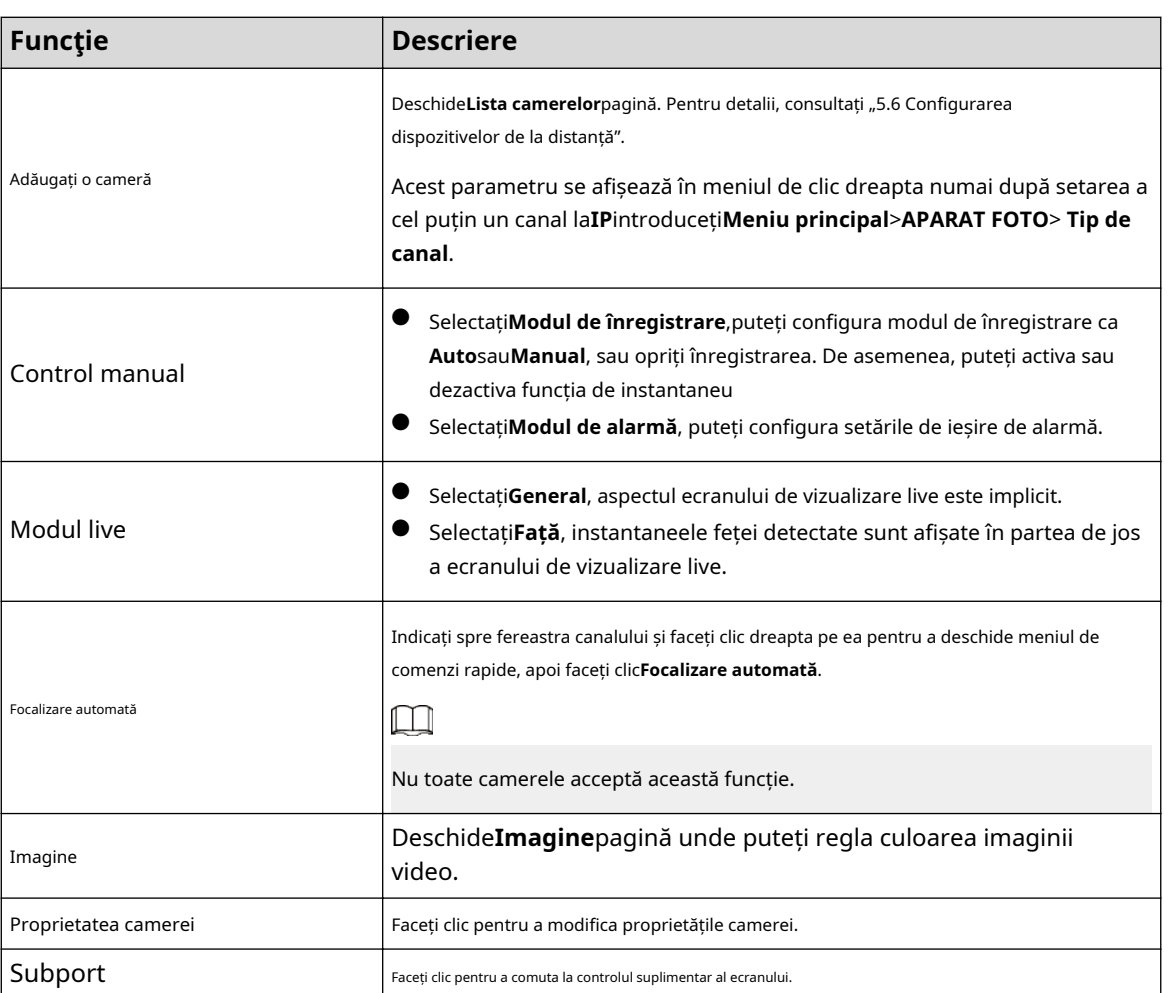

## **5.2.5 Modul de previzualizare AI**

Puteți vizualiza instantaneele fețelor detectate și rezultatele comparației dintre fețele detectate și fețele din baza de date și puteți reda fișierul de imagine înregistrat.

Pentru a afișa modul de previzualizare AI, funcția de detectare a feței trebuie să fie activată. Pentru detalii, consultați "5.11.2.1 Detectarea feței".

Faceți clic dreapta pe ecranul de vizualizare live pentru a afișa meniul de comenzi rapide, apoi selectați**Modul live**> **Modul AI**, este afișată pagina modului de previzualizare AI.

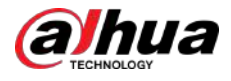

#### Figura 5-38 Vizualizare live

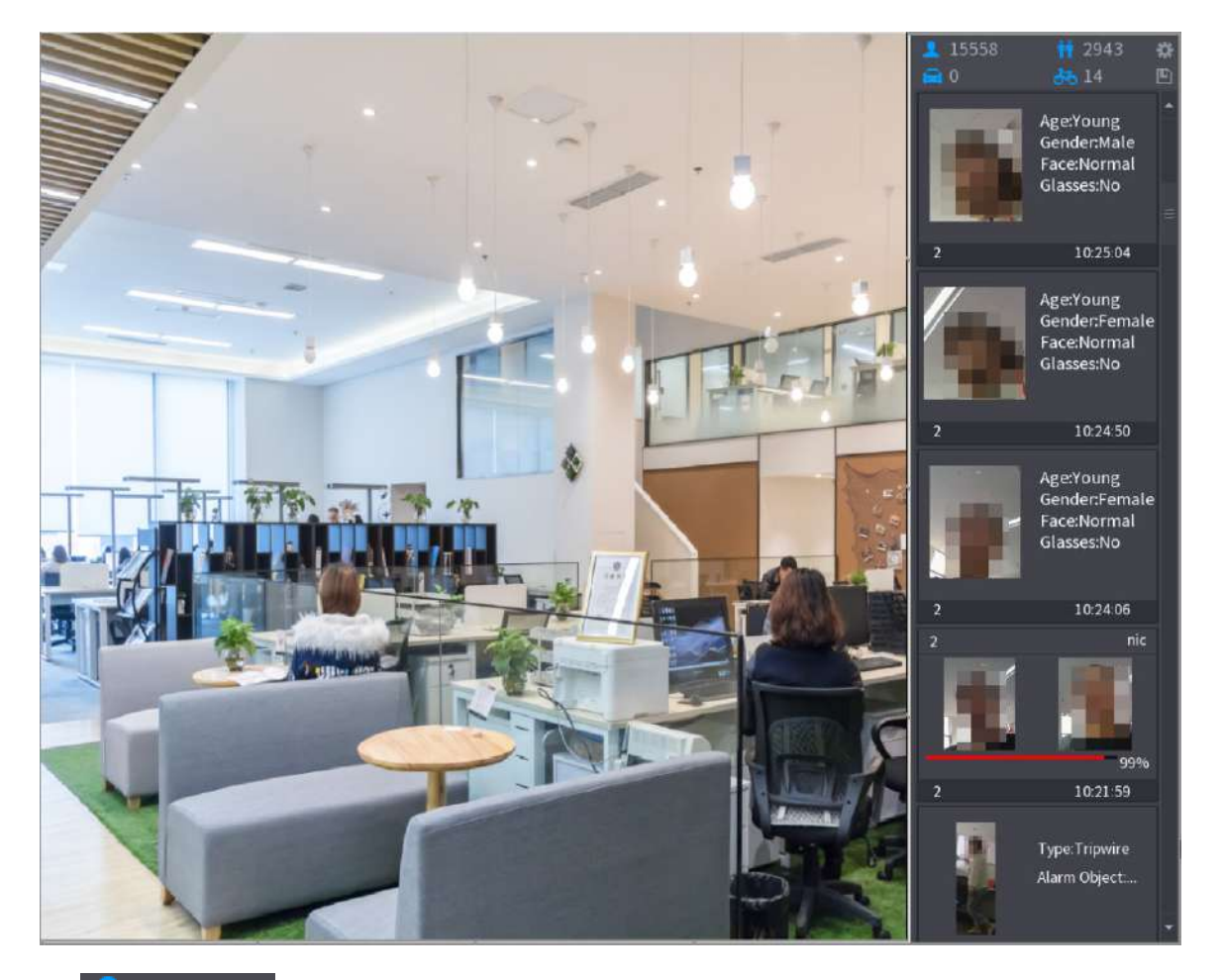

- $\overline{15558}$ : Indică cantitatea de fețe detectate de la 0 AM până la miezul nopții.
- $2943$ . Indică cantitatea de oameni detectați între 0 AM și miezul nopții. ●
- 0 : Indică cantitatea de autovehicule detectate între 0 AM și miezul nopții. ●
- 14 : Indică cantitatea de vehicule fără motor detectate între 0 AM și miezul nopții. ●
- $\bullet$   $\bullet$  : Faceți clic pe această pictogramă și apoi selectați atributele feței pe care doriți să le afișați în modul de previzualizare AI. Maximum patru atribute sunt acceptate pentru afișare.
- $\left| \rule{0.3cm}{0.4cm} \right|$  : Faceți clic pe această pictogramă pentru a exporta raportul de numărare în format .csv. Informațiile raportului includ data, ora de începere, ora de sfârșit și numărul de oameni, vehicul și chip. Titlul raportului este numit "nume dispozitiv\_XVR\_AI\_Statistics\_starting time\_ending time.csv".

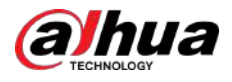

#### Figura 5-39 Proprietăţi

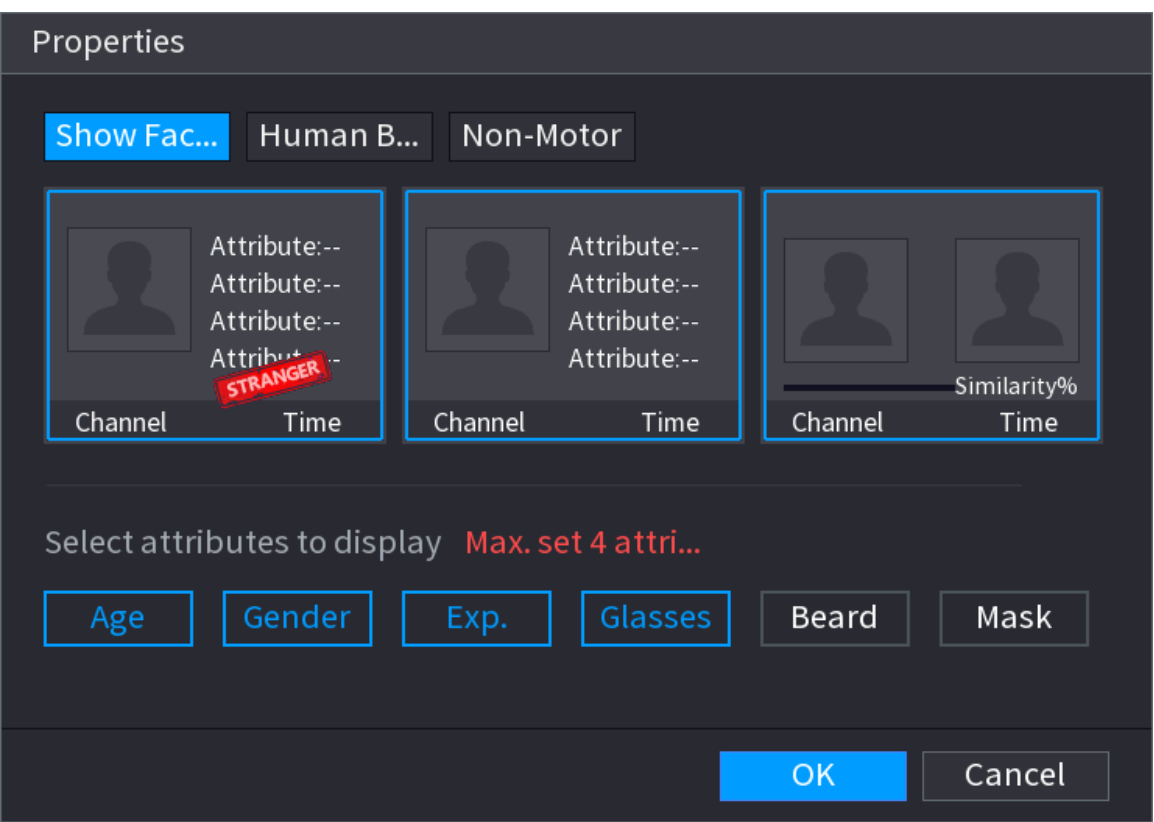

# **5.2.6 Secvența canalelor**

## Informații generale

Puteți ajusta secvența de canale afișată pe pagina live în funcție de nevoile reale.  $\square$ 

Pagina de vizualizare live afișează secvența implicită a canalelor după restabilirea setărilor implicite din fabrică.

## Procedură

Pasul 1 Faceți clic dreapta pe pagina de vizualizare live și selectați**Secvenţă**.

 $\Box$ 

- După selectare, sistemul afișează numărul maxim de ferestre împărțite acceptate de DVR**Secvenţă**.
- Pagina Secvență afișează numai numele canalului și numărul canalului adăugat dispozitive la distanți<sup>a,</sup> înseamnă că dispozitivul la distanță este online și înseamnă că dispozitivul la distanță este offline.

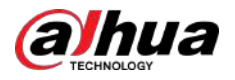

### Figura 5-40 Secvență

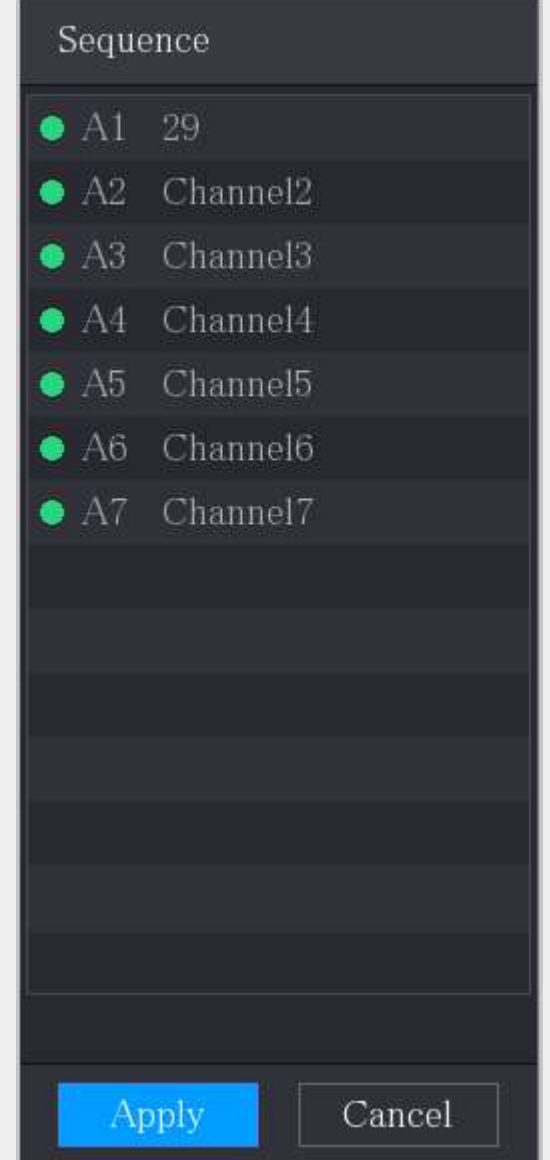

Pasul 2 Reglați secvența canalelor.

- Trageți un canal în fereastra țintă.
- Trageți o fereastră împărțită în alta pentru a schimba secvența.

Puteți vizualiza secvența canalelor în funcție de numărul canalului din colțul din dreapta jos al ferestrei.

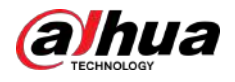

#### Figura 5-41 Secvență ajustată

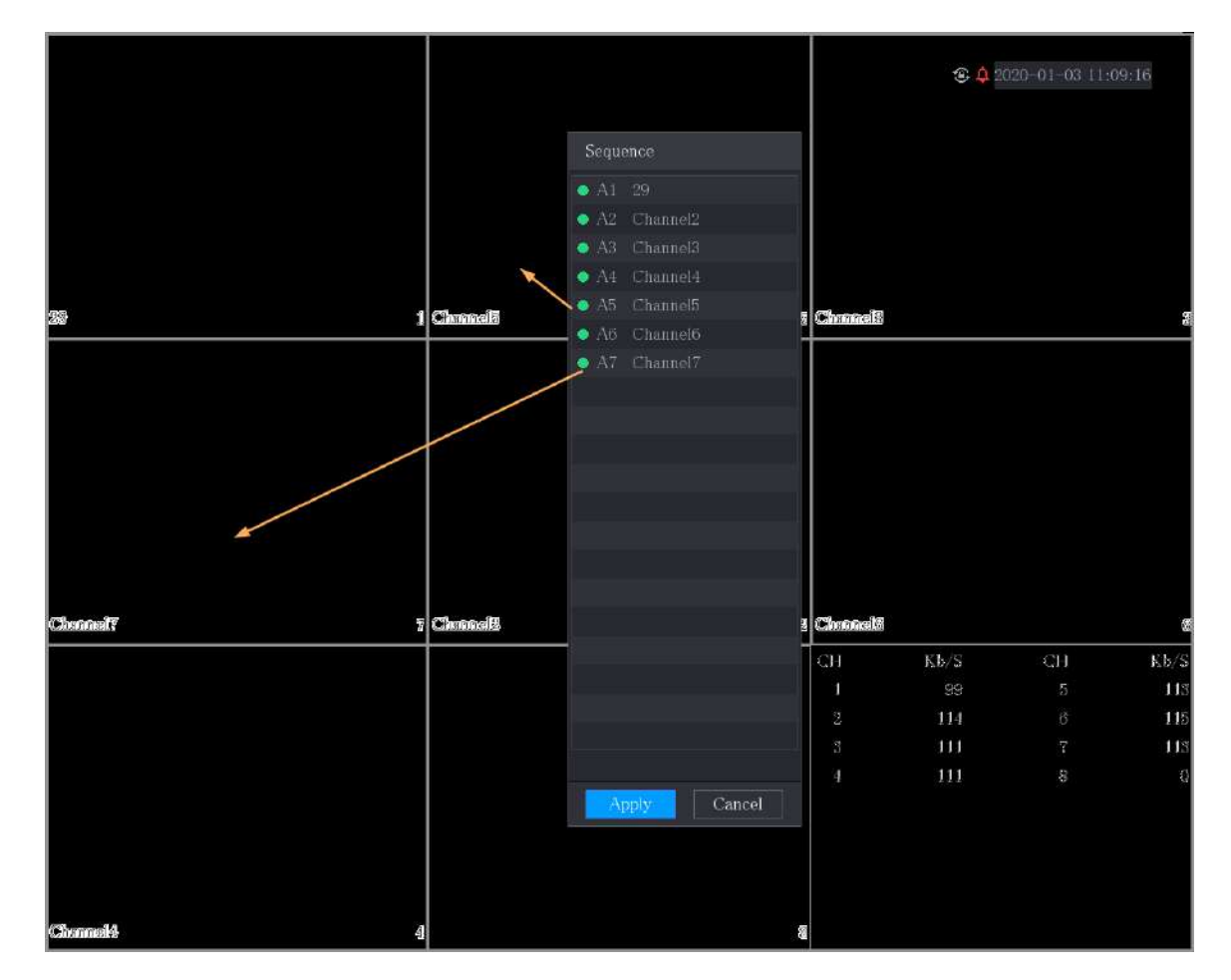

## **5.2.7 Setarea culorii**

Puteți regla efectul de culoare a imaginii video, cum ar fi claritatea, luminozitatea și contrastul. Parametrii sunt diferiți în funcție de tipul camerei conectate. Luați canalul analogic ca exemplu.

### Parametrii afișați pe pagină diferă de la diferite camere.

În ecranul de vizualizare live, faceți clic dreapta pe canalul analogic pentru a vedea meniul de comenzi rapide, apoi selectați **Imagine**,cel**Imagine**este afișată pagina.

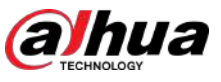

| Image          |          |          |        |
|----------------|----------|----------|--------|
| Period         | Period 1 |          |        |
| Effective Time | 00:00    | $-24:00$ |        |
| Saturation     | O        | ÷        | -50    |
| Brightness     | o        | ÷        | -50    |
| Contrast       | O        | ÷        | 50     |
| Hue            | o        |          | $+ 50$ |
| Sharpness      |          | 4        | 1      |
| Color Mode     | Standard |          | v      |
|                |          |          |        |
| Position       | O        | ÷        | 16     |
|                |          |          |        |
|                |          |          |        |
| Custom         | Default  | Apply    | Back   |

Figura 5-42 Imagine

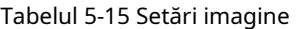

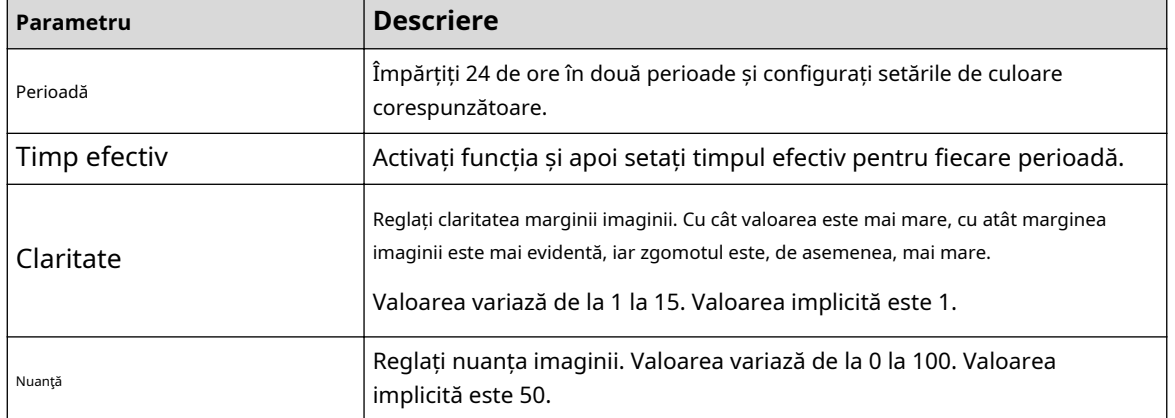

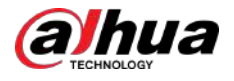

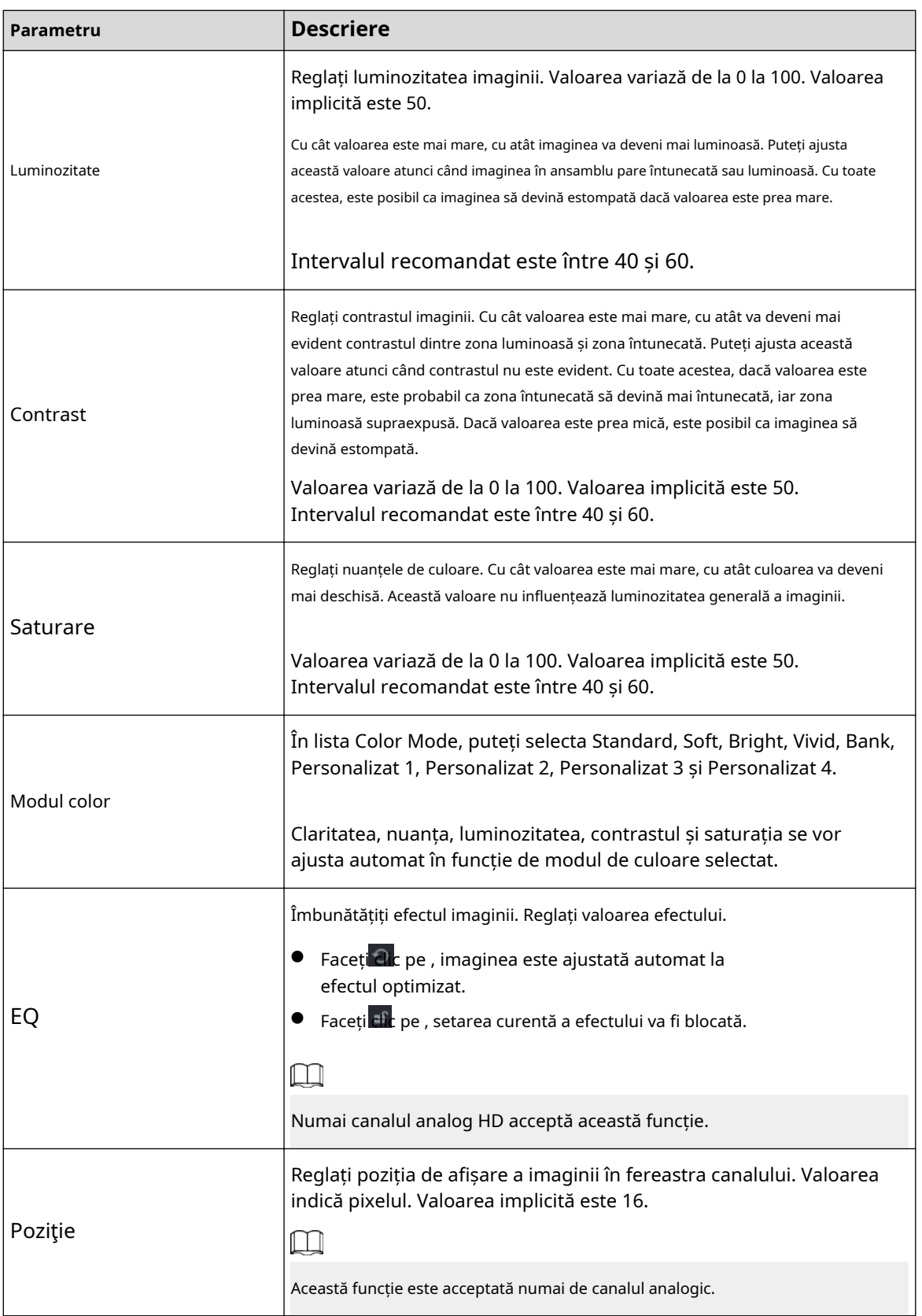

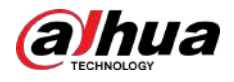

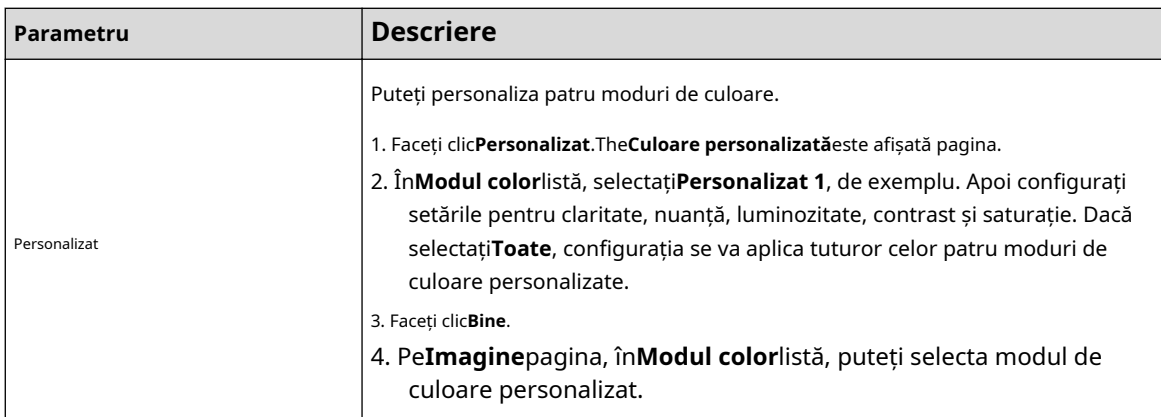

# **5.2.8 Afișare Live View**

## **5.2.8.1 Configurarea setărilor de afișare**

## Informații generale

Puteți configura efectul de afișare, cum ar fi afișarea titlului de timp și a titlului canalului, ajustarea transparenței imaginii și selectarea rezoluției.

## Procedură

## Pasul 1 Selectați**Meniu principal**>**AFIŞA**>**Afişa**.

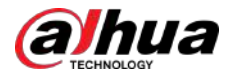

## Figura 5-43 Afișaj

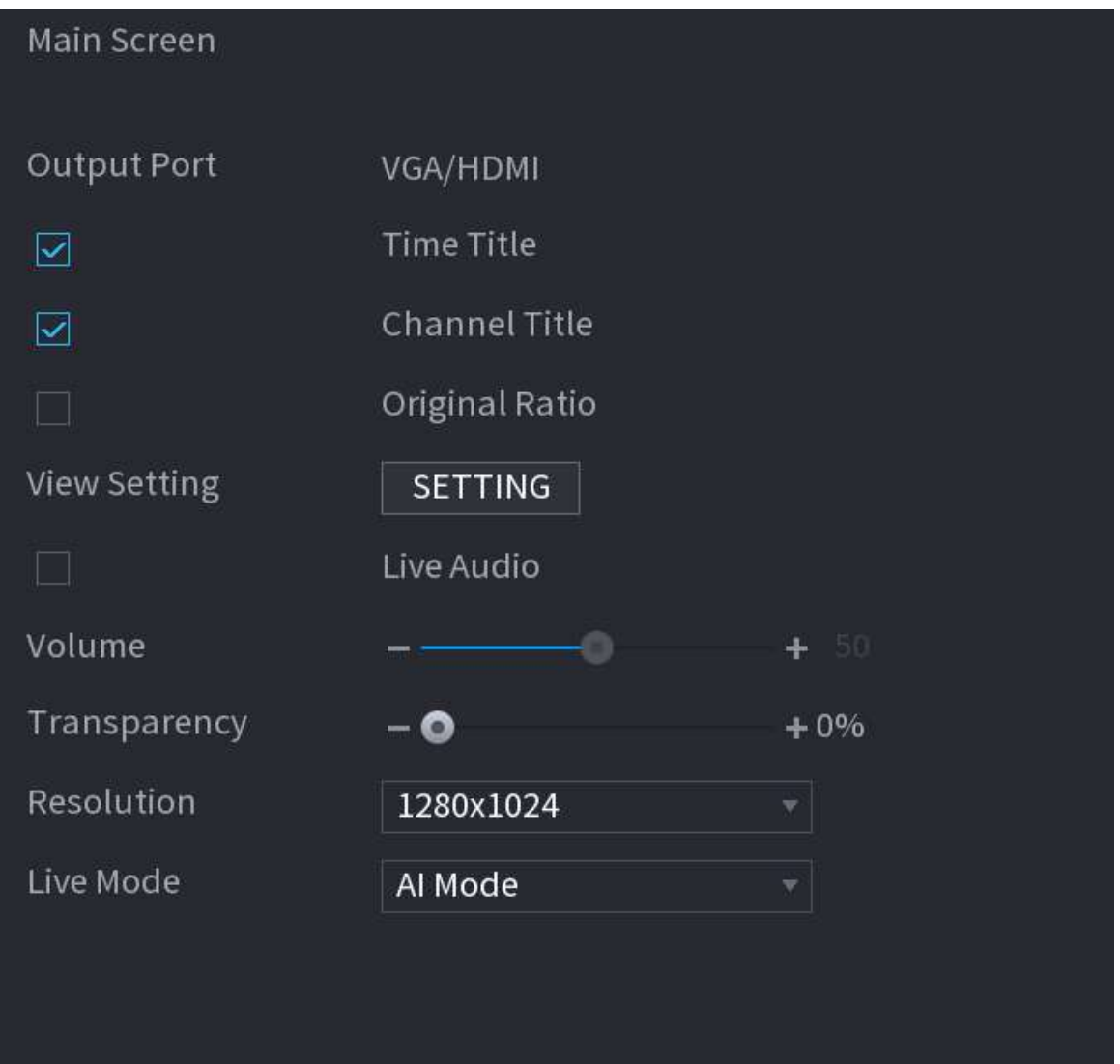

Pasul 2 Configurați setările pentru parametrii de afișare.

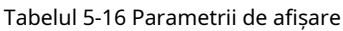

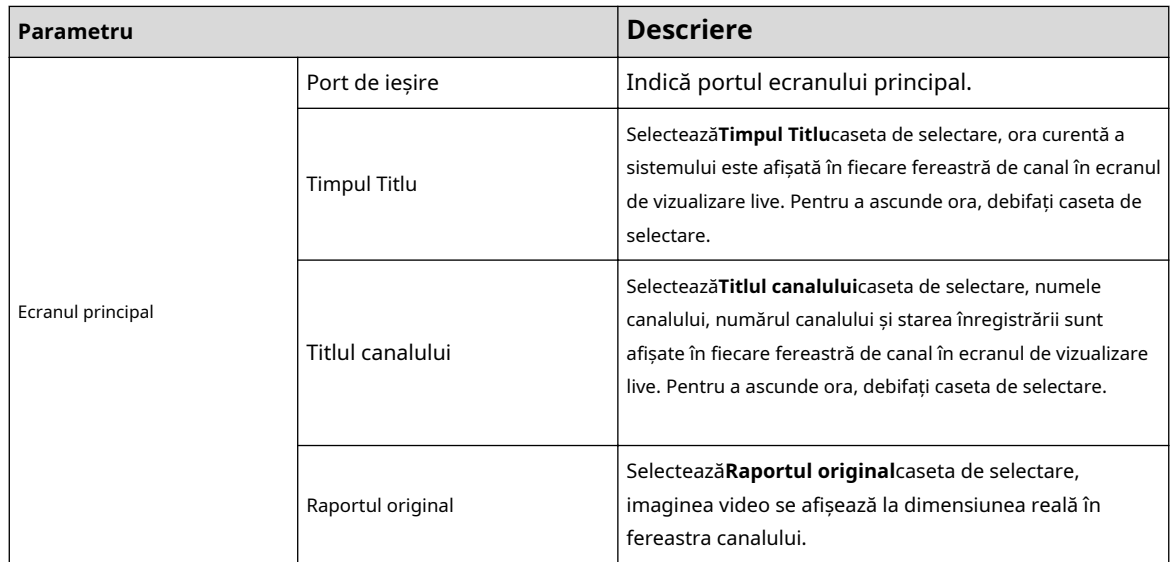

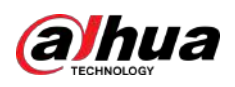

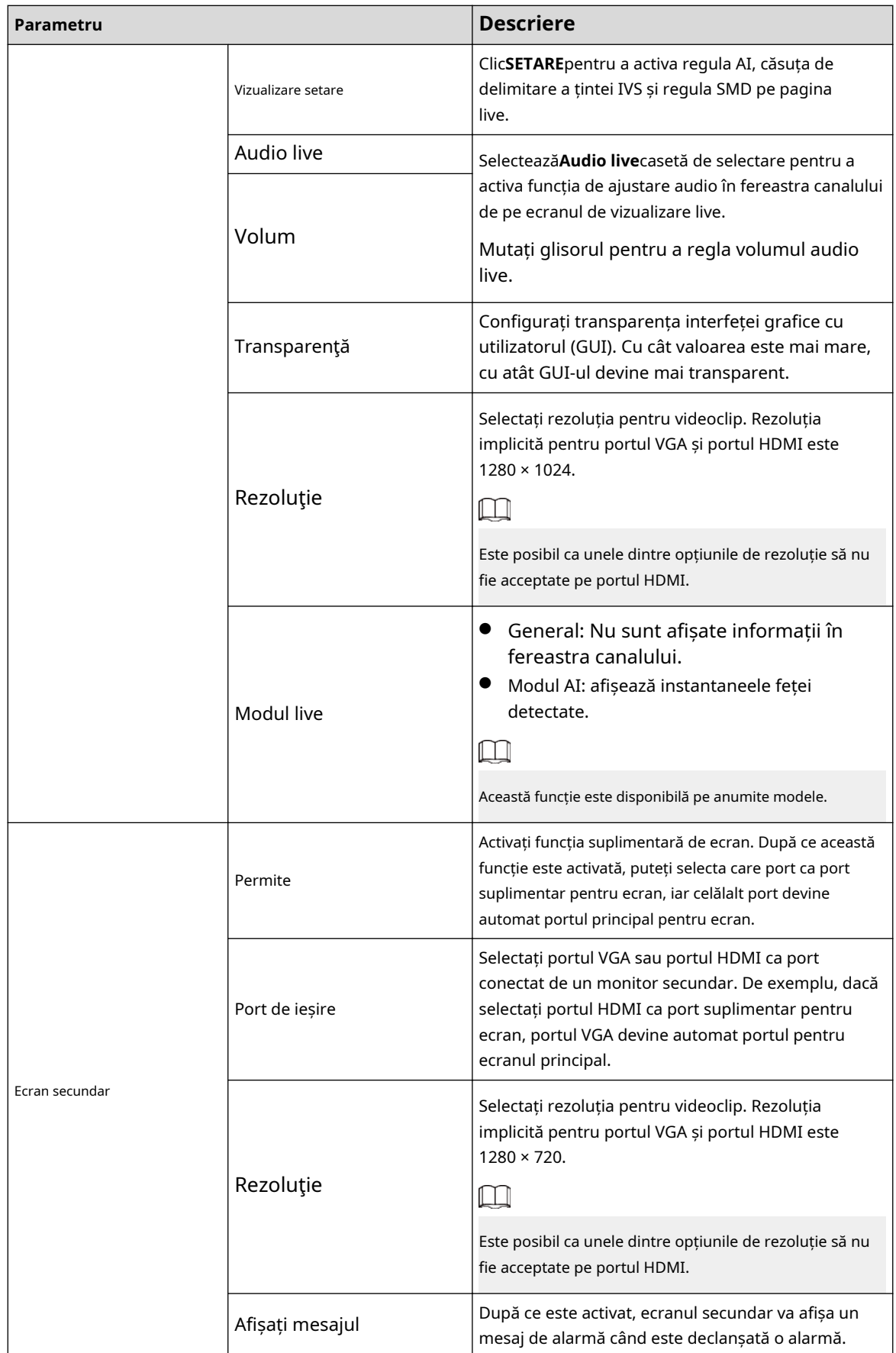

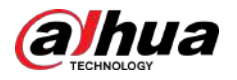

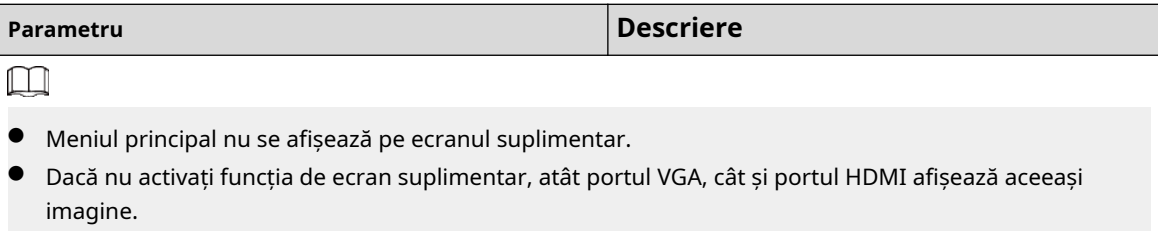

## **5.2.8.2 Configurarea setărilor Zero-Channel**

Puteți vizualiza mai multe surse video pe un canal de la capătul web.

## Procedură

### Pasul 1 Selectați**Meniu principal**>**AFIŞA**>**Canal zero**.

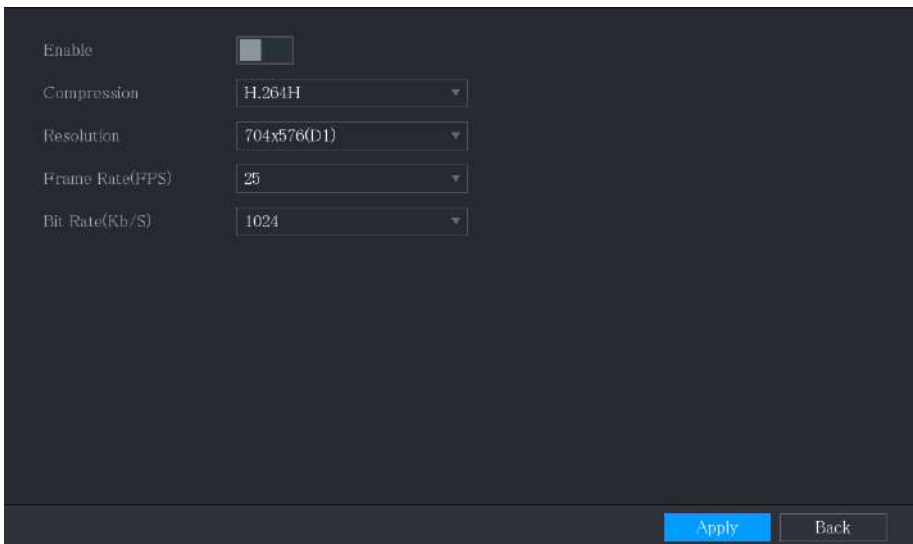

Figura 5-44 Canal zero

Pasul 2 Configurați setările pentru parametrii de canal zero.

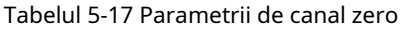

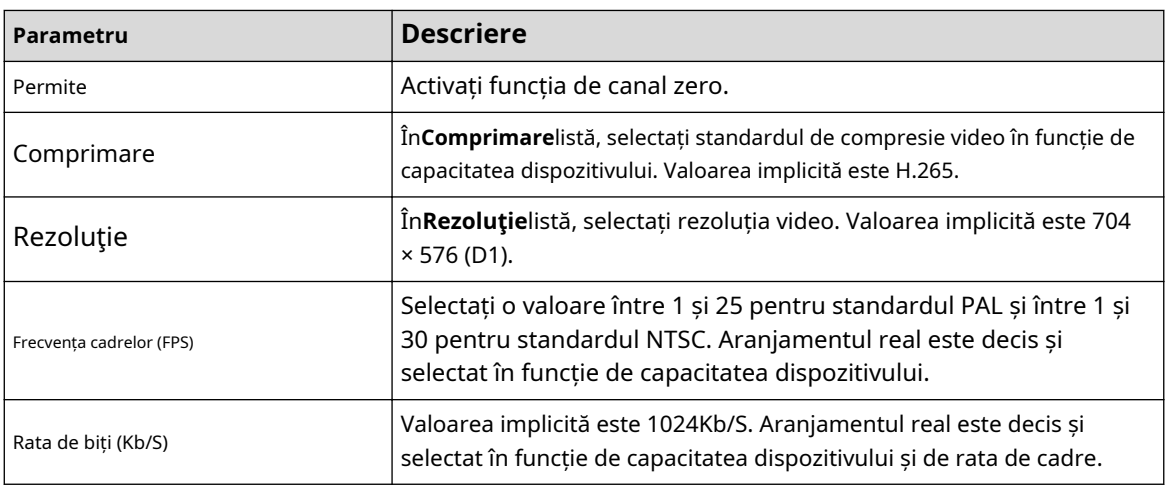

Pasul 3 Clic**aplica**pentru a salva setările.

În pagina live de pe web, faceți clic pentru a selecta unul dintre moduri multicanal și apoi puteți vizualiza imaginea video locală.

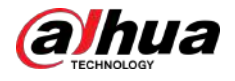

#### **5.2.8.3 Configurarea televizorului**

Puteți ajusta marginile marginilor în direcțiile de sus, jos, stânga și dreapta, precum și luminozitatea monitorului conectat la portul de ieșire video al dispozitivului.

 $\Box$ 

Această funcție este disponibilă pe anumite modele.

## Procedură

Pasul 1 Selectați**Meniu principal**>**AFIŞA**>**Reglarea televizorului**.

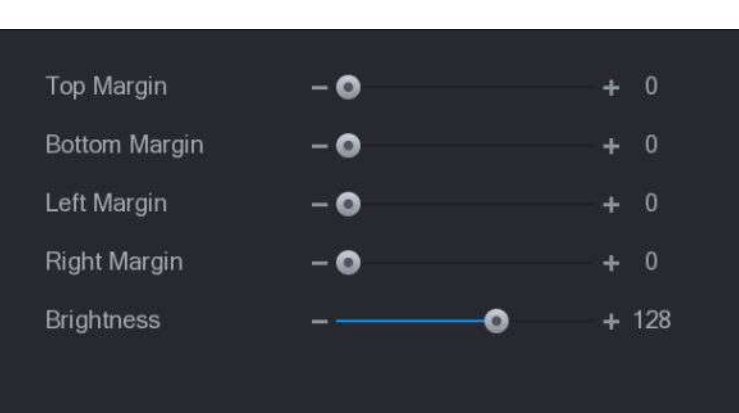

Figura 5-45 Reglare TV

Pasul 2 Configurați parametrii în funcție de situația dvs. reală. Clic

Pasul 3 **aplica**pentru a finaliza setările.

## **5.2.9 Configurarea setărilor turului**

## Informații generale

Puteți configura un tur al canalelor selectate pentru a repeta redarea videoclipurilor. Videoclipurile se afișează pe rând în funcție de grupul de canale configurat în setările turului. Sistemul afișează un grup de canale pentru o anumită perioadă și apoi trece automat la următorul grup de canale.

### Procedură

Pasul 1 Selectați**Meniu principal**>**AFIŞA**>**Setarea turului**.

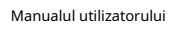

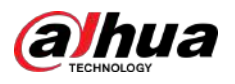

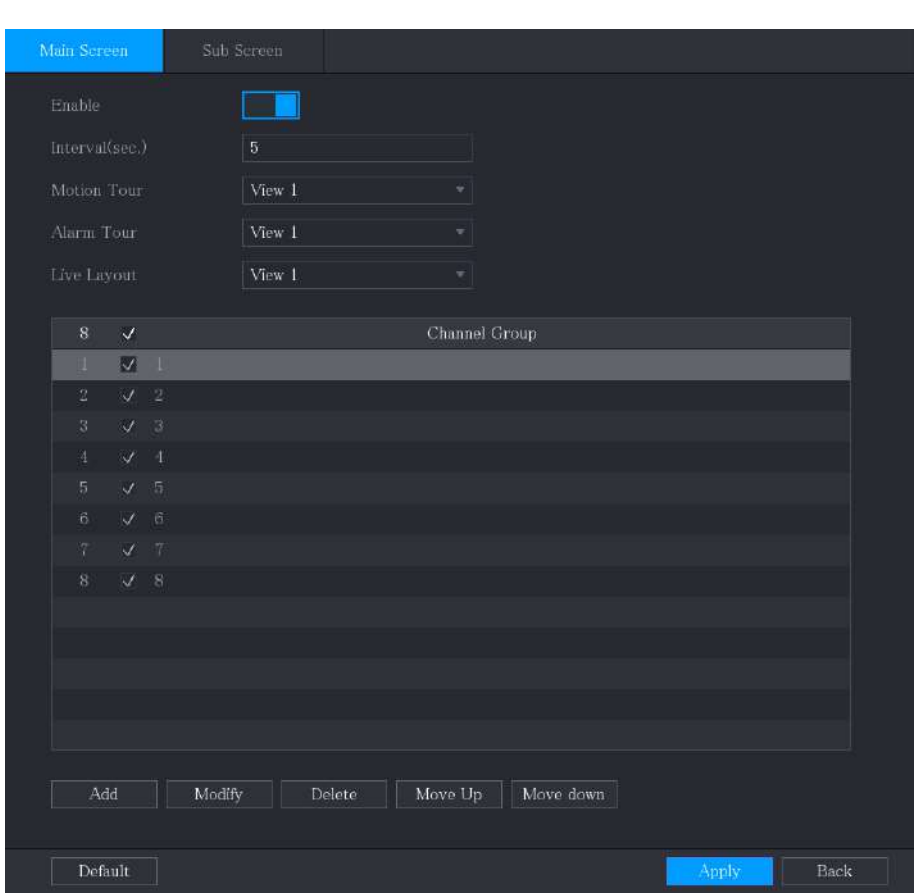

Figura 5-46 Ecran principal
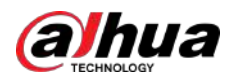

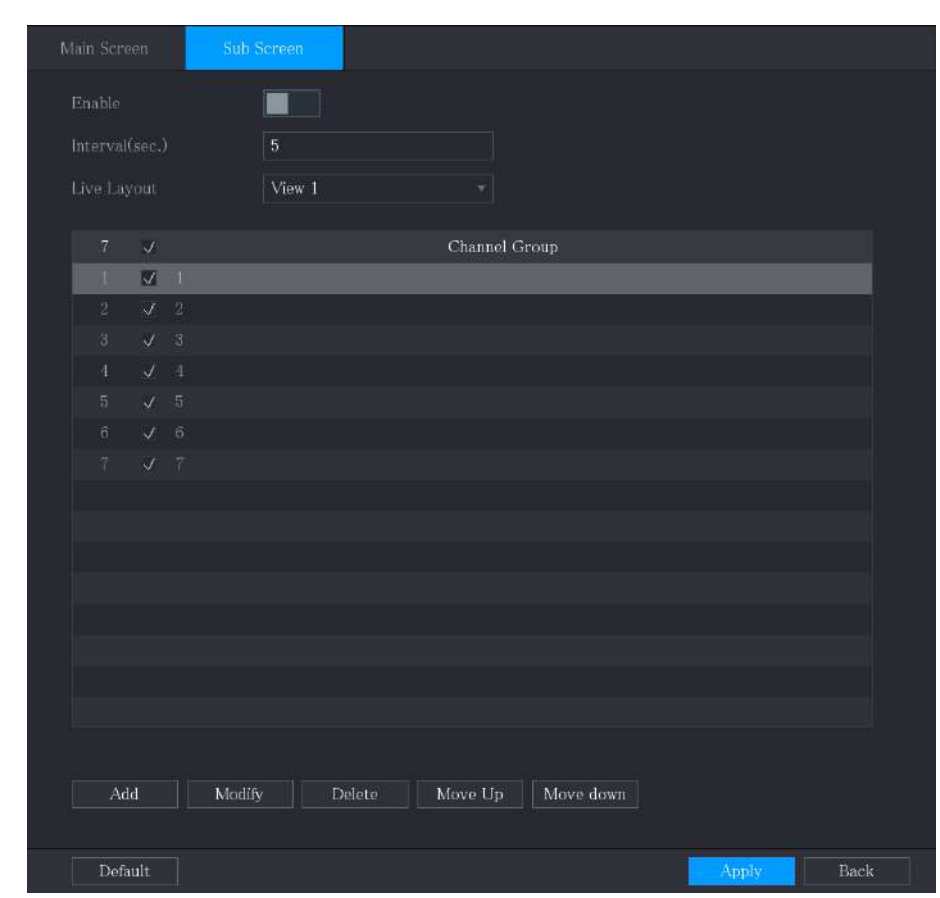

Figura 5-47 Ecran secundar

Pasul 2 Configurați setările pentru parametrii turului pentru ambele**Ecranul principal**și**Ecran secundar**.

#### Tabelul 5-18 Parametrii turului

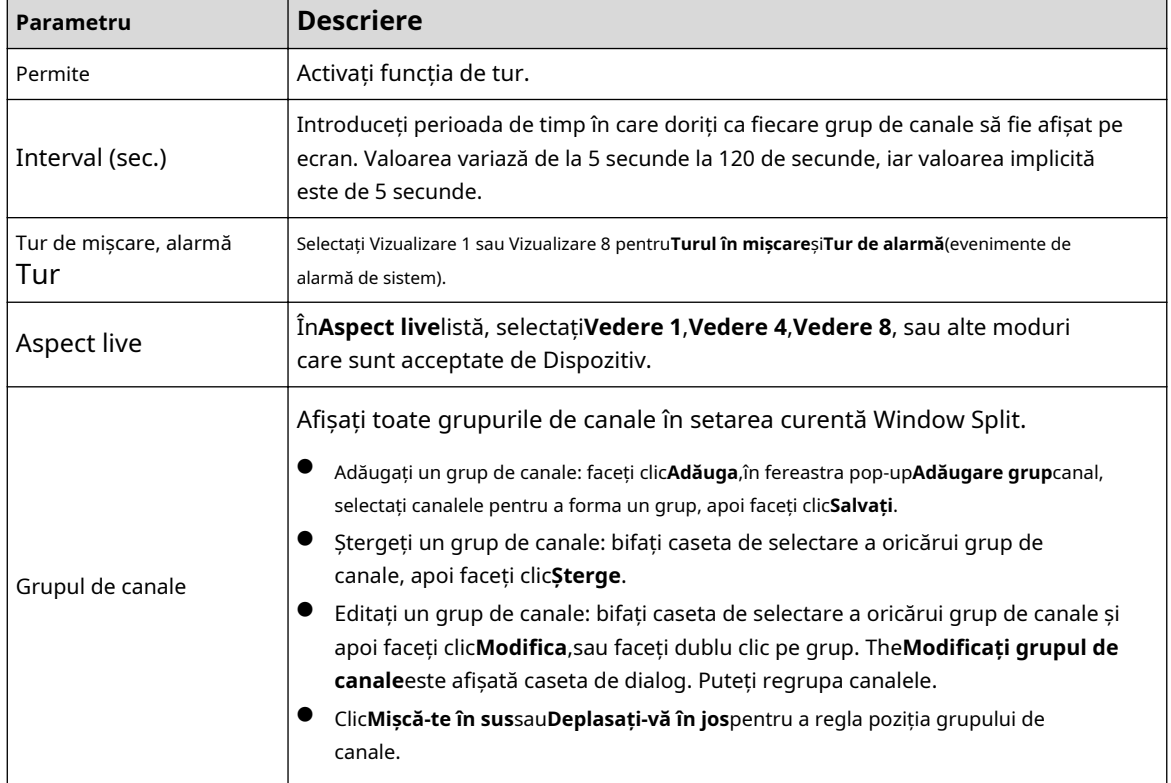

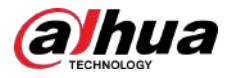

Pasul 3 Clic**aplica**pentru a salva setările.

 $\square$ 

- În colțul din dreapta sus al ecranului de vizualizare live, utilizați butonul stâng al mouse-ului sau apăsați Schimbați pentru a comuta între (schimbarea imaginii este permisă) și permisă) pentru a activa/dezactiva funcția de tur. (schimbarea imaginii nu este
- În bara de navigare, faceți clic pentru a activa turul și faceți clic de pentru a l dezactiva

#### Operațiuni conexe

- Adăugați un grup de canale.
	- 1. Faceți clic**Adăuga**.

2. Selectați canalele pe care doriți să le grupați pentru tur.

 $\Box$ 

Dacă doriți să selectați mai multe canale, în**Aspect live**listă, nu selectați**Vedere 1**.

3. Faceți clic**Bine**.

Modificați un grup de canale.

Faceți dublu clic pe un grup de canale, the**Grupul de canale a fost modificat**este afișată pagina. Puteți modifica grupul de canale și faceți clic**Bine**pentru a finaliza setările.

## **5.2.10 Bara de operare rapidă**

Puteți accesa rapid modulele funcționale din panourile de funcții și meniul de setări prin pictogramele de comenzi rapide de pe bara de operare rapidă.

Acest subiect folosește**ALARMA**și**APARAT FOTO**exemple pentru a vă arăta cum să accesați rapid alte module.

Pictograme de comandă rapidă pe titlurile funcțiilor

Clic**ALARMA**pentru a intra în**ALARMA**pagină.

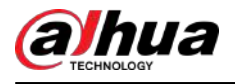

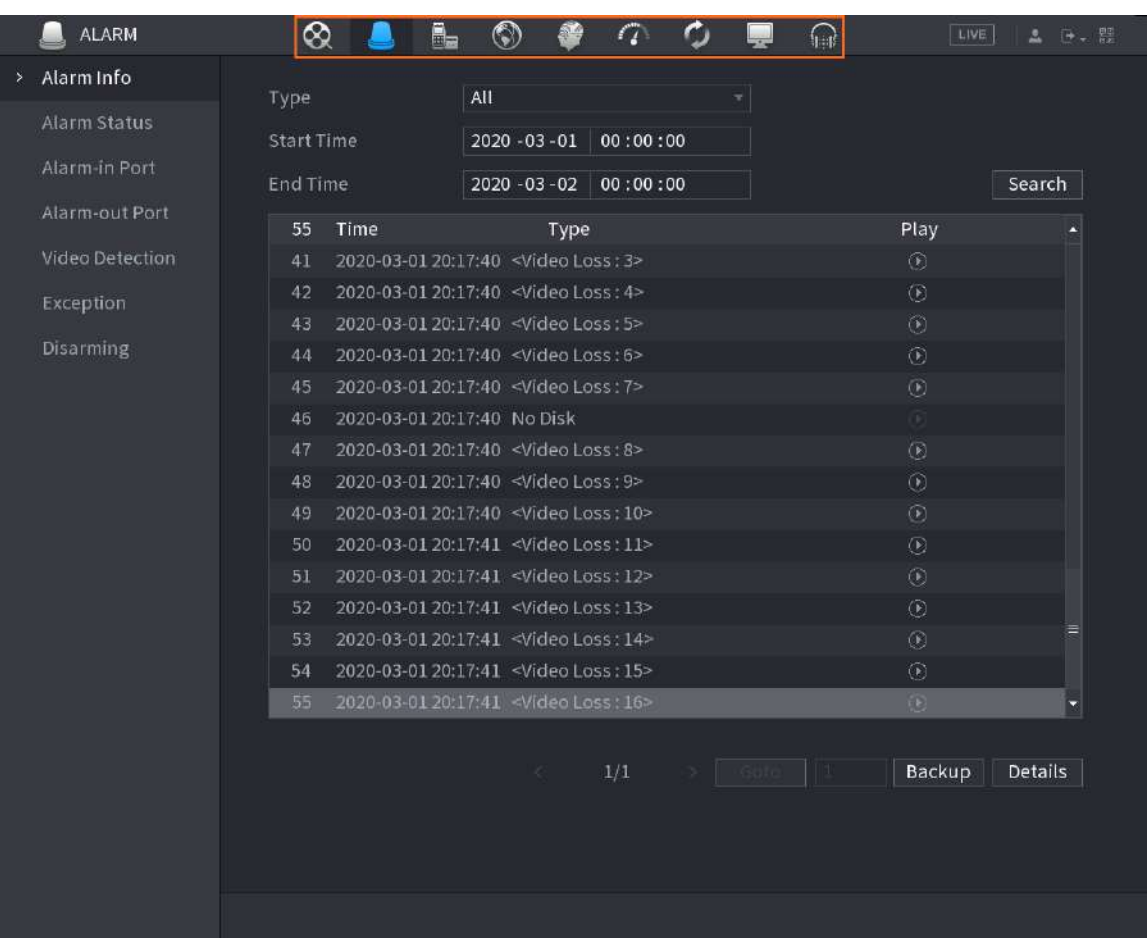

Figura 5-48 Alarmă

Tabel 5-19 Parametrii alarmei

| Pictogramă              | <b>Descriere</b>                          |
|-------------------------|-------------------------------------------|
| $^{\circledR}$          | Faceți clic pentru a accesaCăutarepagină. |
|                         | Faceți clic pentru a accesaAlarmapagină.  |
|                         | Faceți clic pentru a accesaAIpagină.      |
| $\mathbb{S}_\mathbb{H}$ | Faceți clic pentru a accesaPOSpagină.     |
| $\circledcirc$          | Faceți clic pentru a accesaRețeapagină.   |
| $\alpha$                | Faceți clic pentru a accesaMenținepagină. |
| ٥                       | Faceți clic pentru a accesaBackuppagină.  |
|                         | Faceți clic pentru a accesaAfișapagină.   |
|                         | Faceți clic pentru a accesaAudiopagină.   |

Pictograme de comandă rapidă din meniul de setări

Clic**APARAT FOTO**pentru a intra în**APARAT FOTO**pagină.

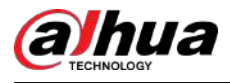

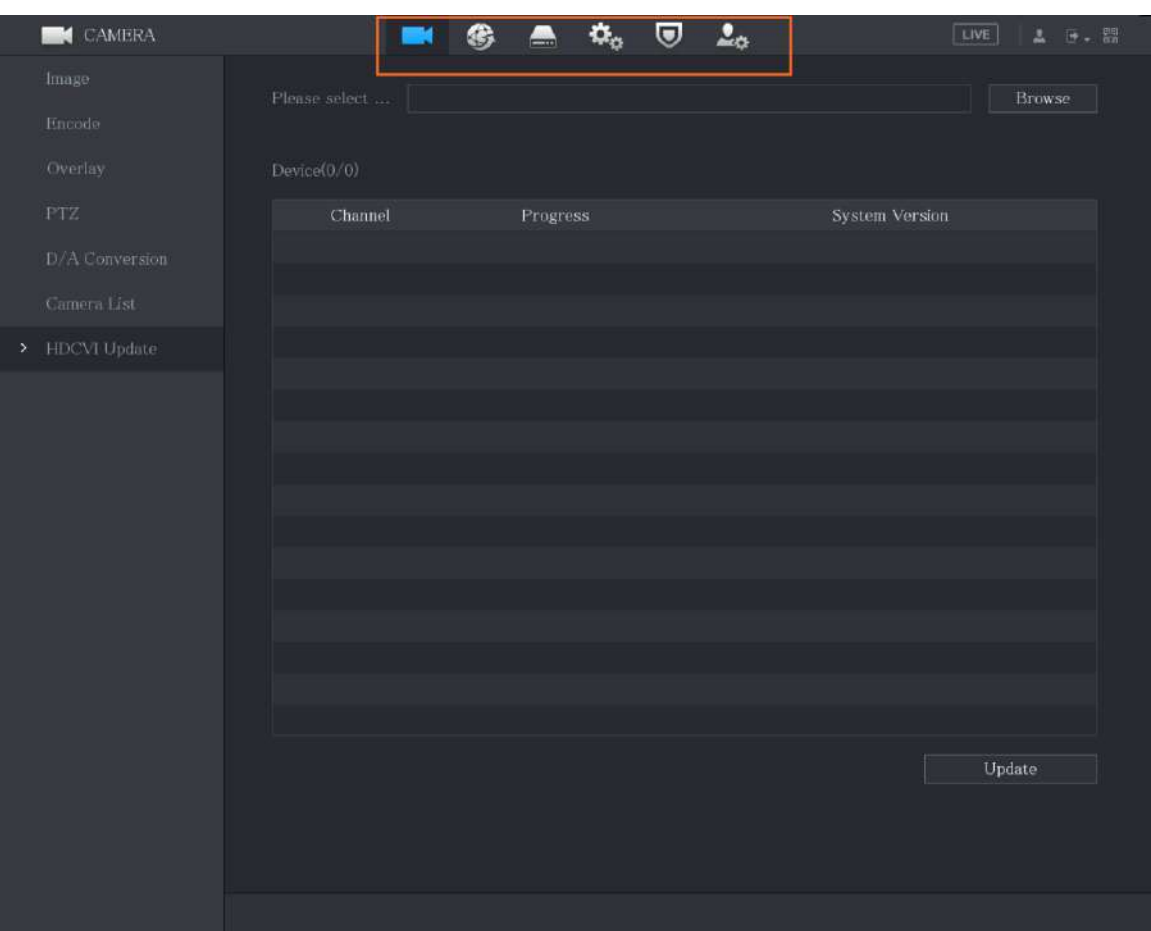

#### Figura 5-49 Camera

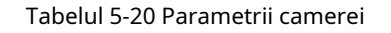

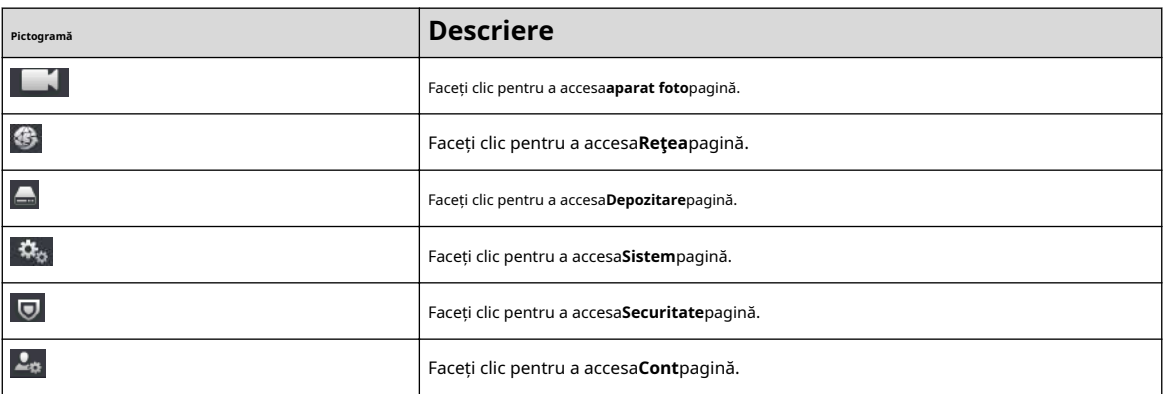

## **5.3 Accesarea meniului principal**

Faceți clic dreapta pe ecranul de vizualizare live, apoi este afișat meniul de comenzi rapide. Clic**Meniu principal**și apoi conectați-vă la sistem.

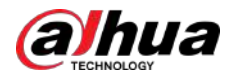

#### Figura 5-50 Meniul principal

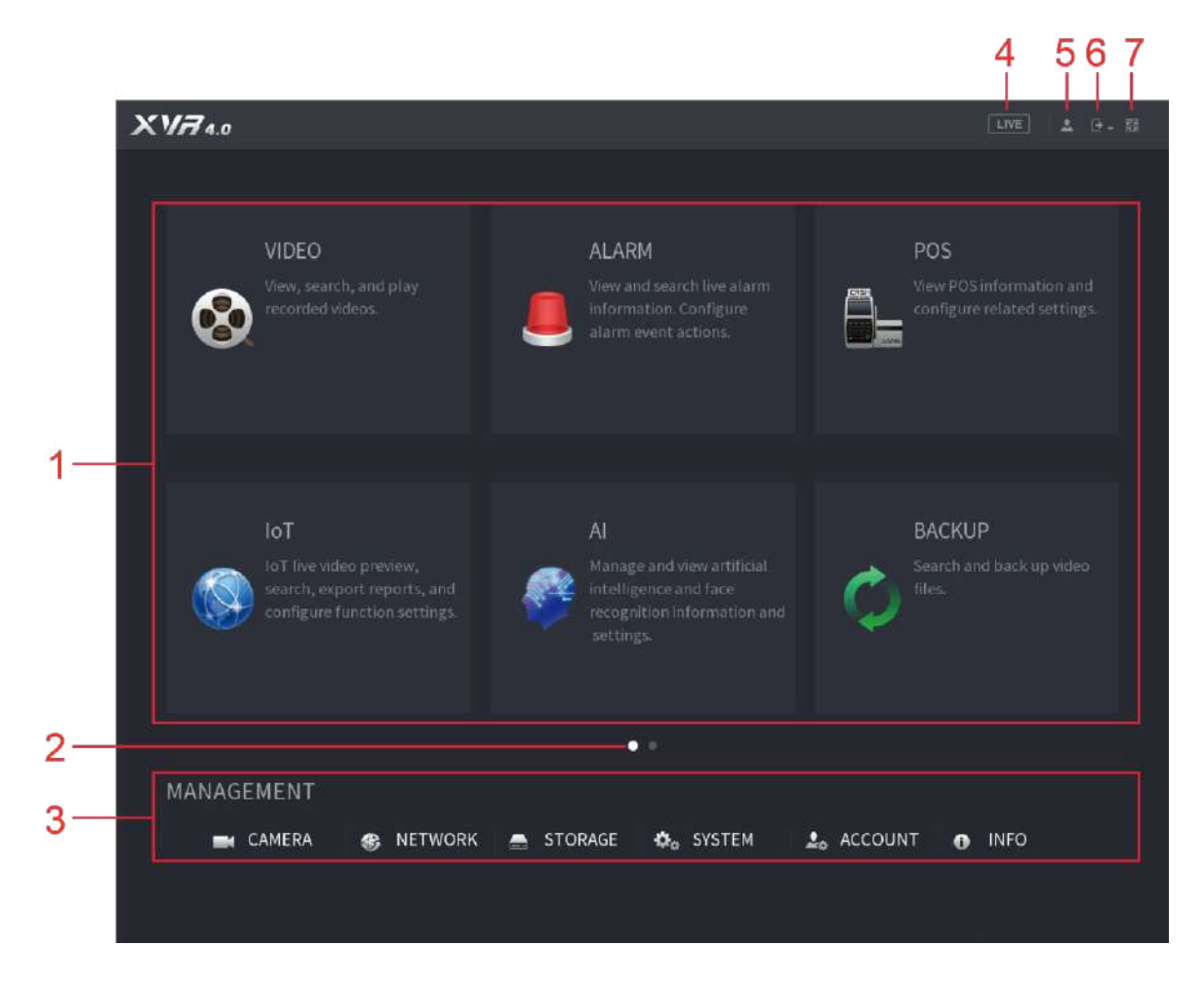

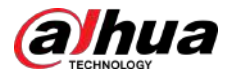

#### Tabelul 5-21 Descrierea meniului principal

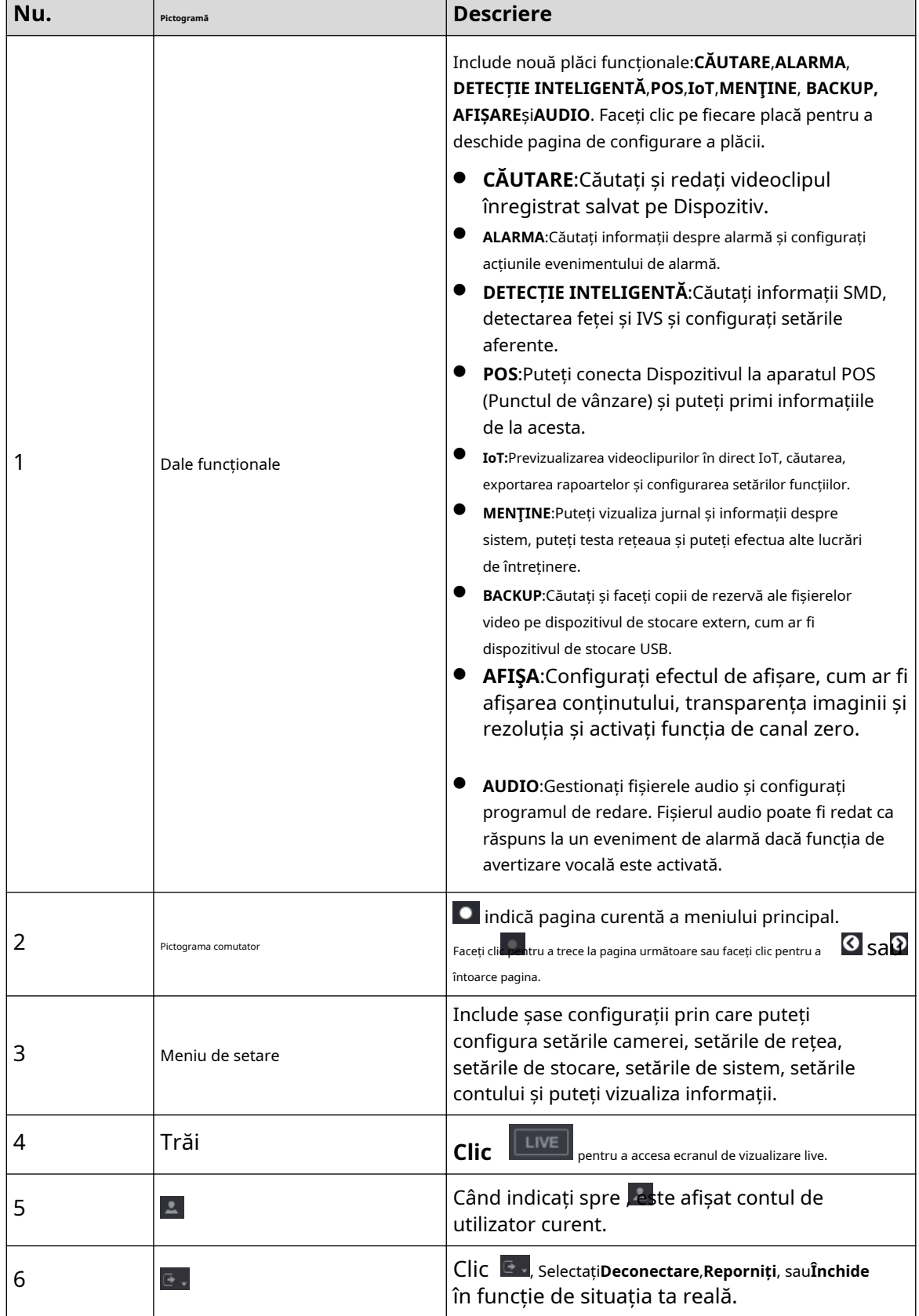

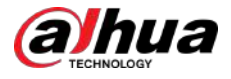

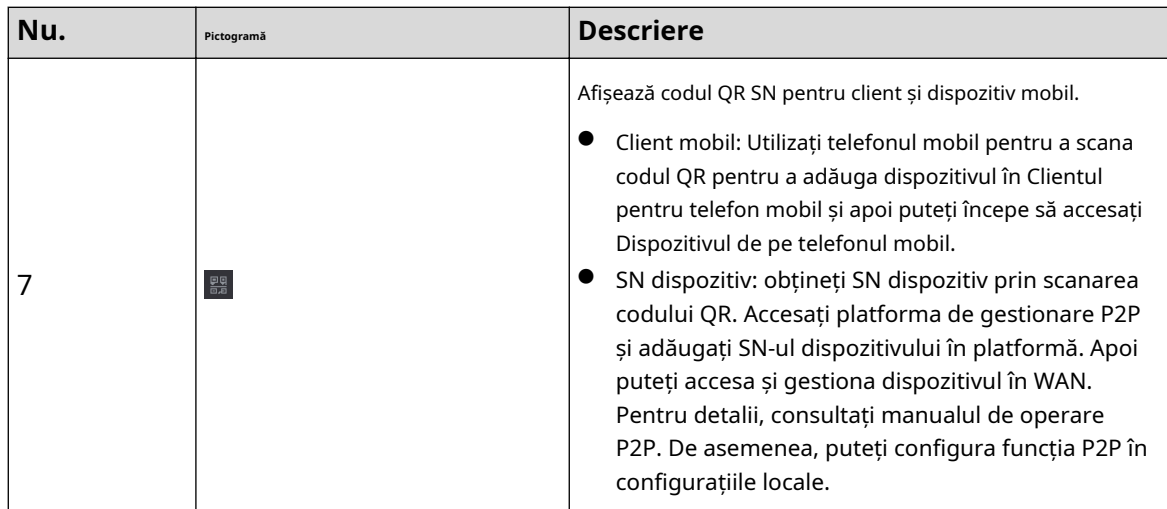

# **5.4 Controlul camerelor PTZ**

PTZ este o platformă mecanică care poartă o cameră și un capac de protecție și efectuează controlul general de la distanță. Un PTZ se poate mișca atât în direcție orizontală, cât și verticală pentru a oferi camerei o vedere de jur împrejur.

### $\Box$

Înainte de a utiliza PTZ, asigurați-vă conexiunea la rețea dintre PTZ și Dispozitiv.

## **5.4.1 Configurarea setărilor de conexiune PTZ**

## Informații generale

Trebuie să configurați setările de conexiune PTZ înainte de utilizare.

- Conexiune locală: Port RS-485 pentru conectarea Speed Dome sau cablu coaxial pentru conectarea camerei coaxiale.
- Conexiune la distanță: rețea locală.

#### Procedură

Pasul 1 Selectați**Meniu principal**>**CAMERAPTZ**.

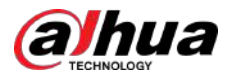

## Figura 5-51 PTZ

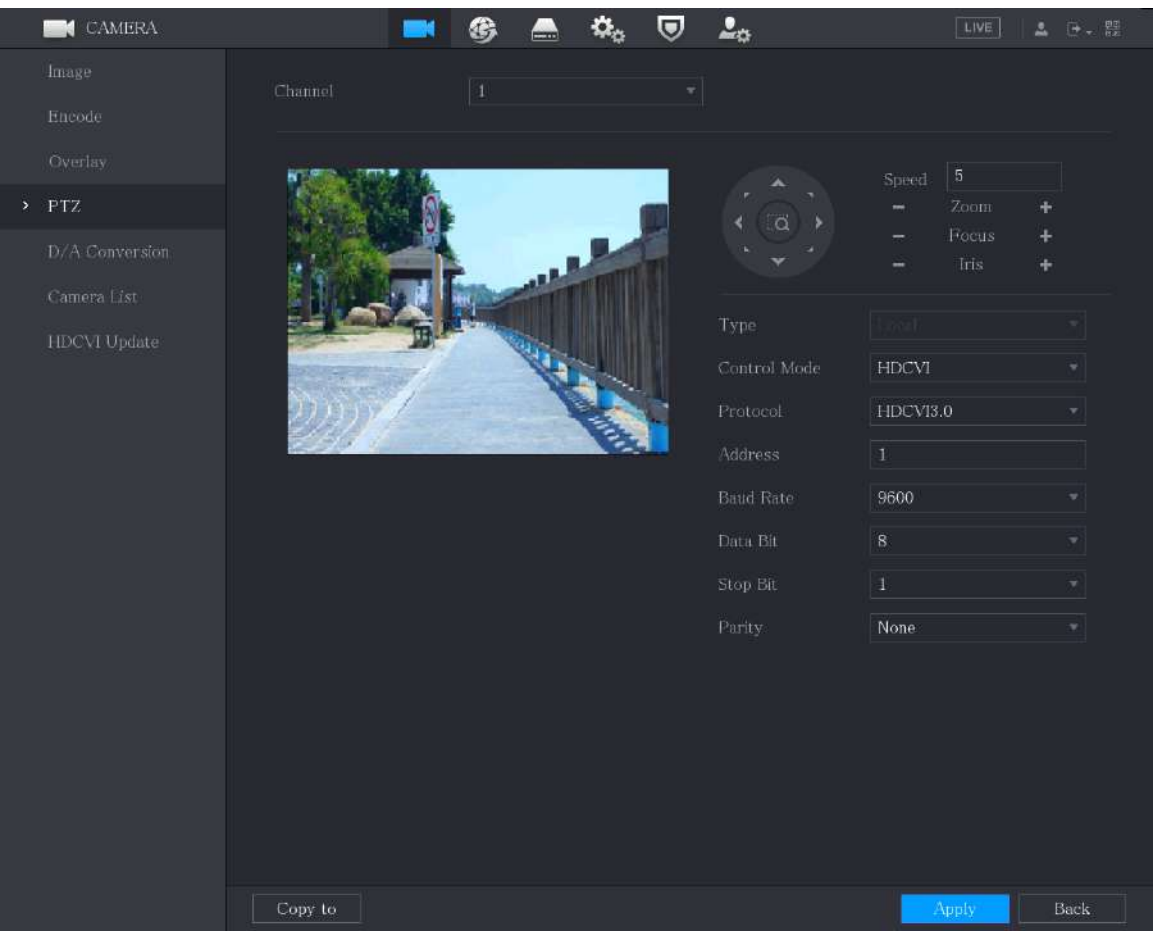

Pasul 2 Configurați setările pentru parametrii conexiunii PTZ.

#### Tabelul 5-22 Parametrii conexiunii PTZ

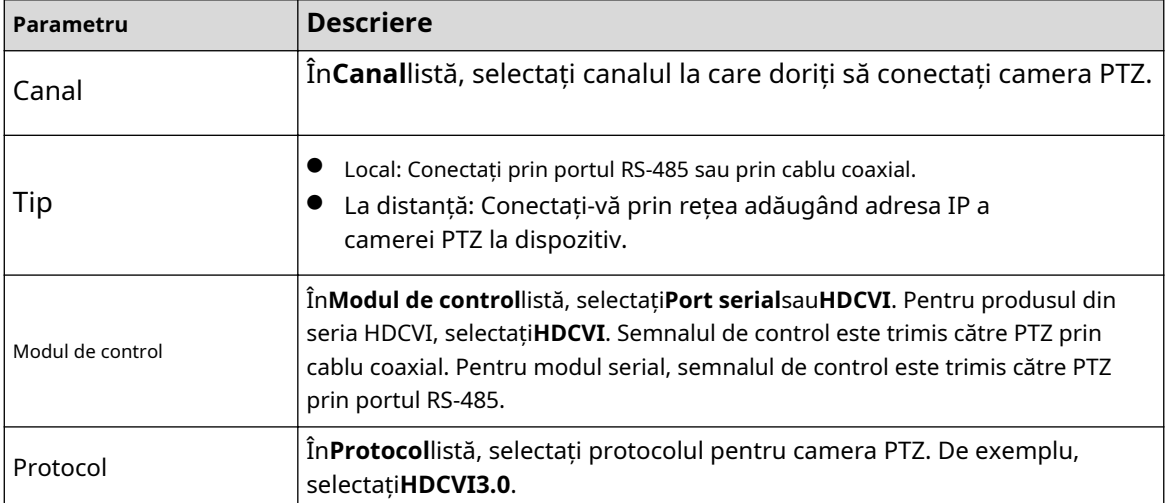

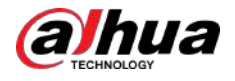

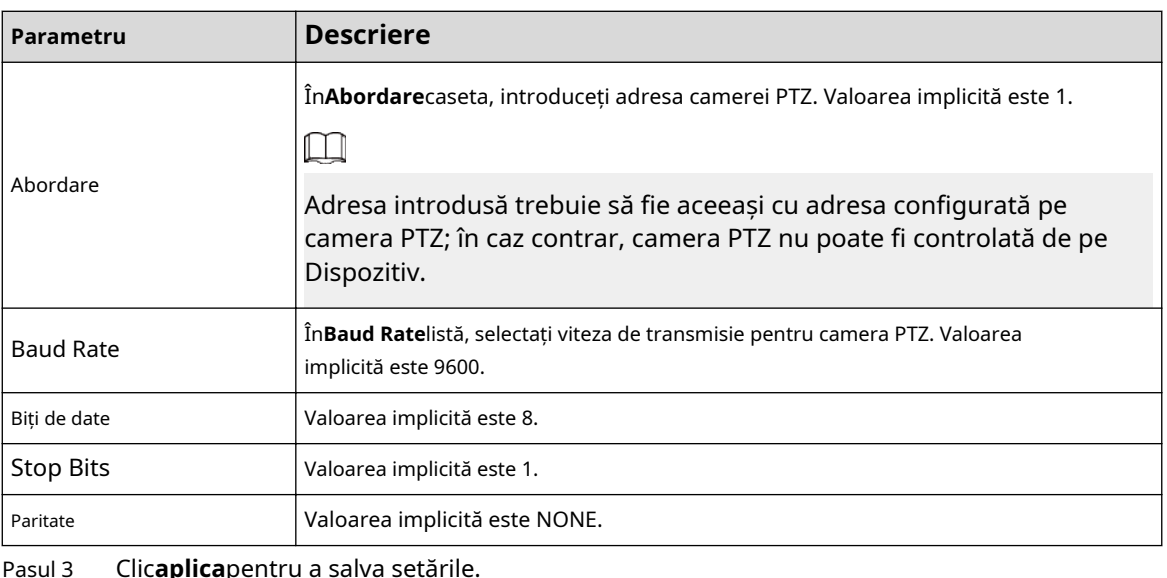

Pasul 3 Clic**aplica**pentru a salva setările.

 $\square$ 

Clic**Copie**pentru a copia setările pe alte canale.

# **5.4.2 Lucrul cu panoul de control PTZ**

Panoul de control PTZ efectuează operațiuni precum direcționarea camerei în opt direcții, reglarea setărilor de zoom, focalizare și iris și poziționarea rapidă.

Panoul de control PTZ de bază

Faceți clic dreapta pe ecranul de vizualizare live și apoi selectați**PTZ**. Este afișat panoul de control PTZ.

Figura 5-52 Panoul de control PTZ

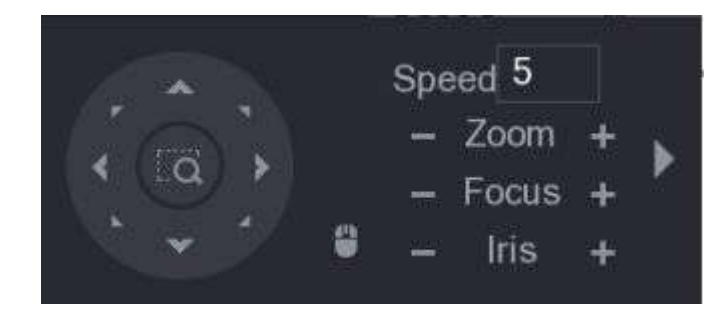

 $\square$ 

Funcțiile cu butoane în gri nu sunt acceptate de sistem.

Tabelul 5-23 Descrierea panoului de control PTZ

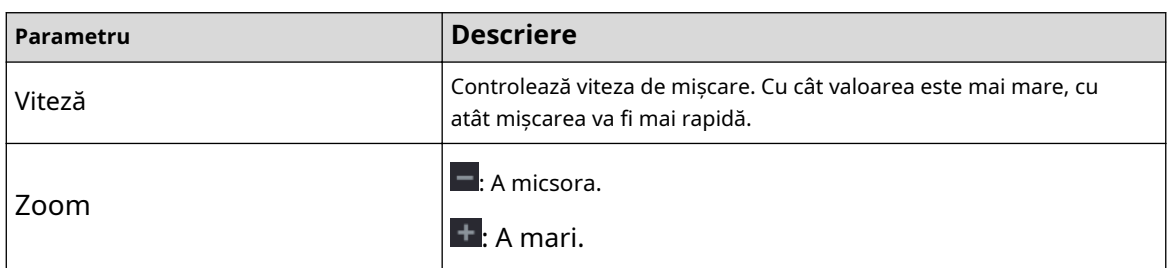

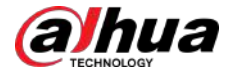

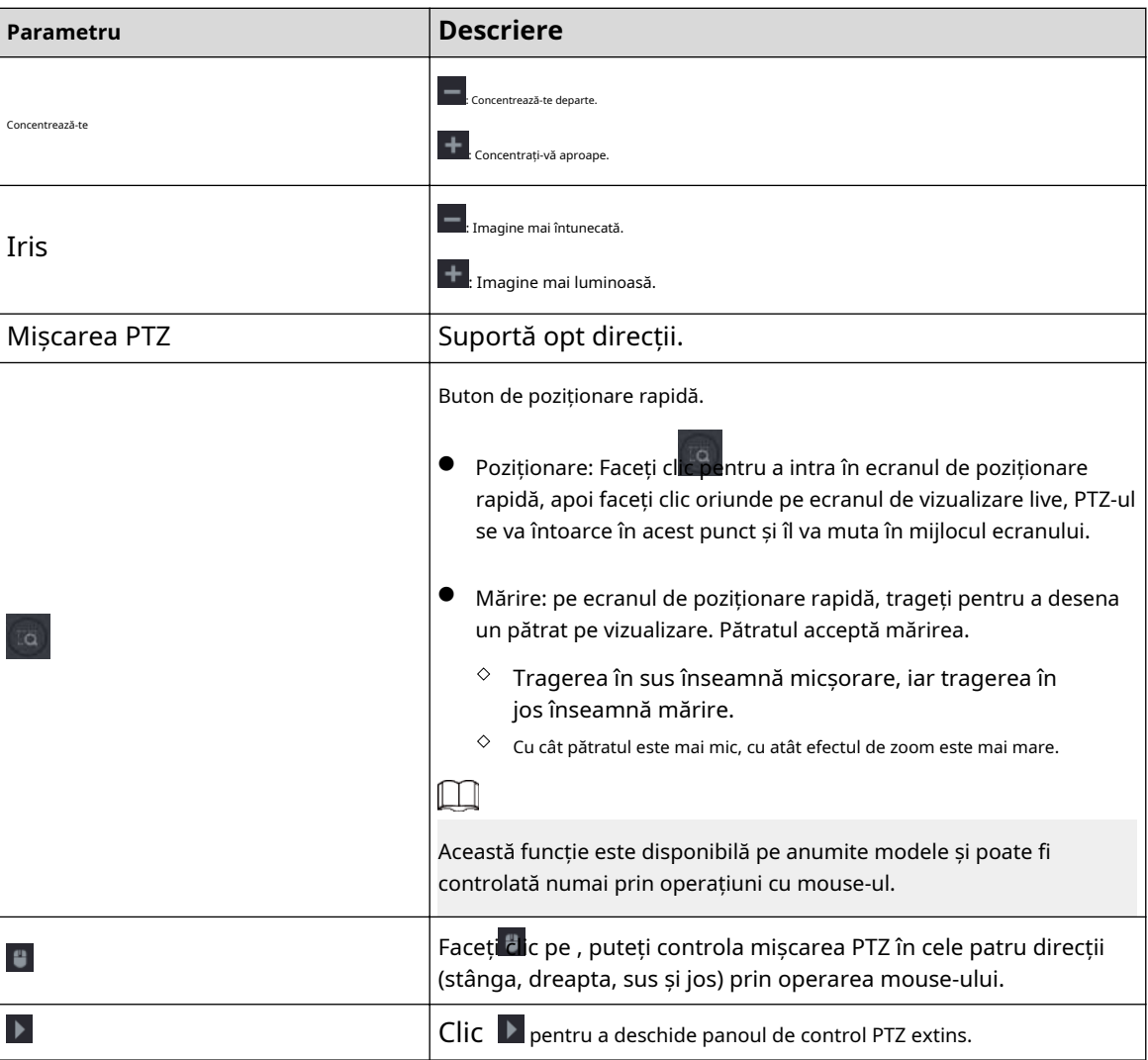

## Panou de control PTZ extins

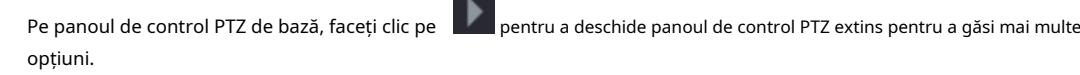

#### Figura 5-53 Panoul de control PTZ extins

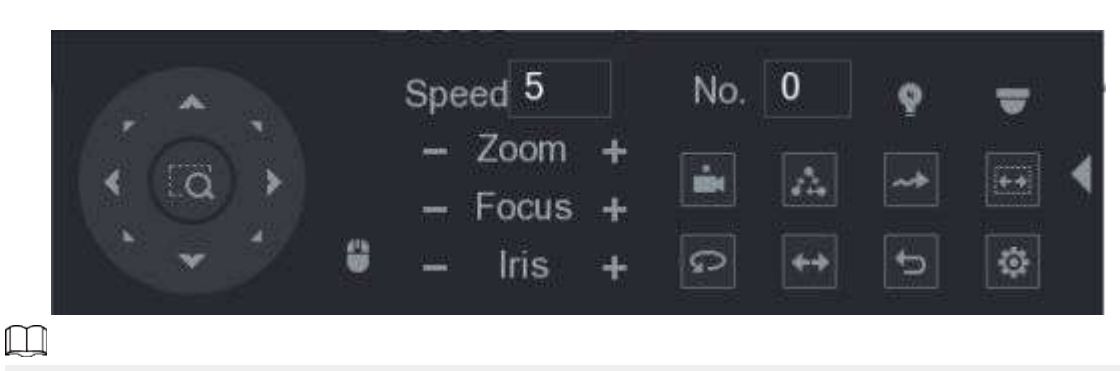

- Funcțiile cu butoane în gri nu sunt acceptate de sistem.
- Faceți clic dreapta pentru a reveni la pagina panoului de control de bază PTZ.

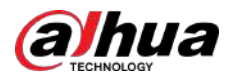

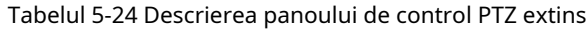

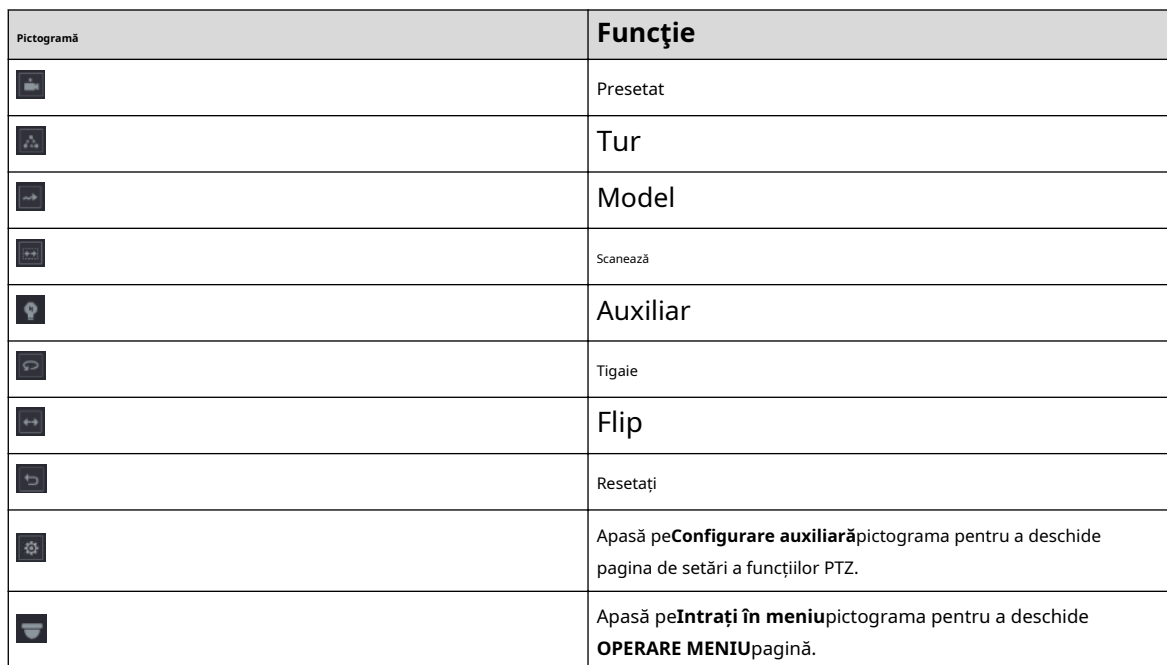

# **5.4.3 Configurarea funcţiilor PTZ**

### **5.4.3.1 Configurarea presetărilor**

Pasul 1

#### Procedură

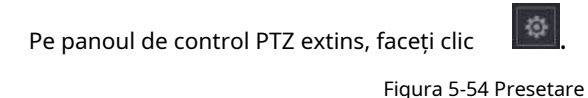

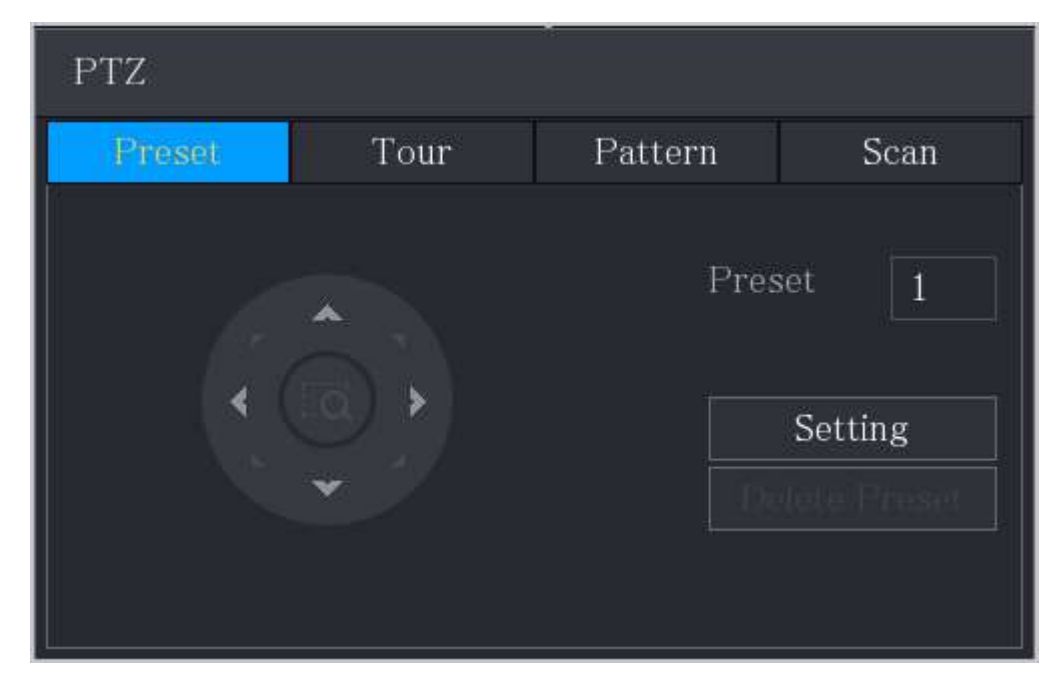

.

Pasul 2 Faceți clic pe săgețile de direcție în poziția dorită.

Pasul 3 În**Presetat**caseta, introduceți valoarea pentru a reprezenta poziția dorită.

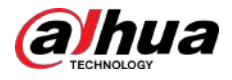

Pasul 4 Clic**Setare**pentru a finaliza setările prestabilite.

#### **5.4.3.2 Configurarea tururilor**

#### Procedură

- Pasul 1 Pe panoul de control PTZ extins, faceți clic pe
- Pasul 2 Faceți clic pe**Tur**fila.

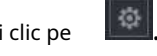

Figura 5-55 Tur

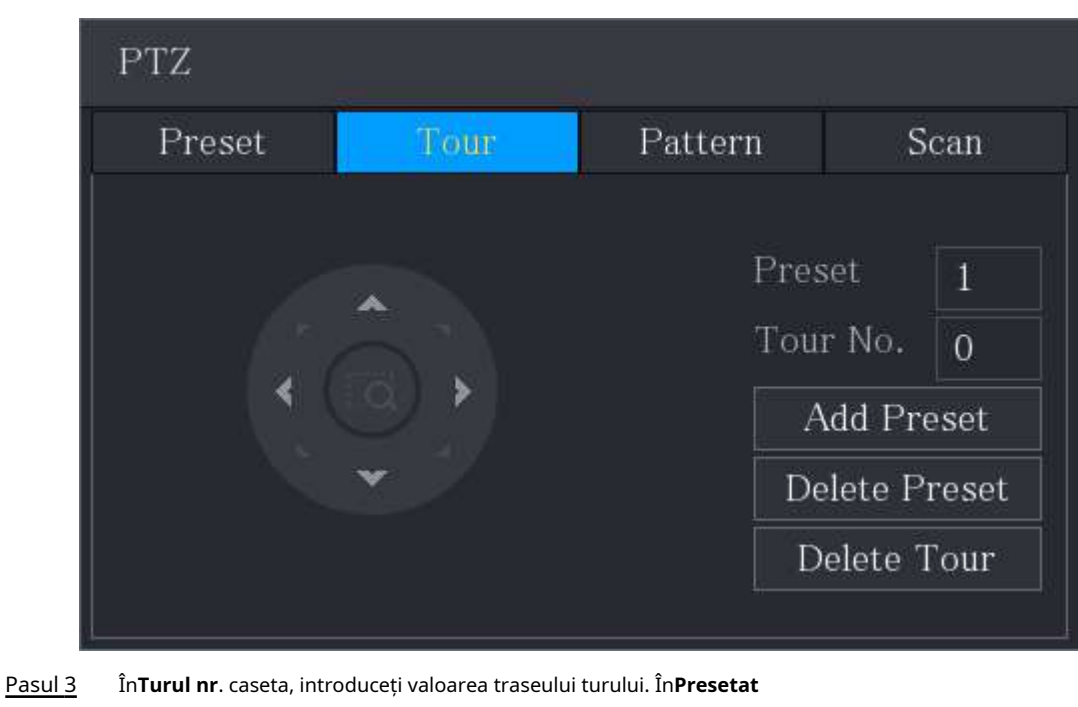

Pasul 4 caseta, introduceți valoarea presetată. Clic**Adăugați presetare**.

### Pasul 5

Pasul 6 O presetare va fi adăugată pentru acest tur.

 $\square$ 

- Puteți repeta adăugarea mai multor presetări.
- Clic**Ștergeți presetarea**pentru a șterge presetarea pentru acest tur. Această operație poate fi repetată pentru a șterge mai multe presetări. Unele protocoale nu acceptă ștergerea.

## **5.4.3.3 Configurarea modelelor**

#### Procedură

Pasul 1 Pasul 2 Pe panoul de control PTZ extins, faceți clic pe Faceți clic pe**Model**fila.

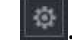

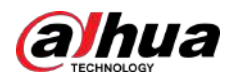

Figura 5-56 Model

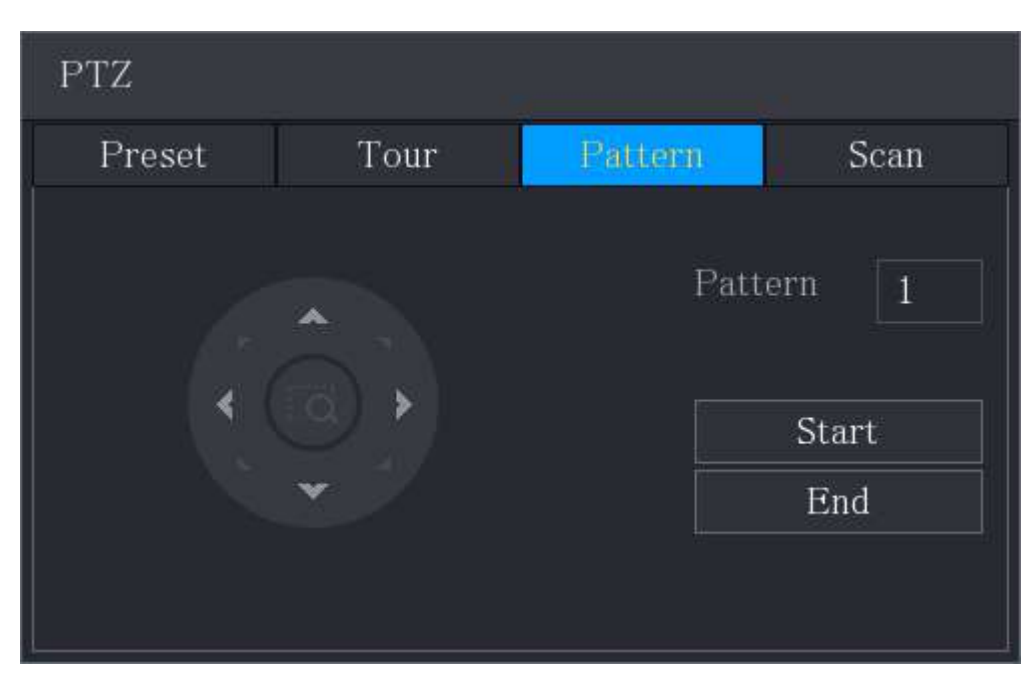

- Pasul 3 În**Model**caseta, introduceți valoarea pentru model.
- Pasul 4 Clic**start**pentru a efectua operaţiile de direcţii. De asemenea, puteți accesa panoul de control PTZ pentru a efectua operațiunile de ajustare a zoom-ului, focalizării, irisului și direcțiilor.
- Pasul 5 Pe**PTZ**pagina, faceți clic**Sfârşit**pentru a finaliza setările.

### **5.4.3.4 Configurarea scanării**

### Procedură

Pasul 1 Pasul 2 Pe panoul de control PTZ extins, faceți clic pe Faceți**ilia III**. clic pe**Scanează**fila.

> Figura 5-57 Scanare PTZ Preset Tour Pattern Scan Left Limit Right Limit

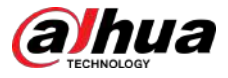

Pasul 3 Faceți clic pe săgețile de direcție pentru a poziționa limitele stânga și dreapta.

# **5.4.4 Apelarea funcțiilor PTZ**

După ce ați configurat setările PTZ, puteți apela funcțiile PTZ pentru monitorizare din panoul de control PTZ extins.

Figura 5-58 Panoul de control PTZ extins

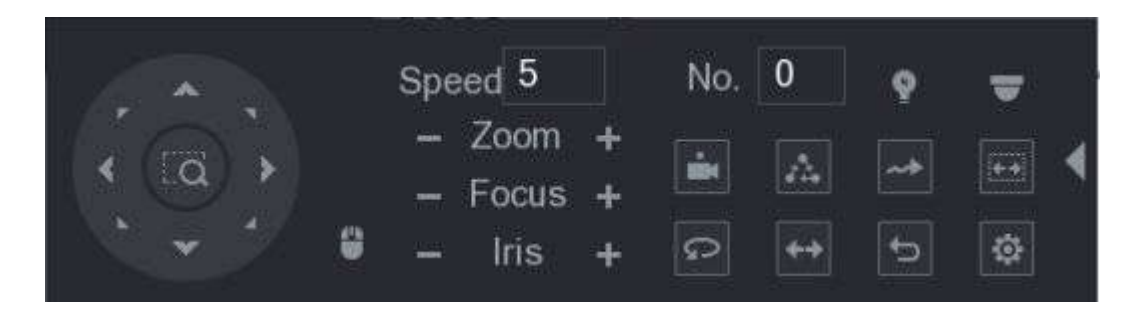

#### **5.4.4.1 Apelarea presetărilor**

#### Procedură

Pasul 1 Pe panoul de control PTZ extins, în**Nu.**caseta, introduceți valoarea presetării pe care doriți să o apelați.

Pasul 2 Clic **La pentru a apela presetarea.** 

Pasul 3 Clic din nou pentru a opri apelarea presetării.

#### **5.4.4.2 Apelarea tururilor**

#### Procedură

Pasul 1 Pe panoul de control PTZ extins, în**Nu.**caseta, introduceți valoarea turului pe care doriți să îl apelați.

Pasul 2 Clic **A** pentru a suna turul.

Pasul 3 Clic **din nou pentru a nu mai apela turul.** 

### **5.4.4.3 Modele de apelare**

#### Procedură

- Pasul 1 Pe panoul de control PTZ extins, în**Nu.**caseta, introduceți valoarea modelului pe care doriți să-l apelați.
- Pasul 2 Sunați pentru a apela modelul.
- Pasul 3 Camera PTZ se mișcă în mod repetat conform modelului configurat.

Pasul 4 Faceți dic din nou pentru a opri apelarea modelului.

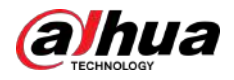

## **5.4.4.4 Apelarea Auto Scan**

### Procedură

Pasul 1 Pe panoul de control PTZ extins, în**Nu.**caseta, introduceți valoarea chenarului pe care doriți să o apelați. Pasul 2 Faceți clic pe .

Pasul 3 Camera PTZ efectuează scanarea conform marginilor configurate.

Pasul 4 Faceti clic din nou pentru a opri scanarea automată.

## **5.4.4.5 Apelarea Auto Pan**

### Procedură

Pasul 1 Pe panoul de control PTZ extins, faceți clic pe Click **Lea** pentru a începe să se deplaseze în direcție orizontală.

Pasul 2 din nou pentru a opri mișcarea.

#### **5.4.4.6 Utilizarea butonului AUX**

Pe panoul de control PTZ extins, faceți clic pe

- În**Comandă rapidă Aux**listă, selectați opțiunea care corespunde protocolului aplicat.
- În**Aux nr.**caseta, introduceți numărul care corespunde comutatorului AUX de pe decodor.

Figura 5-59 Auxiliar

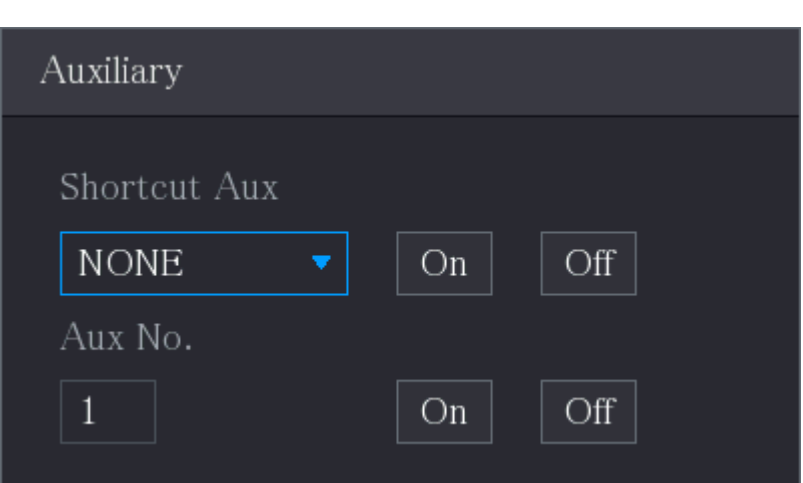

## **5.4.5 Apelarea meniului OSD**

## Informații generale

Pentru camera coaxială, puteți apela meniul OSD prin panoul de control PTZ extins. Procedură

Pasul 1 Pe panoul de control PTZ extins, faceți clic pe

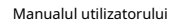

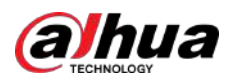

Figura 5-60 Meniul PTZ

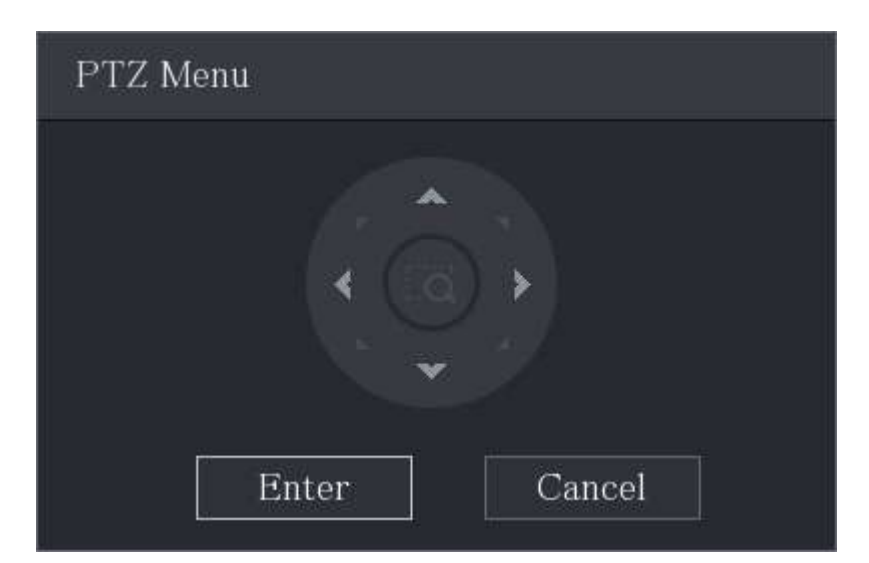

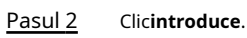

Figura 5-61 OSD

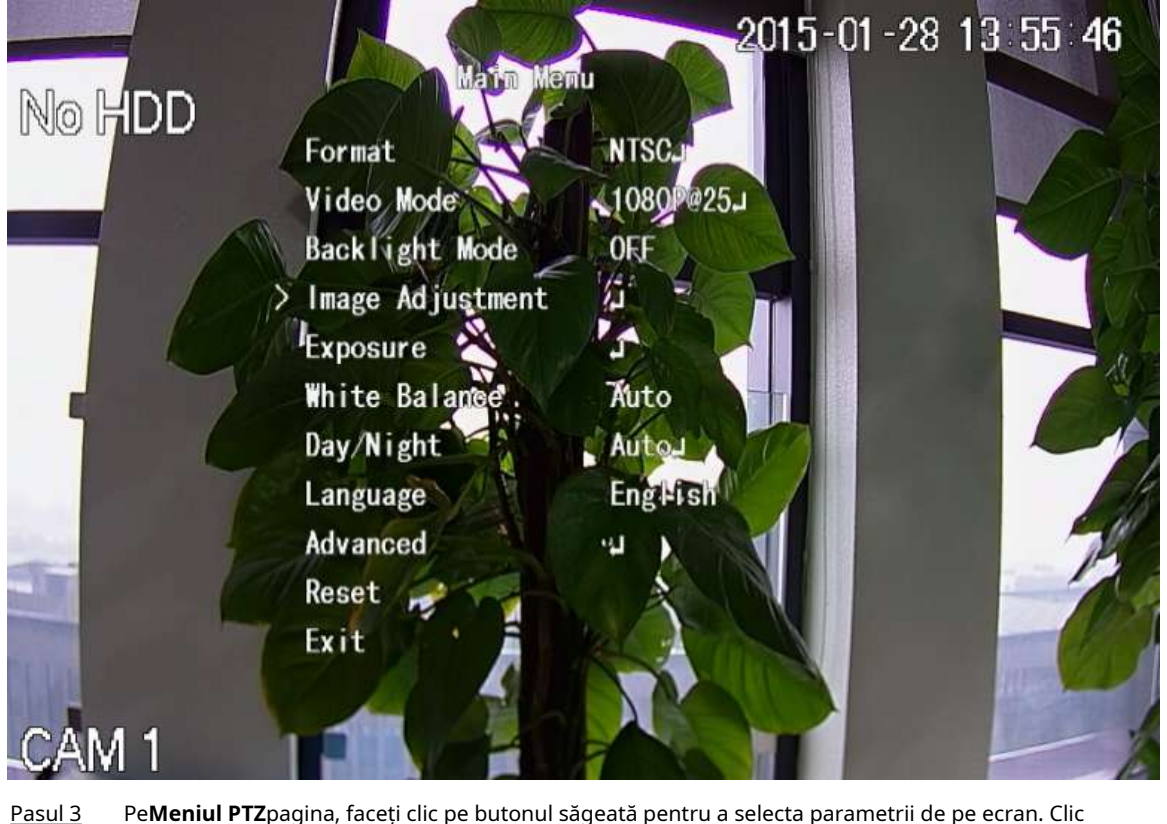

Pasul 4

Pe**Meniul PTZ**pagina, faceți clic pe butonul săgeată pentru a selecta parametrii de pe ecran. Clic **introduce**pentru a finaliza setările.

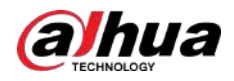

# **5.5 Configurarea setărilor camerei**

## **5.5.1 Configurarea setărilor de imagine**

## Informații generale

Puteți configura setările imaginii, cum ar fi saturația, contrastul, luminozitatea, claritatea pentru fiecare cameră conectată.

### **5.5.1.1 Setări generale pentru imagine**

În general, puteți urma pașii de mai jos pentru a finaliza setările imaginii.

#### Procedură

Pasul 1 Selectați**Meniu principal**>**APARAT FOTO**>**Imagine**.

**CAMERA** ¢.  $\boldsymbol{\nabla}$  $\frac{1}{2}$ LIVE | G, Coaxial Period 1  $\Box$  00:00  $-24:00$  $\bullet$  $\bullet$  $+ 50$  $\bullet$  $+ 50$  $\bullet$ Hue  $+ 50$  $-<sup>0</sup>$ ۰o **Security**  $\bullet$ Default

Figura 5-62 Canal analogic

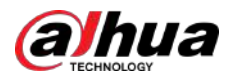

## Figura 5-63 Canal digital

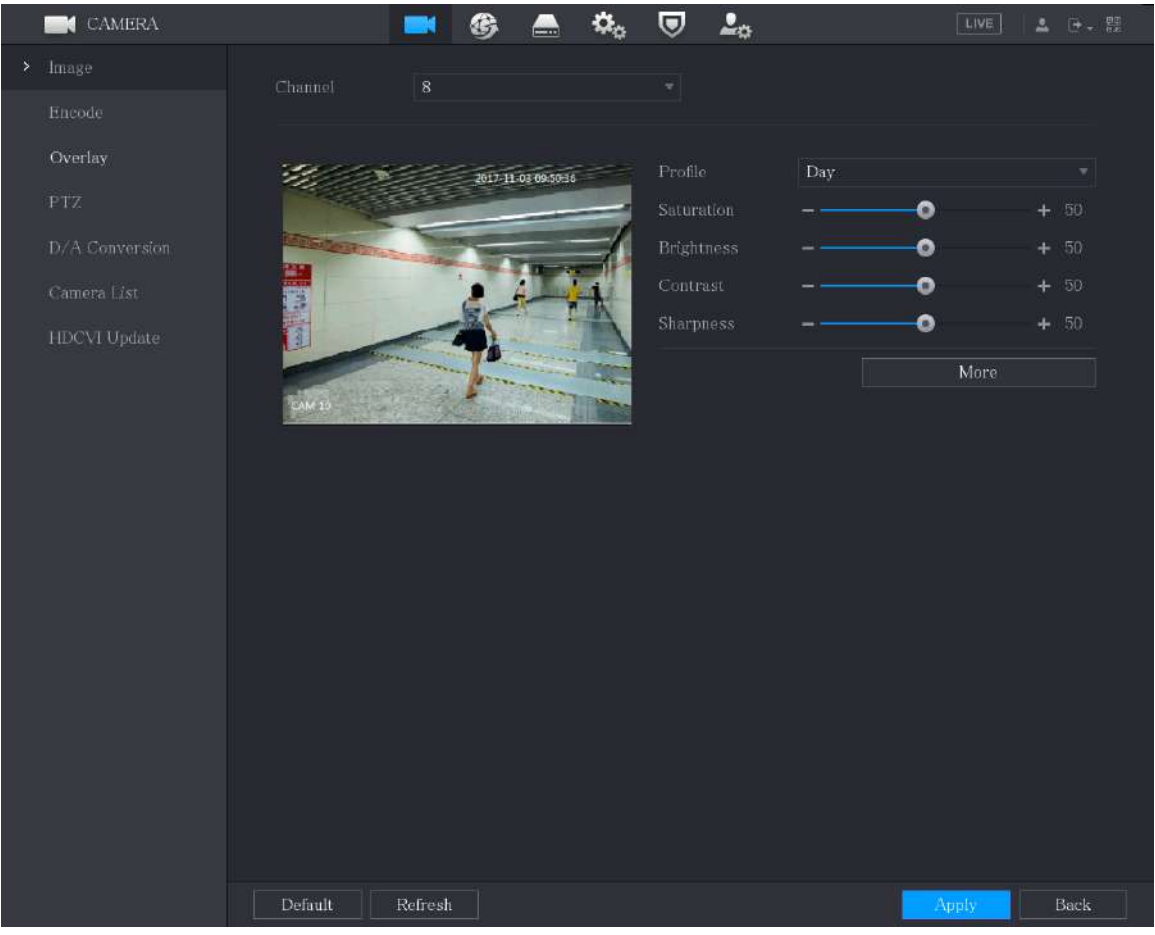

Pasul 2 Configurați setările pentru parametrii imaginii.

Pe pagina canalului digital, dați clic**Mai mult**pentru a afișa mai mulți parametri.

#### Tabelul 5-25 Setări imagine

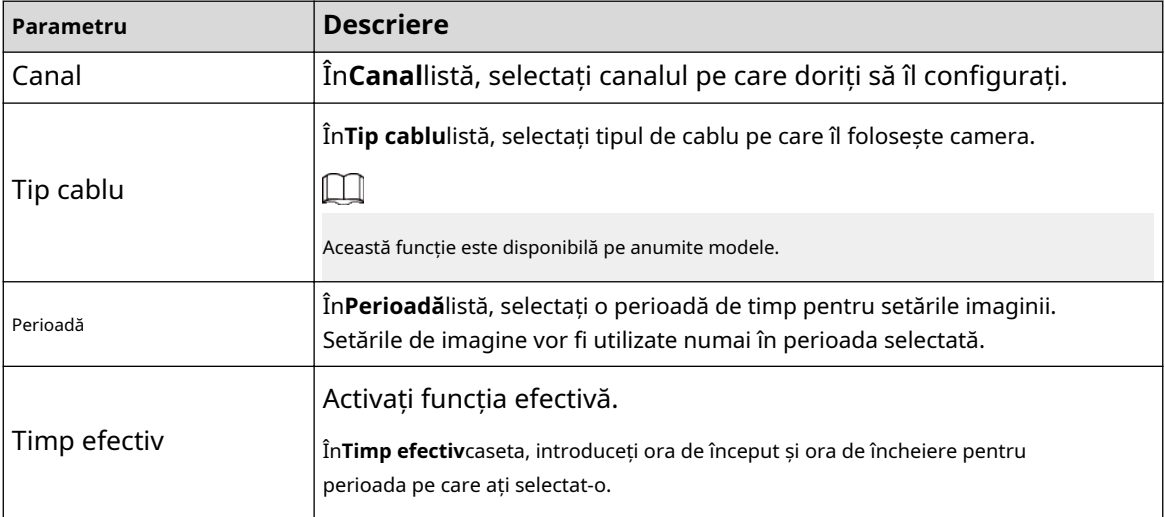

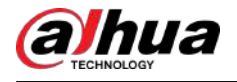

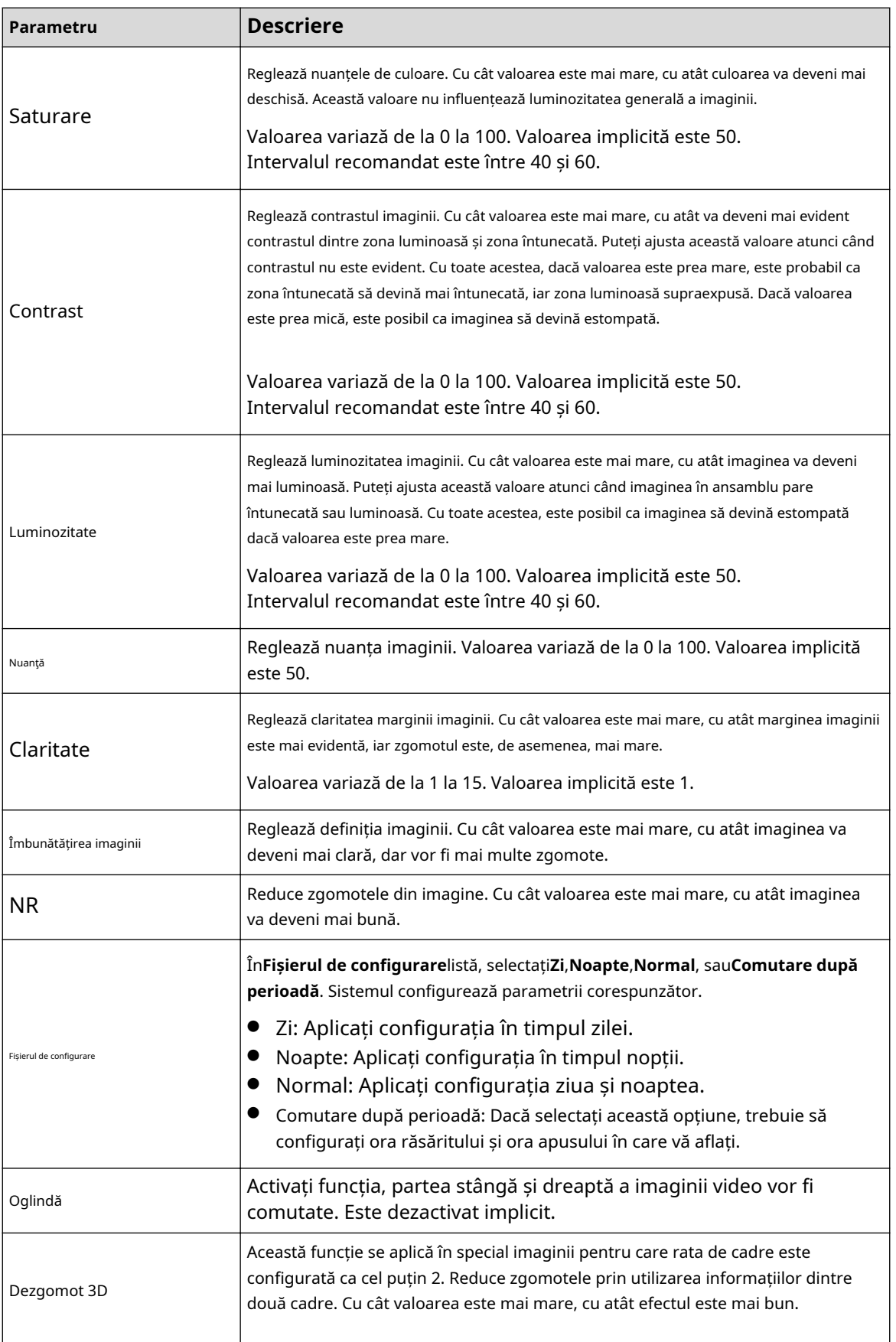

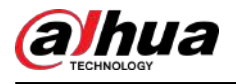

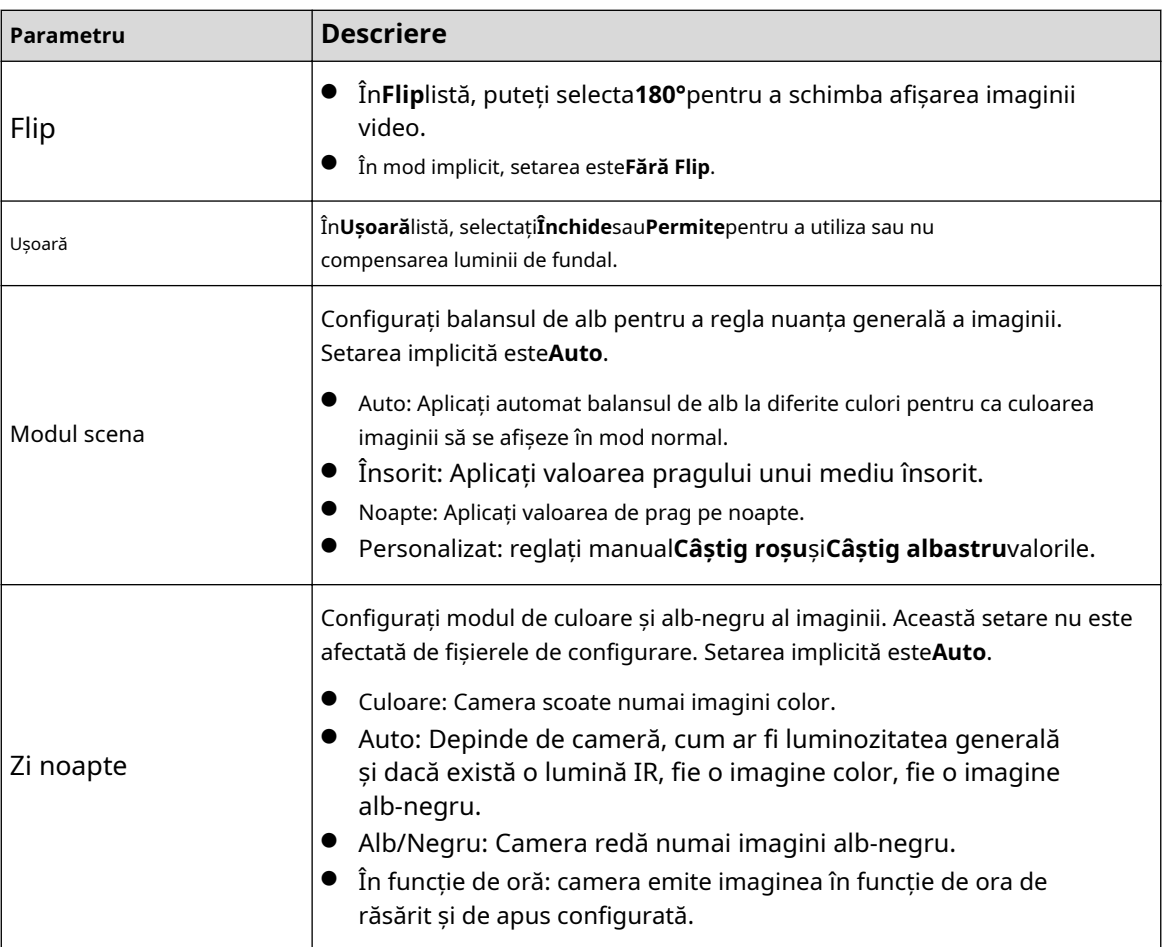

Pasul 3 Clic**aplica**pentru a finaliza setările.

## **5.5.1.2 Setări de imagine acceptate pentru iluminator**

Când camera acceptă comutarea luminilor, puteți configura iluminatoare pentru a finaliza setările de imagine.

#### Procedură

Pasul 1 Selectați**Meniu principal**>**APARAT FOTO**>**Imagine**

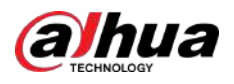

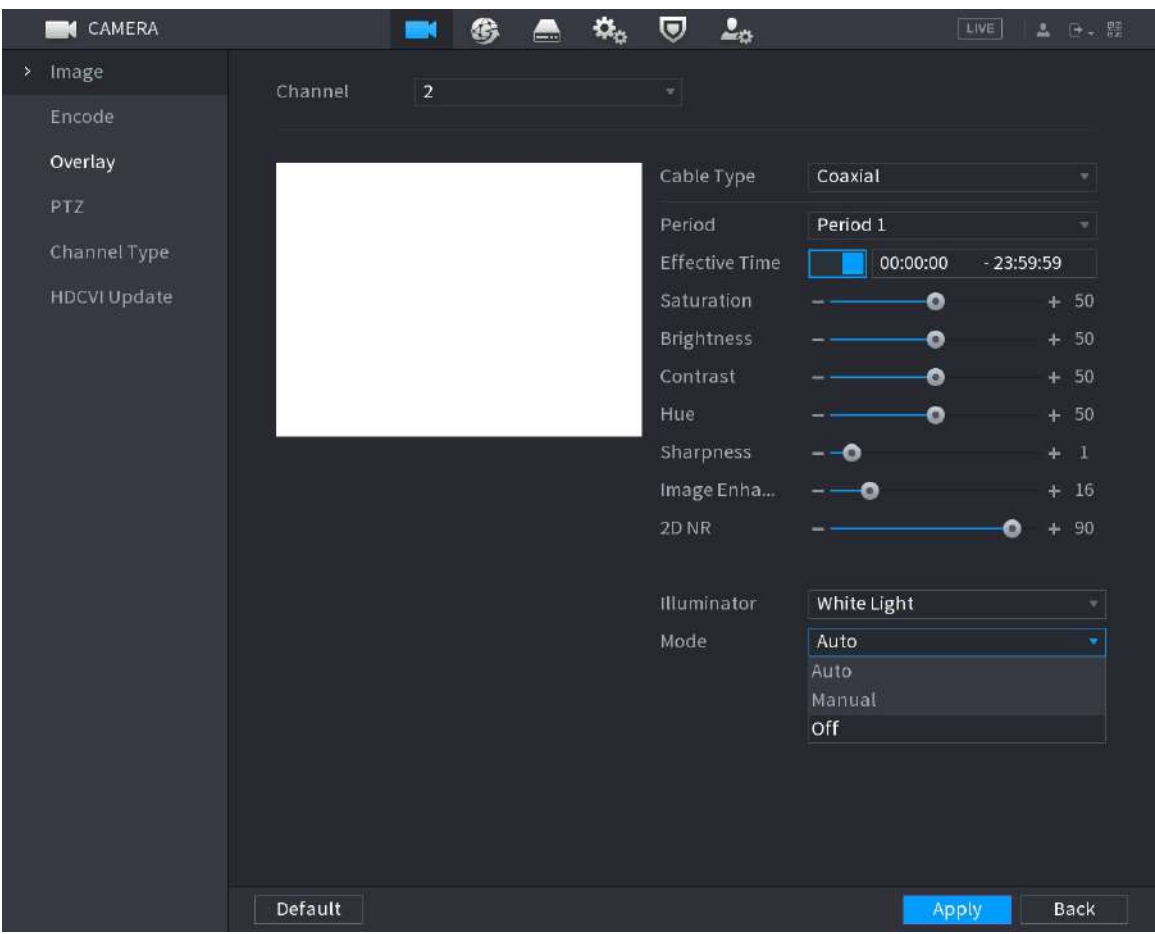

#### Figura 5-64 Canal analogic suportat de iluminator

Pasul 2 Configurați iluminatorul după cum aveți nevoie.

Pe pagina analogică, puteți selecta iluminatorul și apoi selectați modul.

#### Tabelul 5-26 Iluminator

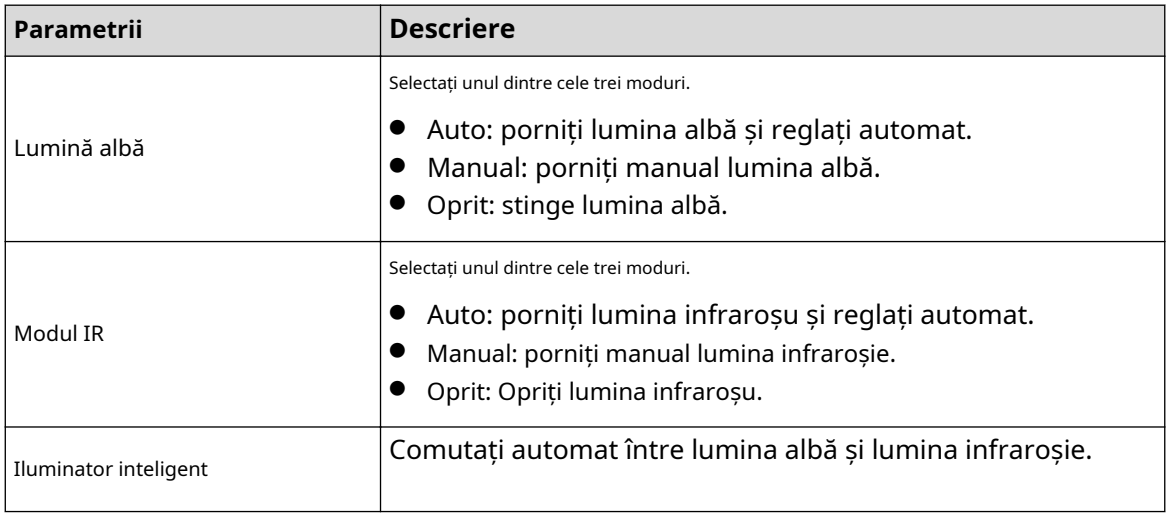

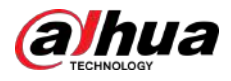

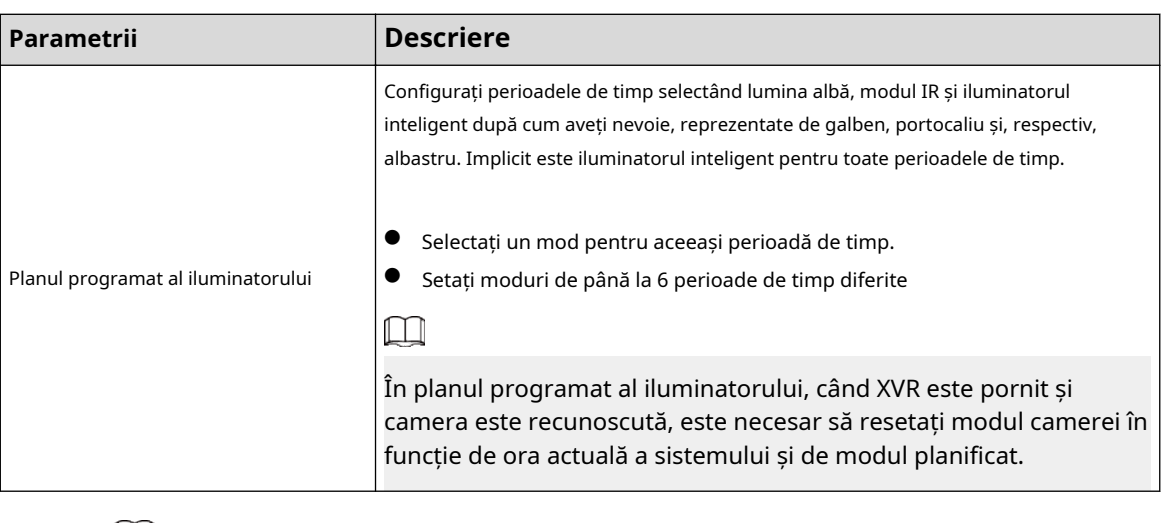

## $\boxed{1}$

Lumina albă, modul IR și iluminatorul inteligent sunt configurate pentru cameră, iar planul programat al iluminatorului este configurat pentru XVR.

Pasul 3 Clic**aplica**pentru a finaliza setările.

## **5.5.2 Configurarea setărilor de codificare**

### Procedură

Pasul 1 Selectați**Meniu principal**>**APARAT FOTO**>**Codifica**>**Audio video**.

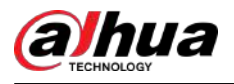

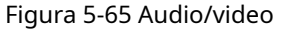

|   | <b>CAMERA</b>       |                  | O<br>❀<br>$\overline{\phantom{a}}$ | $\frac{1}{2}$    | LIVE<br>D- 盟<br>盂 |
|---|---------------------|------------------|------------------------------------|------------------|-------------------|
|   | Image               | Audio/Video      | Snapshot                           |                  |                   |
| × | Encode              | Channel          | $\mathbf{1}$                       |                  |                   |
|   | Overlay             | Main Stream      |                                    | Sub Stream       |                   |
|   | PTZ                 | Coding Strategy  | General<br>v.                      | Video            |                   |
|   | Channel Type        | Type             | General<br>٠                       | Stream Type      | Sub Stream1<br>٣  |
|   | Camera List         | Compression      | H.265<br>٣I                        | Compression      | H.265<br>۳        |
|   | <b>HDCVI Update</b> | Resolution       | 1280x1440(4M-N)                    | Resolution       | 352x288(CIF)<br>۳ |
|   |                     | Frame Rate(FPS)  | 15<br>v.                           | Frame Rate(FPS)  | 15<br>۳.          |
|   |                     | Bit Rate Type    | CBR                                | Bit Rate Type    | <b>CBR</b><br>v   |
|   |                     | Quality          |                                    | Quality          |                   |
|   |                     | I Frame Interval | Isec.<br>٠                         | I Frame Interval | Isec.<br>۷        |
|   |                     | Bit Rate(Kb/S)   | 1024<br>v.                         | Bit Rate(Kb/S)   | 320<br>₹.         |
|   |                     |                  | More                               |                  | More              |
|   |                     |                  |                                    |                  |                   |
|   |                     |                  |                                    |                  |                   |
|   |                     |                  |                                    |                  |                   |
|   |                     |                  |                                    |                  |                   |
|   |                     | Default          | Copy to                            |                  | Cancel<br>Apply   |

Pasul 2 Configurați setările pentru parametrii fluxurilor principale/substream.

#### Tabelul 5-27 Parametrii fluxului principal/substream

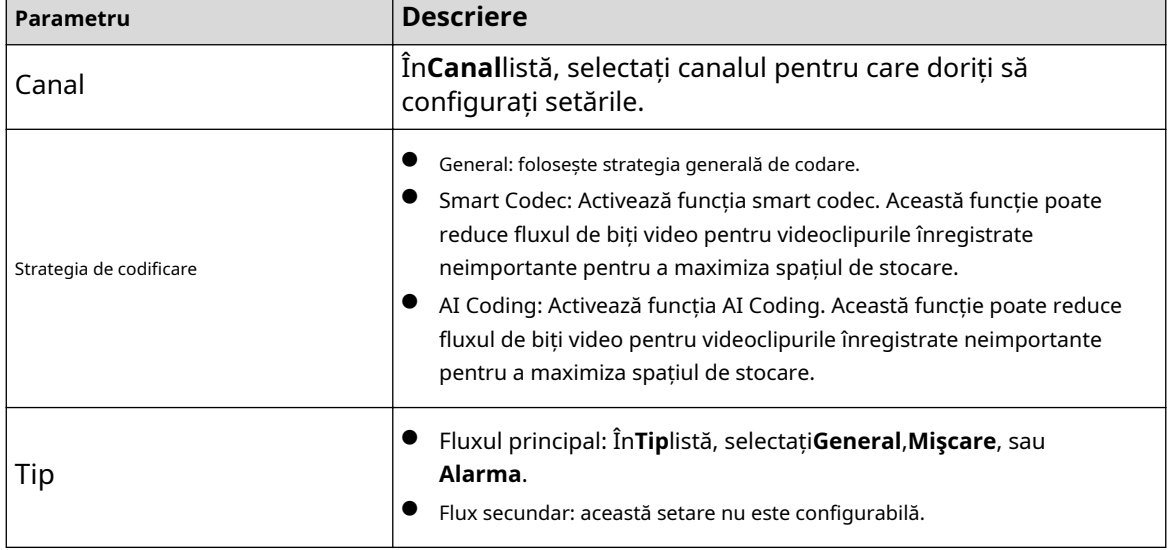

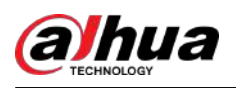

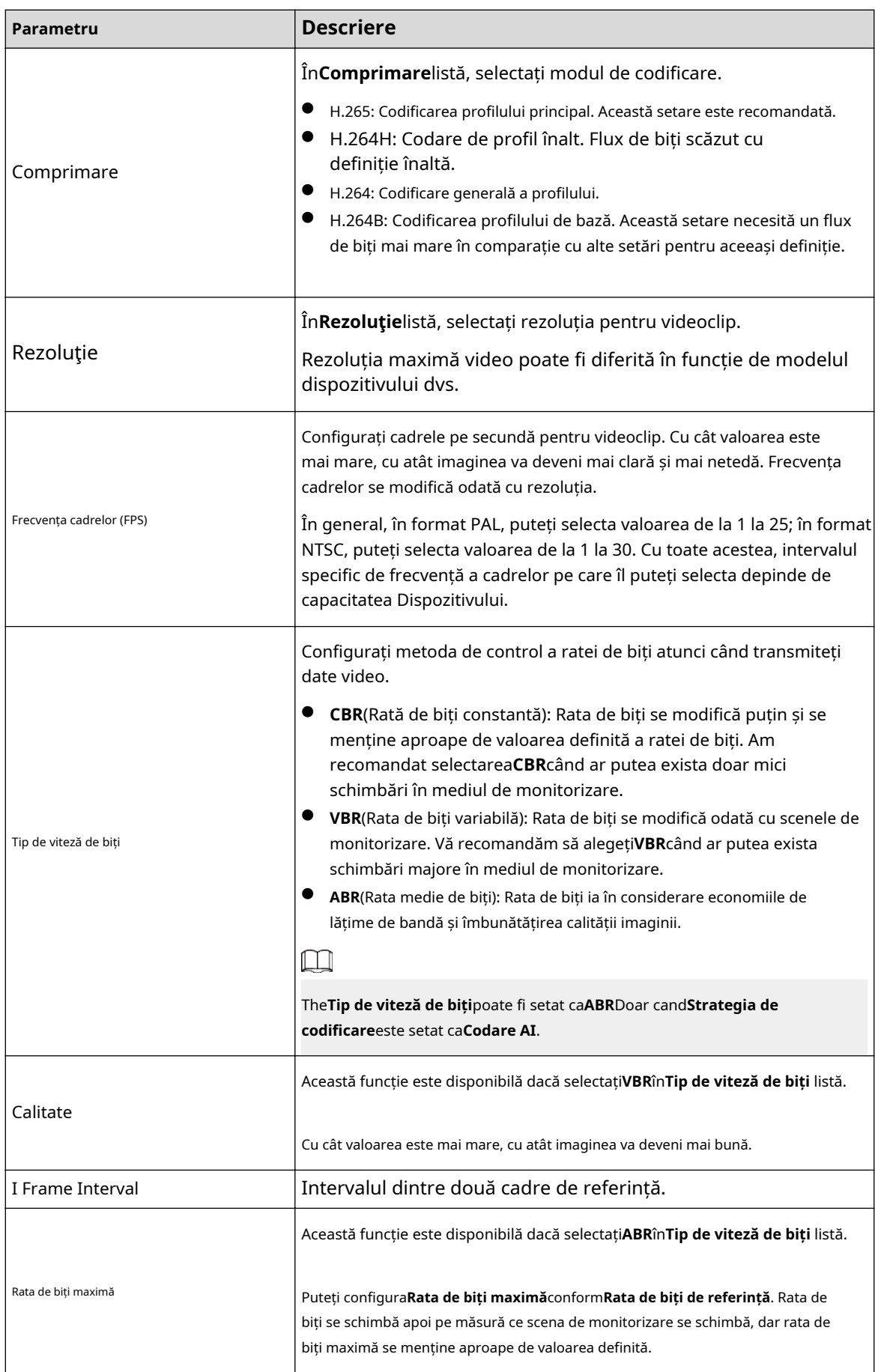

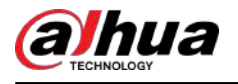

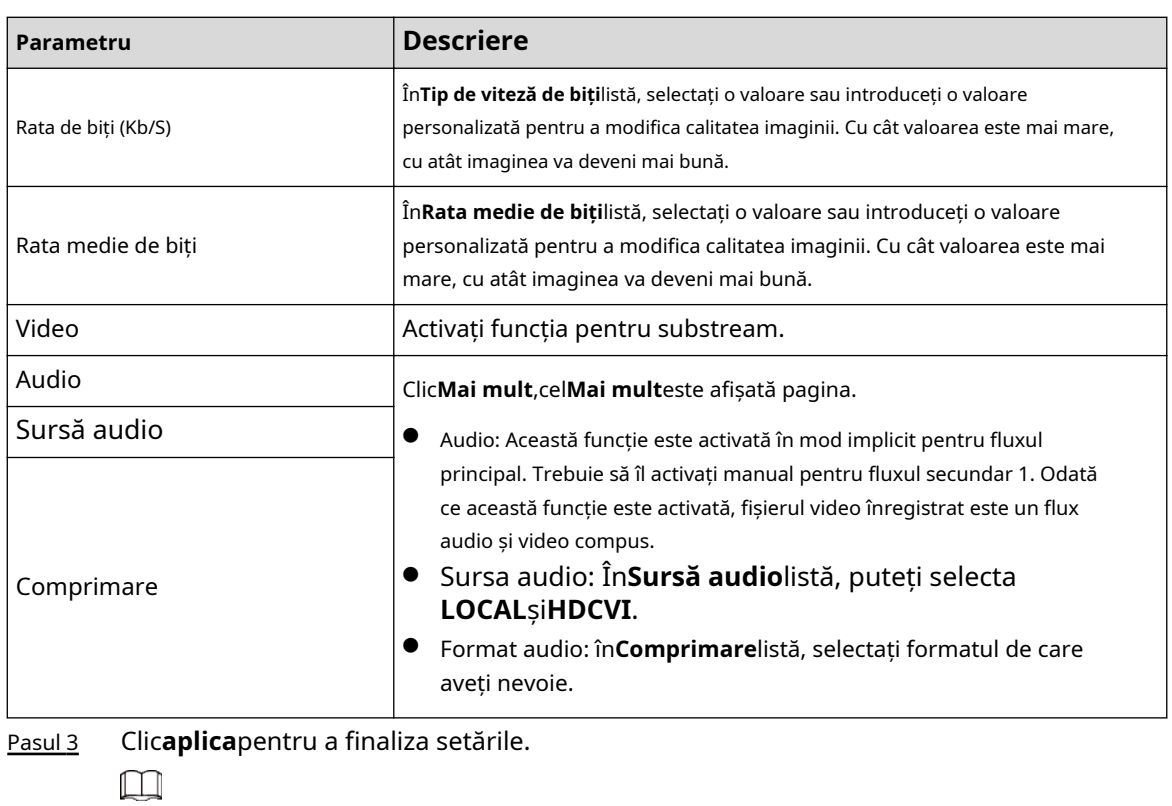

Clic**Copiaza in**pentru a copia setările pe alte canale.

## **5.5.3 Configurarea setărilor pentru instantanee**

## Procedură

Pasul 1 Selectați**Meniu principal**>**APARAT FOTO**>**Codifica**>**Instantaneu**.

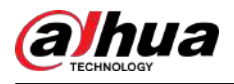

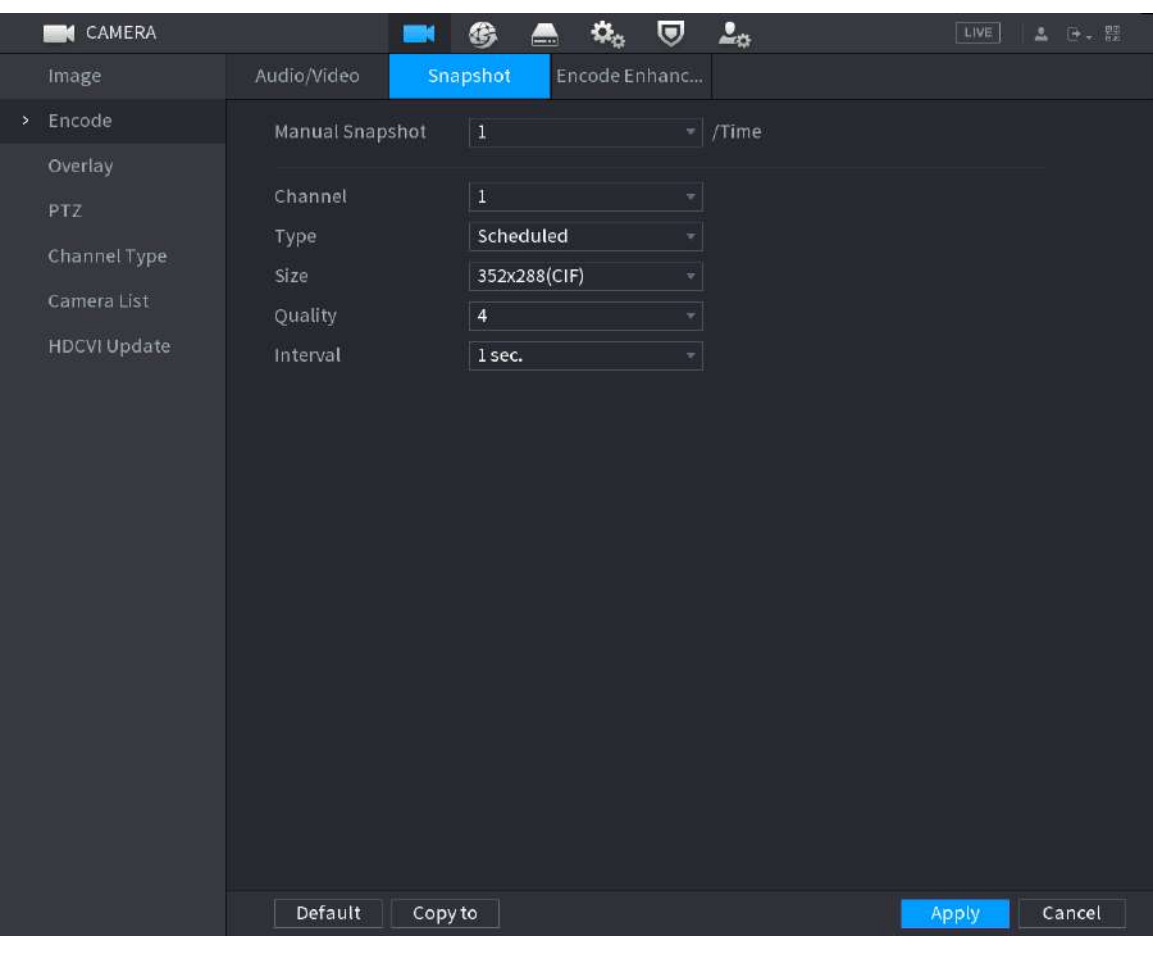

#### Figura 5-66 Instantaneu

Pasul 2 Configurați setările pentru parametrii instantaneului.

#### Tabelul 5-28 Parametrii de instantaneu

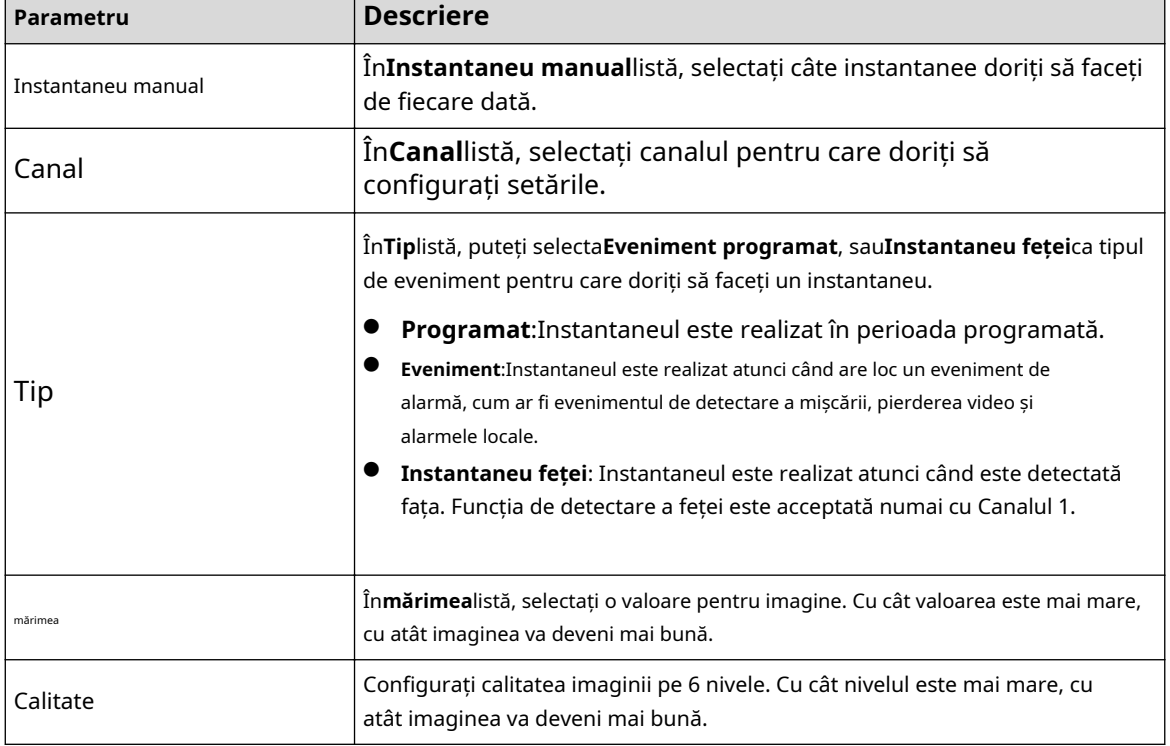

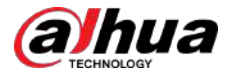

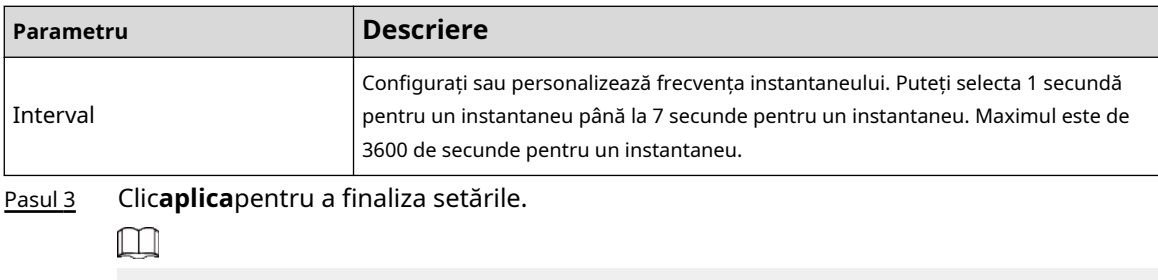

Clic**Copiaza in**pentru a copia setările pe alte canale.

## **5.5.4 Configurarea îmbunătățirii codificării**

Puteți activa această funcție și puteți obține mai multe FPS în setările de codificare (consultați "5.5.2 Configurarea setărilor de codificare"). Între timp, nu veți putea utiliza funcția suplimentară de ecran (consultați "5.2.8.1 Configurarea setărilor de afișare") și funcțiile AI (consultați "5.11 Funcția AI").

#### Selectați**Meniu principal**>**APARAT FOTO**>**Codifica**>**Îmbunătățirea codificării**.

#### Figura 5-67 Îmbunătățirea codificării

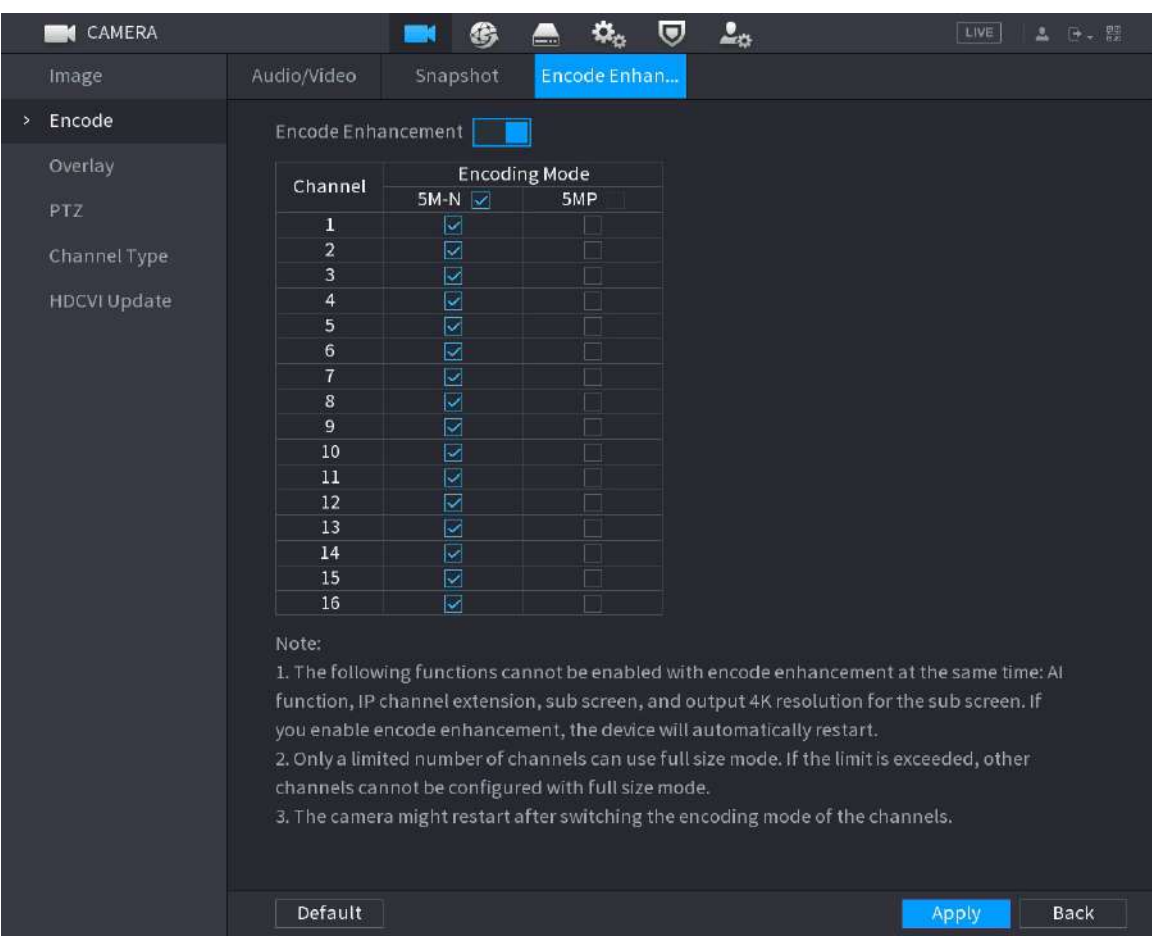

Faceți clic pe comutator pentru a-l activa.

- Când vă conectați la noua generație de camere 4K, puteți activa**4K-N**pentru a comuta vizualizarea non-live 4K la vizualizarea și codificarea live 4K-N.
- Când vă conectați la camerele 5M, puteți activa**Îmbunătățirea codificării**pentru a selecta 12,5 cadre și a codifica rezoluția de 5MP.

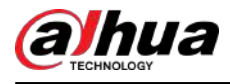

### $\Box$

Numărul de canale pe care XVR acceptă cadru de 5MP 12,5 este supus măsurării efective.

#### Tabelul 5-29 Mod de codare

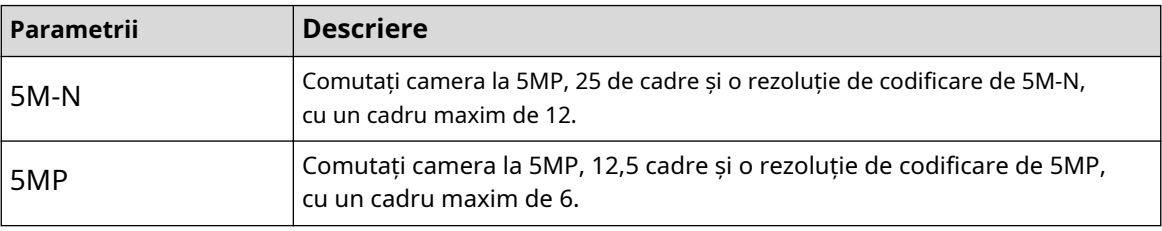

 $\Box$ 

- $\Diamond$  Configurația de codificare se adaptează automat în funcție de modul setat.
- $\Diamond$  Butonul select all este afișat pe dispozitivul care acceptă canale complete sau este ascuns.

## **5.5.5 Configurarea setărilor de suprapunere**

## Informații generale

Puteți configura să afișeze ora sistemului și numele canalului pe fiecare fereastră de canal din ecranul de vizualizare live.

### Procedură

Pasul 1 Selectați**Meniu principal**>**APARAT FOTO**>**Acoperire**>**Acoperire**.

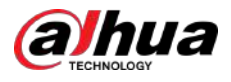

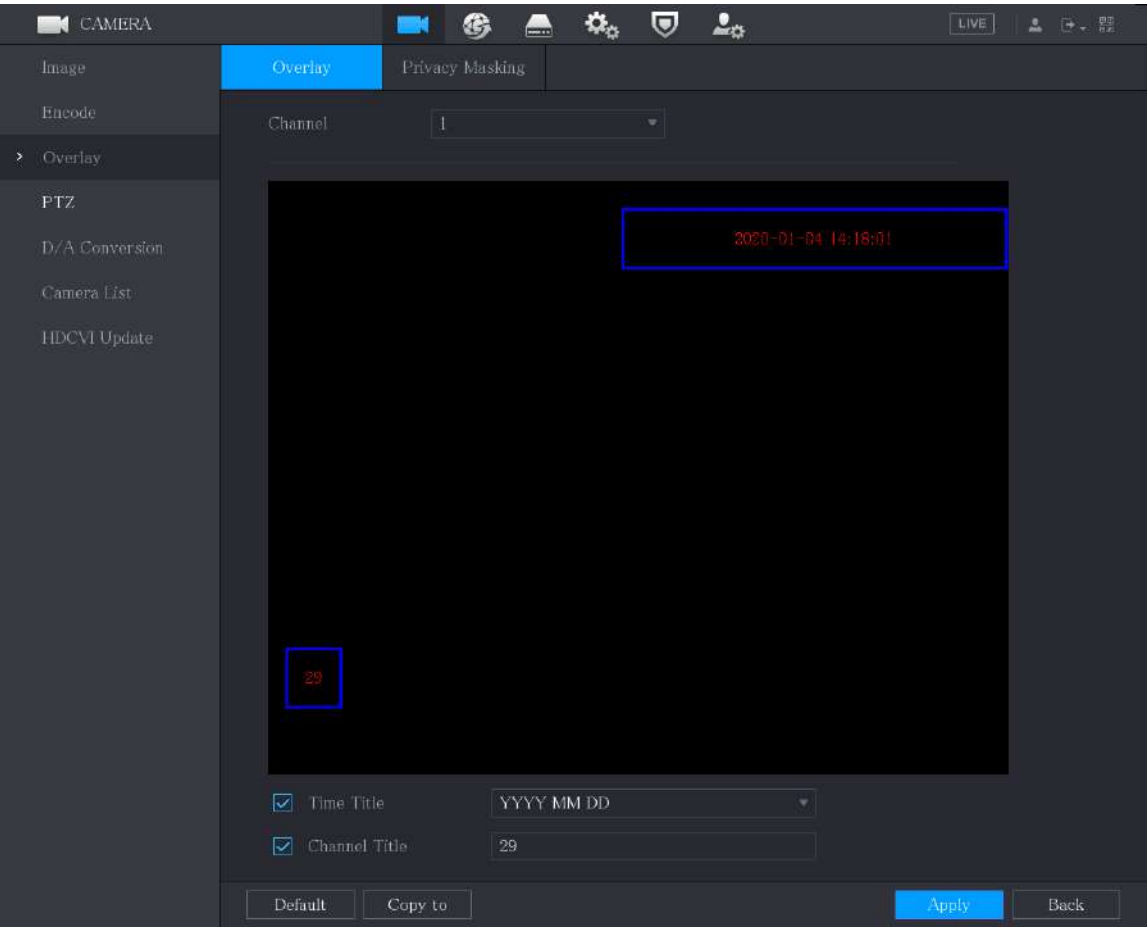

Figura 5-68 Suprapunere

Pasul 2 Configurați setările pentru parametrii de suprapunere a textului.

Tabelul 5-30 Parametri de suprapunere

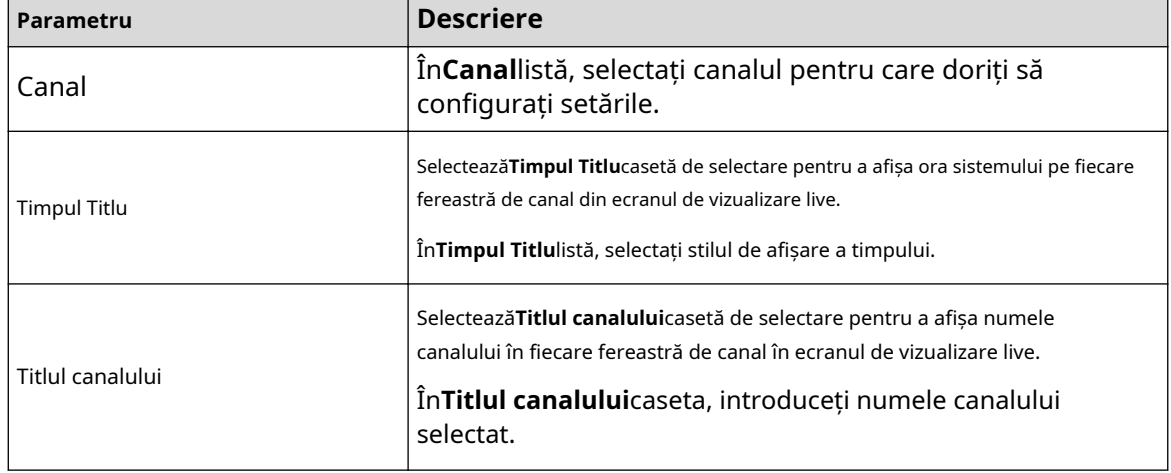

Pasul 3 Clic**aplica** pentru a finaliza setările.

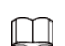

Clic**Copiaza in**pentru a copia setările pe alte canale.

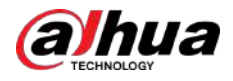

# **5.5.6 Configurarea setărilor zonei acoperite**

## Procedură

Pasul 1 Selectați**Meniu principal**>**APARAT FOTO**>**Acoperire**>**Mascare de confidențialitate**.

Figura 5-69 Mascarea confidențialității

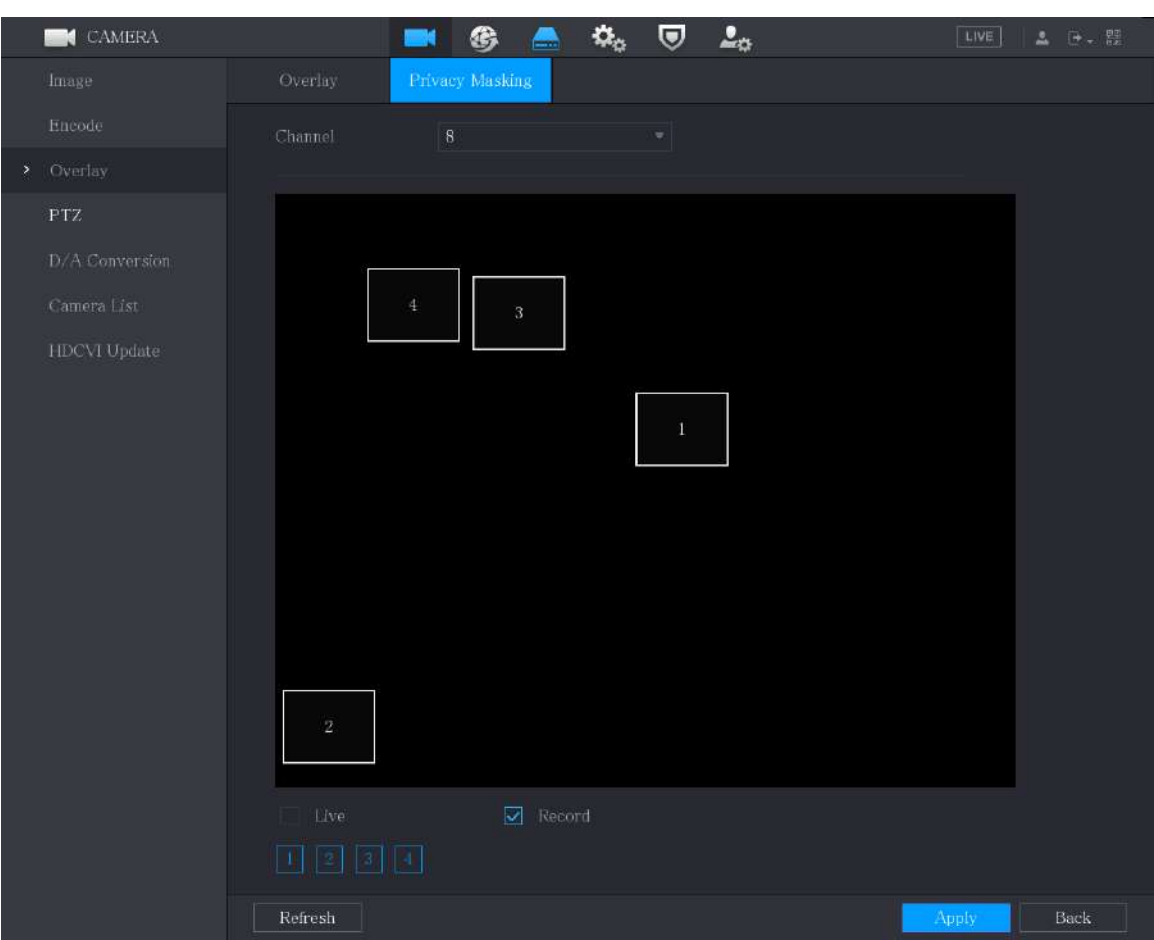

Pasul 2 Configurați setările pentru parametrii zonei acoperite.

Tabelul 5-31 Parametrii zonei acoperite

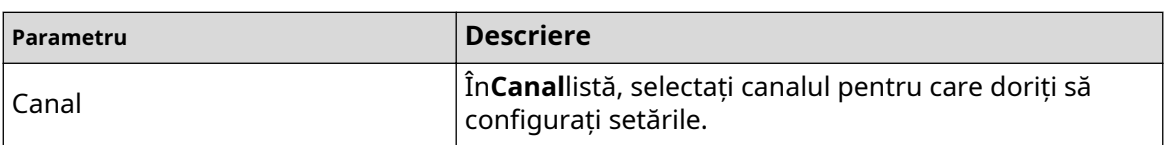

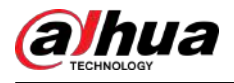

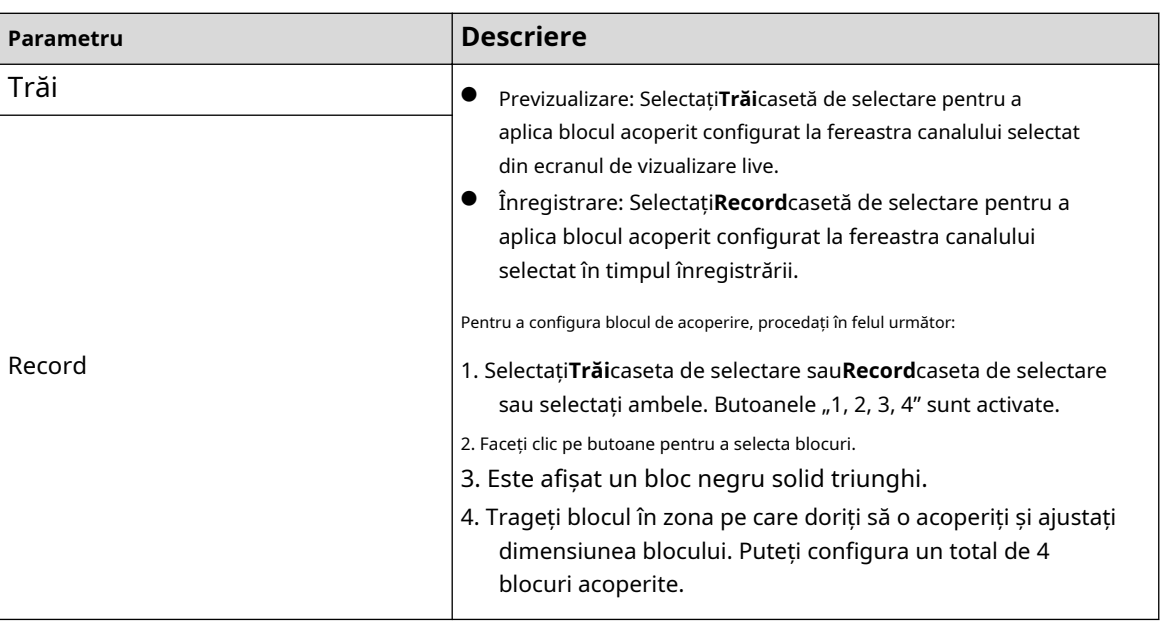

Pasul 3 Clic**aplica**pentru a finaliza setările.

# **5.5.7 Configurarea tipului de canal**

## Informații generale

Puteți configura tipul de canal ca**Analogic**sau**IP**canal.

## Procedură

Pasul 1 Selectați**Meniu principal**>**APARAT FOTO**>**Tip de canal**.

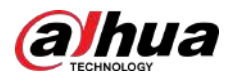

#### Figura 5-70 Tip canal

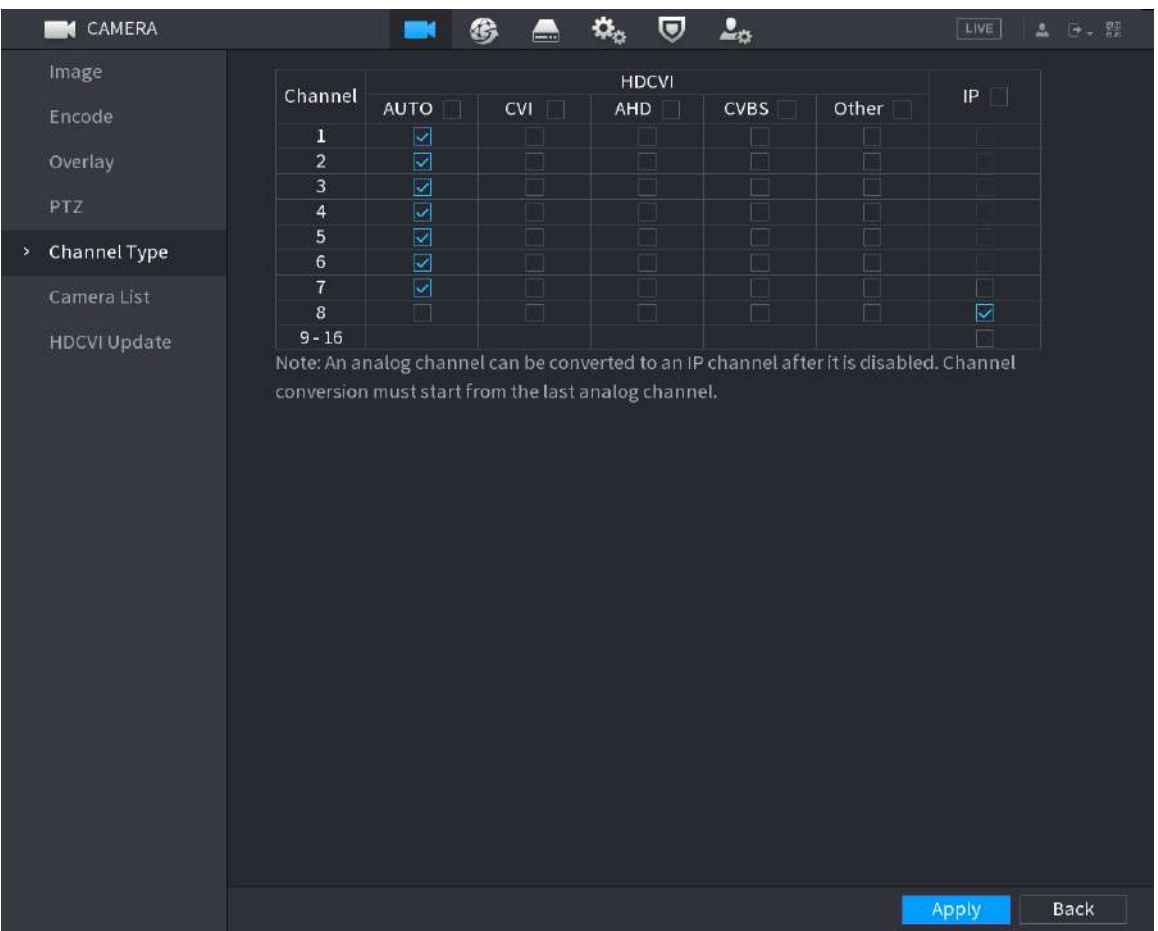

Pasul 2 Configurați canalele.

- Canal analogic: Selectați mediul de transmisie, cum ar fi CVI, AHD, CVBS, apoi urmați instrucțiunile de pe ecran pentru a finaliza setările.
- Canal IP: Puteți activa canalele IP dezactivând canalele analogice corespunzătoare. Dispozitivul oferă, de asemenea, canale IP extinse pentru utilizarea dvs., cum ar fi**17–64** canale in 0.

#### $\Box$

- Cele 17–64 de canale sunt doar pentru camera IP, iar intervalul se modifică în funcție de modelul achiziționat.
- Selectarea canalelor pentru camera analogică sau camera IP sunt în succesiune, de exemplu, dacă doriți să selectați canale pentru camera IP, trebuie să selectați din ultimul număr de canal Canal**16**mai întâi, ceea ce înseamnă că nu poți merge să selectezi canalul**15** direct până când ați selectat canalul**16**.
- Pasul 3 Clic**aplica**și urmați instrucțiunile de pe ecran pentru a finaliza setările.

## **5.5.8 Actualizarea camerei coaxiale**

#### Procedură

Pasul 1 Selectați**Meniu principal**>**APARAT FOTO**>**Actualizare HDVCI**.

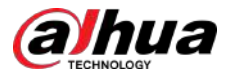

#### Figura 5-71 Actualizare

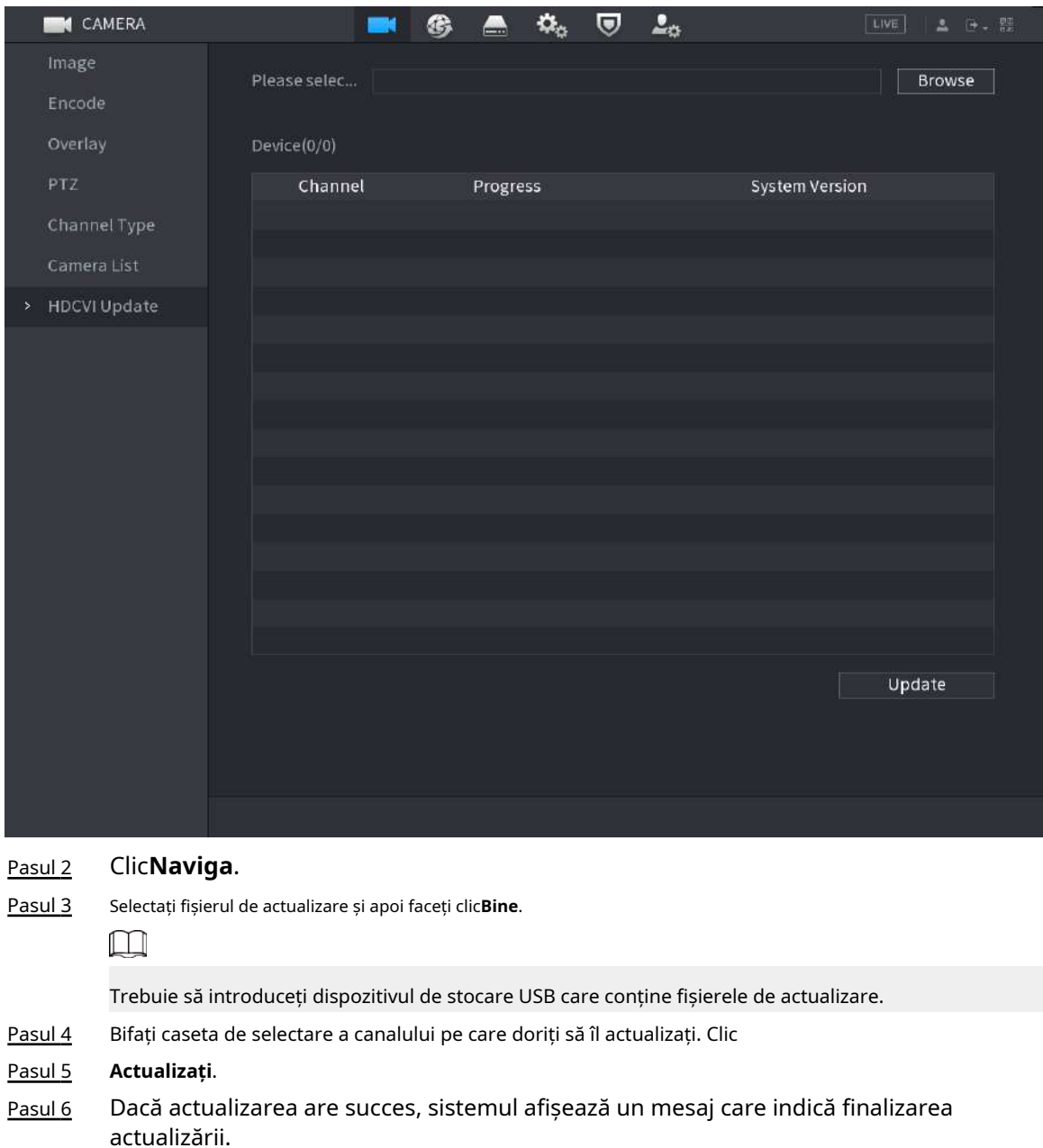

## **5.6 Configurarea dispozitivelor de la distanță**

## **5.6.1 Adăugarea de dispozitive la distanță**

## $\square$

Această funcție este disponibilă după ce ați configurat tipul de canal ca canal IP așa cum este descris în secțiunea anterioară, consultați "5.5.7 Configurarea tipului de canal".

Puteți adăuga dispozitive la distanță adăugând adresa IP. Selectați**Meniu** 

**principal**>**APARAT FOTO**>**Lista camerelor**>**Adăugați o cameră**.

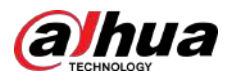

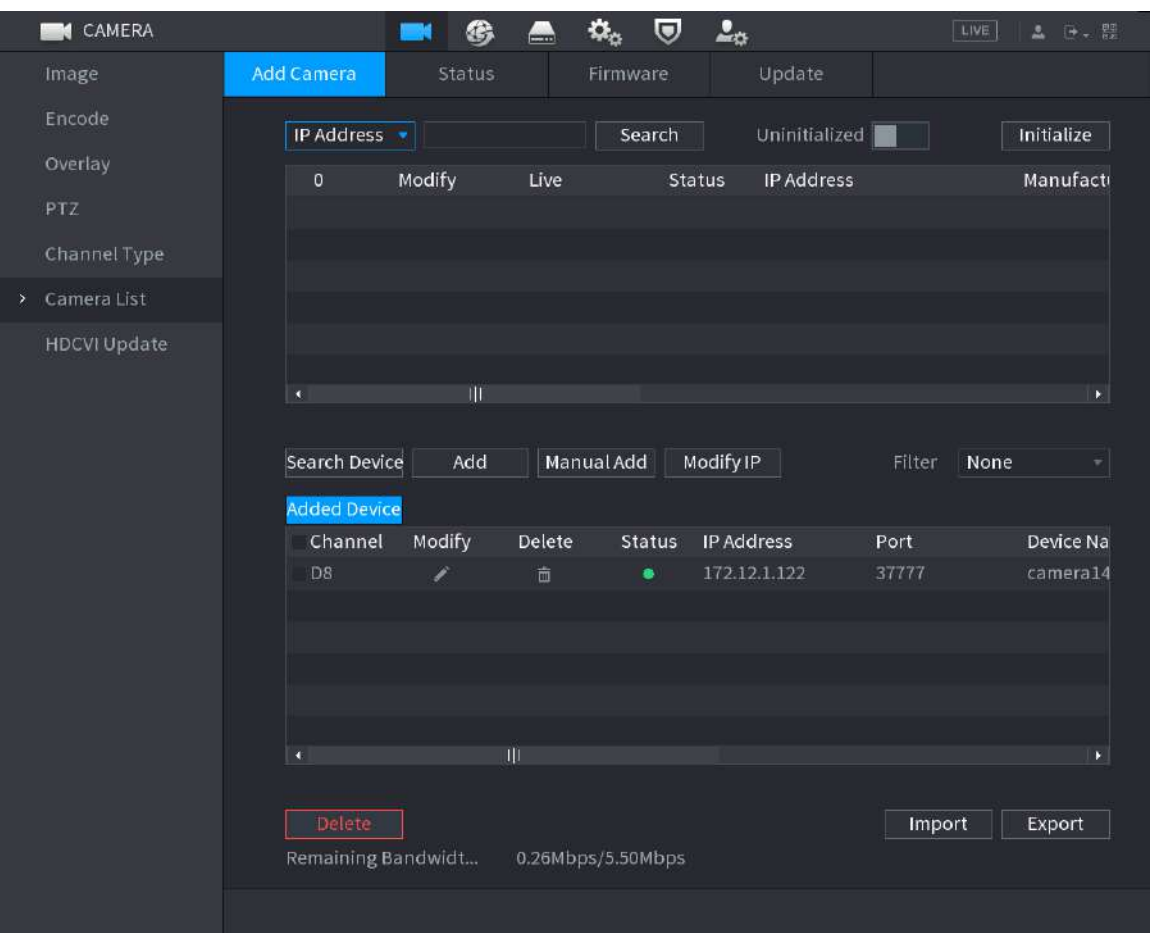

#### Figura 5-72 Adăugați camera

Tabelul 5-32 Parametri

| Parametru                    | <b>Descriere</b>                                                                                                    |  |  |
|------------------------------|----------------------------------------------------------------------------------------------------|--|--|
| Neinițializat                | Activați <b>Neinițializat</b> funcția, dispozitivele neinițializate dintre<br>dispozitivele căutate sunt afișate în lista de dispozitive<br>căutate.                                                                                                    |  |  |
| Inițializați                 | Selectați dispozitivul neinițializat din lista de dispozitive neinițializate și faceți<br>clicInițializațipentru a începe inițializarea dispozitivului.                                                                                                    |  |  |
| Filtru                       | În <b>Filtru</b> listă, selectați tipul de dispozitiv la distanță pe care doriți să îl<br>afișați în lista de dispozitive căutate.<br>Niciunul: Afișează toate tipurile de dispozitive.<br>IPC: Afișează dispozitivele front-end.<br>DVR: Afișează toate dispozitivele de stocare, cum ar fi NVR, DVR și<br>HCVR.<br>ALTE: Afișează dispozitivele care nu aparțin tipului IPC sau<br>DVR. |  |  |
| Lista de dispozitive căutate | Afișează dispozitivele căutate. Puteți vizualiza informațiile<br>despre dispozitiv, cum ar fi starea, adresa IP.                                                                                                    |  |  |

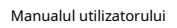

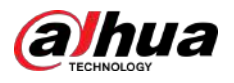

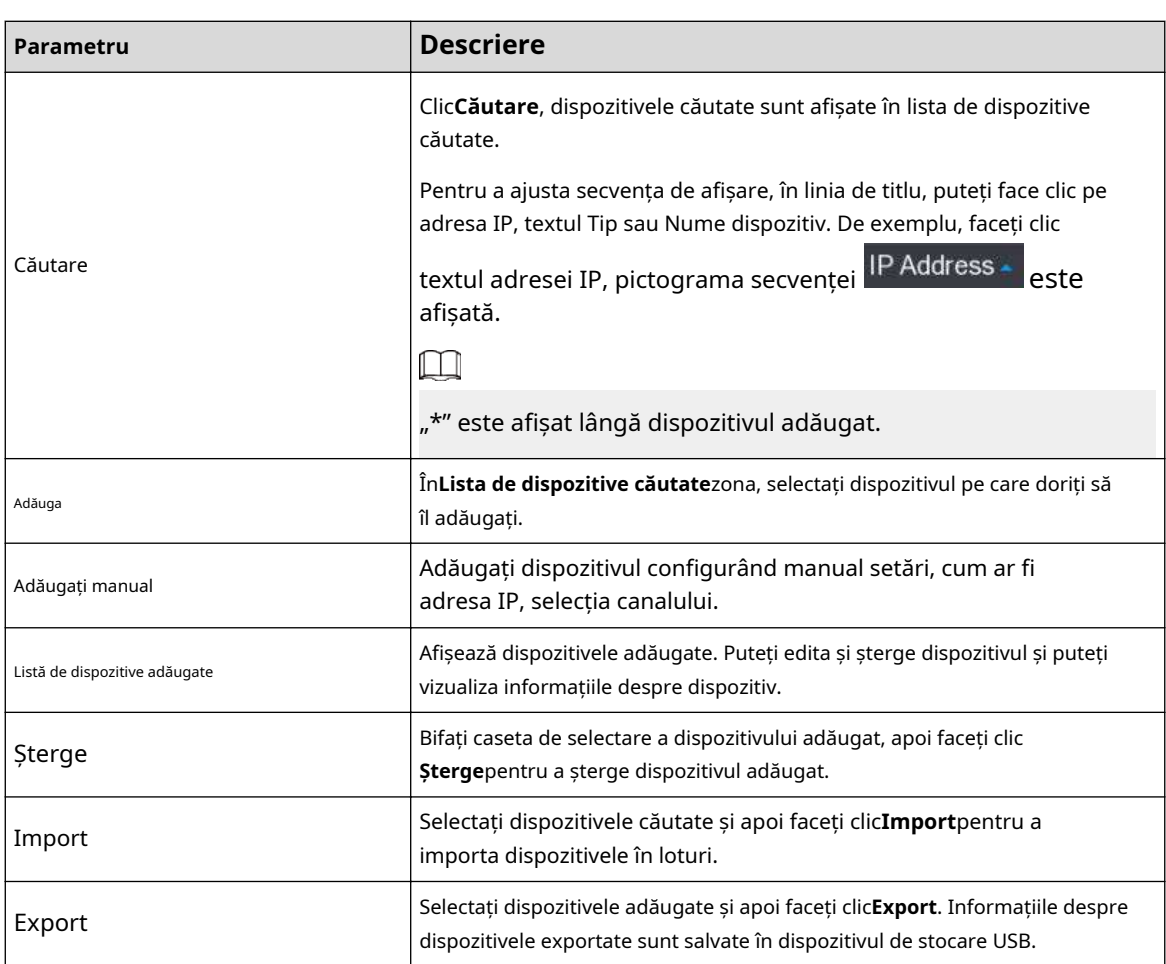

## **5.6.1.1 Inițializarea dispozitivelor de la distanță**

## Informații generale

Puteți reseta parola și adresa IP a dispozitivelor de la distanță prin inițializare.

## Procedură

Pasul 1 Clic**Căutați dispozitivul**.

Dispozitivele găsite sunt afișate în tabel.

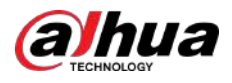

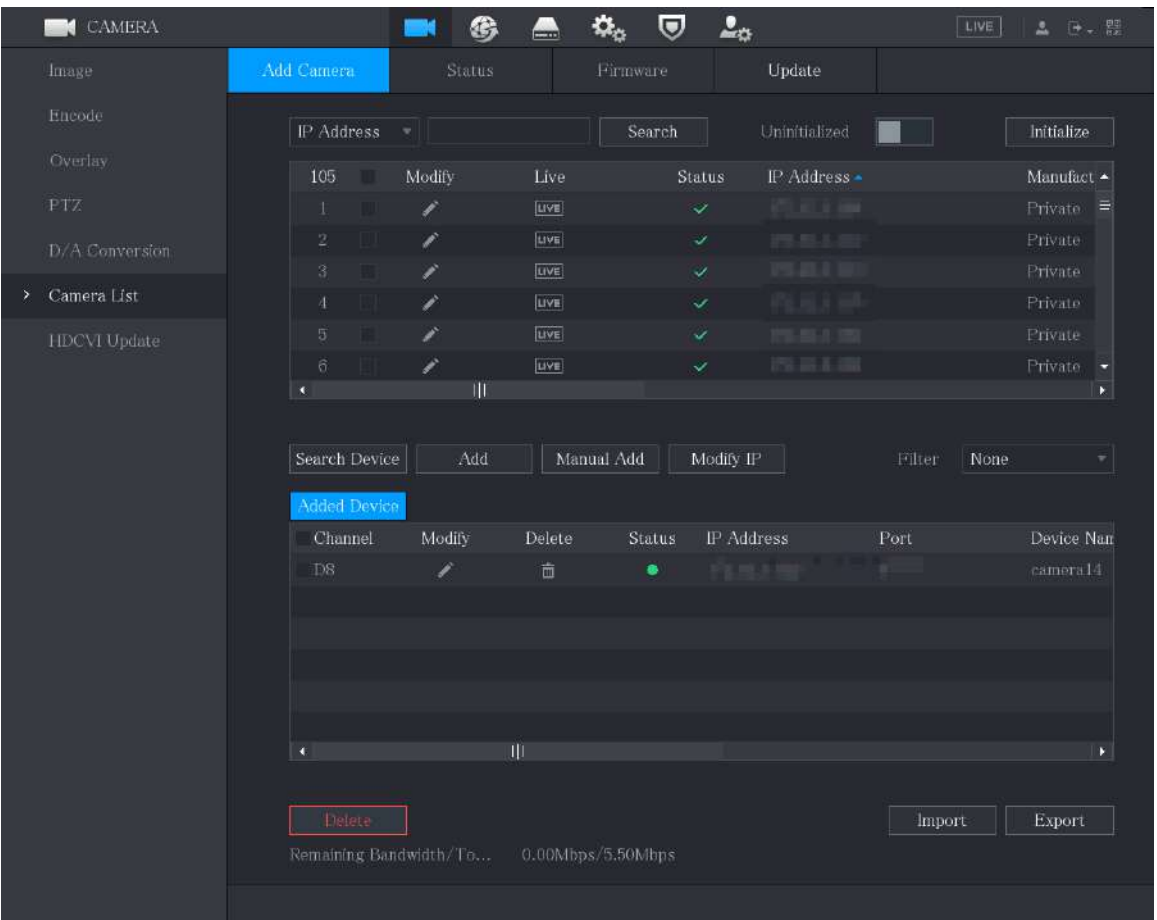

#### Figura 5-73 Rezultatul căutării

Pasul 2 Activați funcția Inițializată.

Sunt afișate dispozitivele neinițializate.
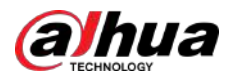

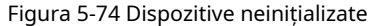

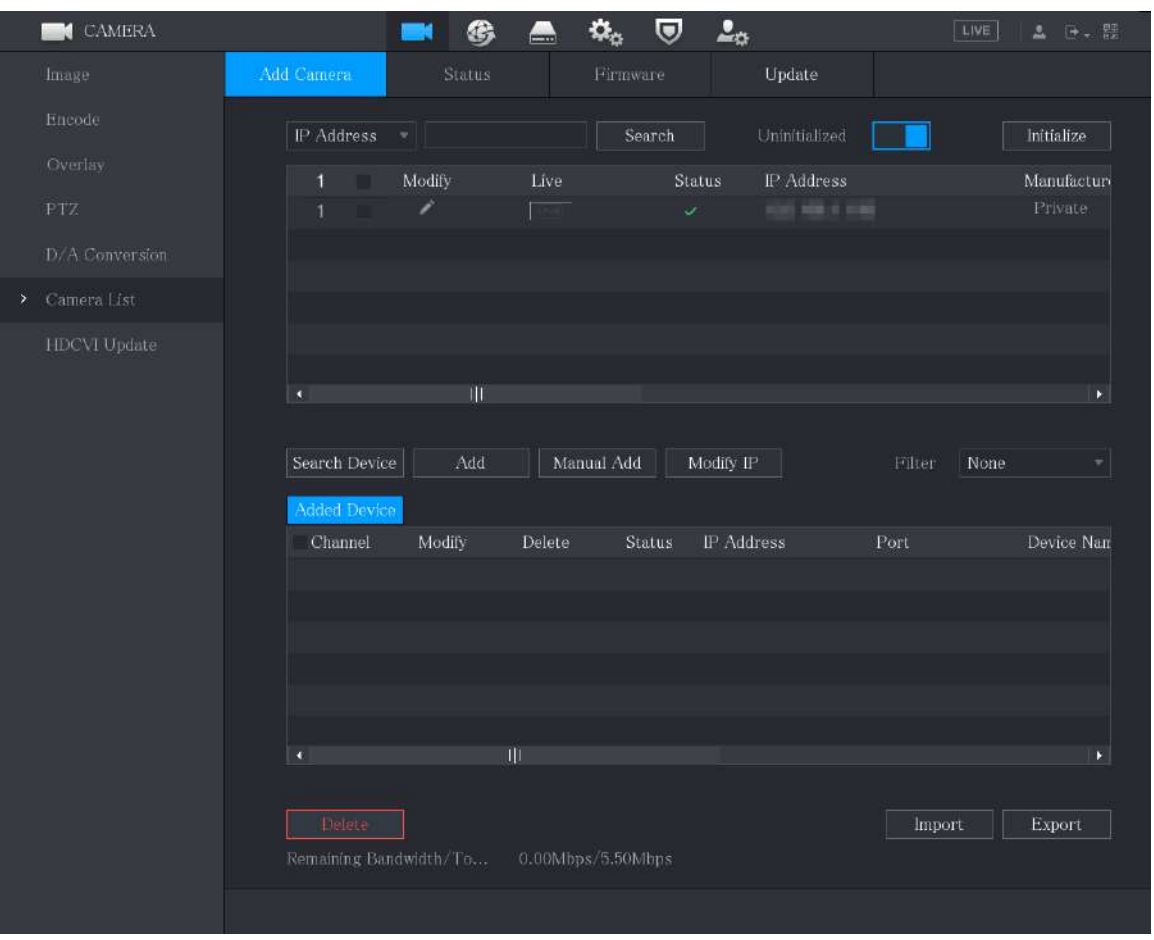

Pasul 3 Selectați dispozitivul neinițializat pe care doriți să îl inițializați. Clic

Pasul 4 **Inițializați**.

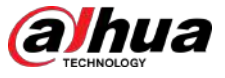

#### Figura 5-75 Introduceți parola

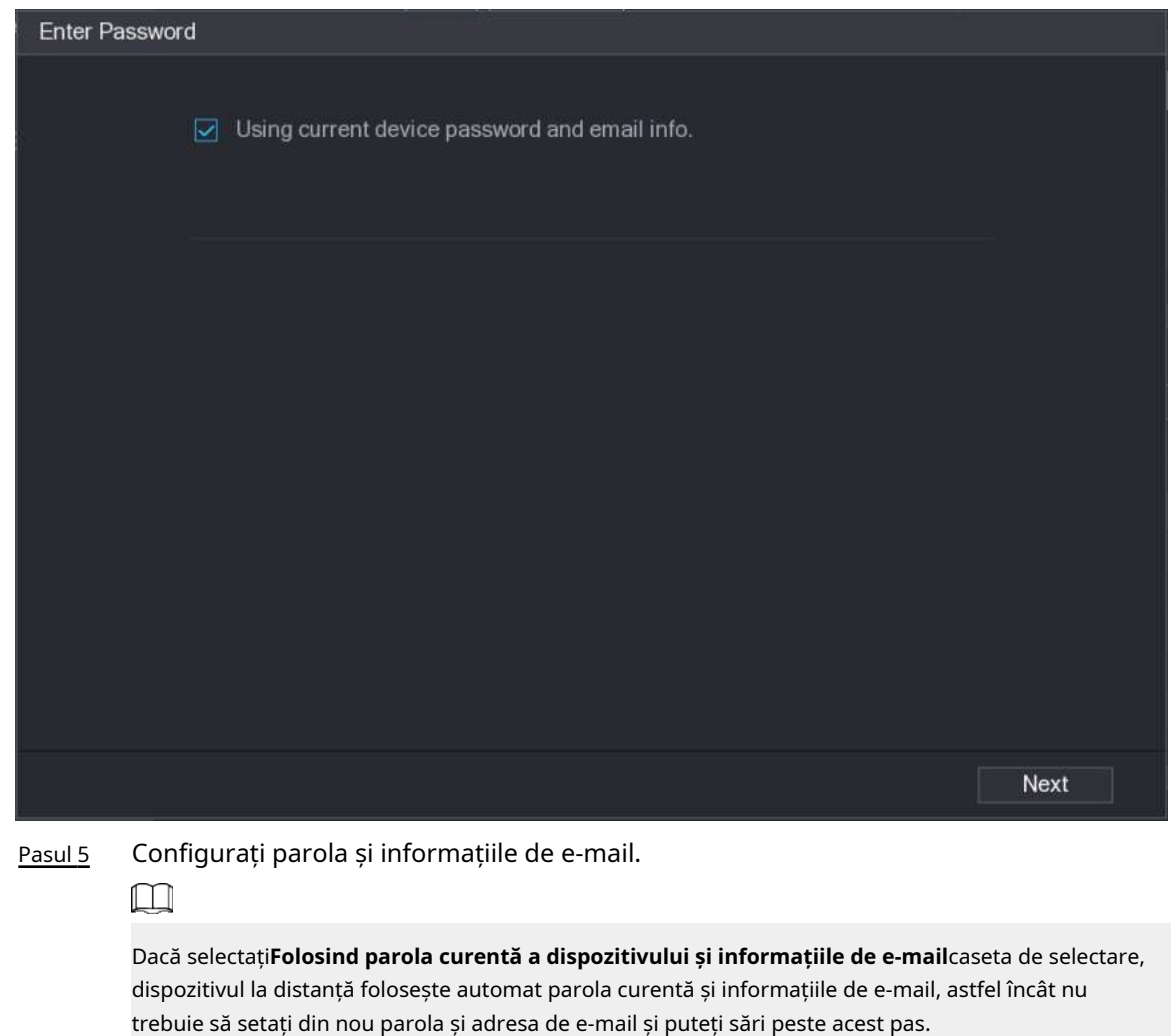

1. Ștergeți**Folosind parola curentă a dispozitivului și informațiile de e-mail**Caseta de bifat.

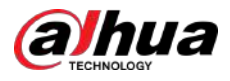

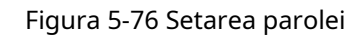

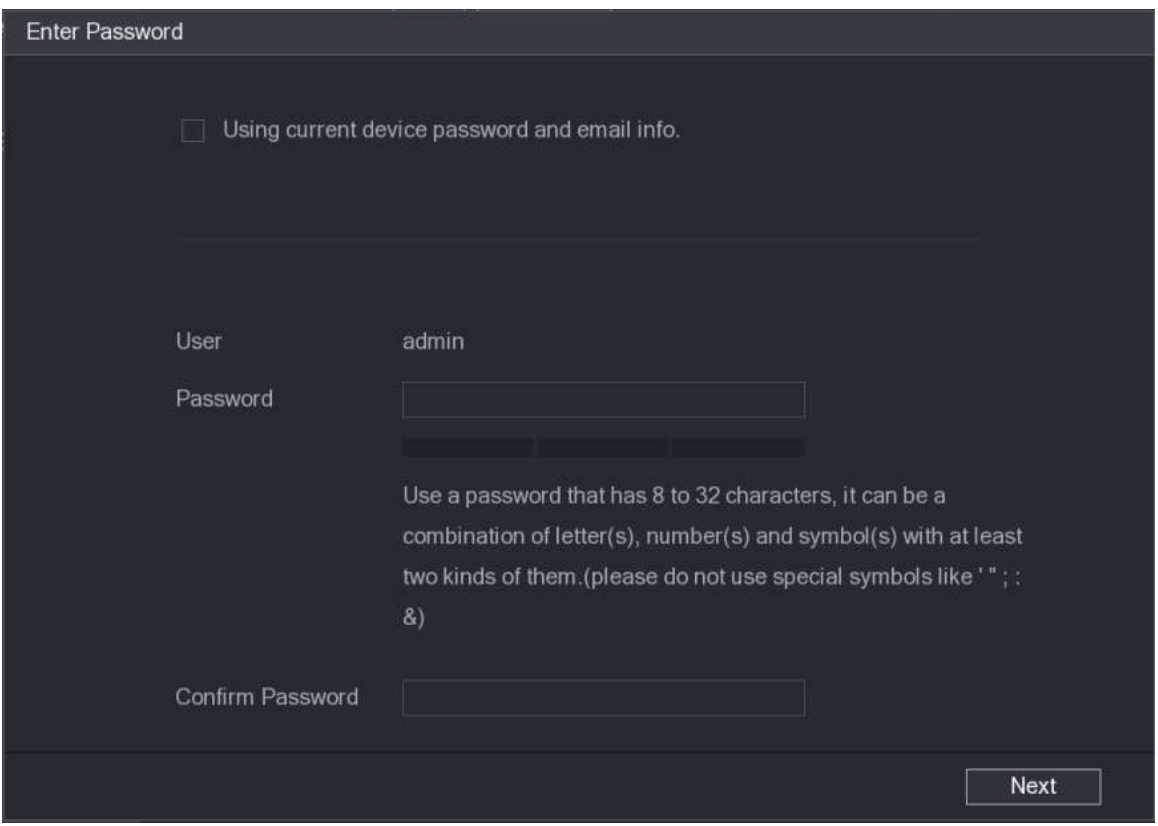

2. Configurați setările pentru parametrii de setare a parolei.

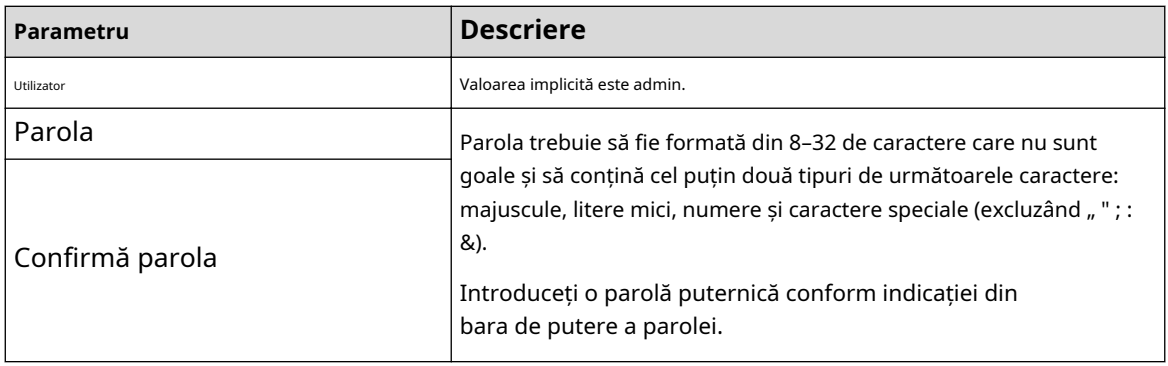

3. Faceți clic**Următorul**.

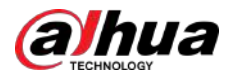

#### Figura 5-77 Protecție prin parolă

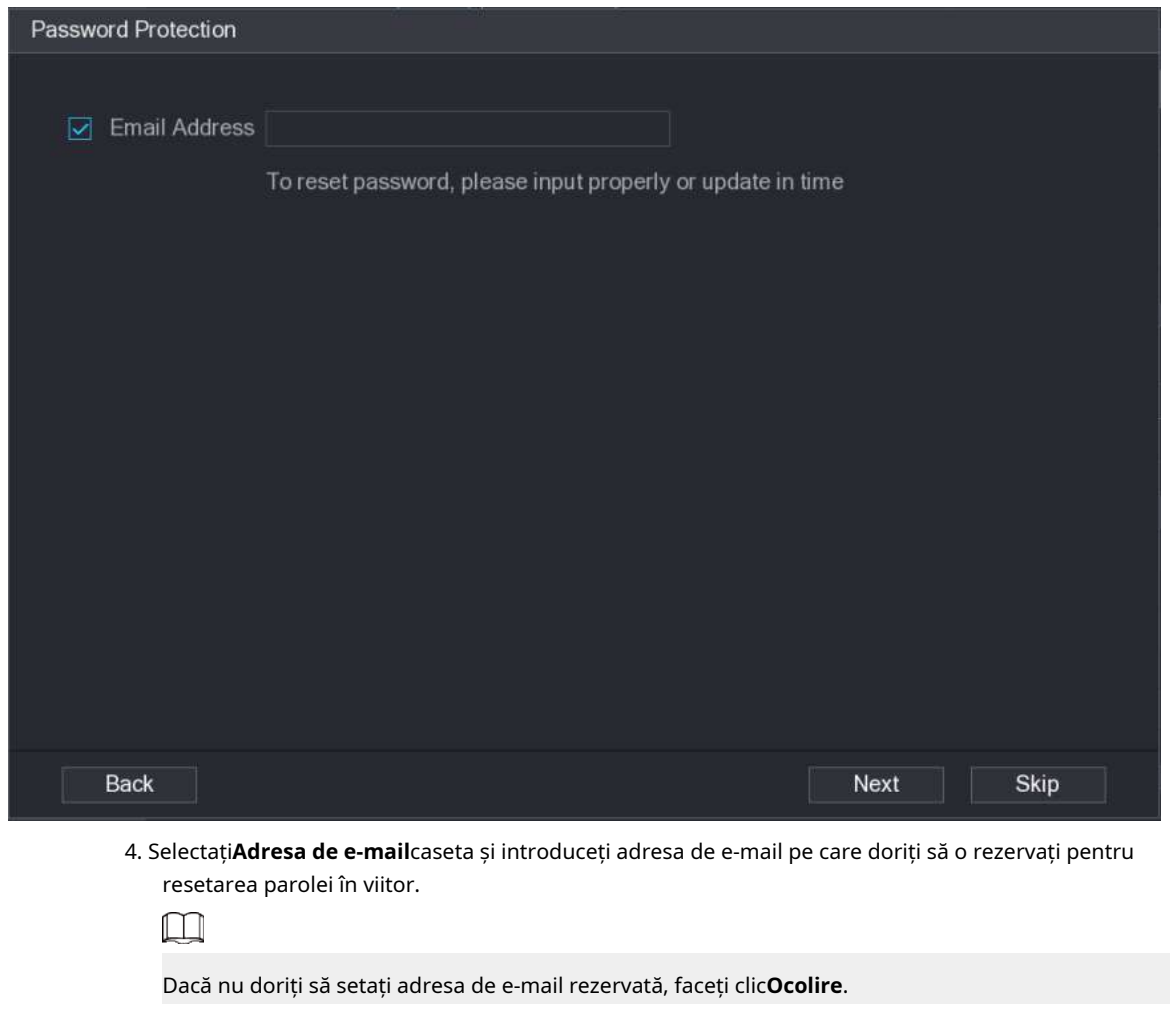

Pasul 6 Clic**Următorul**.

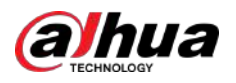

#### Figura 5-78 Rețea

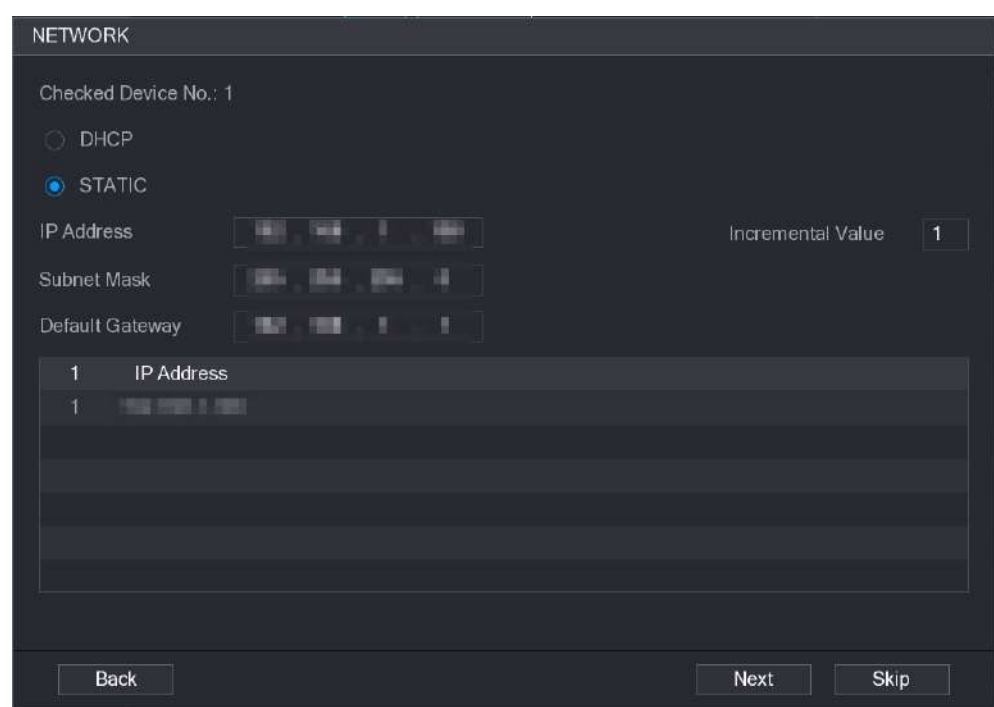

### Pasul 7 Configurați adresa IP.

- Selectează**DHCP**caseta de selectare, nu este necesar să introduceți informațiile despre adresa IP, deoarece sistemul va aloca o adresă IP dispozitivului de la distanță.
- Selectează**STATIC**caseta de selectare, trebuie să introduceți adresa IP, catargul de subrețea, gateway-ul implicit și valoarea incrementală. Sistemul va aloca adresa IP dispozitivelor la distanță prin creșterea progresivă a ultimei părți a adresei IP la inițializarea dispozitivelor în loturi.

#### $\boxed{1}$

Când configurați adresa IP pentru mai multe dispozitive la distanță care nu se aflau în același segment de rețea, aceste dispozitive la distanță vor aparține aceluiași segment de rețea după configurare.

#### Pasul 8 Clic**Următorul**.

Inițializarea este începută.

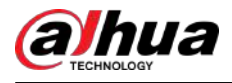

#### Figura 5-79 Inițializarea s-a încheiat

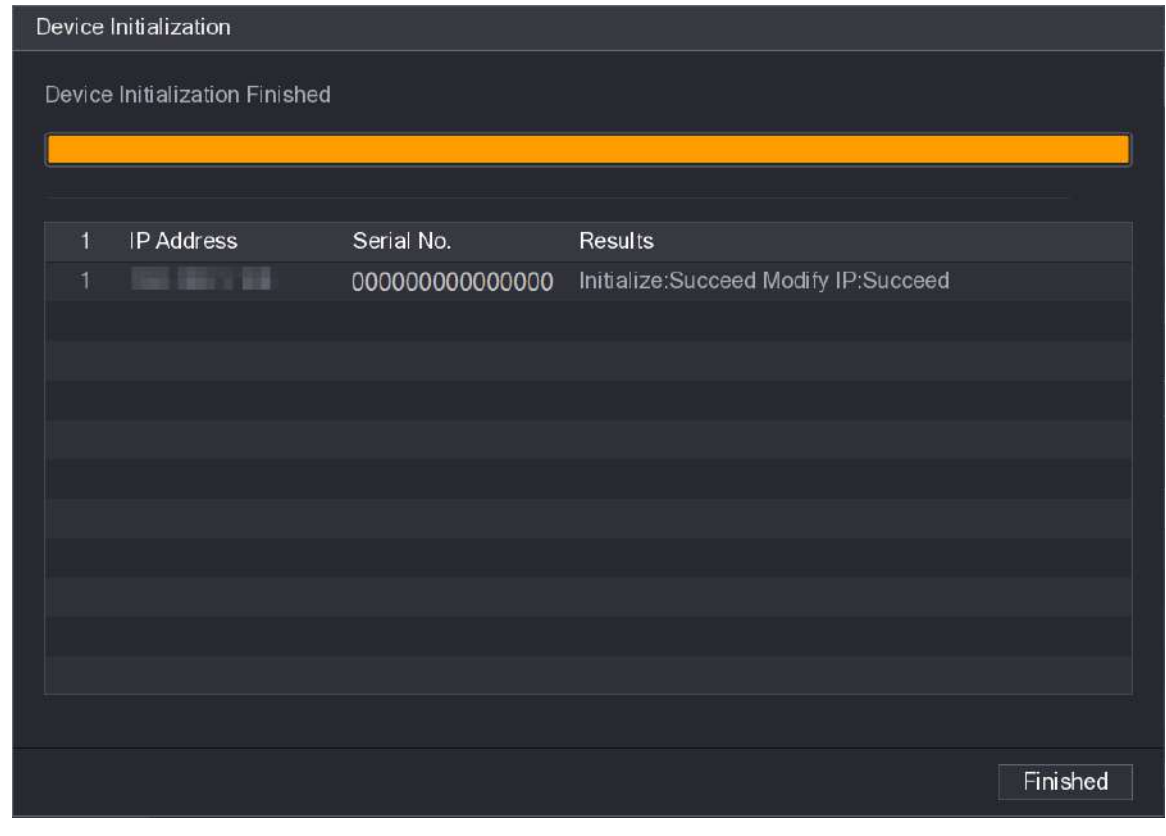

Pasul 9 Clic**Terminat**pentru a finaliza setările.

### **5.6.1.2 Adăugarea automată a dispozitivelor de la distanță**

### Procedură

Pasul 1 Pe**Înregistrare**pagina, faceți clic**Căutare dispozitiv**

Dispozitivele găsite sunt afișate.

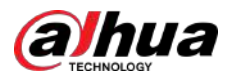

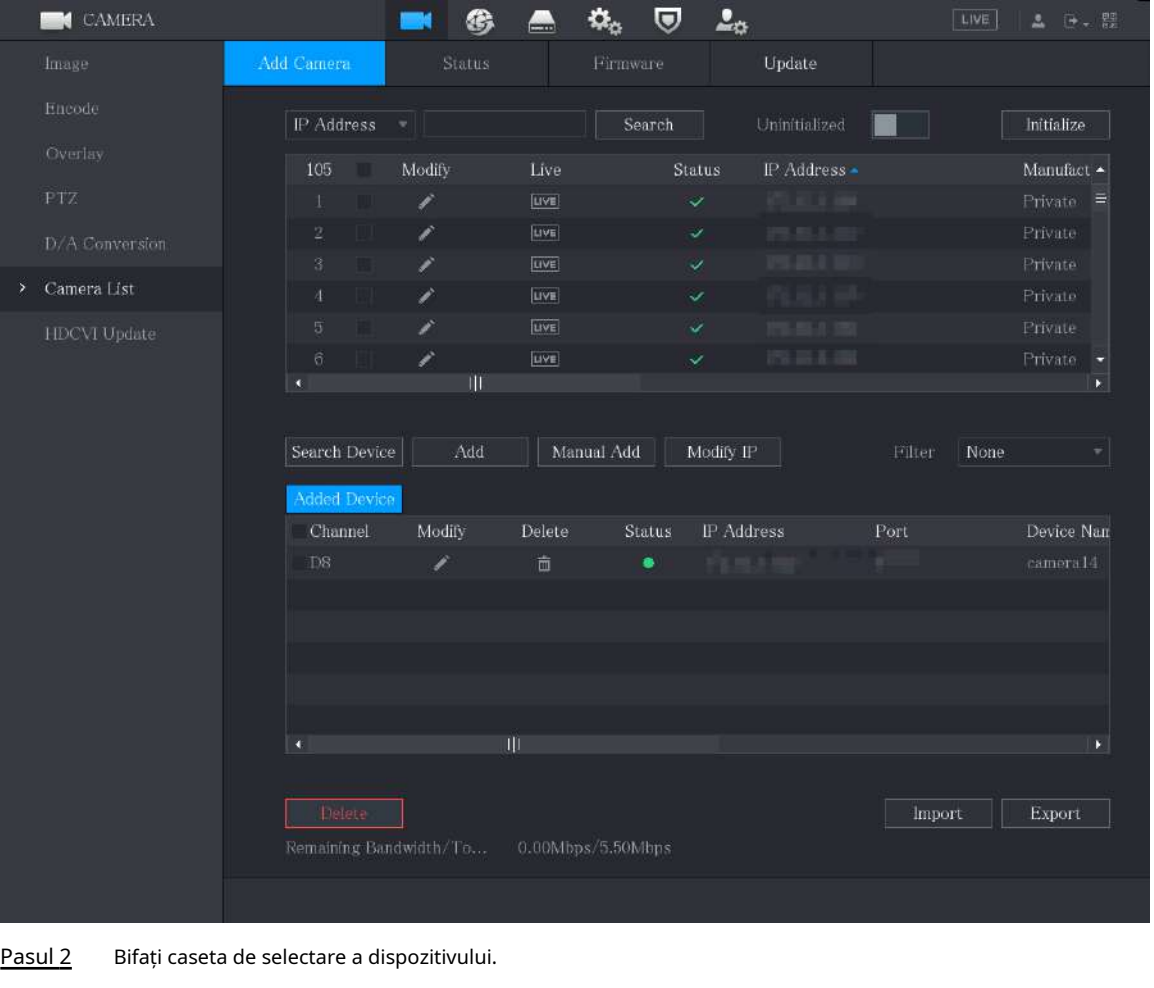

#### Figura 5-80 Dispozitiv de căutare

Pasul 3 Clic**Adăuga**.

Dispozitivul este adăugat în**Dispozitiv adăugat**zonă.

 $\Box$ 

● De asemenea, puteți face dublu clic pe dispozitiv pentru a-l adăuga în**Dispozitiv adăugat**zonă.

● Puteți adăuga dispozitive în loturi.

#### **5.6.1.3 Adăugarea manuală a dispozitivelor de la distanță**

### Procedură

Pasul 1 Pe**Adăugați o cameră**pagina, faceți clic**Adăugați manual**.

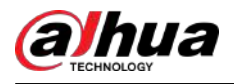

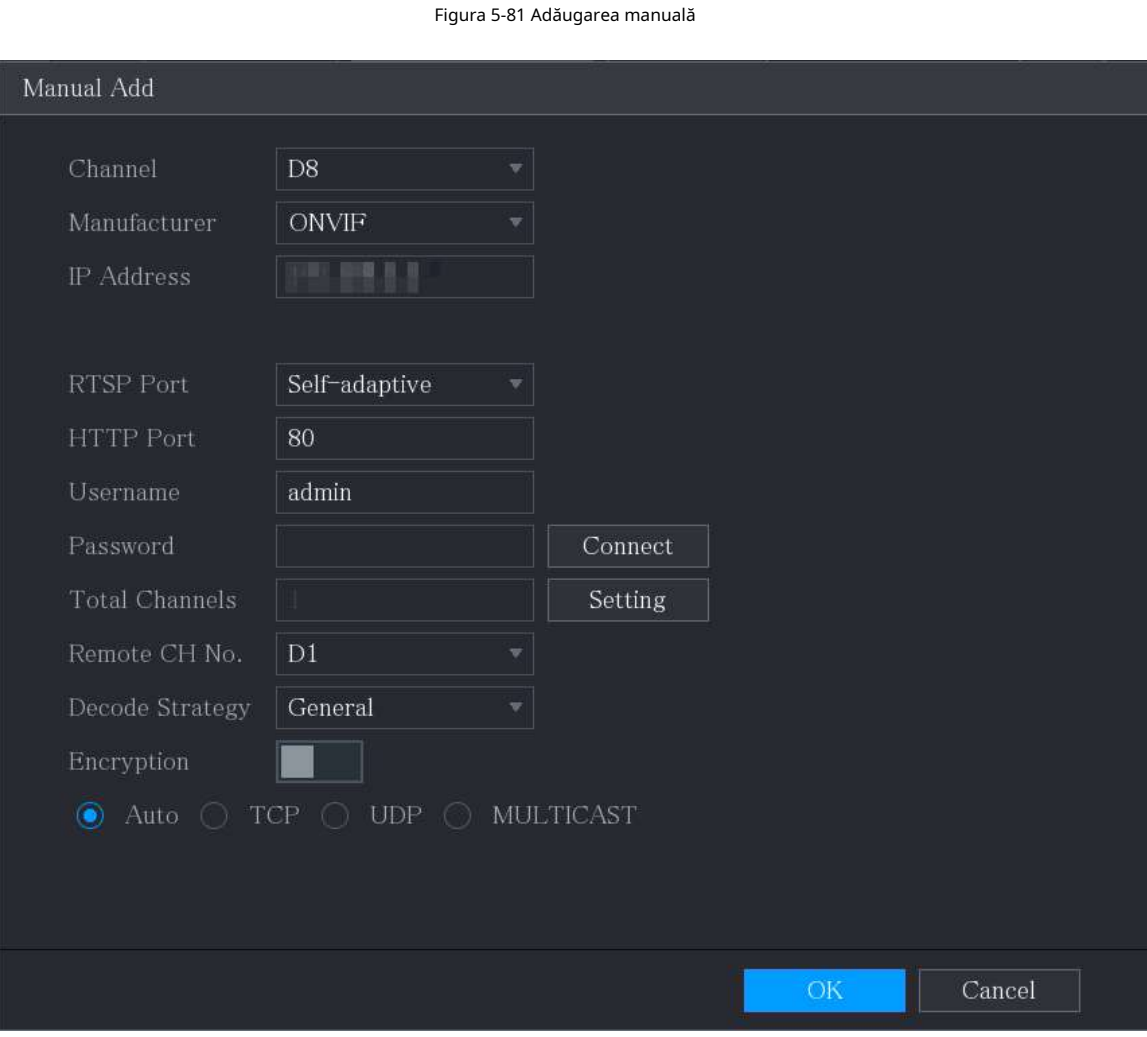

Pasul 2 Configurați setările pentru adăugarea manuală a parametrilor dispozitivului.

|  | Tabelul 5-34 Parametri de adăugare manuală |  |
|--|--------------------------------------------|--|
|  |                                            |  |

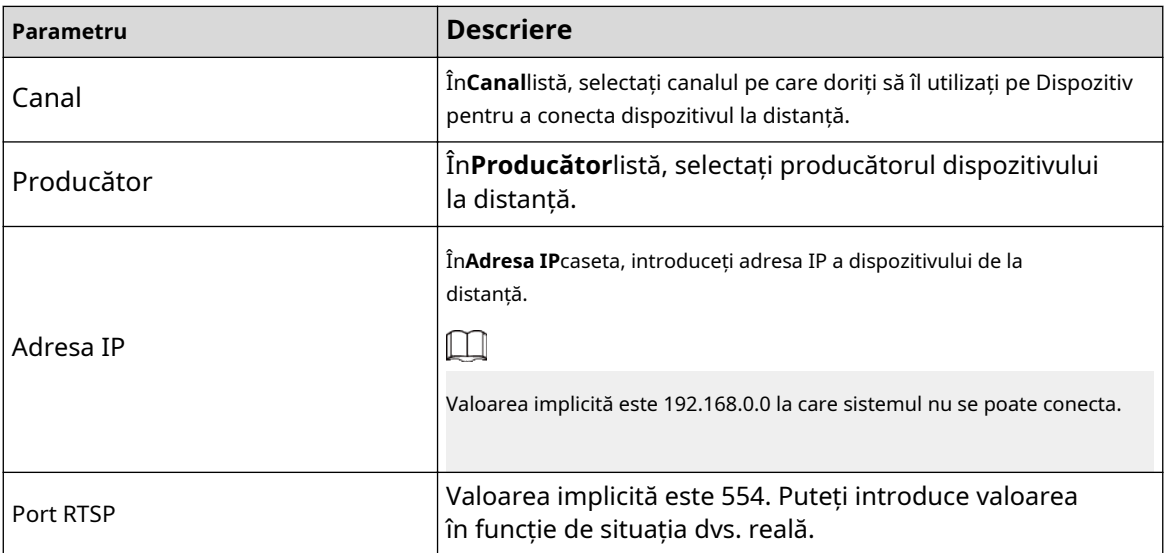

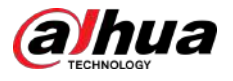

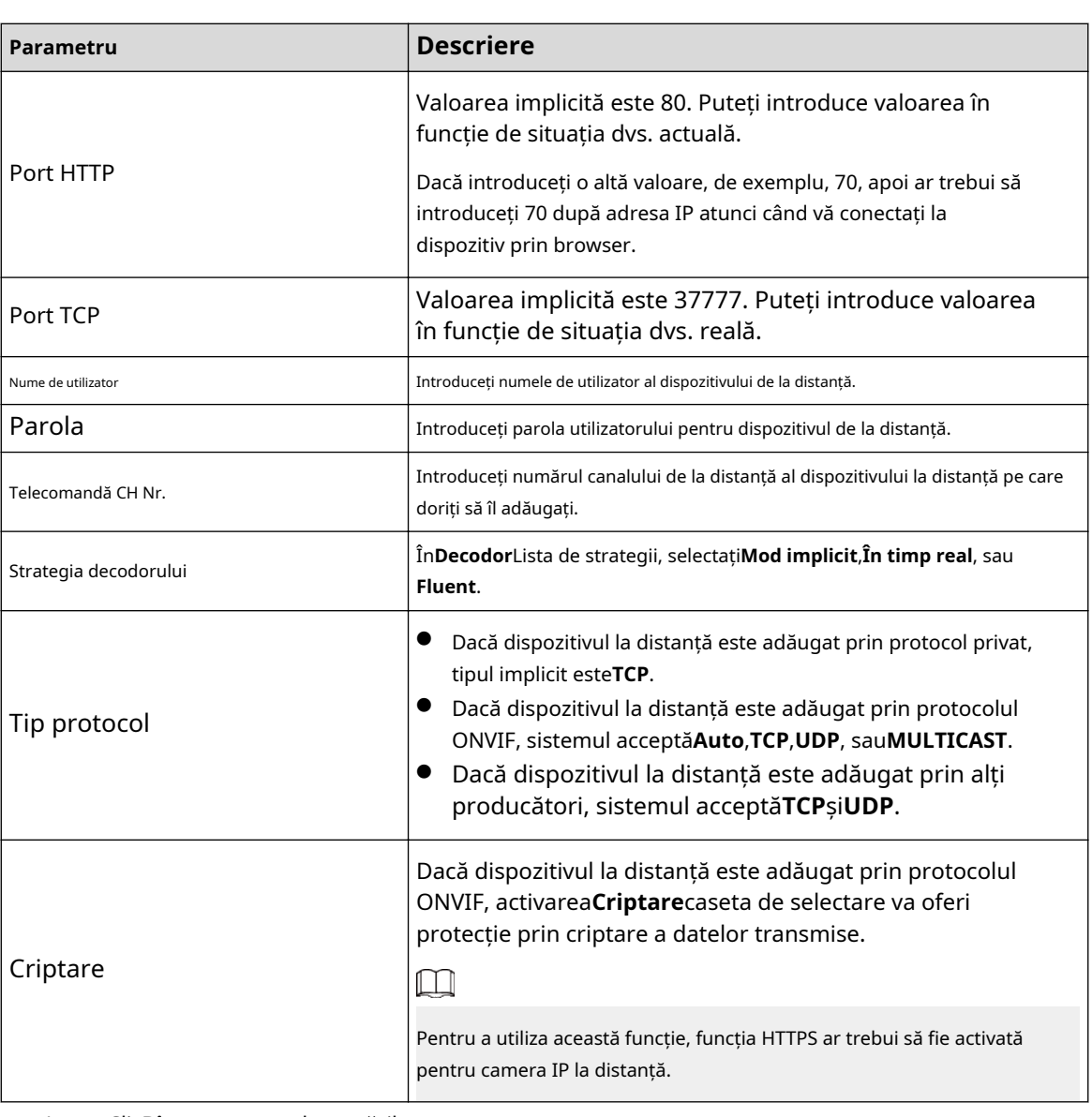

Pasul 3 Clic**Bine**pentru a salva setările.

- Numai un singur dispozitiv poate fi adăugat manual la un moment dat.
- indică o conexiune reușită și indică o conexiune eșuată.

### **5.6.1.4 Modificarea sau ștergerea dispozitivelor de la distanță**

Puteți modifica și șterge dispozitivele adăugate.

● Modificați dispozitivele de la distanță

 $\Box$ 

1. Faceți clic sau dublu clic pe un dispozitiv.

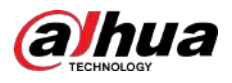

Figura 5-82 Modificare

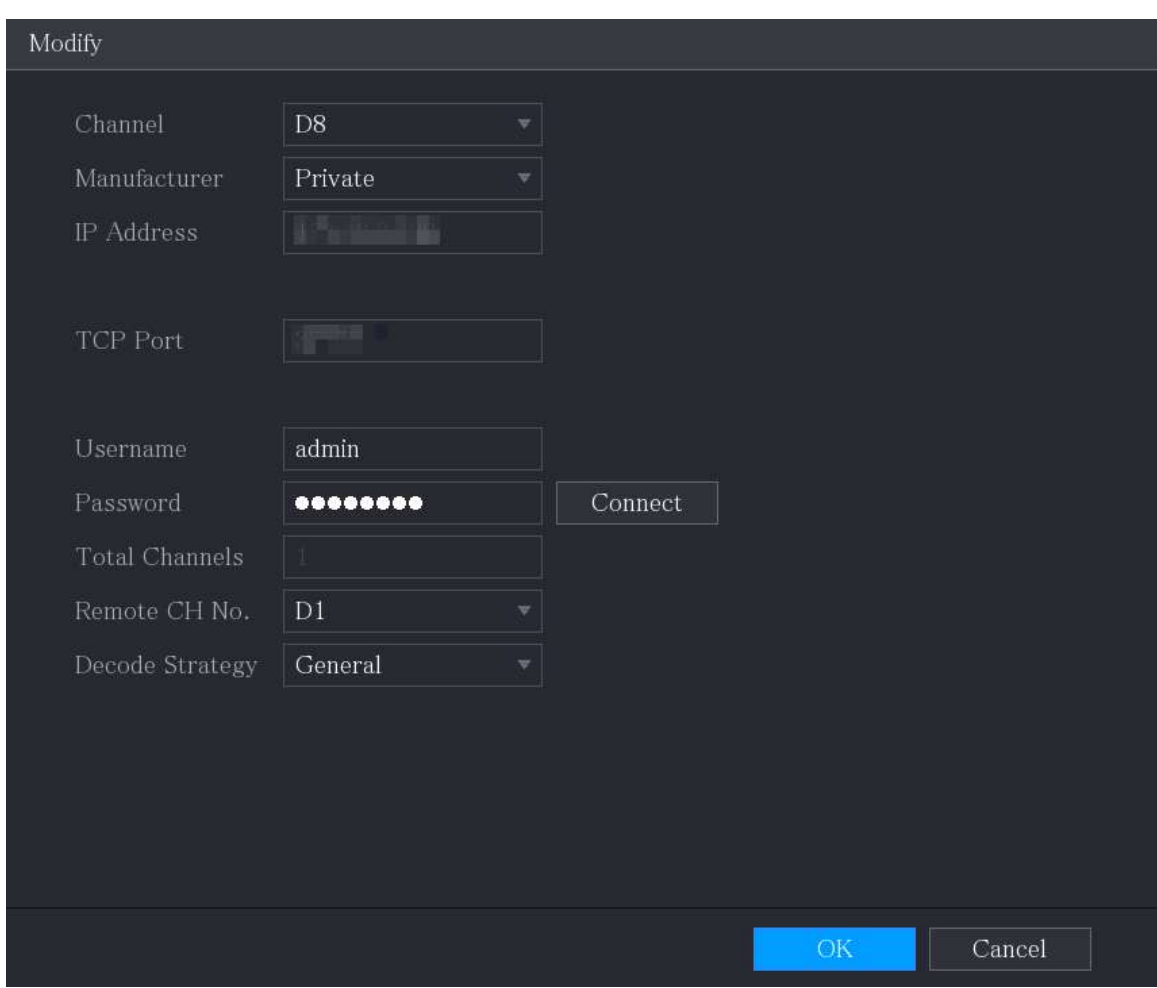

2. În**Canal**listă, selectați canalul pentru care doriți să modificați setările.

3. Faceți clic**Bine**pentru a salva setările.

- Ștergeți dispozitivele de la distanță unul câte unul sau în loturi
	- Clic  $\Box$  pentru a șterge un dispozitiv.
	- Bifați caseta de selectare a dispozitivelor pe care doriți să le ștergeți, apoi faceți clic**Șterge**.

### **5.6.1.5 Modificarea adresei IP**

Puteți modifica o singură adresă IP sau mai multe adrese IP ale dispozitivelor de la distanță simultan.  $\boxed{1}$ 

Puteți modifica doar adresa IP a camerelor inițializate.

● Modificați o singură adresă IP

1. În zona de listă Dispozitiv căutat, faceți clic pe dispozitivul pe care doriți să îl modificați IP.

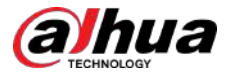

#### Figura 5-83 Modificare IP

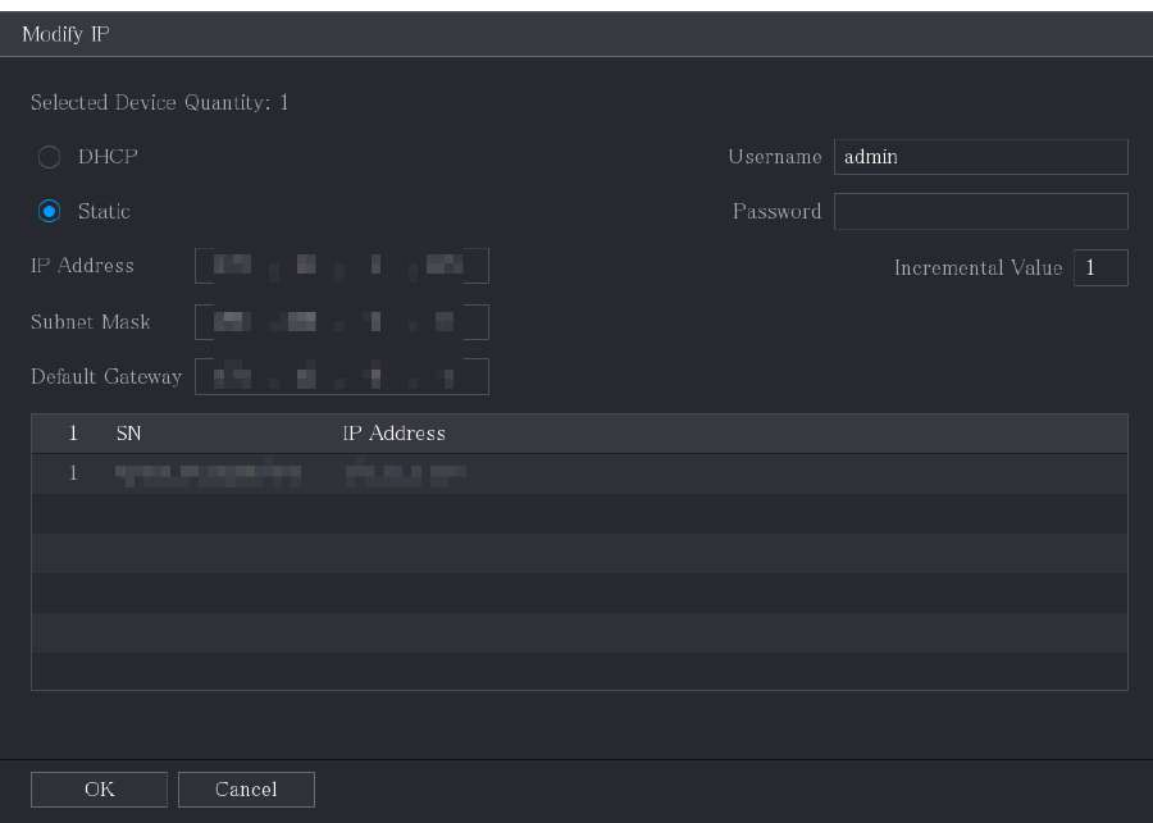

2. Configurați setările pentru adresa IP, masca de subrețea, gateway-ul implicit, numele de utilizator și parola.

3. Faceți clic**Bine**pentru a salva setările.

● Modificați adresa IP în loturi

1. În zona Lista Dispozitive căutate, selectați dispozitivele pe care doriți să le modificați adresa IP în loturi.

2. Faceți clic pe .

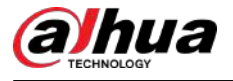

#### Figura 5-84 Modificare IP

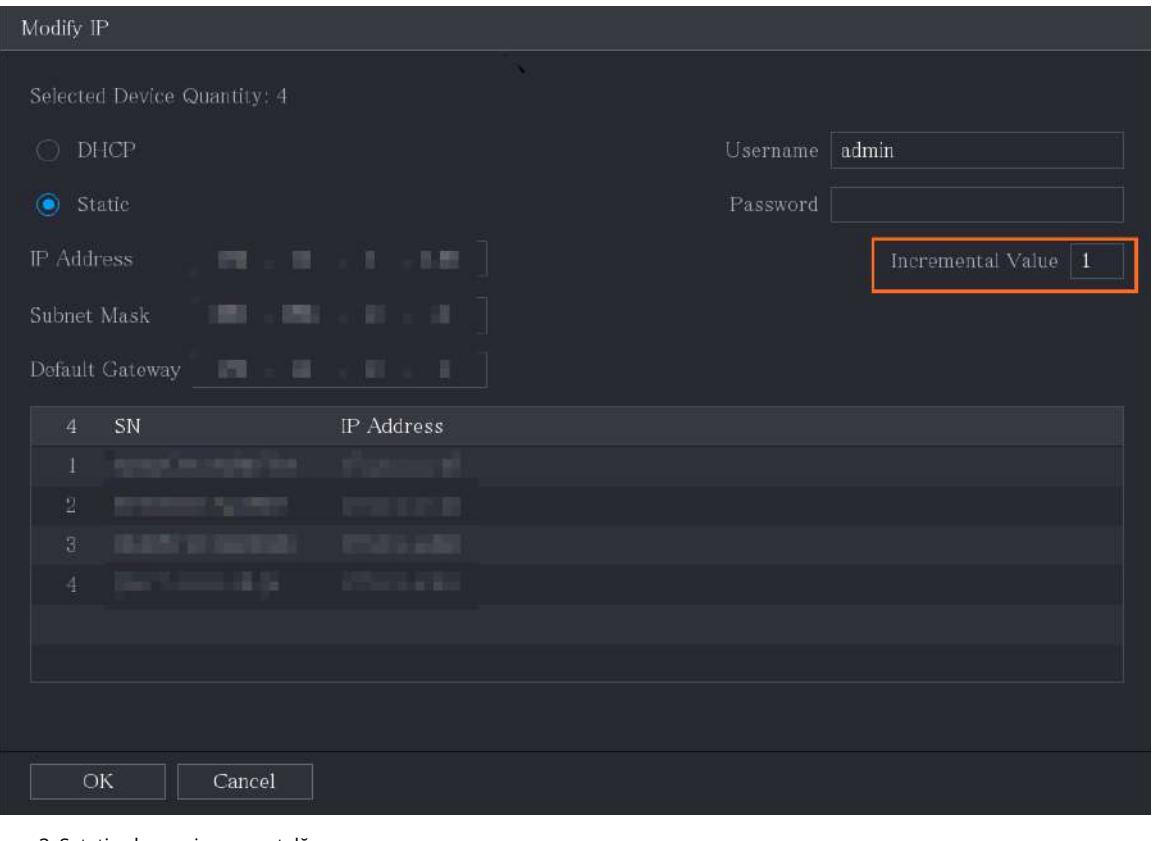

3. Setați valoarea incrementală.

 $\Box$ 

Sistemul va adăuga valoarea incrementală la al patrulea segment de adrese IP ale dispozitivelor selectate.

4. Configurați setările pentru adresa IP de pornire (adresa IP este alocată în ordine), masca de subrețea, gateway-ul implicit, numele de utilizator și parola.

5. Faceți clic**Bine**pentru a salva setările.

### **5.6.1.6 Exportarea adresei IP**

### Informații generale

Puteți exporta adresa IP adăugată pe dispozitivul de stocare USB.

 $\Box$ 

Informațiile exportate sunt salvate în fișierul .csv, care include adresa IP, numărul portului, numărul canalului, producătorul, numele de utilizator și parola.

#### Procedură

Pasul 1 Introduceți dispozitivul de stocare USB în portul USB al dispozitivului.

Pasul 2 Clic**Export**.

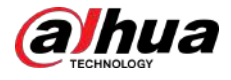

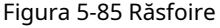

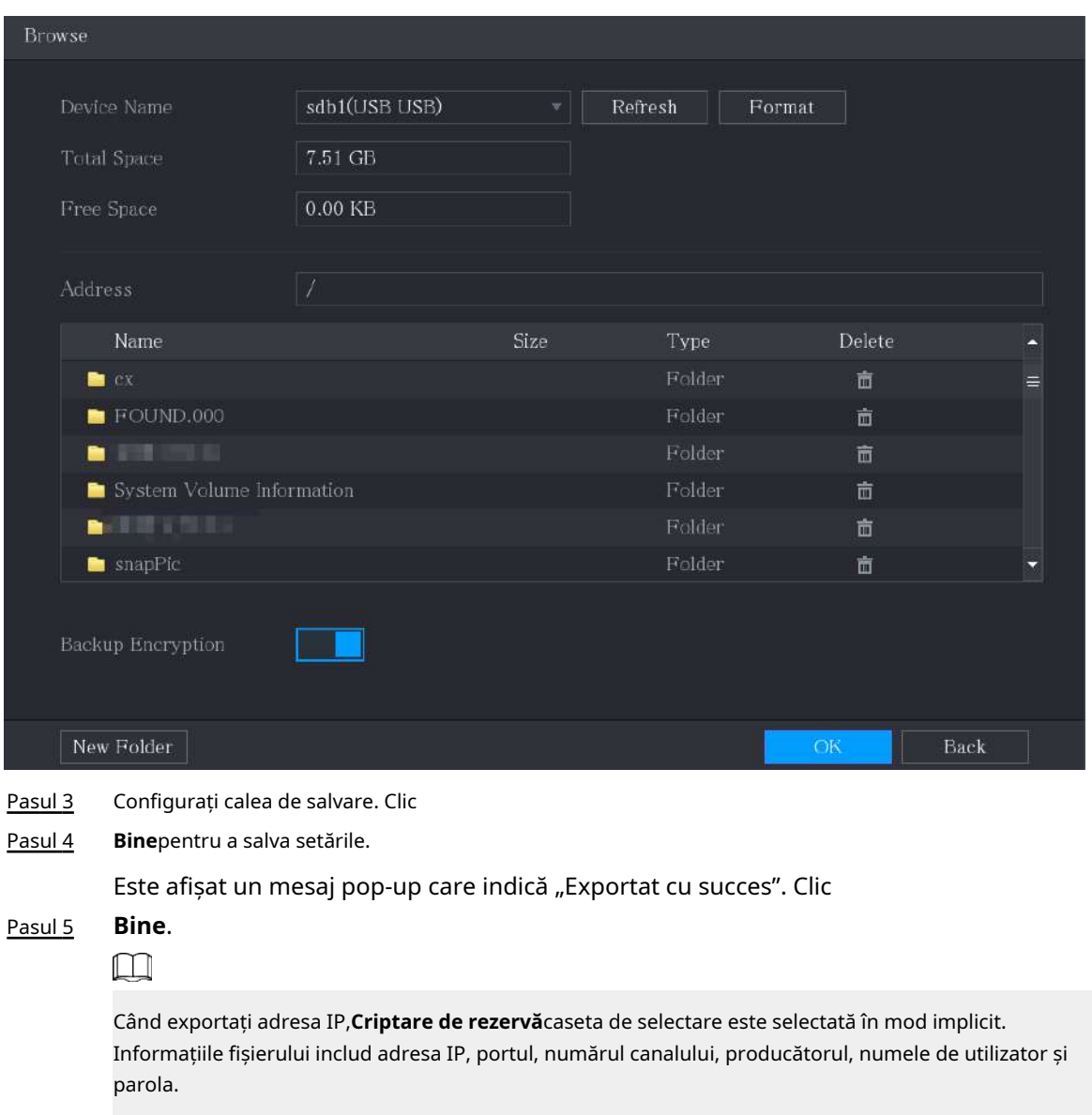

- Dacă selectați**Criptare de rezervă**caseta de selectare, formatul fișierului este .backup.
- Dacă ștergeți**Criptare de rezervă**caseta de selectare, formatul fișierului este .csv. În acest caz, ar putea exista un risc de scurgere de date.

### **5.6.1.7 Importarea adresei IP**

## Informații generale

Puteți adăuga dispozitive la distanță importând informații despre adresa IP.

### Procedură

Pasul 1 Introduceți dispozitivul de stocare USB în portul USB al dispozitivului.

Pasul 2 Clic**Import**.

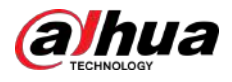

#### Figura 5-86 Răsfoire

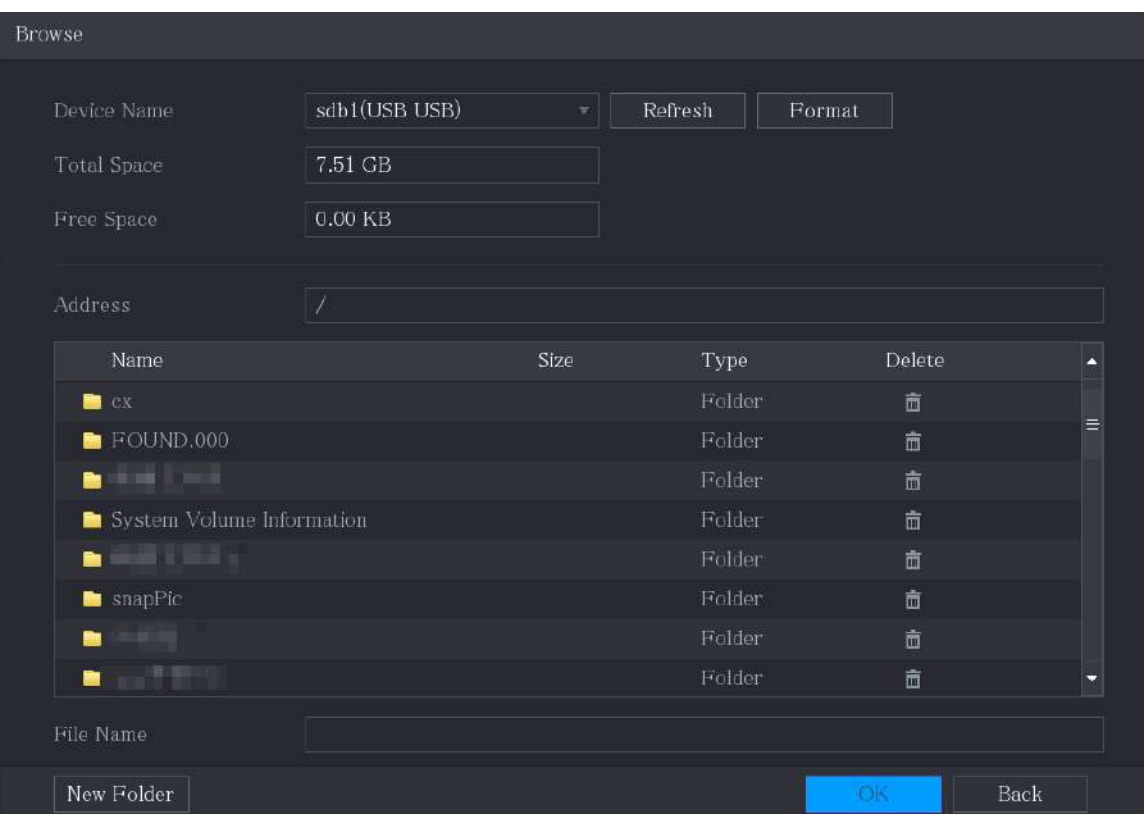

Pasul 3 Selectați fișierul pe care doriți să îl importați.

Pasul 4 Clic**Bine**pentru a începe importul.

Pasul 5 După finalizarea importului, este afișat un mesaj pop-up care indică "Importul a reușit".

M

Dacă adresa IP pe care doriți să o importați există deja în dispozitiv, sistemul va afișa un mesaj pentru a vă întreba dacă să suprascrieți conținutul existent.

- Clic**Bine**pentru a-l înlocui pe cel existent.
- Clic**Anulare**pentru a-l adăuga ca dispozitiv separat în zona Dispozitiv adăugat.

- Puteți edita fișierul .csv exportat și aveți grijă să nu schimbați formatul fișierului; în caz contrar, fișierul nu poate fi importat deoarece va fi considerat nevalid.
- Limba fișierului .csv trebuie să se potrivească cu limba dispozitivului.
- Importul și exportul prin protocol personalizat nu sunt acceptate.

### **5.6.2 Gestionarea dispozitivelor de la distanță**

Puteți vedea starea dispozitivelor de la distanță și puteți face upgrade.

#### **5.6.2.1 Stare de vizualizare**

Puteți vizualiza informațiile despre dispozitiv, cum ar fi starea conexiunii, adresa IP, detectarea mișcării, detectarea pierderii video, numele camerei și producătorul.

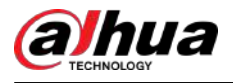

Selectați**Meniu principal**>**APARAT FOTO**>**Lista camerelor**>**stare**.

#### **5.6.2.2 Vizualizarea informațiilor despre firmware**

Puteți vizualiza informațiile despre firmware-ul dispozitivului, cum ar fi numărul canalului, adresa IP, producătorul, versiunea sistemului, intrarea video, intrarea audio și alarma.

#### Selectați**Meniu principal**>**APARAT FOTO**>**Lista camerelor**>**Firmware**.

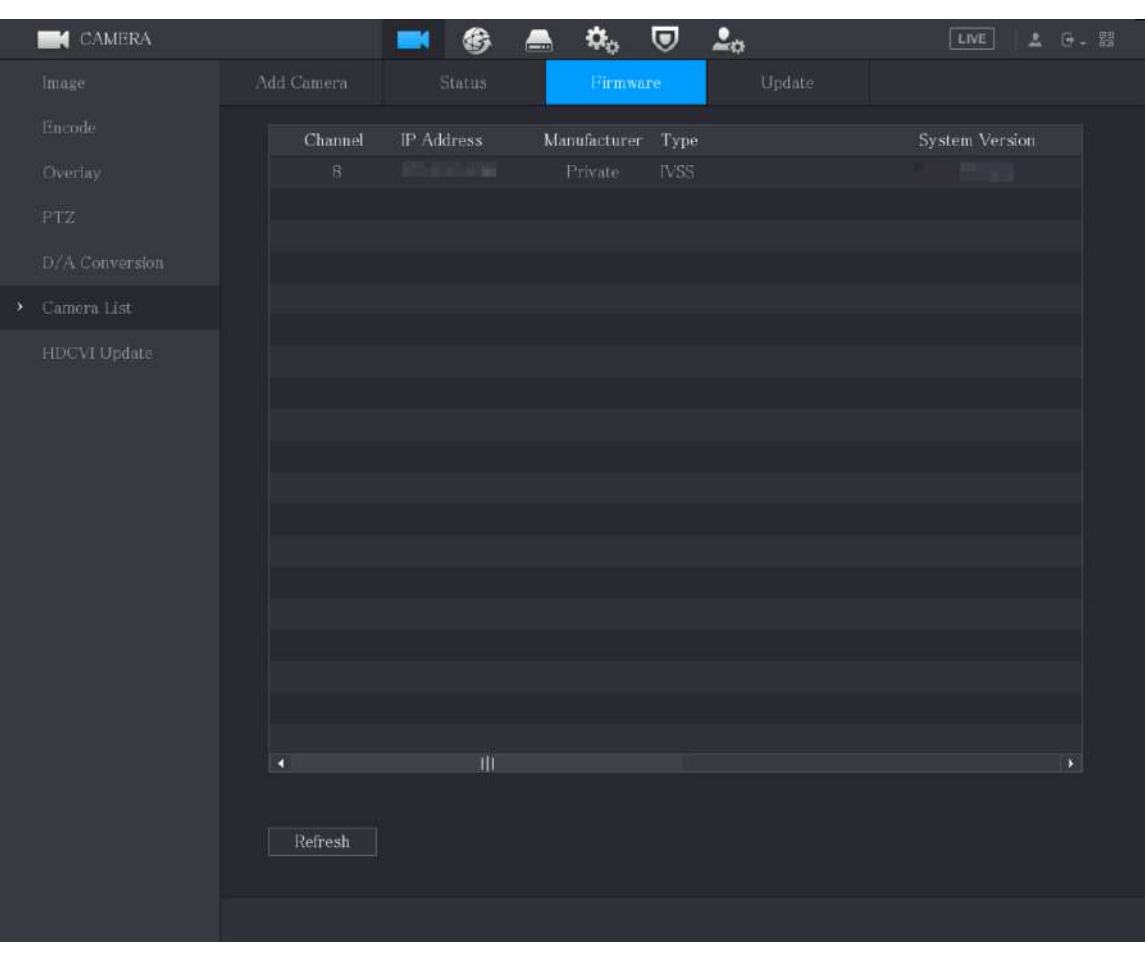

#### Figura 5-87 Firmware

#### **5.6.2.3 Actualizarea dispozitivelor de la distanță**

### Procedură

Pasul 1 Selectați**Meniu principal**>**APARAT FOTO**>**Lista camerelor**>**Actualizați**.

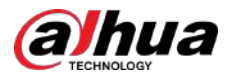

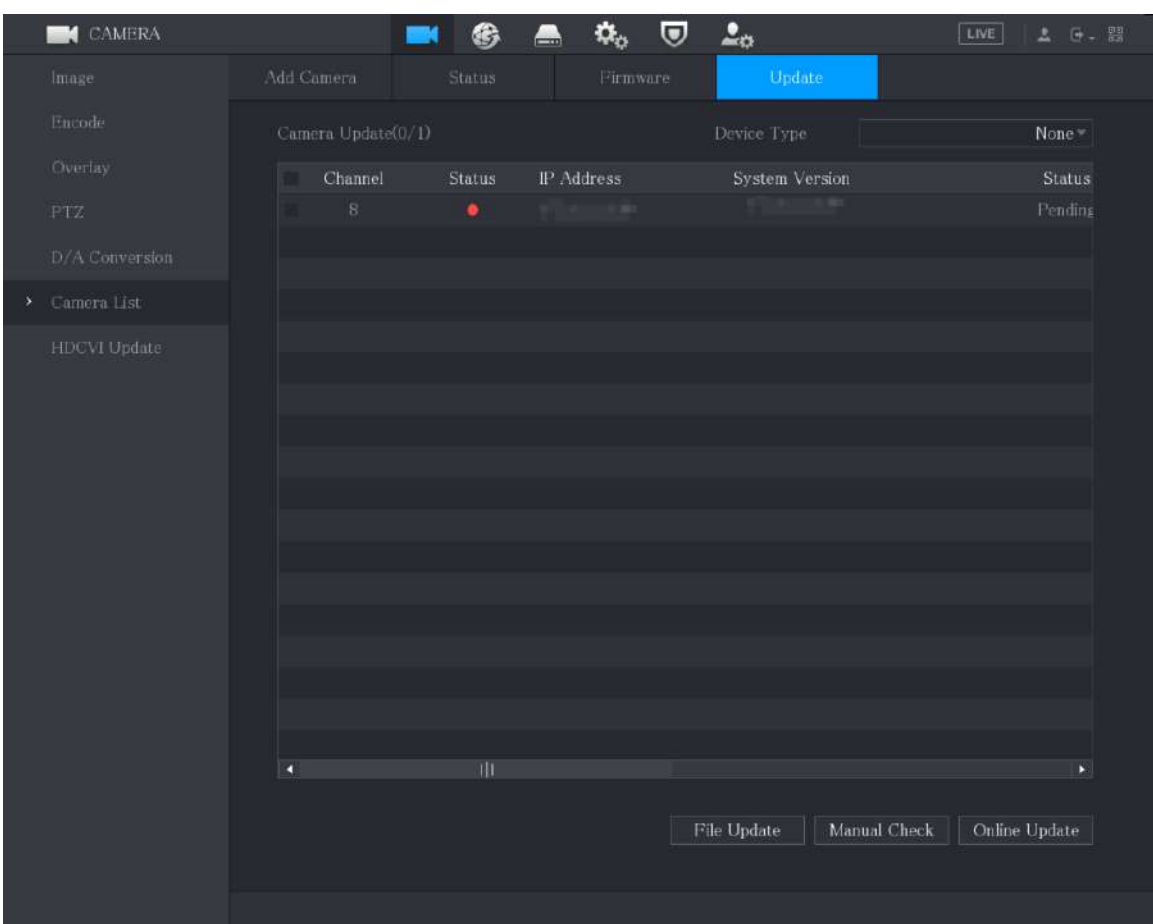

#### Figura 5-88 Actualizare

Pasul 2 Actualizați dispozitivul.

● Actualizare fișier

1. Introduceți un dispozitiv de stocare USB care conține fișierele de actualizare în portul USB al dispozitivului.

2. Selectați dispozitivele pe care doriți să le actualizați.

- 3. Faceți clic**Actualizare fișier**.
- 4. Selectați fișierele de actualizare și faceți clic**aplica**.
- Actualizare online
	- 1. Faceți clic**Detecta**sau bifați caseta de selectare a dispozitivului pe care doriți să îl actualizați și faceți clic **Verificare manuală**.

Sistemul începe să detecteze dacă există o nouă versiune pe serverul online.

- 2. Bifați caseta de selectare a tuturor dispozitivelor care au versiune nouă.
- 3. Faceți clic**Actualizare online**.

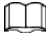

- $\circ$  Sistemul va afișa un mesaj pentru a indica dacă actualizarea a reușit.
- $\circ$  Puteți utiliza lista Tip pentru a filtra dispozitivele, astfel încât să le găsiți rapid.

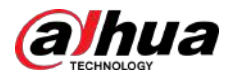

### **5.7 Configurarea setărilor de înregistrare**

Puteți înregistra video manual sau automat și puteți configura setările de înregistrare pentru fluxul principal și, respectiv, fluxul secundar.

### **5.7.1 Activarea controlului înregistrărilor**

## Informații generale

 $\square$ 

- Operațiunea de înregistrare manuală necesită ca utilizatorul să aibă permisiunea de a accesa**DEPOZITARE**setări.
- Verificați pentru a vă asigura că HDD-ul instalat în dispozitiv a fost formatat corect.

#### Procedură

Pasul 1 Faceți clic dreapta pe ecranul de vizualizare live, este afișat meniul de comenzi rapide. În meniul de comenzi rapide, selectați**Control manual**>**Controlul înregistrărilor**.

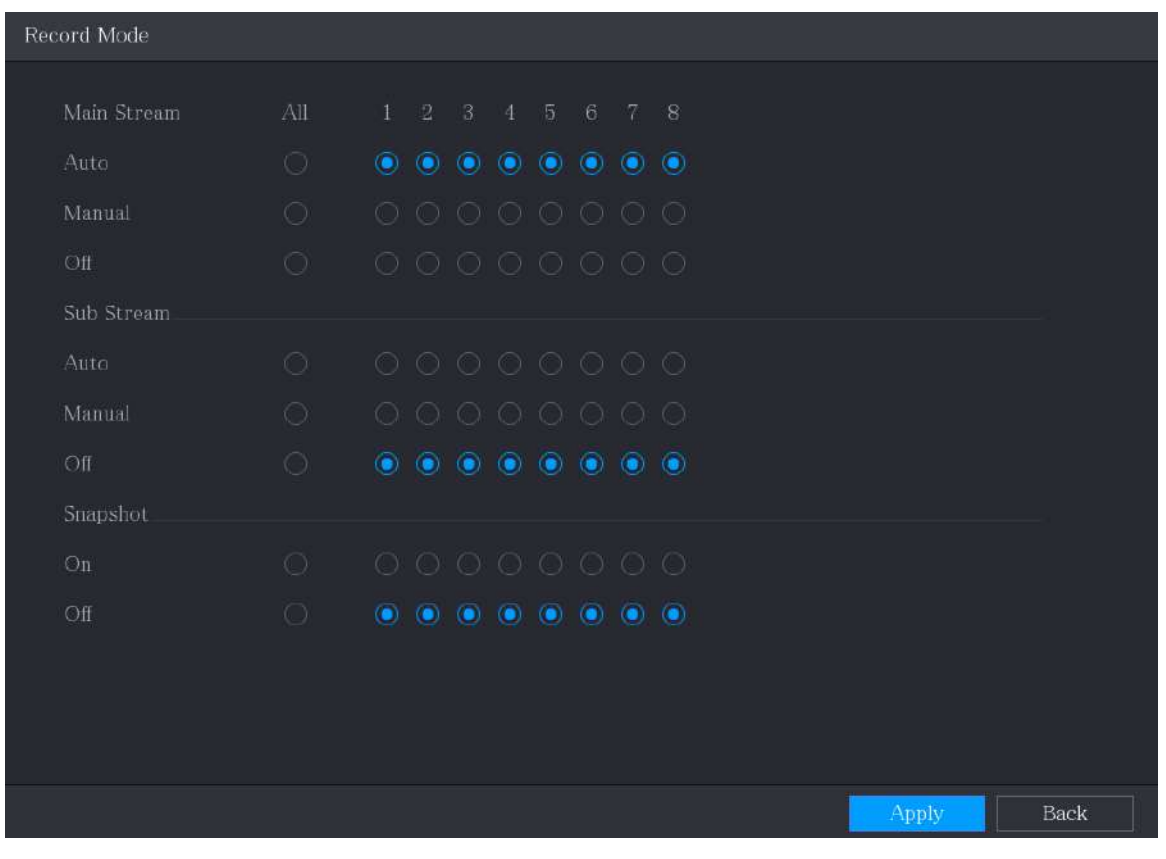

#### Figura 5-89 Mod înregistrare

Pasul 2 Configurați setările pentru parametrii de control al înregistrării.

Tabel 5-35 Înregistrați parametrii de control

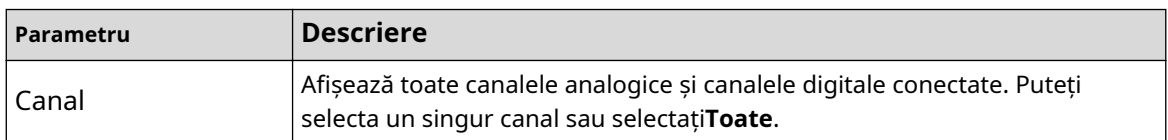

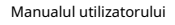

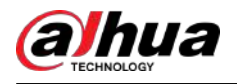

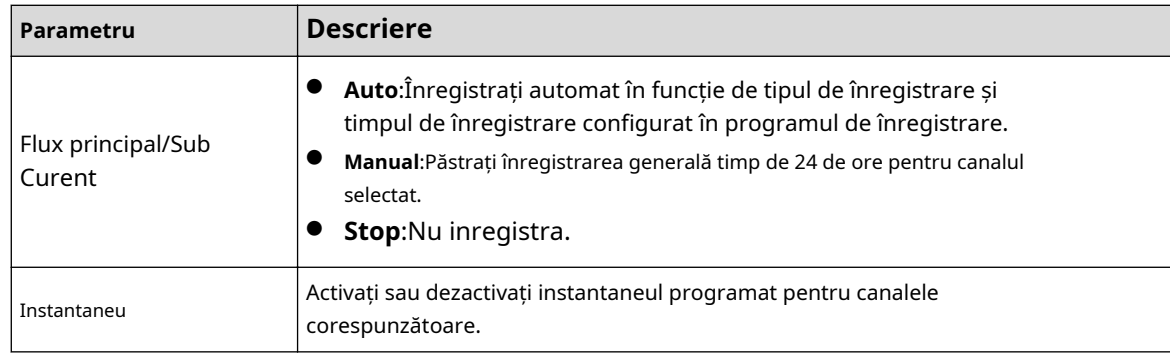

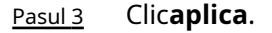

### **5.7.2 Configurarea programului de stocare a videoclipurilor înregistrate**

Trebuie să configurați programul de stocare pentru videoclipul înregistrat, astfel încât videoclipul înregistrat să poată fi salvat. Pentru detalii, consultați "5.1.4.9 Configurarea programului de stocare a videoclipurilor înregistrate".

## **5.8 Configurarea setărilor pentru instantanee**

## **5.8.1 Configurarea Snapshot Trigger**

Instantaneul este împărțit în instantaneu programat, instantaneu declanșat de eveniment și instantaneu declanșat prin detectarea feței. Când ambele sunt activate, instantaneul declanșat de eveniment are prioritate.

- Dacă nu există niciun eveniment de alarmă, sistemul efectuează un instantaneu programat.
- Dacă există vreun eveniment de alarmă, sistemul realizează un instantaneu declanșat de eveniment.

### **5.8.1.1 Configurarea instantaneului programat**

#### Procedură

Pasul 1 Pasul 2 Pasul 3 Faceți clic dreapta pe ecranul de vizualizare live, este afișat meniul de comenzi rapide. În meniul de comenzi rapide, selectați**Control manual**>**Controlul înregistrărilor**. În **Instantaneu**zona, activați instantaneul pentru canale dacă este necesar.

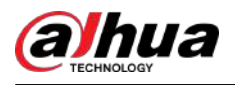

#### Figura 5-90 Activare snapshot

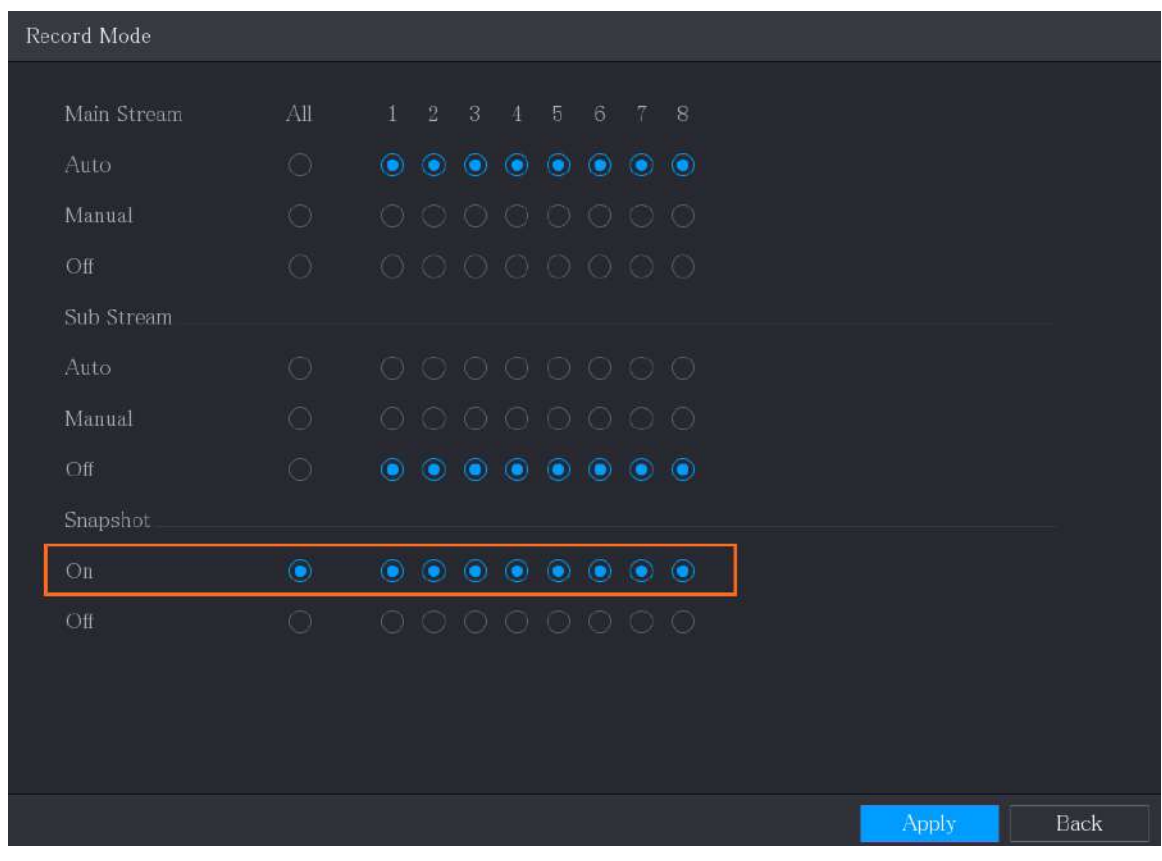

Pasul 4 Selectați**Meniu principal**>**APARAT FOTO**>**Codifica**>**Instantaneu**.

#### Pasul 5 În**Tip**listă, selectați**Programat**, apoi configurați alți parametri.

Figura 5-91 Lista de tipuri

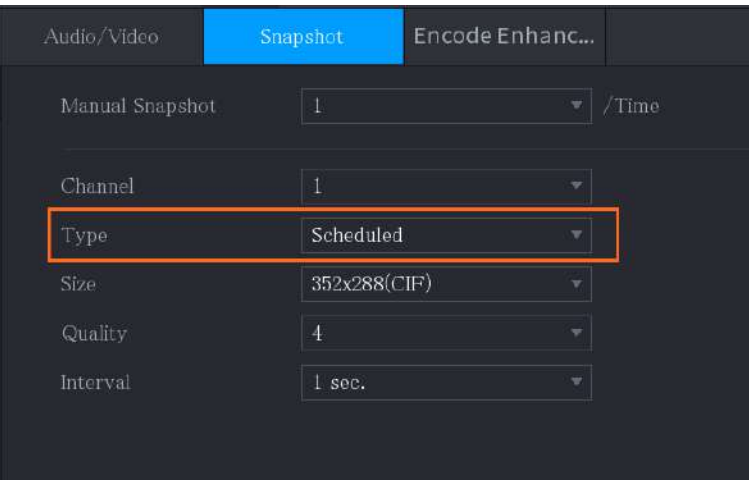

Pasul 6 Clic**aplica**pentru a salva setările.

- Dacă ați configurat programul de instantanee, configurarea a fost finalizată.
- Dacă nu ați configurat programarea instantaneelor, consultați "5.1.4.10 Configurarea programului de stocare a instantaneelor".

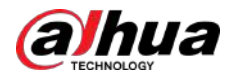

#### **5.8.1.2 Configurarea instantaneului declanșat de eveniment**

#### Procedură

- Pasul 1 Selectați**Meniu principal**>**APARAT FOTO**>**Instantaneu**>**Codifica**.
- Pasul 2 În**Tip**listă, selectați**Eveniment**, apoi configurați alți parametri.

Figura 5-92 Eveniment

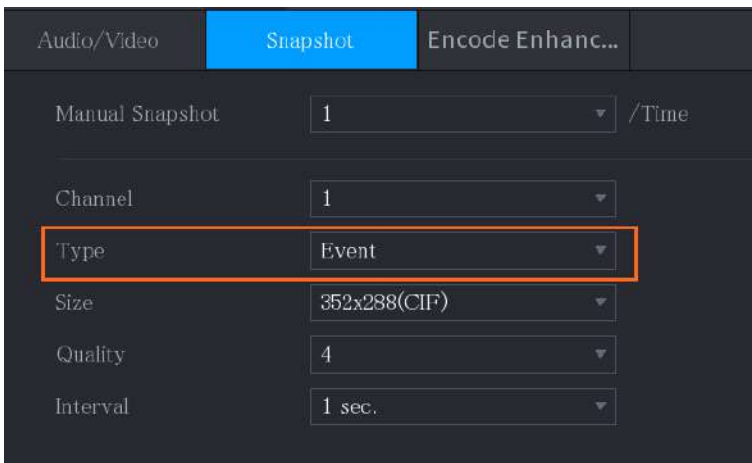

Pasul 3 Selectați**Meniu principal**>**ALARMA**>**Detectare video**și selectați tipul de eveniment de configurat, de exemplu, selectați**Detectarea miscarii**fila.

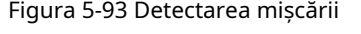

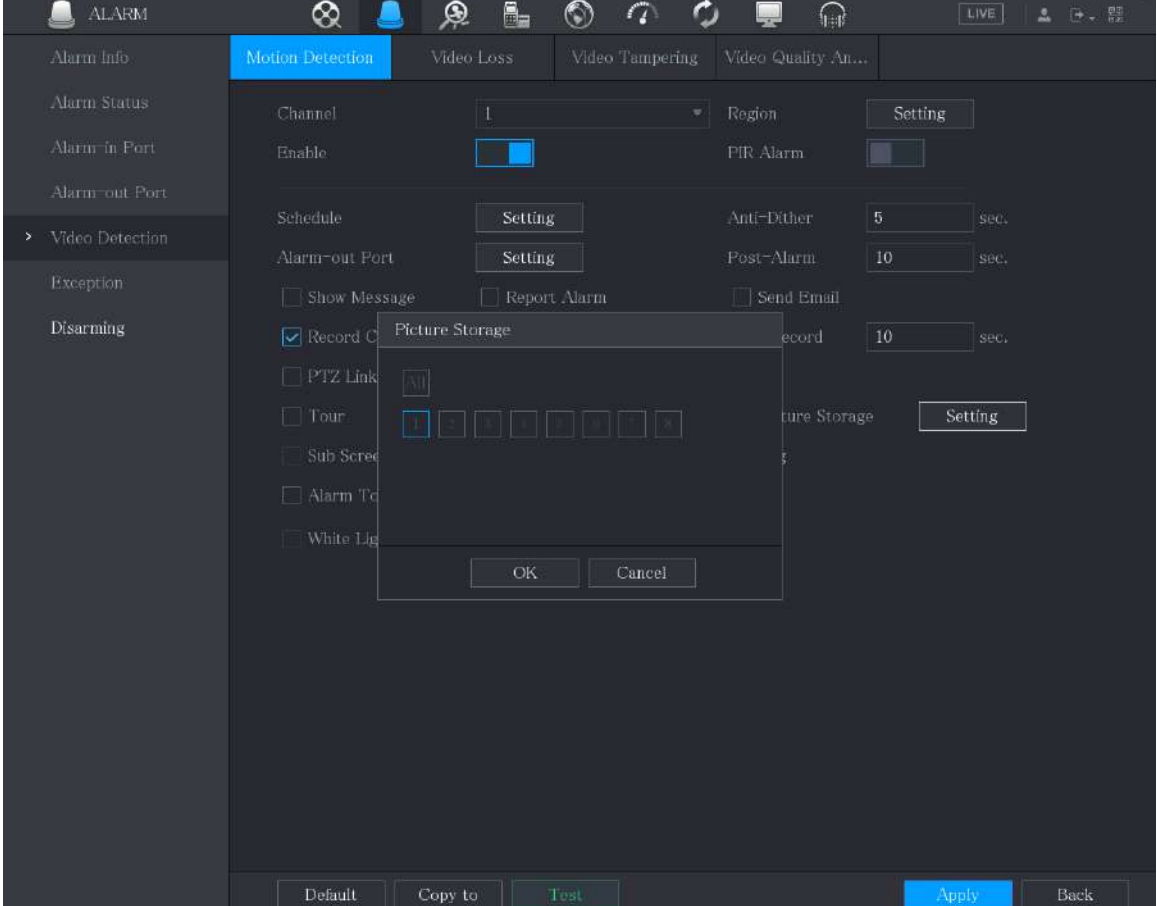

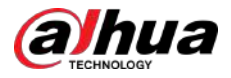

Pasul 4 Pasul 5 Clic**Setare**chiar lângă**Depozitarea imaginilor**caseta de selectare și selectați canalul corespunzător. Clic**aplica**.

### **5.8.2 Configurarea programului de stocare a instantaneelor**

Trebuie să configurați programul de stocare pentru instantaneu, astfel încât instantaneul să poată fi salvat. Pentru detalii, consultați "5.1.4.10 Configurarea programului de stocare a instantaneelor".

### **5.8.3 Copiere de rezervă a instantaneelor pe FTP**

### Procedură

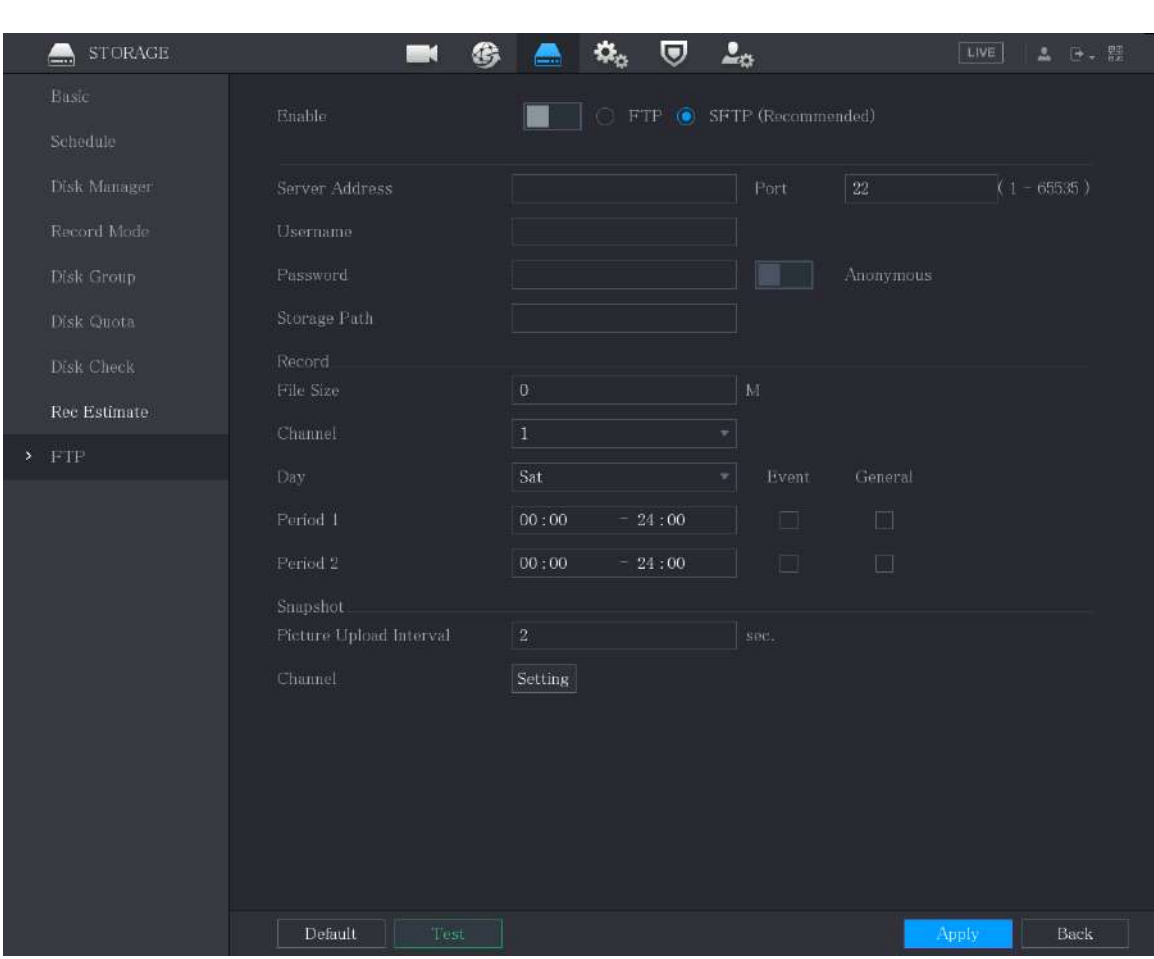

Pasul 1 Selectați**Meniu principal**>**DEPOZITARE**>**FTP**.

Figura 5-94 FTP

Pasul 2 Activați funcția FTP și configurați parametrii. Pentru detalii, consultați "5.18.9 Configurarea setărilor de stocare FTP".

Instantaneele vor fi încărcate pe FTP pentru backup.

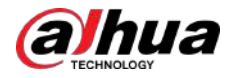

## **5.9 Redarea videoclipului**

### **5.9.1 Activarea controlului înregistrărilor**

### Informații generale

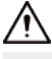

- Operațiunea de înregistrare manuală necesită ca utilizatorul să aibă permisiunea de a accesa**DEPOZITARE**setări.
- Verificați pentru a vă asigura că HDD-ul instalat în dispozitiv a fost formatat corect.

### Procedură

Pasul 1 Faceți clic dreapta pe ecranul de vizualizare live, este afișat meniul de comenzi rapide. În meniul de comenzi rapide, selectați**Control manual**>**Modul de înregistrare**.

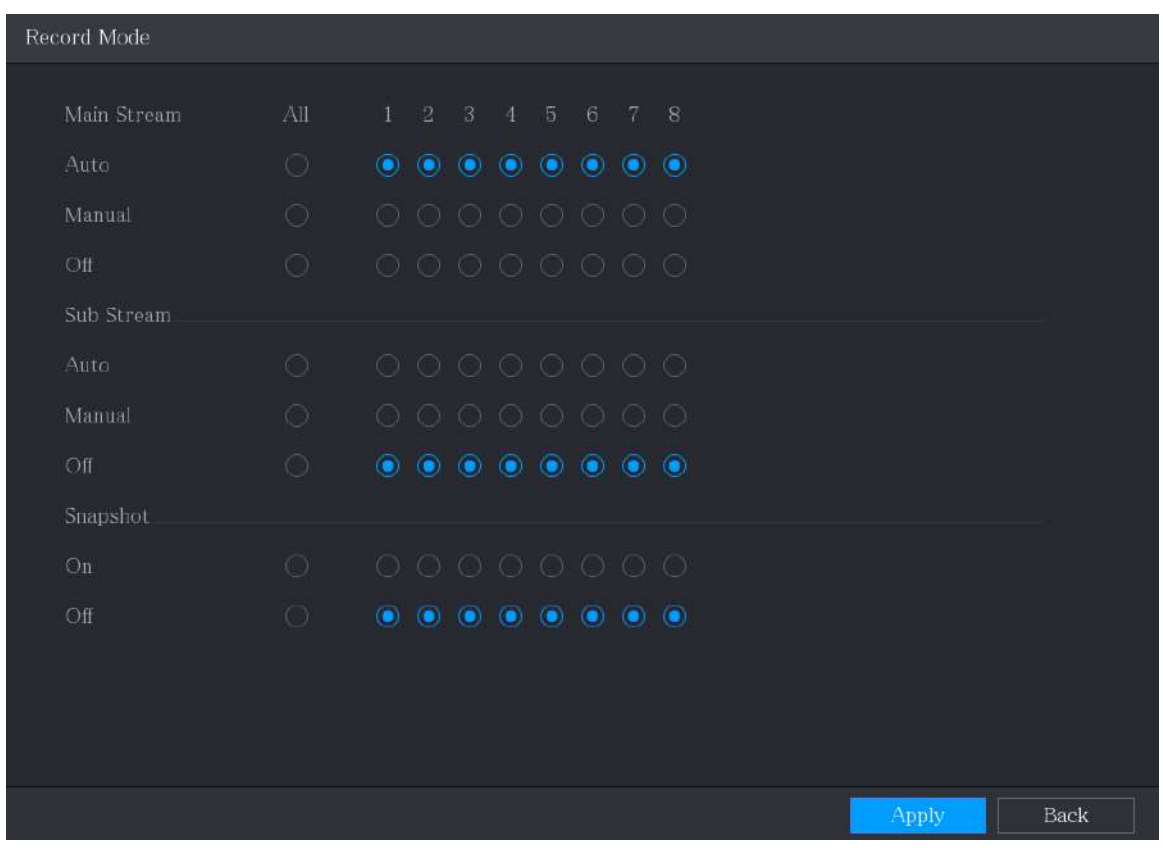

Figura 5-95 Mod înregistrare

Pasul 2 Configurați setările pentru parametrii de control al înregistrării.

Tabelul 5-36 Înregistrați parametrii de control

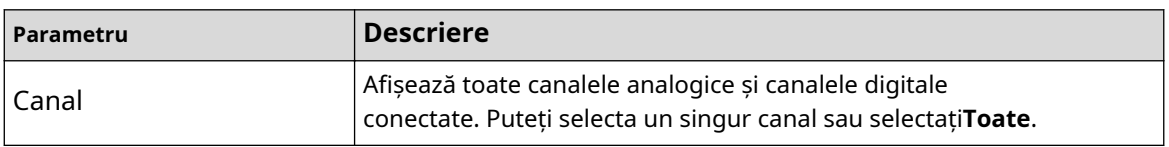

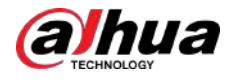

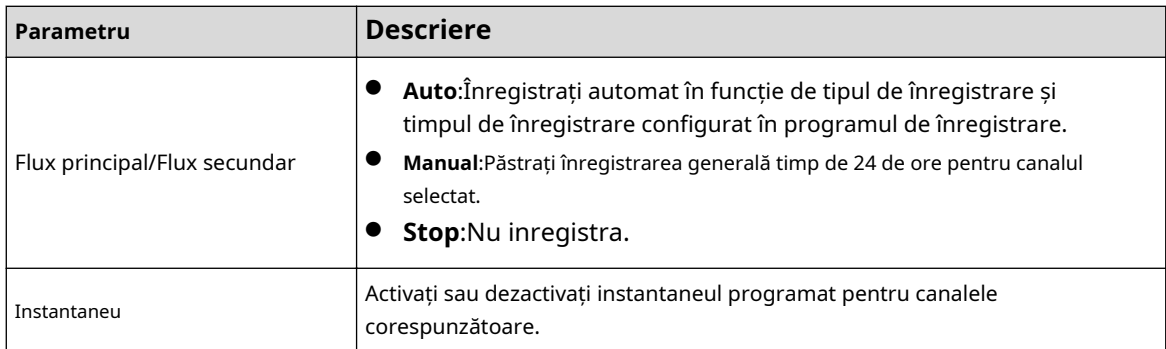

## **5.9.2 Redare instantanee**

Puteți utiliza funcția de redare instantanee pentru a reda ultimele 5 secunde până la 60 de minute ale videoclipului înregistrat pe orice canal. Pentru detalii despre funcția de redare instantanee, consultați "5.2.2.1 Redare instantanee".

# **5.9.3 Redare video**

Puteți căuta și reda videoclipul înregistrat salvat pe Dispozitiv. Selectați

#### **Meniu principal**>**Căutare**.

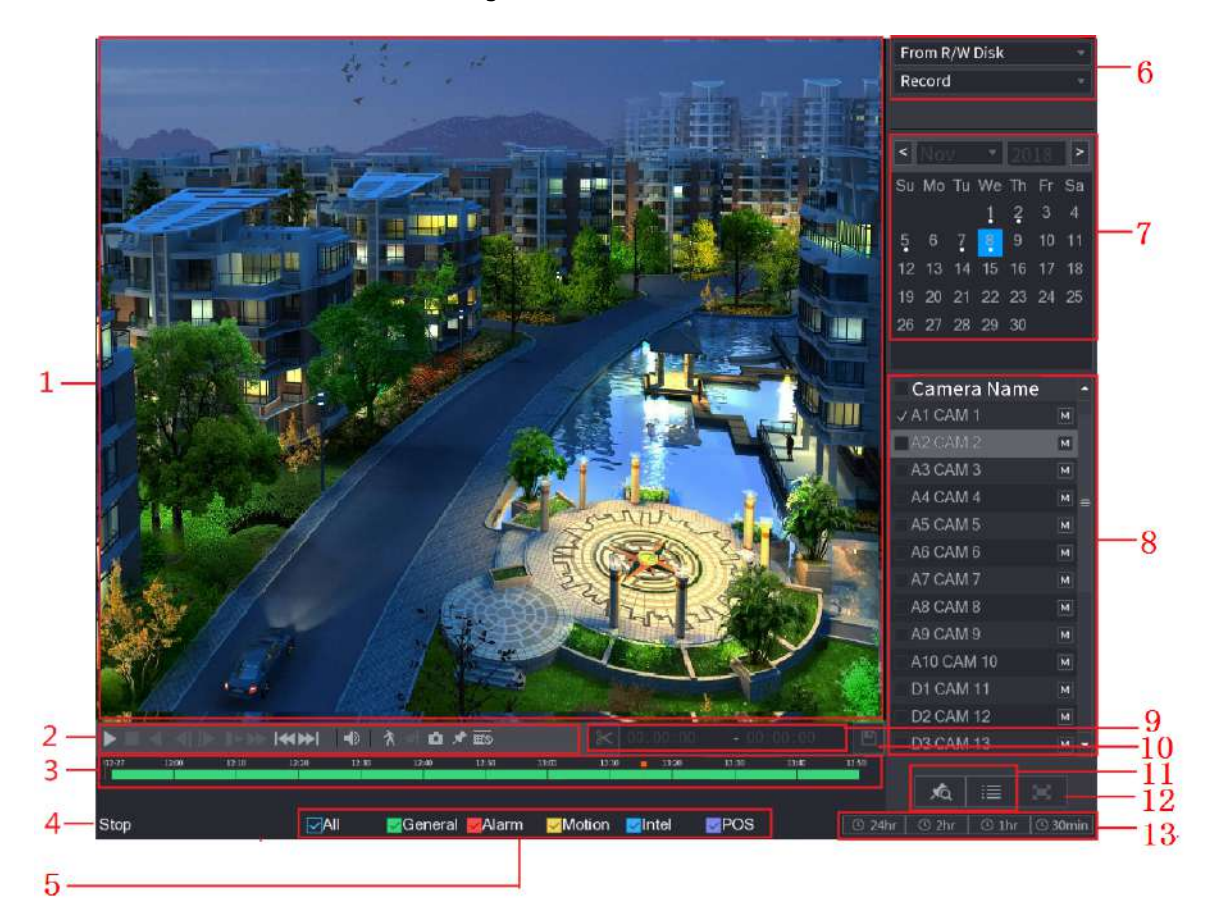

Figura 5-96 Căutare video

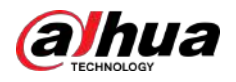

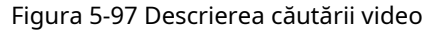

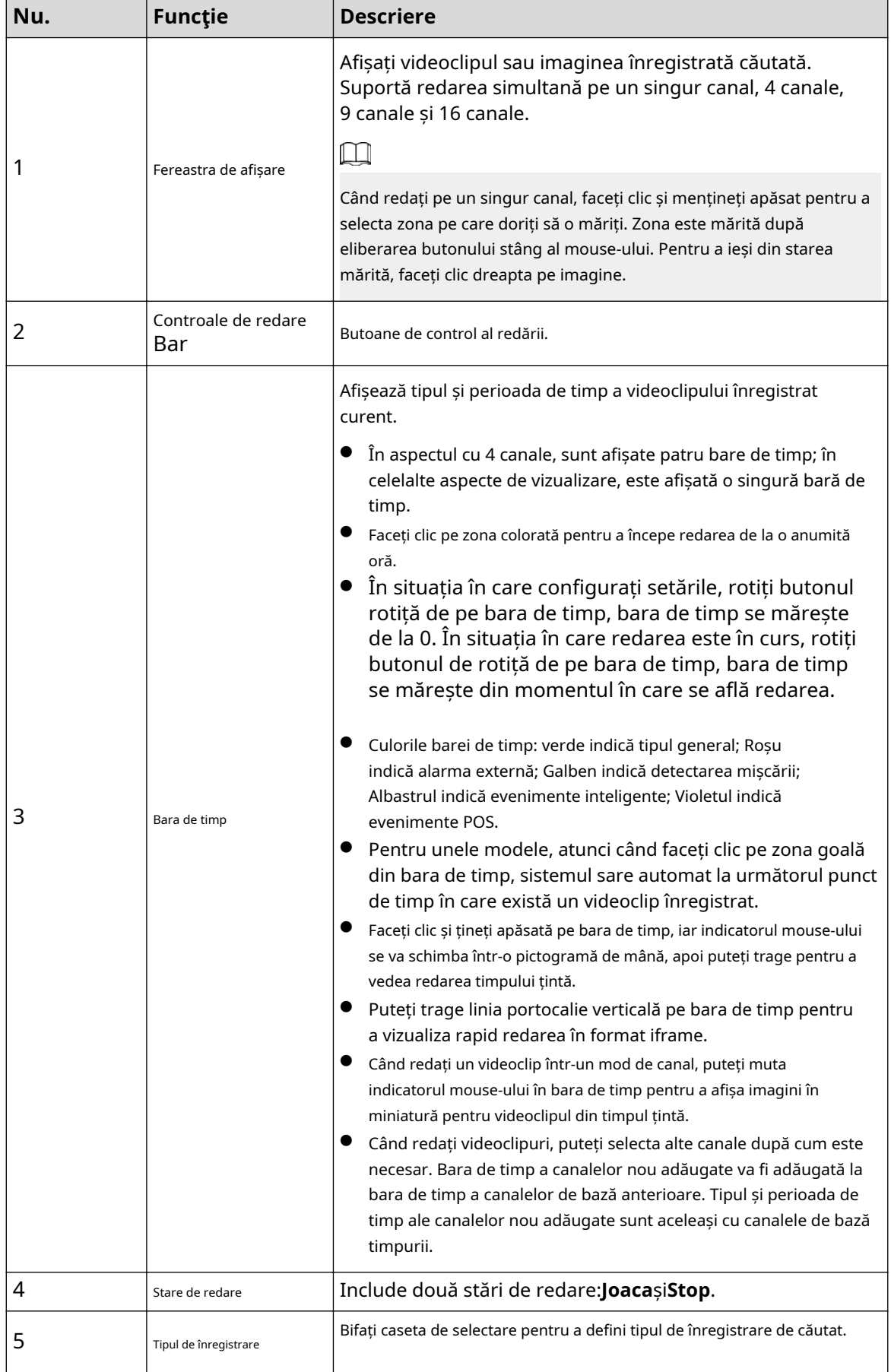

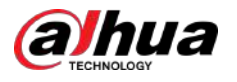

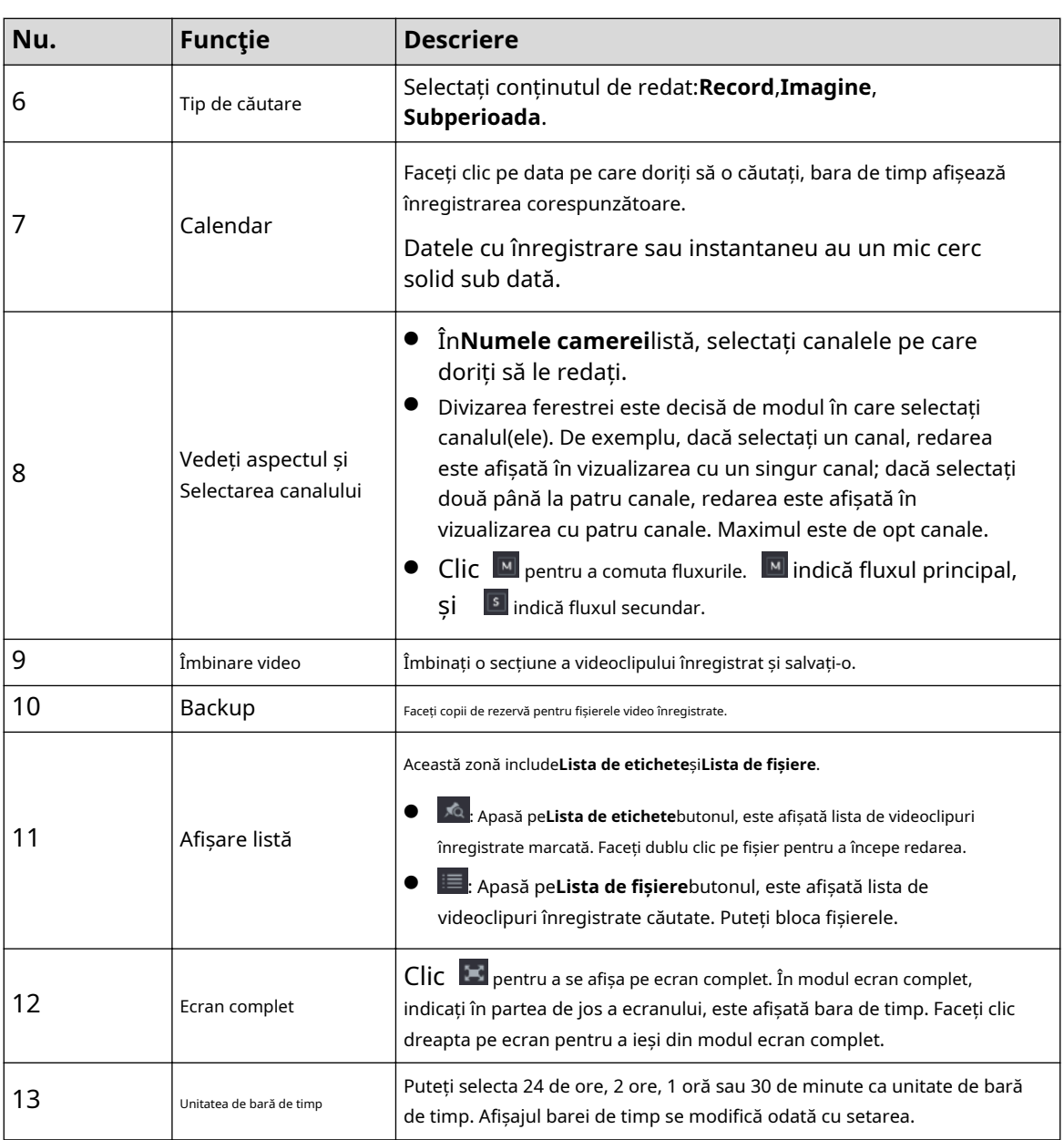

### **5.9.3.1 Introducerea barei de control de redare**

Puteți efectua operațiuni precum controlul vitezei de redare, adăugarea de marcaje și realizarea de instantanee prin bara de comenzi de redare.

Figura 5-98 Bara de control al redării

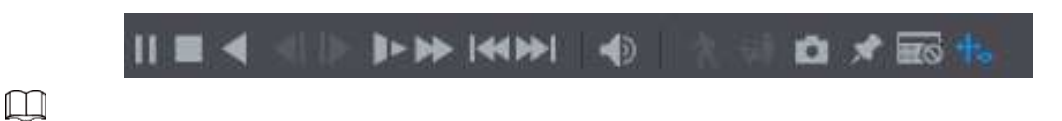

Funcția de redare înapoi și viteza de redare depind de versiunea produsului. Produsul real va guverna. De asemenea, puteți contacta asistența tehnică pentru a consulta informațiile despre versiunea hardware.

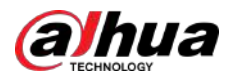

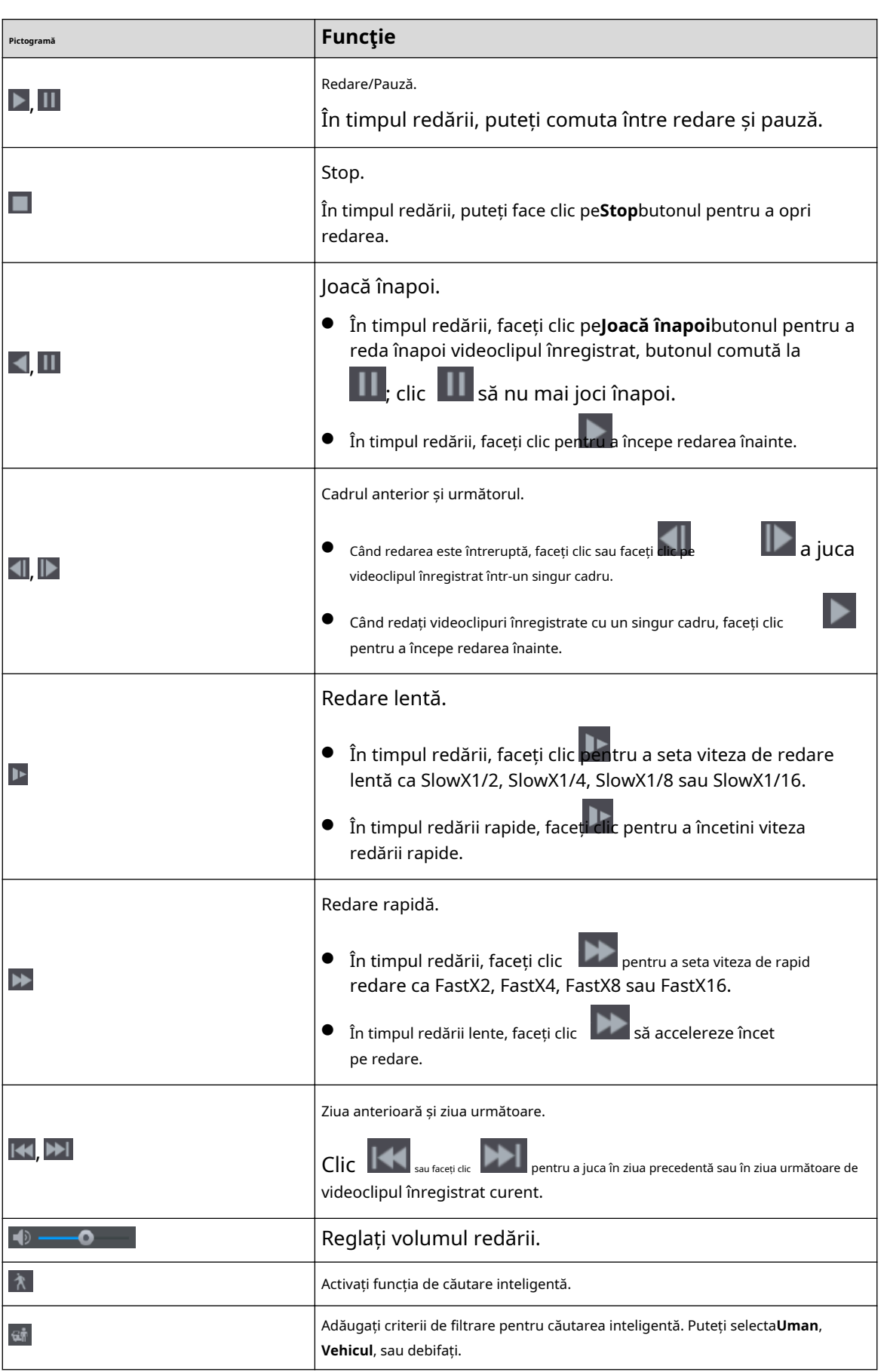

Tabelul 5-37 Descrierea barei de control al redării

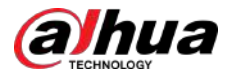

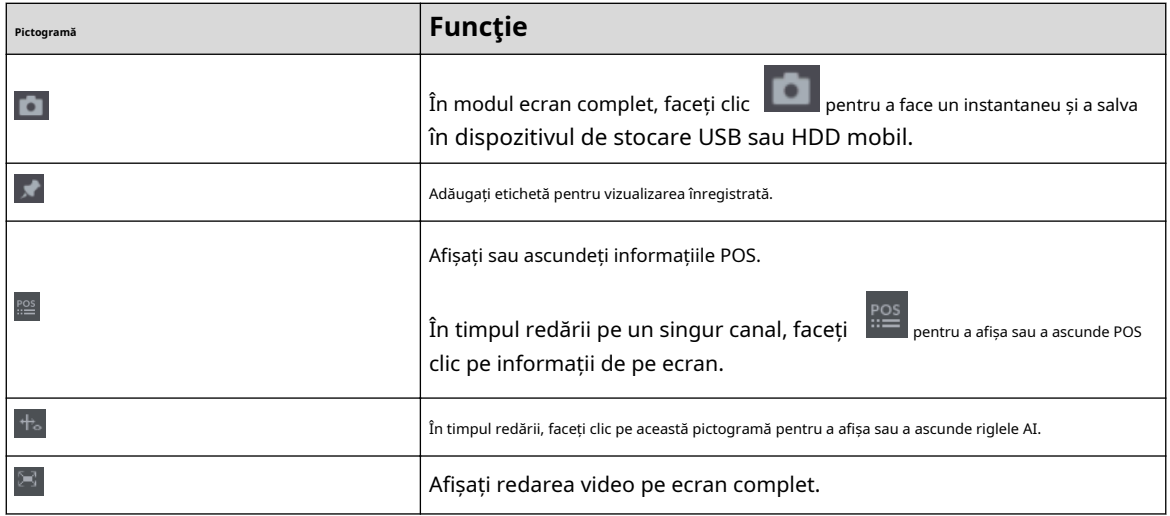

#### **5.9.3.2 Selectarea tipului de căutare**

Puteți căuta videoclipurile înregistrate, îmbinare sau instantanee de pe HDD sau dispozitiv de stocare extern.

● **De pe disc R/W**: Redarea videoclipurilor sau instantaneelor înregistrate de pe HDD-ul Dispozitivului.

Figura 5-99 De pe disc R/W

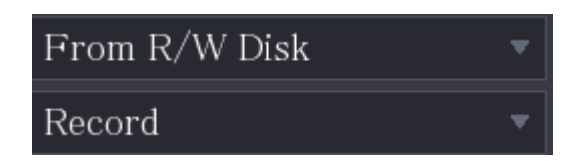

- De la dispozitivul I/O:Redare videoclipuri înregistrate de pe dispozitivul de stocare extern.
- Clic**Naviga**, selectați calea de salvare a fișierului video înregistrat pe care doriți să-l redați. Faceți dublu clic pe fișierul video sau faceți clic pentru a începe redarea.

Figura 5-100 De la dispozitivul I/O

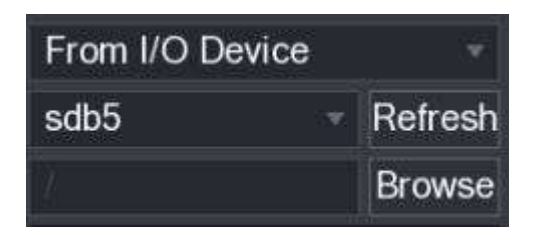

#### **5.9.3.3 Decuparea videoclipului înregistrat**

### Informații generale

În timpul redării, decupați secțiuni din videoclipul înregistrat și salvați pe dispozitivul de stocare USB.

Figura 5-101 Clip

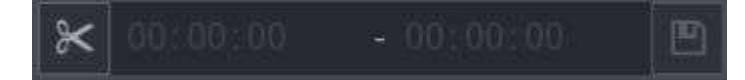

### Procedură

Pasul 1 Selectați un videoclip înregistrat pe care doriți să îl redați.

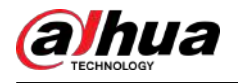

- Faceți clic pentru a începe să jucați de la început. ● Faceți dublu clic oriunde în zona colorată a barei de timp pentru a începe redarea. Pasul 2 Faceți clic pe bara de timp pentru a selecta ora de începere, apoi faceți clic pe Faceți pentru a începe tăierea. Pasul 3 clic pe bara de timp pentru a selecta ora de încheiere, apoi faceți clic pe Faceți clic pentru a opri tăierea.  $\blacksquare$ Pasul 4 pe .  $\Box$ ● Puteți decupa videoclipul pe un singur canal sau pe mai multe canale. ● Se poate face backup la maximum 1024 de fișiere simultan.
	- Fișierele care sunt selectate în**Lista de fișiere**nu poate fi decupat.

#### **5.9.3.4 Copiere de rezervă pentru videoclipul înregistrat**

### Informații generale

Puteți face o copie de rezervă a fișierului video înregistrat sau puteți îmbina fișierul video în dispozitivul de stocare USB.

#### Procedură

- Pasul 1 Selectați fișierul video înregistrat pe care doriți să îl faceți o copie de rezervă. Puteți selecta următoarele două tipuri de fișiere:
	- **•** Fisier video înregistrat: faceți clic pe pe**Lista de fișiere**este afișată zona. Selectați fișierele pe care doriți să le faceți copii de rezervă.
	- Îmbinare fișier video. Pentru detalii despre îmbinarea fișierului video, consultați "5.9.3.3 Decuparea videoclipului înregistrat".

Pasul 2 Faceți clic pe

#### Figura 5-102 Backup

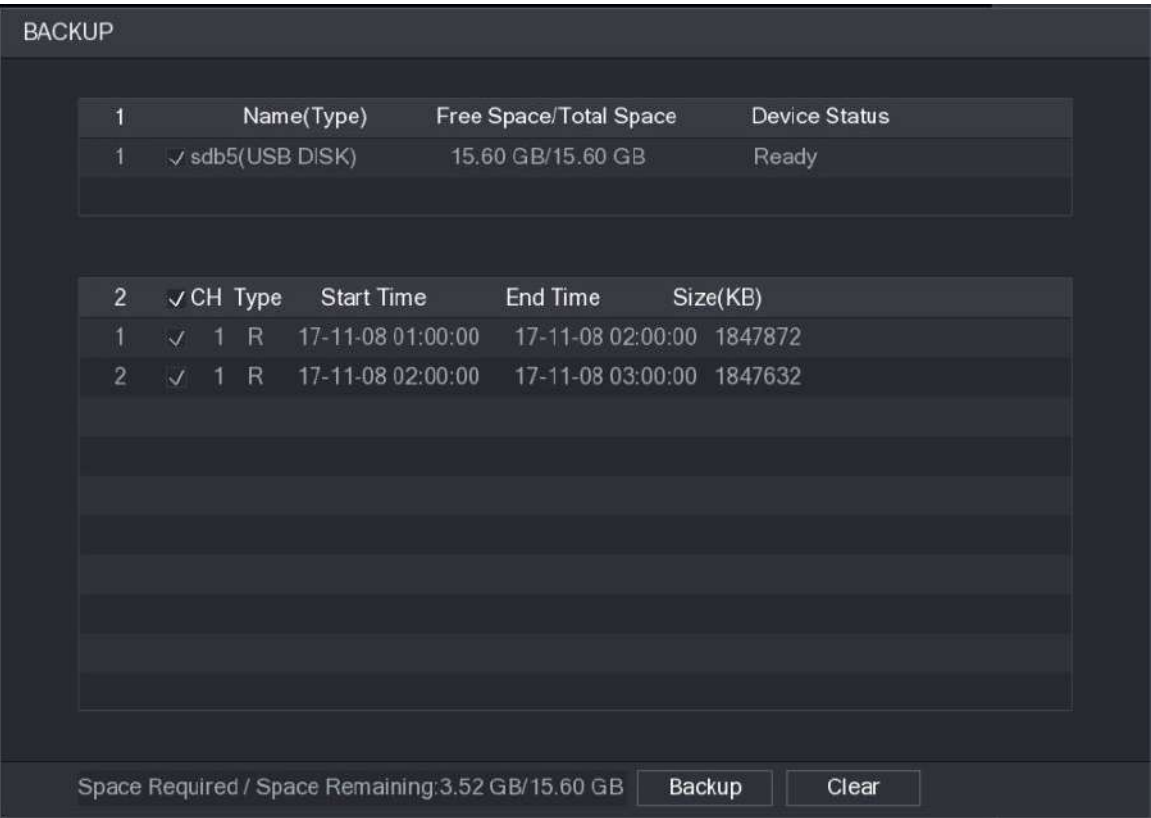

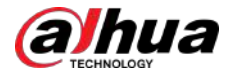

Pasul 3 Clic**Backup**.

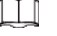

Dacă nu doriți să faceți o copie de rezervă a fișierului, debifați caseta de selectare.

### **5.9.4 Căutare inteligentă**

### Informații generale

În timpul redării, puteți analiza o anumită zonă pentru a afla dacă a avut loc vreun eveniment de detectare a mișcării. Sistemul va afișa imaginile cu evenimente de mișcare ale videoclipului înregistrat.  $\boxed{1}$ 

Această funcție este disponibilă pe anumite modele.

Pentru a utiliza funcția de căutare inteligentă, trebuie să activați detectarea mișcării pentru canal selectând**Meniu principal**>**ALARMA**>**Detectare video**>**Detectarea miscarii**.

### Procedură

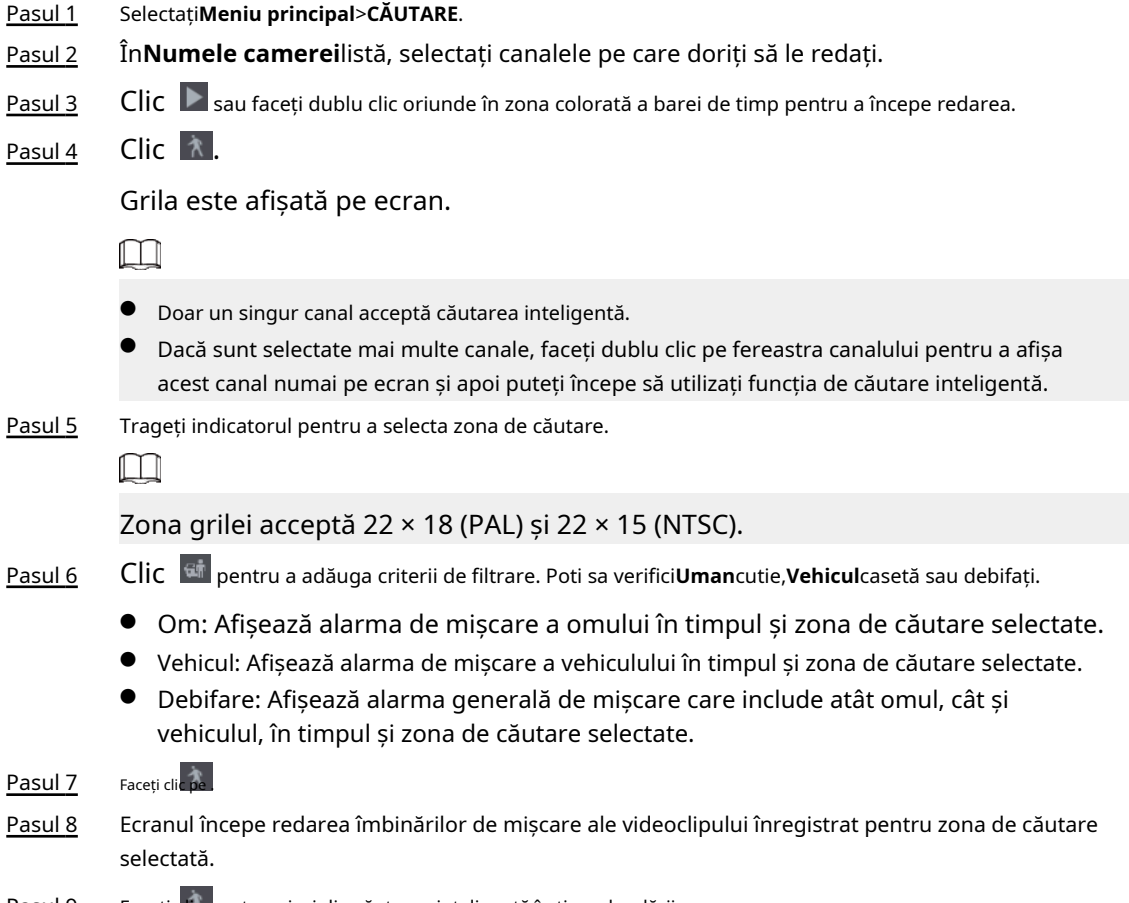

Pasul 9 Faceți dic pentru a ieși din căutarea inteligentă în timpul redării.

## **5.9.5 Afișarea regulii AI în timpul redării**

### Informații generale

Pentru a utiliza funcția de afișare a regulilor AI, procedați în felul următor:

### Procedură

Pasul 1 Selectați**Meniu principal**>**CĂUTARE**.

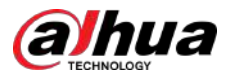

- Pasul 2 În**Numele camerei**listă, selectați canalele pe care doriți să le redați. Faceți clic sau
- Pasul 3 dublu clic oriunde în zona colorată a barei de timp pentru a începe redarea.

Puteți vedea regula AI în timpul redării. Această funcție este activată implicit.

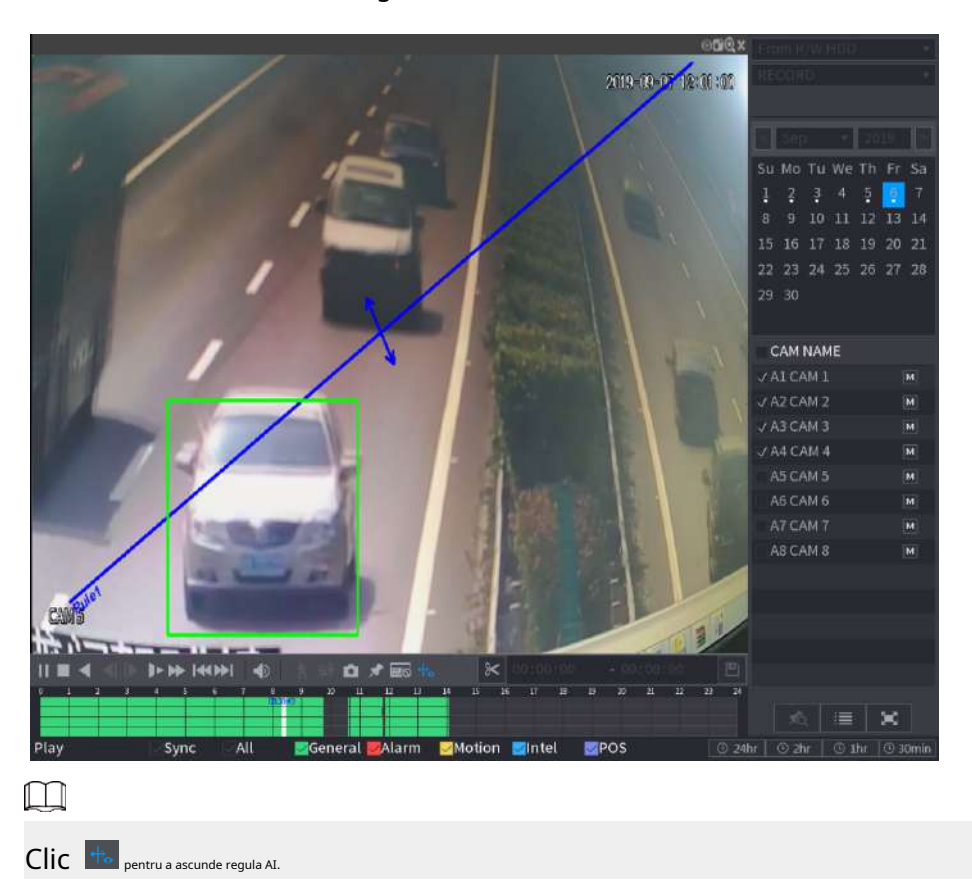

Figura 5-103 Redare

## **5.9.6 Marcarea și redarea videoclipurilor**

Puteți marca înregistrarea pentru un loc important. Apoi puteți găsi cu ușurință înregistrarea marcată căutând timpul și numele de marcare.

Marcarea unui videoclip

- 1. Selectați**Meniu principal**>**CĂUTARE**.
- 2. În modul de redare, faceți clic pe .

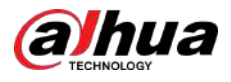

Figura 5-104 Adăugați etichetă

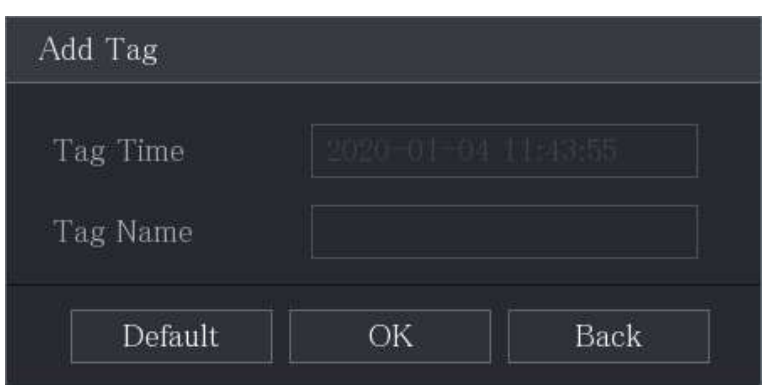

3. În**Nume eticheta**casetă, introduceți un nume.

4. Faceți clic**Bine**.

Acest fișier video marcat se afișează în**Lista de etichete**.

### Redarea videoclipului marcat

 $\boxed{1}$ 

Această funcție este acceptată la redarea pe un singur canal.

1. În**Numele camerei**listă, selectați un canal.

2. Faceți clic pe.

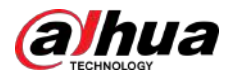

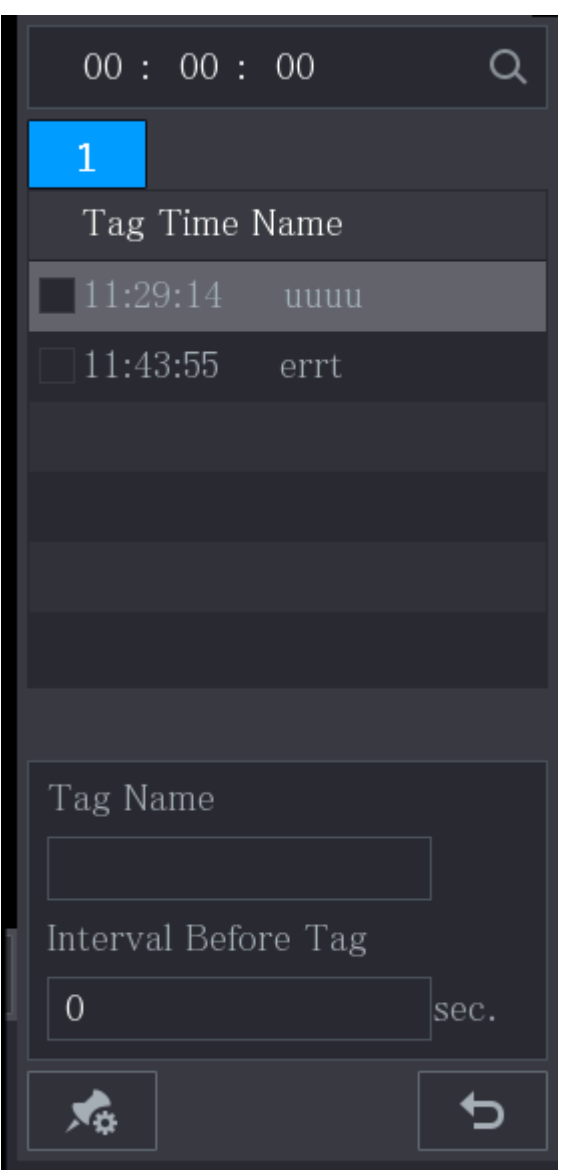

Figura 5-105 Lista de marcare

- 3. Faceți dublu clic pe fișierul pe care doriți să-l redați.
- 4. Pentru a căuta videoclipul marcat după timp, în**CĂUTARE**caseta din partea de sus a paginii, introduceți ora, apoi faceți clic pe

#### Redarea timpului înainte de etichetă

Puteți configura să redați N secunde din videoclipul etichetat înainte de ora etichetată.

- 1. În**Nume eticheta**caseta, introduceți numele unui videoclip etichetat.
- 2. În**Interval înainte de etichetă**casetă, introduceți N secunde.

3. Faceți clic pe .

Redarea începe cu N secunde înainte de ora marcată.  $\square$ 

Dacă există N secunde înainte de ora marcată, redarea începe de la N secunde înainte de ora marcată. Dacă nu există, se redă atât de mult cât există.

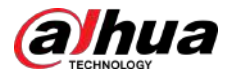

#### Gestionarea videoclipului etichetat

Pe**Lista de etichete**pagina, faceți clic .

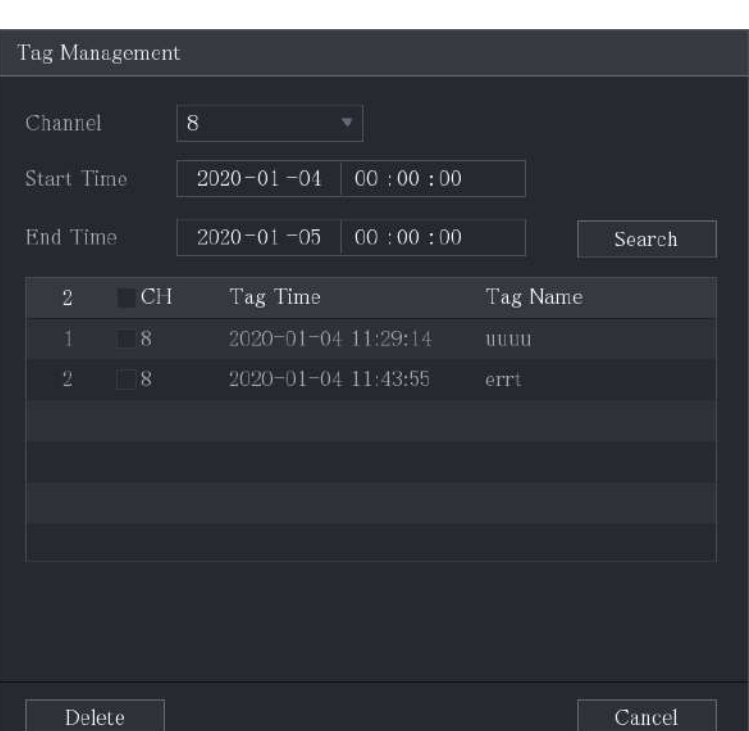

Figura 5-106 Managementul etichetelor

- În mod implicit, gestionează toate videoclipurile etichetate ale canalului selectat.
- Pentru a căuta videoclipul etichetat, selectați numărul canalului din**Canal**listă, introduceți ora**Timpul de începere** cutie și**Sfârșitul timpului**casetă, apoi faceți clic**Căutare**.
- Toate videoclipurile etichetate sunt afișate în ordine temporală.
- Pentru a modifica numele videoclipului etichetat, faceți dublu clic pe un videoclip etichetat, pe**Modificați eticheta**este afișată caseta de dialog.
- Pentru a șterge videoclipul marcat, selectați videoclipul etichetat, apoi faceți clic**Șterge**.

 $\boxed{1}$ 

După deschiderea**Managementul etichetelor**pagina, redarea se va întrerupe până la ieșirea din această pagină. Dacă videoclipul marcat care era în redare este șters, redarea va începe de la primul videoclip etichetat din**Lista de etichete**.

## **5.9.7 Redarea instantaneelor**

### Informații generale

Puteți căuta și reda instantaneele.

### Procedură

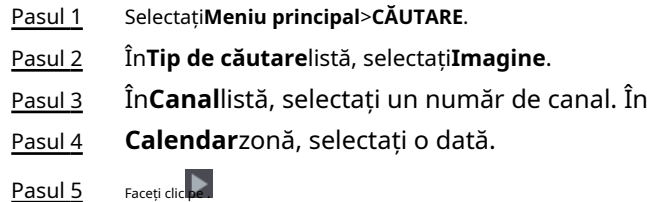

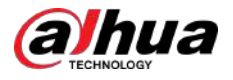

Sistemul începe să redea instantanee în funcție de intervalele configurate.

# **5.9.8 Redarea splices**

### Informații generale

Puteți tăia fișierele video înregistrate în îmbinări și apoi puteți reda în același timp pentru a economisi timp.

 $\square$ 

Această funcție este disponibilă pe anumite modele.

### Procedură

- Pasul 1 Selectați**Meniu principal**>**CĂUTARE**.
- Pasul 2 În**Tip de căutare**listă, selectați**Subperioada**; În lista Split Mode, selectați**4**,**9**, sau**16**.

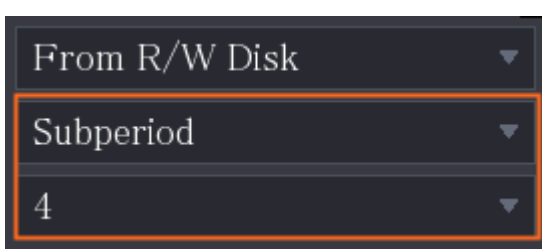

Figura 5-107 Subperioada

Pasul 3 În**Calendar**zonă, selectați o dată.

Pasul 4 În**Numele camerei**listă, selectați un canal.

Doar un singur canal acceptă această funcție.

Pasul 5 Începeți redarea îmbinărilor.

 $\Box$ 

- Faceți clic pe , redarea începe de la început.
- Faceți dublu clic oriunde în bara de timp, redarea începe de unde faceți clic.

Figura 5-108 Bara de timp

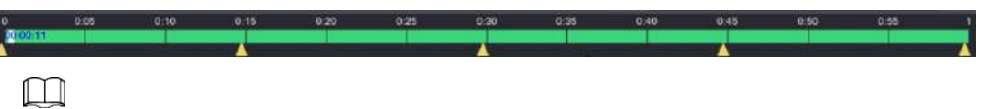

Fiecare fișier video înregistrat trebuie să dureze cel puțin cinci minute. Dacă un fișier video înregistrat durează mai puțin de 20 de minute, dar totuși alege să fie împărțit în patru ferestre, sistemul va ajusta automat cantitatea de ferestre pentru a se asigura că fiecare îmbinare este mai mare de cinci minute și, în acest caz, este posibil să nu existe imagini. afișat în unele ferestre.

### **5.9.9 Utilizarea listei de fișiere**

### Informații generale

Puteți vizualiza toate videoclipurile înregistrate într-o anumită perioadă de pe orice canal din**Lista de fișiere**.

#### Procedură

Pasul 1 Selectați**Meniu principal**>**VIDEO**.

Pasul 2 Selectați un canal(e).

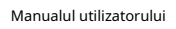

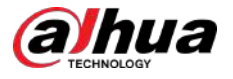

 $P$ asul 3 Clic  $\blacksquare$ .

Figura 5-109 Lista de fișiere

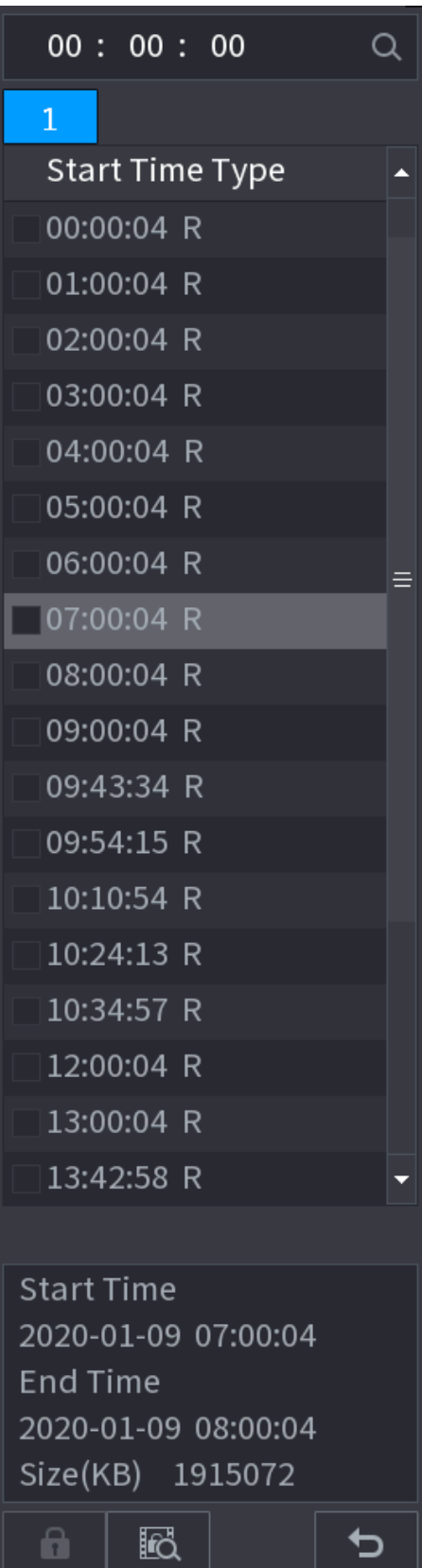

Pasul 4 Începeți redarea.

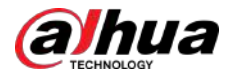

- Faceți clic pe , redarea începe implicit de la primul fișier.
- Faceți clic pe orice fișier, sistemul redă acest fișier.

- În caseta de timp din partea de sus a paginii cu lista de fișiere, puteți introduce ora specifică pentru a căuta fișierul pe care doriți să-l vizualizați.
- În zona Listă de fișiere, pot fi afișate 128 de fișiere.
- Tip fișier:**R**indică un videoclip general înregistrat;**A**indică înregistrarea video cu alarme externe;**M**indică videoclipul înregistrat cu evenimente de detectare a mișcării;**eu**indică videoclipul înregistrat cu orificii de ventilație inteligente.
- Clic D pentru a reveni la pagina cu calendar și lista CAM NAME.

### Operațiuni conexe

- Pentru a bloca videoclipul înregistrat, pe**Lista de fișiere**pagina, bifați caseta de selectare a videoclipului înregistrat, apoi faceți clic pe . Videoclipul blocat nu va fi acoperit.
- **•** Pentru a vizualiza informațiile blocate, faceți clic p $\overline{\mathbb{G}}$ .

### $\Box$

Videoclipul înregistrat care este în scriere sau suprascriere nu poate fi blocat.

● Pentru a debloca videoclipul înregistrat, în**Blocare fișier**pagina, selectați videoclipul, apoi faceți clic**Deblocați**.

Figura 5-110 Blocare fișier

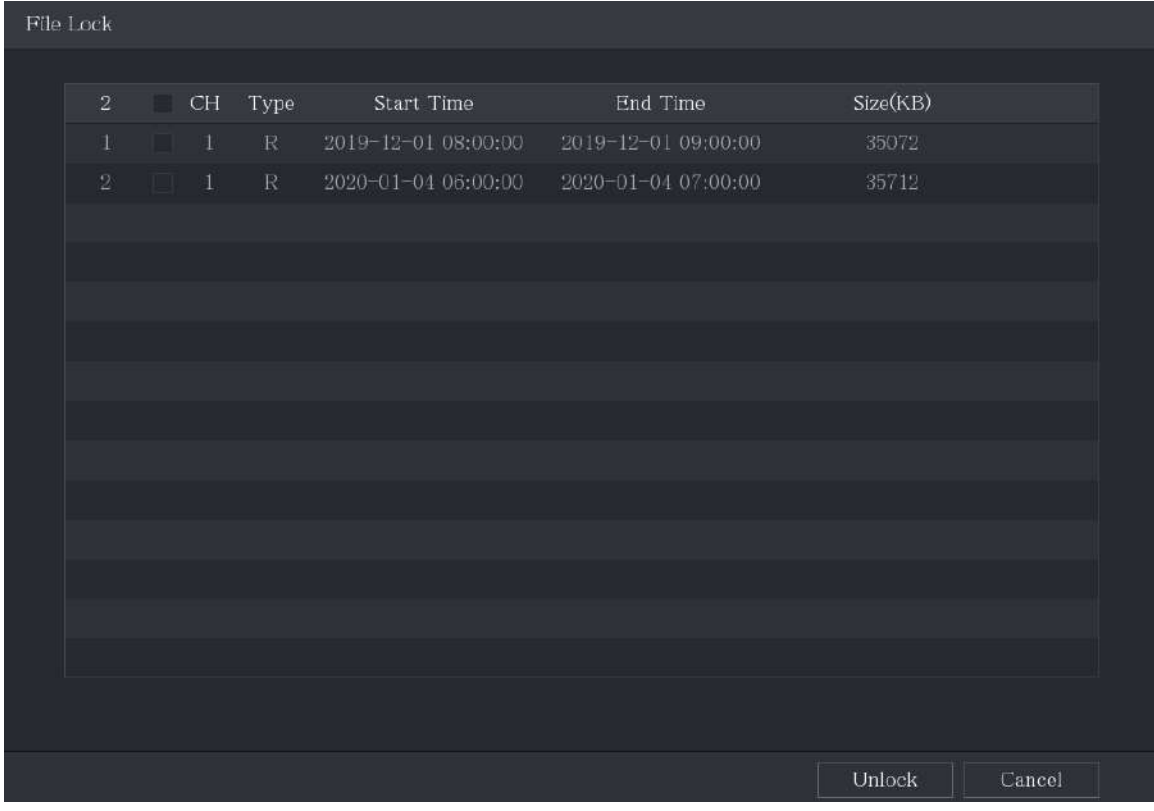
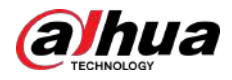

### **5.10 Setări pentru evenimente de alarmă**

# **5.10.1 Informații despre alarmă**

# Informații generale

Puteți căuta, vizualiza și face backup pentru informațiile despre alarmă.

### Procedură

#### Pasul 1 Selectați**Meniu principal**>**ALARMA**>**Informații de alarmă**.

Figura 5-111 Informații alarmă

|                   | Type           |                       | All                              |                                                                                                    |                |         |
|-------------------|----------------|-----------------------|----------------------------------|----------------------------------------------------------------------------------------------------|----------------|---------|
| <b>Start Time</b> |                |                       | $2020 - 01 - 04$                 | 00:00:00                                                                                                    |                |         |
| End Time          |                |                       | $2020 - 01 - 05$                 | 00:00:00                                                                                                    |                | Search  |
|                   | 13             | Time                  |                                  | Type                                                                                                    | Search         |         |
|                   | $\mathbf{1}$   | 2020-01-04 00:41:27   | $\langle$ Tampering: 8 $\rangle$ |                                                                                                    | $^{\circ}$     |         |
|                   | $\overline{2}$ | 2020-01-04 00:41:29   | $\langle$ Tampering: 8 $\rangle$ |                                                                                                    | $\circledcirc$ |         |
|                   | 3              | 2020-01-04 09:05:33   | $\langle$ Tampering: 8>          |                                                                                                    | $^{\circ}$     |         |
|                   | $\overline{4}$ | 2020-01-04 09:05:34   | $\langle$ Tampering: 8>          |                                                                                                    | $\odot$        |         |
|                   | 5              | 2020-01-04 12:33:15   | $\langle$ Tampering: 8>          |                                                                                                    | $\odot$        |         |
|                   | 6              | 2020-01-04 12:33:16   | $\langle$ Tampering: 8>          |                                                                                                    | $^{\circ}$     |         |
|                   | $\overline{7}$ | 2020-01-04 13:31:34   |                                  | <network 1="" disconnection="" event:=""></network>                                                             | 68             |         |
|                   | 8              | 2020-01-04 13:31:39   |                                  | <cam 8="" :="" alarm="" offline=""></cam>                                                                       | (F)            |         |
|                   | 9              | 2020-01-04 14:04:04   |                                  | $\forall$ Network Disconnection Event : 1>                                                                      | ſж             |         |
|                   | 10             | 2020-01-04 14:04:29   |                                  | <cam 8="" alarm:="" offline=""></cam>                                                                           |                |         |
|                   | 11             | 2020-01-04 15:12:09   |                                  | <cam 8="" alarm:="" offline=""></cam>                                                                           |                |         |
|                   | 12             | 2020-01-04 16:23:43   |                                  | <network 1="" disconnection="" event:=""></network>                                                             | (1)            |         |
|                   | 18             |                       |                                  | 2020-01-04 16:23:53 <network 1="" disconnection="" event:=""></network>                                         | (5)            |         |
|                   |                |                       |                                  |                                                                                                    |                |         |
|                   |                |                       |                                  |                                                                                                    |                |         |
|                   |                |                       |                                  |                                                                                                    |                |         |
|                   |                |                       | K.                               | 1/1                                                                                                    | Backup         | Details |
| Pasul 2           |                | specifică.            |                                  | ÎnTiplistă, selectați tipul de eveniment; ÎnTimpul de începerecutie șiSfârșitul timpuluicaseta, introduceți ora |                |         |
| Pasul 3           |                | Clic <b>Căutare</b> . |                                  |                                                                                                    |                |         |

Sunt afișate rezultatele căutării.

Pasul 4 Clic**Backup**pentru a face copii de rezervă ale rezultatelor căutării pe dispozitivul de stocare extern.

 $\square$ 

- Faceți clic pentru a reda videoclipul înregistrat al evenimentului de alarmă.
- Selectați un eveniment și faceți clic**Detalii**pentru a vizualiza informații detaliate despre eveniment.

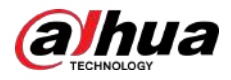

# **5.10.2 Setări de intrare alarmă**

Puteți configura setările de alarmă pentru fiecare canal în mod individual sau puteți aplica setările tuturor canalelor și apoi salvați setările. Pentru detalii, consultați "4.3 Conectarea la intrarea și ieșirea alarmei".

### **5.10.2.1 Configurarea alarmelor locale**

# Informații generale

Puteți conecta dispozitivul de alarmă la portul de intrare de alarmă al dispozitivului. Când alarma este activată pe dispozitivul de alarmă, informațiile despre alarmă vor fi încărcate pe Dispozitiv, iar apoi Dispozitivul emite alarmele locale în modul pe care îl configurați în această secțiune.

#### Procedură

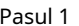

Pasul 1 Selectați**Meniu principal**>**ALARMA**>**Port de intrare cu alarmă**>**Local**.

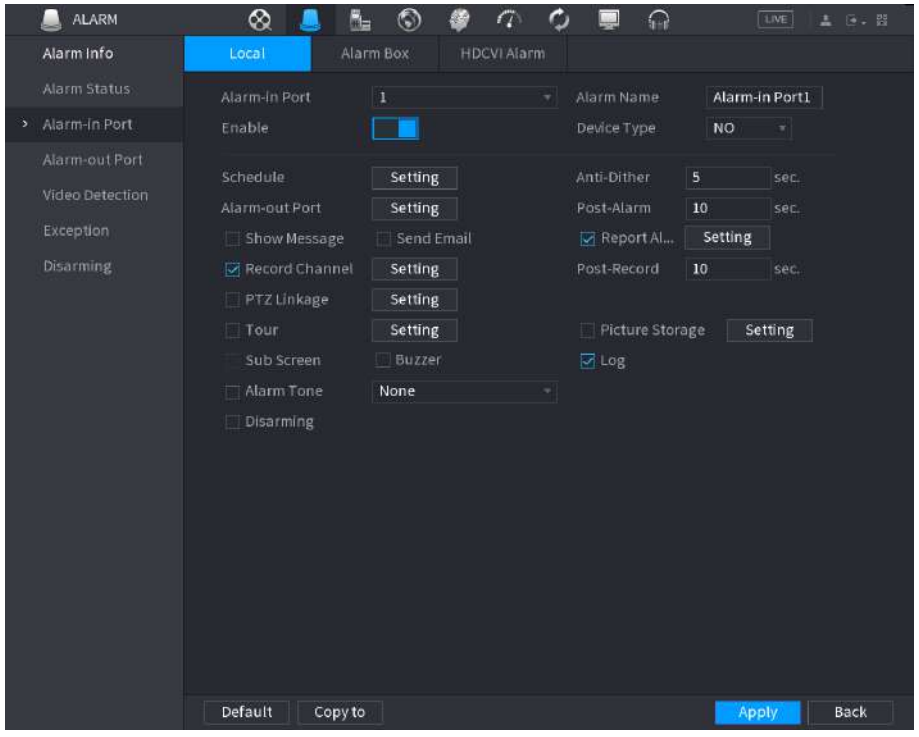

Figura 5-112 Local

Pasul 2 Configurați setările pentru alarmele locale.

#### Tabel 5-38 Setări de alarmă locală

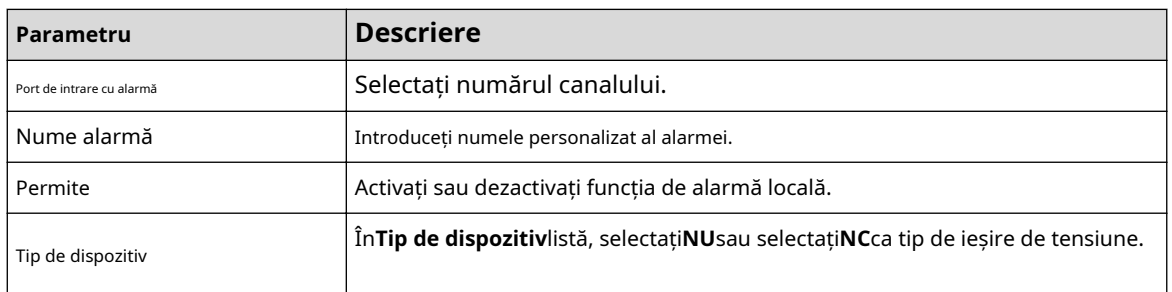

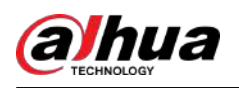

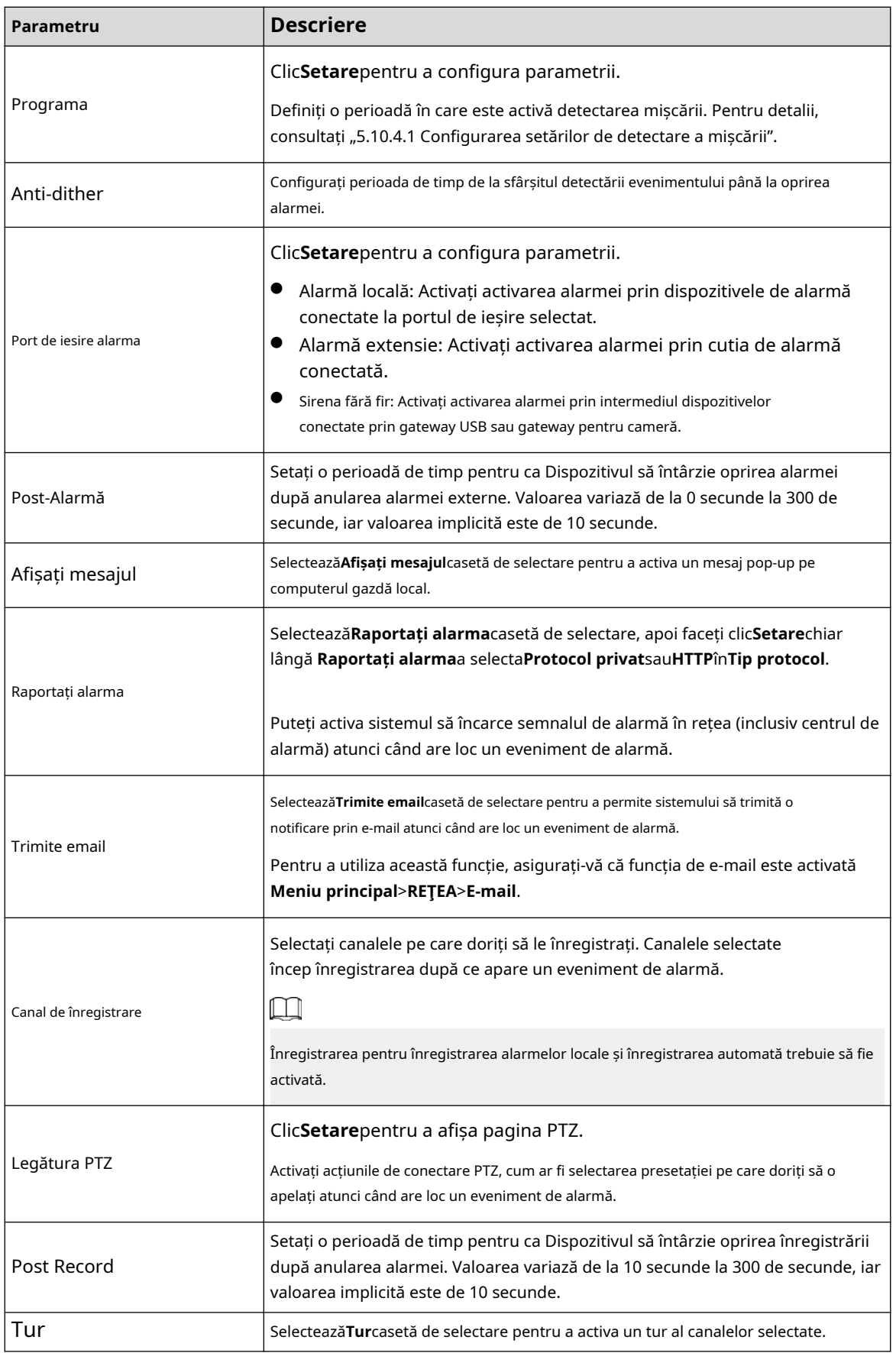

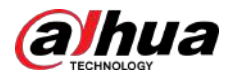

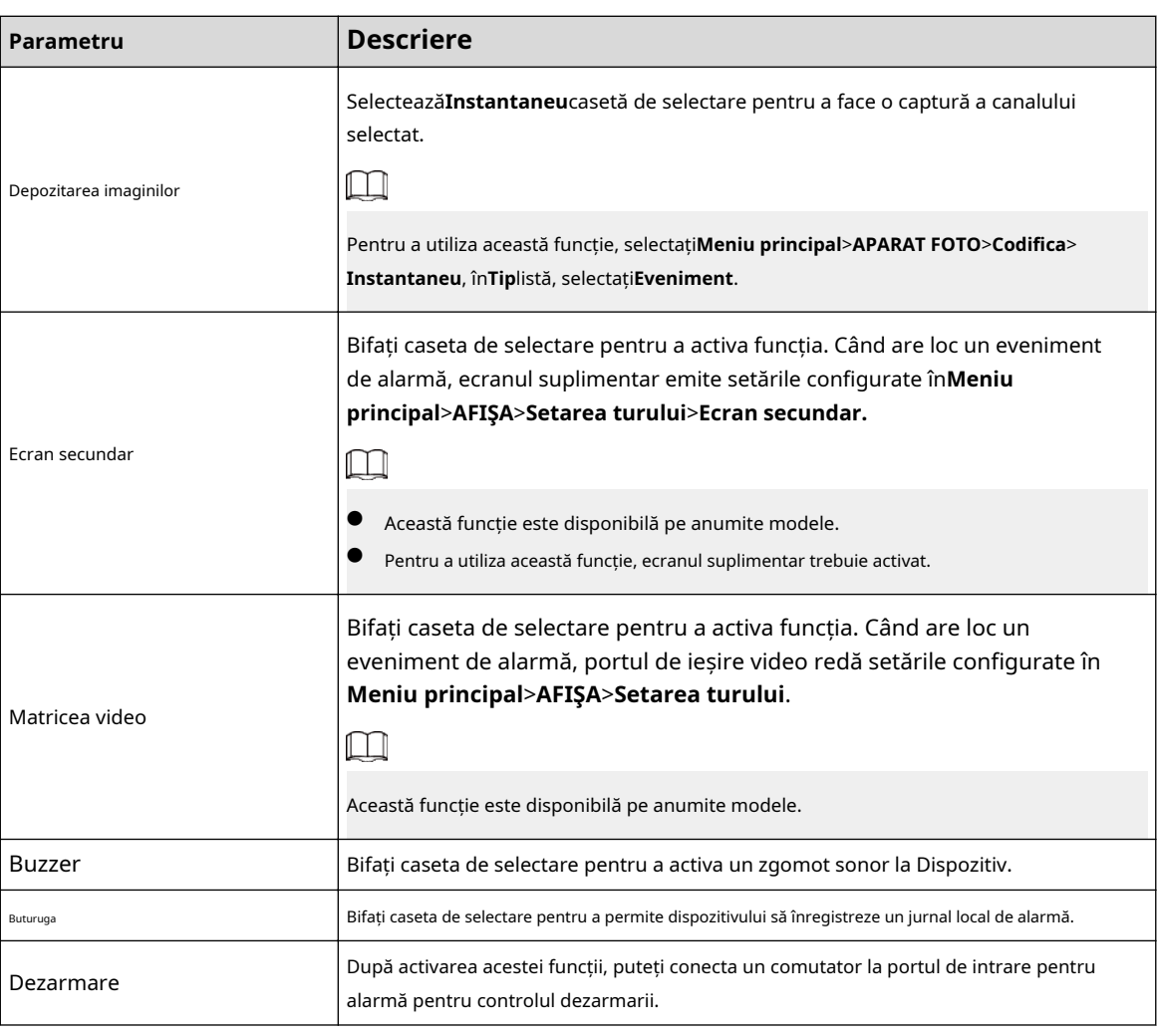

Pasul 3 Clic**aplica**pentru a finaliza setările.

 $\Box$ 

- Clic**Mod implicit**pentru a restabili setarea implicită.
- Clic**Copiaza in**, în**Copiaza in**caseta de dialog, selectați canalul(ele) suplimentar(e) în care doriți să copiați setările de alarmă locală, apoi faceți clic**aplica**.

# **5.10.2.2 Configurarea alarmelor din Alarm Box**

# Informații generale

Puteți conecta cutia de alarmă la portul RS-485 al Dispozitivului. Când alarma este detectată de caseta de alarmă, informațiile despre alarmă vor fi încărcate pe Dispozitiv, iar apoi Dispozitivul emite alarmele în modul pe care îl configurați în această secțiune.

Procedură

Pasul 1 Selectați**Meniu principal**>**ALARMA**>**Port de intrare cu alarmă**>**Cutie de alarmă**.

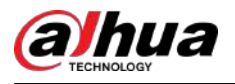

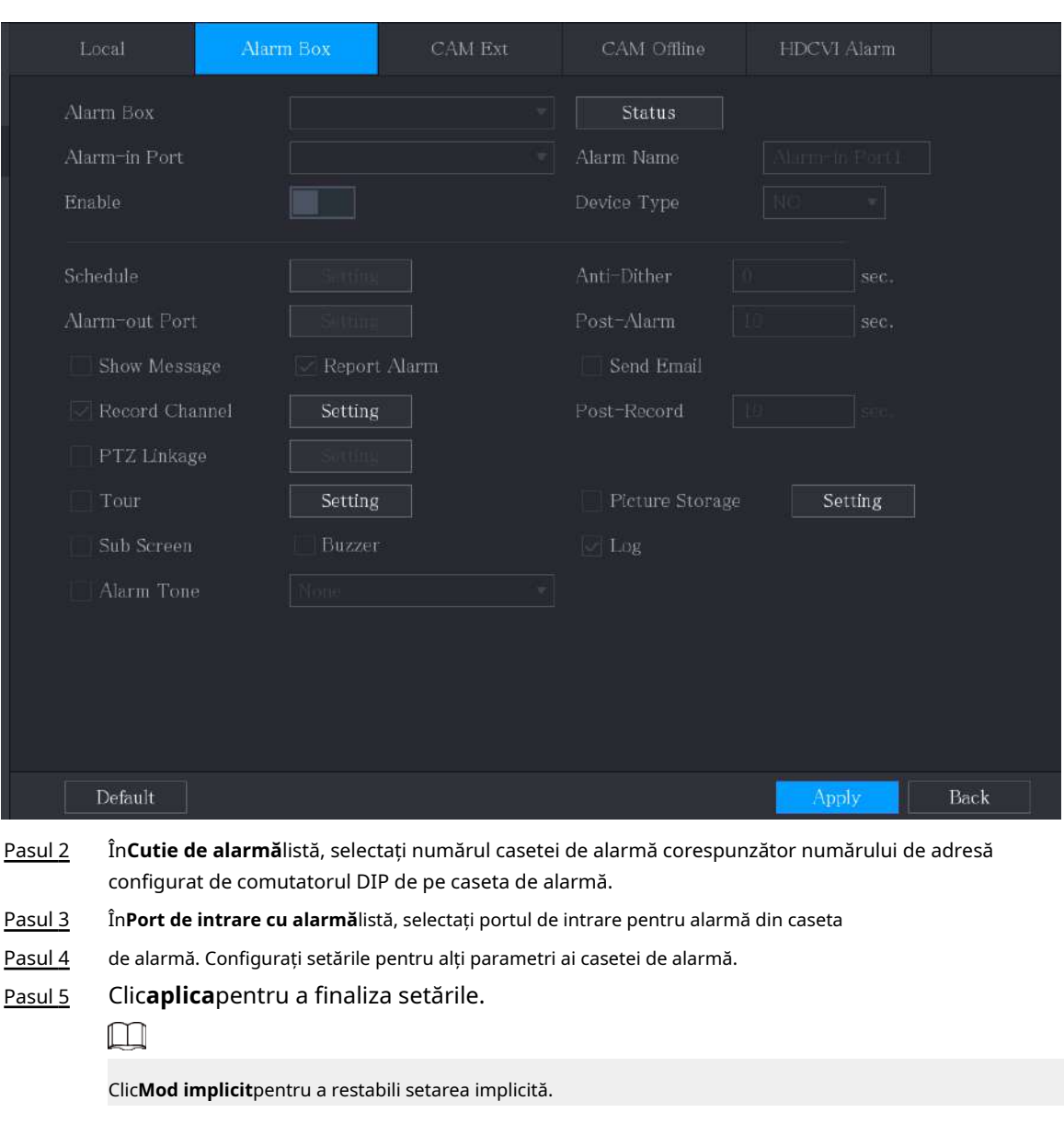

#### Figura 5-113 Caseta de alarmă

# **5.10.2.3 Configurarea alarmelor de la camerele IP externe**

# Procedură

Pasul 1 Selectați**Meniu principal**>**ALARMA**>**Port de intrare cu alarmă**>**CAM Ext**.

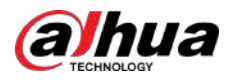

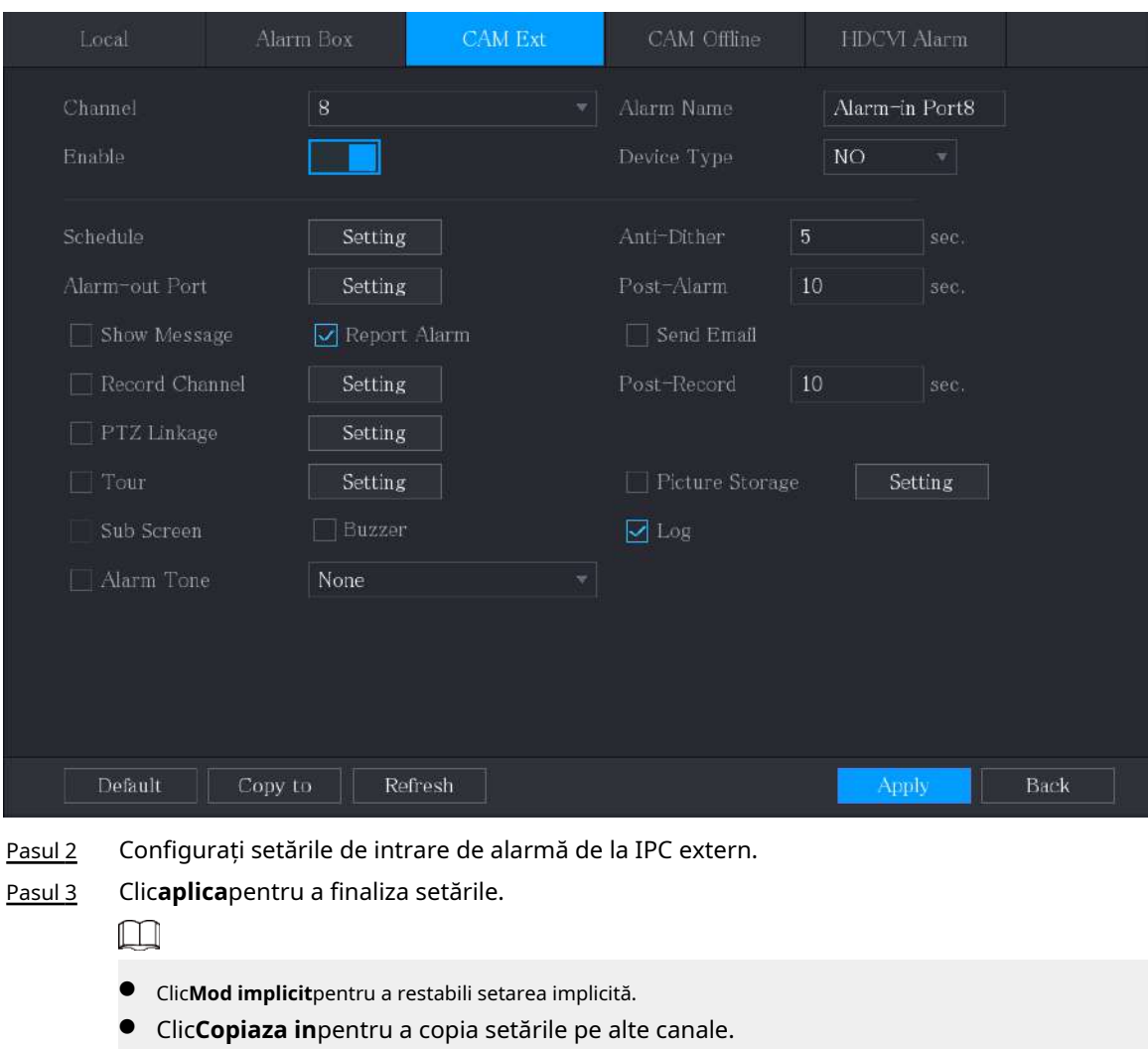

#### Figura 5-114 CAM ext

# **5.10.2.4 Configurarea alarmelor pentru camera IP offline**

# Informații generale

Puteți configura setările de alarmă pentru situația în care camera IP este offline.

# Procedură

Pasul 1 Selectați**Meniu principal**>**ALARMA**>**Port de intrare cu alarmă**>**CAM offline**.

● Clic**Reîmprospăta**pentru a reîmprospăta setările configurate.

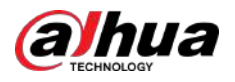

#### Figura 5-115 CAM offline

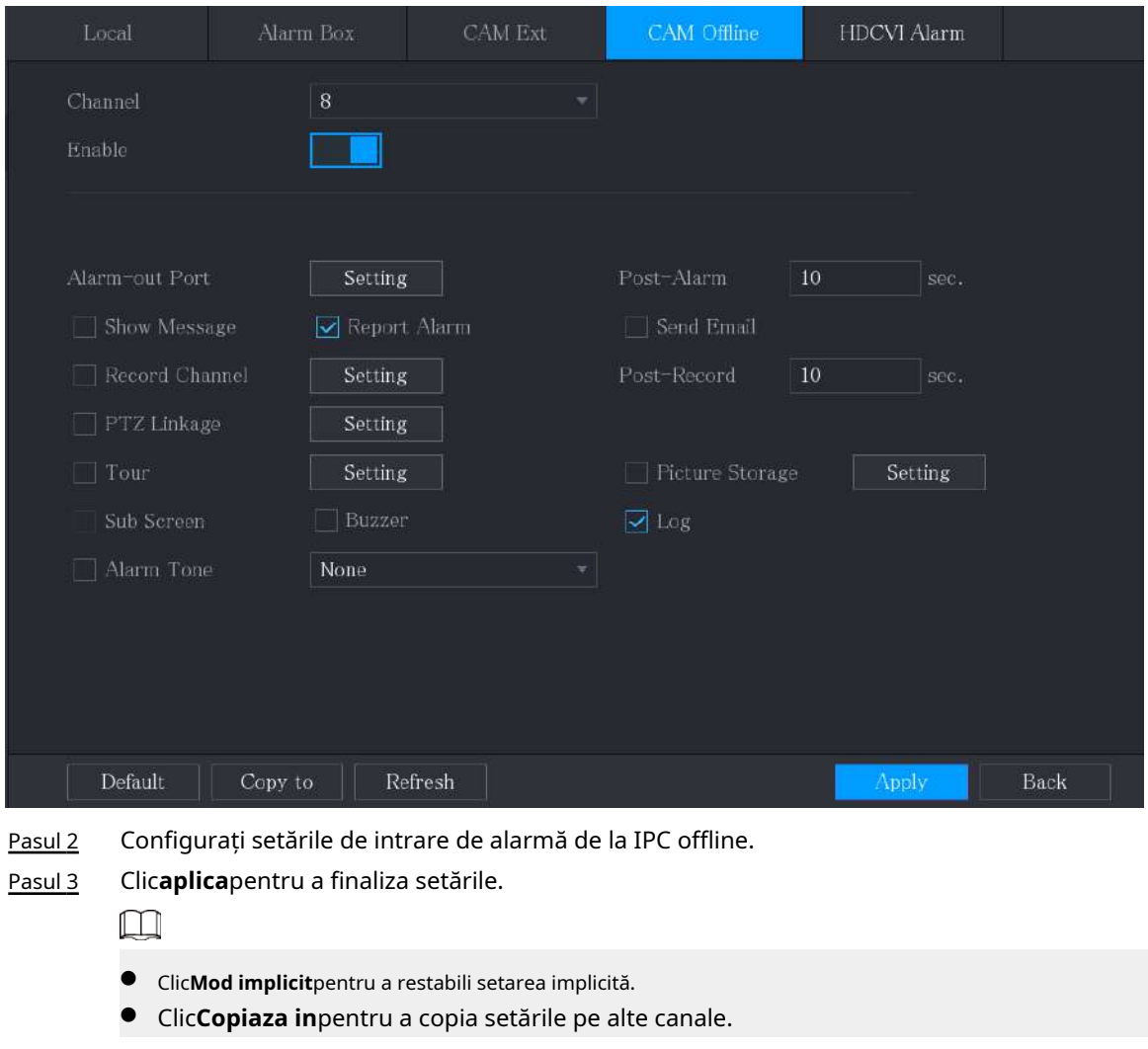

# **5.10.2.5 Configurarea alarmelor de la dispozitivele HDCVI**

### Procedură

Pasul 1 Selectați**Meniu principal**>**ALARMA**>**Port de intrare cu alarmă**>**Alarmă HDCVI**.

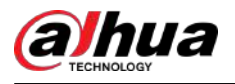

#### Figura 5-116 Alarma HDCVI

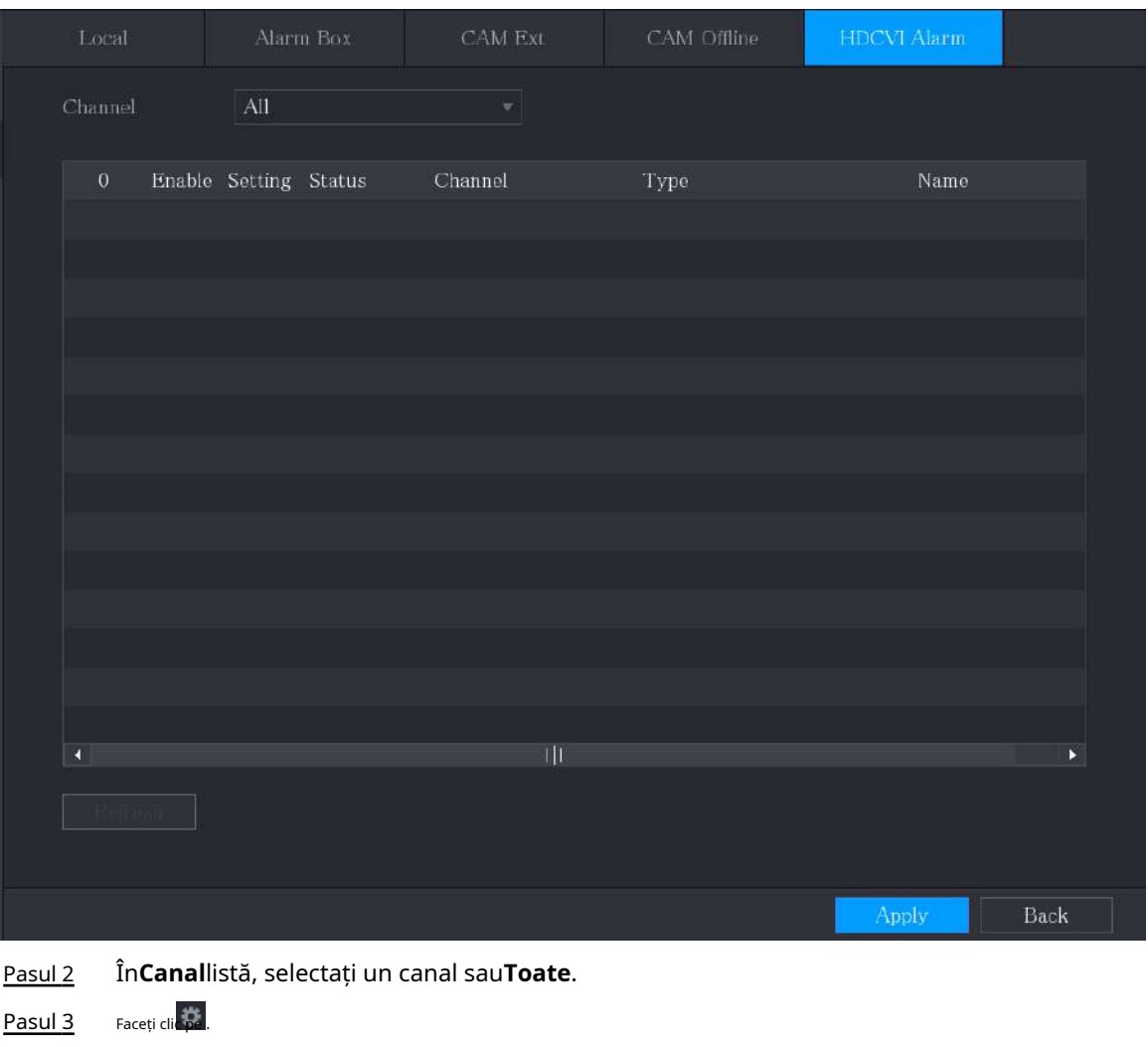

Pasul 4 Configurați setările pentru alți parametri ai casetei de alarmă.

Pasul 5 Clic**Bine**pentru a salva setările. Clic**aplica**pentru a finaliza

Pasul 6 setările.

# **5.10.3 Setări ieșire alarmă**

# **5.10.3.1 Configurarea ieșirii alarmei**

# Informații generale

Când Dispozitivul activează alarme, dispozitivul de alarmă conectat generează alarme în modul pe care îl puteți configura în această secțiune. Vă puteți conecta la portul de ieșire al Dispozitivului sau vă puteți conecta fără fir.

- **Auto**:Când un eveniment de alarmă este declanșat pe Dispozitiv, dispozitivul de alarmă conectat generează alarme.
- **Manual**:Dispozitivul de alarmă este forțat să continue să genereze alarme.
- **Stop**:Funcția de ieșire de alarmă nu este activată.

#### Procedură

Pasul 1 Selectați**Meniu principal**>**ALARMA**>**Port de iesire alarma**>**Modul de alarmă**.

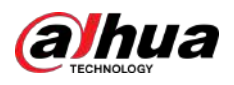

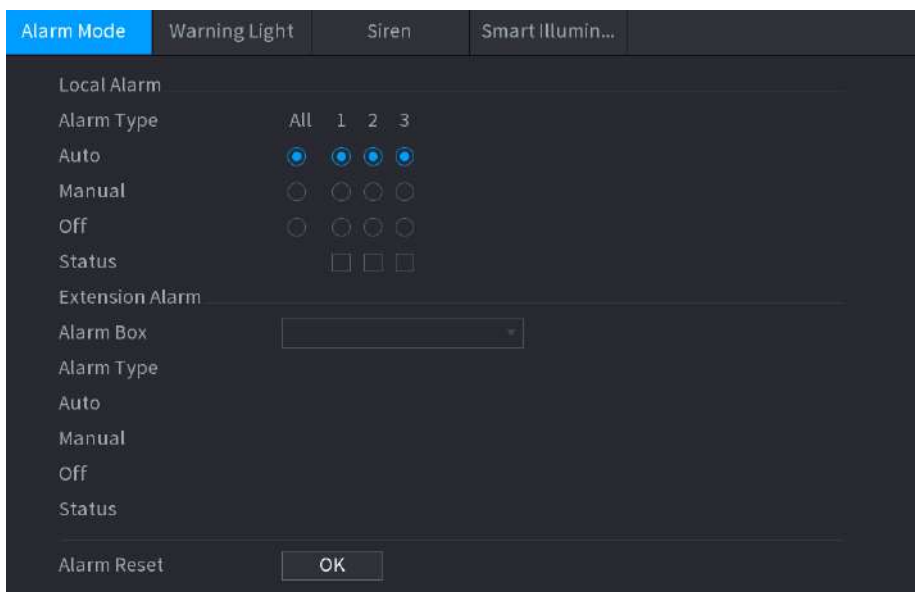

Figura 5-117 Modul alarmă

Pasul 2 Configurați setările pentru ieșirea alarmei.

#### Tabel 5-39 Setări ieșire alarmă

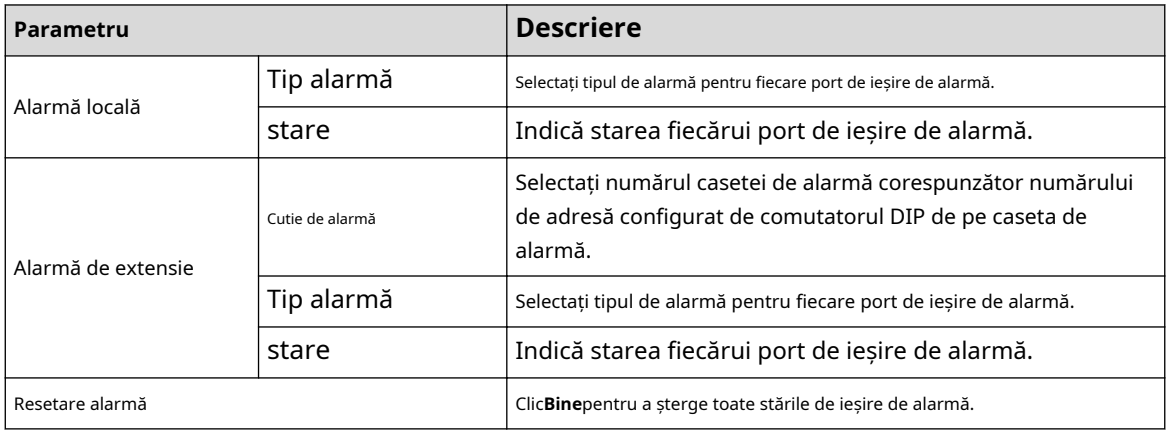

Pasul 3 Clic**aplica**pentru a salva setările.

### **5.10.3.2 Configurarea luminii de avertizare**

# Informații generale

Când alarma de detectare a mișcării este activată, sistemul conectează camera pentru a genera o alarmă cu lumină de avertizare.

```
\square
```
Pentru a utiliza această funcție, conectați cel puțin o cameră cu lumini de avertizare la Dispozitiv.

#### Procedură

Pasul 1 Selectați**Meniu principal**>**ALARMA**>**Port de iesire alarma**>**Lumină de avertizare**.

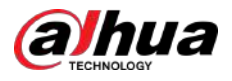

#### Figura 5-118 Lampă de avertizare

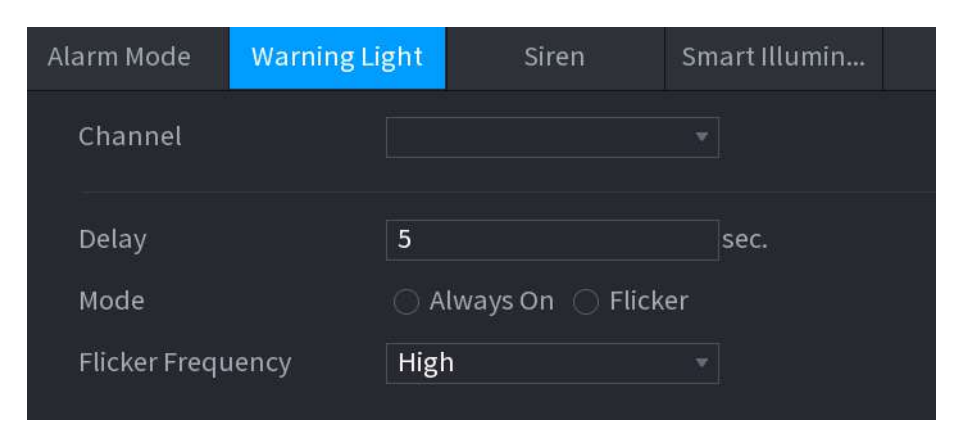

#### Pasul 2 Configurați setările pentru parametrii luminii de avertizare.

Tabelul 5-40 Parametrii luminii de avertizare

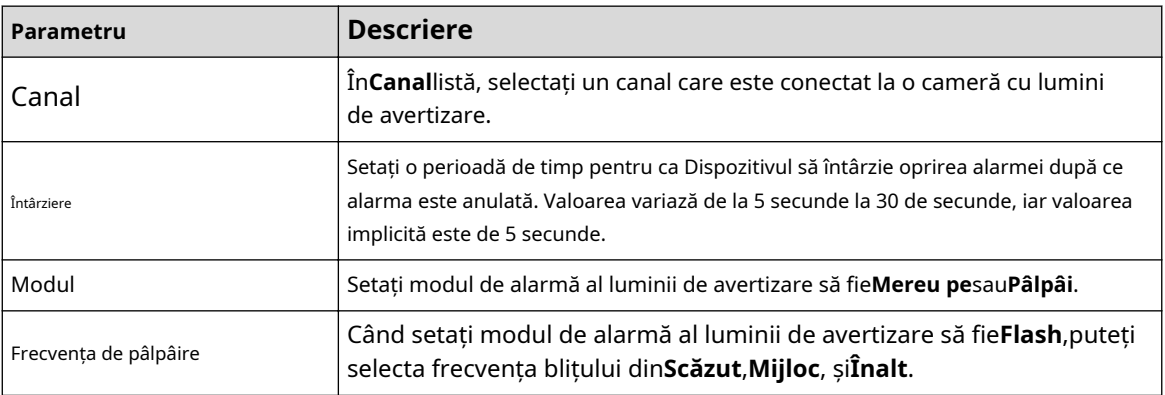

Pasul 3 Clic**aplica**pentru a finaliza setările.

### **5.10.3.3 Configurarea sirenei**

### Informații generale

Când alarma de detectare a mișcării este activată, sistemul conectează camera pentru a genera o alarmă sonoră.

#### $\Box$

Pentru a utiliza această funcție, conectați cel puțin o cameră care acceptă funcția audio.

#### Procedură

Pasul 1 Selectați**Meniu principal**>**ALARMA**>**Port de iesire alarma**>**Sirenă**.

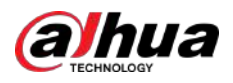

Figura 5-119 Sirena

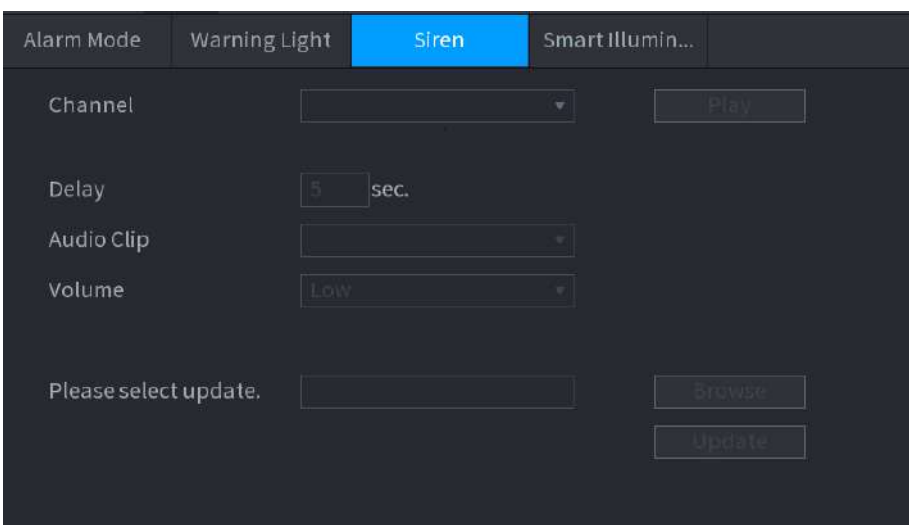

Pasul 2 Configurați setările pentru parametrii sirenei.

#### Tabelul 5-41 Parametrii sirenei

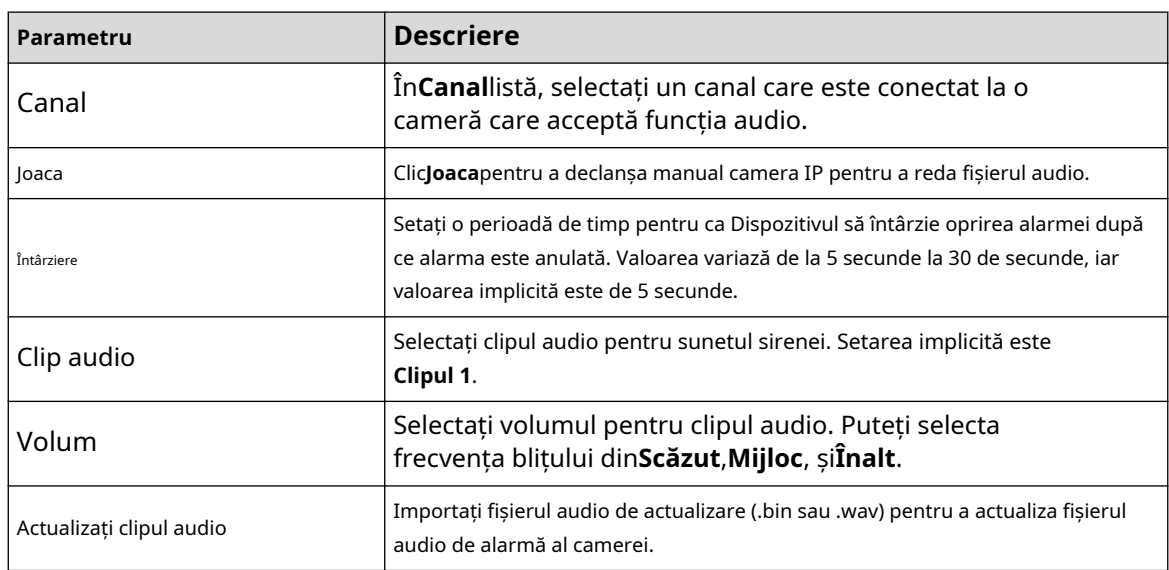

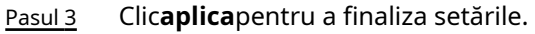

# Operațiuni conexe

Puteți actualiza fișierele audio ale camerei pe interfața locală.

1. Pregătiți un dispozitiv USB sau alt dispozitiv de stocare extern și conectați-l la Dispozitiv.

#### 2. Faceți clic**Naviga**.

- 3. Selectați fișierul audio de actualizare (.bin sau .wav).
- 4. Faceți clic**Bine**pentru a reveni la pagina Siren.
- 5. Faceți clic**Actualizare**pentru a actualiza fișierul audio de alarmă al camerei.

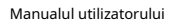

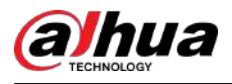

#### Figura 5-120 Răsfoire

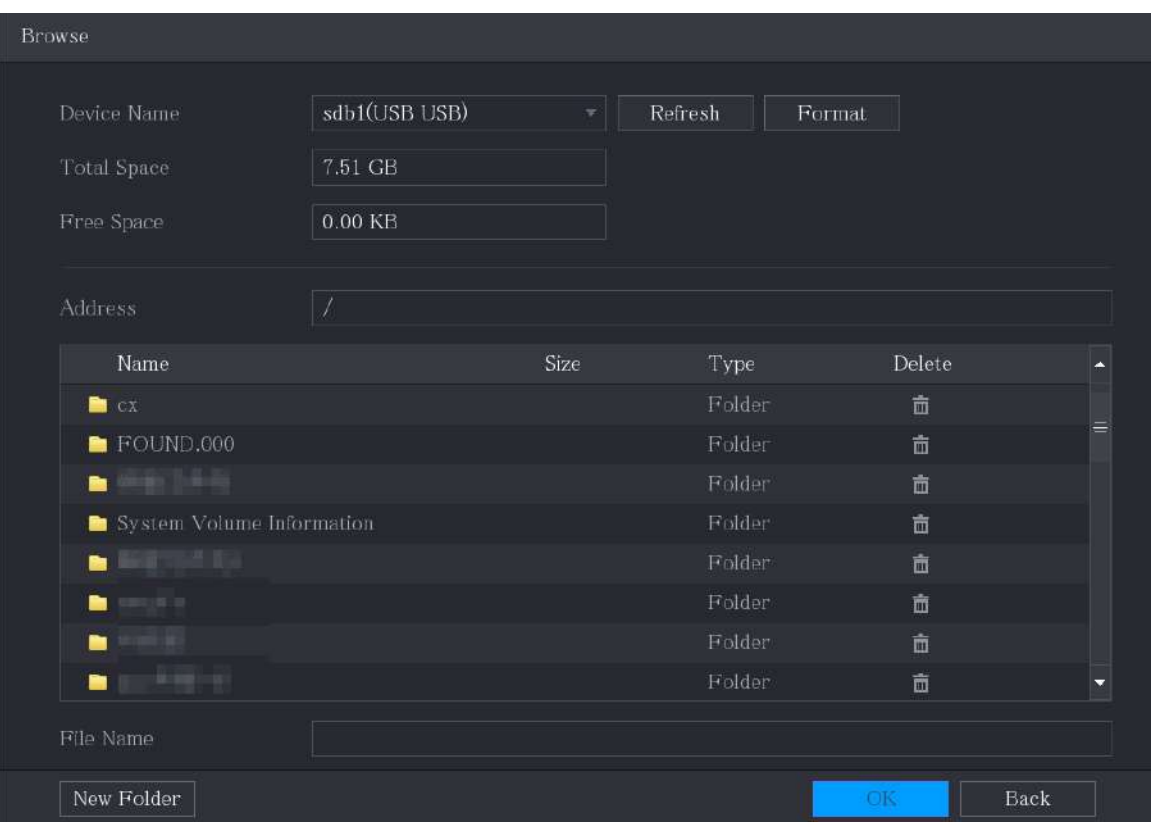

# **5.10.3.4 Configurarea Iluminării inteligente**

# Informații generale

Acțiunea de conectare a iluminării inteligente se poate extinde pentru o perioadă după încheierea evenimentului.

 $\boxed{1}$ 

Pentru a utiliza această funcție, conectați o cameră care acceptă iluminare inteligentă.

# Procedură

Pasul 1 Selectați**Meniu principal**>**ALARMA**>**Port de iesire alarma**>**Iluminare inteligentă**.

Figura 5-121 Iluminare inteligentă

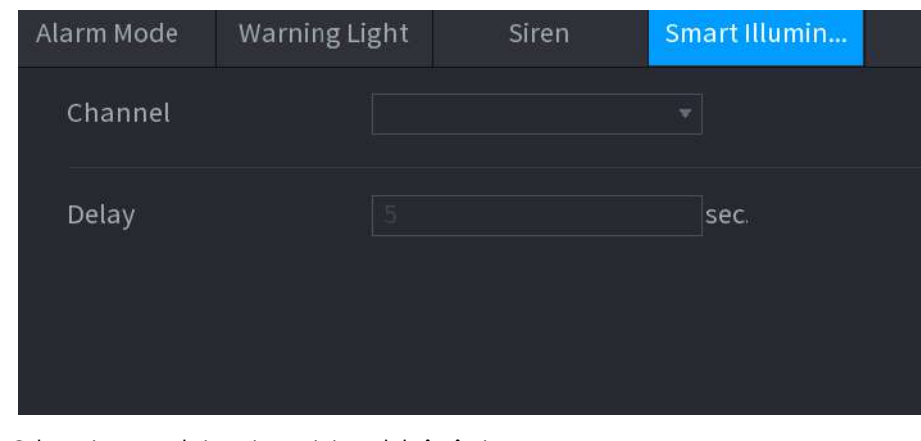

Pasul 2 Selectați un canal și apoi setați timpul de întârziere.

Pasul 3 Clic**aplica**.

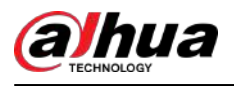

Iluminatorul rămâne aprins în timpul perioadei de întârziere după încheierea evenimentului legat.

# **5.10.4 Detectare video**

Detectarea video adoptă viziunea computerizată și tehnologia de procesare a imaginii. Tehnologia analizează imaginile video pentru a detecta modificările evidente, cum ar fi obiectele în mișcare și neclaritatea. Sistemul activează alarme atunci când sunt detectate astfel de modificări.

### **5.10.4.1 Configurarea setărilor de detectare a mișcării**

Când obiectul în mișcare apare și se mișcă suficient de rapid pentru a atinge valoarea de sensibilitate prestabilită, sistemul activează alarma.

#### Procedură

#### Pasul 1 Selectați**Meniu principal**>**ALARMA**>**Detectare video**>**Detectarea miscarii**.

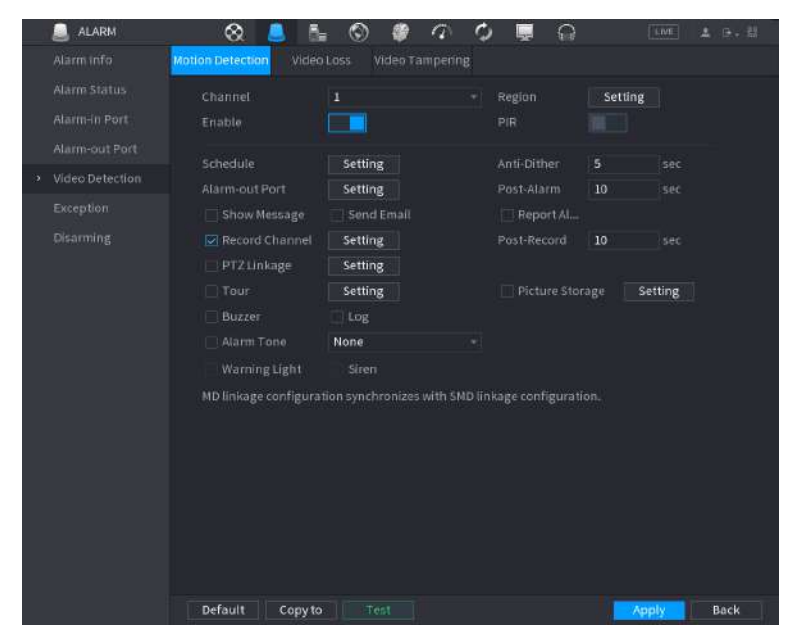

Figura 5-122 Mișcare

Pasul 2 Configurați setările pentru parametrii de detectare a mișcării.

Tabelul 5-42 Parametrii de detectare a mișcării

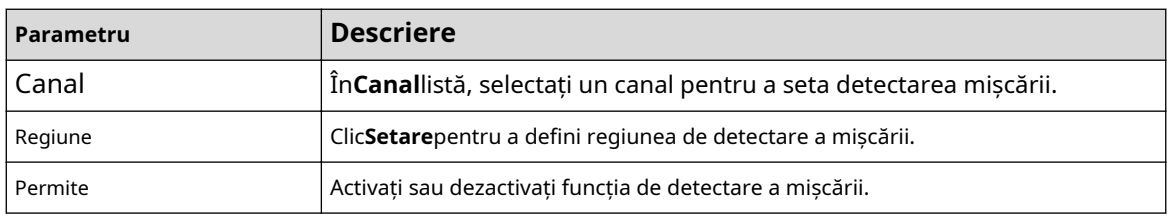

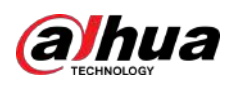

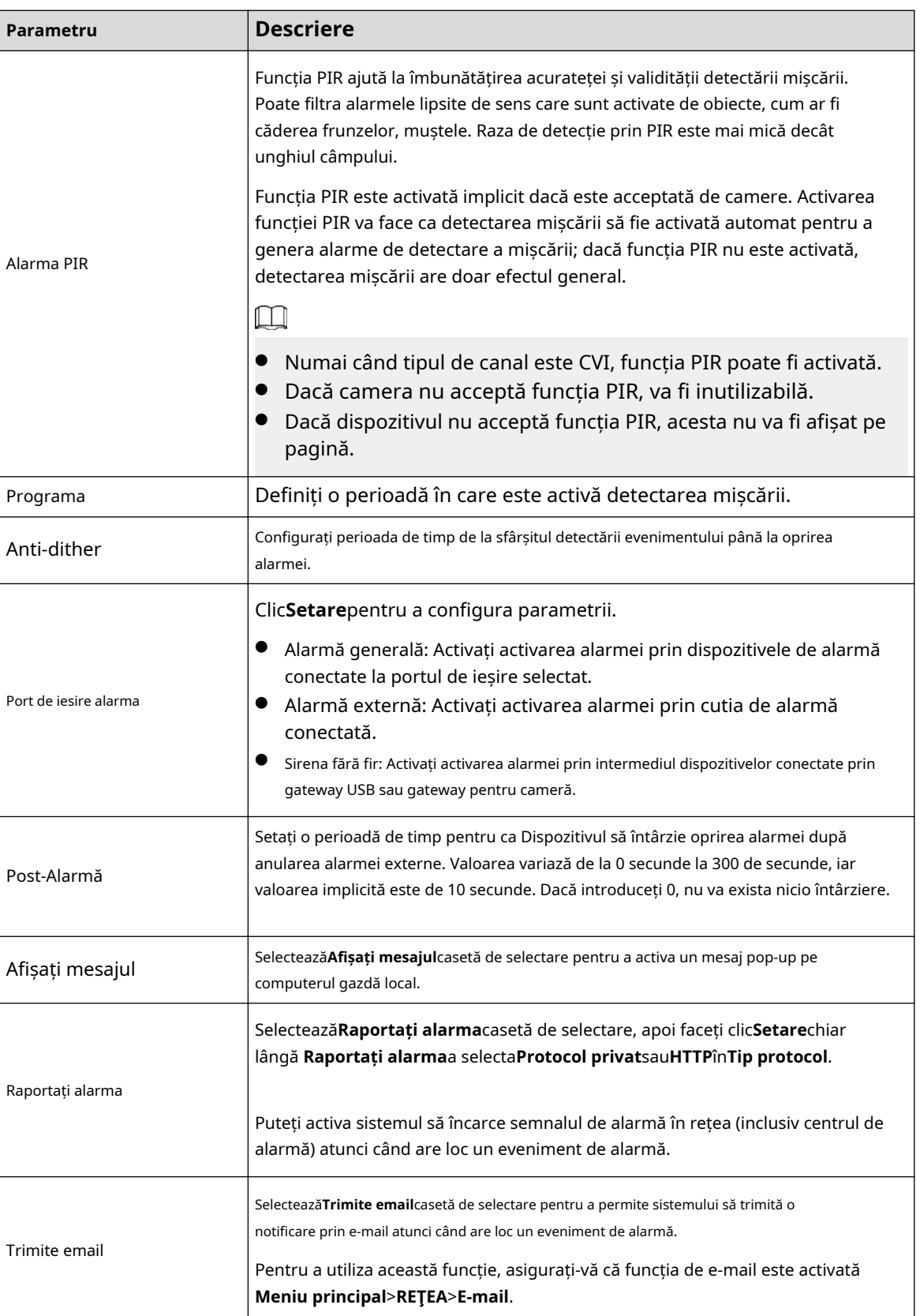

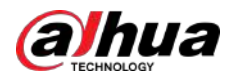

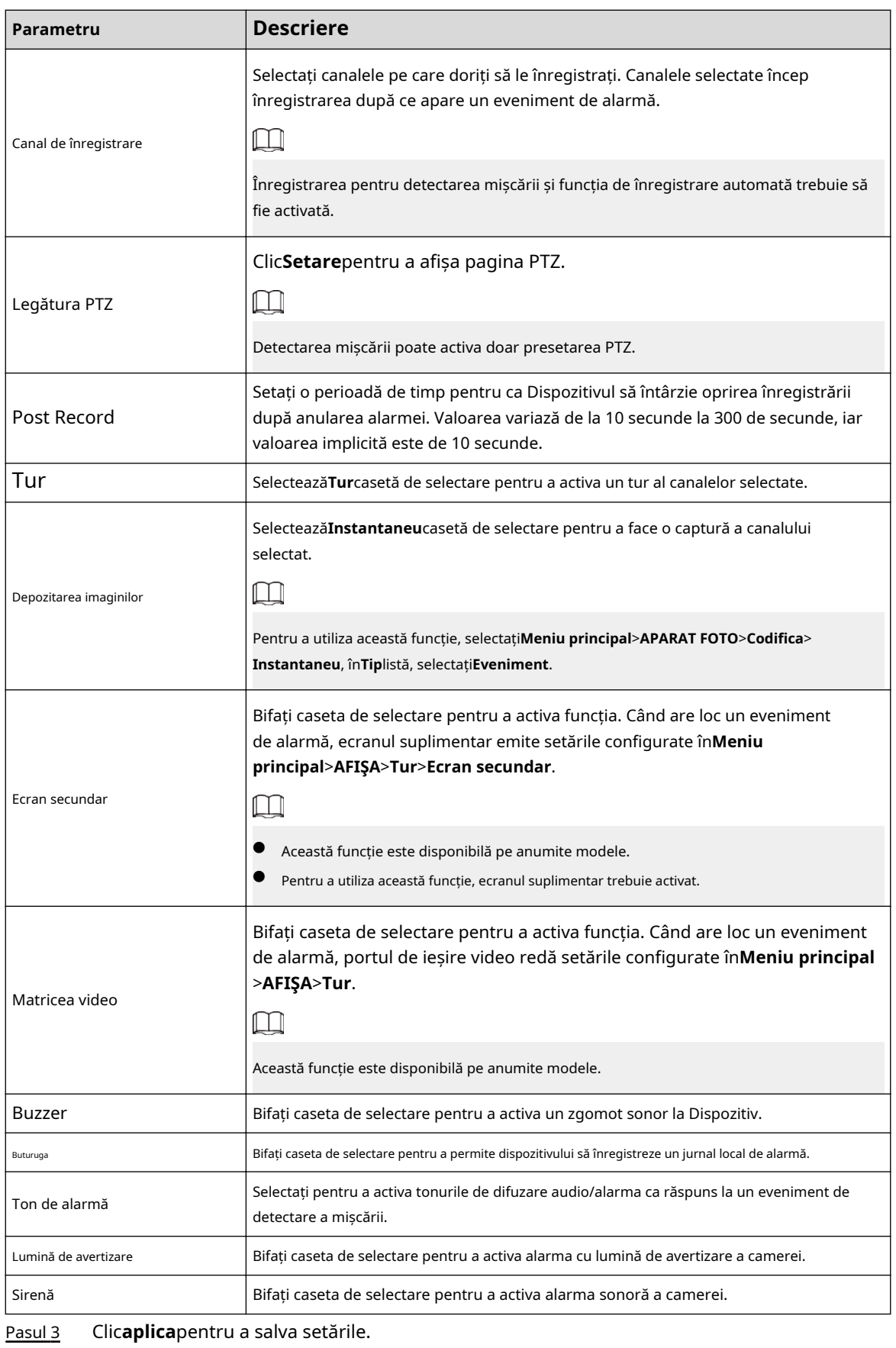

 $\Box$ 

● Clic**Mod implicit**pentru a restabili setarea implicită.

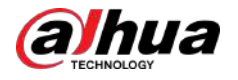

- Clic**Copiaza in**,în**Copiaza in**caseta de dialog, selectați canalul(ele) suplimentar(e) în care doriți să copiați setările de detectare a mișcării, apoi faceți clic**aplica**.
- Clic**Test**pentru a testa setările.

### **5.10.4.1.1 Setarea regiunii de detectare a mișcării**

### Procedură

- Pasul 1 Chiar lângă**Regiune**,clic**Setare**. Indicați
- Pasul 2 spre mijlocul de sus al paginii.

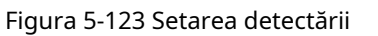

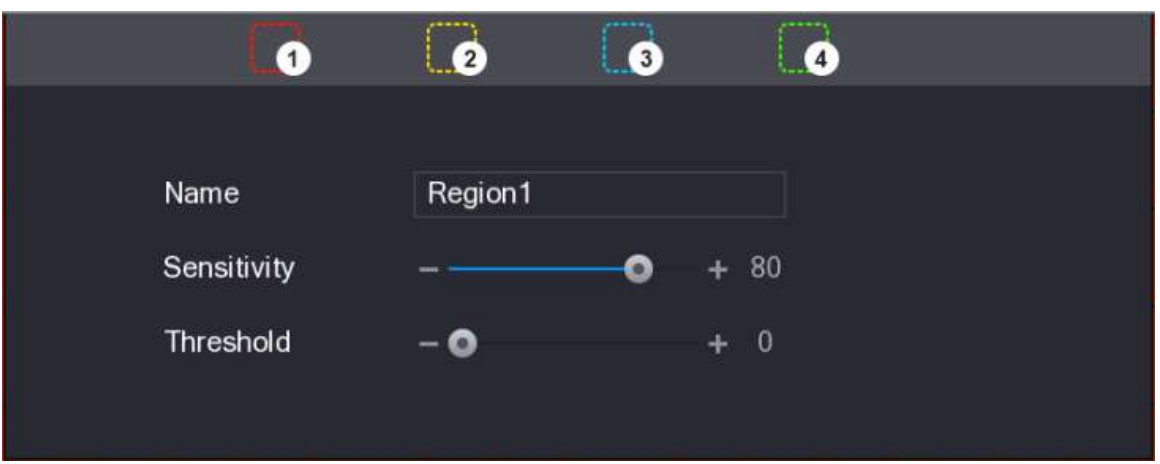

Pasul 3 Configurați setările regiunilor. Puteți configura în total patru regiuni.

- 1. Selectați o regiune, de exemplu, faceți clic pe 0
- 2. Trageți pe ecran pentru a selecta regiunea pe care doriți să o detectați.
	- Zona selectată arată culoarea care reprezintă regiunea.
- 3. Configurați parametrii.

Tabelul 5-43 Setarea regiunii de detectare

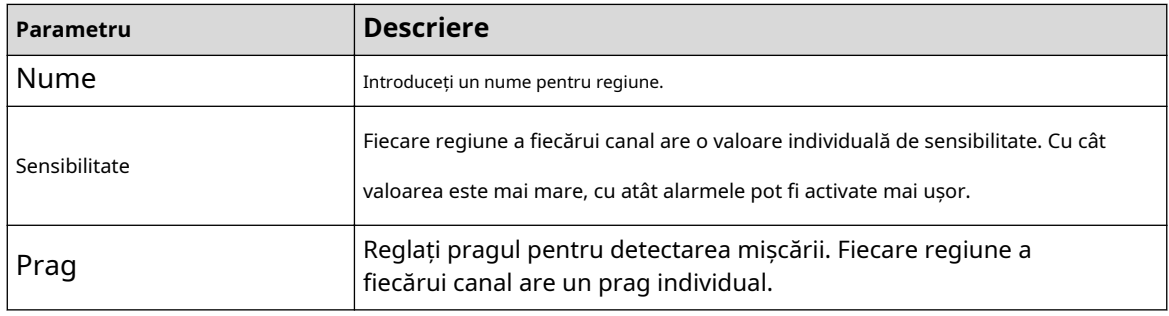

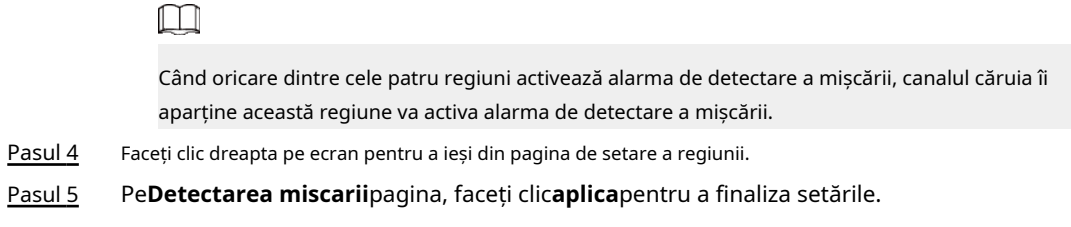

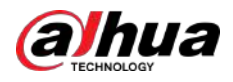

#### **5.10.4.1.2 Setarea perioadei de detectare a mișcării**

# Informații generale

 $\Box$ 

Sistemul activează alarma doar în perioada definită.

### Procedură

Pasul 1 Chiar lângă**Programa**,clic**Setare**.

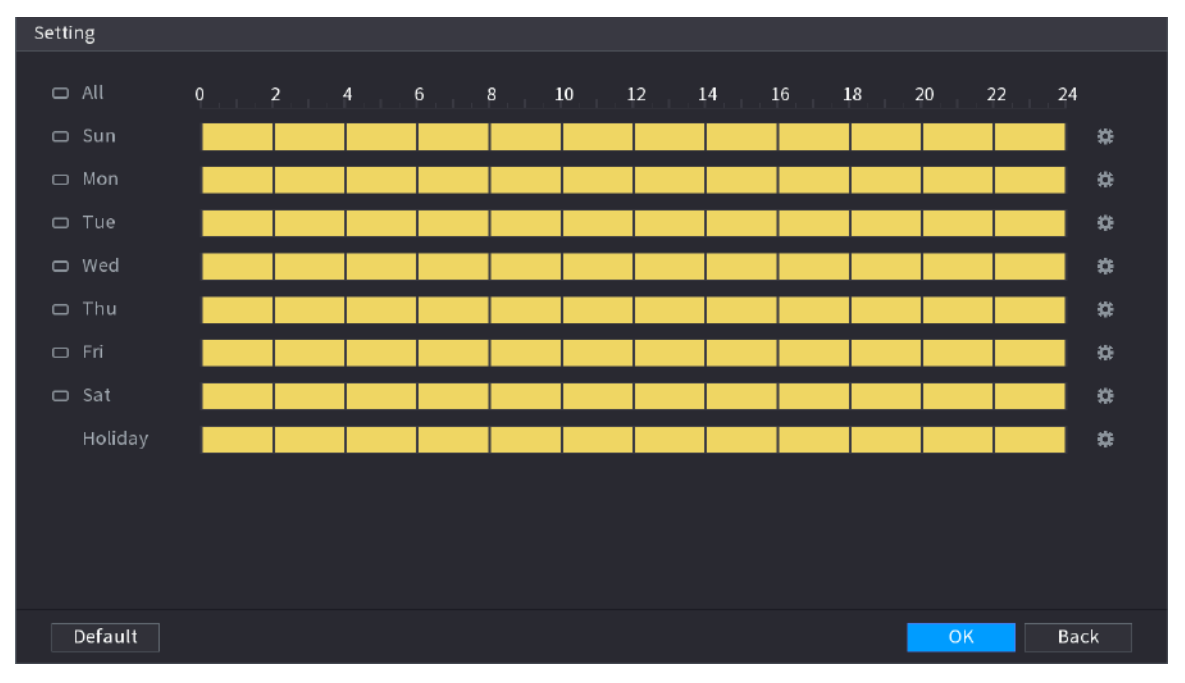

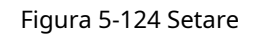

Pasul 2 Definiți perioada de detectare a mișcării. În mod implicit, este activ tot timpul.

- Definiți perioada prin desen.
- Definiți perioada prin editare. Luați duminica ca exemplu.

1. Faceți clic**.**

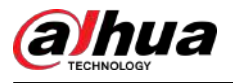

#### Figura 5-125 Perioada

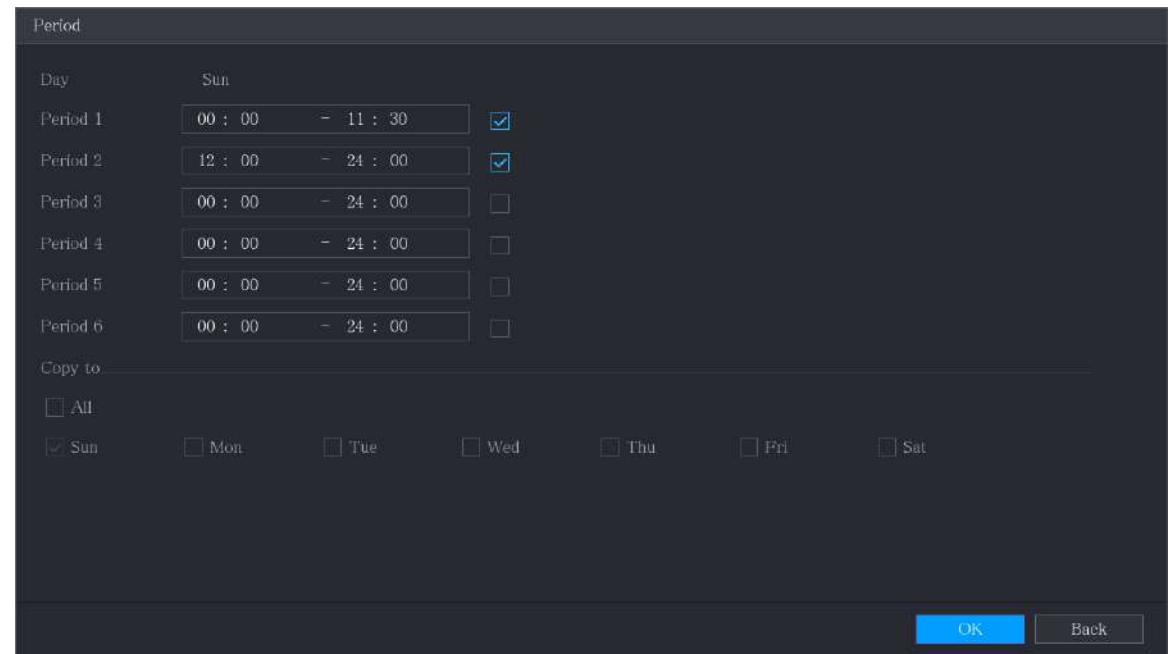

2. Introduceți intervalul de timp pentru perioada, apoi bifați caseta de selectare pentru a activa setările.

3. Faceți clic**Bine**pentru a salva setările.

Pasul 3 Pe**Detectarea miscarii**pagina, faceți clic**aplica**pentru a finaliza setările.

### **5.10.4.2 Configurarea setărilor de pierdere video**

# Informații generale

Când are loc pierderea video, sistemul activează alarma.

### Procedură

Pasul 1 Selectați**Meniu principal**>**ALARMA**>**Detectare video**>**Pierderea calității video**.

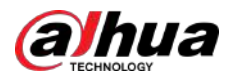

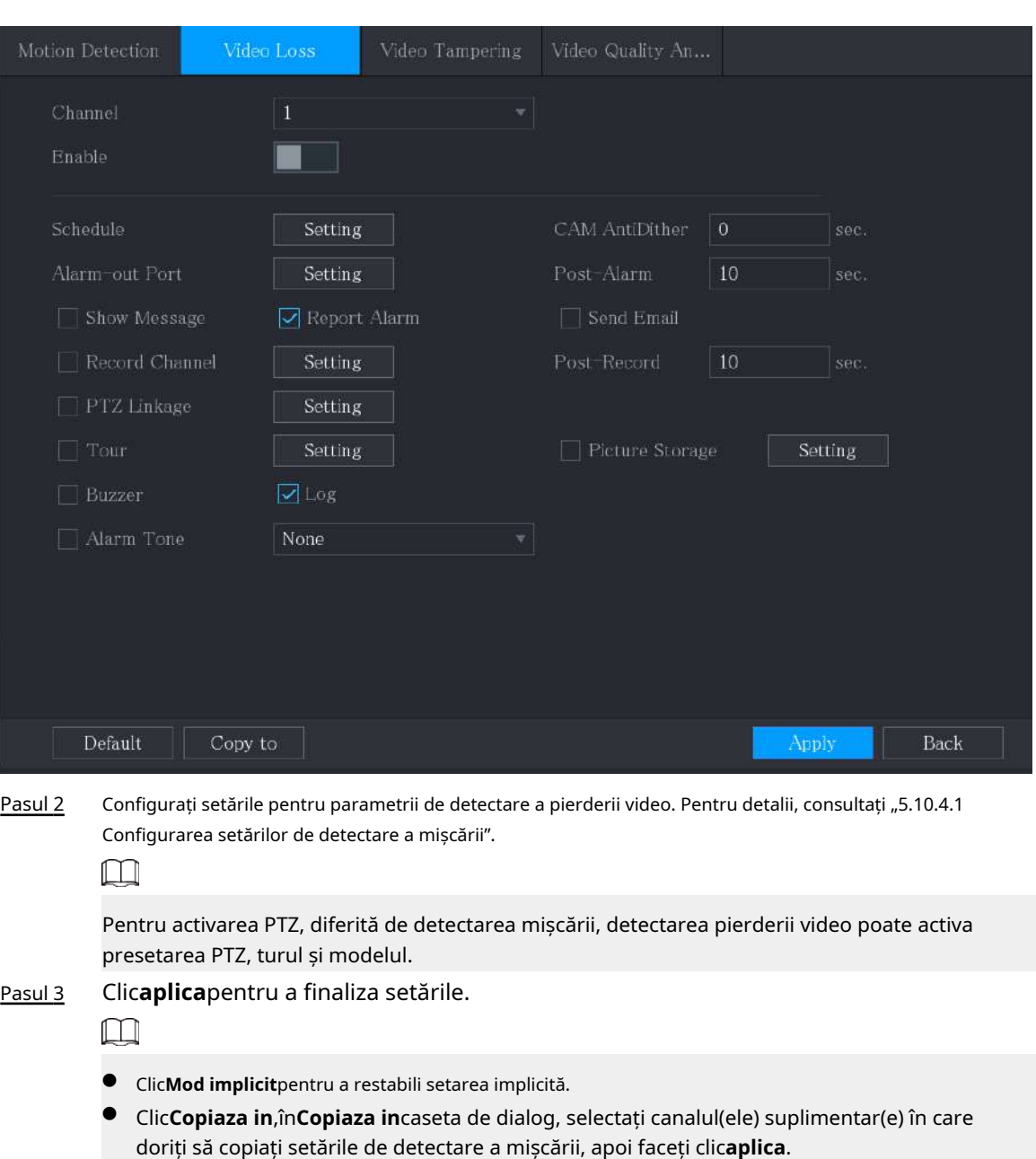

#### Figura 5-126 Pierdere video

# **5.10.4.3 Configurarea setărilor de manipulare**

# Informații generale

Când obiectivul camerei este acoperit sau videoclipul este afișat într-o singură culoare din cauza unor cauze precum starea luminii solare, monitorizarea nu poate fi continuată în mod normal. Pentru a evita astfel de situații, puteți configura setările alarmei de manipulare.

#### Procedură

```
Pasul 1 SelectațiMeniu principal>ALARMA>Detectare video>Modificare video.
```
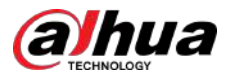

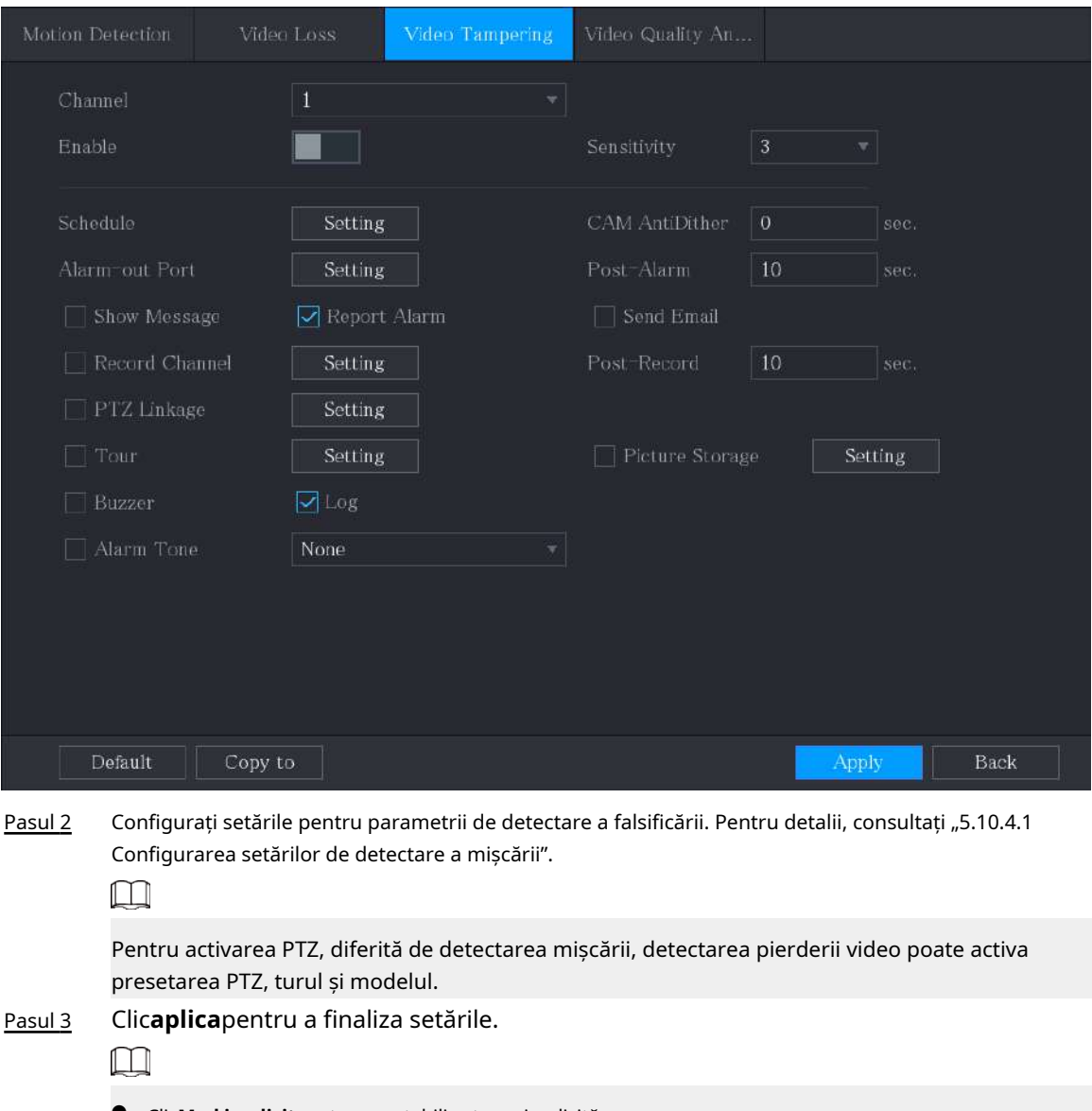

Figura 5-127 Modificare video

- Clic**Mod implicit**pentru a restabili setarea implicită.
- Clic**Copiaza in**, în**Copiaza in**caseta de dialog, selectați canalul(ele) suplimentar(e) în care doriți să copiați setările de detectare a mișcării, apoi faceți clic**aplica**.

# **5.10.5 Evenimente de sistem**

Puteți configura ieșirea alarmei pentru trei tipuri de evenimente de sistem (HDD, Rețea și Utilizator). Când are loc un eveniment de sistem, sistemul activează alarmele în modul pe care îl configurați în această secțiune.

### **5.10.5.1 Configurarea setărilor pentru evenimente HDD**

# Procedură

### Pasul 1 Selectați**Meniu principal**>**ALARMA**>**Excepție**>**Disc**.

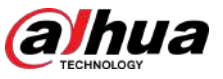

Manualul utilizatorului

Figura 5-128 Disc

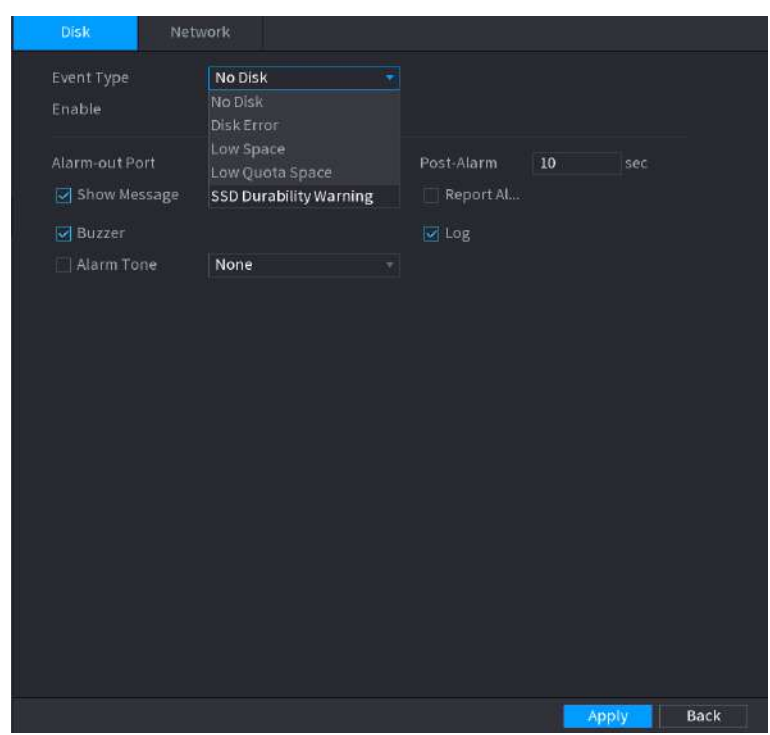

Pasul 2 Configurați setările pentru evenimentul HDD.

|  |  | Tabelul 5-44 Setări pentru evenimente HDD |  |
|--|--|-------------------------------------------|--|

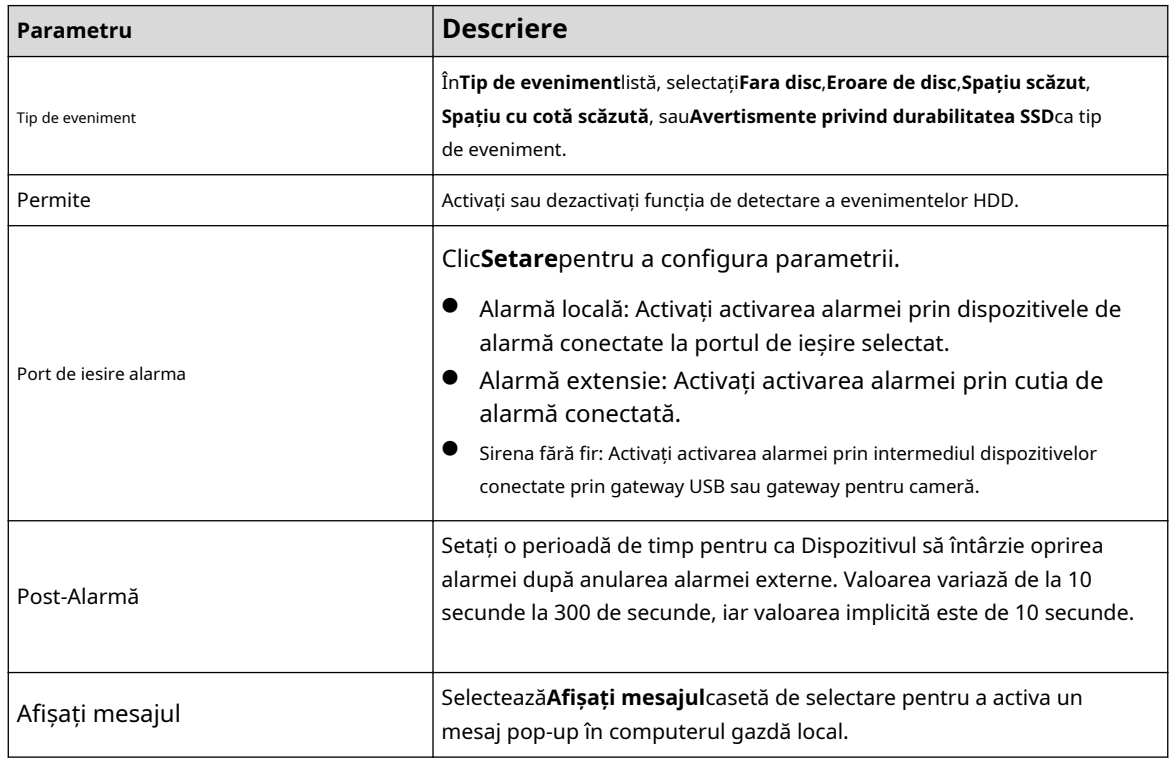

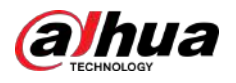

| Parametru        | <b>Descriere</b>                                                                                                    |  |  |  |
|------------------|----------------------------------------------------------------------------------------------------|--|--|--|
| Raportati alarma | SelecteazăRaportați alarmacasetă de selectare, apoi faceți clicSetare<br>chiar lângă Raportați alarmaa selecta Protocol privatsau HTTPînTip<br>protocol.<br>Puteți activa sistemul să încarce semnalul de alarmă în rețea (inclusiv<br>centrul de alarmă) atunci când are loc un eveniment de alarmă. |  |  |  |
| Trimite email    | SelecteazăTrimite emailcasetă de selectare pentru a permite sistemului să<br>trimită o notificare prin e-mail atunci când are loc un eveniment de alarmă.<br>Pentru a utiliza această funcție, asigurați-vă că funcția de e-mail este<br>activatăMeniu principal>REȚEA>E-mail.                        |  |  |  |
| <b>Buzzer</b>    | Bifați caseta de selectare pentru a activa un zgomot sonor la Dispozitiv.                                                                                                    |  |  |  |
| Buturuga         | Bifați caseta de selectare pentru a permite dispozitivului să înregistreze un jurnal local de<br>alarmă.                                                                                                    |  |  |  |
| Ton de alarmă    | Selectați pentru a activa difuzarea audio/tonul de alarmă ca răspuns la un<br>eveniment de alarmă HDD.                                                                                                    |  |  |  |

Pasul 3 Clic**aplica**pentru a finaliza setările.

### **5.10.5.2 Configurarea setărilor pentru evenimente de rețea**

### Procedură

Pasul 1 Selectați**Meniu principal**>**ALARMA**>**Excepție**>**Reţea**.

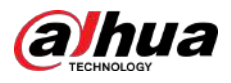

# Figura 5-129 Rețea

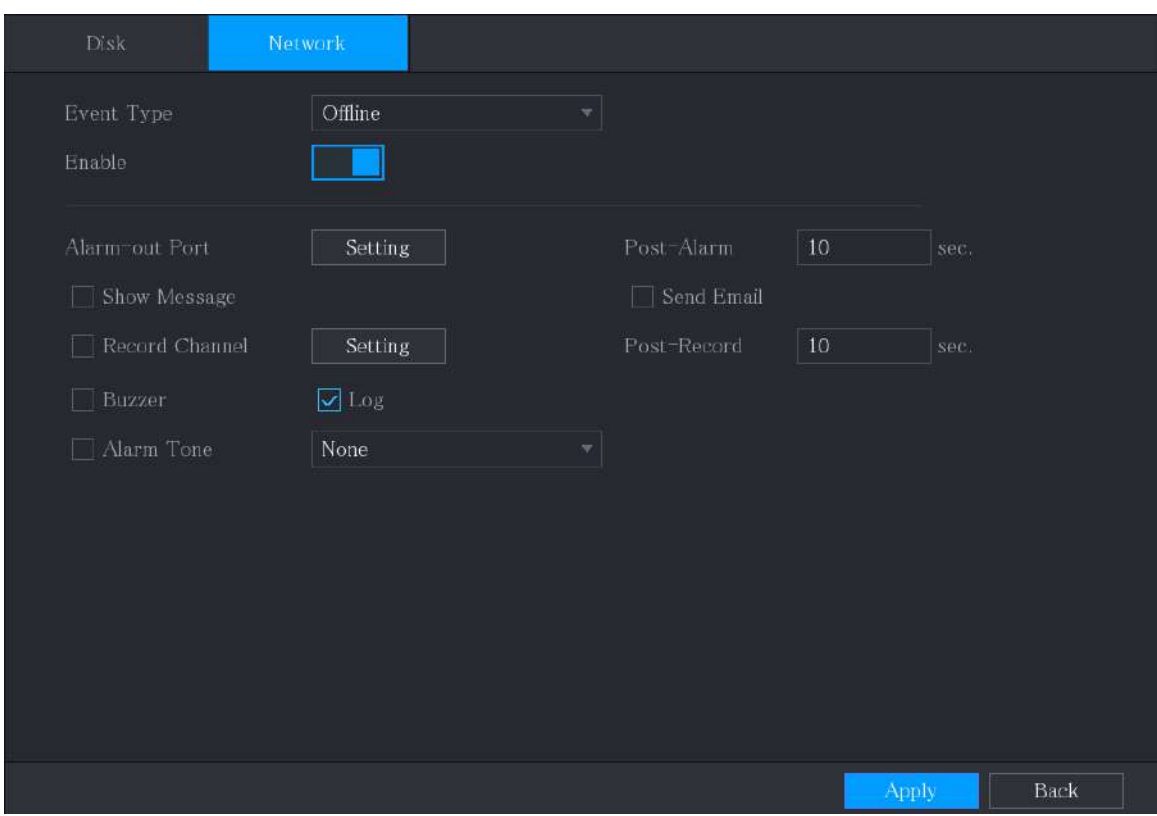

#### Pasul 2 Configurați setările pentru evenimentul de rețea.

#### Tabelul 5-45 Setări pentru evenimente de rețea

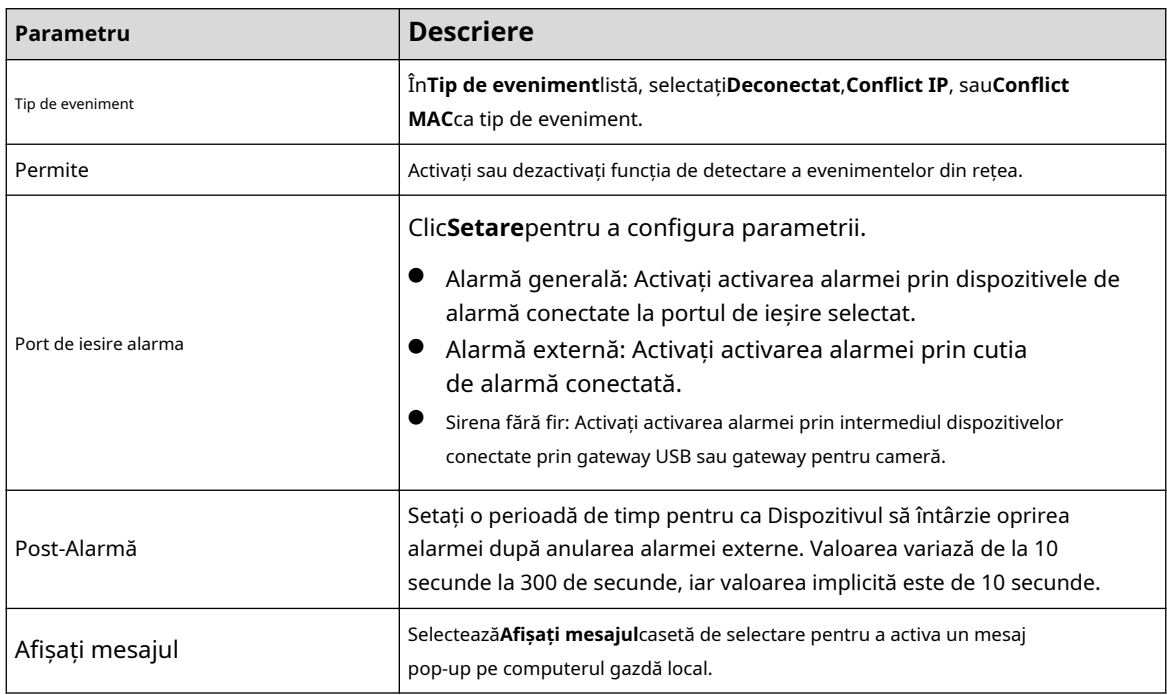

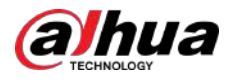

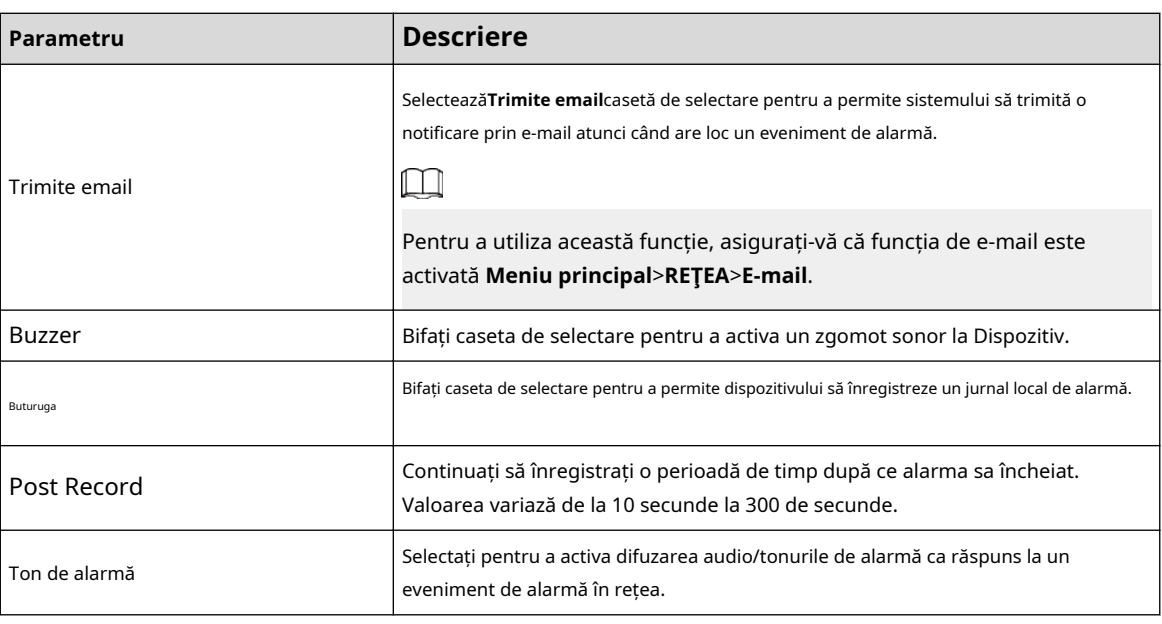

Pasul 3 Clic**aplica**pentru a finaliza setările.

# **5.10.6 Configurarea dezarmării**

# Informații generale

Puteți dezarma toate acțiunile de conectare a alarmei după cum este necesar.

### Procedură

Pasul 1 Selectați**Meniu principal**>**ALARMA**>**Dezarmare**.

Pasul 2 Clic **Clic pentru a permite dezarmarea.** 

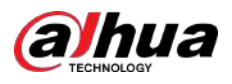

#### Figura 5-130 Dezarmare

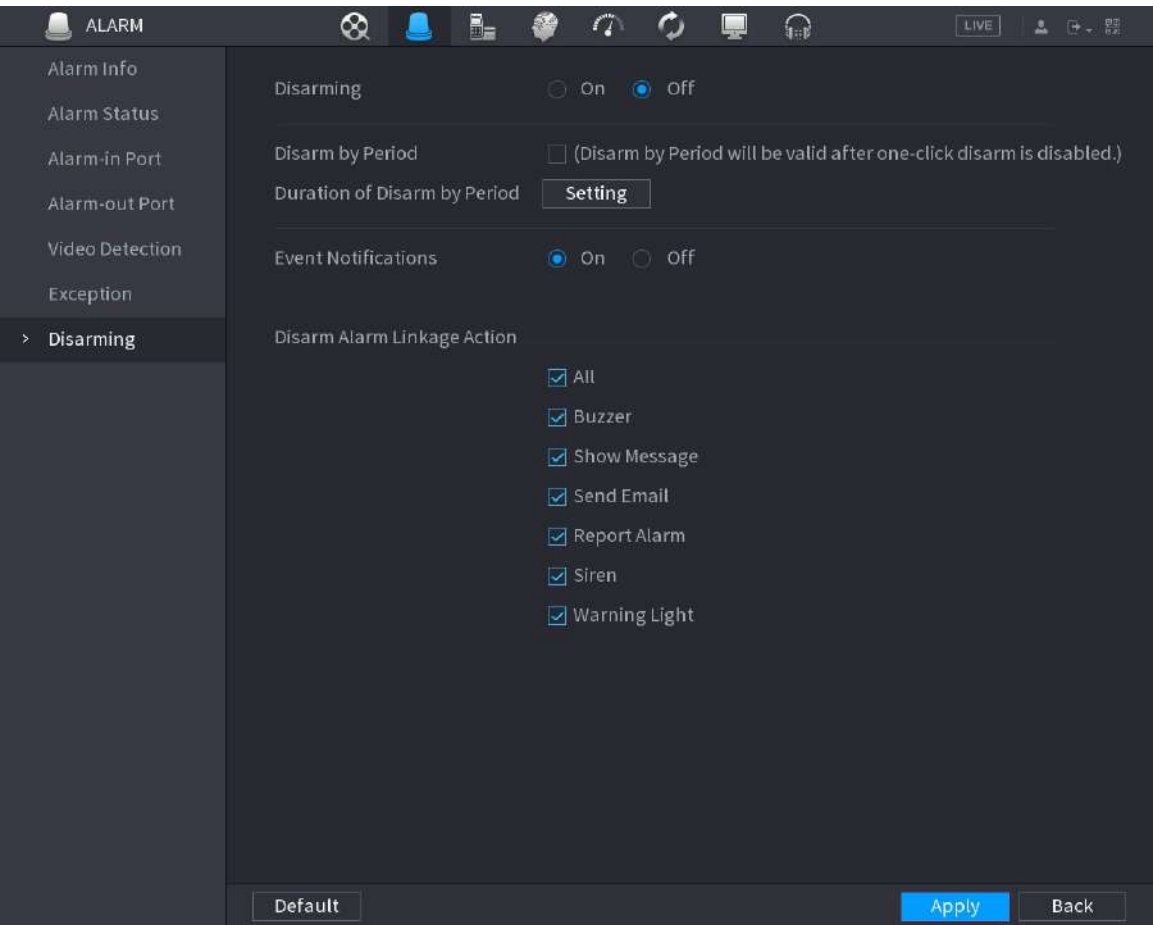

Pasul 3 Clic**Setare**chiar lângă**Durata dezarmării pe perioadă**pentru a configura perioade.

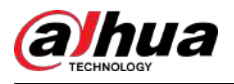

#### Figura 5-131 Setare

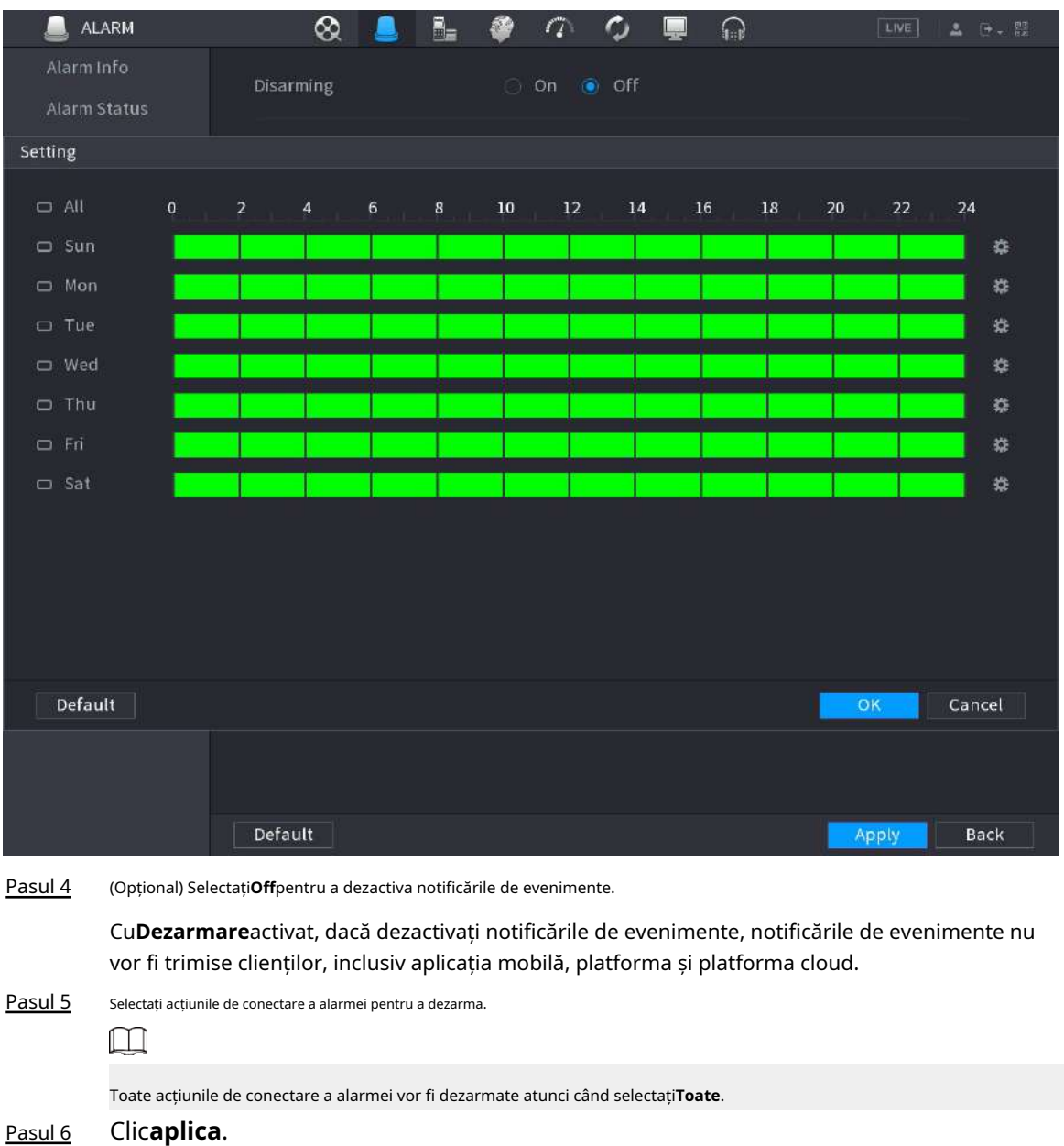

# **5.11 Funcția AI**

# **5.11.1 Configurarea modului AI**

# Informații generale

Pentru a utiliza funcțiile AI, trebuie să activați modul AI corespunzător.

### Procedură

Pasul 1 Selectați**Meniu principal**>**AI**>**Parametrii**>**Modul AI**.

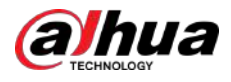

#### Figura 5-132 Modul AI

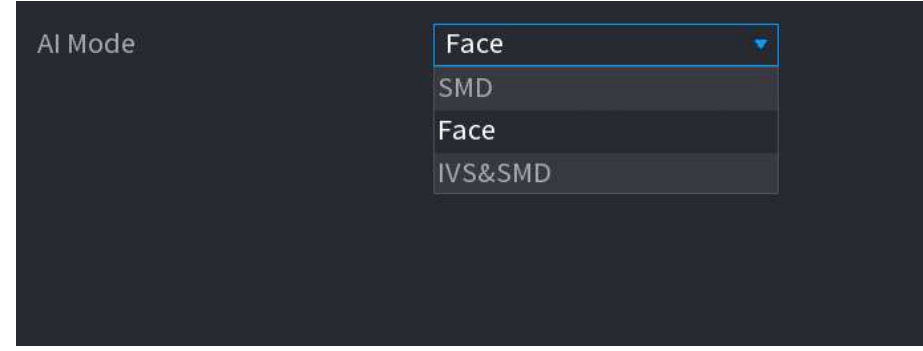

#### Pasul 2 Selectați un mod AI

- Când**SMD**este selectat, numai SMD este disponibil.
- Când**Față**este selectat, sunt disponibile numai detectarea feței și recunoașterea feței.
- Când**IVS&SMD**este selectat, sunt disponibile doar IVS și SMD.

#### $\Box$

SMD, detectarea feței, recunoașterea feței și IVS nu pot fi activate simultan.

# **5.11.2 Pentru seria Pro AI**

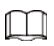

Fețele sunt procesate în mod neclar pentru a respecta reglementările relevante.

Modulul AI oferă detectarea feței, recunoașterea feței, funcții IVS și structurare video. Aceste funcții intră în vigoare după ce sunt configurate și activate. Adoptă învățarea profundă și poate realiza alarme de precizie.

- Detectarea feței: Dispozitivul poate analiza fețele capturate de cameră și poate conecta alarmele configurate.
- Recunoașterea feței: Dispozitivul poate compara fețele capturate cu baza de date a fețelor și apoi poate conecta alarmele configurate.
- IVS: Funcția IVS procesează și analizează imaginile umane și ale vehiculului pentru a extrage informațiile cheie pentru a se potrivi cu regulile prestabilite. Când comportamentele detectate se potrivesc cu regulile, sistemul activează alarme. Funcția IVS poate evita alarmele greșite prin filtrarea factorilor precum ploile, lumina și animalele.
- Structurarea video: dispozitivul poate detecta și extrage caracteristici cheie din corpurile umane și vehiculele fără motor din videoclip și apoi poate construi o bază de date structurată. Puteți căuta orice țintă de care aveți nevoie cu aceste caracteristici. De exemplu, puteți căuta orice persoană care poartă cămașă galbenă cu mânecă scurtă.

### **5.11.2.1 Detectarea feței**

Dispozitivul poate analiza imaginile capturate de cameră pentru a detecta dacă fețele sunt pe imagini. Puteți căuta și filtra videoclipurile înregistrate pe fețe și le puteți reda.

 $\Box$ 

Dacă selectați AI după dispozitiv, atunci dintre detectarea și recunoașterea feței, funcția IVS și structurarea video, puteți utiliza una dintre ele în același timp pentru același canal.

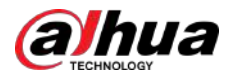

#### **5.11.2.1.1 Configurarea parametrilor de detectare a feței**

Alarmele sunt generate în funcție de parametrii configurați. Procedură

#### Pasul 1 Selectați**Meniu principal**>**AI**>**Parametrii**>**Detectare facială**.

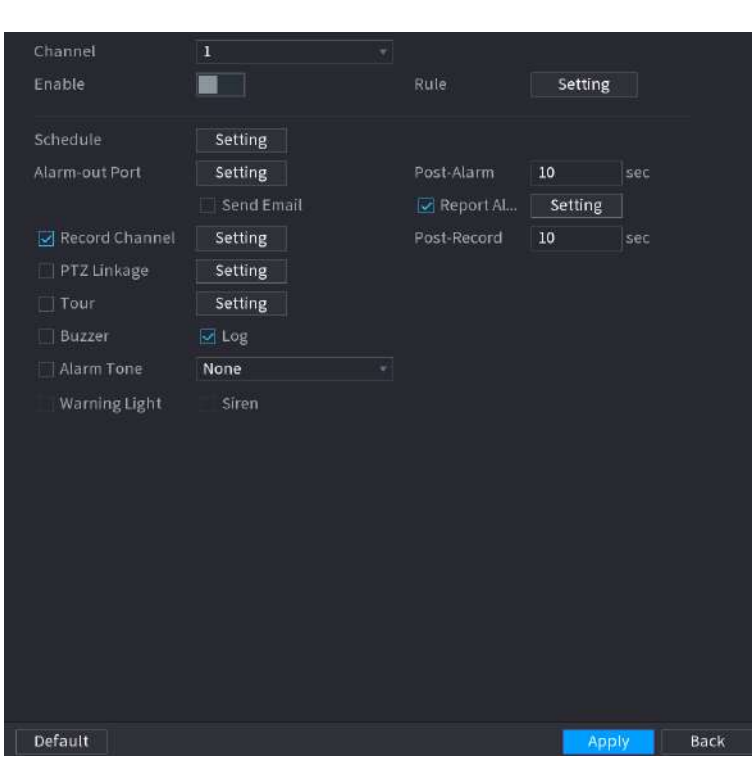

Figura 5-133 Detectarea feței

- Pasul 2 În**Canal**listă, selectați un canal pentru care doriți să configurați funcția de detectare a feței, apoi activați-l.
- Pasul 3 Selectați**AI prin cameră**sau**AI după dispozitiv**ca tip AI.
	- **AI prin cameră**:Această opțiune necesită anumite camere AI. Camera va face toate analizele AI, apoi va da rezultatele DVR-ului.
	- **AI după dispozitiv**:Camera transmite doar fluxul video normal către DVR, iar apoi DVR-ul va face toată analiza AI.
- Pasul 4 Clic**Setare**chiar lângă**Regulă**desenați zone pentru a filtra ținta.

Puteți configura două ținte de filtrare (dimensiune maximă și dimensiune minimă). Când ținta este mai mică decât dimensiunea minimă sau mai mare decât dimensiunea maximă, nu vor fi activate alarme. Dimensiunea maximă ar trebui să fie mai mare decât dimensiunea minimă.

Pasul 5 Configurați programarea și parametrii de legătură.

Tabelul 5-46 Programare și parametri de legătură

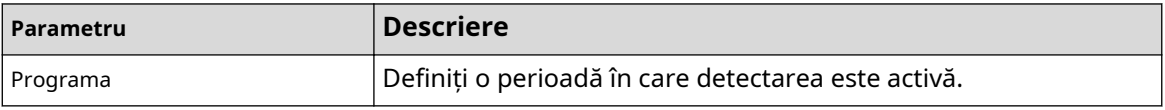

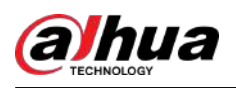

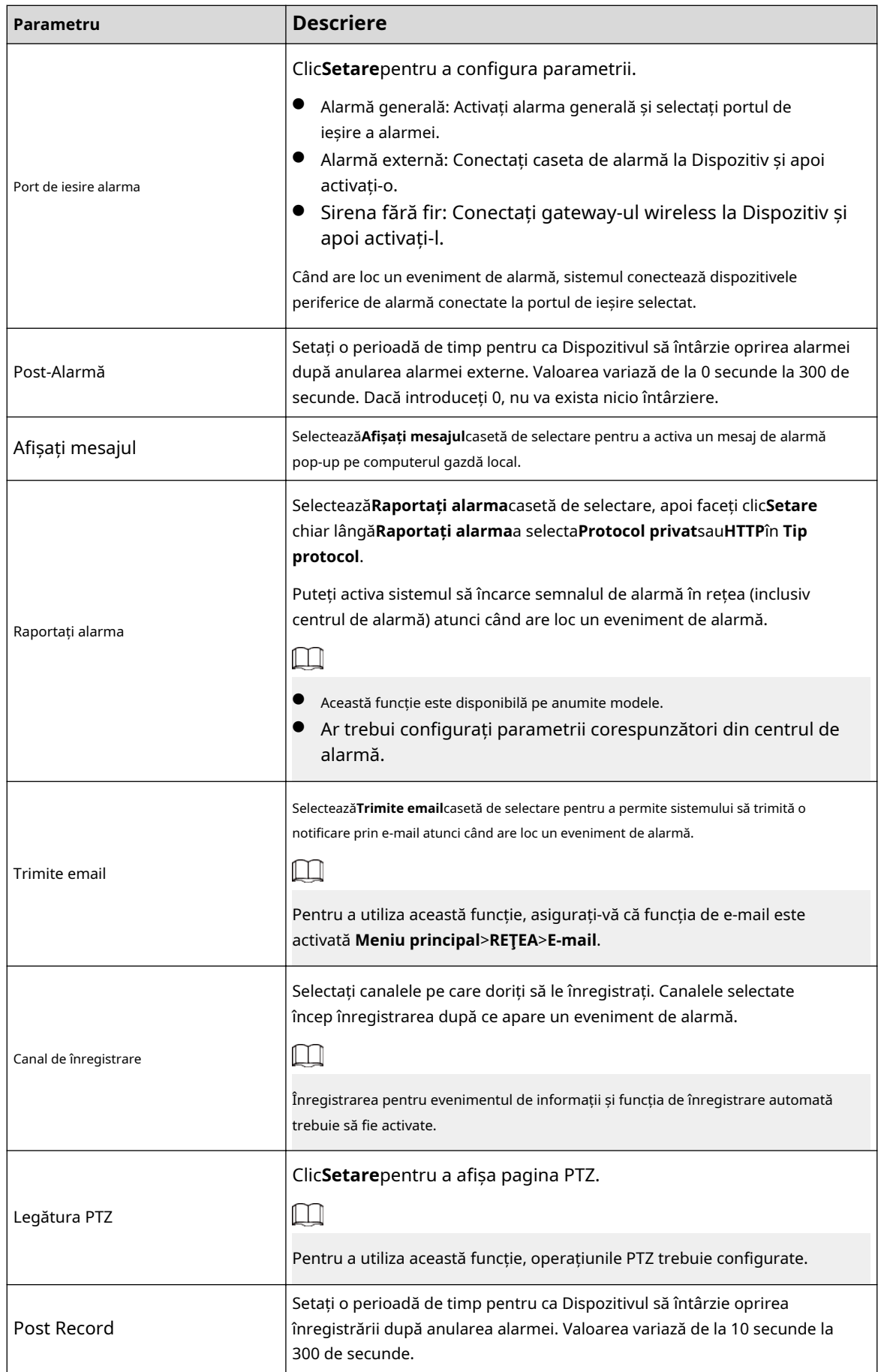

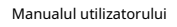

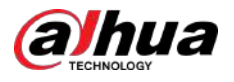

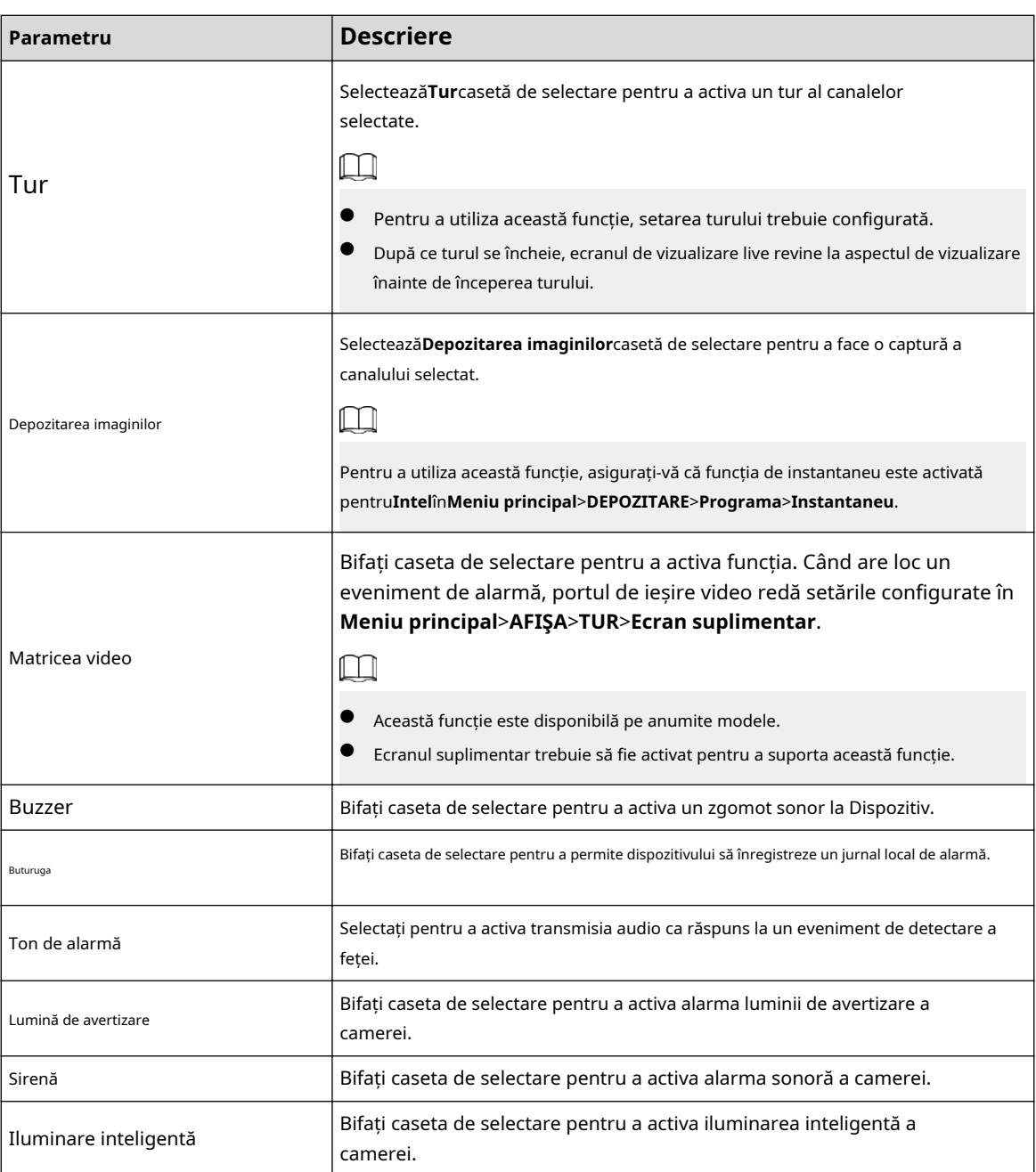

Pasul 6 Clic**aplica** pentru a finaliza setările.

# **5.11.2.1.2 Căutarea și redarea fețelor detectate**

# Informații generale

Puteți căuta fețele detectate și puteți reda.

Procedură

Pasul 1 Selectați**Meniu principal**>**AI**>**Căutare AI**>**Detectare facială**.

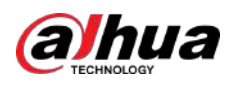

Figura 5-134 Detectarea feței

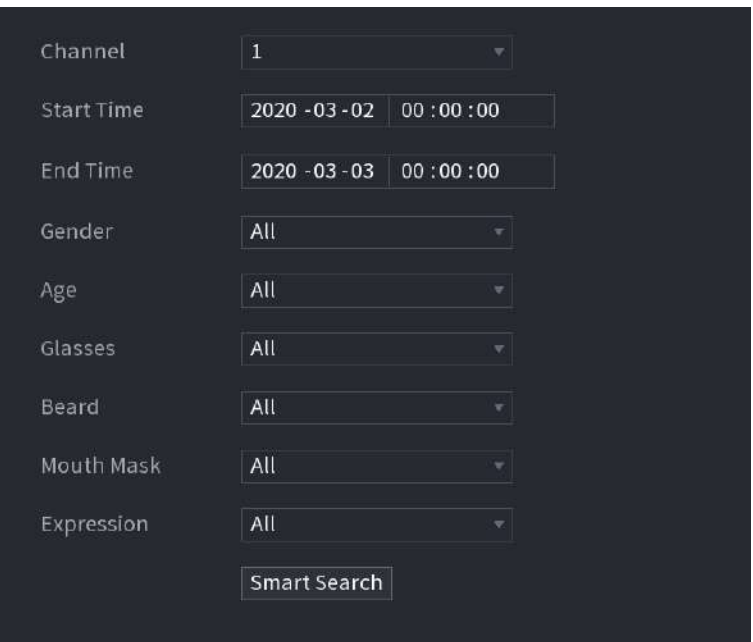

- Pasul 2 Selectați canalul, introduceți ora de început și ora de încheiere și setați pentru sex, vârstă, ochelari, barbă și mască.
- Pasul 3 Clic**Căutare inteligentă**.

Rezultatele sunt afișate.

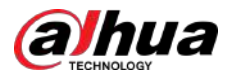

#### Figura 5-135 Rezultatele căutării

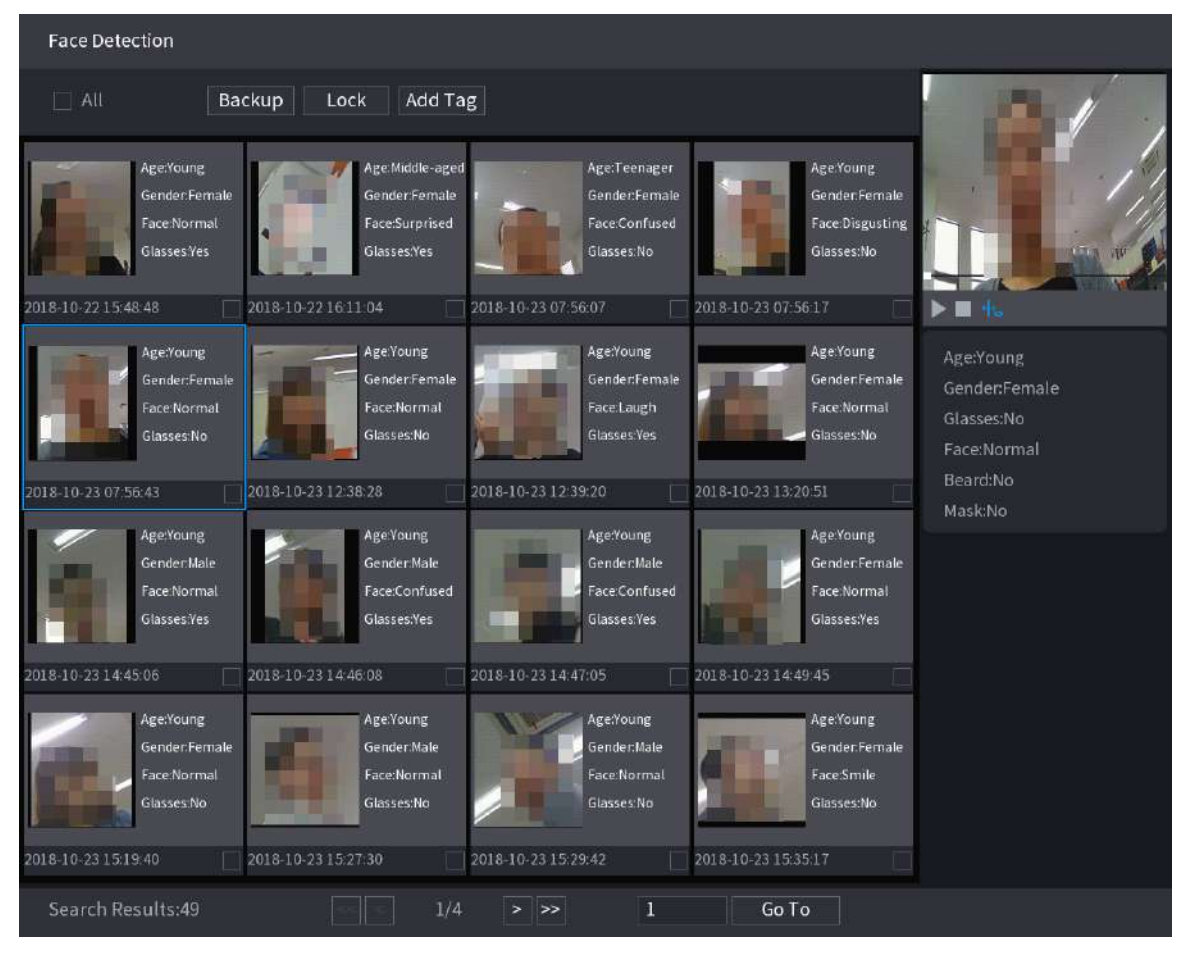

Pasul 4 Selectați fața pe care doriți să o redați.

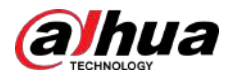

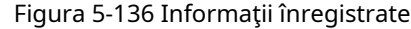

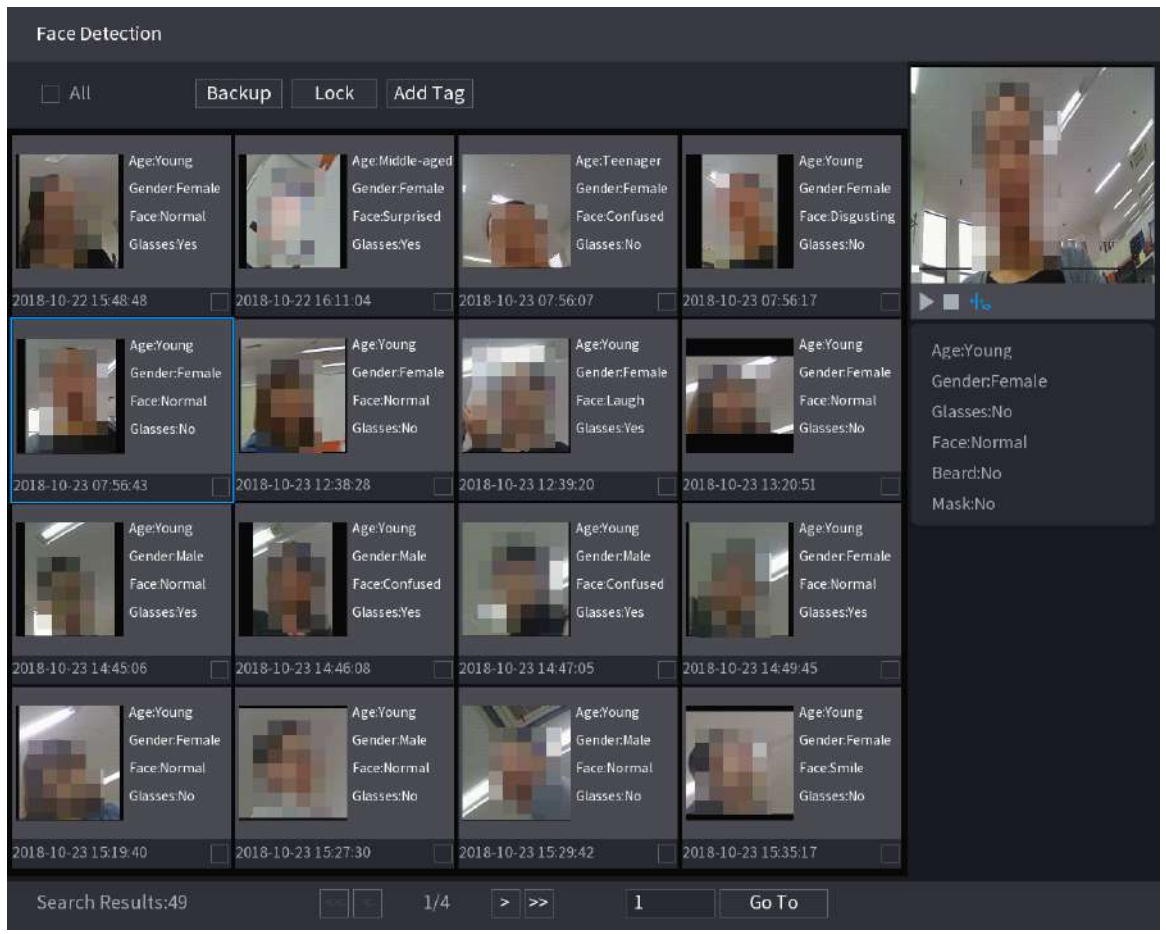

 $\boxed{1}$ 

Pasul 5 Clic pentru a începe redarea instantaneelor feței detectate înregistrate.

Faceți dublu clic pe pagina de redare pentru a comuta între redarea pe tot ecranul și redarea în miniatură.

De asemenea, puteți efectua următoarele operații la fișierele înregistrate.

- Pentru a exporta fișierul bazei de date (.csv) pe dispozitivul de stocare extern, selectați fișiere, faceți clic **Export**, apoi selectați calea de salvare.
- Pentru a face copii de rezervă ale fișierelor înregistrate pe dispozitivul de stocare extern, selectați fișierele, faceți clic **Backup**, selectați calea de salvare și tipul de fișier, apoi faceți clic**start**.

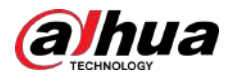

#### Figura 5-137 Backup

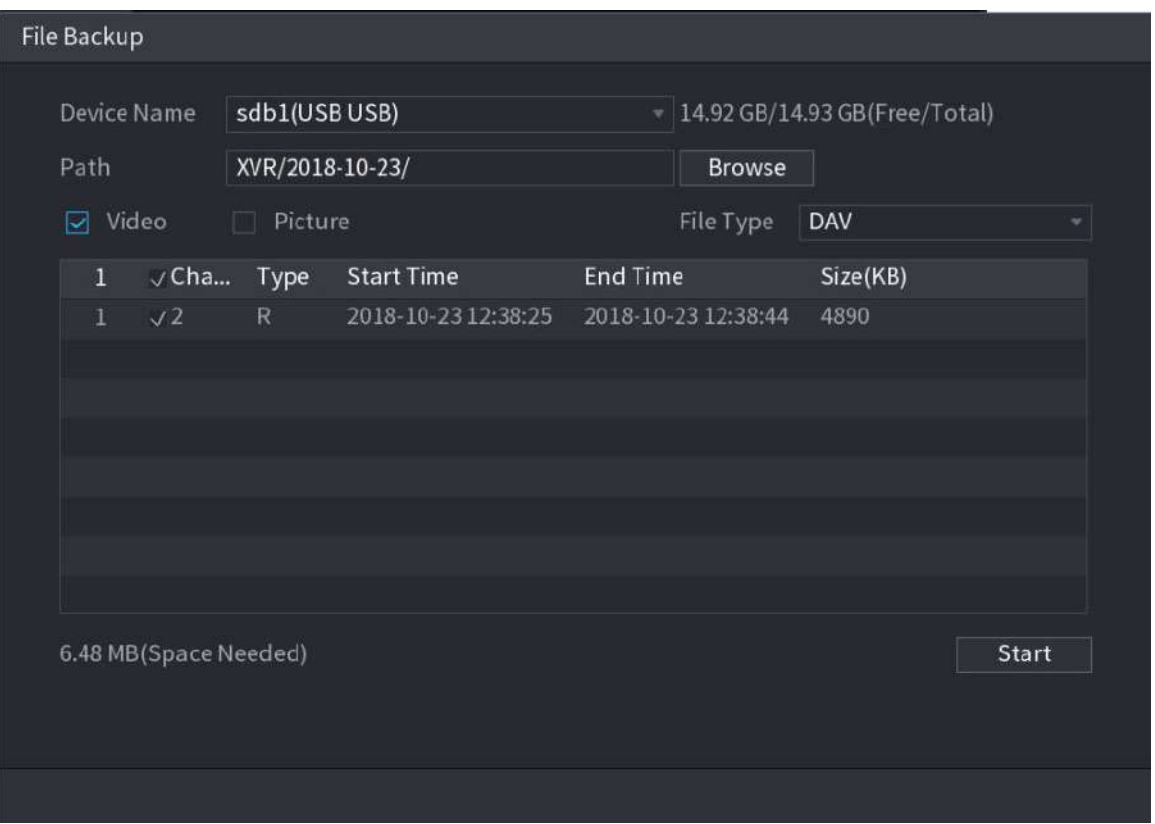

- Pentru a bloca fișierele astfel încât să nu poată fi suprascrise, selectați fișierele, apoi faceți clic **Lacăt**.
- Pentru a adăuga un marcaj la fișier, selectați fișierele și apoi faceți clic**Adaugă etichetă**.

#### **5.11.2.2 Recunoașterea feței**

Recunoașterea feței se aplică modului de previzualizare AI și căutării inteligente.

- Modul de previzualizare AI: acceptă compararea fețelor detectate cu baza de date a fețelor și afișează rezultatele comparației.
- Căutare inteligentă: acceptă căutarea fețelor după atributele fețelor sau portrete.

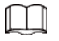

- Dacă selectați AI după dispozitiv, atunci dintre detectarea și recunoașterea feței, funcția IVS și structurarea video, puteți utiliza una dintre ele în același timp pentru același canal.
- Înainte de a activa funcția de recunoaștere a feței pentru un canal, detectarea feței trebuie mai întâi activată pentru acest canal.

#### **5.11.2.2.1 Crearea unei baze de date pentru fețe**

# Informații generale

Ar trebui să creați o bază de date de fețe pentru a compara fețele detectate și fețele din baza de date. Dispozitivul acceptă crearea a maximum 20 de baze de date și înregistrarea a 100.000 de fețe.

#### Procedură

Pasul 1 Selectați**Meniu principal**>**AI**>**Bază de date**>**Configurare baze de date faciale**.

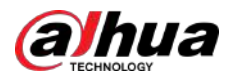

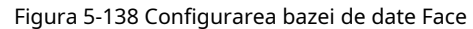

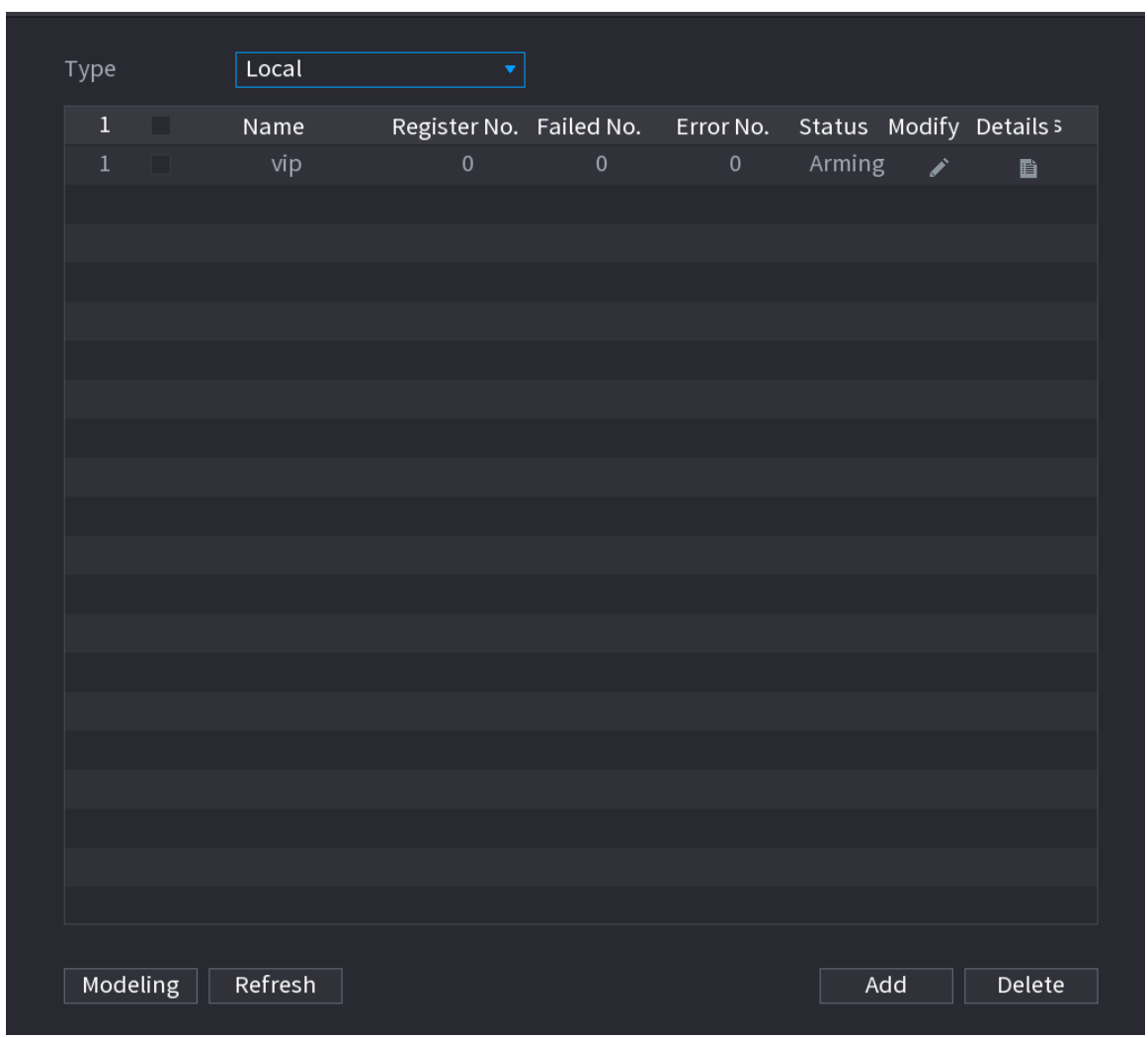

Pasul 2 La**Tip**,puteti selecta**Local**sau**la distanta**.

- **Local**:Vizualizarea bazelor de date existente sau adăugarea uneia noi pe DVR.
- **la distanta**:Dacă aveți o cameră de recunoaștere a feței, puteți selecta aceasta pentru a vedea bazele de date existente pentru fețe sau pentru a adăuga una nouă pe cameră.

Pasul 3 Clic**Adăuga**.

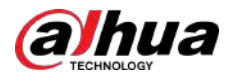

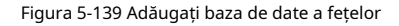

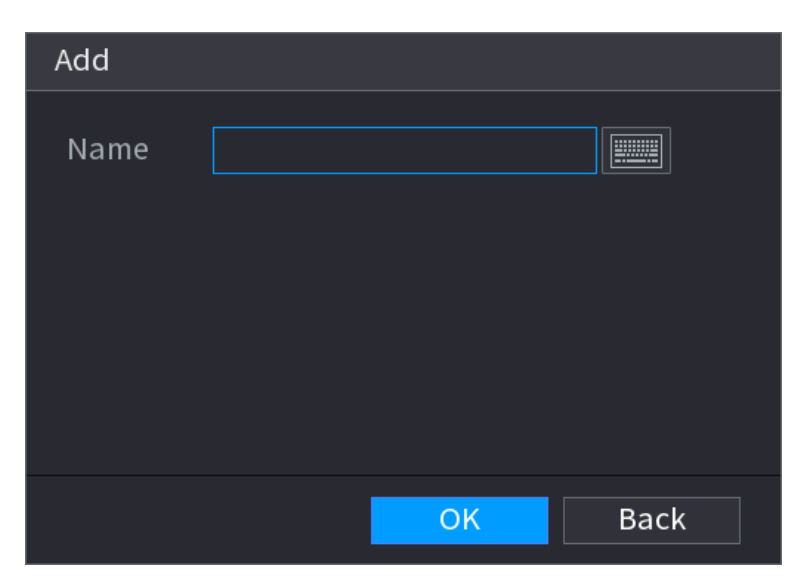

#### Pasul 4 Introduceți numele bazei de date a feței, apoi faceți clic**Bine**.

- Faceți clic pentru a modifica numele bazei de date.
- Faceți dic pentru a vizualiza detaliile bazei de date și pentru a adăuga fețe noi în baza de date.
- Selectați baza de date, apoi faceți clic**Modelare**. Sistemul va extrage atributele imaginilor feței din baza de date pentru o comparație viitoare.
- Selectați baza de date, apoi faceți clic**Șterge**pentru a șterge baza de date.
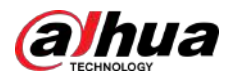

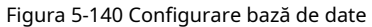

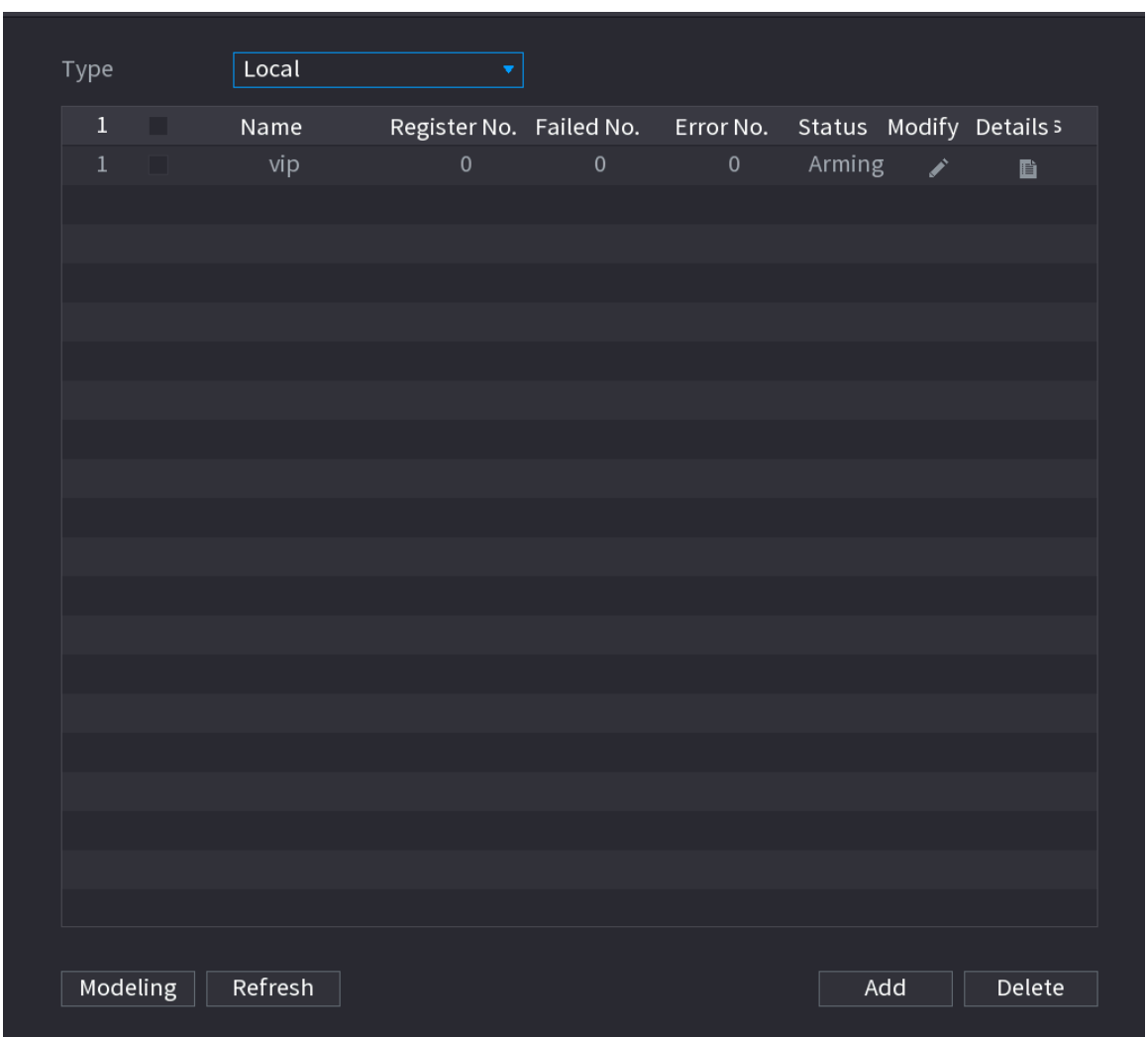

#### **5.11.2.2.2 Adăugarea imaginilor feței**

Puteți adăuga imagini cu fețe în bazele de date existente una câte una sau pe lot, sau puteți adăuga din fețele detectate.

 $\boxed{1}$ 

Pentru a adăuga imagini de față una câte una sau pe lot, trebuie să obțineți imaginile de pe dispozitivul de stocare USB. Dimensiunea imaginii ar trebui să fie mai mică de 256K, cu o rezoluție între 200 × 200–6000 × 5000.

Adăugarea unei imagini cu o singură față

1. Selectați**Meniu principal**>**AI**>**Bază de date**>**Configurare baze de date faciale**.

2. Faceți die pe baza de date pe care doriți să o configurați.

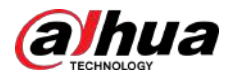

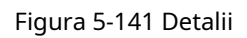

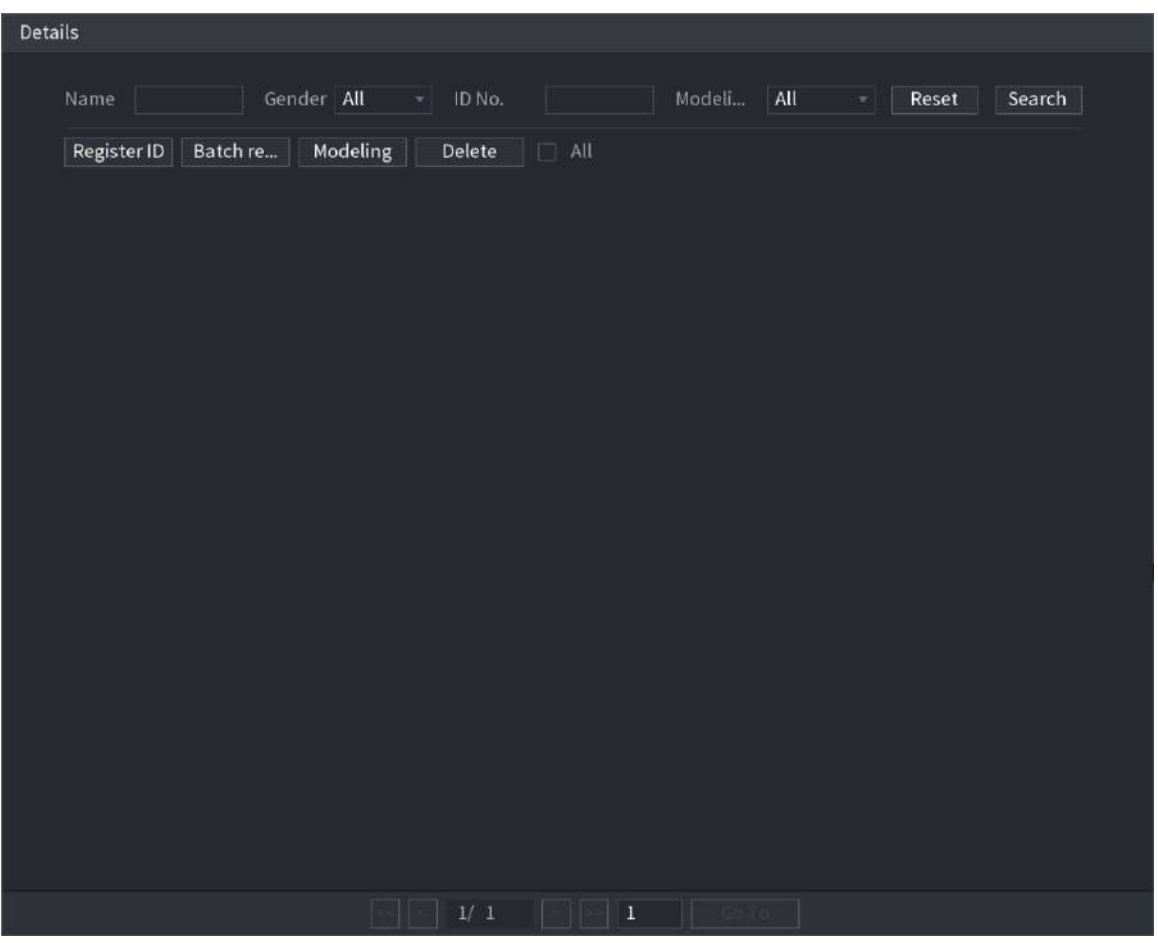

3. Faceți clic**ID de înregistrare**.

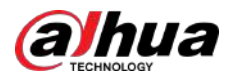

### Figura 5-142 ID registru

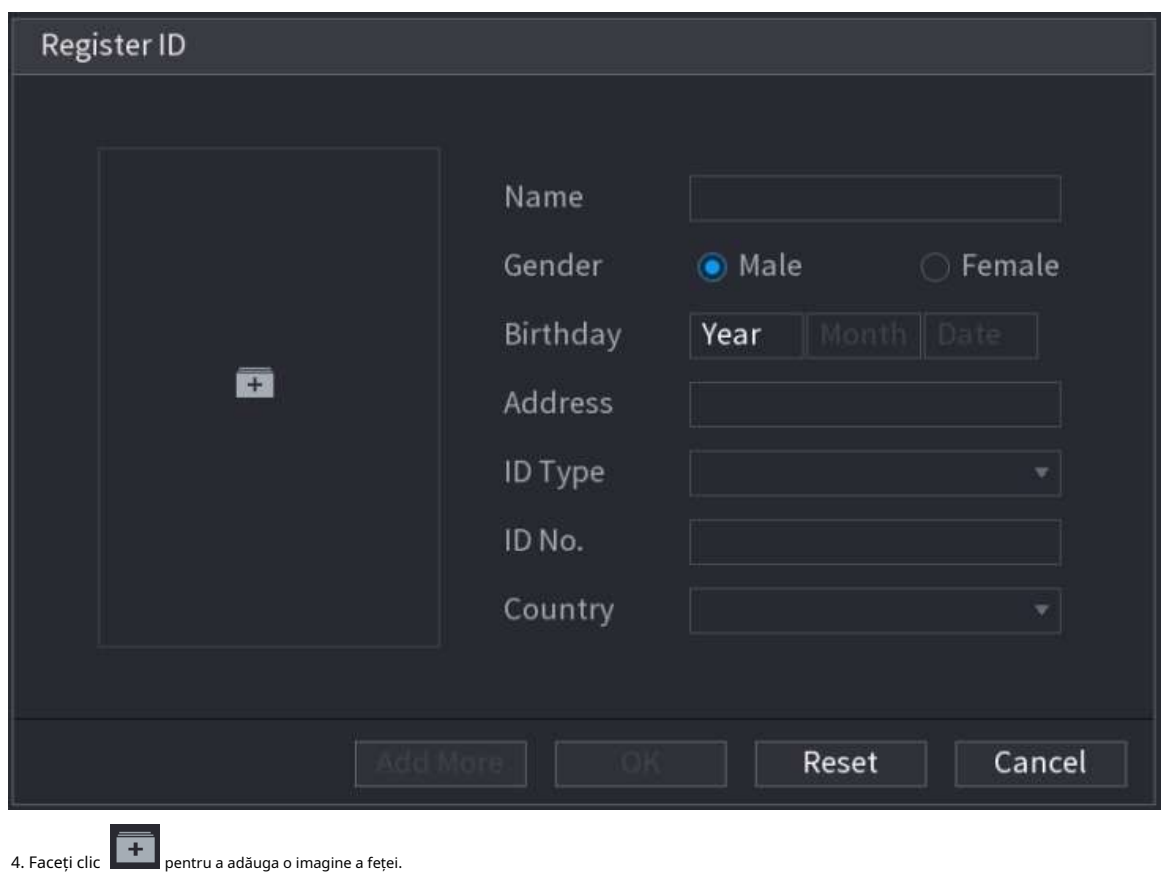

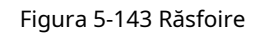

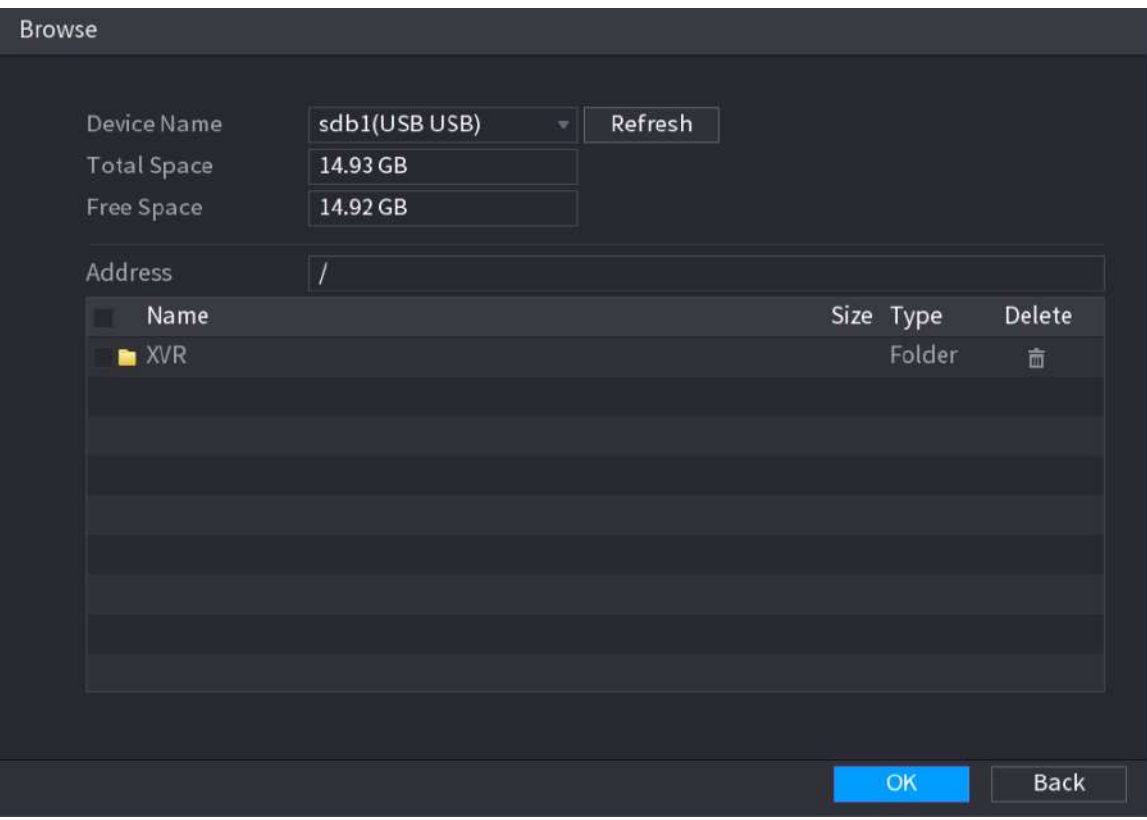

5. Selectați o imagine a feței și introduceți informațiile de înregistrare.

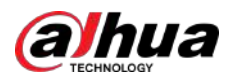

#### Figura 5-144 ID registru

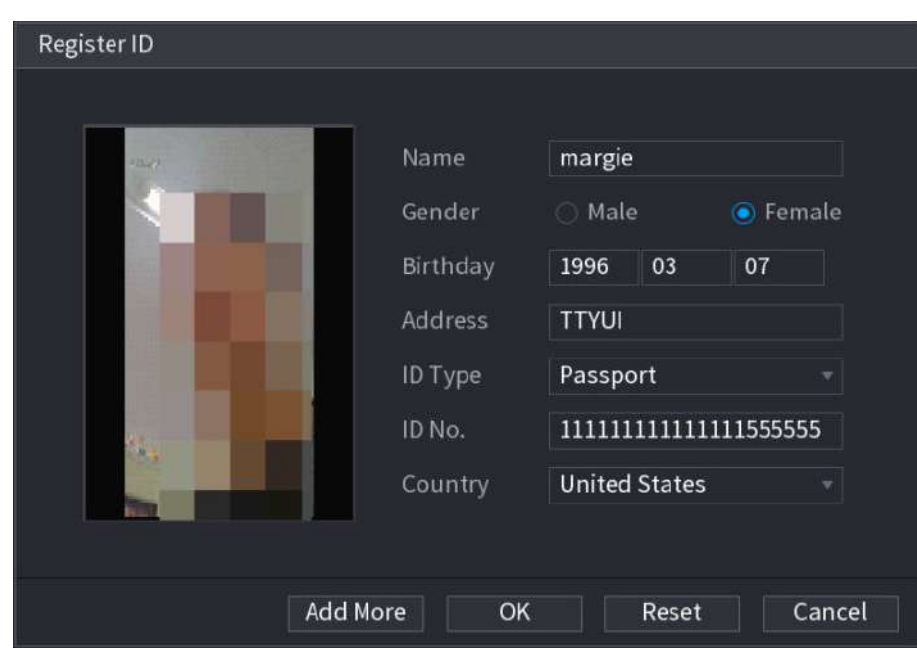

6. Faceți clic**Bine**.

Sistemul solicită înregistrarea cu succes.

### 7. Pe**Detalii**pagina, faceți clic**Căutare**.

Sistemul solicită modelarea reușită.

#### $\Box$

Dacă sistemul solicită mesajul care indică că modelarea este în curs, așteptați puțin și apoi faceți clic **Căutare**din nou. Dacă modelarea nu reușește, imaginea feței înregistrată nu poate fi utilizată pentru recunoașterea feței.

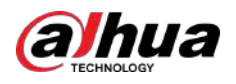

#### Figura 5-145 Detalii

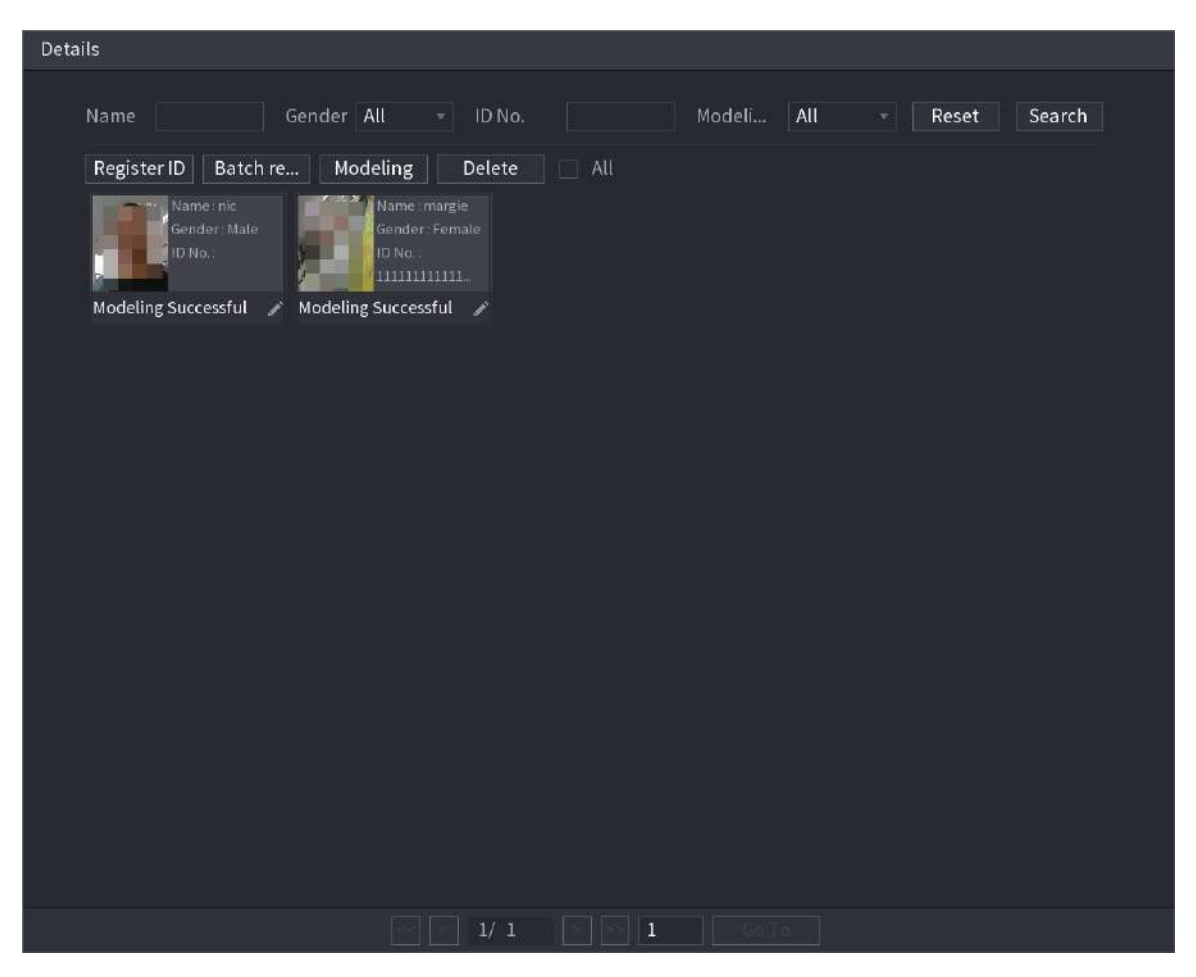

# Adăugarea imaginilor feței în loturi

1. Dați un nume imaginii feței.

Tabelul 5-47 ID registru

| <b>Format de denumire</b> | <b>Descriere</b>                                                                             |
|---------------------------|----------------------------------------------------------------------------------------------|
| Nume                      | Introduceti numele.                                                                          |
| Gen                       | Introduceți 1 sau 2. 1 reprezintă bărbat, iar 2 reprezintă femeie.                           |
| Zi de nastere             | Introduceți numere în formatul aaaa-II-zz.                                                   |
| Tară                      | Introduceți abrevierea țării. De exemplu, CN pentru China.                                   |
| Tip ID                    | 1 reprezintă cartea de identitate; 2 reprezintă pașaport; 3 reprezintă parola<br>ofiterului. |
| Nu stiu.                  | Introduceți numărul de identificare.                                                         |
| Abordare                  | Introdu adresa.                                                                              |

2. Pe**Detalii**pagina, faceți clic**Registrul lotului**.

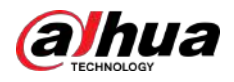

#### Figura 5-146 Registrul lotului

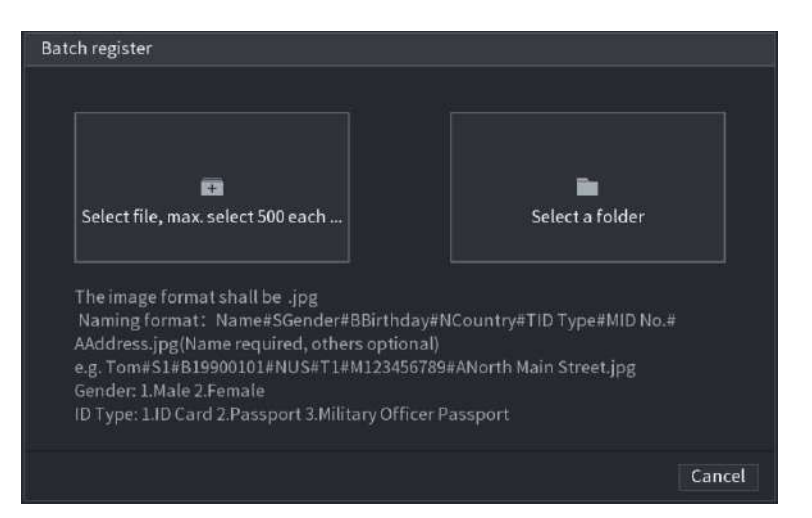

3. Faceți clic**Selectați fișierul, selectați maxim 500 de fiecare dată**sau**Selectați un folder**pentru a importa imagini cu fețe.

4. Faceți clic**Bine**pentru a finaliza înregistrarea lotului.

# Adăugarea fețelor detectate

#### 1. Faceți clic dreapta pe ecranul de vizualizare live, apoi selectați**Modul live**>**Modul AI**.

Figura 5-147 Vizualizare live mod AI

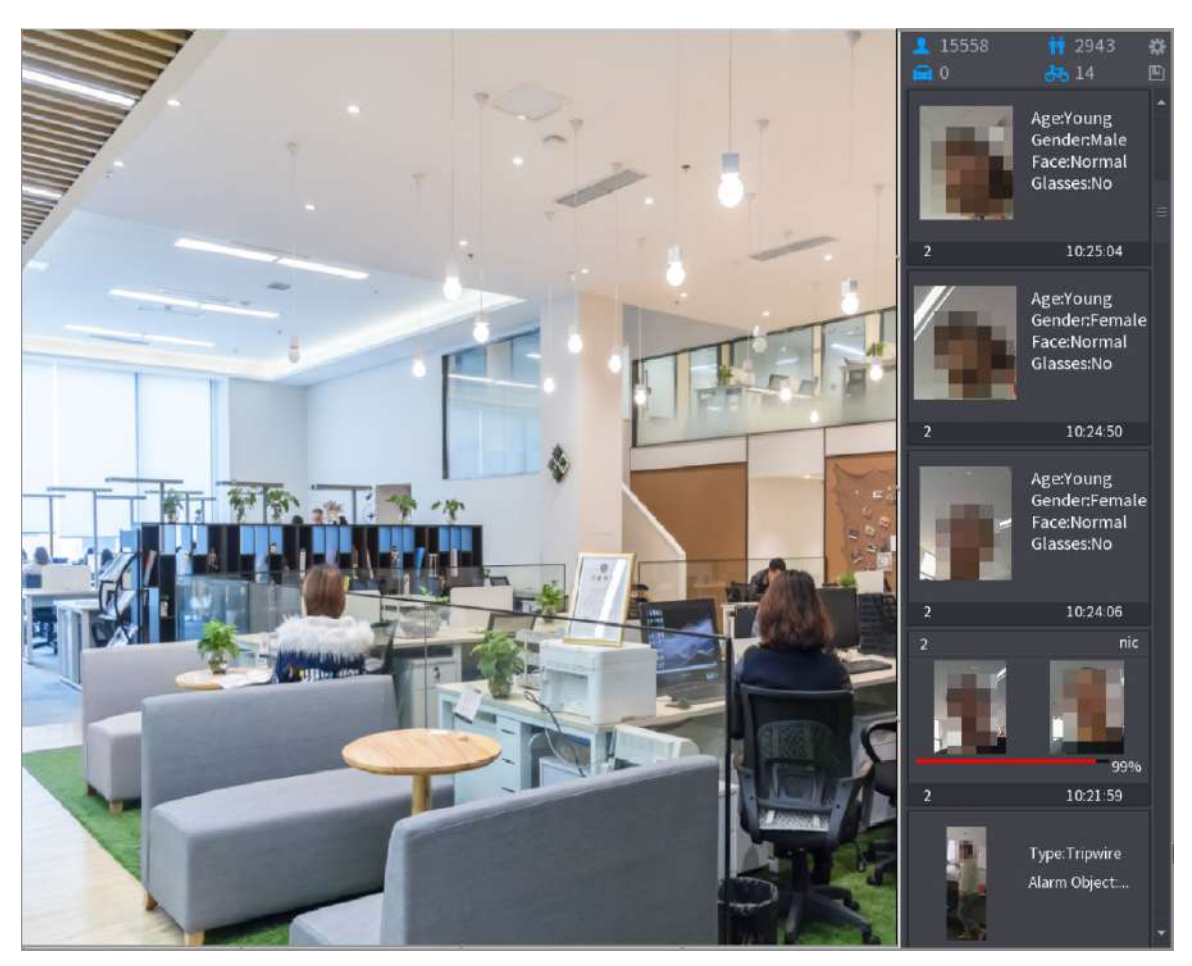

2. Faceți dublu clic pe instantaneul feței detectate pe care doriți să îl adăugați.

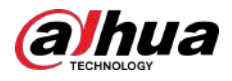

# Figura 5-148 Redare

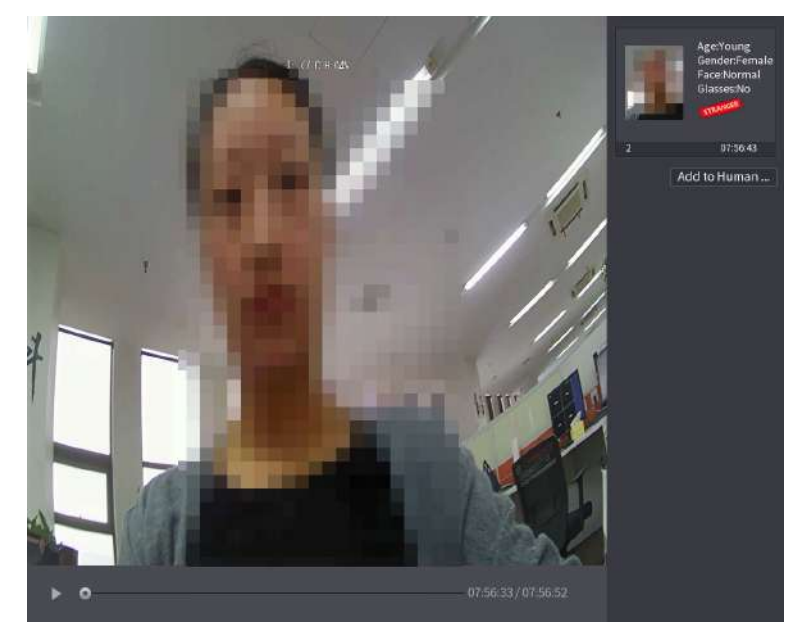

3. Faceți clic**Adăugați la baza de date Human Face**.

Figura 5-149 ID registru

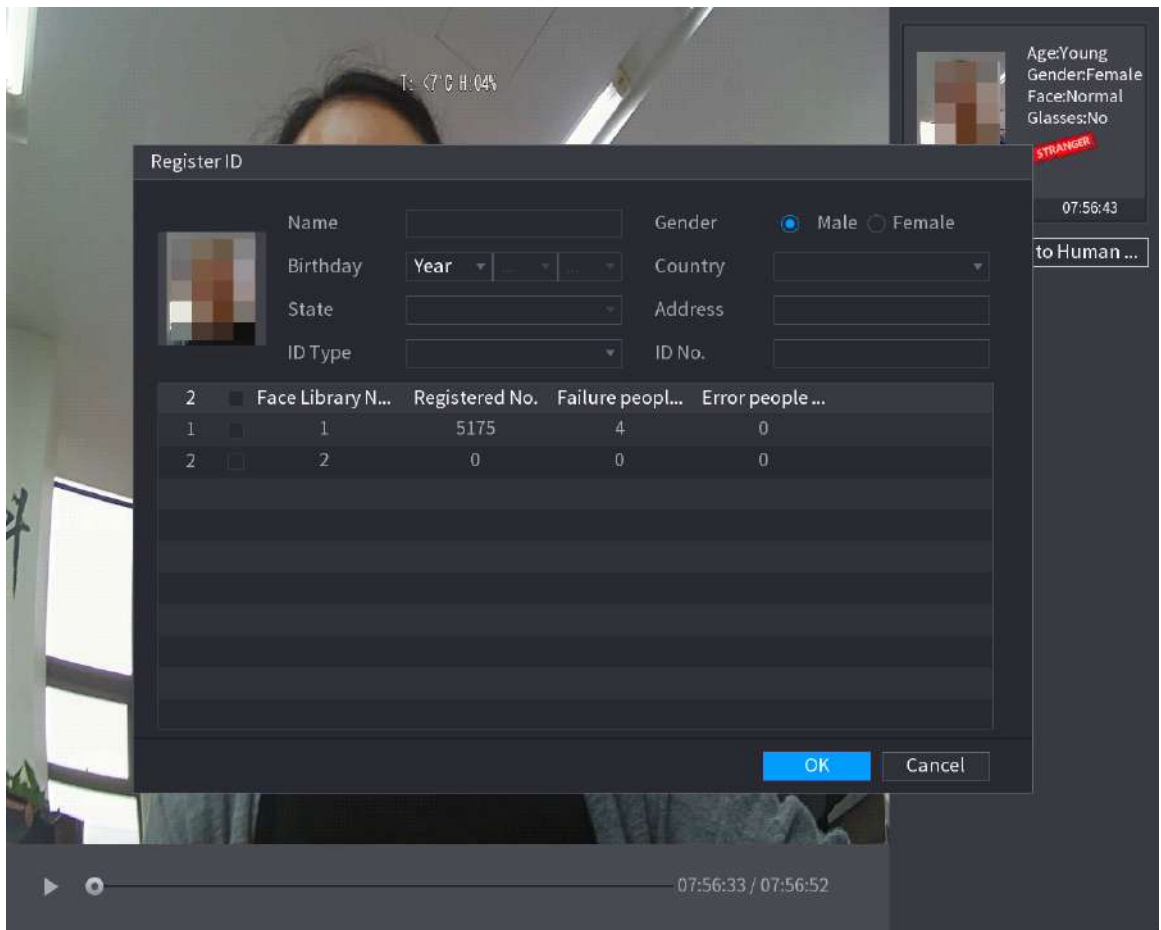

4. Selectați baza de date a fețelor și introduceți informațiile de identificare.

5. Faceți clic**Bine**pentru a finaliza înregistrarea.

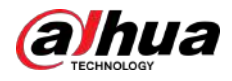

# **5.11.2.2.3 Configurarea recunoașterii feței**

# Informații generale

Puteți compara fețele detectate cu fețele din baza de date pentru a aprecia dacă fața detectată aparține bazei de date. Rezultatul comparației va fi afișat pe ecranul de vizualizare live a modului AI și pe pagina de căutare inteligentă și va conecta alarmele.

## Procedură

#### Pasul 1 Selectați**Meniu principal**>**AI**>**Parametrii**>**Recunoaștere facială**.

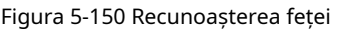

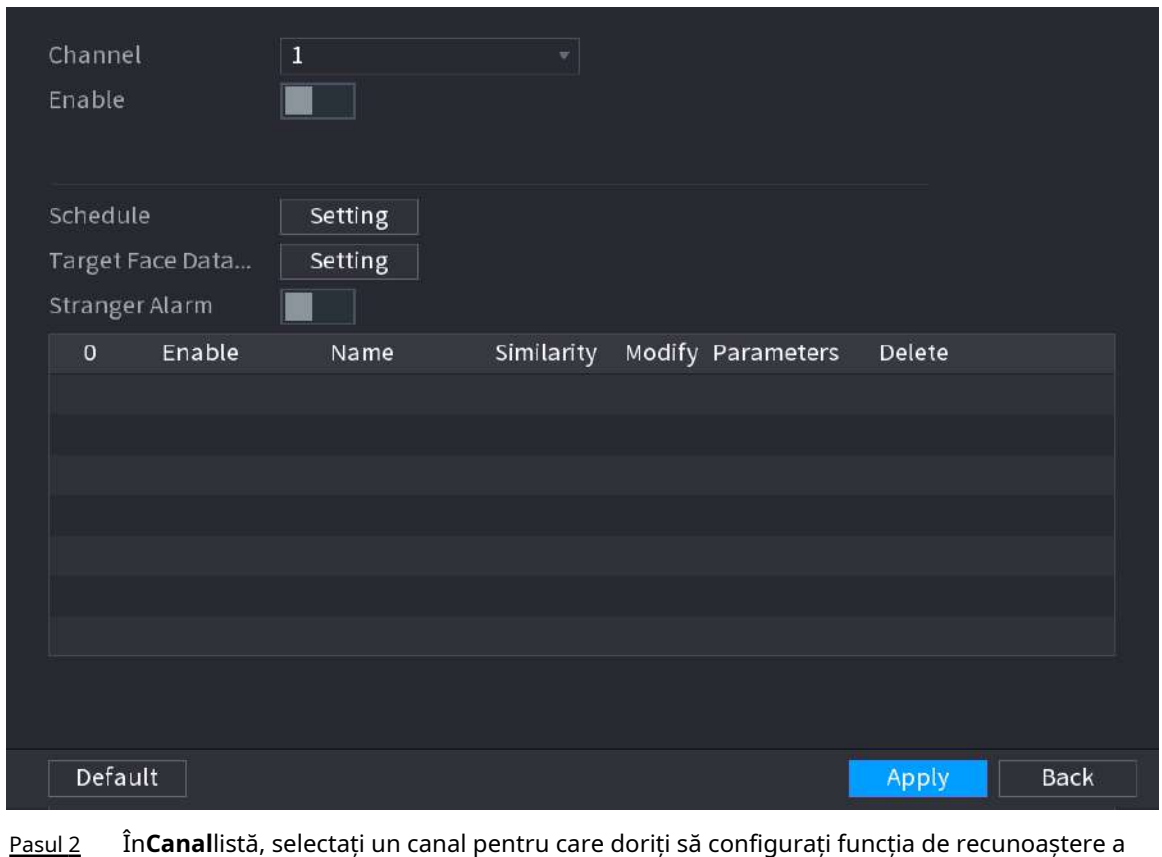

feței, apoi activați-l.

Pasul 3 SeteazaPrograma. Pentru detalii, consultați "5.10.4.1.2 Setarea perioadei de detectare a mișcării". A

Pasul 4 stabilit**Baza de date pentru fețe țintă**. 1. Faceți clic**Setare**.

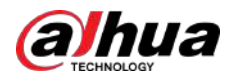

#### Figura 5-151 Baza de date cu fețe

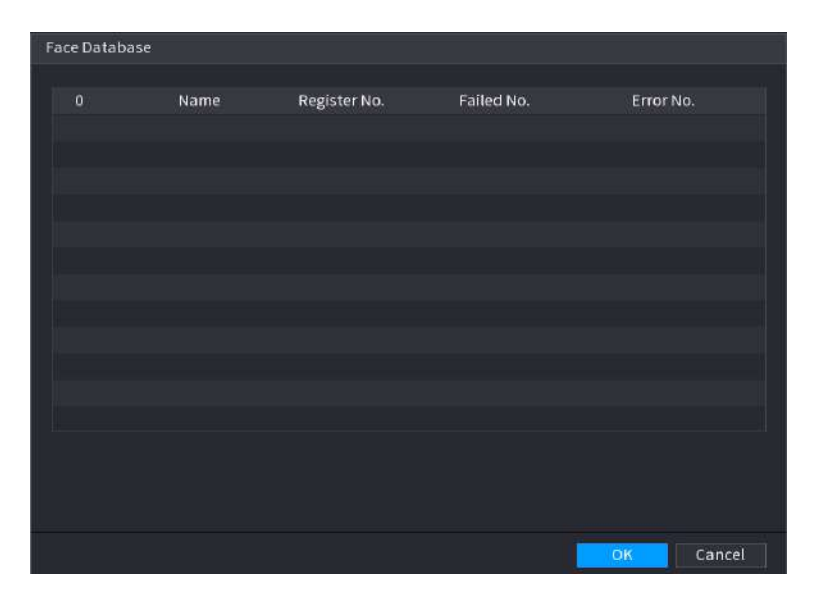

2. Selectați una sau mai multe baze de date de fețe.

3. Faceți clic**Bine**.

Este listată baza de date a fețelor selectate.

Figura 5-152 Baza de date fețe selectate

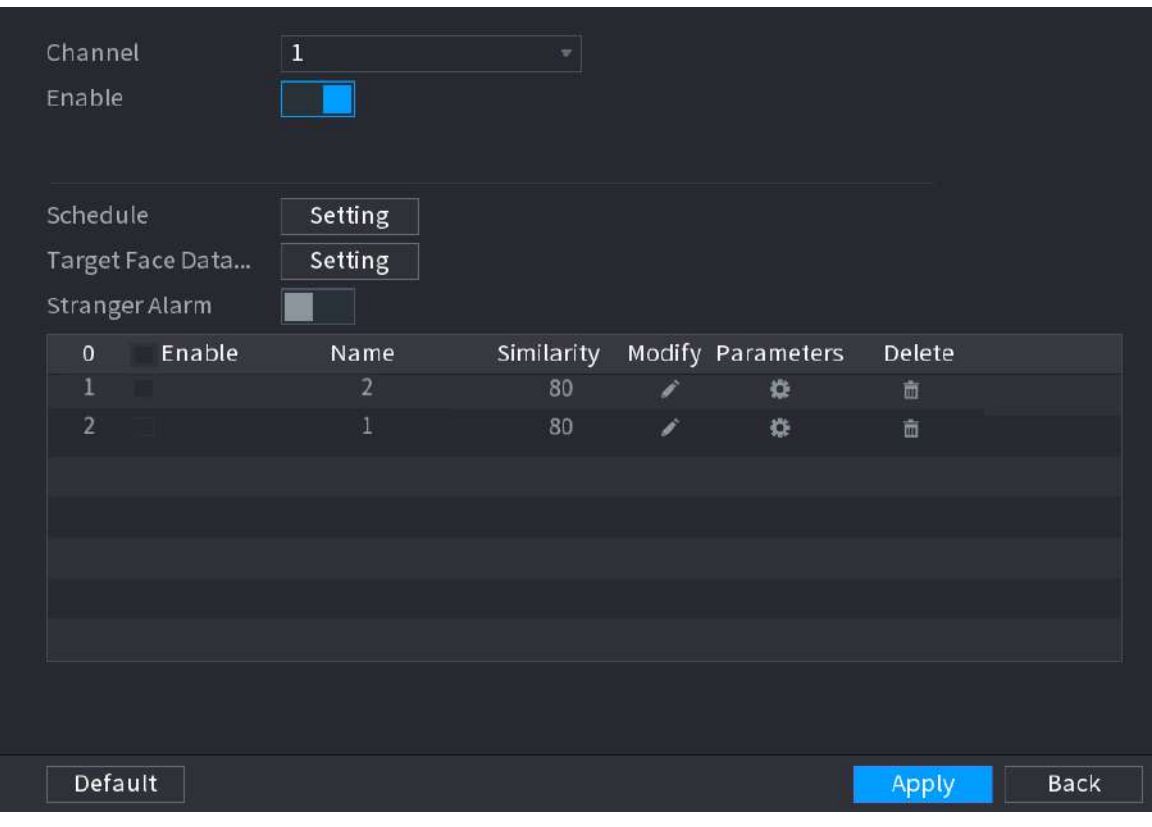

Pasul 5 Configurați baza de date a fețelor adăugate.

- Faceți clic pentru a modifica asemănarea. Cu cât numărul este mai mic, cu atât se va declanșa mai ușor conectarea alarmei.
- Clic 
I pentru a șterge baza de date a fețelor.
- Clic **Dentru a seta conexiunea alarmei.**

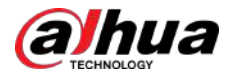

- După ce setarea este finalizată, faceți clic**Bine**.
- Pasul 6 (Opțional) (Opțional) Activați**Modul străin**.
	- 1. Activați modul Stranger ( baza de date fețe, sistemul remarcă fața drept "Străin". ). Când fețele detectate nu aparțin
	- 2. Faceți clic**Setare**pentru a seta conexiunea alarmei.
	- 3. După ce setarea este finalizată, faceți clic pe**Bine**.

#### Pasul 7 Clic**aplica**pentru a finaliza setările.

După ce funcția de recunoaștere a feței este activată, faceți clic dreapta pe ecranul de vizualizare live, apoi selectați**Modul live**>**Modul AI**.

- Dacă fața detectată aparține bazei de date de fețe activate, este afișat rezultatul similarității.
- Dacă fața detectată nu aparține bazei de date de fețe activate, fața va fi remarcată ca "Străin".

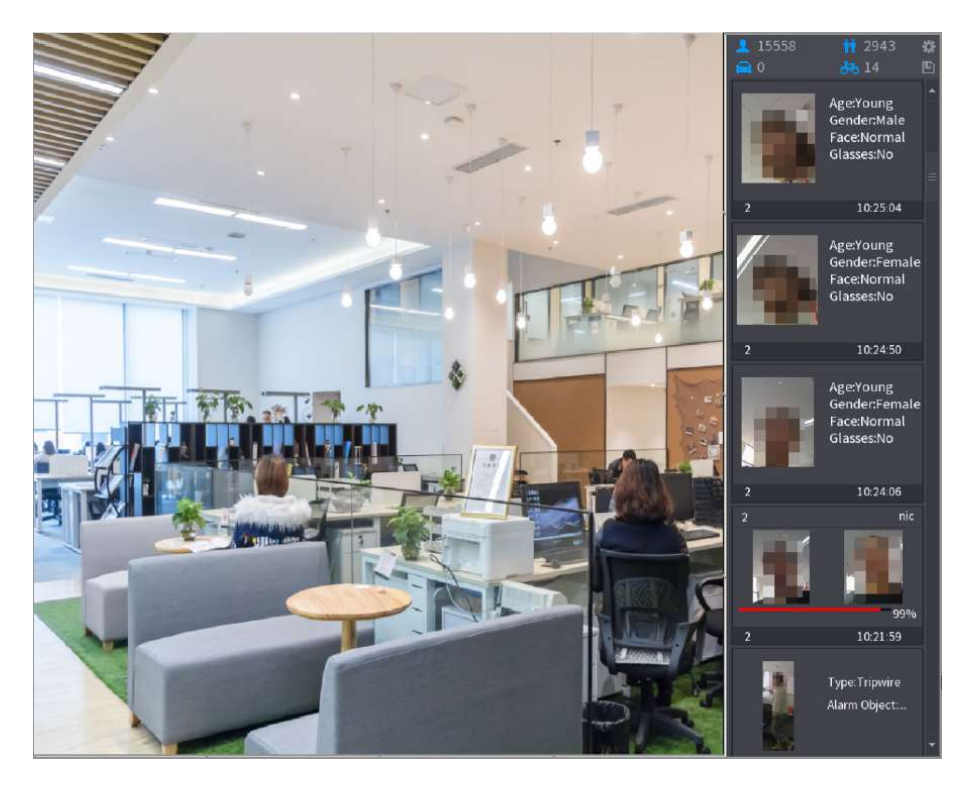

#### Figura 5-153 Rezultat similaritate

#### **5.11.2.2.4 Căutare inteligentă pentru recunoașterea feței**

Puteți compara fețele detectate cu baza de date a fețelor și puteți reda.

- Căutare după atribute: Căutați în baza de date a fețelor după atributele feței.
- Căutare după imagine: Căutați în baza de date a fețelor încărcând imagini cu fețe.

# Căutare după atribute

1. Selectați**Meniu principal**>**AI**>**Căutare AI**>**Recunoaștere facială**>**Căutați după atribute**.

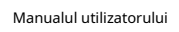

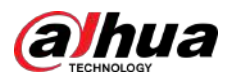

Figura 5-154 Căutare după atribute

| Search by Attri   | Search by Picture              |      |
|-------------------|--------------------------------|------|
| Channel           | $\overline{1}$<br>v            |      |
| <b>Start Time</b> | $2020 - 03 - 02$<br>00:00:00   |      |
| <b>End Time</b>   | 00:00:00<br>$2020 - 03 - 03$   |      |
| Gender            | All<br>$\overline{\mathbf{v}}$ |      |
| Age               | All<br>v                       |      |
| Glasses           | All<br>$\overline{\mathbf{v}}$ |      |
| Beard             | All                            |      |
| Mouth Mask        | All<br>v                       |      |
| Expression        | All<br>$\mathbf{v}$            |      |
| Similarity        | 80                             | $\%$ |
|                   | <b>Smart Search</b>            |      |
|                   |                                |      |

2. Selectați canalul și setați parametri precum ora de începere, ora de încheiere, sexul, vârsta, ochelarii, barbă, mască și asemănarea în funcție de cerințele dvs.

3. Faceți clic**Căutare inteligentă**.

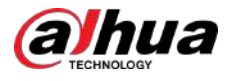

#### Figura 5-155 Căutare inteligentă

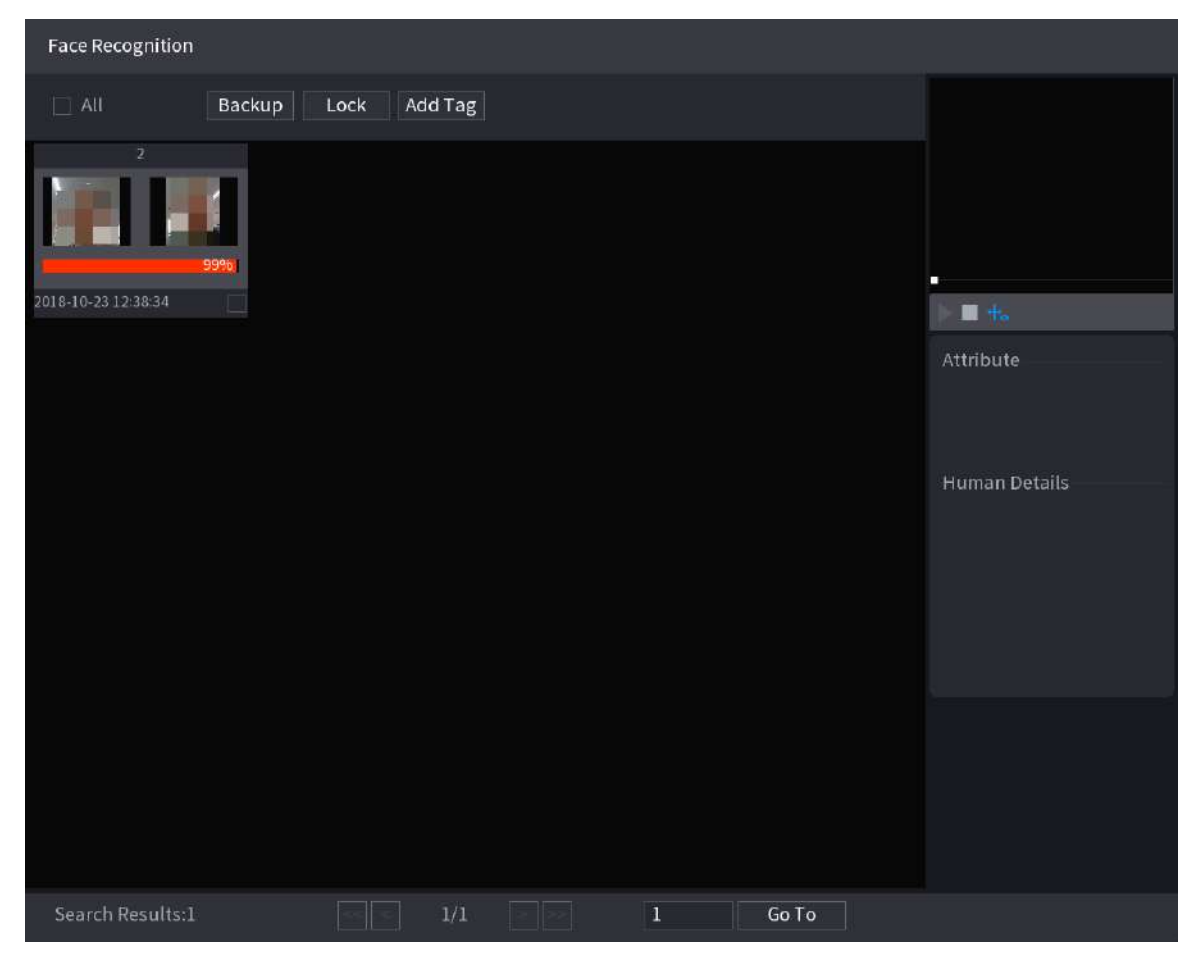

4. Faceți clic pe imaginea pe care doriți să o redați.

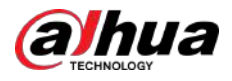

#### Figura 5-156 Informaţii înregistrate

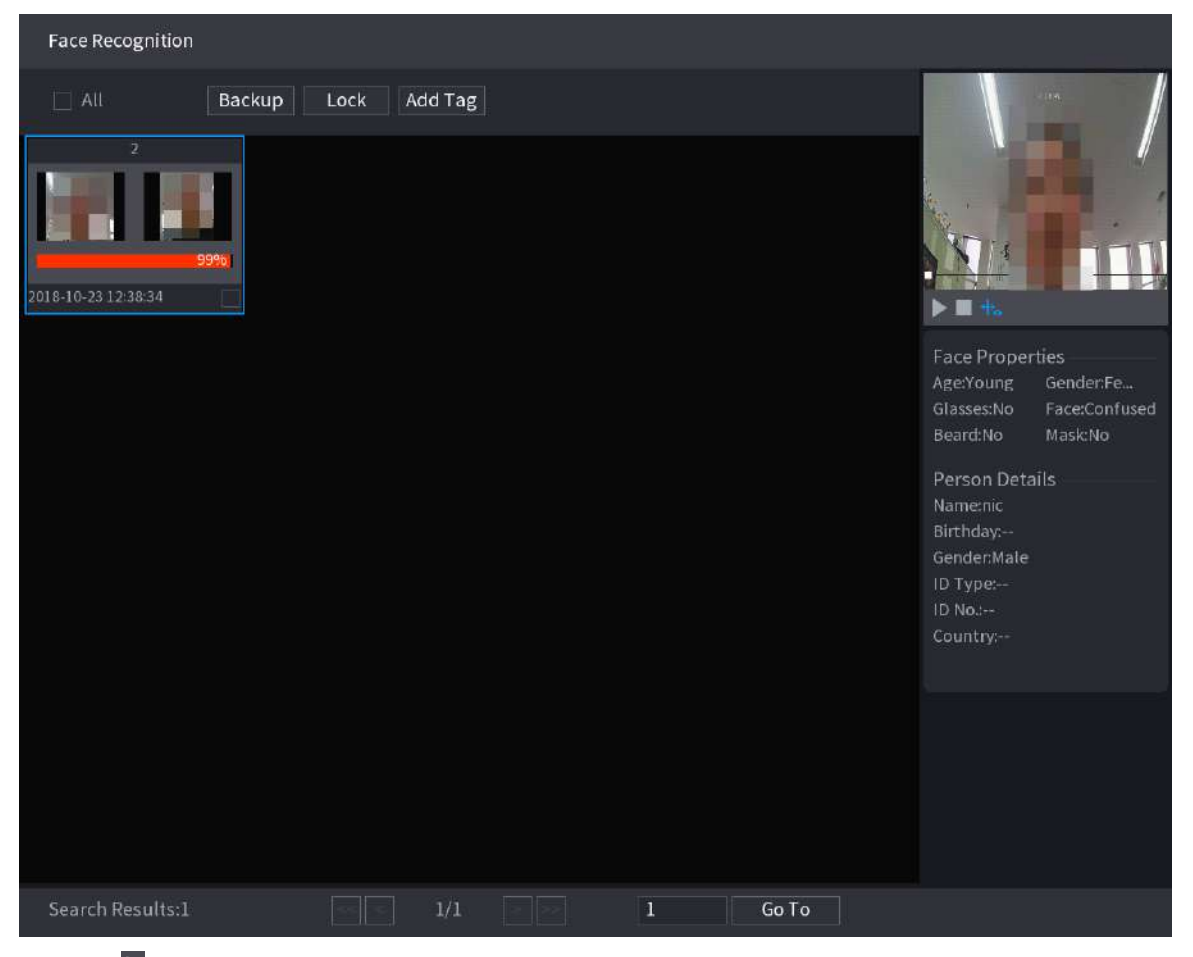

5. Faceți clic pentru a reda videoclipul înregistrat.

 $\boxed{1}$ 

Faceți dublu clic pe pagina de redare pentru a comuta între redarea pe tot ecranul și redarea în miniatură.

De asemenea, puteți efectua următoarele operații la fișierele înregistrate.

- Pentru a exporta fișierul bazei de date (.csv) pe dispozitivul de stocare extern, selectați fișiere, faceți clic**Export**, apoi selectați calea de salvare.
- Pentru a face copii de rezervă ale fișierelor înregistrate pe dispozitivul de stocare extern, selectați fișierele, faceți clic**Backup**, selectați calea de salvare și tipul de fișier, apoi faceți clic**start**.

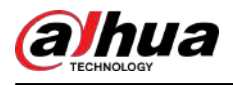

#### Figura 5-157 Backup

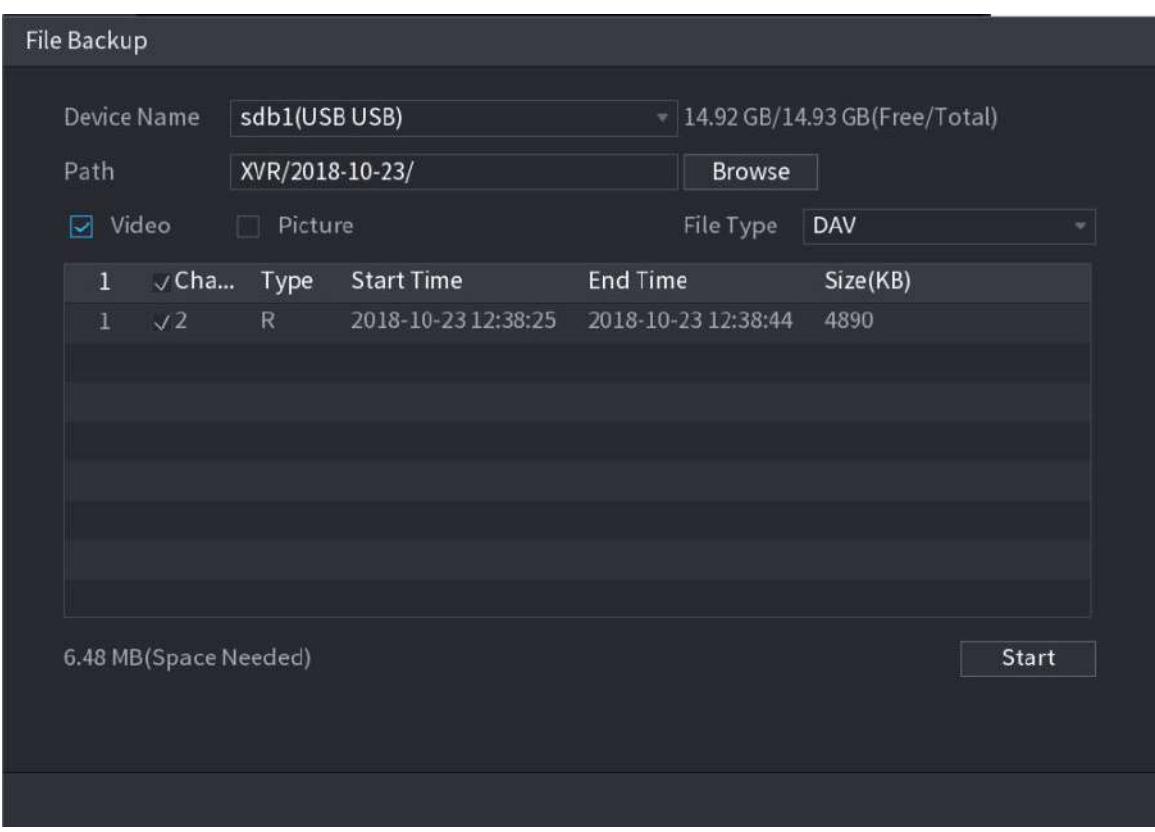

- Pentru a bloca fișierele astfel încât să nu poată fi suprascrise, selectați fișierele, apoi faceți clic**Lacăt**.
- Pentru a adăuga un marcaj la fișier, selectați fișierele și apoi faceți clic**Adaugă etichetă**.

# Căutați după imagine

1. Selectați**Meniu principal**>**AI**>**Căutare AI**>**Recunoaștere facială**>**Căutați după imagine**.

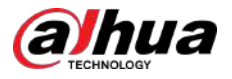

#### Figura 5-158 Căutare după imagine

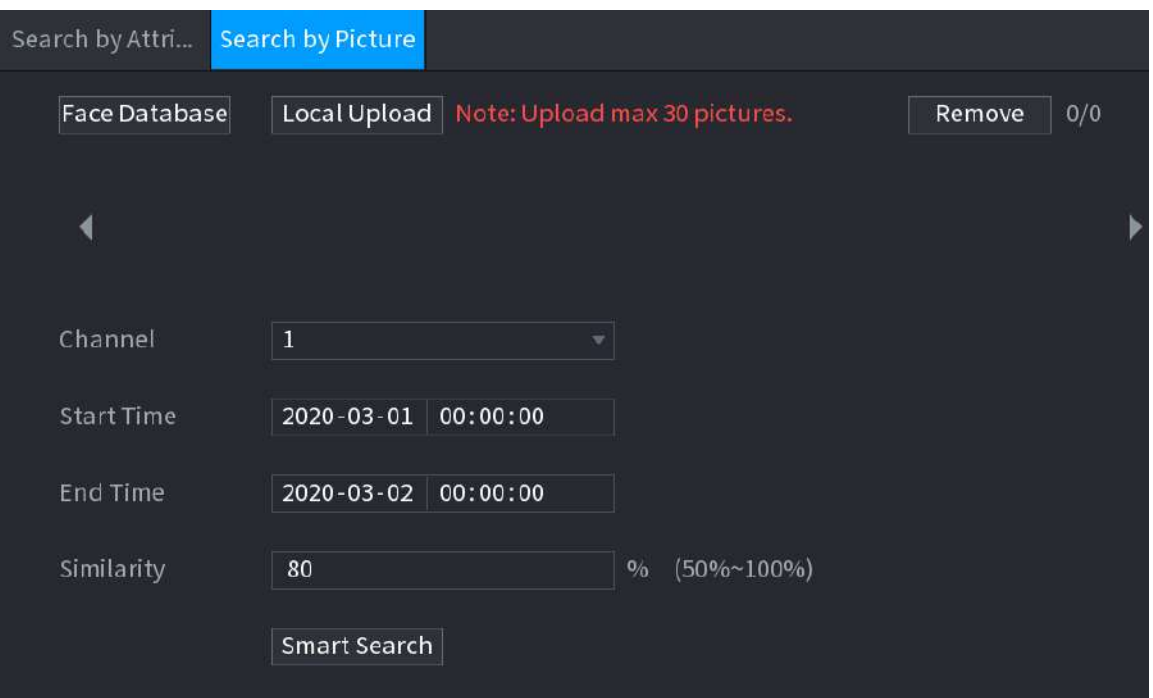

2. Încărcați imagini cu fețe de la**Baza de date fețe**sau**Încărcare locală**.

# $\Box$

Pot fi încărcate maximum 30 de imagini simultan, iar sistemul acceptă căutarea a 8 imagini simultan.

● Baza de date fețe

A. Faceți clic pe Baza de date fețe.

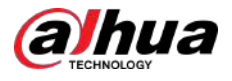

#### Figura 5-159 Baza de date cu fețe

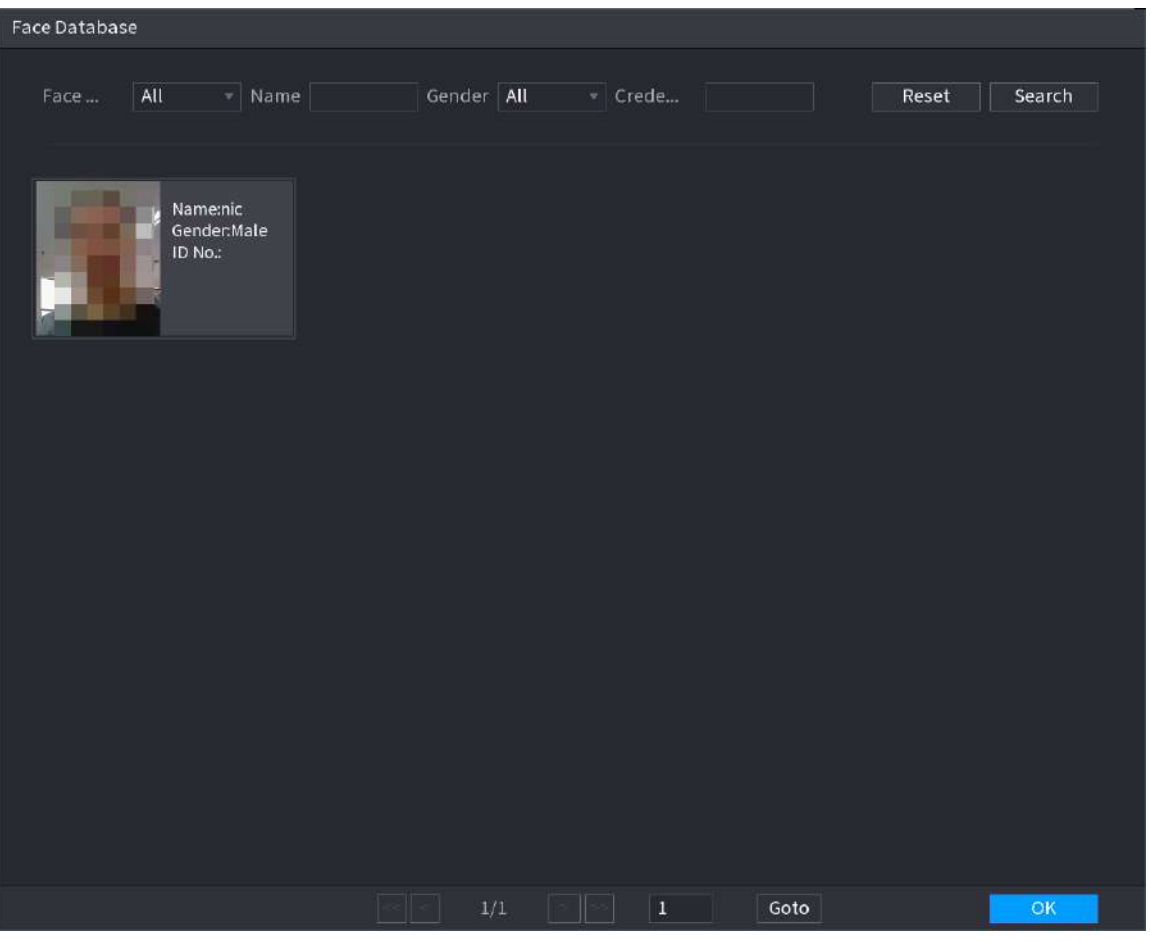

- b. Setați parametrii de căutare selectând baza de date a fețelor și sexul și introducând numele și numărul ID în funcție de cerințele dvs. actuale.
- c. Clic**Căutare**pentru a afișa rezultatele care satisfac cerințele.  $\Box$

Clic**Resetați**pentru a șterge parametrii de căutare.

d. Selectați imaginea și apoi faceți clic**Bine**.

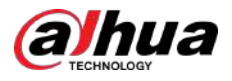

#### Figura 5-160 Imagine încărcată

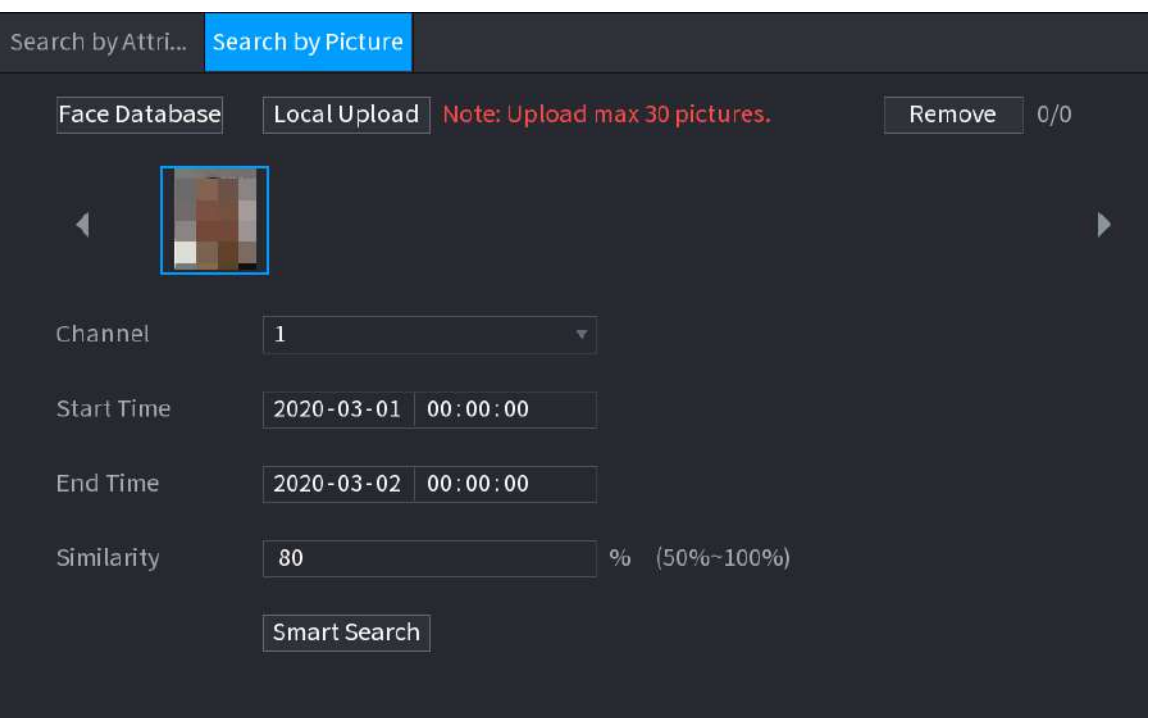

● Încărcare locală

Conectați dispozitivul de stocare USB (cu imagini faciale) la Dispozitiv, apoi faceți clic**Încărcare locală**. Apoi selectați imaginea de pe dispozitivul de stocare USB, apoi faceți clic**Bine**. Imaginile feței selectate sunt încărcate.

- 3. După ce imaginile feței sunt încărcate, continuați să configurați alți parametri (canal, ora de începere, ora de încheiere și similitudine).
- 4. Faceți clic**Căutare inteligentă**.

Sunt afișate rezultatele căutării.

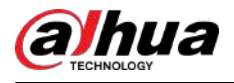

#### Figura 5-161 Rezultatele căutării

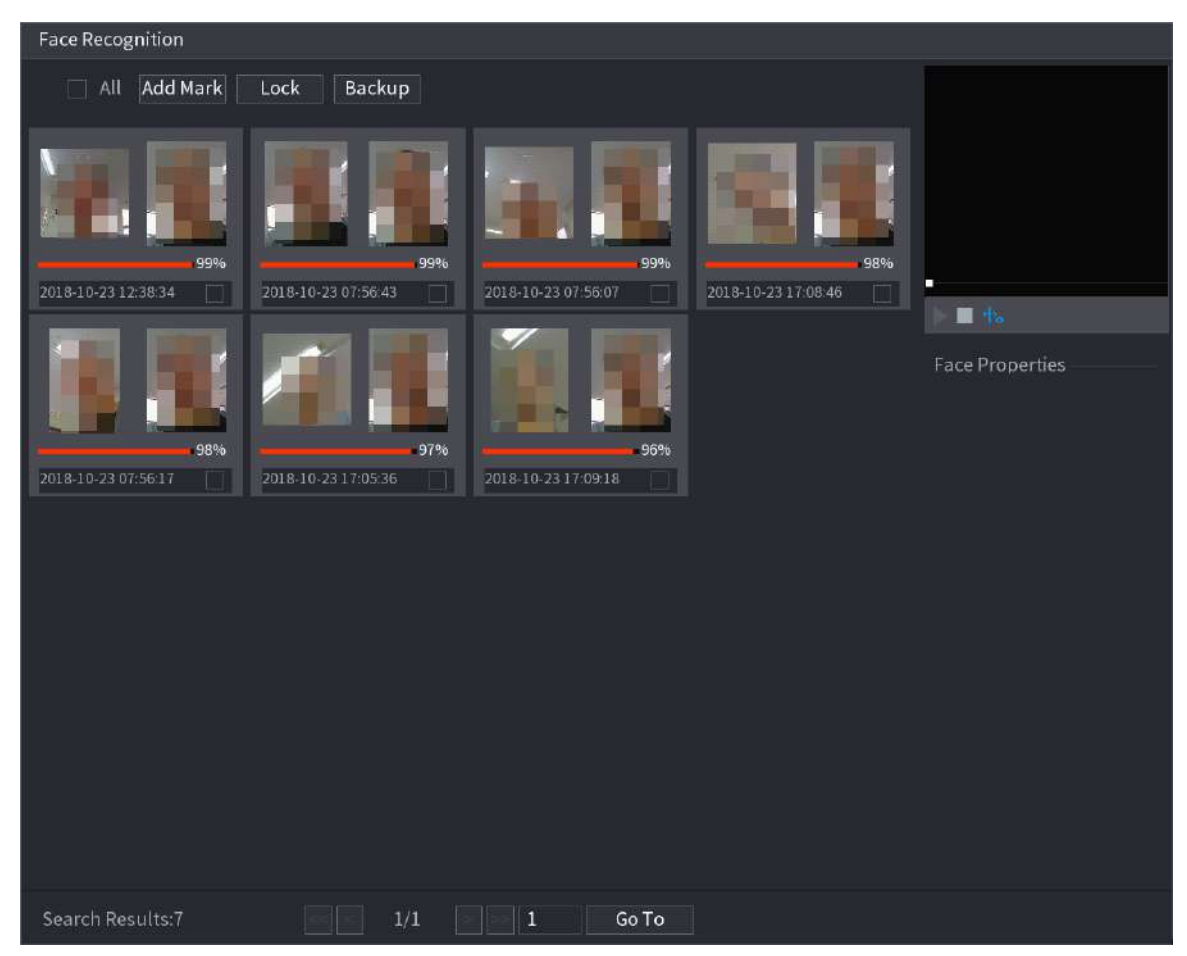

5. Selectați imaginea feței pe care doriți să o redați.

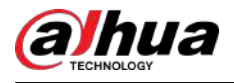

#### Figura 5-162 Redare

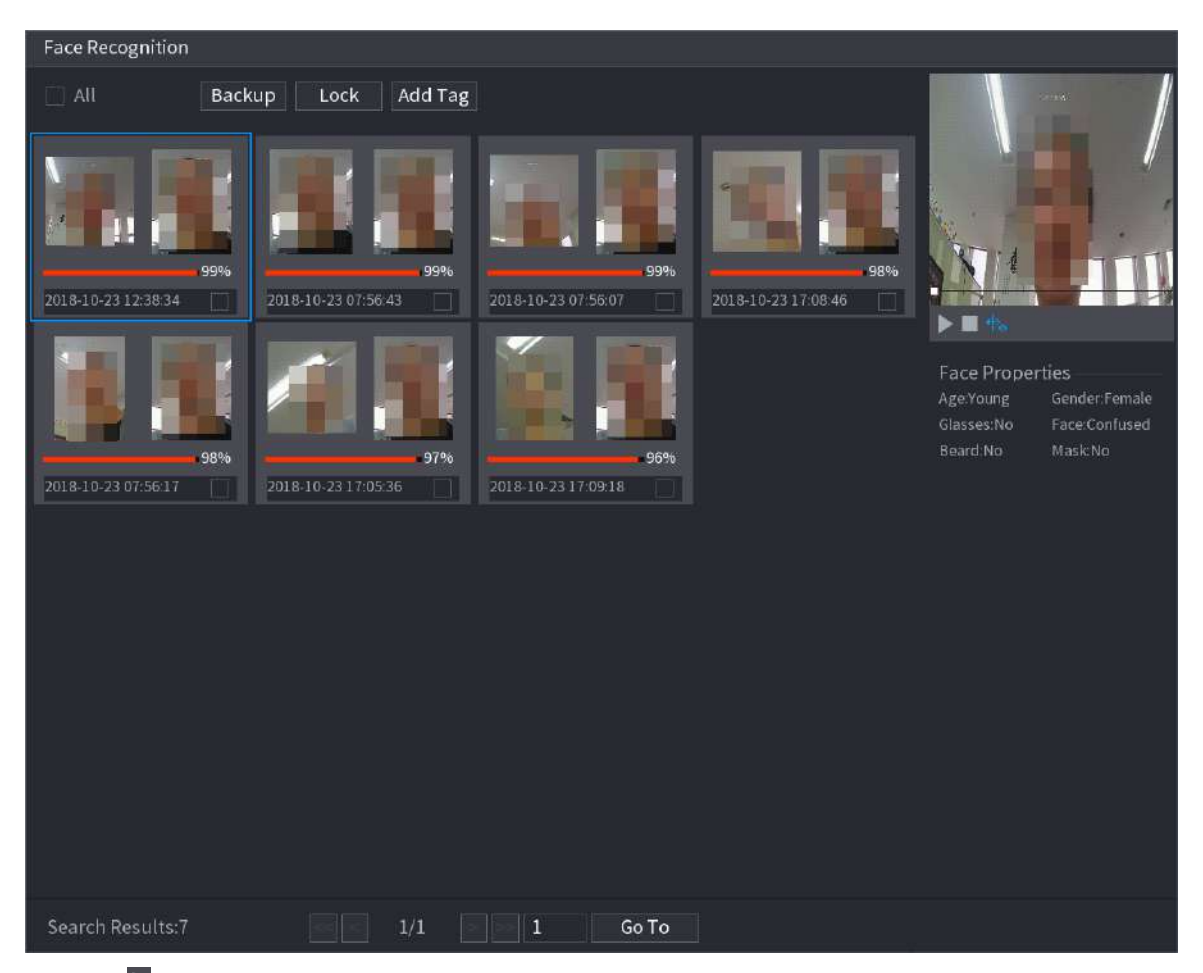

6. Faceți clic pentru a reda videoclipul înregistrat.

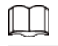

Faceți dublu clic pe pagina de redare pentru a comuta între redarea pe tot ecranul și redarea în miniatură.

De asemenea, puteți efectua următoarele operații la fișierele înregistrate.

- Pentru a adăuga un marcaj la fișier, selectați fișierele și apoi faceți clic**Adaugă etichetă**.
- Pentru a bloca fișierele astfel încât să nu poată fi suprascrise, selectați fișierele, apoi faceți clic**Lacăt**.
- Pentru a face copii de rezervă ale fișierelor înregistrate pe dispozitivul de stocare extern, selectați fișierele, faceți clic**Backup**, selectați calea de salvare și tipul de fișier, apoi faceți clic**start**.

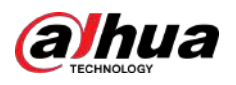

| File Backup                     |                   |                     |                     |                                      |       |
|---------------------------------|-------------------|---------------------|---------------------|--------------------------------------|-------|
|                                 |                   |                     |                     |                                      |       |
| <b>Device Name</b>              | sdb1(USB USB)     |                     |                     | $\sim$ 14.92 GB/14.93 GB(Free/Total) |       |
| Path                            | XVR/2018-10-23/   |                     | <b>Browse</b>       |                                      |       |
| $\overline{\smash{\vee}}$ Video | Picture<br>$\Box$ |                     | File Type           | DAV                                  |       |
|                                 |                   |                     |                     |                                      |       |
| $\mathbf{1}$                    | √Cha Type         | <b>Start Time</b>   | End Time            | Size(KB)                             |       |
| $\overline{1}$<br>$\sqrt{2}$    | $\mathbb{R}$      | 2018-10-23 12:38:25 | 2018-10-23 12:38:44 | 4890                                 |       |
|                                 |                   |                     |                     |                                      |       |
|                                 |                   |                     |                     |                                      |       |
|                                 |                   |                     |                     |                                      |       |
|                                 |                   |                     |                     |                                      |       |
|                                 |                   |                     |                     |                                      |       |
|                                 |                   |                     |                     |                                      |       |
|                                 |                   |                     |                     |                                      |       |
| 6.48 MB(Space Needed)           |                   |                     |                     |                                      | Start |
|                                 |                   |                     |                     |                                      |       |
|                                 |                   |                     |                     |                                      |       |
|                                 |                   |                     |                     |                                      |       |

Figura 5-163 Backup

# **5.11.2.3 Funcția IVS**

Funcția IVS procesează și analizează imaginile pentru a extrage informațiile cheie pentru a se potrivi cu regulile prestabilite. Când comportamentele detectate se potrivesc cu regulile, sistemul activează alarme.

# $\square$

Dacă selectați AI după dispozitiv, atunci dintre detectarea și recunoașterea feței, funcția IVS și structurarea video, puteți utiliza una dintre ele în același timp pentru același canal.

### **5.11.2.3.1 Configurarea parametrilor IVS**

# Informații generale

Alarmele sunt generate în funcție de parametrii configurați.

# Procedură

Pasul 1 Selectați**Meniu principal**>**AI**>**Parametrii**>**IVS**.

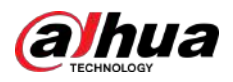

#### Figura 5-164 IVS

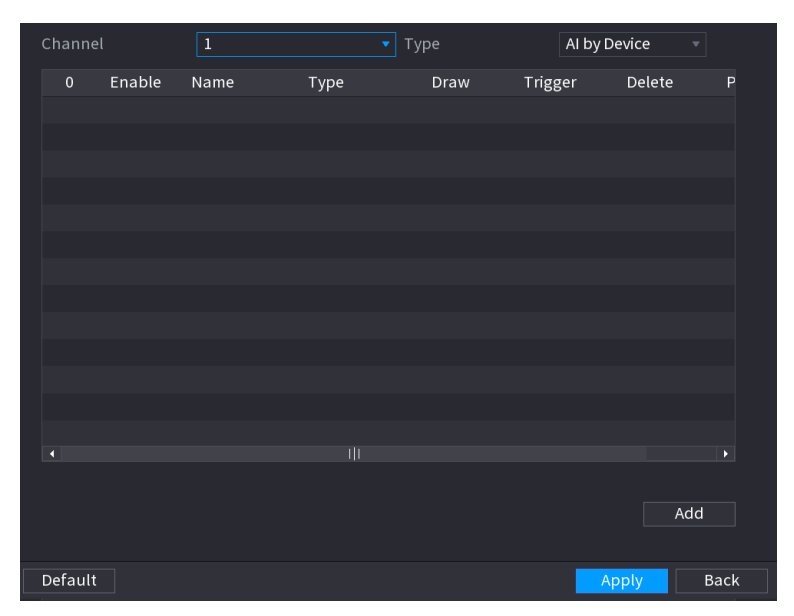

Pasul 2 În**Canal**listă, selectați numărul canalului pe care doriți să-l configurați pentru funcția IVS.

#### Pasul 3 La**Tip**,puteți alege din**AI prin cameră**și**AI după dispozitiv**.

- **AI prin cameră**:Această opțiune necesită anumite camere AI. Camera va face toate analizele AI, apoi va da rezultatele DVR-ului.
- **AI după dispozitiv**:Camera transmite doar fluxul video normal către DVR, iar apoi DVR-ul va face toată analiza AI.

#### $\overline{1}$ Channel  $\overline{\mathbf{v}}$  Type Al by Device Enable Name Type Draw Parameters Delete  $\overline{1}$ P Rule1 Tripwire ö 亩 ЦĪ k Add

#### Pasul 4 Clic**Adăuga**.

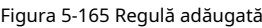

Pasul 5 Configurați parametrii pentru regula pe care ați selectat-o. Pentru detalii despre configurarea regulii de tripwire sau de intruziune, consultați "5.11.2.3.2 Configurarea regulilor Tripwire" și "5.11.2.3.3 Configurarea regulilor de intruziune".

Pasul 6 Bifați caseta de selectare a regulii pentru ao

Pasul 7 activa. Clic**aplica**pentru a finaliza setările.

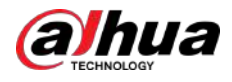

### **5.11.2.3.2 Configurarea regulilor Tripwire**

# Informații generale

Când obiectul țintă traversează firul de declanșare în direcția definită, sistemul activează alarmele.

- Cablul poate fi configurat ca linie dreaptă sau linie întreruptă.
- Acceptă detectarea trecerii cablurilor într-un singur sens sau în două sensuri.
- Suportă mai multe fire de declanșare în același scenariu pentru a face față complexității.
- Acceptă filtrarea dimensiunii pentru țintă.

## Procedură

Pasul 1 Pe linia de regulă pe care ați adăugat-o, în**Tip**listă, selectați**Tripwire**.

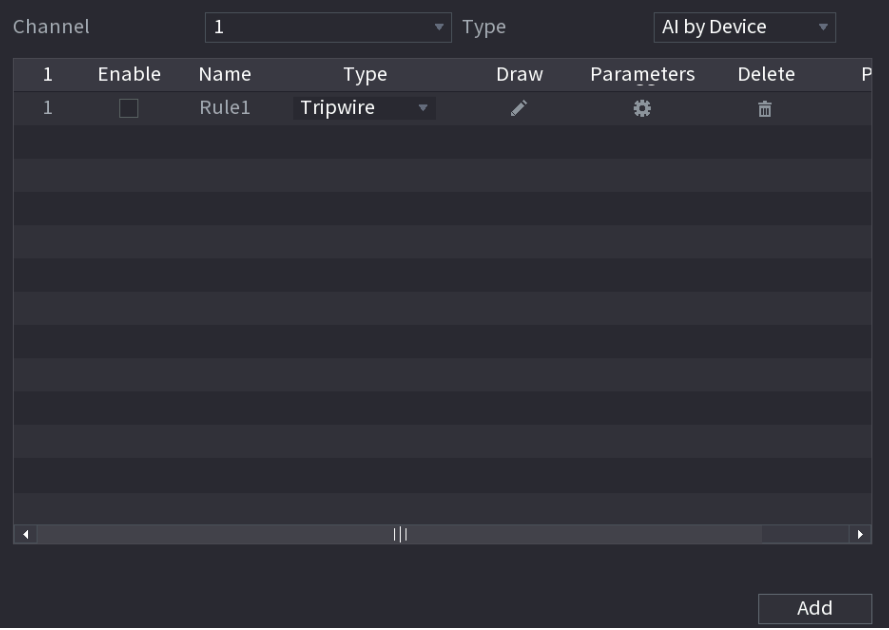

Figura 5-166 Tripwire

#### Pasul 2 Desenați un fir de trecere.

1. În**Canal**listă, selectați canalul pentru care doriți să configurați regulile.

2. Faceți clic pe .

Este afișat ecranul de monitorizare pentru configurarea regulilor tripwire.

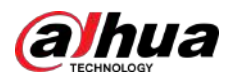

# Figura 5-167 Regula Tripwire

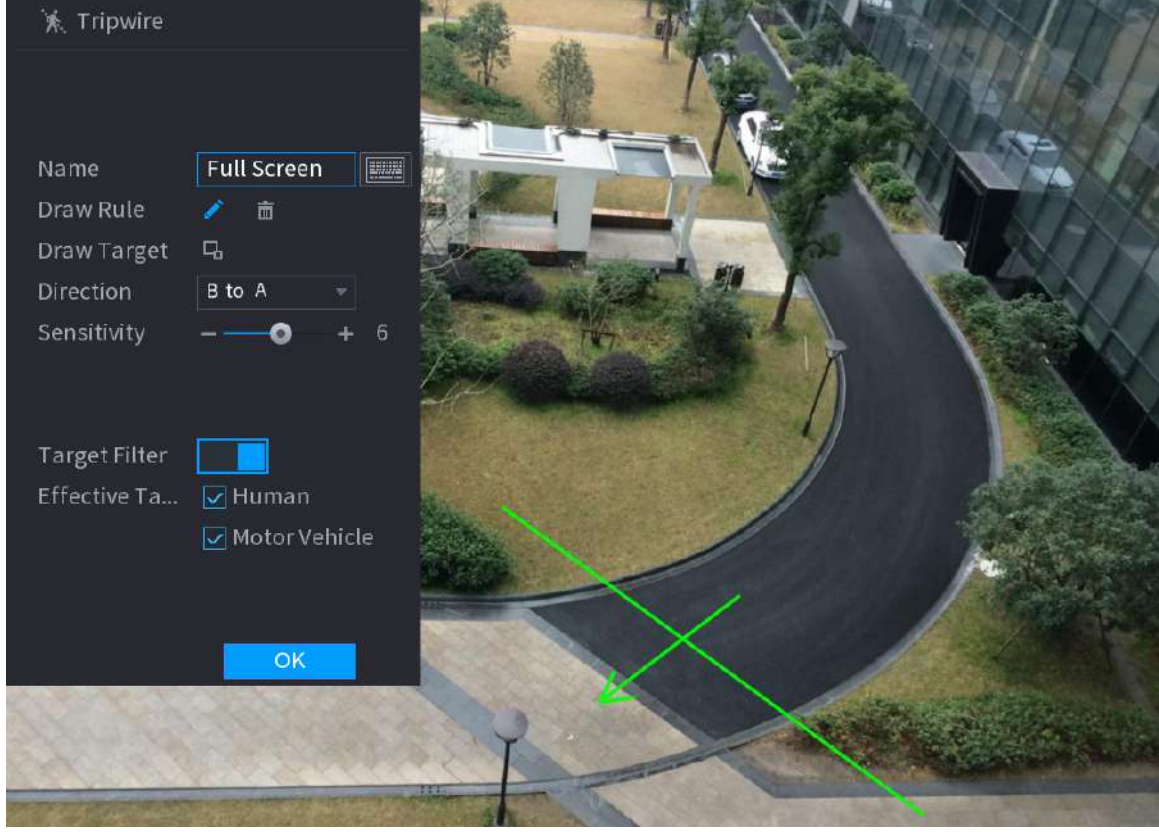

3. Faceți clic pentru a desena dimensiunea minimă sau dimensiunea maximă pentru a filtra ținta.

Sistemul declanșează o alarmă numai atunci când dimensiunea țintei detectate este între dimensiunea maximă și dimensiunea minimă.

4. Configurați parametrii.

### Tabel 5-48 Parametri Tripwire

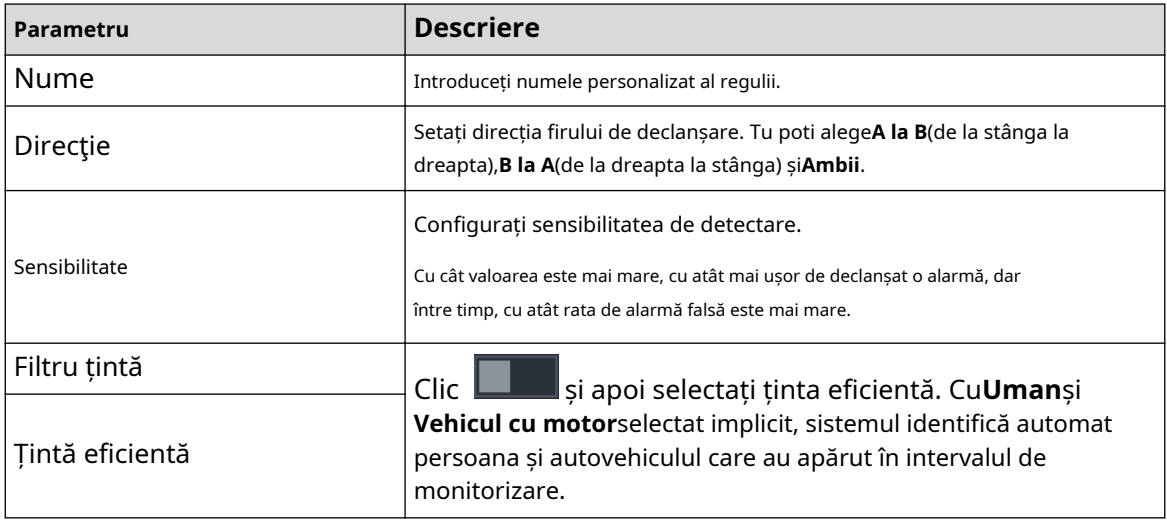

5. Trageți pentru a desena un fir de trecere. Firul de trecere poate fi o linie dreaptă, linie întreruptă sau poligon.

6. Faceți clic**Bine**pentru a salva setările.

Pasul 3 Faceți clic pentru a seta acțiunile care vor fi declanșate.

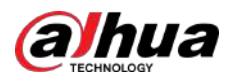

#### Figura 5-168 Trigger

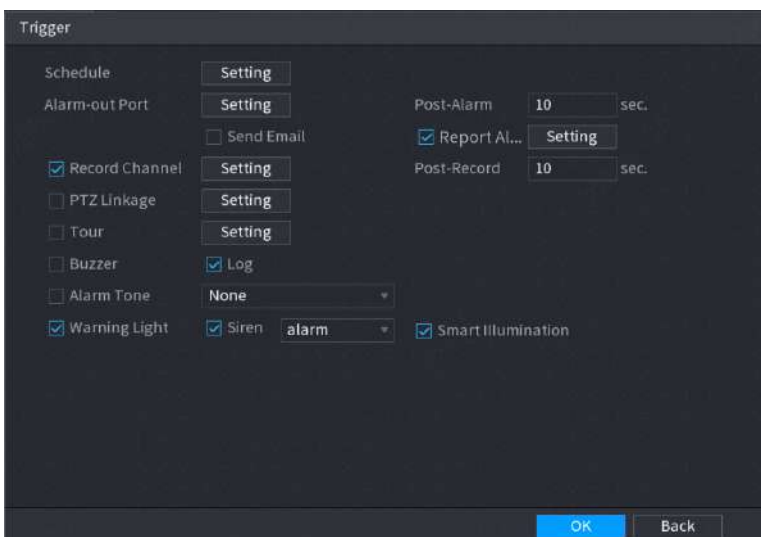

Pasul 4 Configurați parametrii de declanșare.

#### Tabelul 5-49 Programare și parametri de legătură

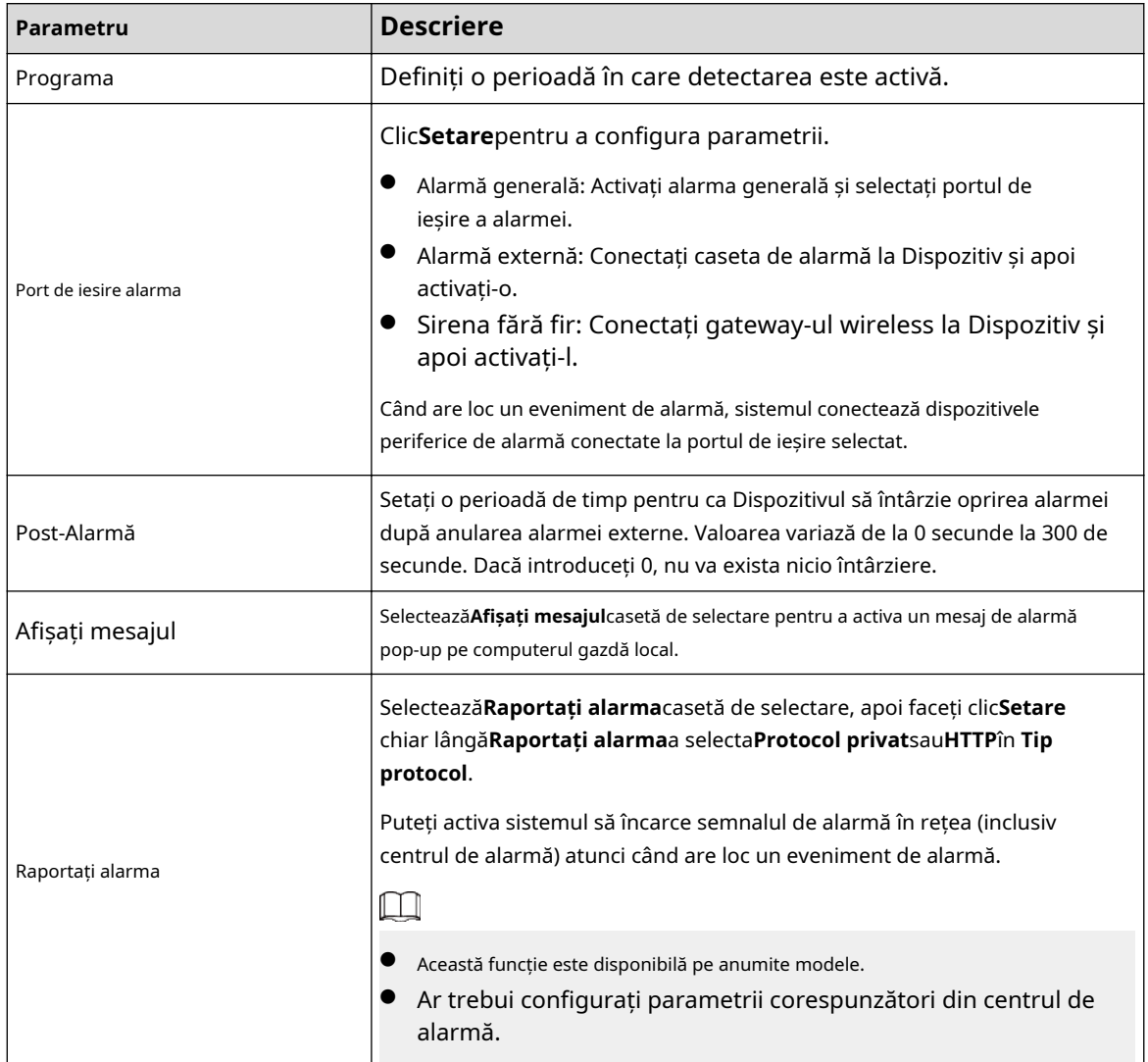

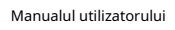

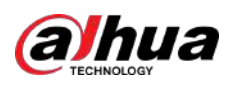

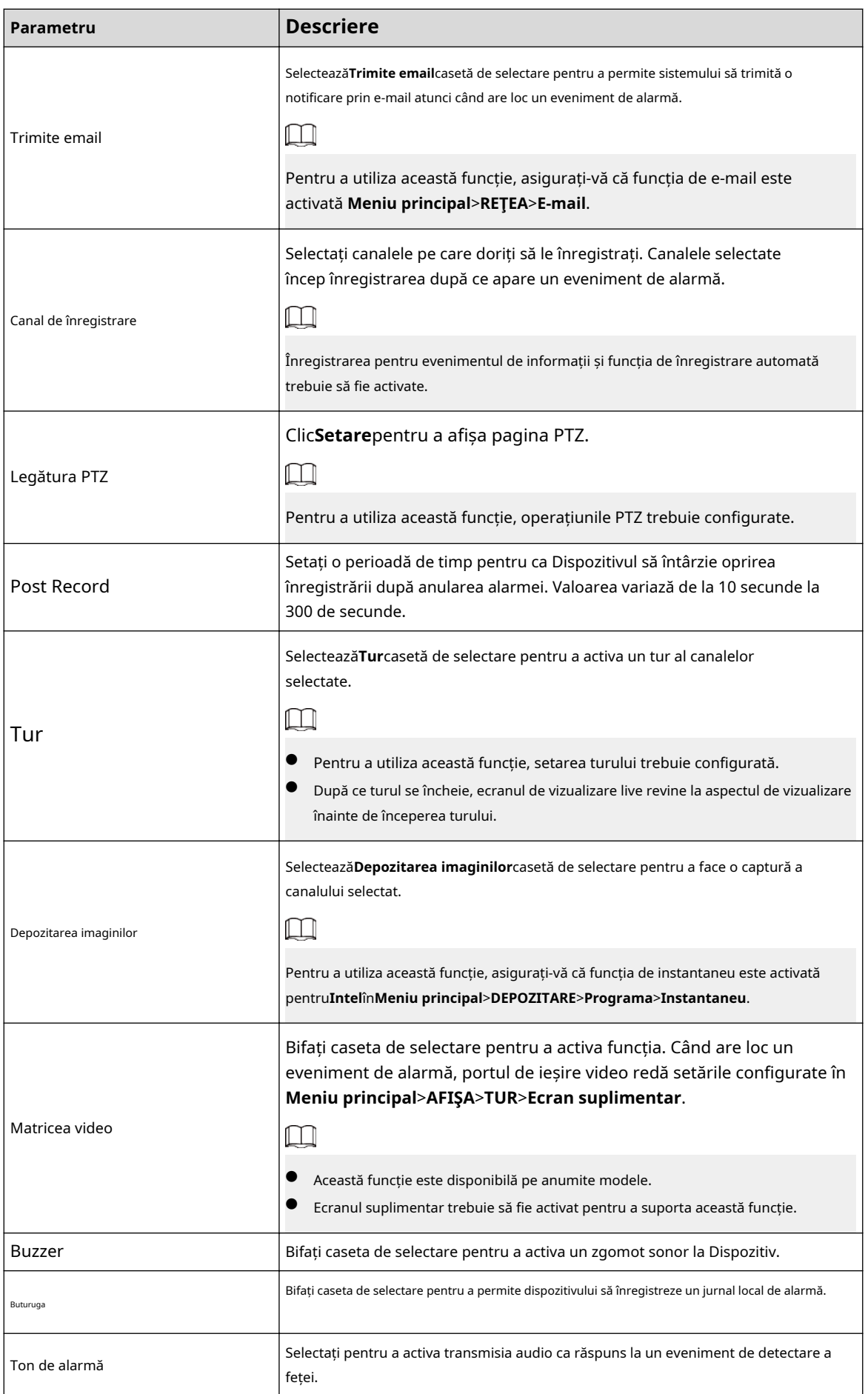

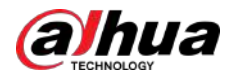

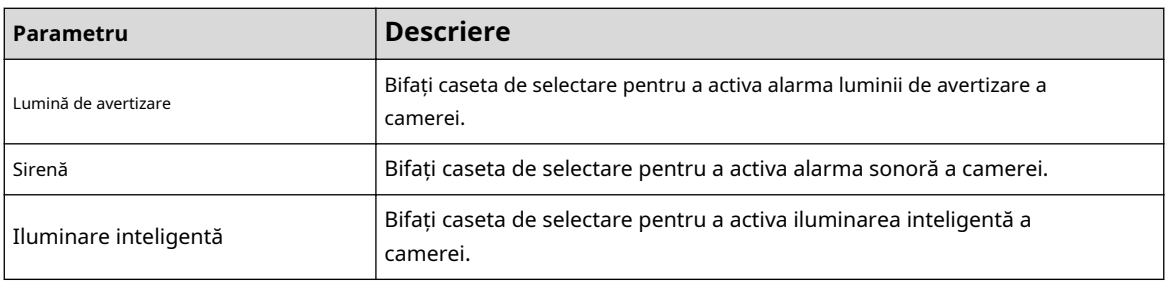

Pasul 5 Clic**Bine**pentru a salva setările.

Pasul 6 Selectează**Permite**casetă de selectare, apoi faceți clic**aplica**.

> Funcția de detectare a firului de acces este activă. Când obiectul țintă traversează firul de declanșare în direcția definită, sistemul activează alarmele.

#### **5.11.2.3.3 Configurarea regulilor de intruziune**

# Informații generale

Când ținta intră și iese din zona de detectare definită sau ținta apare în zona definită, sistemul activează alarmele.

- Puteți defini forma și cantitatea zonelor de intruziune.
- Sprijină detectarea comportamentelor care intră și ies din zonele de intruziune.
- Sprijină detectarea comportamentelor care se mișcă în zonele de intruziune. Cantitatea de zone și timpul de durată pot fi configurate.
- Acceptă filtrarea dimensiunii pentru țintă.

## Procedură

Pasul 1 Pe linia de regulă pe care ați adăugat-o, în**Tip**listă, selectați**Intruziune**.

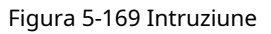

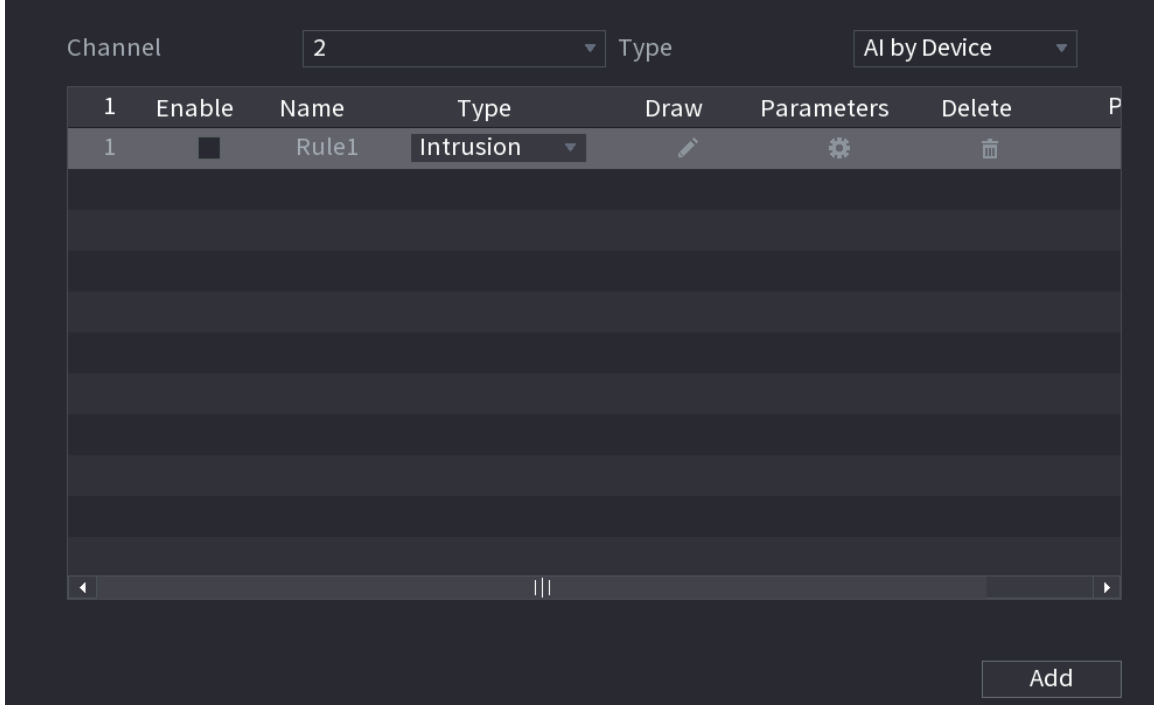

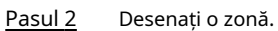

1. În**Canal**listă, selectați canalul pentru care doriți să configurați regulile.

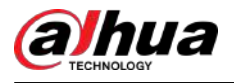

2. Faceți clic pe .

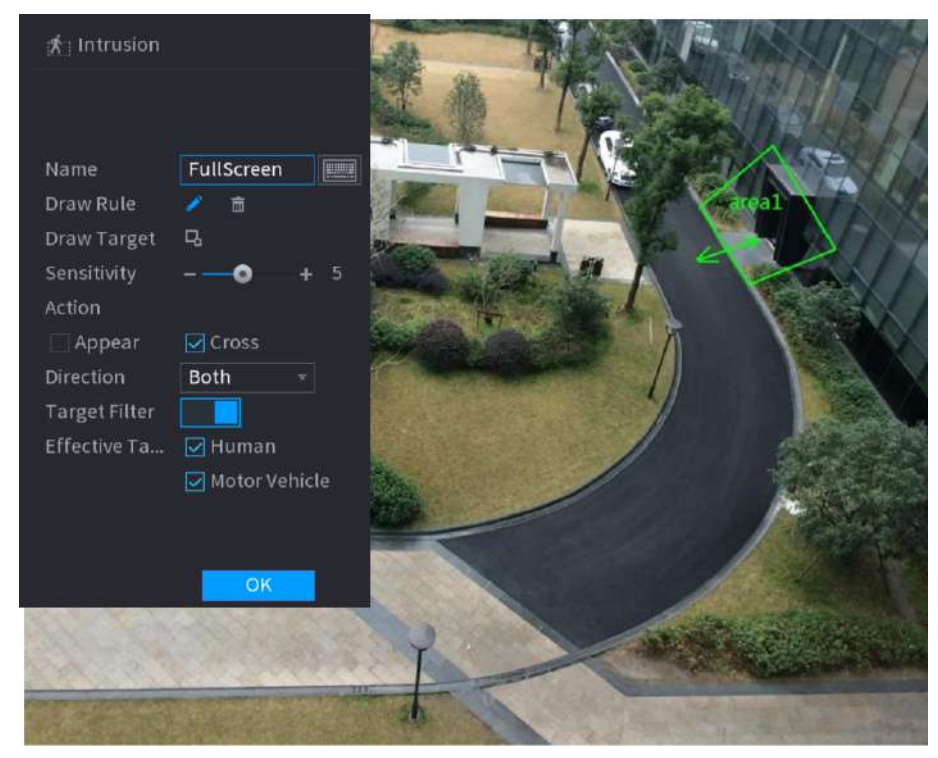

Figura 5-170 Regula de intruziune

3. Configurați setările pentru parametrii regulilor de desen.

#### Tabelul 5-50 Parametrii de intruziune

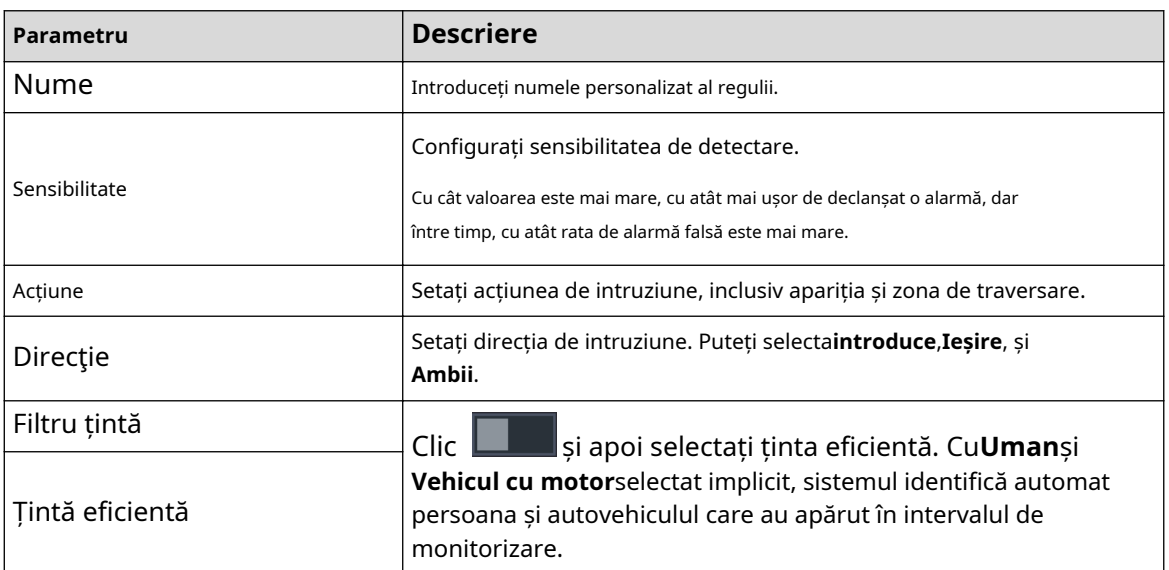

4. Trageți pentru a desena o zonă.

5. Faceți clic**Bine**pentru a salva setările.

Pasul 3 Faceți clic pentru a seta acțiunile care vor fi declanșate. Selectează

Pasul 4 **Permite**casetă de selectare, apoi faceți clic**aplica**.

> Funcția de detectare a intruziunilor este activă. Când ținta intră și iese din zonă sau ținta apare în zona definită, sistemul activează alarmele.

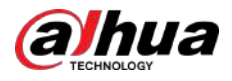

#### **5.11.2.3.4 Căutare inteligentă pentru funcția IVS**

Puteți căuta evenimentele inteligente și puteți reda.

#### Procedură

Pasul 1 Selectați**Meniu principal**>**AI**>**Căutare AI**>**IVS**.

Figura 5-171 IVS

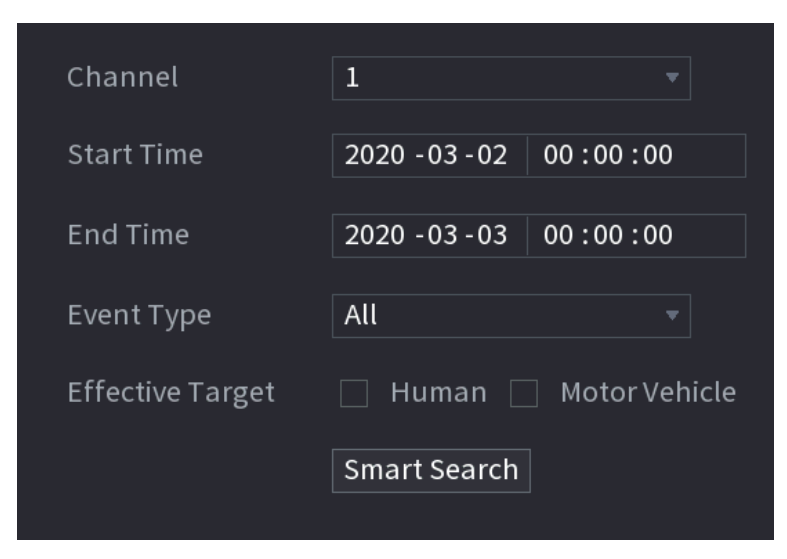

Pasul 2 În**Canal**listă, selectați canalul pe care doriți să îl căutați pentru evenimente, apoi setați alți parametri, cum ar fi ora de începere, ora de încheiere, tipul evenimentului și obiectul alarmei.

Pasul 3 Clic**Căutare inteligentă**.

Sunt afișate rezultatele care îndeplinesc condițiile de căutare.

Figura 5-172 Rezultatele căutării

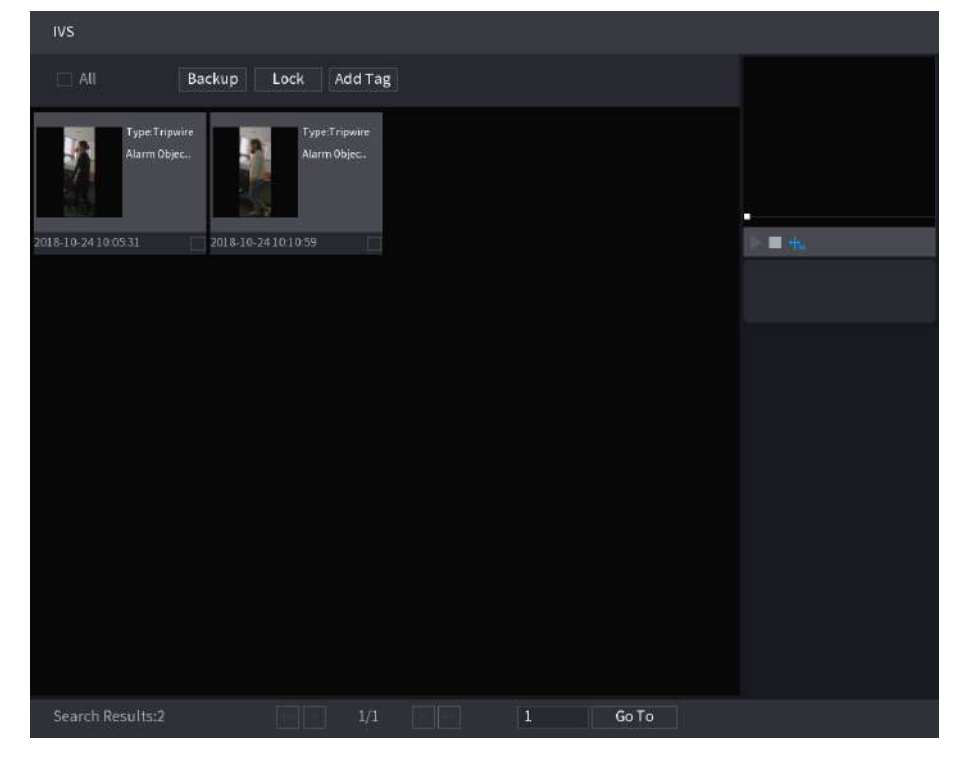

Pasul 4 Faceți clic pe imaginea pe care doriți să o redați.

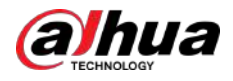

#### Figura 5-173 Redare

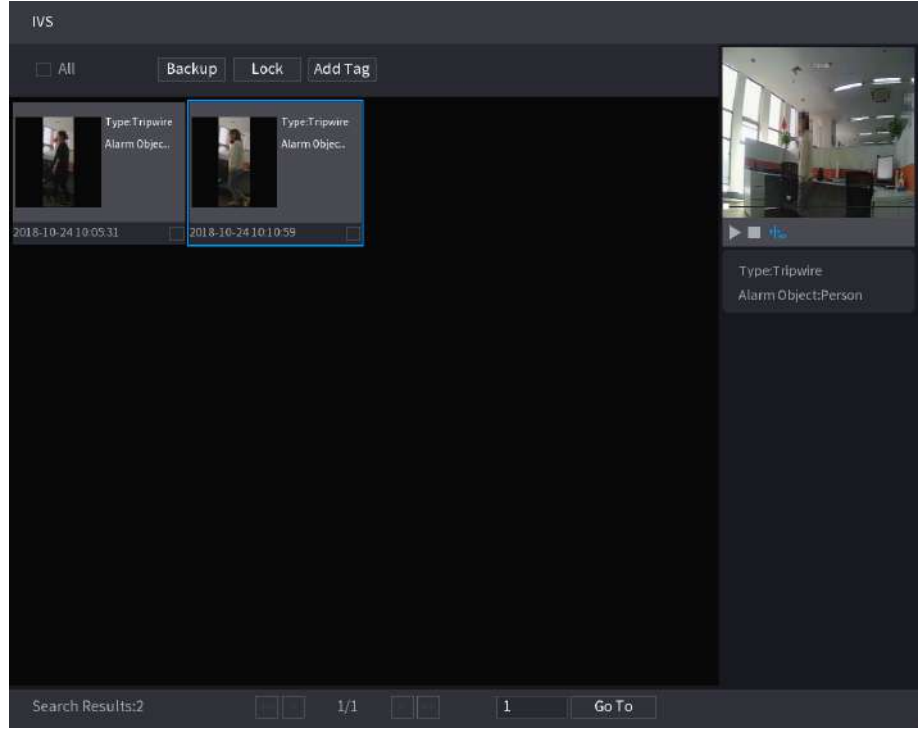

 $\boxed{1}$ 

Pasul 5 Faceți clic pentru a reda videoclipul înregistrat.

Faceți dublu clic pe pagina de redare pentru a comuta între redarea pe tot ecranul și redarea în miniatură.

De asemenea, puteți efectua următoarele operații la fișierele înregistrate.

● Pentru a face copii de rezervă ale fișierelor înregistrate pe dispozitivul de stocare extern, selectați fișierele, faceți clic **Backup**, selectați calea de salvare și tipul de fișier, apoi faceți clic**start**.

Figura 5-174 Backup

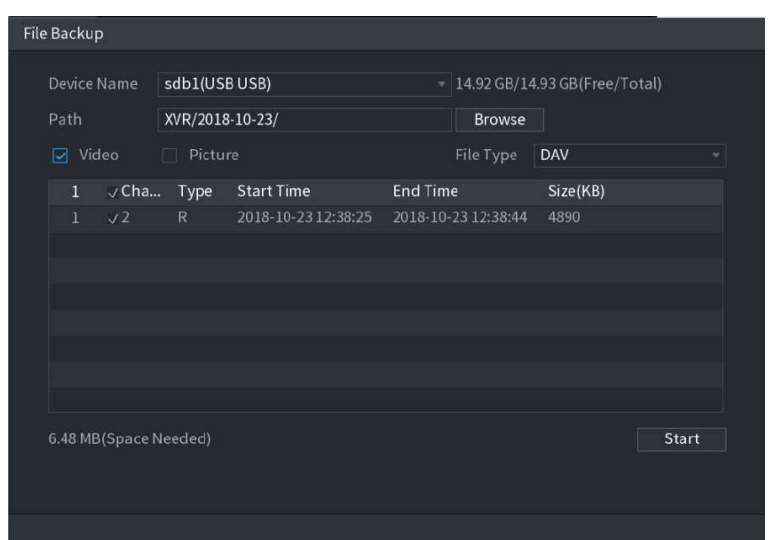

- Pentru a bloca fișierele astfel încât să nu poată fi suprascrise, selectați fișierele, apoi faceți clic **Lacăt**.
- Pentru a adăuga un marcaj la fișier, selectați fișierele și apoi faceți clic**Adaugă etichetă**.

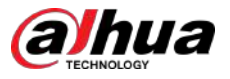

# **5.11.2.4 Structurarea video**

Dispozitivul poate detecta și extrage caracteristici cheie din corpurile umane și vehiculele non-motor din videoclip și apoi poate construi o bază de date structurată. Puteți căuta orice țintă de care aveți nevoie cu aceste caracteristici.

# **5.11.2.4.1 Configurarea structurii video**

## Procedură

#### Pasul 1 Selectați**Meniu principal**>**AI**>**Parametrii**>**Structurarea video**.

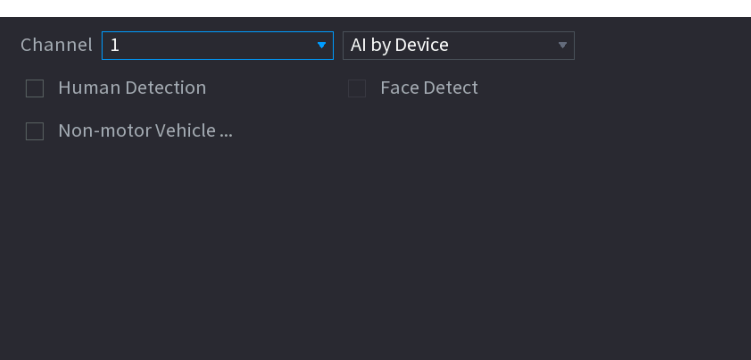

Figura 5-175 Structurarea video

Pasul 2 În**Canal**listă, selectați un canal pentru care doriți să configurați funcția de structurare video și apoi activați-l.

#### Pasul 3 La**Tip**,puteți alege din**AI prin cameră**și**AI după dispozitiv**.

- **AI prin cameră**:Această opțiune necesită anumite camere AI. Camera va face toate analizele AI, apoi va da rezultatele DVR-ului.
- **AI după dispozitiv**:Camera transmite doar fluxul video normal către DVR, iar apoi DVR-ul va face toată analiza AI.

#### Pasul 4 Puteți alege din**Detectare umană, Detectare fețe**, și**Vehicul fără motor**.

- **Detectarea umană**:Selectați această opțiune, iar apoi dispozitivul va analiza toate caracteristicile corpului uman din videoclip, inclusiv Sus, Culoare de sus, Jos, Culoare de jos, Pălărie, Geantă, Sex, Vârstă și Umbrelă. Puteți căuta ținta de care aveți nevoie cu aceste caracteristici.
- **Detectarea feței**:Trebuie să selectați**Detectarea umană**mai întâi, apoi puteți selecta această opțiune. Dacă selectați această opțiune și în videoclip apare vreo față umană, atunci va exista o imagine suplimentară a feței și câteva caracteristici suplimentare ale feței în rezultatele detectării corpului uman, inclusiv ochelari, expresie, mască și barbă. Puteți căuta ținta de care aveți nevoie cu aceste caracteristici.
- **Vehicul fără motor**:Selectați această opțiune, apoi dispozitivul va analiza toate caracteristicile vehiculului fără motor din videoclip, inclusiv tipul, culoarea vehiculului, numărul de persoane și casca. Puteți căuta ținta de care aveți nevoie cu aceste caracteristici.
- Pasul 5 Clic**aplica**.

#### **5.11.2.4.2 Căutare inteligentă pentru structurarea video**

Puteți căuta ținta de care aveți nevoie cu caracteristici ale corpului uman sau caracteristici non-motor

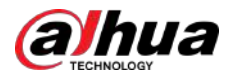

#### Detectarea corpului uman

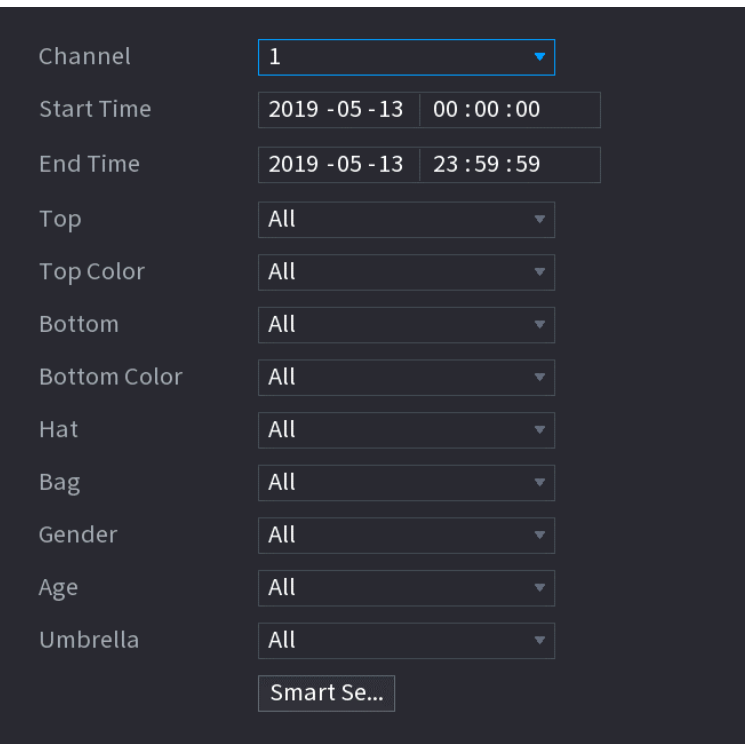

1. Selectați**Meniu principal**>**AI**>**Căutare AI**>**Detectarea corpului uman**.

Figura 5-176 Detectarea corpului uman

2. Selectați canalul și ora, apoi selectați una sau mai multe caracteristici.

3. Faceți clic**Căutare inteligentă**.

- Dacă ai selectat doar**Detectarea umană**și nu a selectat**Detectarea feței**în**Meniu principal**>**AI**> **Parametrii**>**Structurarea video**, vor fi afișate doar caracteristicile corpului uman în rezultate.
- Dacă ați selectat**Detectarea umană**și**Detectarea feței**în**Meniu principal**>**AI**>**Parametrii**> **Structurarea video**, și există vreo față umană care apare în videoclip, vor fi afișate caracteristici suplimentare ale feței în rezultate.

4. Selectați unul sau mai multe rezultate, apoi puteți

- Clic**Export**pentru a le exporta pe dispozitivul USB
- Clic**Backup**pentru a face backup în DVR
- Clic**Lacăt**astfel încât să nu fie suprascrise sau șterse
- Clic**Adaugă etichetă**pentru a le numi după cum este necesar.

Detectarea vehiculelor fără motor

1. Selectați**Meniu principal**>**AI**>**Căutare AI**>**Detectarea vehiculelor fără motor**.

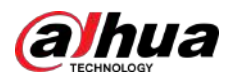

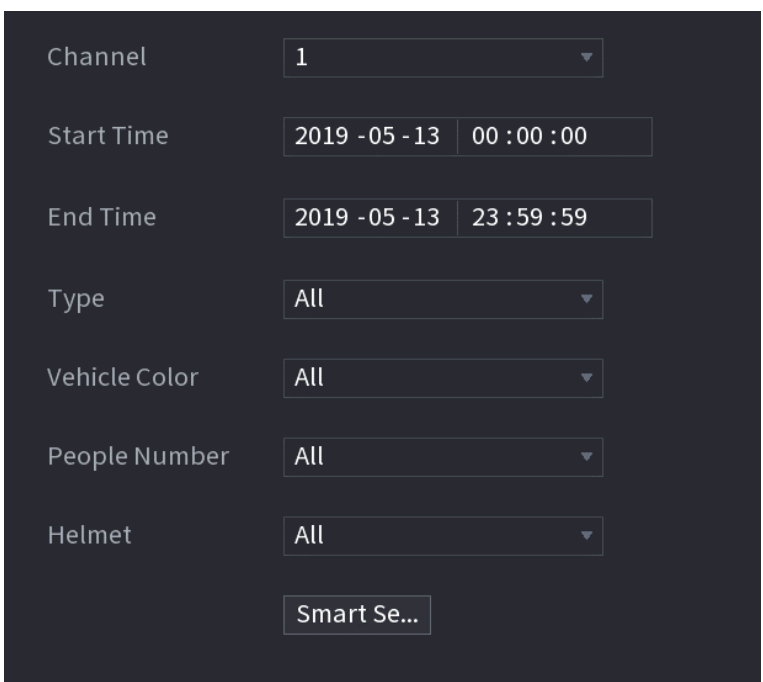

Figura 5-177 Detectarea vehiculelor fără motor

- 2. Selectați canalul și ora, apoi selectați una sau mai multe caracteristici.
- 3. Faceți clic**Căutare inteligentă**.

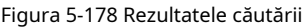

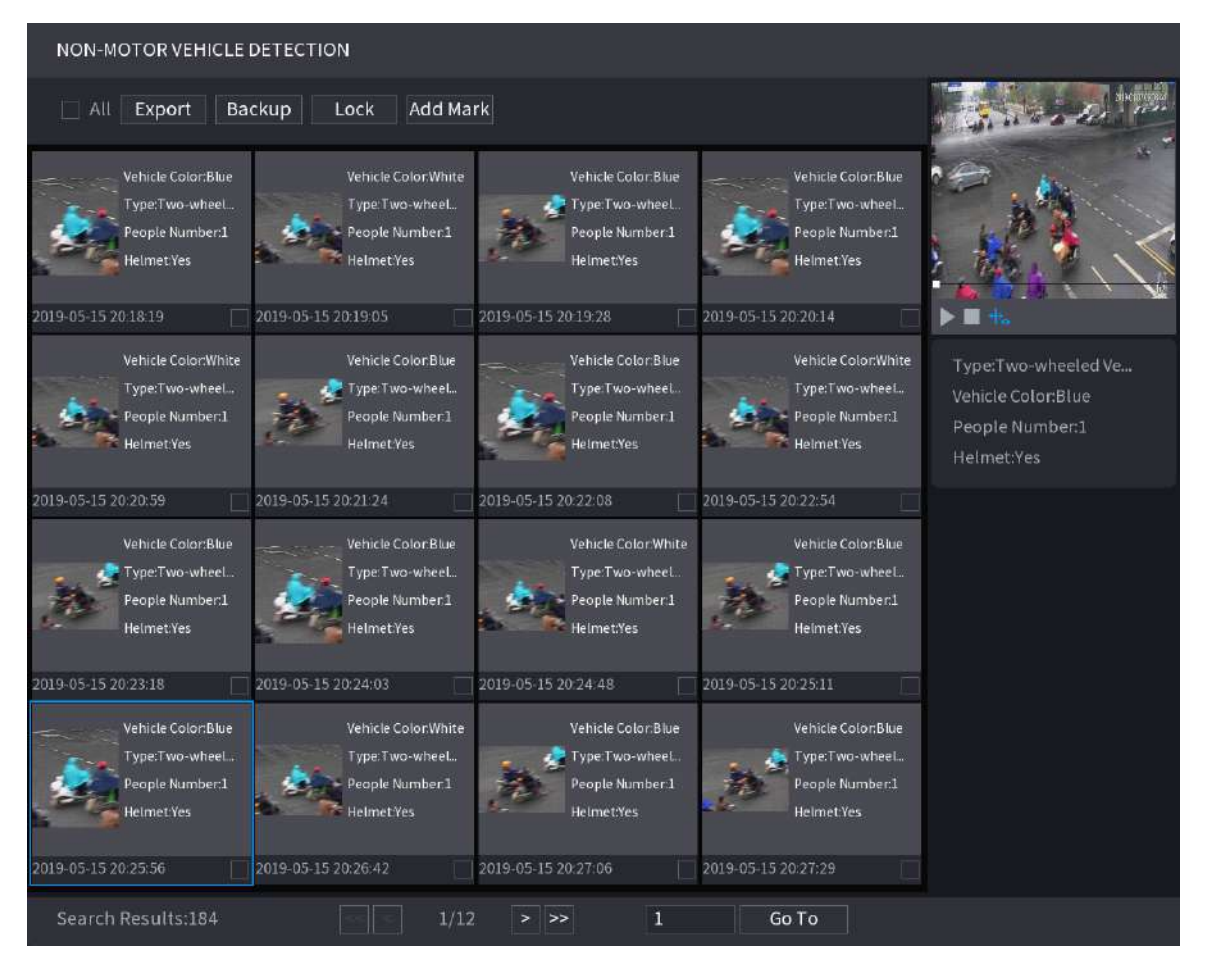

4. Selectați unul sau mai multe rezultate, apoi puteți

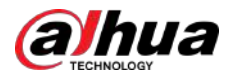

- Clic**Export**pentru a le exporta pe dispozitivul USB
- Clic**Backup**pentru a face backup în DVR
- Clic**Lacăt**astfel încât să nu fie suprascrise sau șterse
- Clic**Adaugă etichetă**pentru a le numi după cum este necesar.

# **5.11.3 Pentru seria Lite AI**

Modulul AI oferă funcții SMD (Smart Motion Detection) și IVS. Aceste funcții intră în vigoare după ce sunt configurate și activate. Adoptă învățarea profundă și poate realiza alarme de precizie. Puteți activa doar unul dintre ele pe același canal în același timp.

- SMD: dispozitivul poate detecta și clasifica oamenii și vehiculele în imagine.
- IVS: Funcția IVS procesează și analizează imaginile umane și ale vehiculului pentru a extrage informațiile cheie pentru a se potrivi cu regulile prestabilite. Când comportamentele detectate se potrivesc cu regulile, sistemul activează alarme. Funcția IVS poate evita alarmele greșite prin filtrarea factorilor precum ploile, lumina și animalele.
- Detectarea feței: Dispozitivul poate analiza fețele capturate de cameră și poate conecta alarmele configurate. Această funcție este disponibilă numai pentru seriile XVR5X-I și XVR7X-I.
- Recunoașterea feței: Dispozitivul poate compara fețele capturate cu baza de date a fețelor și apoi poate conecta alarmele configurate. Această funcție este disponibilă numai pentru seria XVR7X-I.

### $\square$

SMD, detectarea feței, recunoașterea feței și IVS nu pot fi activate simultan pe anumite modele.

# **5.11.3.1 SMD**

Dispozitivul poate detecta și clasifica oamenii și vehiculele în imagine.

### **5.11.3.1.1 Configurarea parametrilor SMD**

#### Procedură

Pasul 1 Selectați**Meniu principal**>**AI**>**Parametrii**>**SMD**.

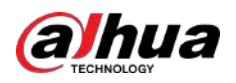

Figura 5-179 SMD

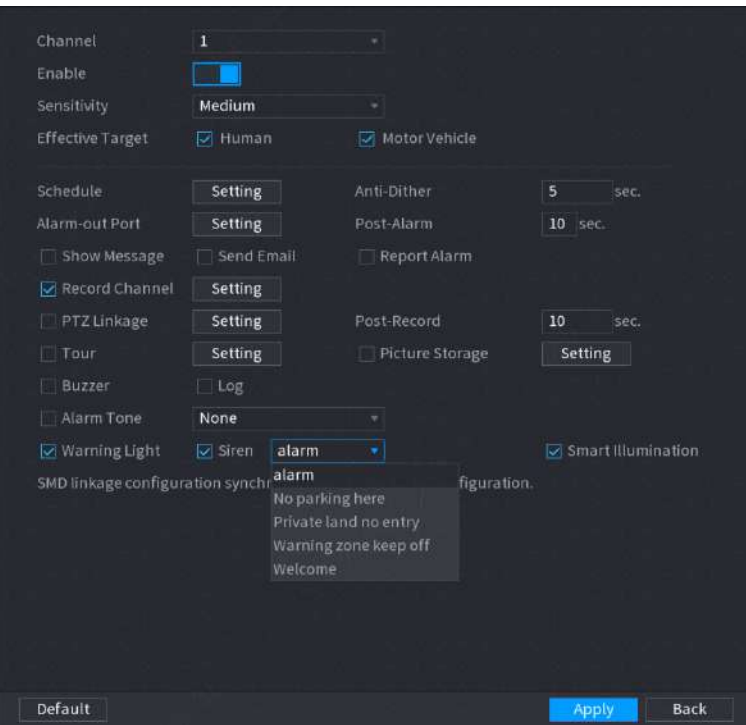

- Pasul 2 În**Canal**listă, selectați un canal pentru care doriți să configurați funcția de detectare a feței, apoi activați-l.
- Pasul 3 Setați sensibilitatea pentru detectarea inteligentă a mișcării, apoi selectați vehiculul uman sau cu motor sau ambele ca țintă efectivă.
- Pasul 4 Configurați timpul anti-dither.

Timpul anti-dither este perioada de la sfârșitul detectării mișcării până la sfârșitul acțiunii de conectare a alarmei.

Pasul 5 Configurați alți parametri.

Tabelul 5-51 Programare și parametrii de legătură

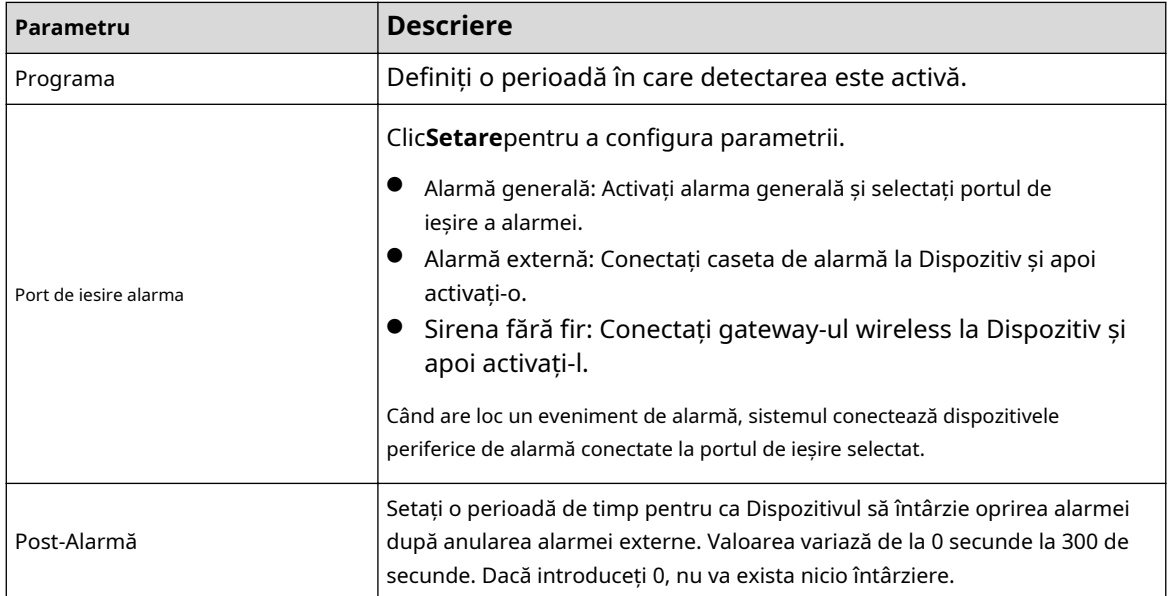

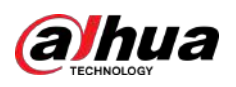

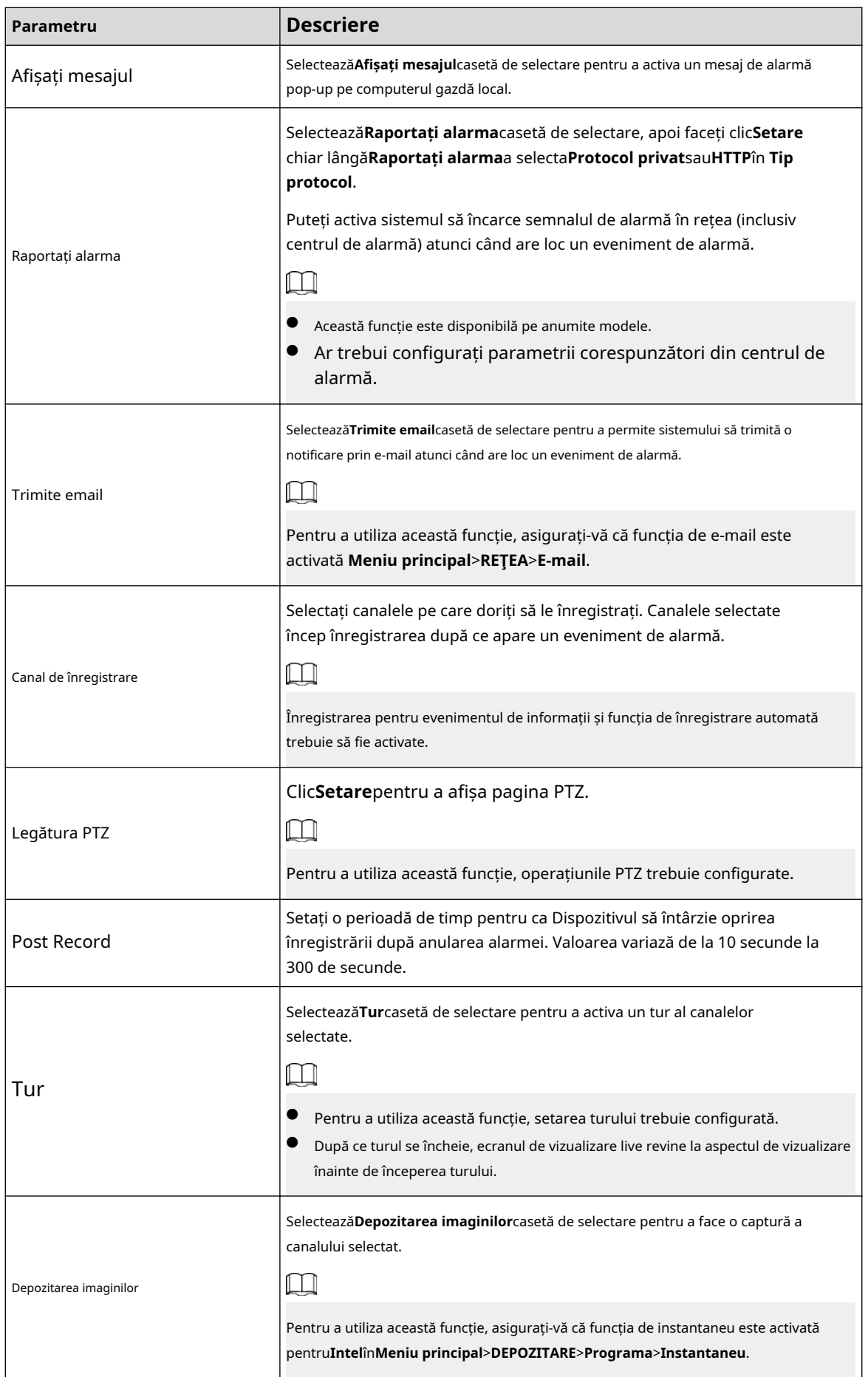

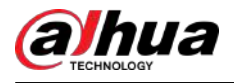

| Parametru             | <b>Descriere</b>                                                                                                    |
|-----------------------|----------------------------------------------------------------------------------------------------|
| Matricea video        | Bifați caseta de selectare pentru a activa funcția. Când are loc un<br>eveniment de alarmă, portul de ieșire video redă setările configurate în<br>Meniu principal>AFIŞA>TUR>Ecran suplimentar. |
|                       | Această funcție este disponibilă pe anumite modele.                                                                                                    |
|                       | Ecranul suplimentar trebuie să fie activat pentru a suporta această functie.                                                                                                    |
| <b>Buzzer</b>         | Bifați caseta de selectare pentru a activa un zgomot sonor la Dispozitiv.                                                                                                    |
| Buturuga              | Bifați caseta de selectare pentru a permite dispozitivului să înregistreze un jurnal local de alarmă.                                                                                           |
| Ton de alarmă         | Selectați pentru a activa transmisia audio ca răspuns la un eveniment de detectare a<br>fetei.                                                                                                  |
| Lumină de avertizare  | Bifați caseta de selectare pentru a activa alarma luminii de avertizare a<br>camerei.                                                                                                    |
| Sirenă                | Bifați caseta de selectare pentru a activa alarma sonoră a camerei.                                                                                                    |
| Iluminare inteligentă | Bifați caseta de selectare pentru a activa iluminarea inteligentă a<br>camerei.                                                                                                    |

Pasul 6 Clic**aplica**pentru a finaliza setările.

# **5.11.3.1.2 Căutarea rapoartelor SMD**

# Informații generale

Puteți căuta în istoricul detectării după canal, tip de obiect și oră.

# Procedură

Pasul 1 Selectați**Meniu principal**>**AI**>**Căutare AI**>**SMD**.

Figura 5-180 SMD

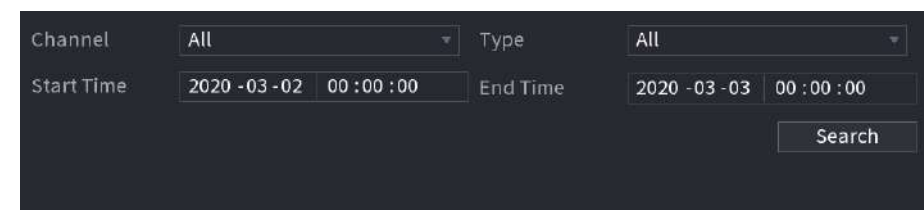

Pasul 2 Pasul 3 Selectați canalul, introduceți ora de început și ora de încheiere și selectați tipul de obiect de care aveți nevoie.

Clic**Căutare**.

Rezultatele sunt afișate.

# **5.11.3.2 Configurarea funcției IVS**

Funcția IVS procesează și analizează imaginile pentru a extrage informațiile cheie pentru a se potrivi cu regulile prestabilite. Când comportamentele detectate se potrivesc cu regulile, sistemul activează alarme.
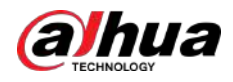

## **5.11.3.2.1 Configurarea parametrilor IVS**

# Informații generale

Alarmele sunt generate în funcție de parametrii configurați.

#### Procedură

#### Pasul 1 Selectați**Meniu principal**>**AI**>**Parametrii**>**IVS**.

Figura 5-181 IVS

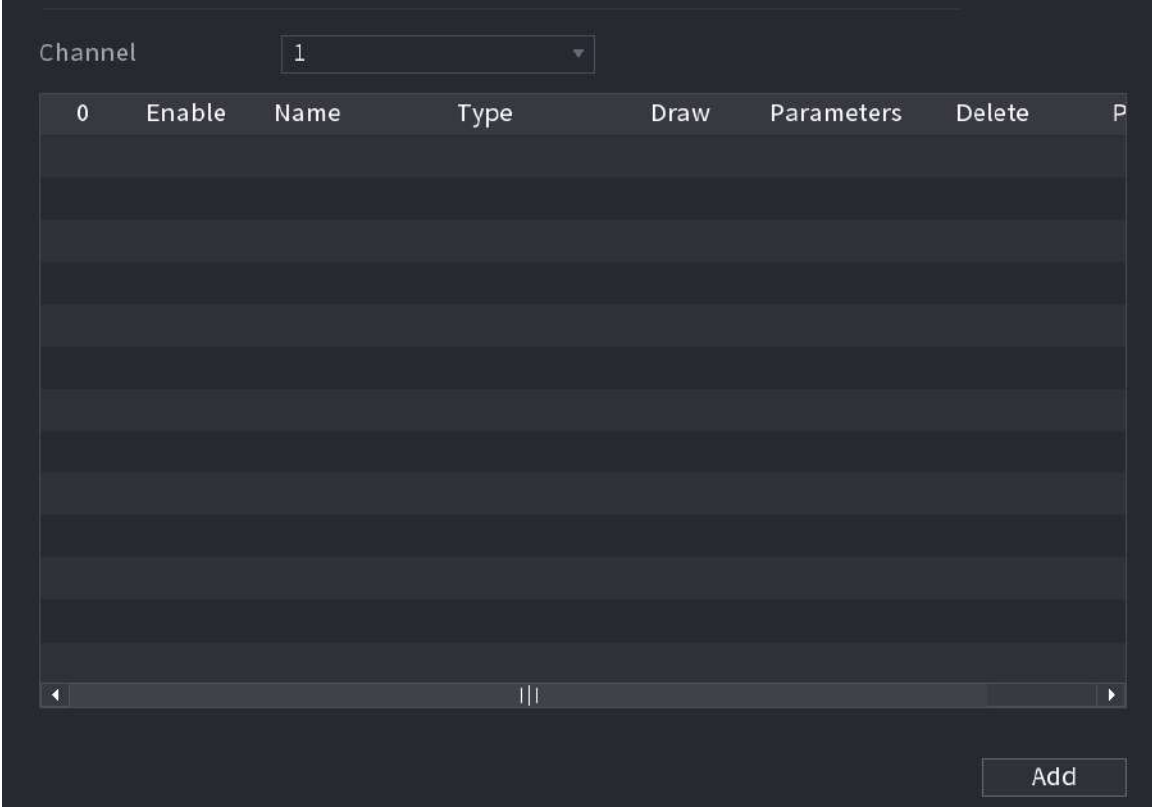

Puteți activa modul AI, iar precizia detectării va fi îmbunătățită, dar cantitatea de flux video pe care DVR-ul o poate procesa se va reduce.

Pasul 2 În**Canal**listă, selectați numărul canalului pe care doriți să-l configurați pentru funcția IVS.

```
Pasul 3
ClicAdăuga.
```
- Pasul 4 Configurați parametrii pentru regula pe care ați selectat-o. Pentru detalii despre configurarea regulii de tripwire sau de intruziune, consultați "5.11.2.3.2 Configurarea regulilor Tripwire" și "5.11.2.3.3 Configurarea regulilor de intruziune".
- Pasul 5 Bifați caseta de selectare a regulii pentru ao
- Pasul 6 activa. Clic**aplica**pentru a finaliza setările.

#### **5.11.3.2.2 Căutare inteligentă pentru funcția IVS**

# Informații generale

Puteți căuta evenimentele inteligente și puteți reda.

#### Procedură

Pasul 1 Selectați**Meniu principal**>**AI**>**Căutare AI**>**IVS**.

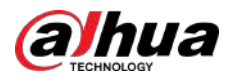

#### Figura 5-182 IVS

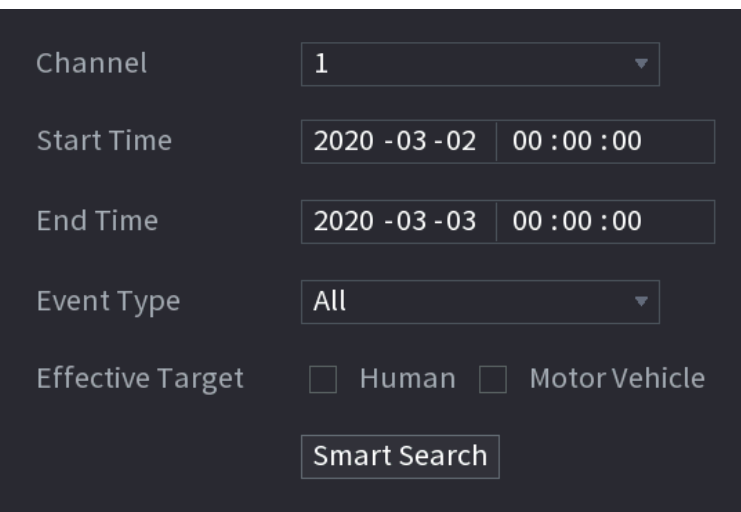

Pasul 2 În**Canal**listă, selectați canalul pe care doriți să îl căutați pentru evenimente, apoi setați alți parametri, cum ar fi ora de începere, ora de încheiere, tipul evenimentului și obiectul alarmei.

#### Pasul 3 Clic**Căutare inteligentă**.

Sunt afișate rezultatele care îndeplinesc condițiile de căutare.

Figura 5-183 Rezultatele căutării

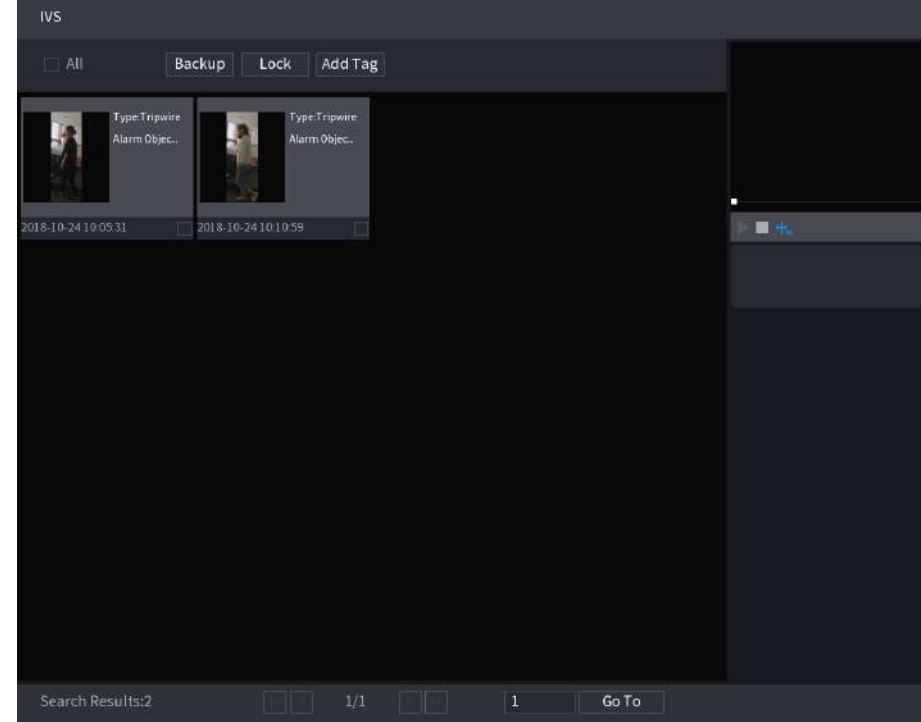

Pasul 4 Faceți clic pe imaginea pe care doriți să o redați.

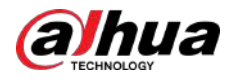

#### Figura 5-184 Redare

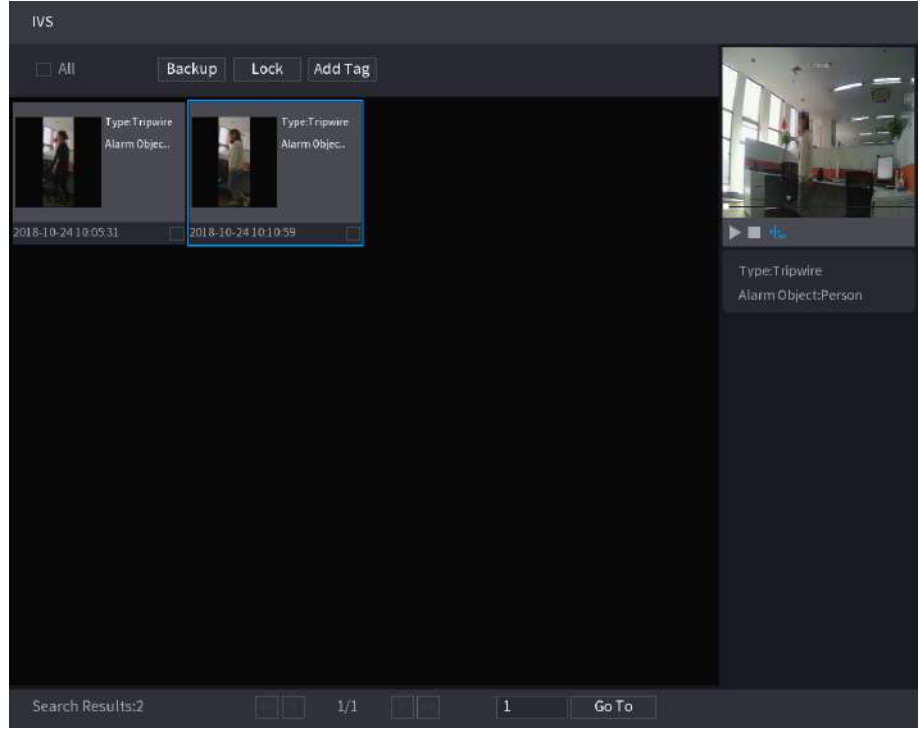

 $\boxed{1}$ 

Pasul 5 Faceți clic pentru a reda videoclipul înregistrat.

Faceți dublu clic pe pagina de redare pentru a comuta între redarea pe tot ecranul și redarea în miniatură.

De asemenea, puteți efectua următoarele operații la fișierele înregistrate.

● Pentru a face copii de rezervă ale fișierelor înregistrate pe dispozitivul de stocare extern, selectați fișierele, faceți clic **Backup**, selectați calea de salvare și tipul de fișier, apoi faceți clic**start**.

Figura 5-185 Backup

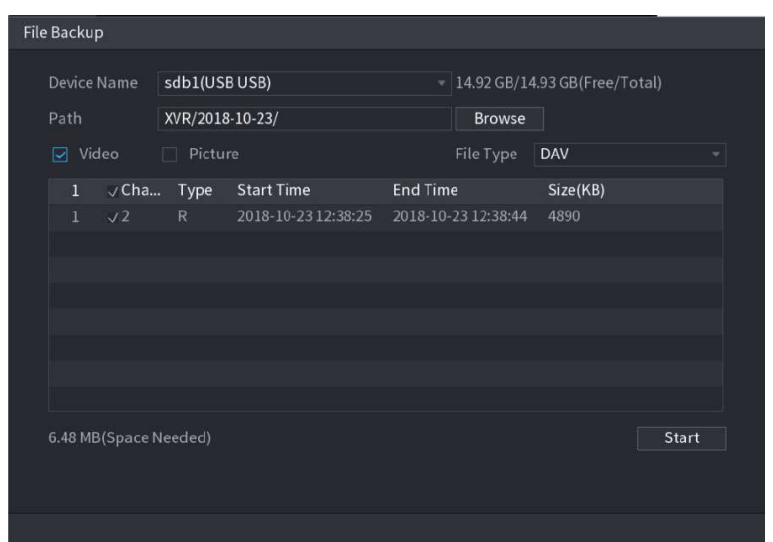

- Pentru a bloca fișierele astfel încât să nu poată fi suprascrise, selectați fișierele, apoi faceți clic **Lacăt**.
- Pentru a adăuga un marcaj la fișier, selectați fișierele și apoi faceți clic**Adaugă etichetă**.

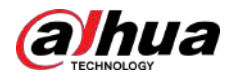

## **5.11.3.3 Detectarea feței (numai pentru seriile XVR5X-I și XVR7X-I)**

Unele serii de dispozitive pot analiza imaginile capturate de cameră pentru a detecta dacă fețele sunt pe imagini. Puteți căuta și filtra videoclipurile înregistrate pe fețe și le puteți reda. Pentru detalii, consultați "5.11.2.1 Detectarea feței".

 $\square$ 

Dacă selectați AI după dispozitiv, apoi, printre detectarea și recunoașterea feței, funcția IVS, puteți utiliza una dintre ele în același timp pentru același canal.

#### **5.11.3.4 Recunoaștere facială (numai pentru seria XVR7X-I)**

Recunoașterea feței se aplică modului de previzualizare AI și căutării inteligente. Pentru detalii, consultați "5.11.2.2 Recunoașterea feței".

# **5.11.4 Configurarea modului IVS**

Pentru unele modele, puteți comuta funcția IVS între modul general și modul avansat **Meniu principal**>**AI**>**Parametrii**>**IVS**. Modul avansat oferă o precizie de detecție mai mare decât modul general, dar acceptă mai puține canale pentru IVS. Funcția poate varia în funcție de model.

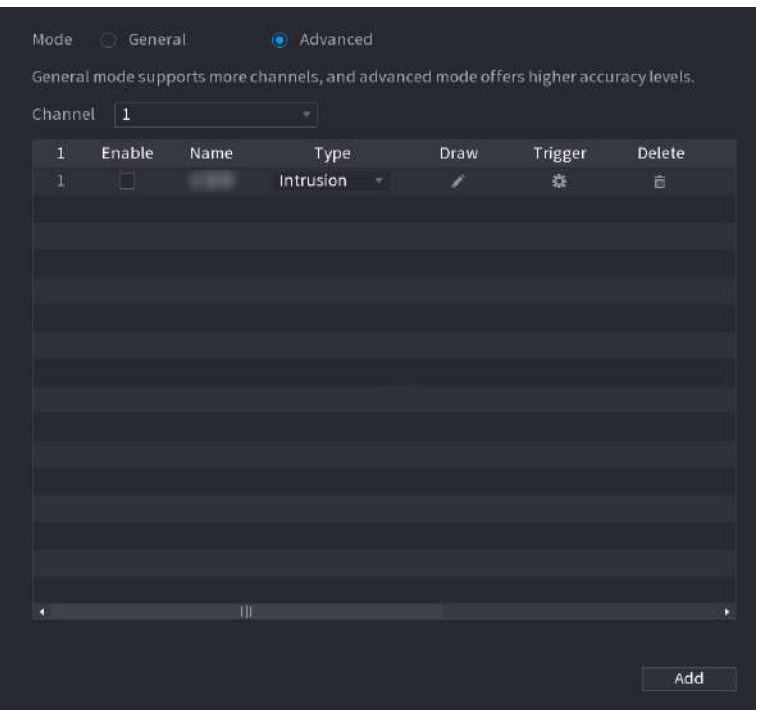

Figura 5-186 Modul IVS

# **5.11.5 Configurarea programului inteligent**

# Informații generale

Există două moduri pentru ca un canal să activeze funcțiile AI.

● Mod general: O singură funcție AI poate fi activată pentru canalul desemnat în diferite perioade în fiecare zi a săptămânii.

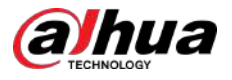

- Modul de programare: sistemul poate activa diferite funcții AI pentru canalul desemnat în diferite perioade în fiecare zi a săptămânii.
- Această secțiune prezintă modul de activare a modului de programare.

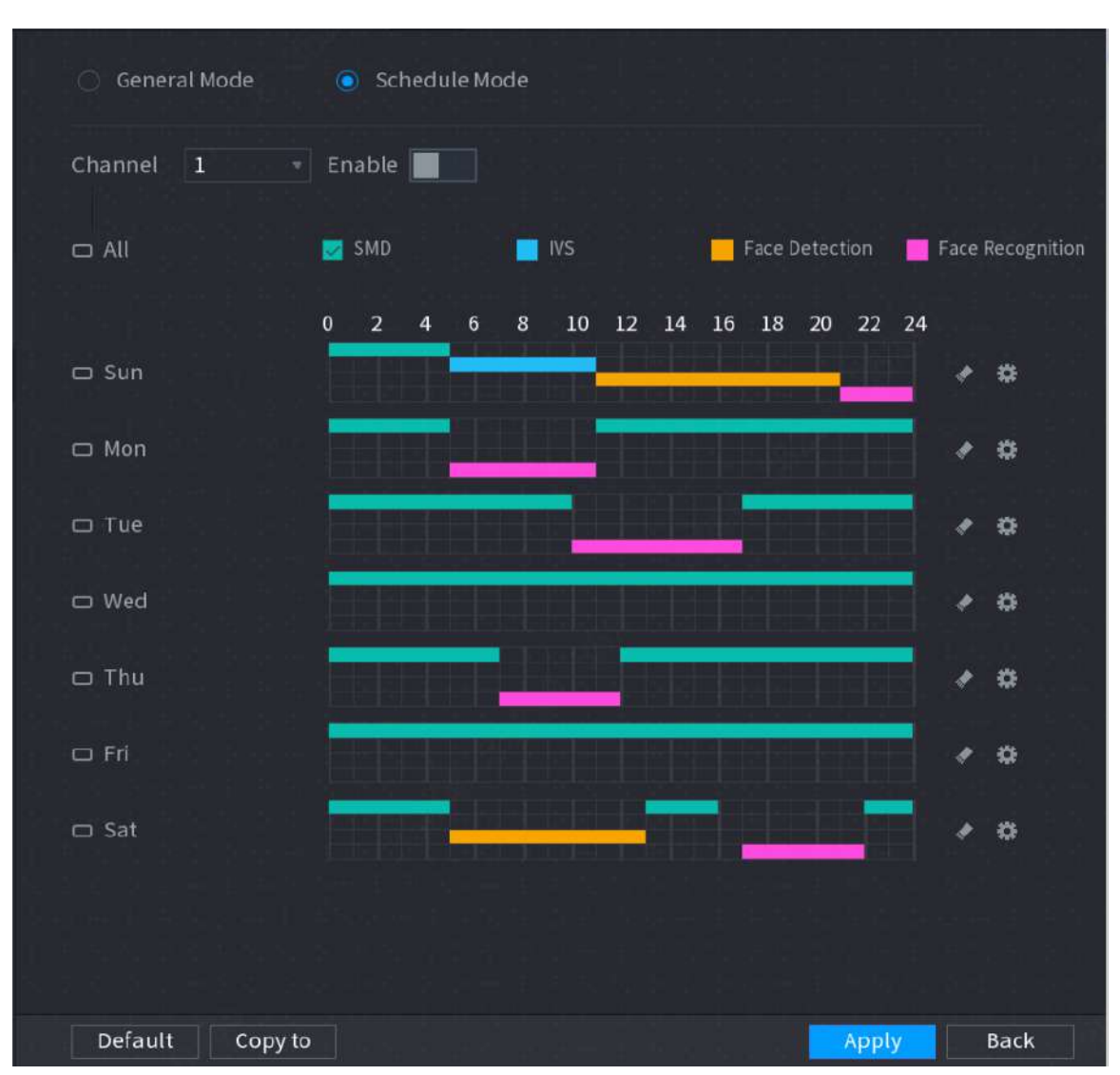

Figura 5-187 Modul de programare

#### Procedură

Pasul 1 Selectați**Meniu principal**>**AI**>**Parametrii**>**Modul inteligent**.

Pasul 2 Selectați**Modul de programare**.

 $\Box$ 

Configurațiile funcțiilor AI în modul general și modul program sunt independente. Modificările pe care le faceți într-un mod nu afectează configurațiile din celălalt mod.

Pasul 3 Selectați un canal și apoi faceți clic pe

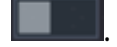

Pasul 4 Definiți perioadele pentru funcțiile AI.

- Definiți perioada prin desen.
	- 1. Bifați caseta de selectare a funcției AI.

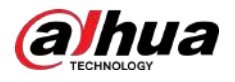

#### Figura 5-188 Funcția AI

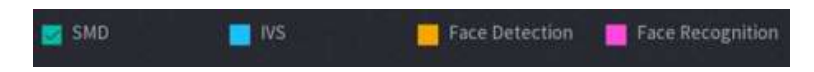

2. Pe cronologia, trageți pentru a defini o perioadă.

Puteți seta până la 6 perioade pentru fiecare zi din săptămână. Pentru fiecare perioadă, puteți activa o funcție AI.

Definiți perioada prin editare.

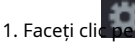

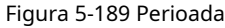

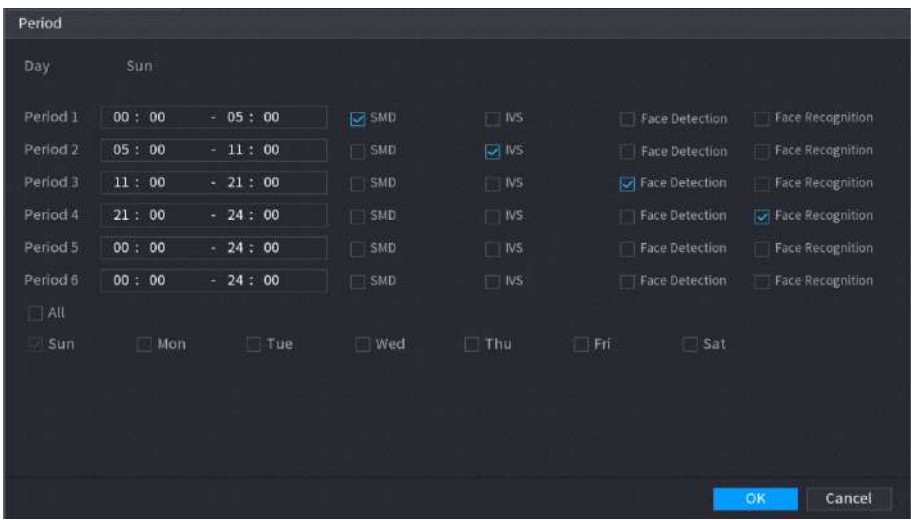

2. Configurați intervalul de timp pentru fiecare perioadă și apoi selectați funcția AI pentru a fi eficientă în fiecare perioadă.

 $\Box$ 

Puteți selecta**Toate**pentru a aplica setările tuturor zilelor din săptămână sau selectați anumite zile în care doriți să aplicați setările.

3. Faceți clic**Bine**.

Pasul 5 Clic**aplica**.

# **5.12 Funcția IoT**

# **5.12.1 Configurarea setărilor senzorului**

Puteți conecta senzori externi fără fir prin dispozitivul cu gateway USB sau prin conectarea la un gateway pentru cameră. După conectare, puteți activa evenimente de alarmă prin senzori externi.

# **5.12.1.1 Conectarea senzorului prin dispozitiv**

#### $\Box$

Numai Dispozitivul cu gateway USB acceptă această funcție.

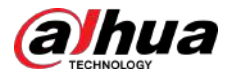

#### Procedură

Pasul 1 Selectați**Meniu principal**>**IoT**>**management**>**Împerecherea senzorilor**.

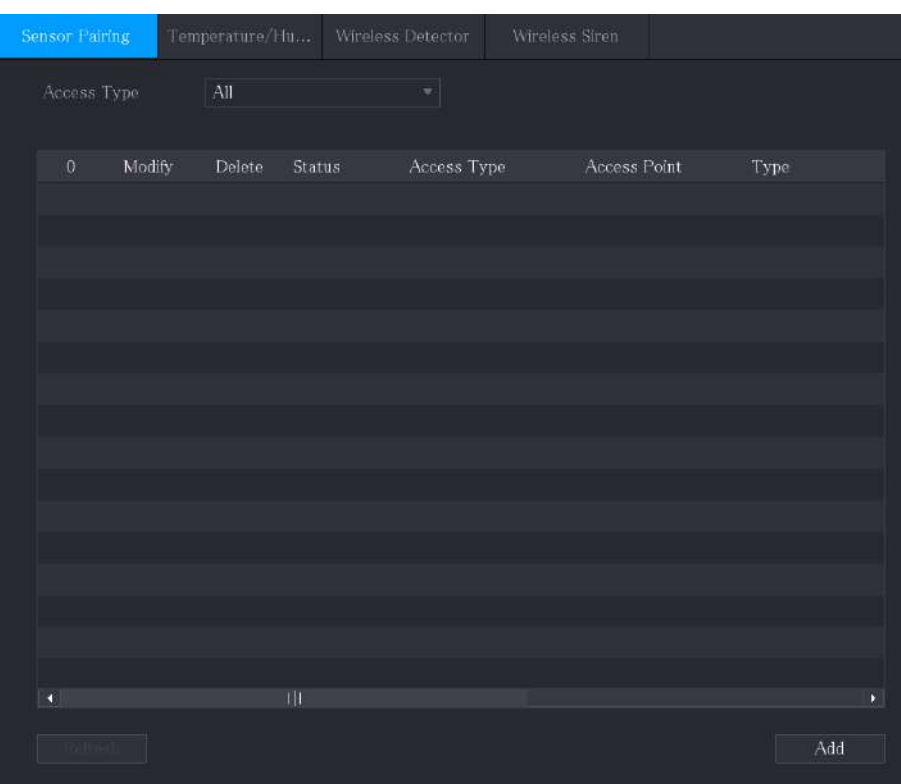

Figura 5-190 Împerecherea senzorilor

Pasul 2 În**Tip de acces**listă, selectați**Gateway USB**. Clic **Adăuga**.

Pasul 3

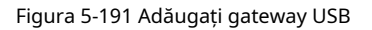

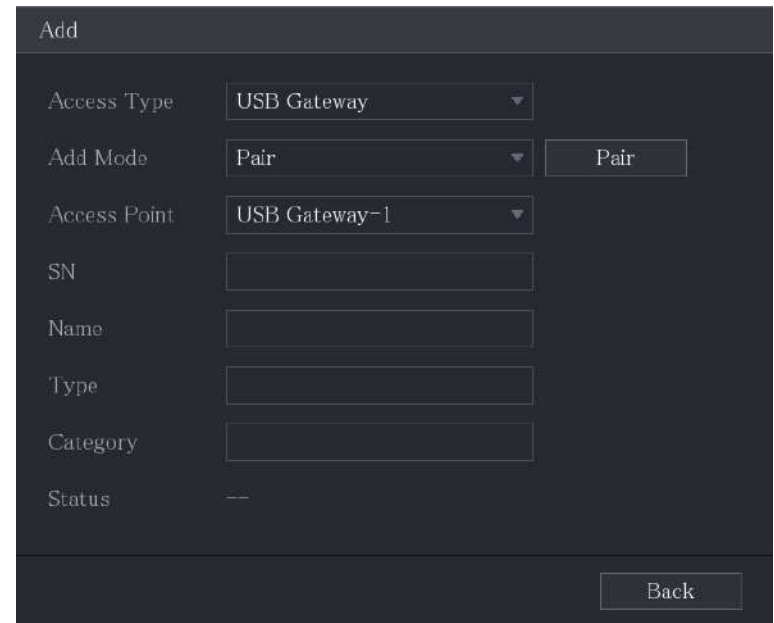

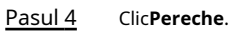

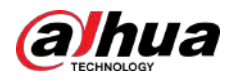

Figura 5-192 Pereche

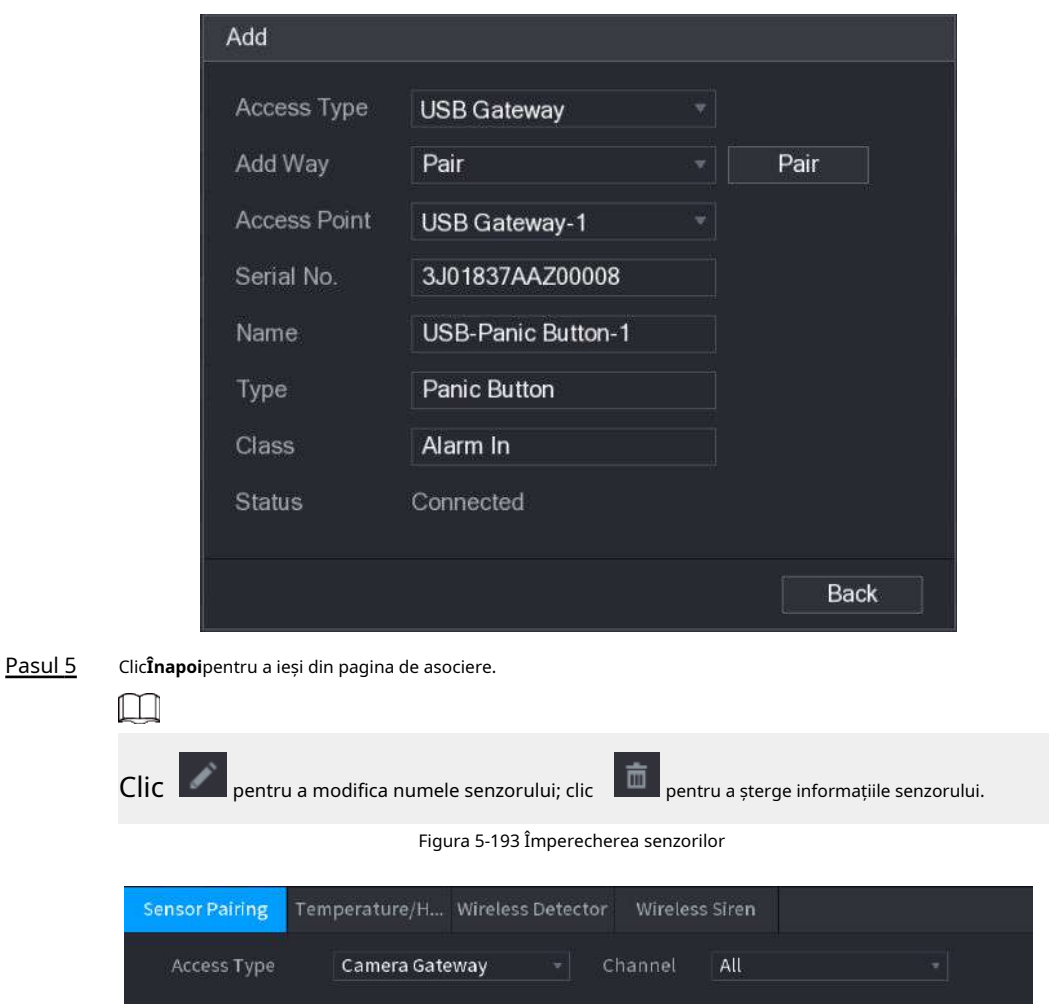

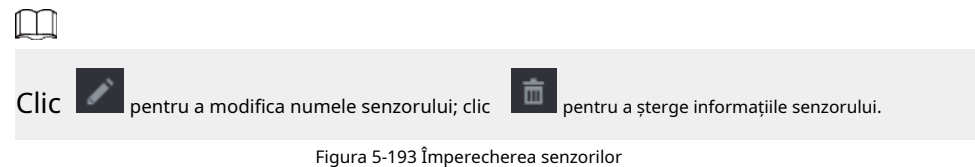

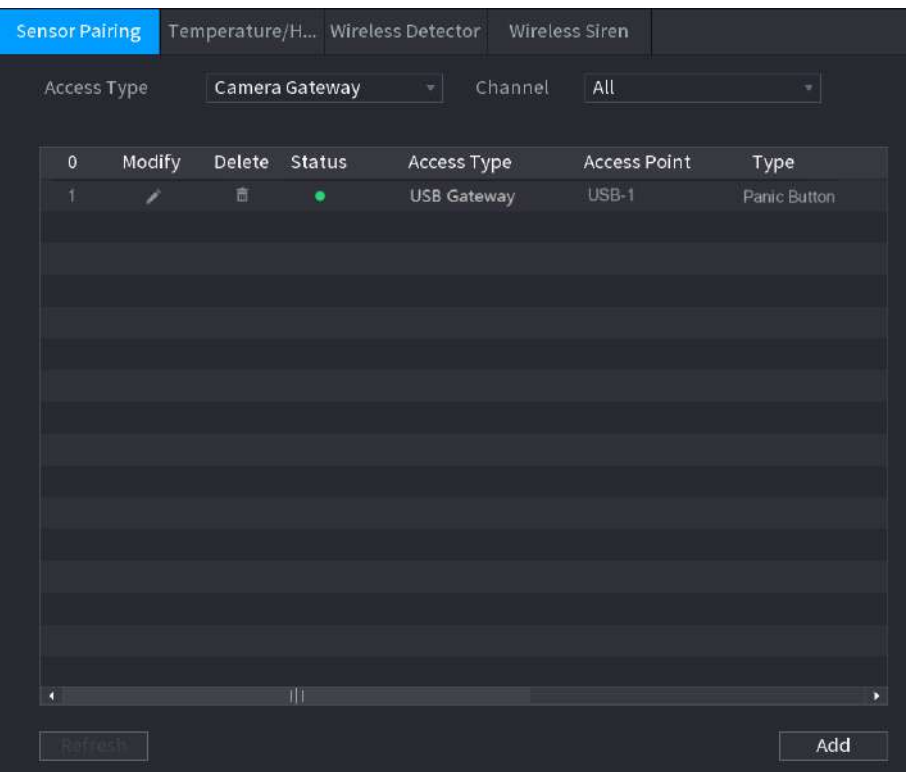

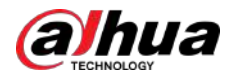

# **5.12.1.2 Conectarea senzorului prin cameră cu Gateway**

 $\square$ 

Doar camera cu gateway USB acceptă această funcție.

#### Procedură

Pasul 1 Selectați**Meniu principal**>**IoT**>**management**>**Împerecherea senzorilor**.

Figura 5-194 Împerecherea senzorilor

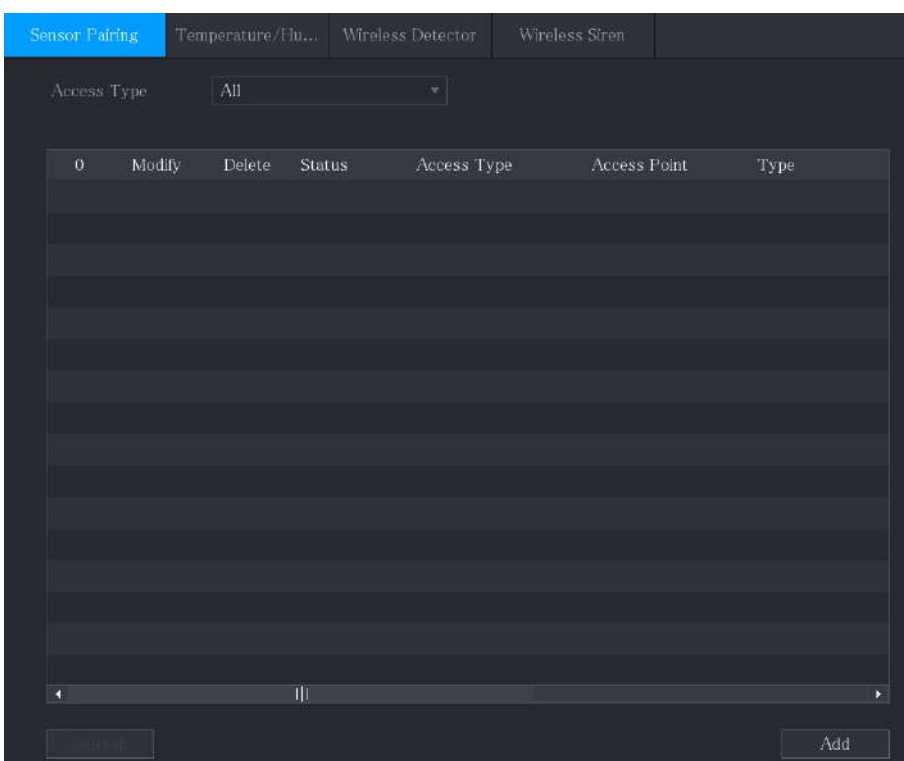

Pasul 2 În**Tip de acces**listă, selectați**Camera Gateway**.

Pasul 3 În**Canal**listă, selectați canalul care este conectat la cameră. Clic

Pasul 4 **Adăuga**.

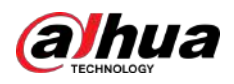

Figura 5-195 Adăugați gateway cameră

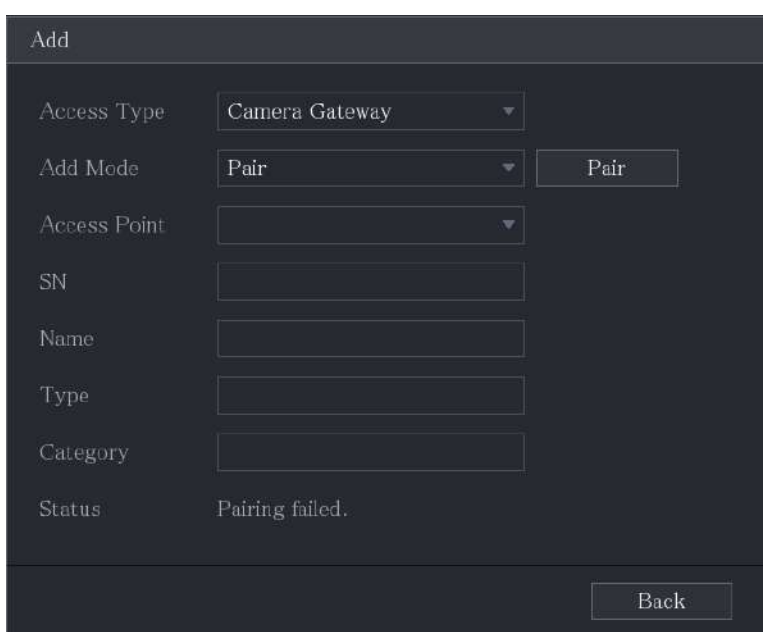

Pasul 5 Clic**Pereche**.

Dispozitivul începe asocierea cu senzorul.

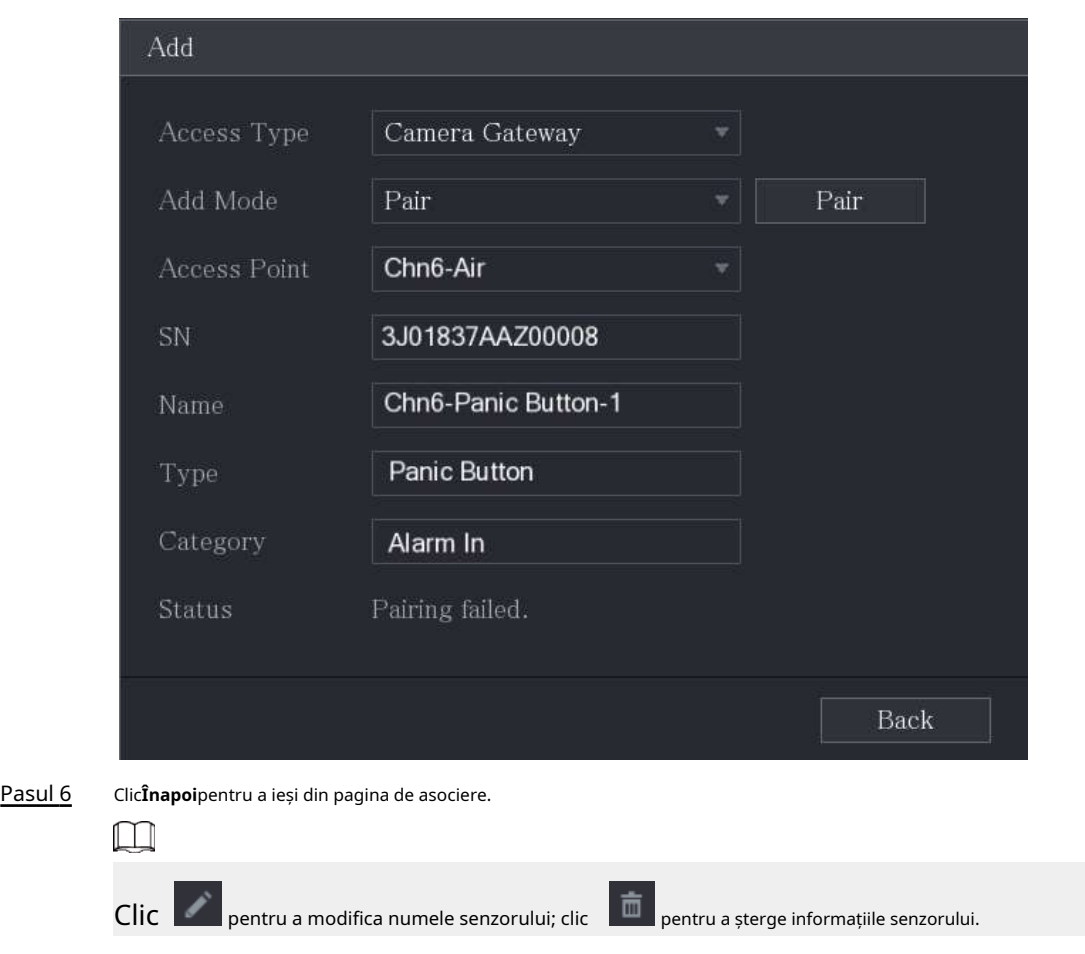

Figura 5-196 Pereche

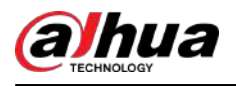

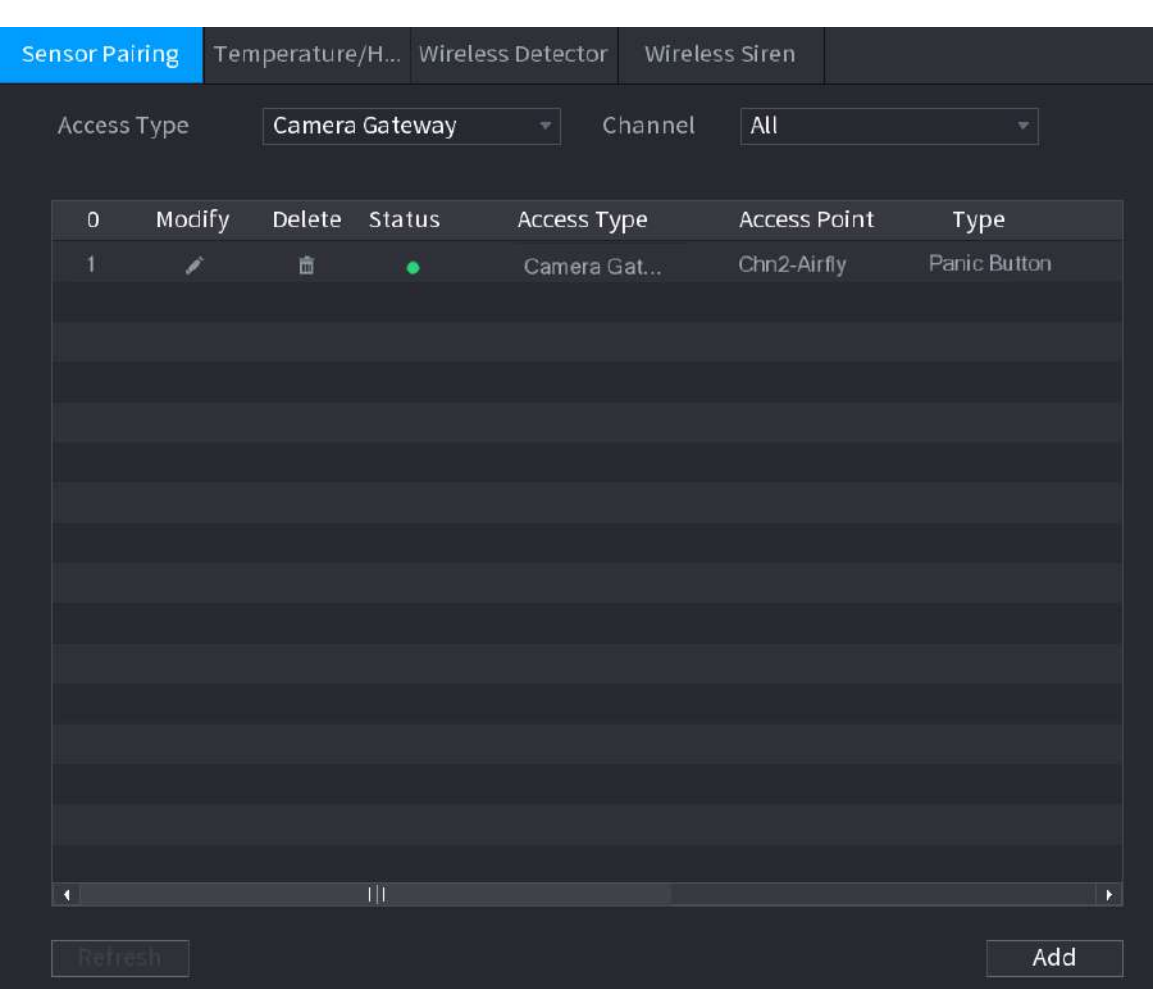

#### Figura 5-197 Împerecherea senzorilor

# **5.12.1.3 Configurarea legăturii alarmei**

#### Procedură

Pasul 1 Selectați**Meniu principal**>**IoT**>**management**>**Detector fără fir**.

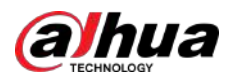

Figura 5-198 Detector fără fir

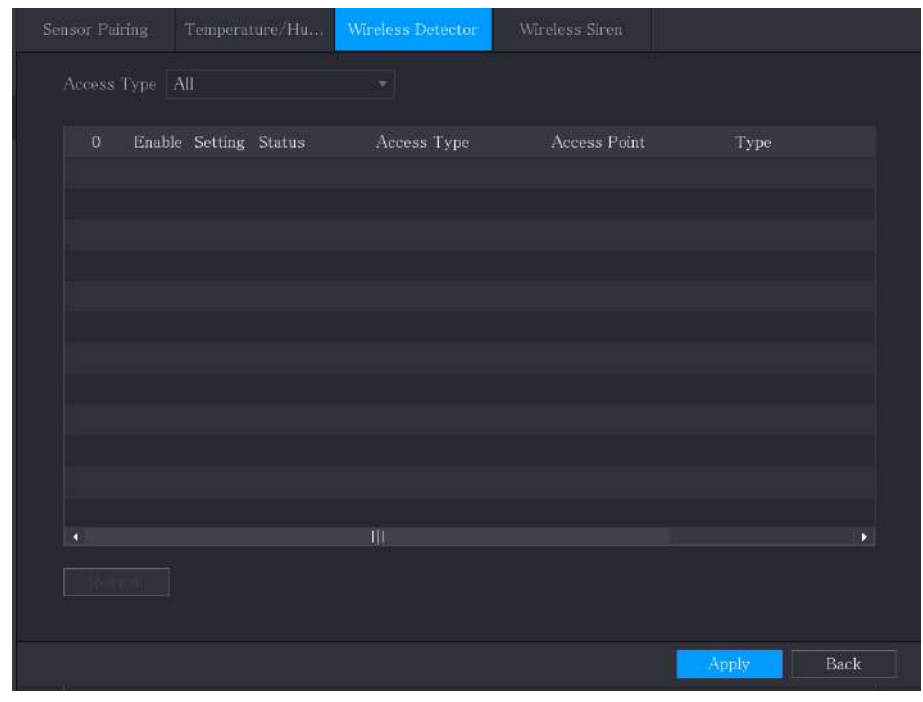

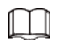

Pasul 2 În**Tip de acces**listă, selectați**Gateway USB**,**Camera Gateway,**sau**Toate**.

Când**Tip de acces**este**Camera Gateway**, puteți selecta**Canal**pentru a filtra starea detectorului fără fir actual.

 $P$ asul 3 Clic  $\left| \begin{array}{cc} \bullet & \bullet \\ \bullet & \bullet \end{array} \right|$ 

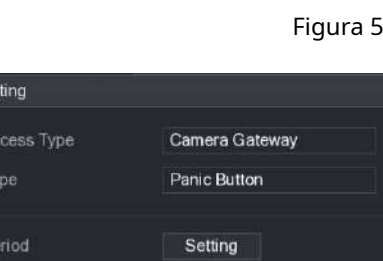

s<br>-199 Setare

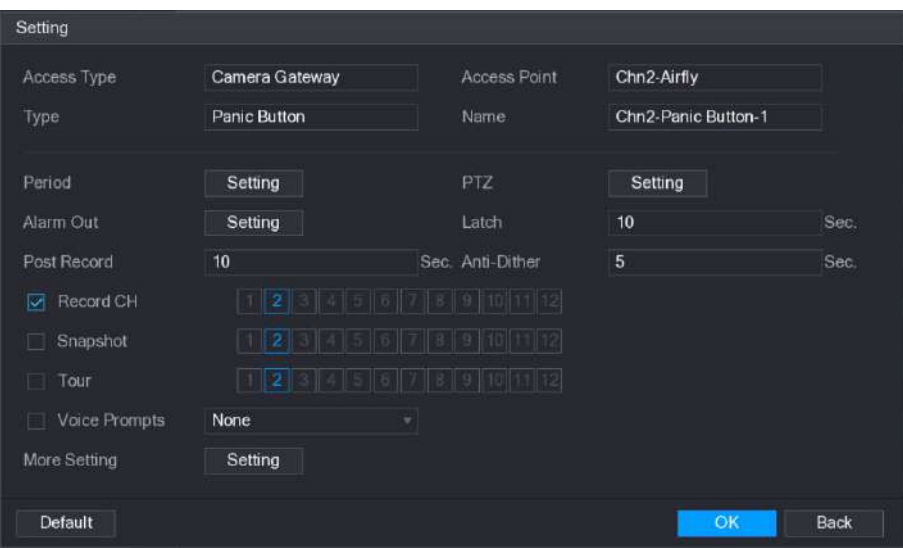

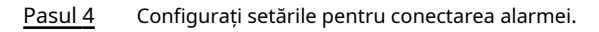

Tabelul 5-52 Setări de conectare a alarmei

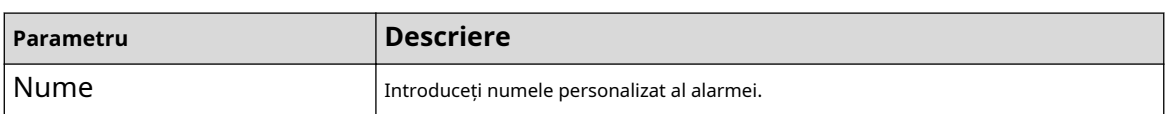

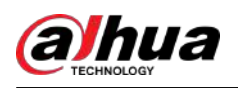

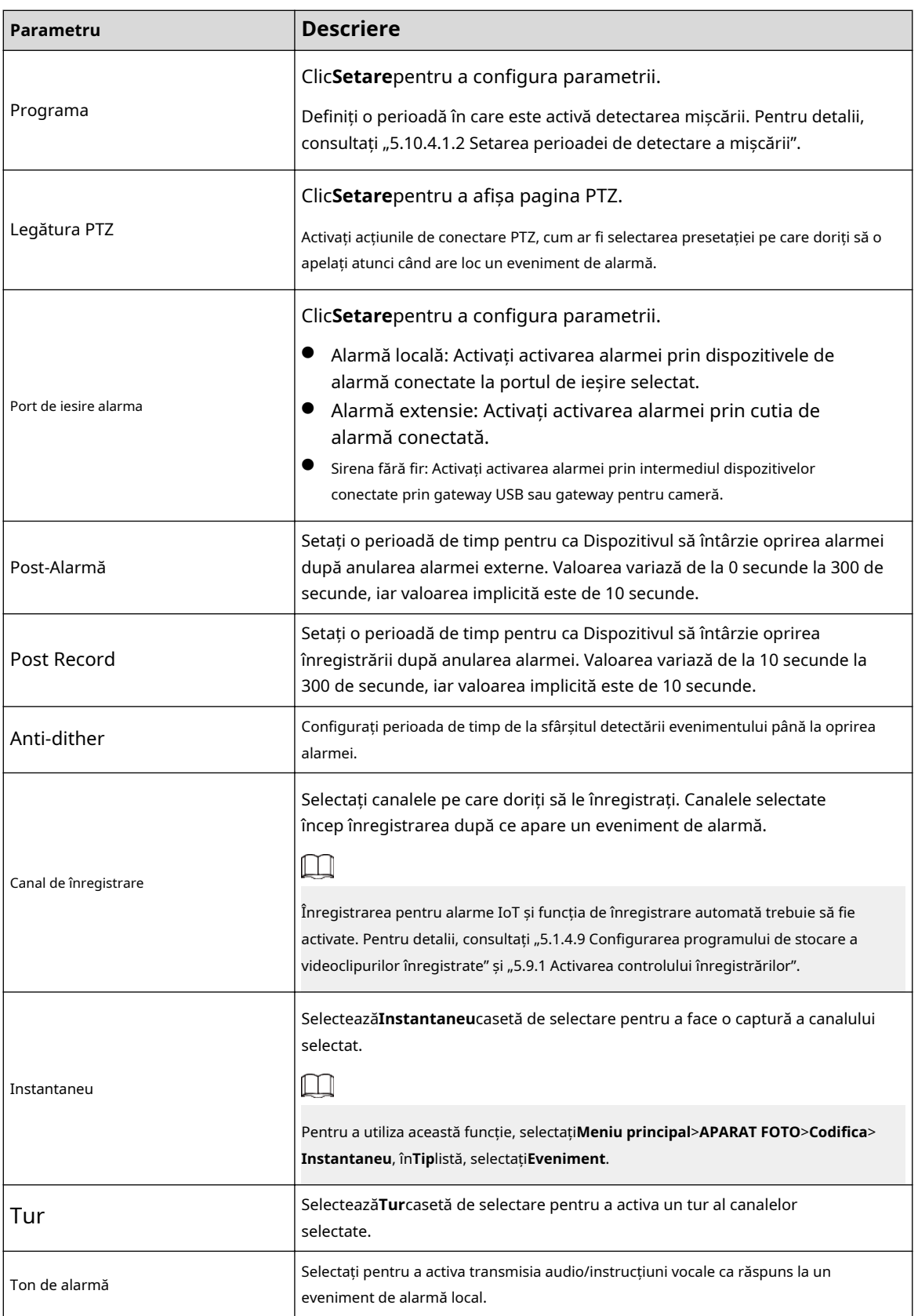

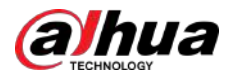

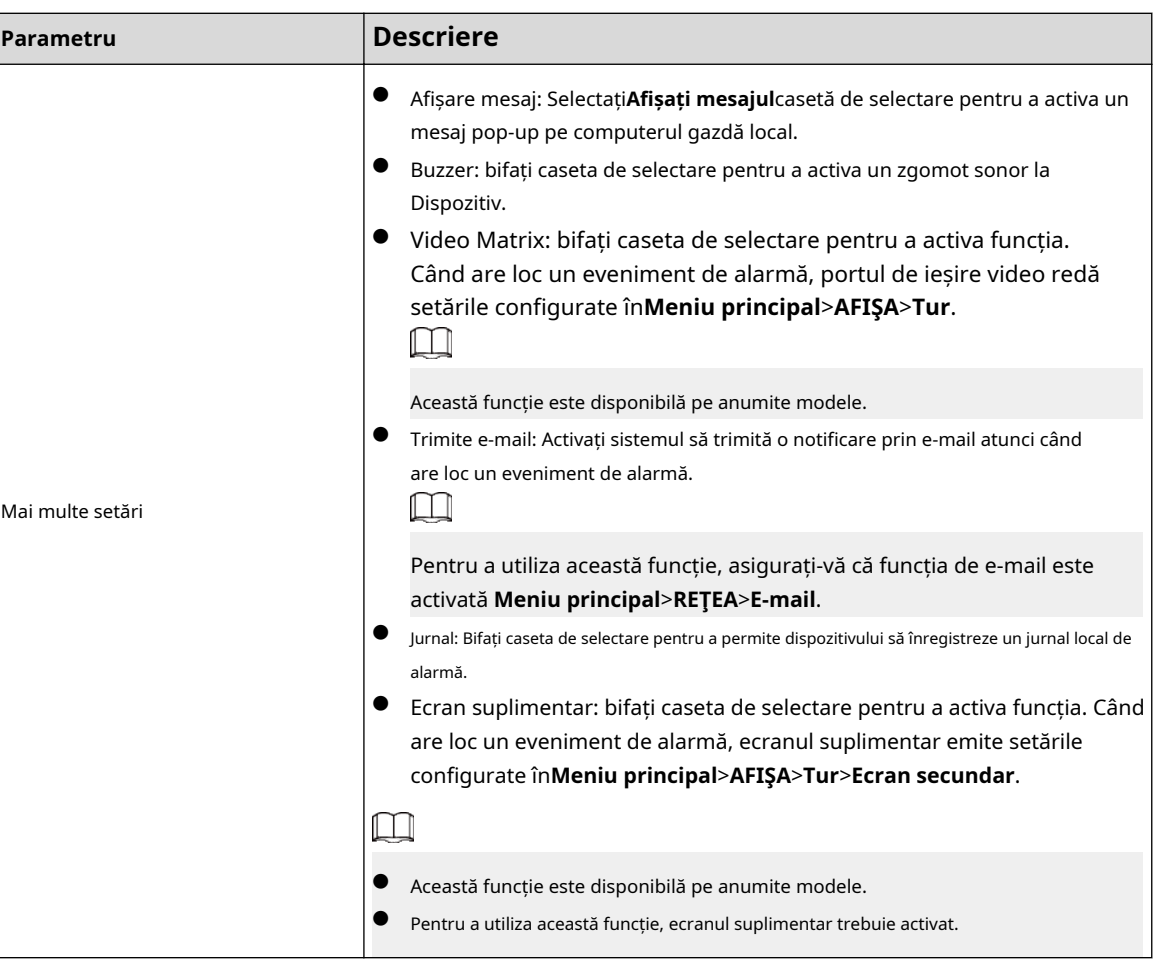

Pasul 5 Clic**Bine**pentru a salva setările.

Pasul 6 Pe**Detector fără fir**pagina, faceți clic**aplica**pentru a finaliza setările.

# **5.12.2 Configurarea camerei de temperatură și umiditate**

Puteți vizualiza, căuta și exporta datele de temperatură și umiditate ale camerei cu astfel de senzori și puteți configura setările pentru evenimentele de alarmă.

Pentru a utiliza această funcție, vă rugăm să vă asigurați că există cel puțin o cameră cu senzor de temperatură și umiditate a fost conectată la Dispozitiv.

#### **5.12.2.1 Activarea funcției de detectare**

## Informații generale

Ar trebui să activați funcția IoT prima dată când intrați în această pagină.

## Procedură

Pasul 1 În meniul principal, selectați**IoT**>**management**>**Temperatura/Umiditatea**.

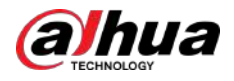

#### Figura 5-200 Temperatură/Umiditate

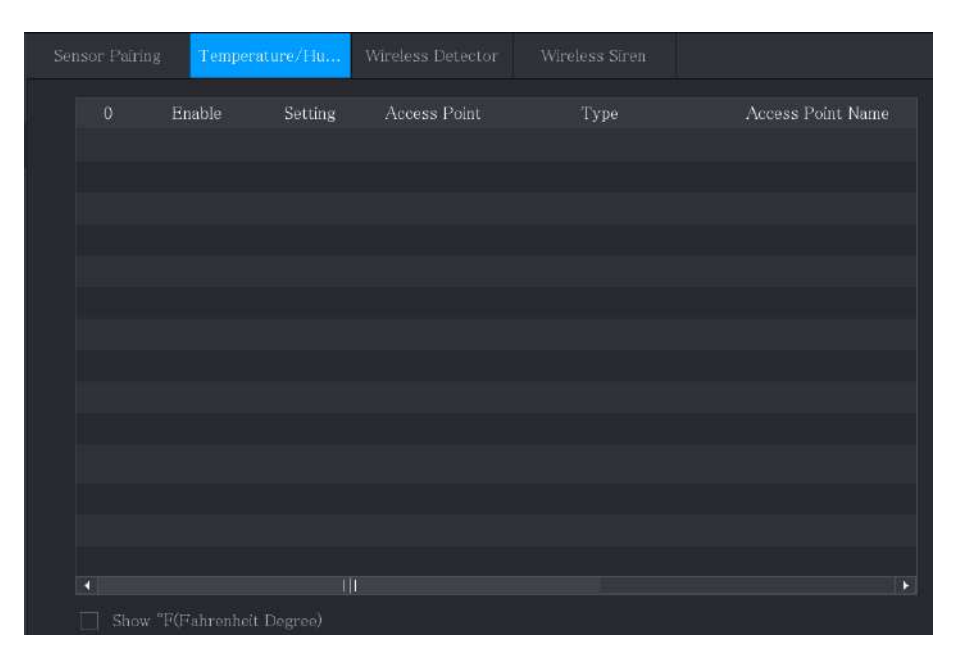

Pasul 2 Selectează**Permite**casetă de selectare pentru a activa funcția IoT.

Figura 5-201 Activare

| <b>Sensor Pairing</b> |                            |              | Temperature/H Wireless Detector |              | Wireless Siren |                  |    |
|-----------------------|----------------------------|--------------|---------------------------------|--------------|----------------|------------------|----|
| $\overline{0}$        | Enable                     | Setting      |                                 | Access Point | Type           | Access Point Nan |    |
| ٦                     | ☑                          | 焱            | Chn <sub>6</sub>                |              | Temperature    | Chn6-Temperature |    |
|                       |                            |              |                                 |              |                |                  |    |
|                       |                            |              |                                 |              |                |                  |    |
|                       |                            |              |                                 |              |                |                  |    |
|                       |                            |              |                                 |              |                |                  |    |
|                       |                            |              |                                 |              |                |                  |    |
|                       |                            |              |                                 |              |                |                  |    |
|                       |                            |              |                                 |              |                |                  |    |
|                       |                            |              |                                 |              |                |                  |    |
|                       |                            |              |                                 |              |                |                  |    |
|                       |                            |              |                                 |              |                |                  |    |
|                       |                            |              |                                 |              |                |                  |    |
| O                     |                            | $\mathbf{1}$ |                                 |              |                |                  | Þ. |
|                       | Show 'F(Fahrenheit Degree) |              |                                 |              |                |                  |    |

Dispozitivul începe să detecteze datele de temperatură și umiditate de la cameră și să afișeze pe ecran**Afișare în timp real**pagină.

Pasul 3 (Opțional) Setați modul de afișare a temperaturii.

Când**Afișați °F (grade Fahrenheit)**este selectat, temperatura va fi afișată în grade Fahrenheit în**Afișare în timp real**fila.

#### **5.12.2.2 Vizualizarea datelor de temperatură și umiditate**

Puteți vizualiza datele de temperatură și umiditate pe**Afișare în timp real**pagina după ce funcția IoT este activată.

În**Interval de reîmprospătare**caseta, selectați intervalul de reîmprospătare a datelor. De exemplu, puteți selecta**5 sec**.

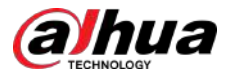

De asemenea, puteți afișa datele de temperatură și umiditate în mod grafic selectând**Afișare diagramă** Caseta de bifat.

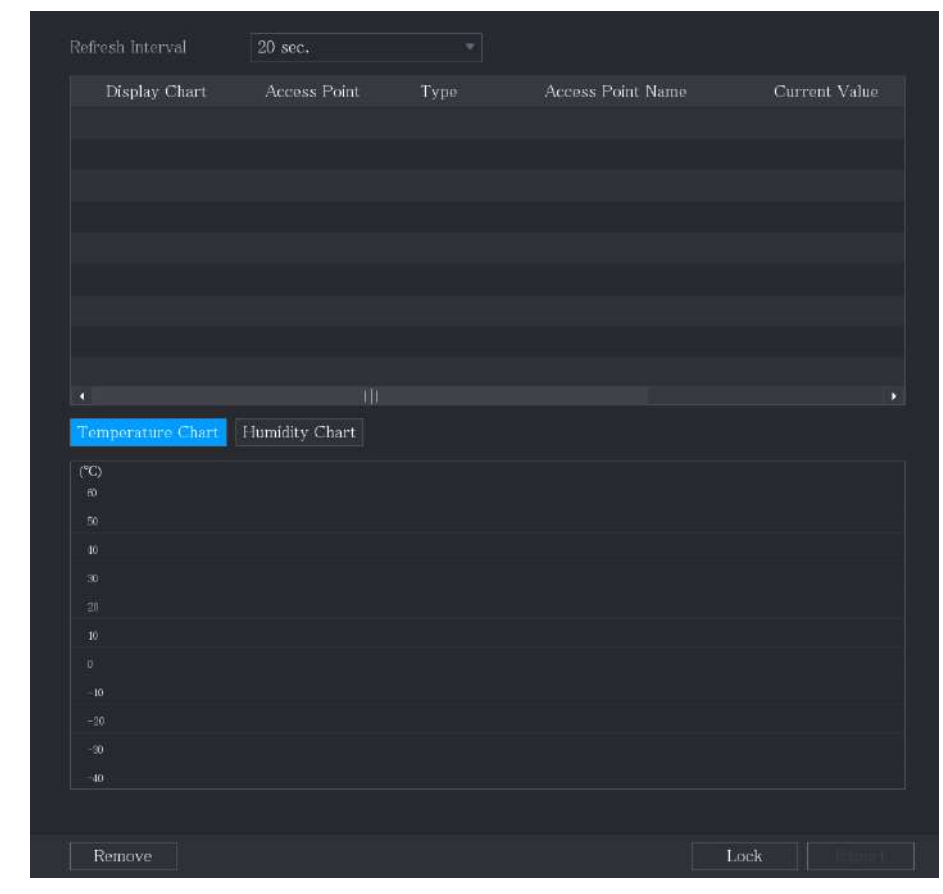

Figura 5-202 Diagrama

## $\square$

Clic**Elimina**pentru a șterge datele.

## **5.12.2.3 Exportarea datelor de temperatură și umiditate**

# Informații generale

Puteți exporta datele de temperatură și umiditate în format .bmp. Această secțiune folosește exportul datelor de umiditate ca exemplu.

#### Procedură

- Pasul 1 Pregătiți un dispozitiv USB și conectați-l la dispozitiv. Pe
- Pasul 2 **Afișare în timp real**pagina, faceți clic pe**Umiditate**fila.

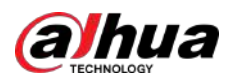

Figura 5-203 Umiditatea

| Refresh Interval        | 20 sec.             | $\mathbf{v}$    |                          |            |
|-------------------------|---------------------|-----------------|--------------------------|------------|
| Display Chart           | <b>Access Point</b> | Type            | <b>Access Point Name</b> | Current Va |
| $\overline{\mathbf{z}}$ | Chn 6               | <b>Hunndity</b> | Chrif Humidity 1         | 30 st RH   |
|                         |                     |                 |                          |            |
|                         |                     |                 |                          |            |
|                         |                     |                 |                          |            |
|                         |                     |                 |                          |            |
|                         |                     |                 |                          |            |
|                         |                     |                 |                          |            |
|                         |                     |                 |                          |            |
| ¥,                      | $\mathbf{H}$        |                 |                          |            |
|                         |                     |                 |                          | Þ,         |
| Temperature Chart       | Humidity Chart      |                 |                          |            |
| (96RH)<br>100           |                     |                 | Chn6-Humidity-1          |            |
| 90                      |                     |                 |                          |            |
| 80                      |                     |                 |                          |            |
| 70                      |                     |                 |                          |            |
| 60                      |                     |                 |                          |            |
| 50                      |                     |                 |                          |            |
| 40<br>30                |                     |                 |                          |            |
| 20                      |                     |                 |                          |            |
| 10                      |                     |                 |                          |            |
| $\mathfrak o$           |                     |                 |                          |            |
|                         |                     |                 |                          |            |
| Remove                  |                     |                 | Lock                     |            |

Pasul 3 Clic**Lacăt**pentru a bloca datele.

Butonul de export este activat.

- Clic**Export**. Sistemul începe să exporte datele. Clic Pasul 4
- **Bine**. Pasul 5

Puteți găsi datele exportate pe dispozitivul USB.

## **5.12.2.4 Configurarea legăturii alarmei**

Puteți configura setările de conectare a alarmei pentru datele de temperatură și umiditate.

#### **5.12.2.4.1 Configurarea legăturii alarmei pentru datele de temperatură**

#### Procedură

Pasul 1 Pe pagina de pornire, selectați**IoT**>**management**>**Temperatura/Umiditatea**.

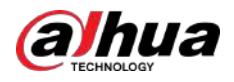

#### Figura 5-204 Temperatură/Umiditate

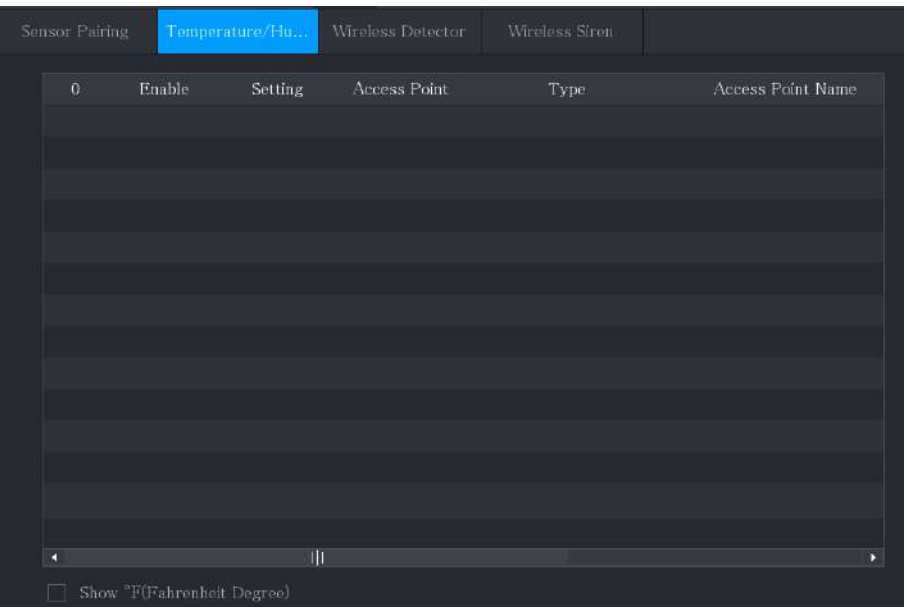

Pasul 2 Pe linia de informații despre temperatură, faceți clic

Figura 5-205 Setare

.

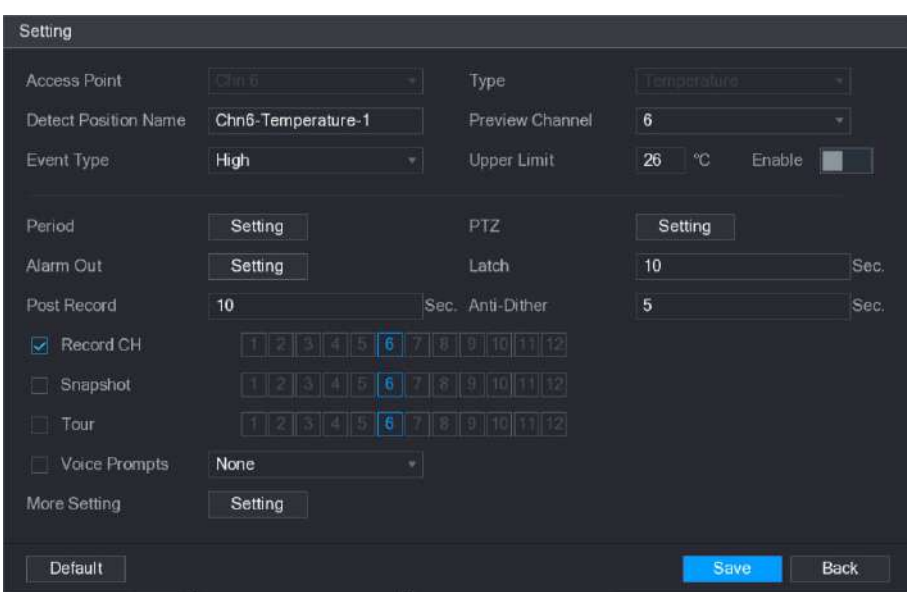

Pasul 3 Configurați setările pentru conectarea alarmei.

Tabelul 5-53 Setări de conectare a alarmei

| Parametru                  | <b>Descriere</b>                              |  |  |
|----------------------------|-----------------------------------------------|--|--|
| Punct de acces             | Indică canalul la care este conectată camera. |  |  |
| 1 ip                       | Temperaturaîn mod implicit.                   |  |  |
| Detectează numele poziției | Setați numele poziției de detectare.          |  |  |

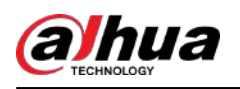

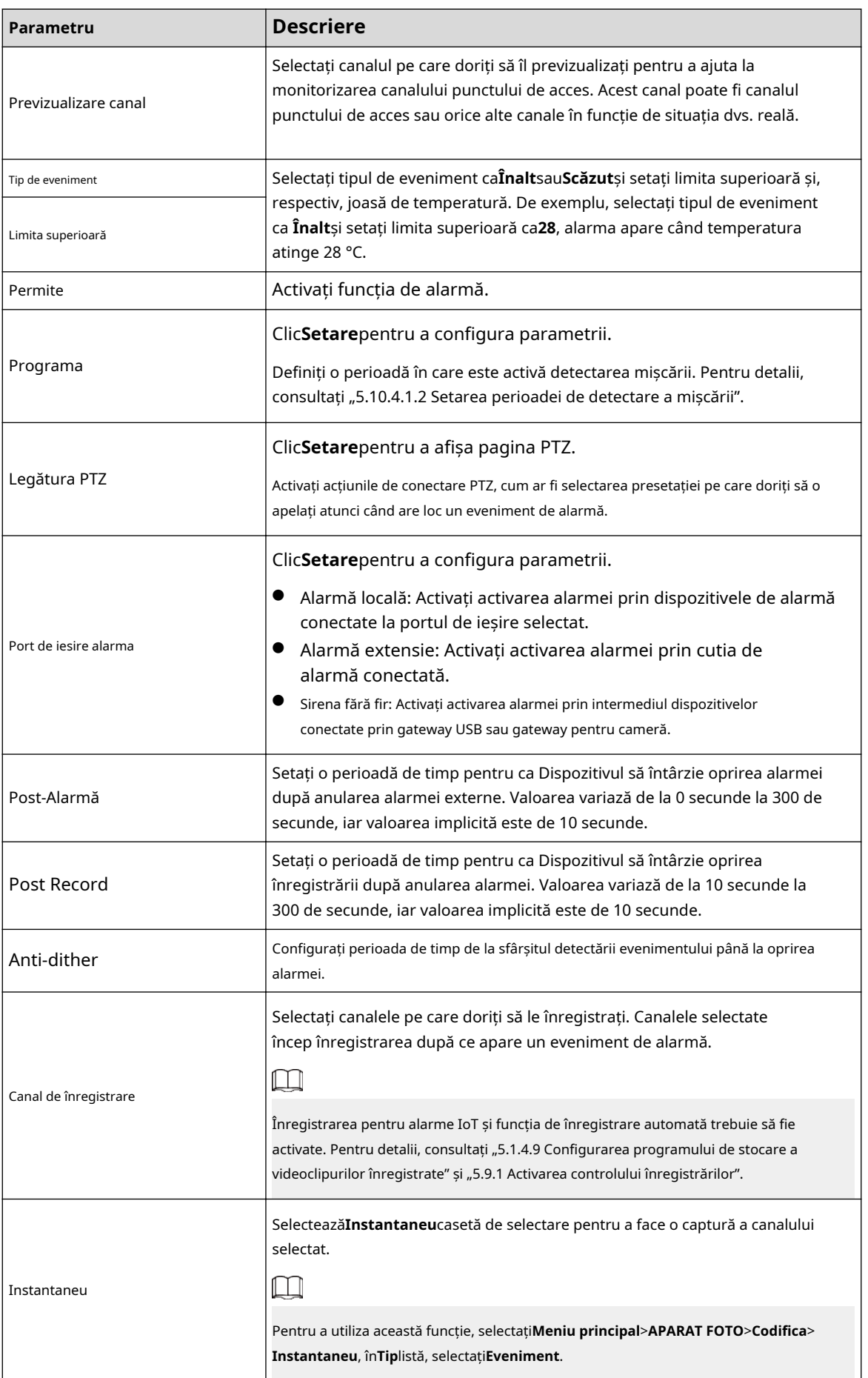

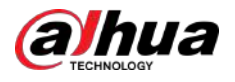

| Parametru        | <b>Descriere</b>                                                                                                    |  |  |  |  |  |
|------------------|----------------------------------------------------------------------------------------------------|--|--|--|--|--|
| Tur              | SelecteazăTurcasetă de selectare pentru a activa un tur al canalelor<br>selectate.                                                                                                    |  |  |  |  |  |
| Ton de alarmă    | Selectați pentru a activa transmisia audio/instrucțiuni vocale ca răspuns la un<br>eveniment de alarmă local.                                                                                                    |  |  |  |  |  |
| Mai multe setări | $\bullet$<br>Afișare mesaj: SelectațiAfișați mesajulcasetă de selectare pentru a activa un<br>mesaj pop-up pe computerul gazdă local.<br>Buzzer: bifați caseta de selectare pentru a activa un zgomot sonor la<br>Dispozitiv.<br>Video Matrix: bifați caseta de selectare pentru a activa funcția. Când<br>$\bullet$<br>are loc un eveniment de alarmă, portul de ieșire video redă setările<br>configurate înMeniu principal>AFIŞA>Tur.<br>Această funcție este disponibilă pe anumite modele.<br>Trimite e-mail: Activați sistemul să trimită o notificare prin e-mail atunci când<br>are loc un eveniment de alarmă.<br>Pentru a utiliza această funcție, asigurați-vă că funcția de e-mail este<br>activată Meniu principal>REȚEA>E-mail.<br>Jurnal: Bifați caseta de selectare pentru a permite dispozitivului să înregistreze un jurnal local de<br>alarmă.<br>Ecran suplimentar: bifați caseta de selectare pentru a activa funcția. Când<br>are loc un eveniment de alarmă, ecranul suplimentar emite setările<br>configurate înMeniu principal>AFIŞA>Tur>Ecran secundar.<br>Această funcție este disponibilă pe anumite modele.<br>Pentru a utiliza această funcție, ecranul suplimentar trebuie activat. |  |  |  |  |  |

Pasul 4 Clic**Salvați**pentru a salva setările.

#### **5.12.2.4.2 Configurarea setărilor de alarmă pentru datele de umiditate**

# Informații generale

Puteți configura evenimentul de alarmă setând datele de umiditate.

#### Procedură

Pasul 1 Pe pagina de pornire, selectați**IoT**>**management**>**Temperatura/Umiditatea**.

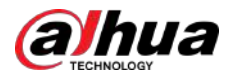

Figura 5-206 Temperatură/Umiditate

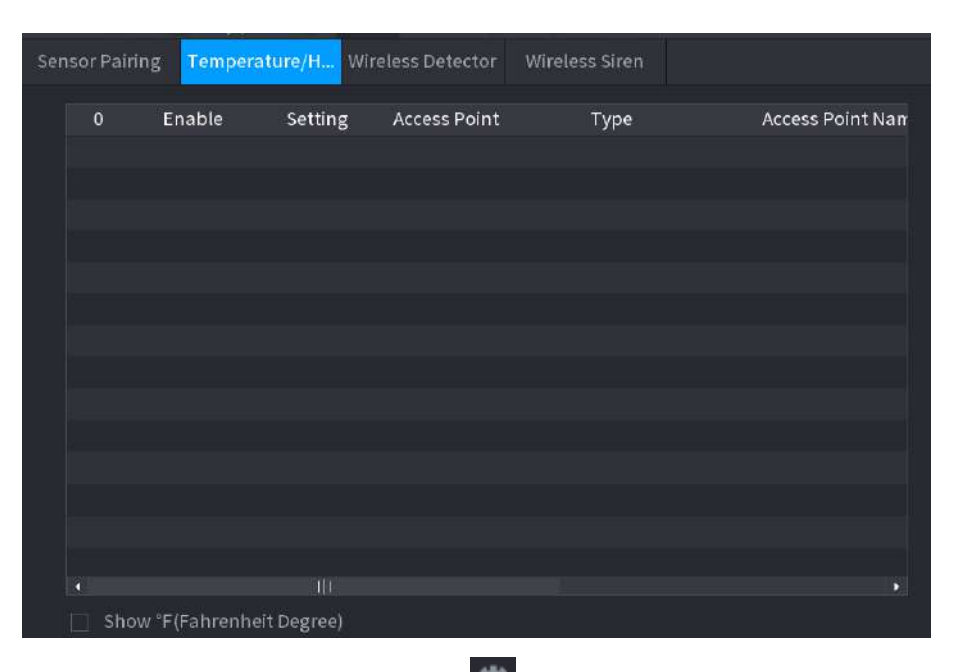

Pasul 2 Pe linia de informații privind umiditatea, faceți clic

Figura 5-207 Setare

| <b>Access Point</b>                | Gin b                | Type                                            | Flumodry            |      |
|------------------------------------|----------------------|-------------------------------------------------|---------------------|------|
| <b>Detect Position Name</b>        | Chn6-Humidity-1      | Preview Channel                                 | 6                   | ٠    |
| Event Type                         | <b>High Humidity</b> | <b>Upper Limit</b><br>v.                        | 60<br>%RH<br>Enable |      |
| Period                             | Setting              | <b>PTZ</b>                                      | Setting             |      |
| Alarm Out                          | Setting              | Latch                                           | 10                  | Sec. |
| Post Record                        | 10                   | Sec. Anti-Dither                                | 5                   | Sec. |
| Record CH<br>$\blacktriangleright$ |                      | $9$ $10$ 11 $12$ 13 14 15 16<br>$\vert 6 \vert$ |                     |      |
| Snapshot                           | 1 2 3                | $4$ 5 6 7 8 9 10 11 12 13 14 15 16              |                     |      |
| Tour                               | 123                  |                                                 |                     |      |
| Voice Prompts                      | None                 | v                                               |                     |      |
| More Setting                       | Setting              |                                                 |                     |      |

Pasul 3 Configurați setările pentru următorii parametri.

Tabelul 5-54 Setări de alarmă

| Parametru                  | <b>Descriere</b>                              |  |  |
|----------------------------|-----------------------------------------------|--|--|
| Punct de acces             | Indică canalul la care este conectată camera. |  |  |
|                            | Umiditateîn mod implicit.                     |  |  |
| Detectează numele poziției | Setați numele poziției de detectare.          |  |  |

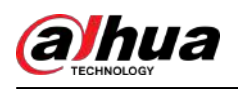

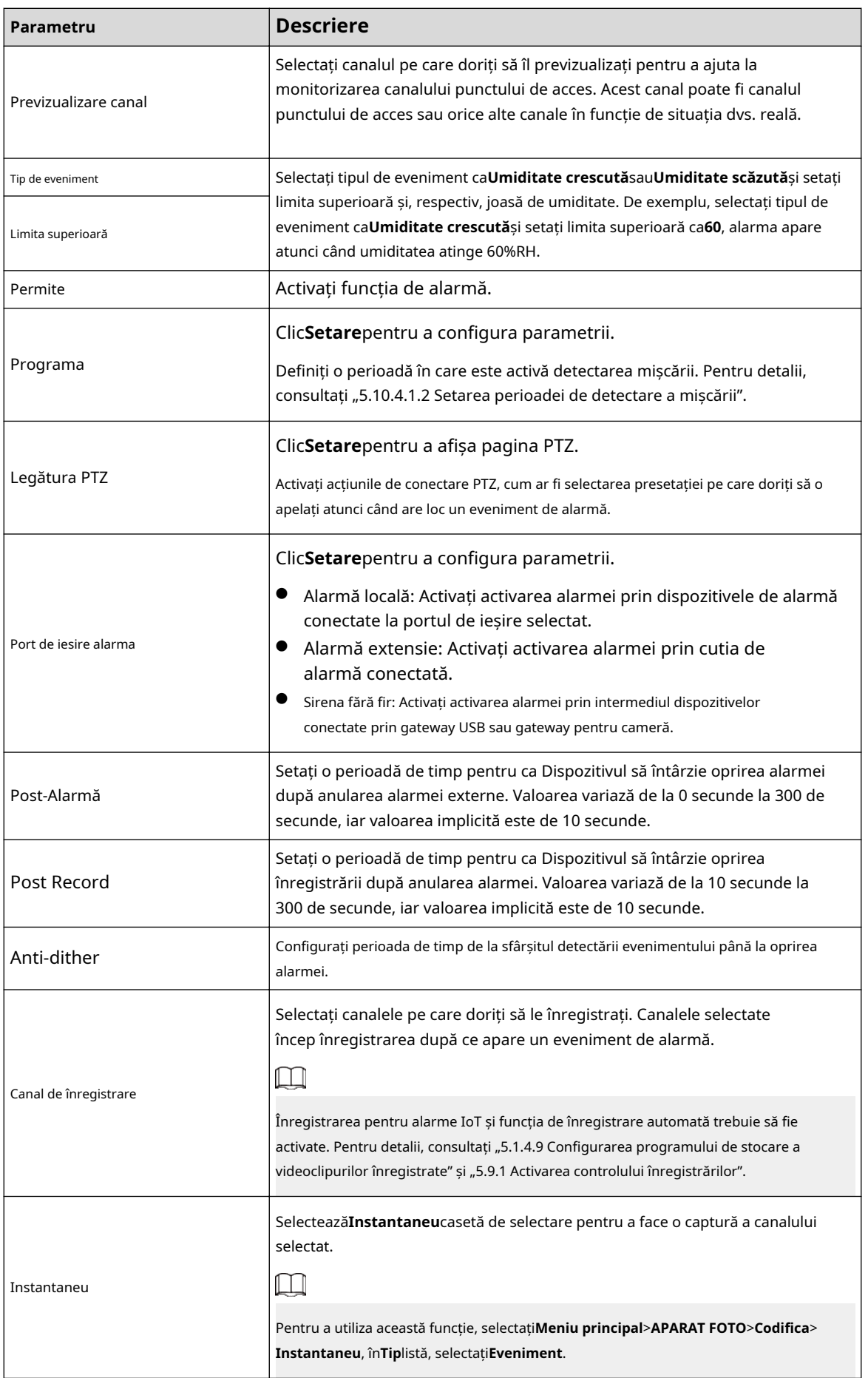

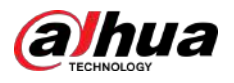

| Parametru        | <b>Descriere</b>                                                                                                    |
|------------------|----------------------------------------------------------------------------------------------------|
| Tur              | SelecteazăTurcasetă de selectare pentru a activa un tur al canalelor<br>selectate.                                                                                                    |
| Ton de alarmă    | Selectați pentru a activa transmisia audio/instrucțiuni vocale ca răspuns la un<br>eveniment de alarmă local.                                                                                                    |
| Mai multe setări | Afișare mesaj: Selectați <b>Afișați mesajul</b> casetă de selectare pentru a activa un<br>mesaj pop-up pe computerul gazdă local.<br>Buzzer: bifați caseta de selectare pentru a activa un zgomot sonor la<br>Dispozitiv.<br>Video Matrix: bifați caseta de selectare pentru a activa funcția. Când<br>are loc un eveniment de alarmă, portul de ieșire video redă setările<br>configurate înMeniu principal>AFIŞA>Tur.<br>Această funcție este disponibilă pe anumite modele.<br>Trimite e-mail: Activați sistemul să trimită o notificare prin e-mail atunci când<br>are loc un eveniment de alarmă.<br>Pentru a utiliza această funcție, asigurați-vă că funcția de e-mail este<br>activată Meniu principal>REȚEA>E-mail.<br>Jurnal: Bifați caseta de selectare pentru a permite dispozitivului să înregistreze un jurnal local de<br>alarmă. |

Pasul 4 Clic**Salvați**pentru a salva setările.

# **5.12.2.5 Căutarea informațiilor IoT**

# Informații generale

Puteți căuta și face backup pentru toate datele dvs. IoT.

Pentru a face o copie de rezervă a datelor, ar trebui să pregătiți un dispozitiv USB și să-l conectați la dispozitiv.

#### Procedură

Pasul 1 Pe pagina de pornire, selectați**IoT**>**Căutare IOT**.

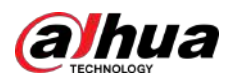

Figura 5-208 Căutare IoT

| Access Point<br>Туре<br>Start Time | $\overline{1}$<br>$\rm{Al}$<br>$2019 - 12 - 06$ 00:00:00 | ۳            | Display Type<br>$\overline{\phantom{a}}$ Status<br>End Time | List<br>$\mathbf{A}\mathbf{I}$<br>$2020 - 01 - 05$ 00:00:00 | ۳<br>v                          |
|------------------------------------|----------------------------------------------------------|--------------|-------------------------------------------------------------|-------------------------------------------------------------|---------------------------------|
| $\overline{0}$                     | Time                                                     | Access Point | Type                                                        | Access Point Name                                           | Search<br>Curr                  |
|                                    |                                                          |              |                                                             |                                                             |                                 |
| a<br>$0/$ $\,$ 0                   | $\overline{\mathsf{H}}$<br>$\overline{0}$                |              |                                                             |                                                             | $\blacktriangleright$<br>Export |

Pasul 2 Configurați setările parametrilor.

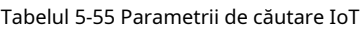

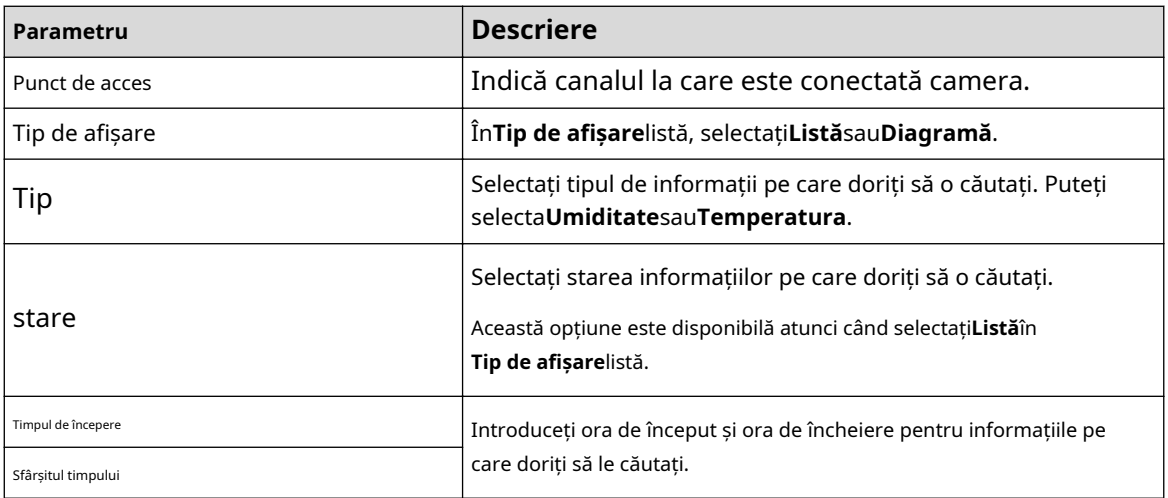

Pasul 3 Clic**Căutare**.

Sistemul începe căutarea conform setărilor dvs. de parametri. După ce căutarea este terminată, se afișează rezultatul.

 $\Box$ 

Clic**Mergi la**pentru a comuta paginile cu rezultate.

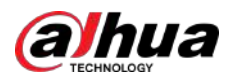

#### Figura 5-209 Lista

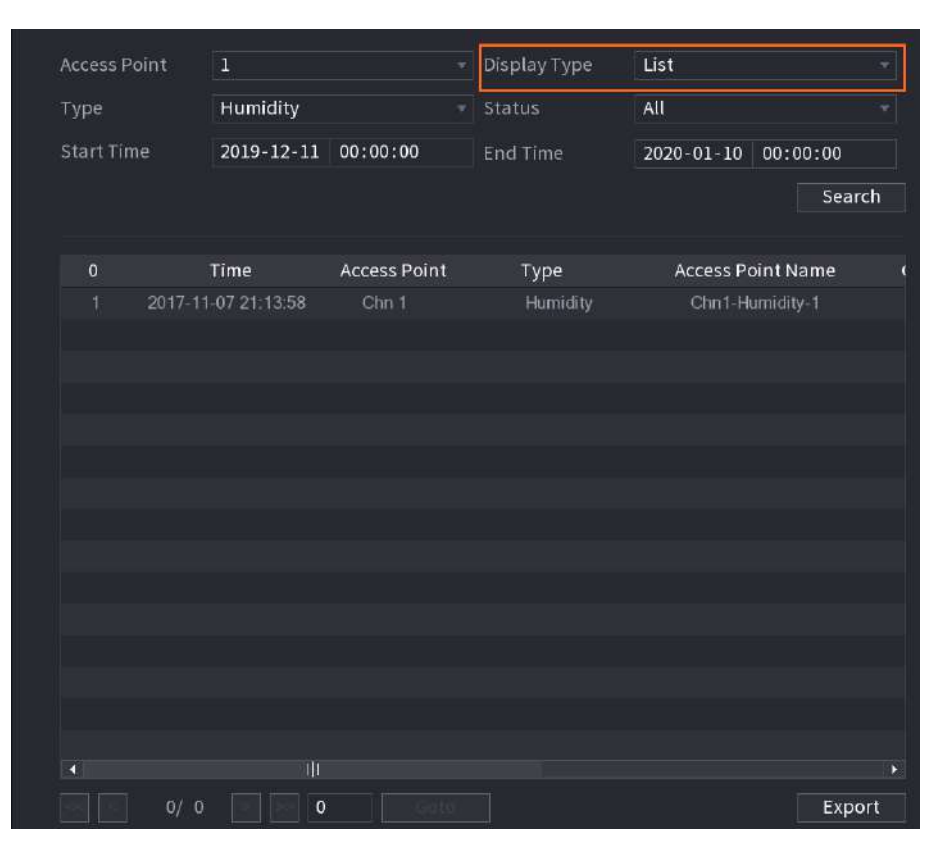

Figura 5-210 Diagrama

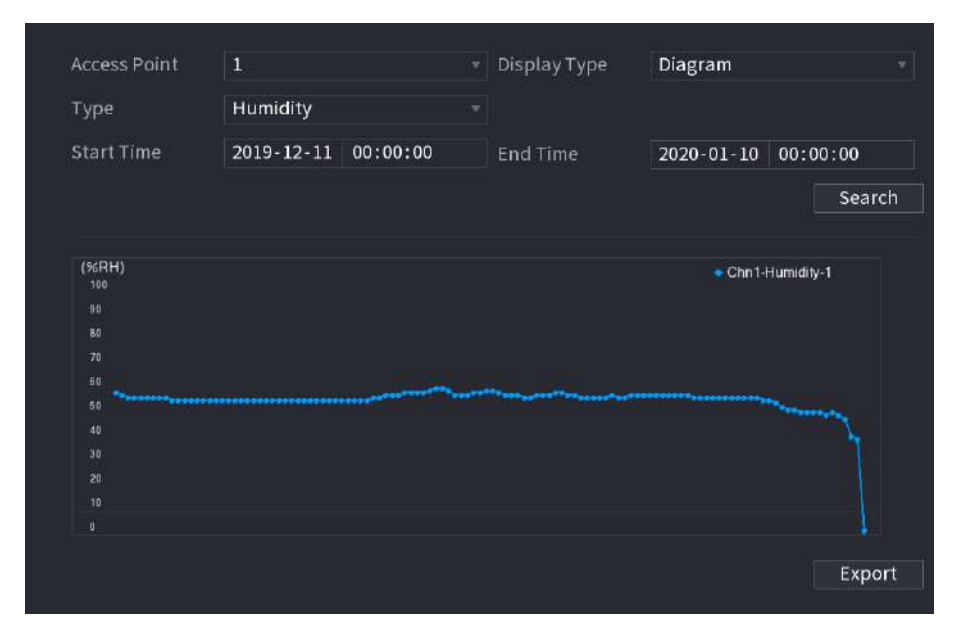

Pasul 4 Clic**Export**. Sistemul începe să exporte datele. Clic

#### Pasul 5 **Bine**.

Puteți găsi datele exportate pe dispozitivul USB.

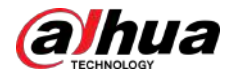

# **5.12.3 Configurarea sirenei fără fir**

# Informații generale

Puteți conecta sirena wireless la Dispozitiv, când există un eveniment de alarmă activat pe Dispozitiv, sirena wireless generează alarme.

## Procedură

#### Pasul 1 Selectați**Meniu principal**>**IoT**>**management**>**Sirena fără fir**.

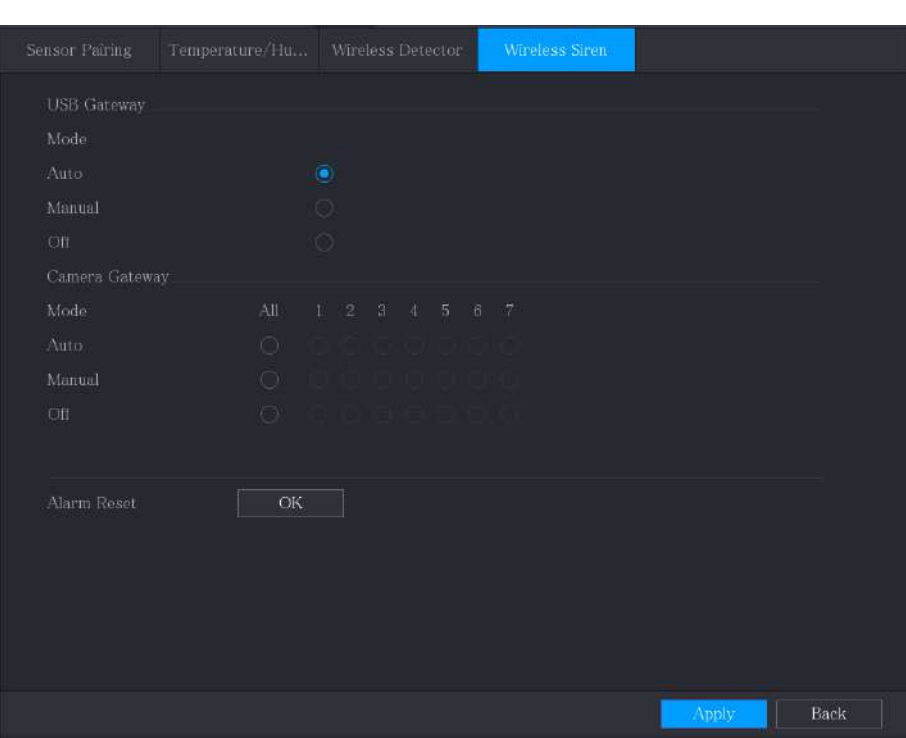

Figura 5-211 Sirena fără fir

Pasul 2 Configurați setările pentru ieșirea alarmei wireless.

Tabelul 5-56 Parametrii de ieșire a alarmei fără fir

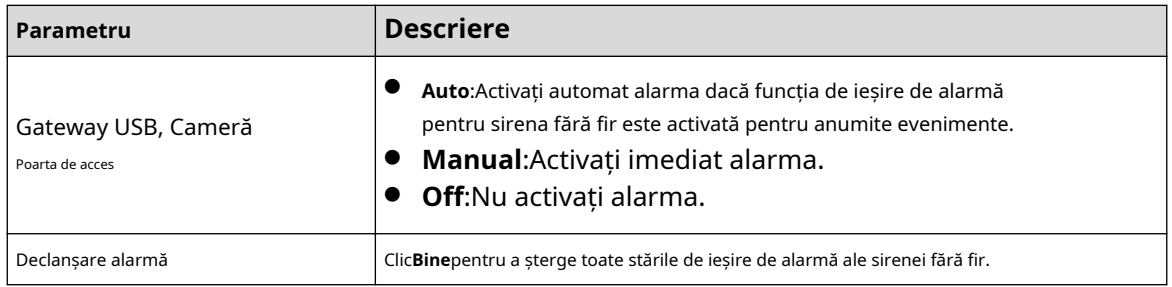

Pasul 3 Clic**aplica**pentru a salva setările.

# **5.13 POS**

Puteți conecta Dispozitivul la aparatul POS (Punctul de vânzare) și puteți primi informațiile de la acesta. Această funcție se aplică scenariilor cum ar fi mașina POS de supermarket. După stabilirea conexiunii, Dispozitivul poate accesa informațiile POS și poate afișa textul suprapus în fereastra canalului.

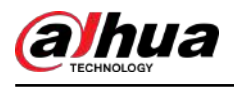

# $\square$

Redarea informațiilor POS în redarea locală și vizualizarea informațiilor POS în ecranul de vizualizare live acceptă doar modul unic canal și modul cu patru canale. Afișarea ecranului de monitorizare și redarea în web acceptă modul multicanal.

# **5.13.1 Căutarea înregistrărilor tranzacțiilor**

# Informații generale

 $\square$ 

Sistemul acceptă căutarea neclară.

## Procedură

Pasul 1 Selectați**Meniu principal**>**POS**>**Căutare POS**.

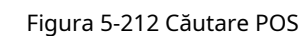

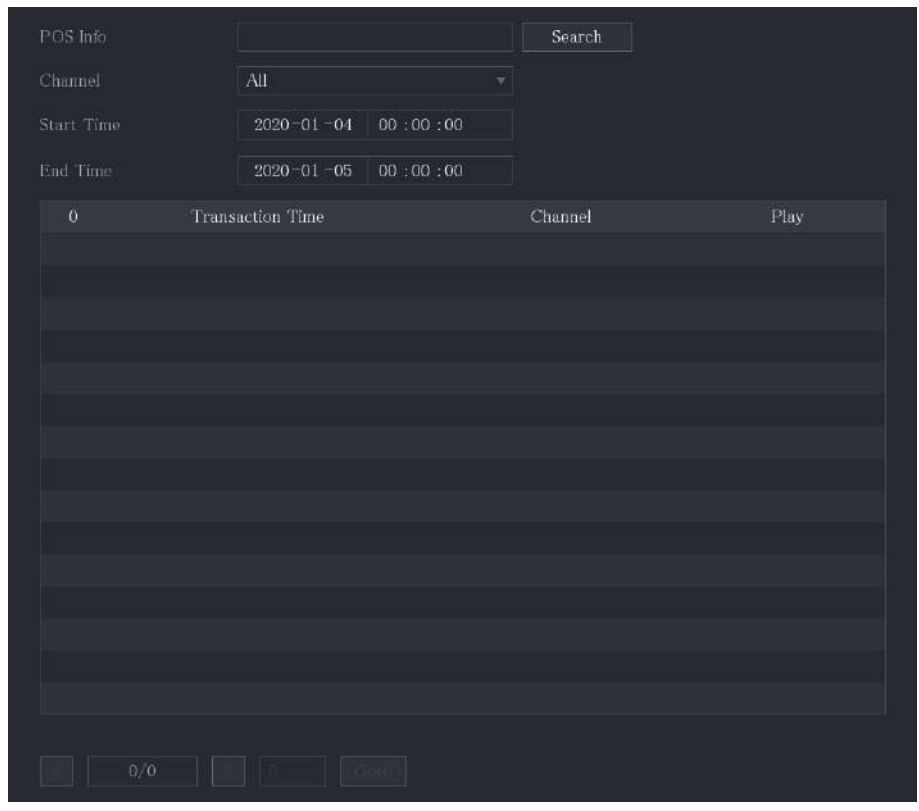

- Pasul 2 În**Căutare POS**caseta, introduceți informații, cum ar fi numărul tranzacției, pe chitanța, suma sau numele produsului.
- Pasul 3 În**Timpul de începere**cutie și**Sfârșitul timpului**caseta, introduceți perioada de timp în care doriți să căutați informațiile despre tranzacția POS.

#### Pasul 4 Clic**Căutare**.

Rezultatele tranzacțiilor căutate sunt afișate în tabel.

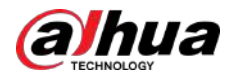

# **5.13.2 Configurarea setărilor POS**

## Procedură

Pasul 1 Selectați**Meniu principal**>**POS**>**Setare POS**.

POS1  $\blacksquare$ ø  $\mathbf{G}$  $\mbox{General}$  $\overline{\text{TCP}}$  $\mathcal{L}^{\prime}$ Unicode(UTF-8) Page  $\underline{\text{Median}}$ <u>z nahara</u>  $\blacksquare$ 

#### Pasul 2 Configurați setările pentru parametrii POS.

#### Tabelul 5-57 Parametri POS

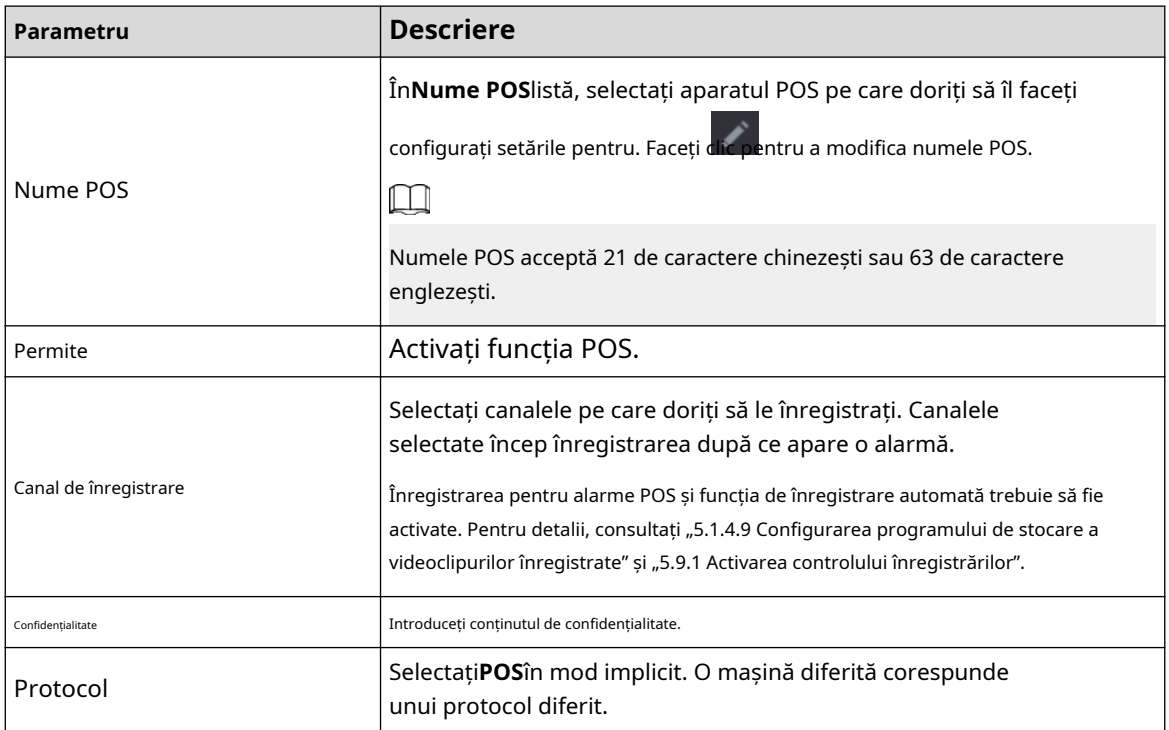

Figura 5-213 Setarea POS

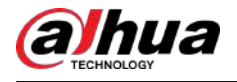

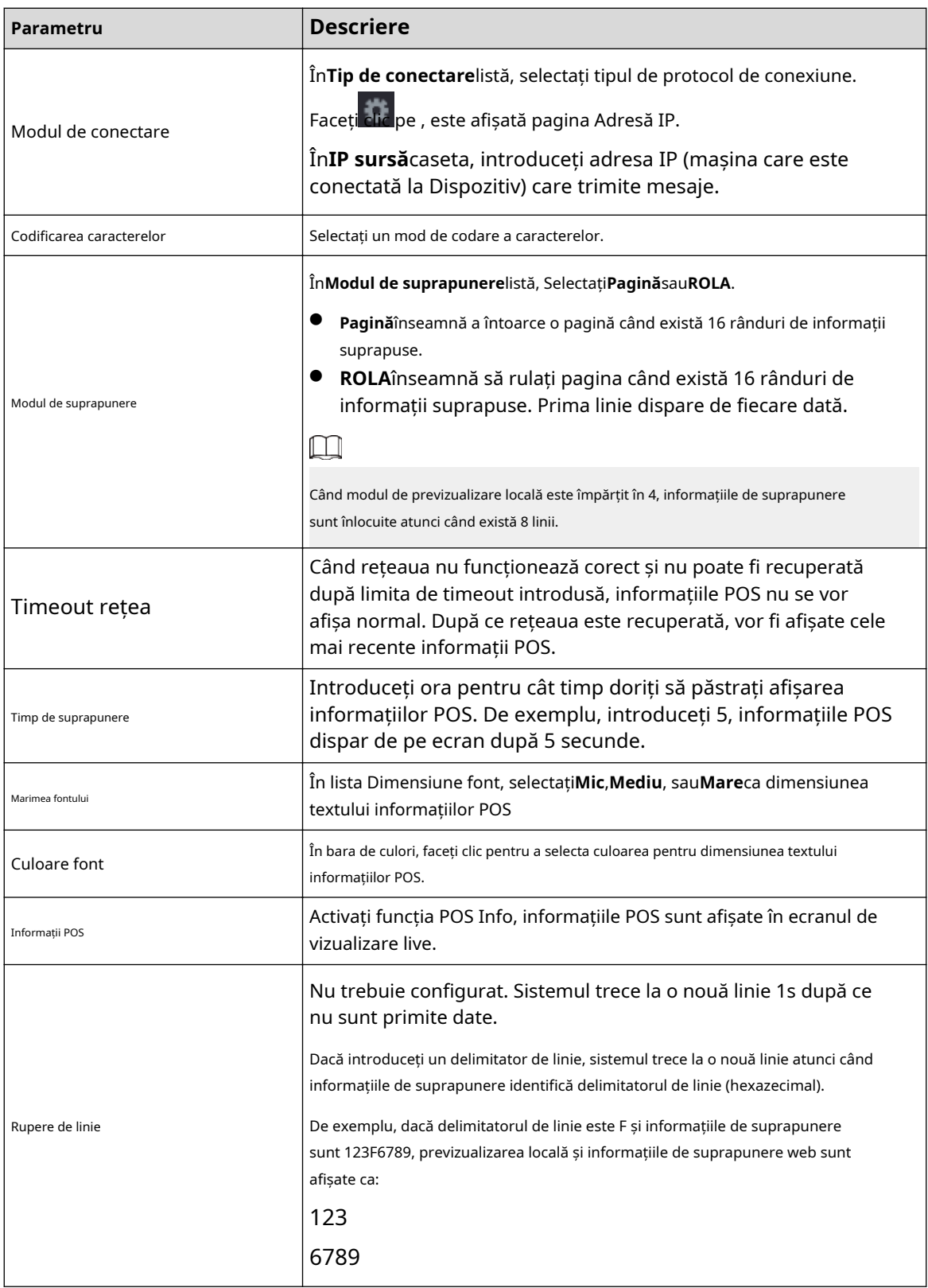

Pasul 3 Clic**aplica**pentru a finaliza setările.

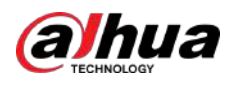

# **5.14 Configurarea setărilor de backup**

# **5.14.1 Găsirea dispozitivului USB**

Când introduceți un dispozitiv de stocare USB în portul USB al dispozitivului, dispozitivul detectează dispozitivul de stocare USB și apare**Găsiți dispozitivul USB**pagina, care vă oferă o comandă rapidă pentru a efectua operațiuni de backup și upgrade.

Pentru detalii, consultați "5.14.2 Copiere de rezervă a fișierelor", "5.21.3 Vizualizarea informațiilor despre eveniment", "5.20.4 Exportarea și importarea setărilor de sistem" și "5.20.6 Actualizarea dispozitivului".

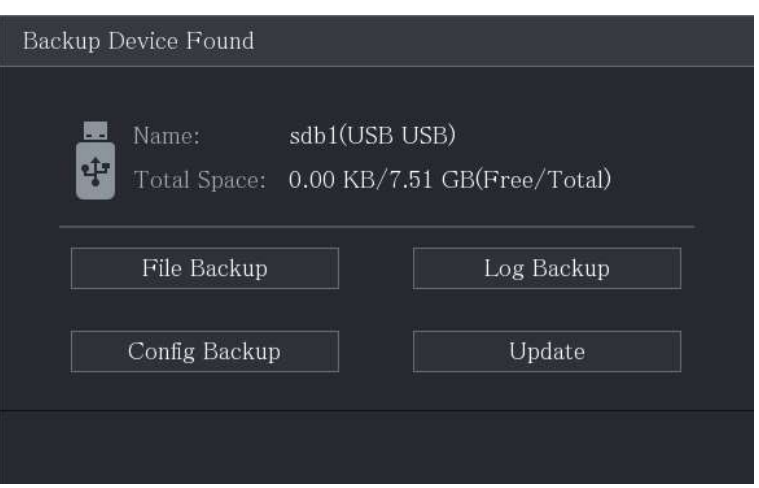

Figura 5-214 Dispozitiv de rezervă

#### **5.14.2 Copiere de rezervă a fișierelor**

Puteți face copii de rezervă pentru videoclipurile și instantaneele înregistrate.

## Procedură

Pasul 1 Selectați**Meniu principal**>**Backup**.

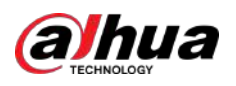

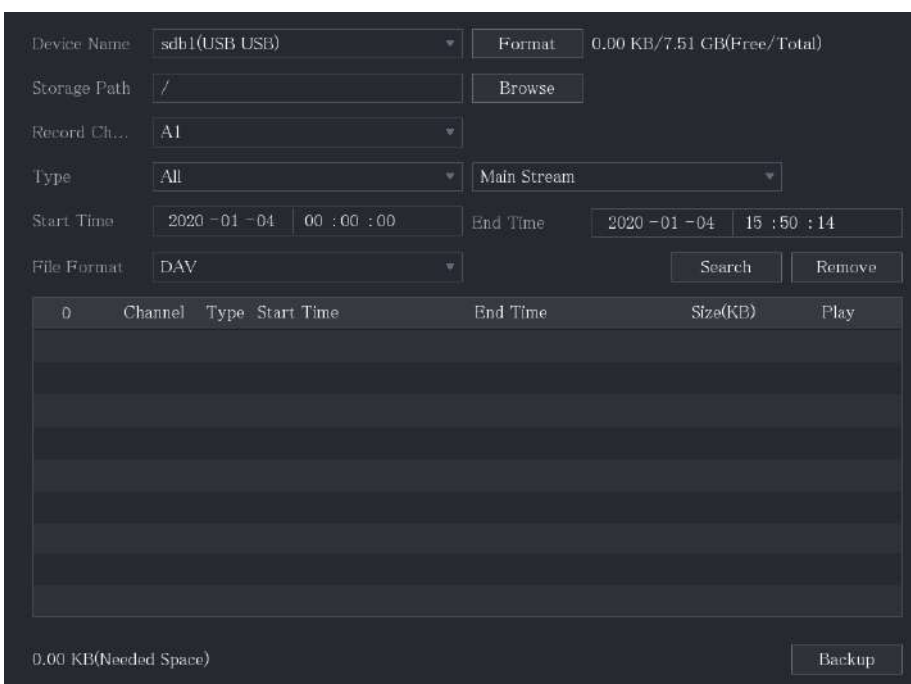

Figura 5-215 Backup

Pasul 2 Configurați setările pentru parametrii de rezervă.

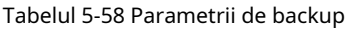

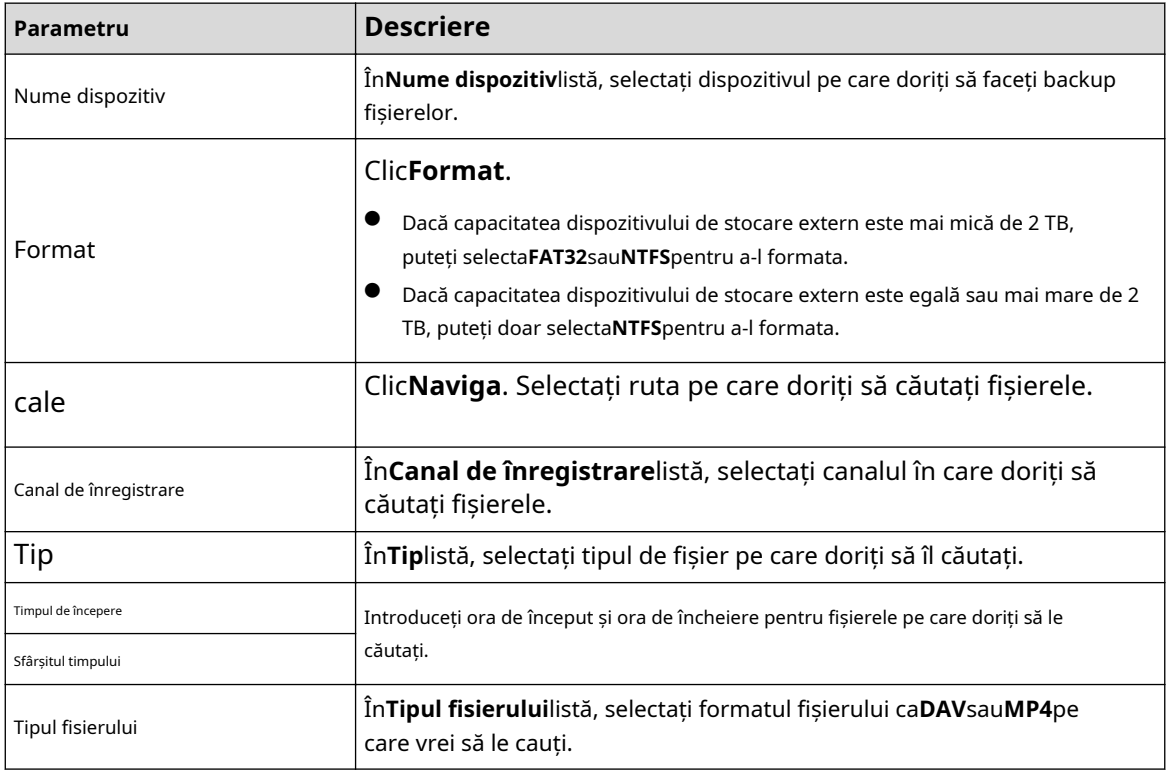

Pasul 3 Clic**Căutare**pentru a căuta fișierele care îndeplinesc setările configurate.

Rezultatele căutate se vor afișa în tabel. Selectați

fișierele pe care doriți să le faceți copii de rezervă. Pasul 4

Clic**Backup**pentru a face copii de rezervă ale fișierelor selectate în calea configurată. Pasul 5

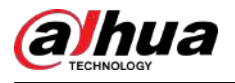

## $\boxed{1}$

Clic**Elimina**pentru a elimina toate rezultatele căutate.

Sistemul va afișa o bară de progres de rezervă. O casetă de dialog va fi solicitată când backup-ul este finalizat.

| <b>Browse</b>                      |                                 |                |         |        |             |  |
|------------------------------------|---------------------------------|----------------|---------|--------|-------------|--|
| Device Name                        | sdb1(USB USB)                   |                | Refresh | Format |             |  |
| <b>Total Space</b>                 | 28.91 GB                        |                |         |        |             |  |
| Free Space                         | 27.70 GB                        |                |         |        |             |  |
| Address                            | T                               |                |         |        |             |  |
| Name                               |                                 | Size           | Type    | Delete | Play        |  |
| in camera1_20191210123549_2019121  |                                 | 764.61 MB      | File    | 面      | $^{\circ}$  |  |
| upgrade_info_7db780a713a4.txt<br>囼 |                                 | 73B            | File    | 面      |             |  |
| g upgrade device 1                 |                                 | 0 <sub>B</sub> | File    | 而      |             |  |
| SmartPlayer.exe<br>目               |                                 |                |         | 面      |             |  |
| SmartPlayer(1).exe<br>阊            |                                 | 2.20 MB        | File    | 而      |             |  |
| 囼                                  | HCVR_ch1_main_20191225121429_   | 9.0 KB         | File    | 而      | $^{\circ}$  |  |
| <b>■ 1.txt</b>                     |                                 | 716B           | File    | 面      |             |  |
| SmartPlayer(2).exe<br>圖            |                                 | 2.20 MB        | File    | 面      |             |  |
|                                    | m HCVR_ch1_main_20191225121429_ | 9.0 KB         | File    | 而      | $\odot$     |  |
| New Folder                         |                                 |                |         | OK     | <b>Back</b> |  |

Figura 5-216 Răsfoire

Pasul 6 Clic**Bine**.

# **5.15 Managementul rețelei**

# **5.15.1 Configurarea setărilor de rețea**

Puteți asigura interfuncționarea rețelei între Dispozitiv și alte dispozitive prin configurarea setărilor de rețea.

## **5.15.1.1 Configurarea setărilor TCP/IP**

Selectați**Meniu principal**>**REŢEA**>**TCP/IP**, și apoi puteți configura setările pentru Dispozitiv, cum ar fi adresa IP, DNS, conform planului de rețea. Pentru detalii, consultați "5.1.4.4 Configurarea setărilor de rețea".

#### **5.15.1.2 Configurarea setărilor portului**

## Informații generale

Puteți configura conexiunea maximă accesând Dispozitivul de la Client, cum ar fi interfața web, platforma și clientul mobil și configurați setările fiecărui port.

#### Procedură

Pasul 1 Selectați**Meniu principal**>**REŢEA**>**Port**.

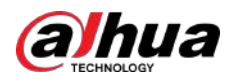

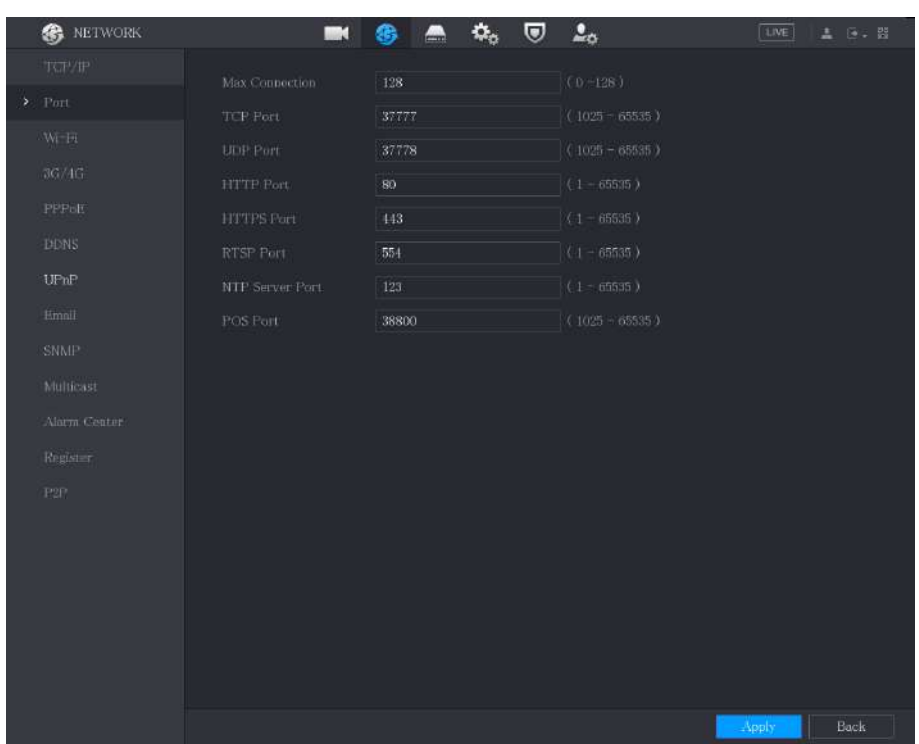

## Figura 5-217 Port

## Pasul 2 Configurați setările pentru parametrii de conectare.

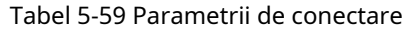

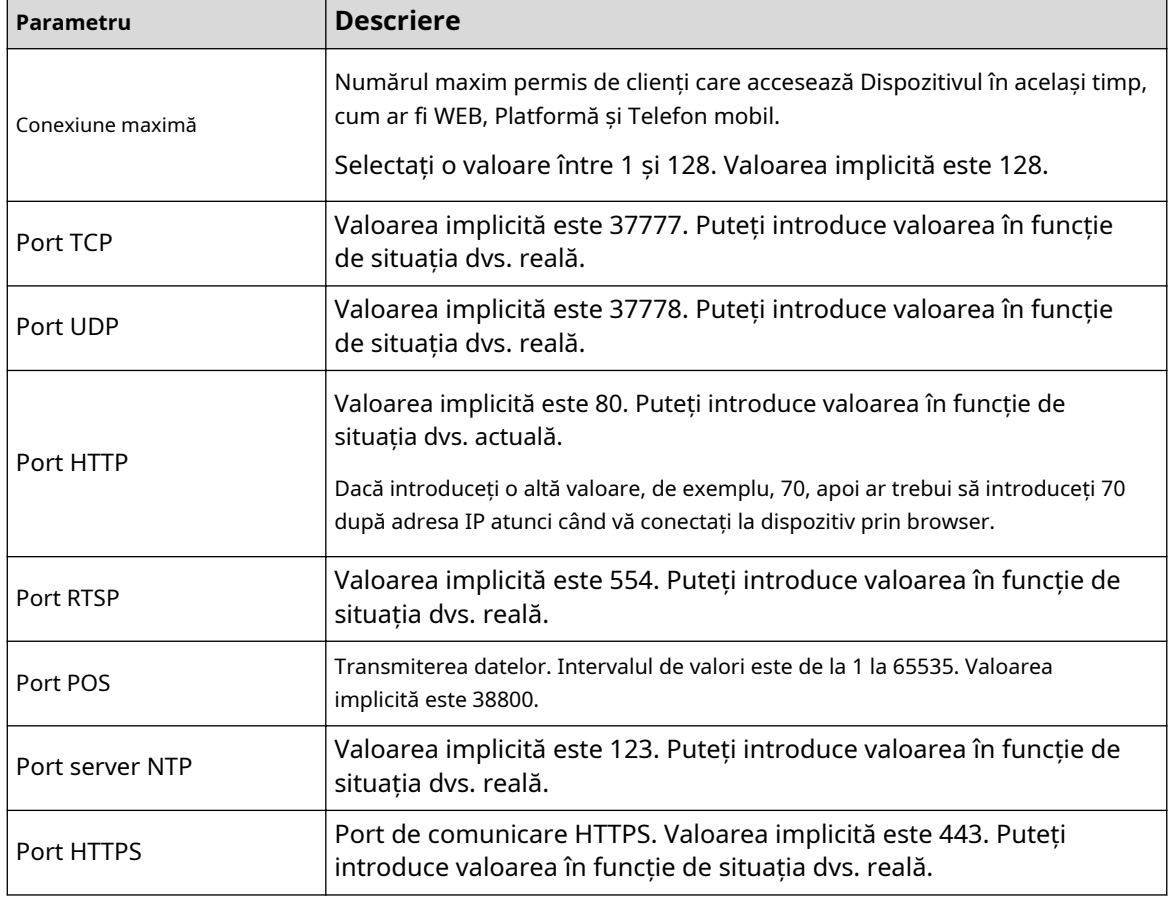

Pasul 3 Clic**aplica**pentru a finaliza setările.

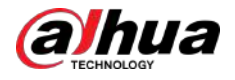

## **5.15.1.3 Configurarea setărilor de conexiune Wi-Fi**

Puteți realiza conexiunea wireless între Dispozitiv și celelalte dispozitive din aceeași rețea prin setările Wi-Fi, facilitând conexiunea și mobilitatea dispozitivelor.  $\boxed{1}$ 

Numai Dispozitivul cu modulul Wi-Fi acceptă această funcție.

Refresh

#### Procedură

#### Pasul 1 Selectați**Meniu principal**>**REŢEA**>**Wifi**.

**B** NETWORK  $\blacksquare$  $\blacksquare$ 6 п Signal Intensity **UPnP** 

Figura 5-218 Wi-Fi (1)

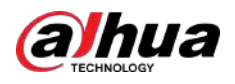

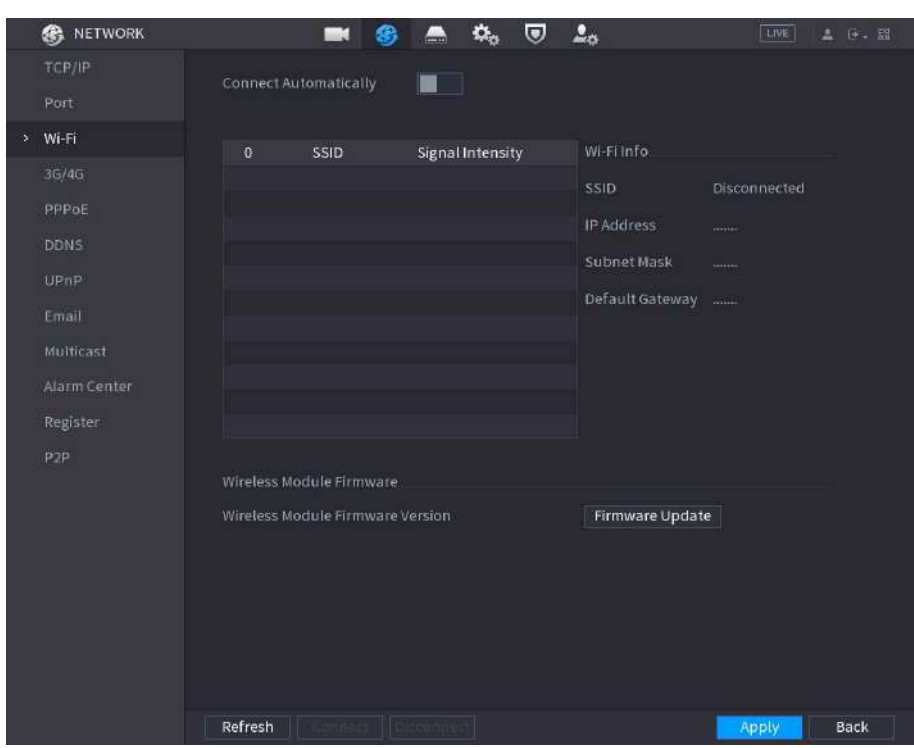

#### Figura 5-219 Wi-Fi (2)

#### Pasul 2 Configurați setările pentru parametrii conexiunii Wi-Fi.

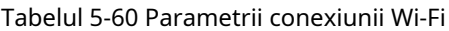

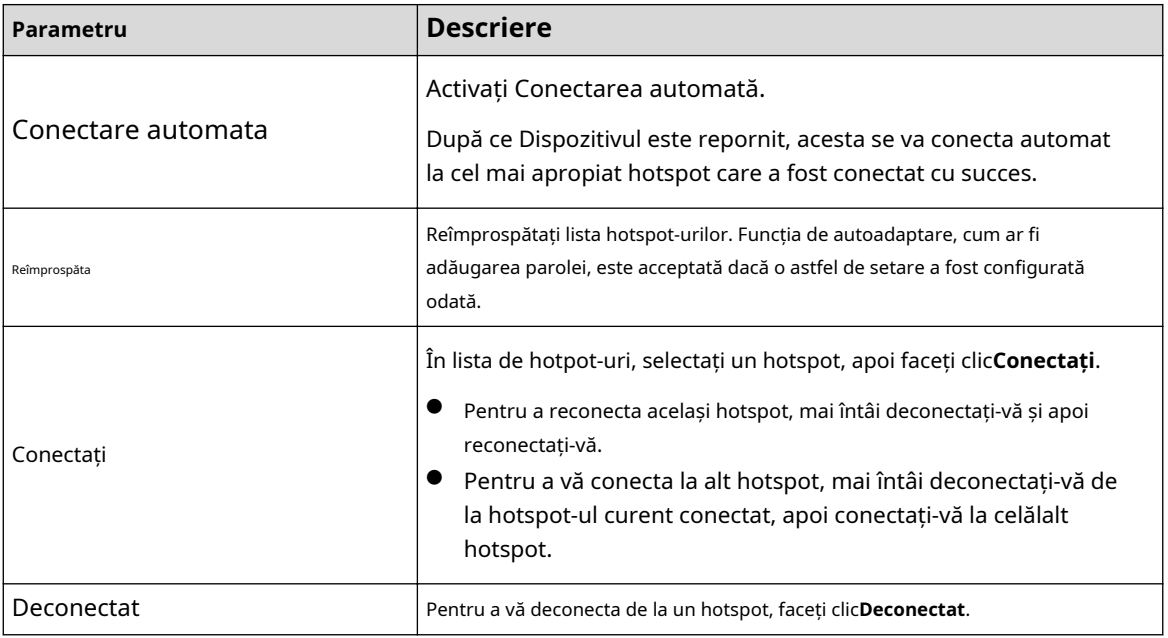

#### Pasul 3 (Opțional) Faceți clic**Actualizarea firmware-ului**, selectați fișierul firmware asociat, apoi faceți clic

Pasul 4 **Bine**. Clic**aplica**pentru a finaliza setările.

> După ce Dispozitivul este conectat la un hotspot Wi-Fi, în**Informații Wi-Fi**sunt afișate hotspot-ul curent, adresa IP, masca de subrețea și gateway-ul implicit.

## **5.15.1.4 Configurarea setărilor 3G/4G**

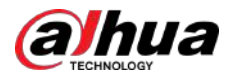

## **5.15.1.4.1 Prin modulul wireless 3G/4G**

Puteți conecta un modul wireless 3G/4G la portul USB al Dispozitivului și apoi accesați Dispozitivul cu adresa IP furnizată de modul.

 $\Box$ 

Această funcție este disponibilă pe anumite modele.

#### Procedură

- Pasul 1 Conectați modulul wireless 3G/4G la portul USB al dispozitivului.
- Pasul 2 Selectați**Meniu principal**>**REŢEA**>**3G/4G**.

Figura 5-220 3G/4G

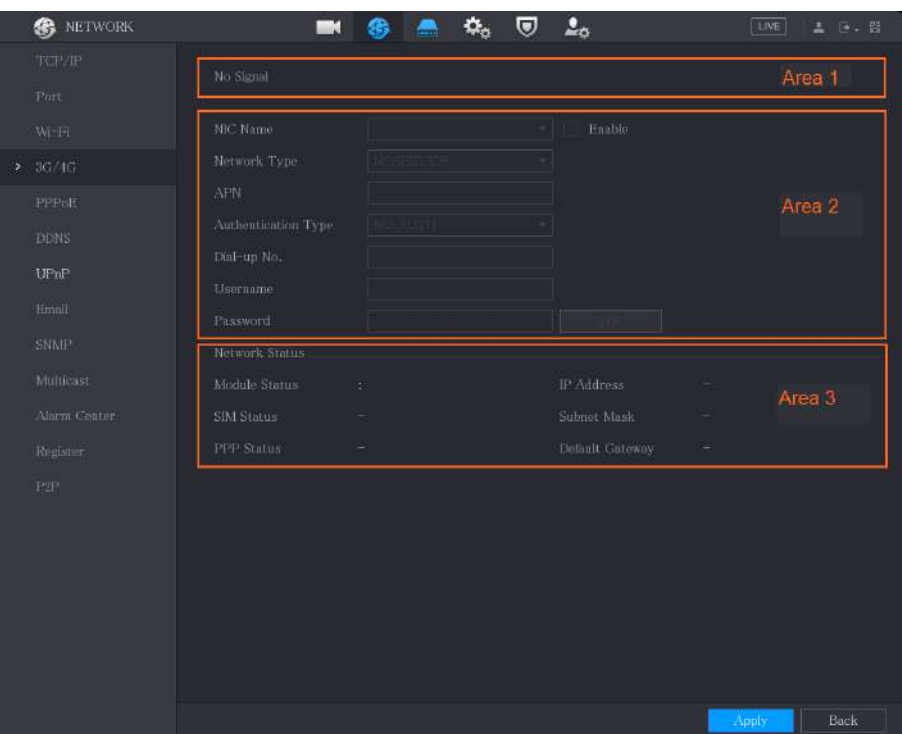

Pagina 3G/4G este formată din trei zone:

- Zona 1: Afișează puterea semnalului.
- Zona 2: Afișează configurațiile modulelor.
- Zona 3: Afișează starea conexiunii.

#### $\Box$

Informațiile din Zona 2 se vor afișa după ce modulul 3G/4G este conectat; în timp ce informațiile din Zona 1 și Zona 3 se vor afișa numai după ce funcția 3G/4G este activată.

Pasul 3 Dispozitivul începe să identifice modulul wireless și afișează informațiile recunoscute pentru parametrii din Zona 2.

#### Tabelul 5-61 Informații recunoscute

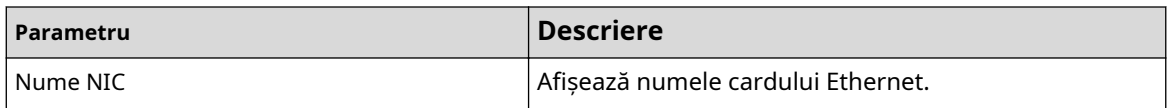
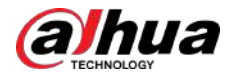

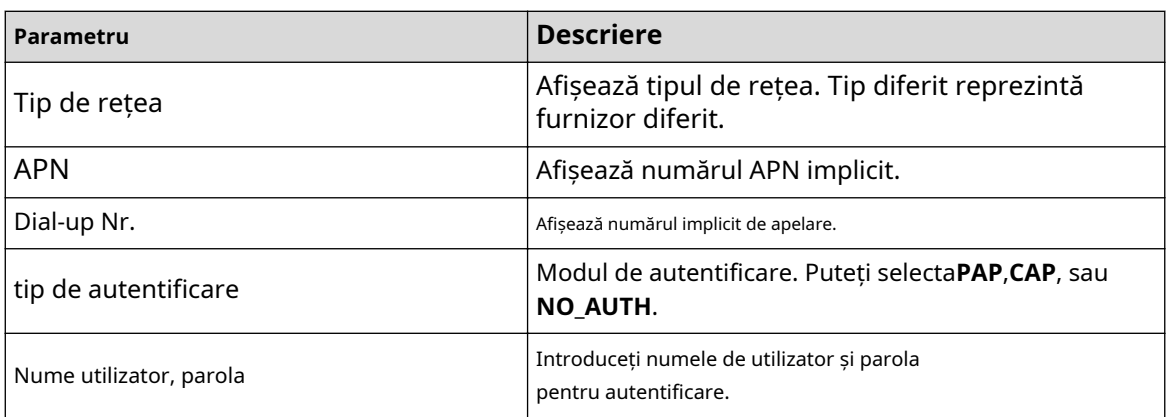

Pasul 4 Selectează**Permite**Caseta de bifat. Clic

Pasul 5 **Apelează**pentru a începe conectarea.

După stabilirea conexiunii, rezultatul este afișat în fișierul**Retea fara fir**zonă.

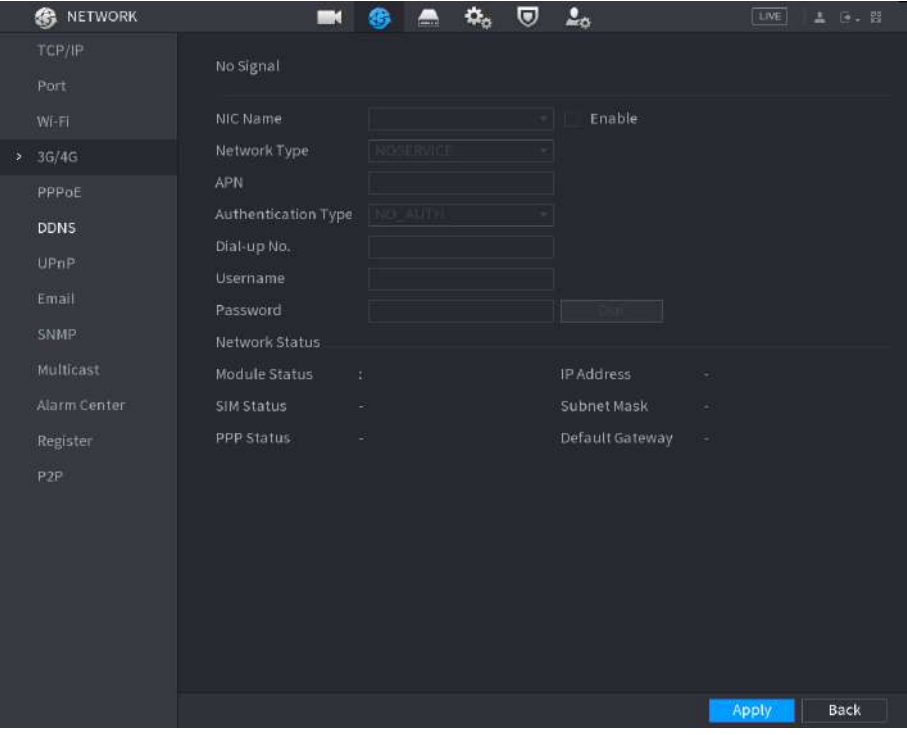

Figura 5-221 Rețea fără fir

Pasul 6 Clic**aplica**pentru a finaliza setările.

### **5.15.1.4.2 Prin unitatea externă**

Puteți conecta 3G/4G printr-o unitate externă.

### Procedură

Pasul 1 Conectați unitatea externă la portul USB al dispozitivului.

Pasul 2 Selectați**Meniu principal**>**REŢEA**>**3G/4G**.

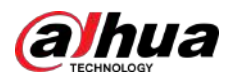

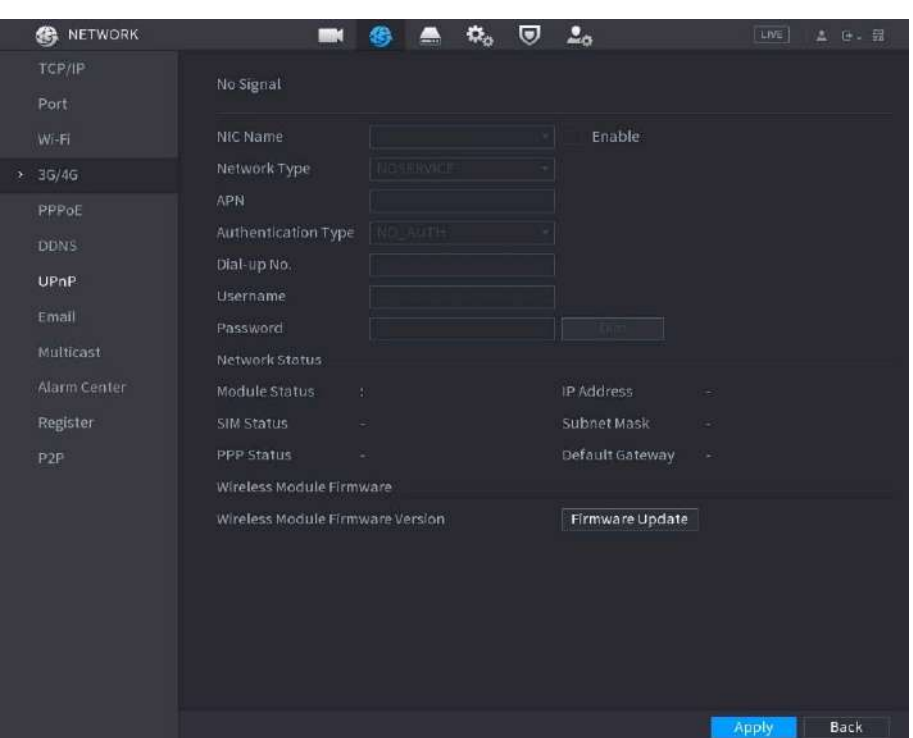

#### Figura 5-222 3G/4G

Pasul 3 Configurați setările. Pentru detalii, consultați Tabelul 5-61.

Pasul 4 Clic**Actualizarea firmware-ului**, selectați fișierul firmware asociat, apoi faceți clic**Bine**.

Figura 5-223 Actualizare firmware

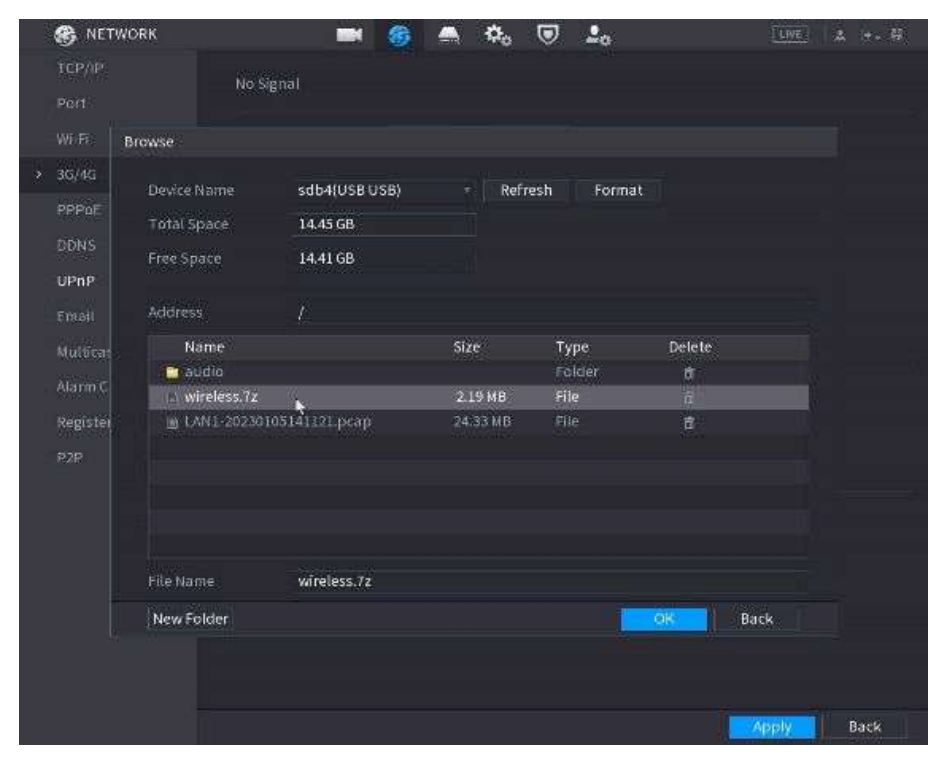

Pasul 5 Clic**aplica**, și apoi așteptați ca firmware-ul să fie instalat.

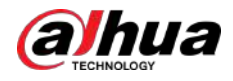

# **5.15.1.5 Configurarea setărilor PPPoE**

# Informații generale

PPPoE este o altă modalitate prin care Dispozitivul poate accesa rețeaua. Puteți stabili conexiunea la rețea configurând setările PPPoE pentru a oferi Dispozitivului o adresă IP dinamică în WAN. Pentru a utiliza această funcție, mai întâi trebuie să obțineți numele de utilizator și parola de la furnizorul de servicii de internet.

### Procedură

#### Pasul 1 Selectați**Meniu principal**>**REŢEA**>**PPPoE**.

Figura 5-224 PPPoE

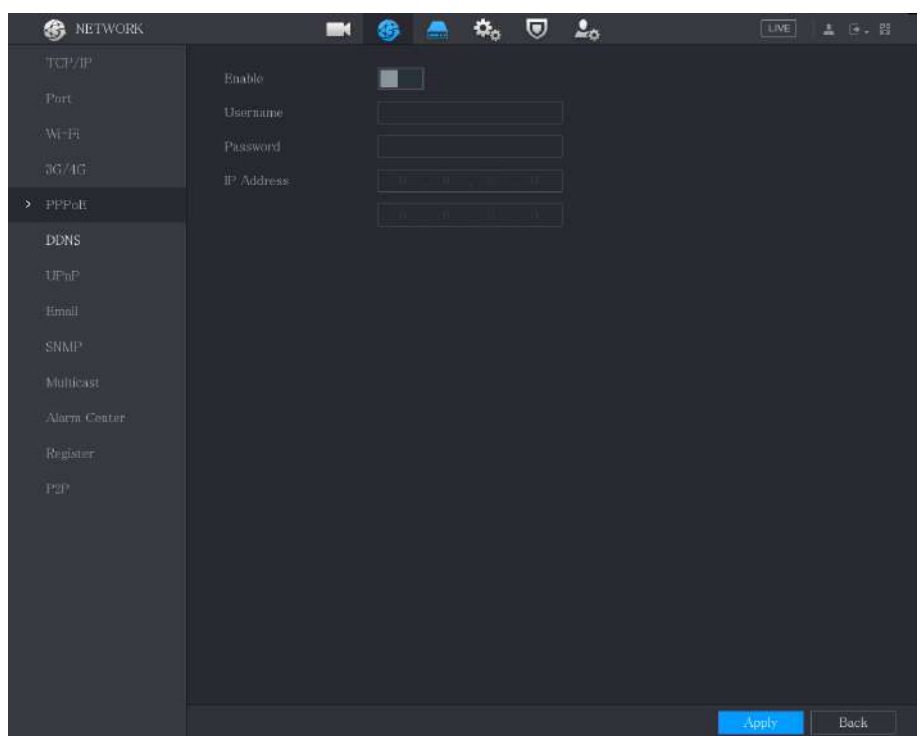

Pasul 2 Activați funcția PPPoE.

Pasul 3 În**Nume de utilizator**cutie și**Parola**caseta, introduceți numele de utilizator și parola furnizate corespunzător de furnizorul de servicii de internet.

Pasul 4 Clic**aplica**pentru a finaliza setările.

Sistemul afișează un mesaj pentru a indica salvarea cu succes. Adresa IP apare pe pagina PPPoE. Puteți utiliza această adresă IP pentru a accesa Dispozitivul.

M

Când funcția PPPoE este activată, adresa IP de pe**TCP/IP**pagina nu poate fi modificată.

# **5.15.1.6 Configurarea setărilor DDNS**

Când adresa IP a Dispozitivului se schimbă frecvent, funcția DDNS poate reîmprospăta în mod dinamic corespondența dintre domeniul de pe DNS și adresa IP, asigurându-vă că accesați Dispozitivul utilizând domeniul.

Cerințe preliminare

Confirmați dacă Dispozitivul acceptă tipul DDNS și conectați-vă pe site-ul web furnizat de furnizorul de servicii DDNS pentru a înregistra informații precum domeniul de pe PC-ul situat în WAN.

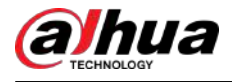

# $\Box$

După ce v-ați înregistrat și v-ați autentificat cu succes pe site-ul web DDNS, puteți vizualiza informațiile tuturor dispozitivelor conectate sub acest nume de utilizator.

### Procedură

#### Pasul 1 Selectați**Meniu principal**>**REŢEA**>**DDNS**.

**B** NETWORK  $m$   $\otimes$   $A$   $\circ$   $C$   $L_0$  $\boxed{\text{LNE}} \quad \quad \underline{\texttt{A}} \quad \texttt{[} \underline{\texttt{B}} \texttt{ + } \underline{\texttt{M}} \texttt{]}$  $\blacksquare$ Dyndns DDNS + members.dyndns.org > DDNS

Figura 5-225 DDNS

Pasul 2 Configurați setările pentru parametrii DDNS.

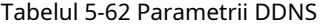

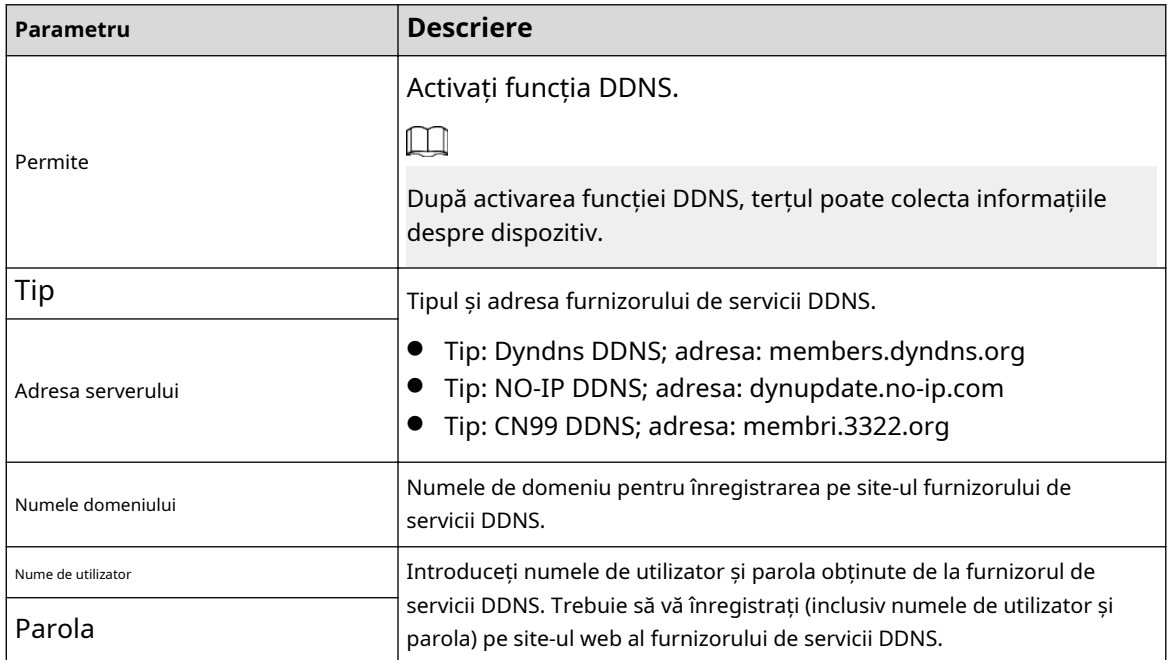

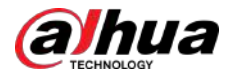

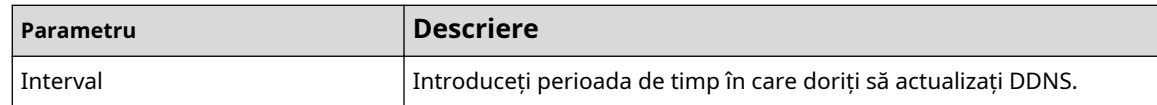

#### Pasul 3 Clic**aplica**pentru a finaliza setările.

Introduceți numele domeniului în browserul de pe computer, apoi apăsați**introduce**.

Dacă se afișează pagina web a Dispozitivului, configurarea este reușită. Dacă nu, configurația este eșuată.

#### **5.15.1.7 Configurarea setărilor de e-mail**

# Informații generale

Puteți configura setările de e-mail pentru a permite sistemului să trimită e-mailul ca o notificare la un eveniment de alarmă

apare.

### Procedură

#### Pasul 1 Selectați**Meniu principal**>**REŢEA**>**E-mail**.

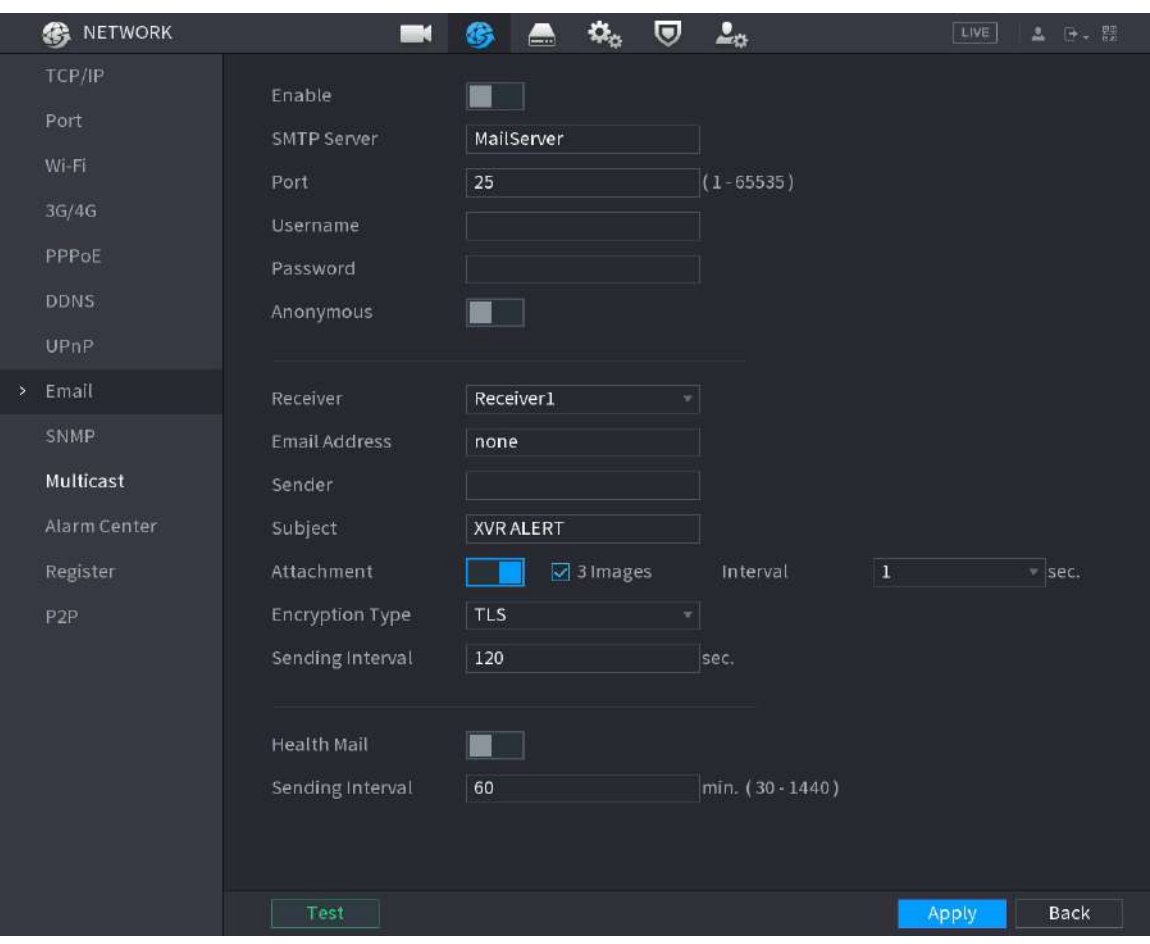

Figura 5-226 E-mail

Pasul 2 Configurați setările pentru parametrii de e-mail.

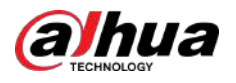

#### Tabelul 5-63 Parametrii de e-mail

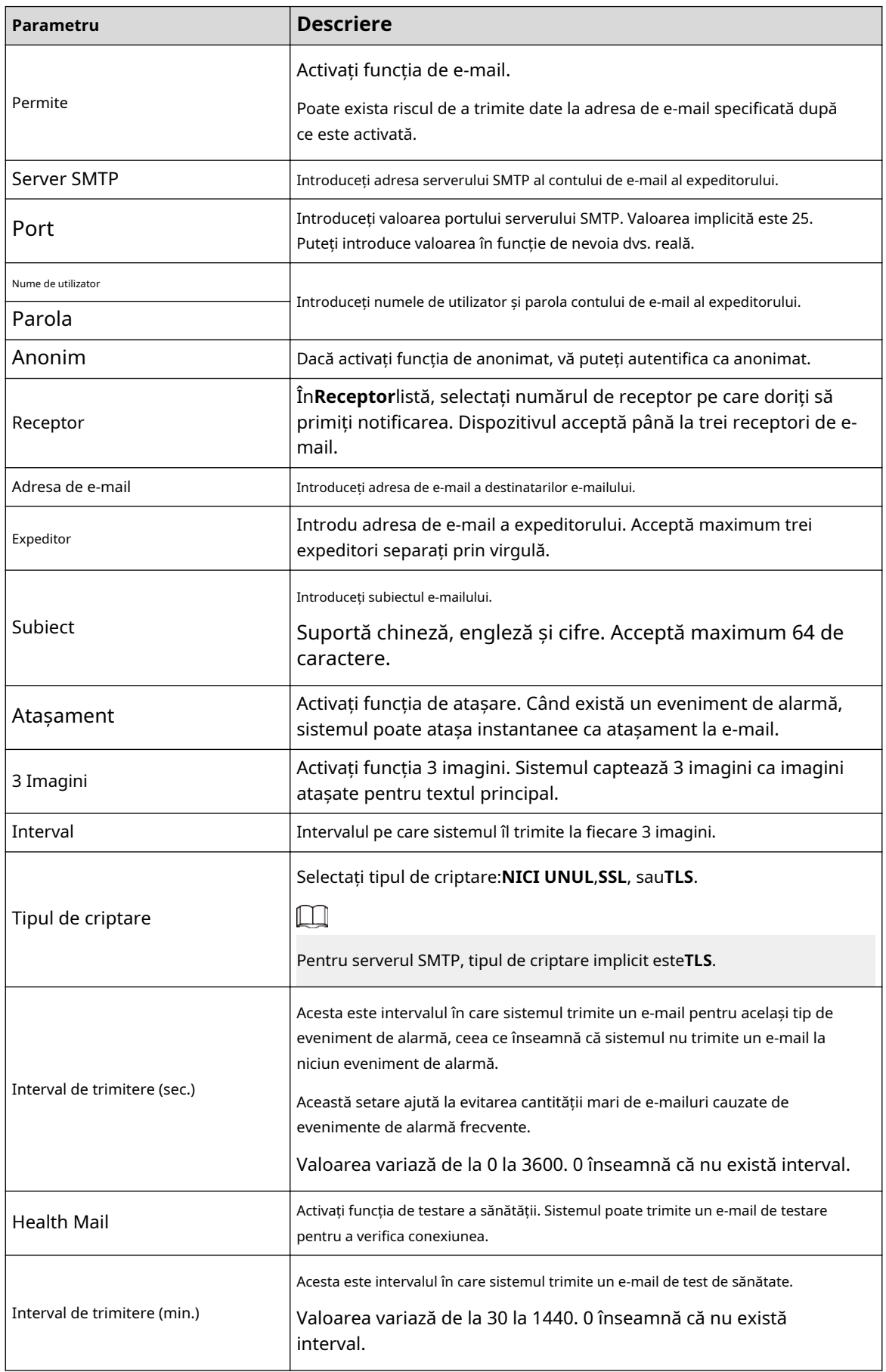

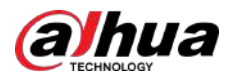

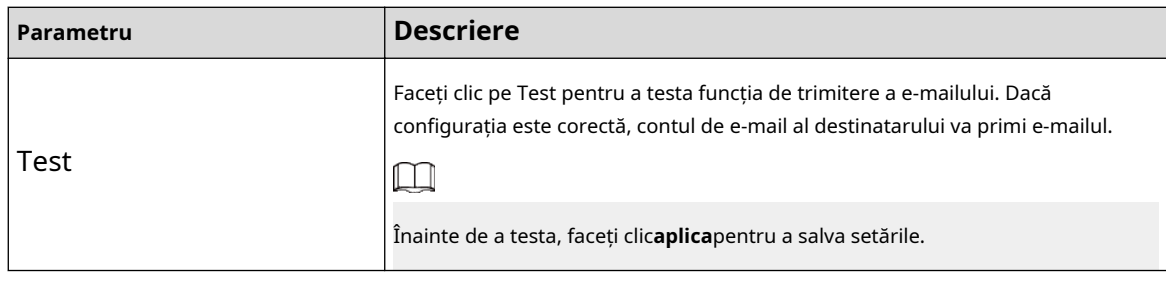

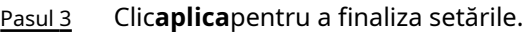

# **5.15.1.8 Configurarea setărilor UPnP**

Puteți mapa relația dintre LAN și WAN pentru a accesa Dispozitivul pe LAN prin adresa IP de pe WAN.

Cerințe preliminare

- Conectați-vă la router pentru a seta portul WAN pentru a permite adresa IP să se conecteze la WAN.
- Activați funcția UPnP la router.
- Conectați dispozitivul la portul LAN de pe router pentru a vă conecta la LAN.
- Selectați**Meniu principal**>**REŢEA**>**TCP/IP**, configurați adresa IP în intervalul de adrese IP al routerului sau activați funcția DHCP pentru a obține automat o adresă IP.

### Procedură

#### Pasul 1 Selectați**Meniu principal**>**REŢEA**>**UPnP**.

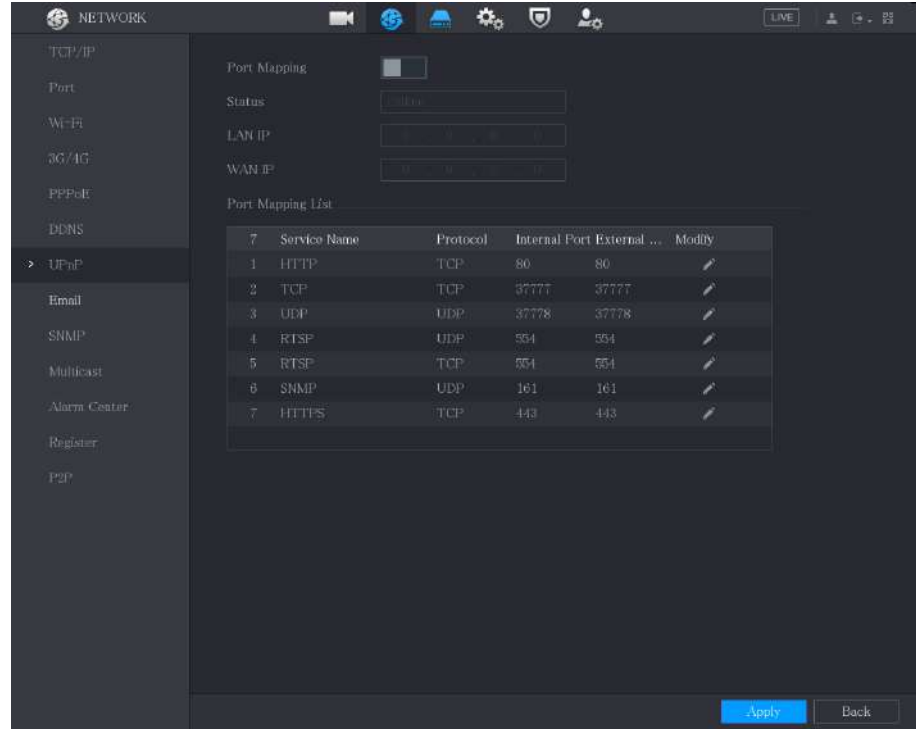

Figura 5-227 UPnP

Pasul 2 Configurați setările pentru parametrii UPnP.

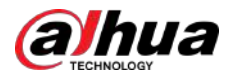

#### Tabelul 5-64 Parametrii UPnP

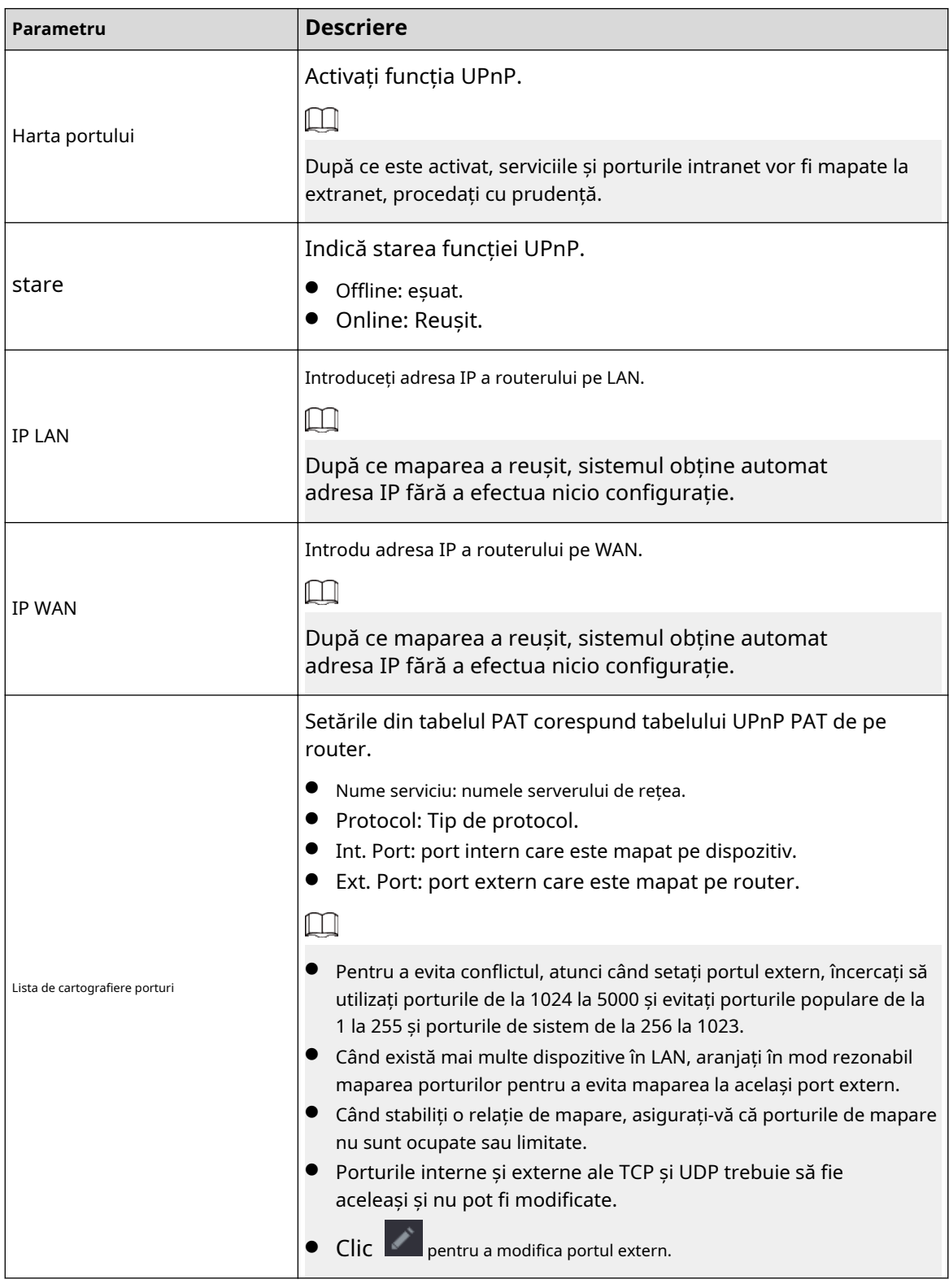

Pasul 3 Clic**aplica**pentru a finaliza setările.

În browser, introduceți http://WAN IP: Port IP extern. Puteți vizita dispozitivul LAN.

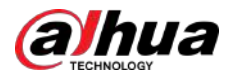

# **5.15.1.9 Configurarea setărilor SNMP**

Puteți conecta Dispozitivul cu unele software, cum ar fi MIB Builder și MG-SOFT MIB Browser pentru a gestiona și controla Dispozitivul din software. Această funcție este disponibilă pe anumite modele.

#### Cerințe preliminare

- Instalați software-ul care poate gestiona și controla SNMP, cum ar fi MIB Builder și MG-SOFT MIB Browser
- Obțineți fișierele MIB care corespund versiunii curente de la suportul tehnic.

## Procedură

#### Pasul 1 Selectați**Meniu principal**>**REŢEA**>**SNMP**.

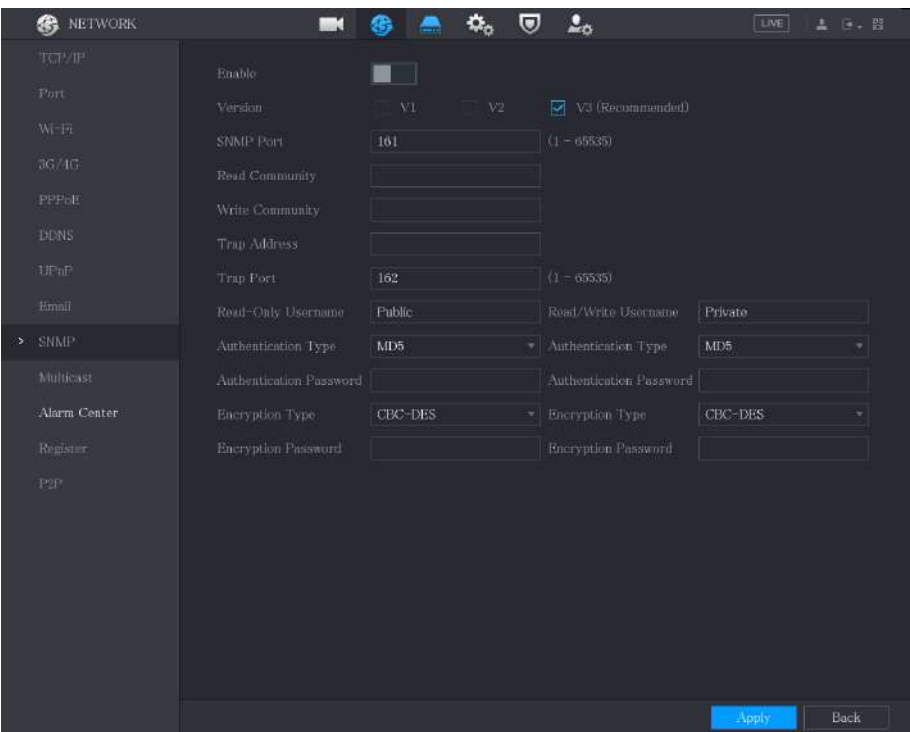

Figura 5-228 SNMP

Pasul 2 Configurați setările pentru parametrii SNMP.

#### Tabelul 5-65 Parametrii SNMP

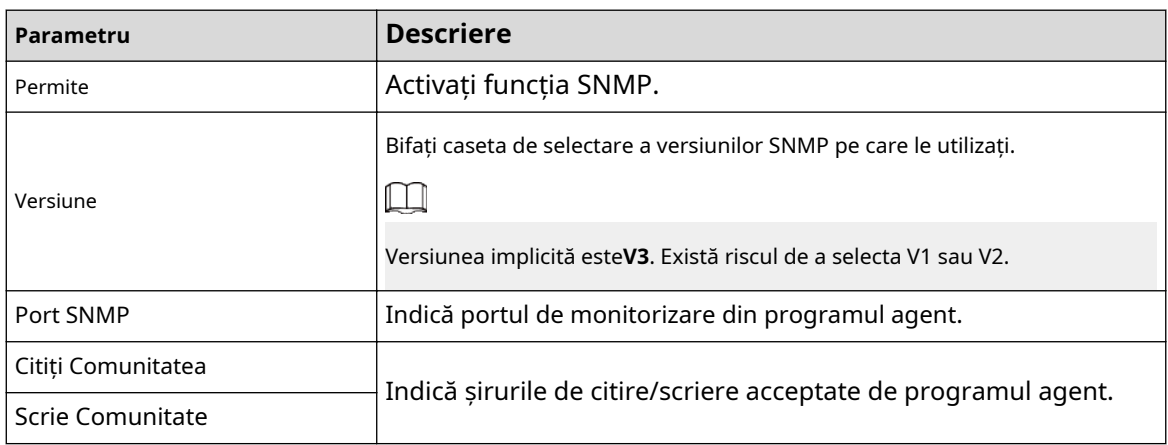

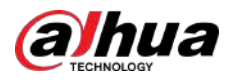

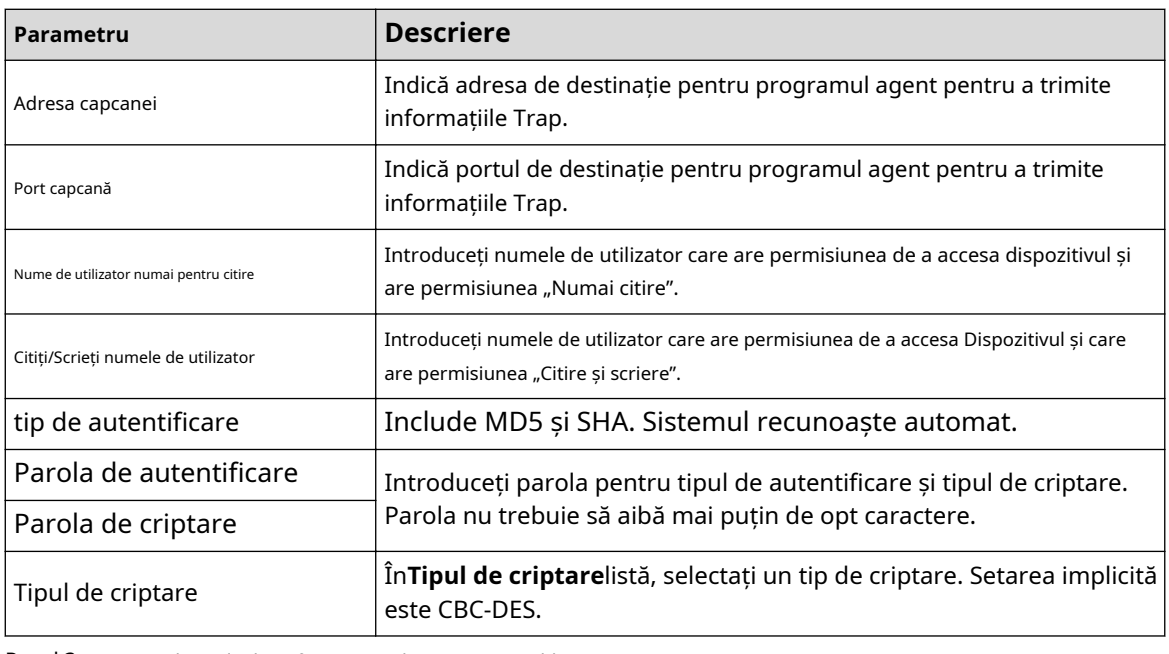

Pasul 3 Compilați cele două fișiere MIB de către MIB Builder.

Pasul 4 Rulați MG-SOFT MIB Browser pentru a încărca modulul din compilare.

- Pasul 5 În browserul MG-SOFT MIB, introduceți IP-ul dispozitivului pe care doriți să îl gestionați, apoi selectați numărul versiunii de interogat.
- Pasul 6 În Browserul MG-SOFT MIB, deschideți directorul structurat în arbore pentru a obține configurațiile Dispozitivului, cum ar fi cantitatea de canale și versiunea software.

# **5.15.1.10 Configurarea setărilor multicast**

# Informații generale

Când accesați Dispozitivul din rețea pentru a vizualiza videoclipul, dacă accesul este depășit, videoclipul nu va fi afișat. Puteți utiliza funcția de multicast pentru a grupa IP-ul pentru a rezolva problema.

# Procedură

Pasul 1 Selectați**Meniu principal**>**REŢEA**>**Multicast**.

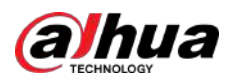

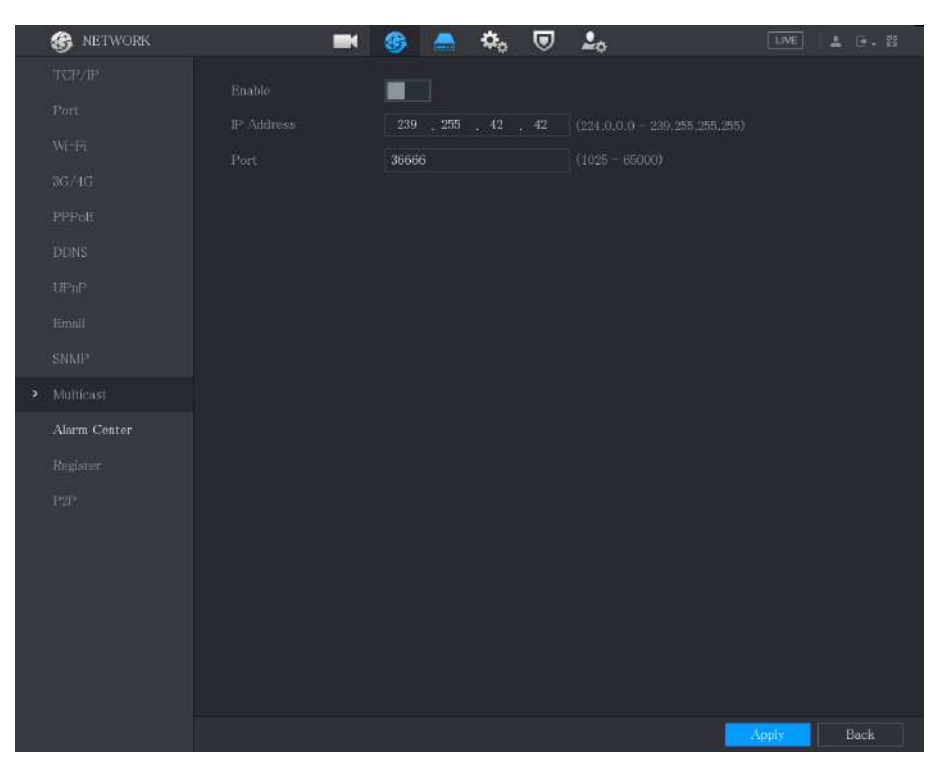

#### Figura 5-229 Multicast

#### Pasul 2 Configurați setările pentru parametrii multicast.

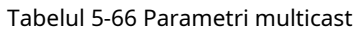

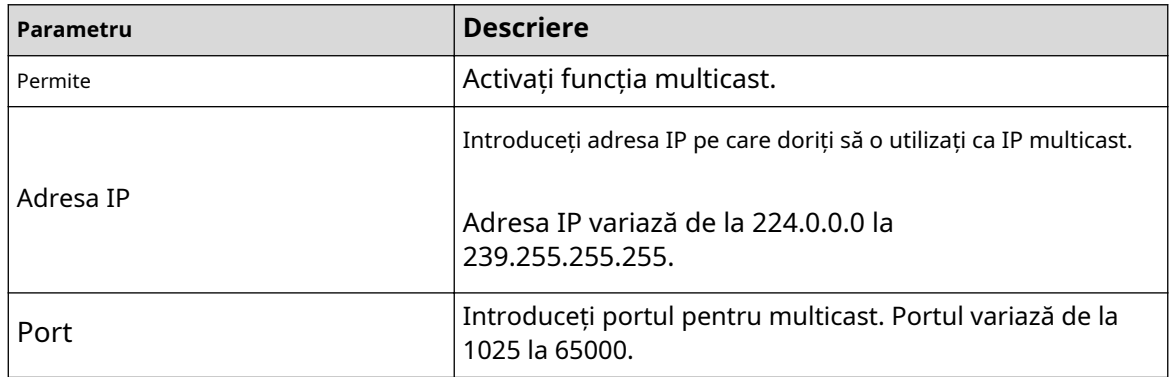

Pasul 3 Clic**aplica**pentru a finaliza setările.

Puteți utiliza adresa IP multicast pentru a vă conecta la web.

În caseta de dialog de conectare web, în**Tip**listă, selectați**MULTICAST**. Web-ul va obține automat adresa IP multicast și se va alătura. Apoi puteți vizualiza videoclipul prin funcția de multicast.

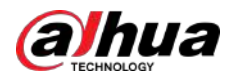

Figura 5-230 Conectare

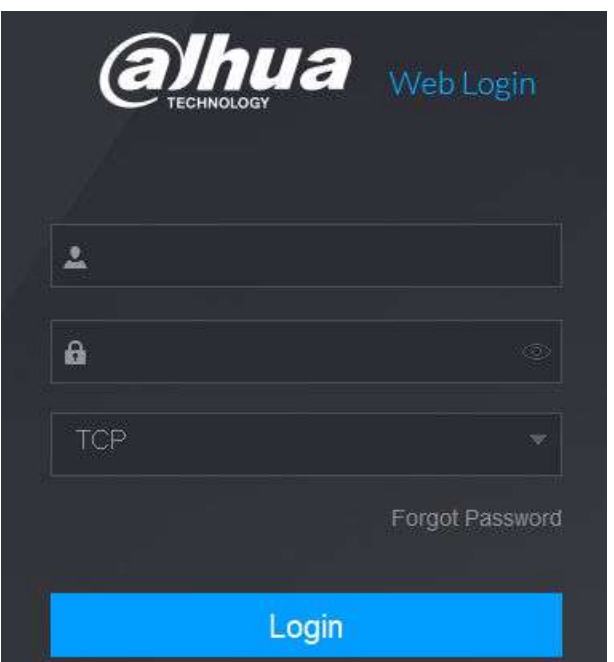

### **5.15.1.11 Configurarea setărilor de înregistrare**

# Informații generale

Puteți înregistra Dispozitivul pe serverul proxy specificat, care acționează ca tranzit pentru a facilita accesul software-ului client la Dispozitiv.

# Procedură

Pasul 1 Selectați**Meniu principal**>**REŢEA**>**Inregistreaza-te**.

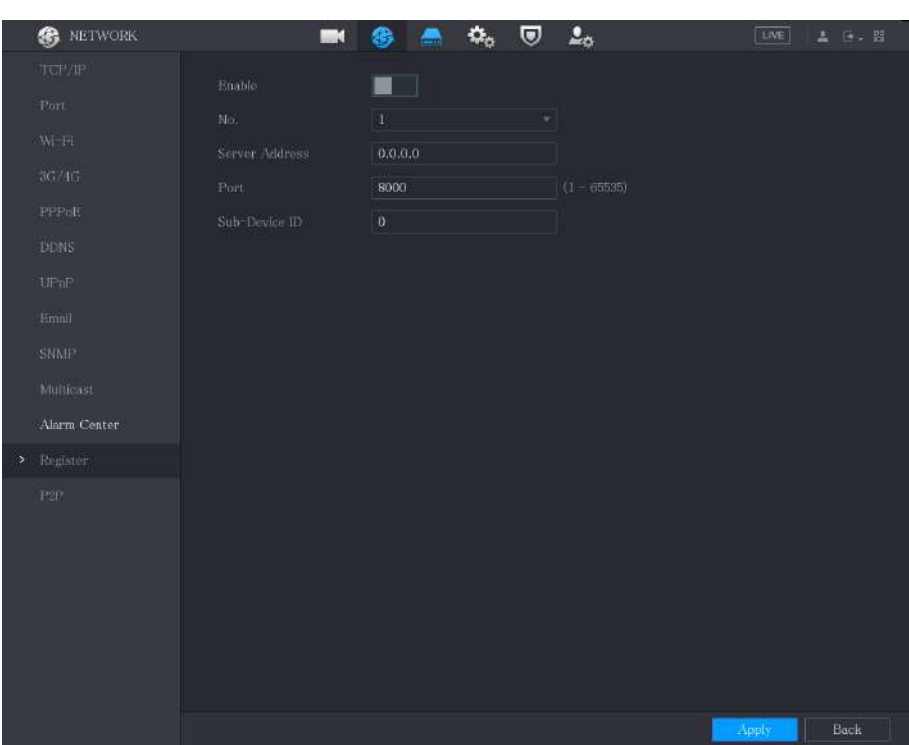

Figura 5-231 Registru

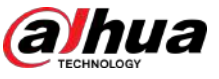

#### Pasul 2 Configurați setările pentru parametrii registrului.

Tabelul 5-67 Parametrii de înregistrare

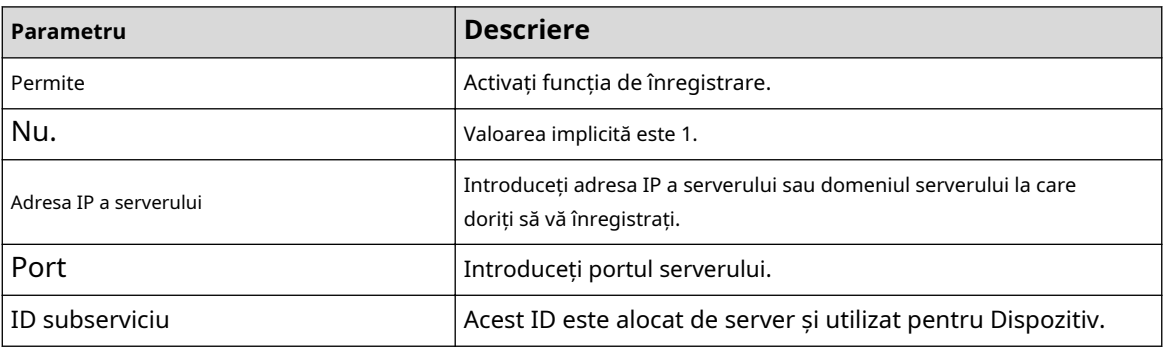

Pasul 3 Clic**aplica**pentru a finaliza setările.

#### **5.15.1.12 Configurarea setărilor centrului de alarmă**

Puteți configura serverul centrului de alarmă pentru a primi informațiile de alarmă încărcate. Pentru a utiliza această funcție, Raportați alarmacaseta de selectare trebuie bifată. Pentru detalii despre setările evenimentelor de alarmă, consultați "5.10 Setări evenimente de alarmă".

### Procedură

#### Pasul 1 Selectați**Meniu principal**>**REŢEA**>**Centru de alarmă**.

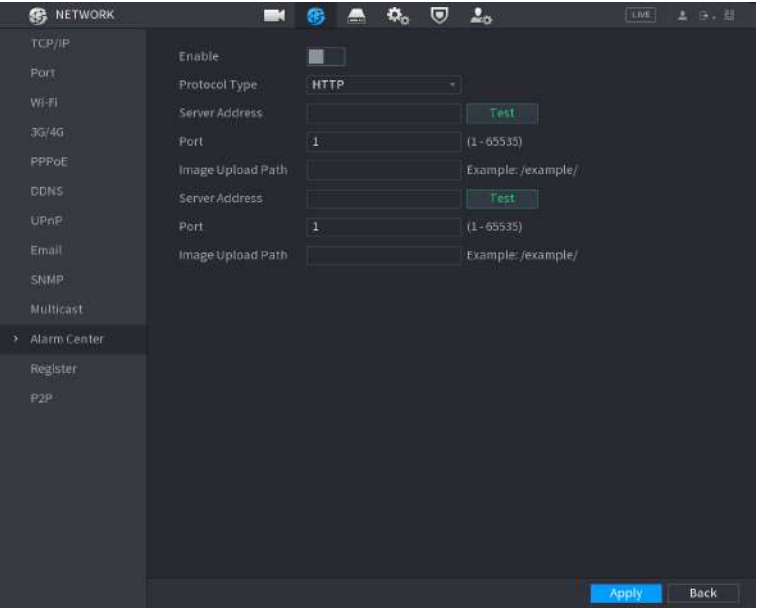

Figura 5-232 Centru de alarmă

Pasul 2 Configurați setările pentru parametrii centrului de alarmă.

Tabelul 5-68 Parametrii centrului de alarmă

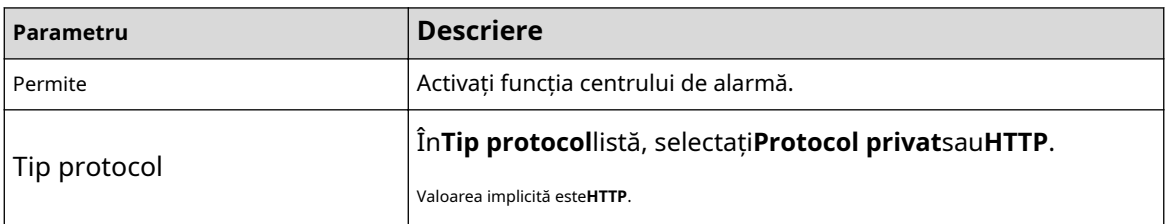

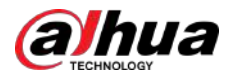

| Parametru                     | <b>Descriere</b>                                                                                                    |  |
|-------------------------------|----------------------------------------------------------------------------------------------------|--|
| Adresa serverului             | Adresa IP și portul de comunicație al PC-ului instalat cu<br>client de alarmă.                                                                                                    |  |
| Port                          | Clic <b>Test</b> butonul pentru a testa dacă adresa serverului și portul<br>introduse sunt conectate corect. După ce faceți clic pe butonul,<br>rezultatele testului vor fi afișate după test |  |
|                               | Suporta configurarea a 2 servere.                                                                                                    |  |
| Calea de încărcare a imaginii | Introduceti adresa de stocare a imaginii.                                                                                                    |  |
|                               | Valoarea implicită este goală.                                                                                                    |  |

Pasul 3 Clic**aplica**pentru a finaliza setările.

# **5.15.1.13 Configurarea setărilor P2P**

Puteți gestiona dispozitivele utilizând tehnologia P2P pentru a descărca aplicația și a înregistra dispozitivele. Pentru detalii, consultați "5.1.4.5 Configurarea setărilor P2P".

# **5.15.2 Configurarea setărilor de testare a rețelei**

# **5.15.2.1 Testarea rețelei**

Puteți testa starea conexiunii la rețea între Dispozitiv și alte dispozitive. Procedură

#### Pasul 1 Selectați**Meniu principal**>**MENŢINE**>**Reţea**>**Test**.

Figura 5-233 Test de rețea

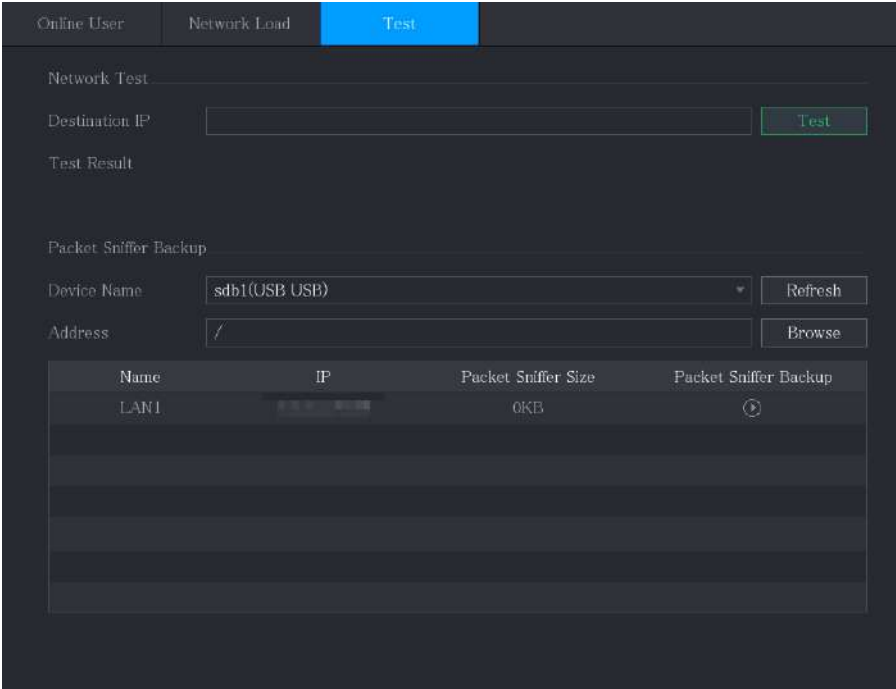

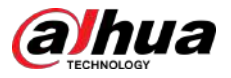

#### Pasul 2 În**IP de destinație**caseta, introduceți adresa IP.

#### Pasul 3 Clic**Test**.

După finalizarea testării, rezultatul testului este afișat. Puteți verifica evaluarea pentru întârzierea medie, pierderea pachetelor și starea rețelei.

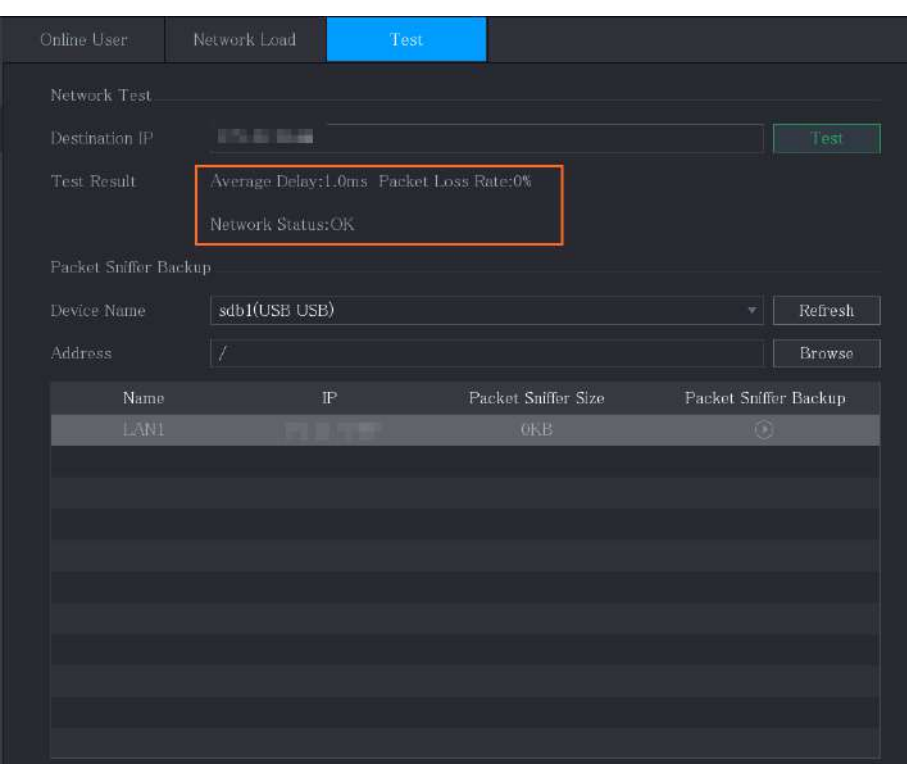

Figura 5-234 Rezultatul testului

#### **5.15.2.2 Capturarea pachetului și copierea de rezervă**

# Informații generale

Captarea pachetelor înseamnă operațiuni precum capturarea, retrimiterea și editarea datelor care sunt trimise și primite în timpul transmisiei în rețea. Când există o anomalie în rețea, puteți efectua capturarea pachetelor și efectuarea unei copii de rezervă în dispozitivul de stocare USB. Această dată poate fi furnizată suportului tehnic pentru analiza stării rețelei.

#### Procedură

#### Pasul 1 Selectați**Meniu principal**>**MENŢINE**>**Reţea**>**Test**.

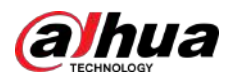

#### Figura 5-235 Test

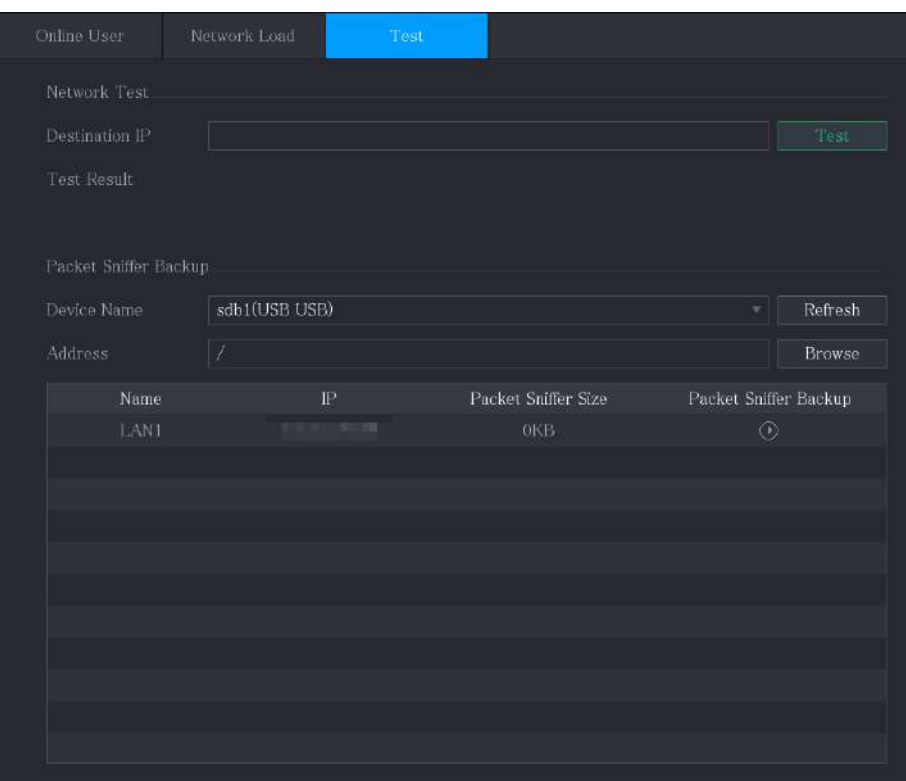

Pasul 2 Conectați un dispozitiv de stocare USB la dispozitiv. Clic

#### Pasul 3 **Reîmprospăta**.

Dispozitivul începe să detecteze dispozitivul de stocare USB și își afișează numele în**Nume dispozitiv** cutie.

Pasul 4 Selectați traseul datelor pe care doriți să le capturați și să faceți backup. 1. În zona Packet Sniffer Backup, faceți clic pe Răsfoire.

Figura 5-236 Răsfoire

| Device Name                                     | sdb1(USB USB) | v.   | Refresh | Format |  |
|-------------------------------------------------|---------------|------|---------|--------|--|
| Total Space                                     | 7.51 GB       |      |         |        |  |
| Free Space                                      | $0.00$ KB     |      |         |        |  |
| Address.                                        | V.            |      |         |        |  |
| Name                                            |               | Size | Type    | Delete |  |
| $\blacksquare$                                  |               |      | Folder  | 市      |  |
| $\blacksquare$ FOUND.000                        |               |      | Folder  | 盲      |  |
| $\mathbf{m}$ and $\mathbf{m}$<br>$\blacksquare$ |               |      | Folder  | 盲      |  |
|                                                 |               |      | Folder  | 盲      |  |
| <b>LUISTUS</b><br>$\blacksquare$                |               |      | Folder  | 盲      |  |
| snapPic                                         |               |      | Folder  | 亩      |  |
| m                                               |               |      | Folder  | 盲      |  |
| n.                                              |               |      | Folder  | 盲      |  |
| x6                                              |               |      | Folder  | 亩      |  |

2. Selectați ruta.

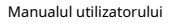

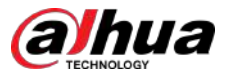

### $\square$

- Dacă există mai multe dispozitive de stocare USB conectate la Dispozitiv, puteți selecta dintre**Nume dispozitiv**listă.
- Faceți clic pe Reîmprospătare la spațiul total, spațiul liber și lista de fișiere din dispozitivul de stocare USB selectat.
- În cazul capacității insuficiente, faceți clic **pentru a șterge fișierele inutile.**
- Clic**Dosar nou**pentru a crea un folder nou în dispozitivul de stocare USB.

3. Faceți clic**Bine**pentru a salva setările de selecție a rutei.

Pasul 5  $\Box$  Clic  $\Box$  pentru a începe capturarea și copierea de rezervă a pachetelor.

- Doar pachetul de date al unei rețele LAN poate fi capturat odată.
- După ce începe captura, puteți ieși din**Test**pagina pentru a efectua alte operațiuni, cum ar fi autentificarea și monitorizarea web.
- Pasul 6 Clic **D** pentru a nu mai captura.

 $\Box$ 

Datele de rezervă sunt salvate pe ruta selectată sub stilul de denumire "LAN nametime.pcap". Îl puteți deschide utilizând software-ul Wireshark.

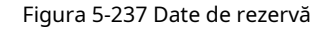

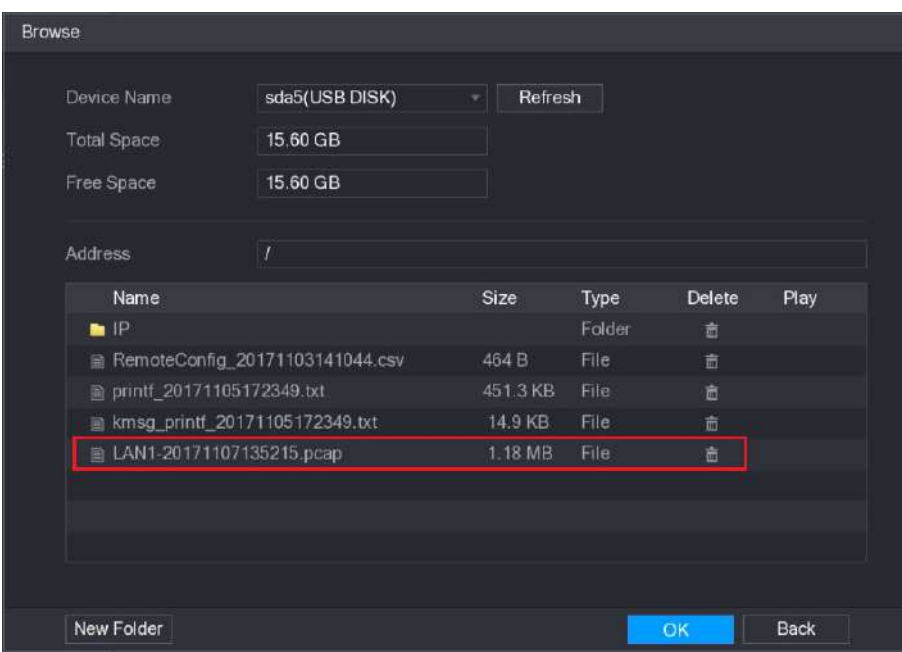

# **5.16 Configurarea setărilor contului**

Puteți adăuga, modifica și șterge conturi de utilizator, grupuri și utilizatori ONVIF și puteți seta întrebări de securitate pentru contul de administrator.

#### M

● Numele de utilizator acceptă 31 de caractere, iar numele grupului acceptă 15 caractere. Numele de utilizator poate fi format din literă, număr, "\_", "@", ""..

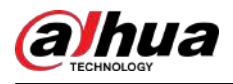

- Puteți seta maximum 64 de utilizatori și 20 de grupuri. Numele grupului de "Utilizator" și "Admin" nu poate fi șters. Puteți seta alte grupuri și puteți defini permisiunile relevante. Cu toate acestea, contul de administrator nu poate fi setat aleatoriu.
- Puteți gestiona contul după utilizator și grup, iar numele nu poate fi repetat. Fiecare utilizator trebuie să aparțină unui grup, iar un utilizator aparține doar unui grup.

# **5.16.1 Configurarea contului de utilizator**

### **5.16.1.1 Adăugarea unui cont de utilizator**

# Procedură

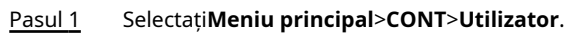

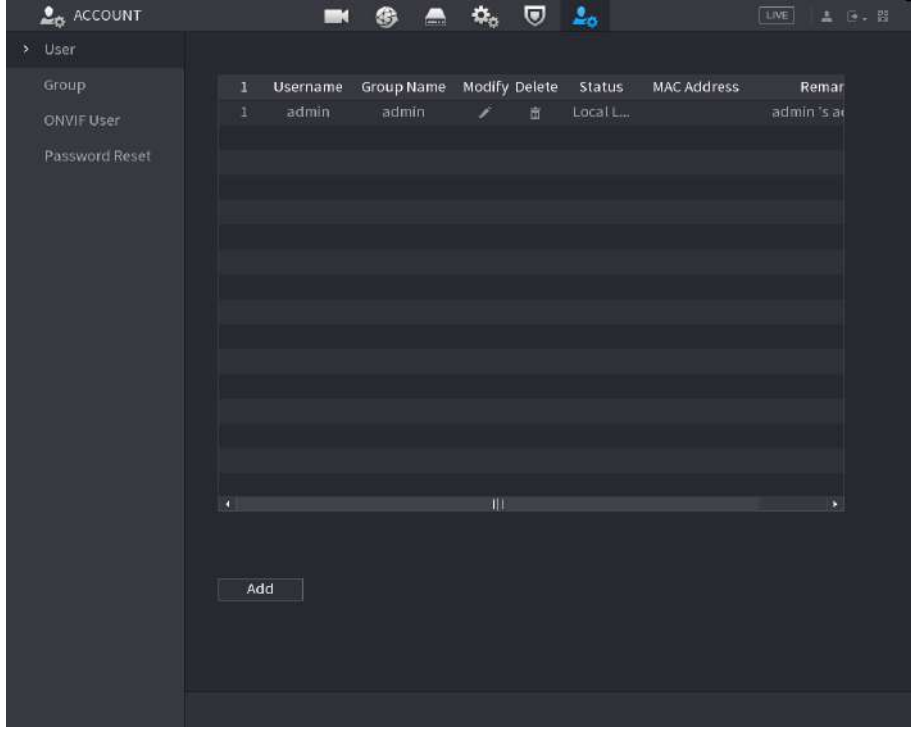

Figura 5-238 Utilizator

Pasul 2 Clic**Adăuga**.

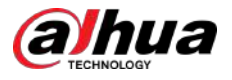

#### Figura 5-239 Adăugați utilizator

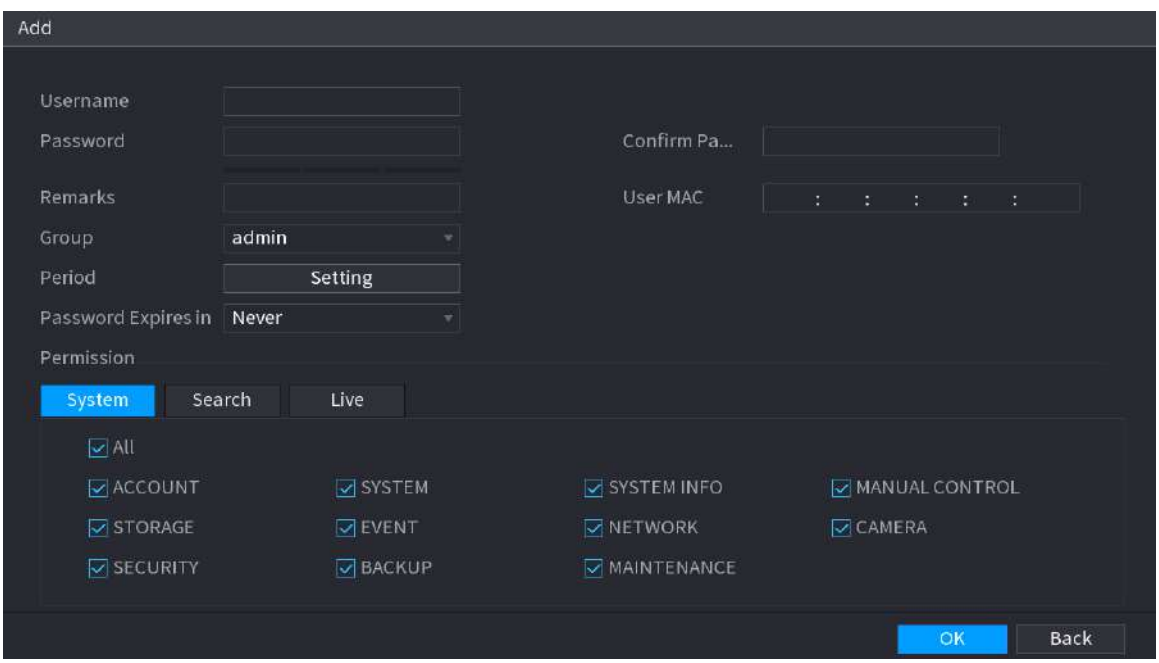

Pasul 3 Configurați setările pentru parametrii de adăugare a unui cont de utilizator.

Tabelul 5-69 Parametrii de adăugare a utilizatorului

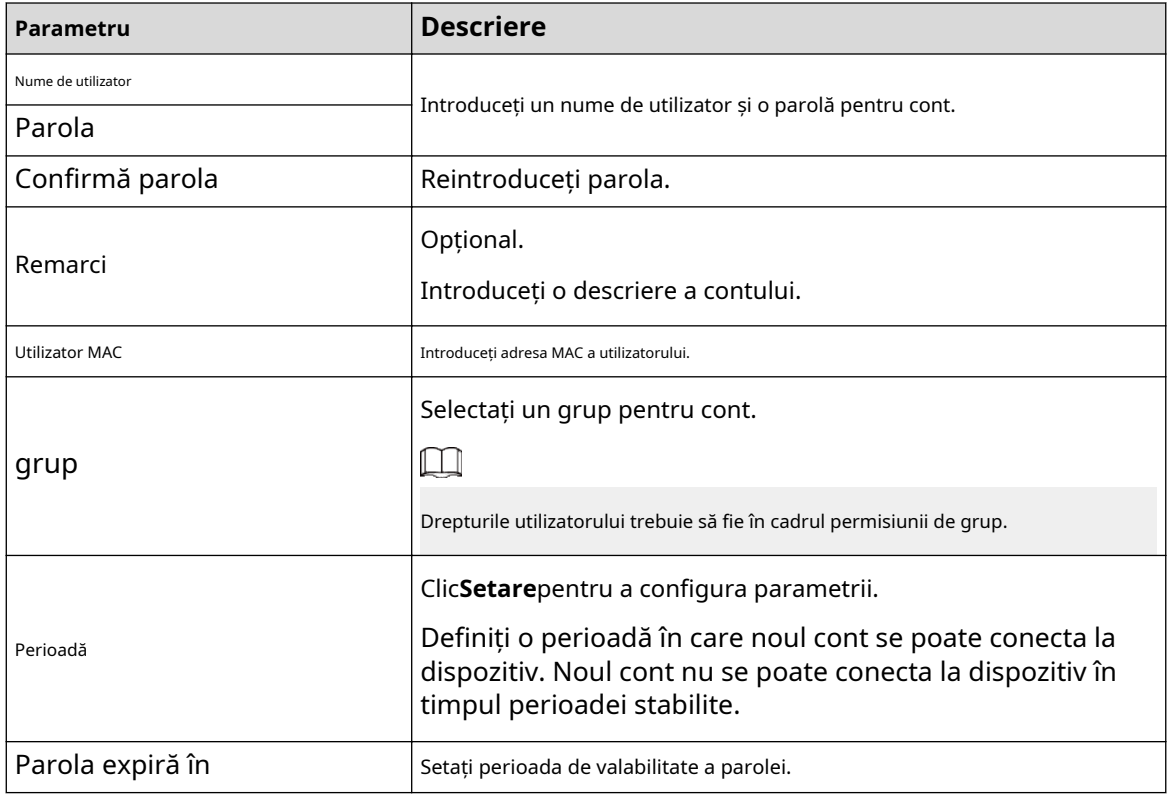

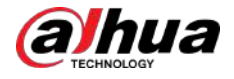

| Parametru  | <b>Descriere</b>                                                                                                    |
|------------|----------------------------------------------------------------------------------------------------|
| Permisiune | ÎnPermisiunezona, bifați casetele de selectare dinSistem<br>fila, Redarefilă și Monitorizațifila.                                                                                                    |
|            |                                                                                                    |
|            | Pentru a gestiona cu usurință contul de utilizator, atunci când definiți<br>autoritatea contului de utilizator, se recomandă să nu acordati autorizare<br>contului de utilizator comun mai mare decât contul de utilizator avansat. |

Pasul 4 Clic**Bine**pentru a finaliza setările.

### Operațiuni conexe

Setați perioada permisă.

#### 1. Lângă**Perioadă**,clic**Setare**.

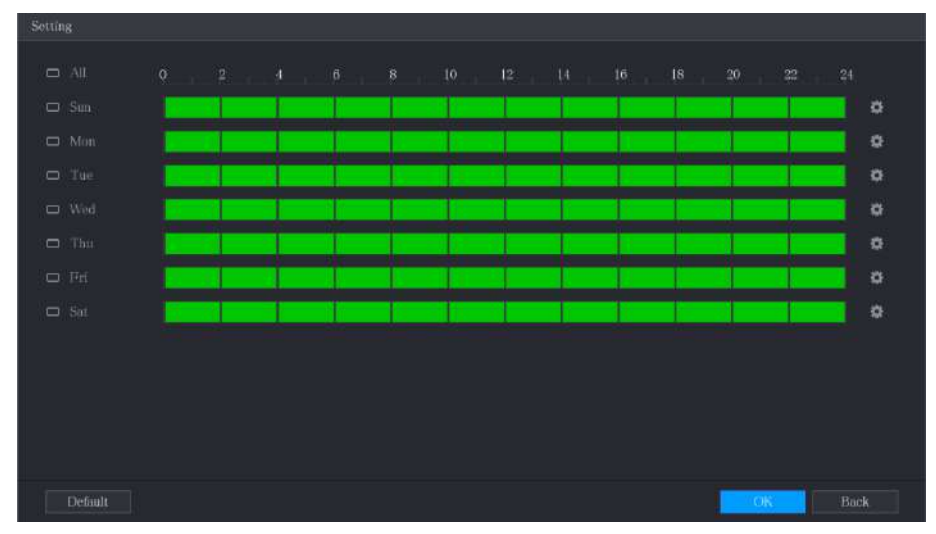

Figura 5-240 Setare

- 2. Definiți perioada permisă. În mod implicit, este activ tot timpul.
	- Definiți perioada prin desen.
		- $\diamond$  Definiți pentru o anumită zi dintr-o săptămână: pe cronologia, faceți clic pe blocurile de jumătate de oră pentru a selecta perioada activă.
		- $\diamond$  Definiți pentru câteva zile dintr-o săptămână: Faceți clic cronologia oricărei zile selectate, faceți clic pe blocurile de jumătate de oră pentru a selecta perioadele active, toate  $\boxed{\bigcirc}$  înainte de fiecare zi, pictograma comută la  $\boxed{\circ}$  . Pe

zilele cu vor avea aceleași setări.

- $\Box$  comută la  $\Box$  Pe cronologia oricărui  $\Diamond$ Definiți pentru toate zilele unei săptămâni: Faceți clic**Toate**, toate zi, faceți clic pe blocurile de jumătate de oră pentru a selecta perioadele active, toate zilele vor avea aceleași setări.
- Definiți perioada prin editare.

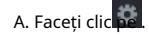

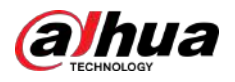

#### Figura 5-241 Perioada

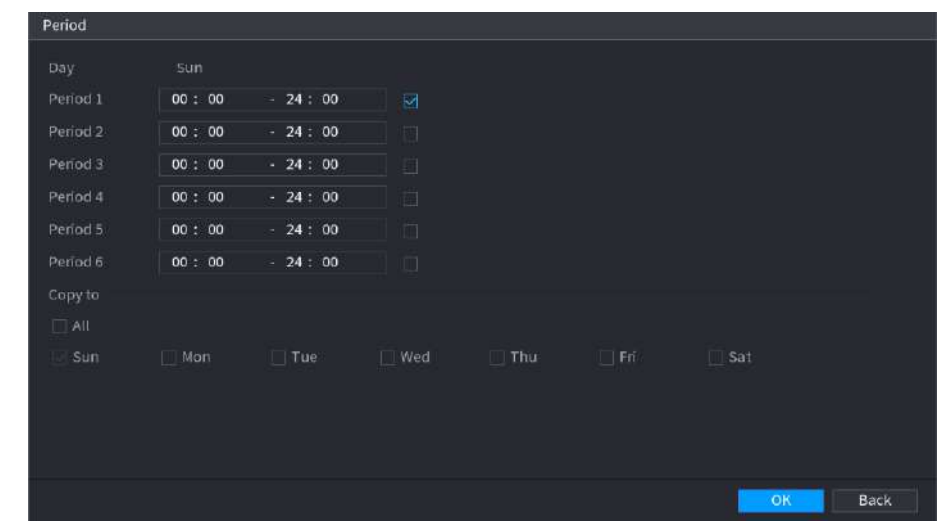

b. Introduceți intervalul de timp pentru perioada și bifați caseta de selectare pentru a activa setările.

- $\diamond$  Există șase perioade pe care le puteți stabili pentru fiecare zi.
- Sub**Copie**,Selectați**Toate**pentru a aplica setările tuturor zilelor unei săptămâni sau selectați anumite zile în care doriți să aplicați setările.
- c. Clic**Bine**pentru a salva setările.

3. Faceți clic**Bine**.

#### **5.16.1.2 Modificarea unui cont de utilizator**

### Procedură

Pasul 1 Selectați**Meniu principal**>**CONT**>**Utilizator**.

 $26$  account  $\pmb{\alpha}_\text{a}$  $\boldsymbol{\nabla}$  $2<sub>n</sub>$ Username Group Name Modify Delete Status MAC Address Remar  $Add$ 

Figura 5-242 Utilizator

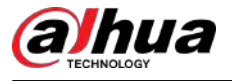

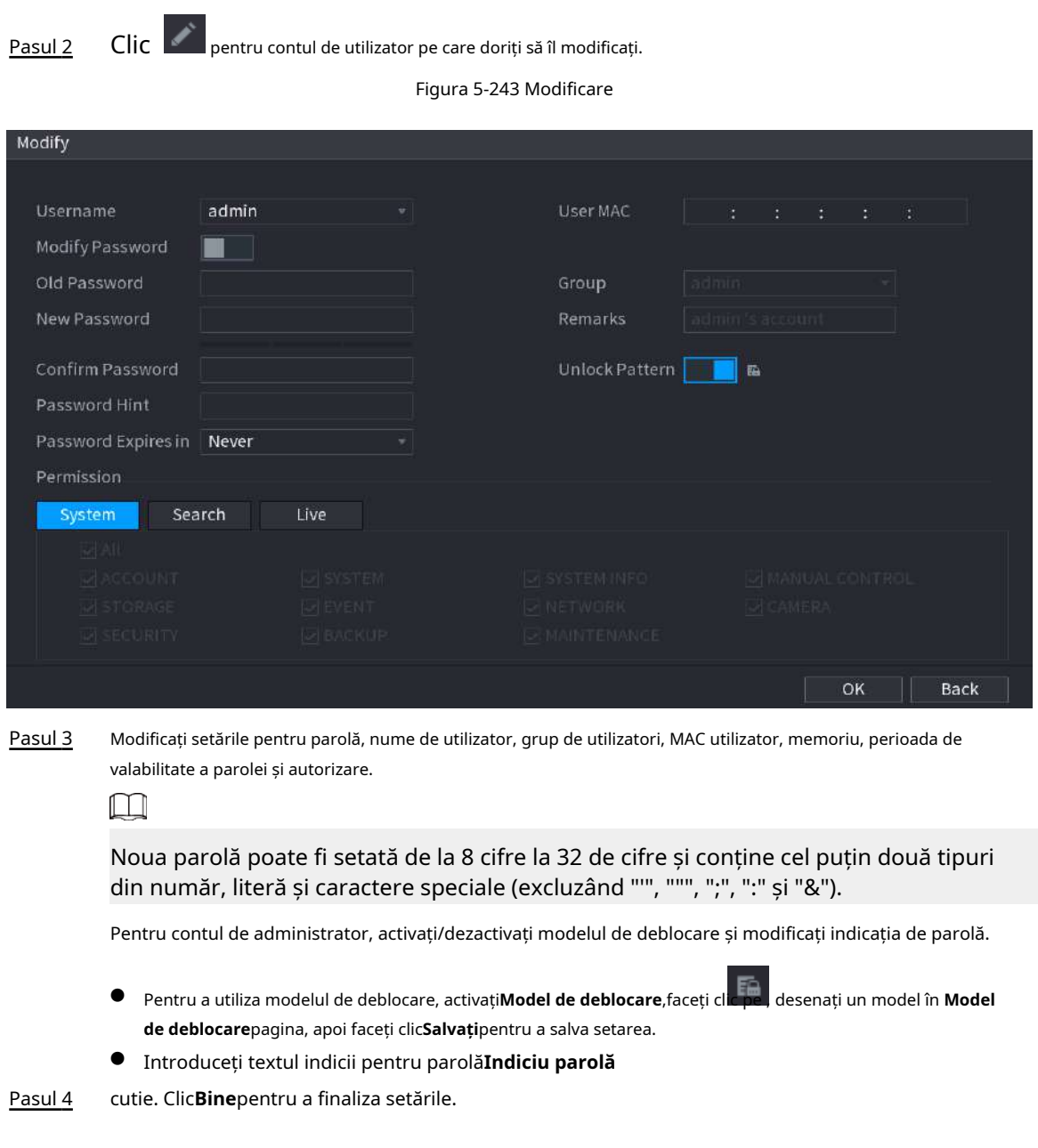

# **5.16.1.3 Ștergerea unui cont de utilizator**

# Procedură

Pasul 1 Selectați**Meniu principal**>**CONT**>**Utilizator**.

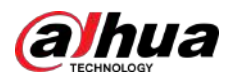

Figura 5-244 Utilizator

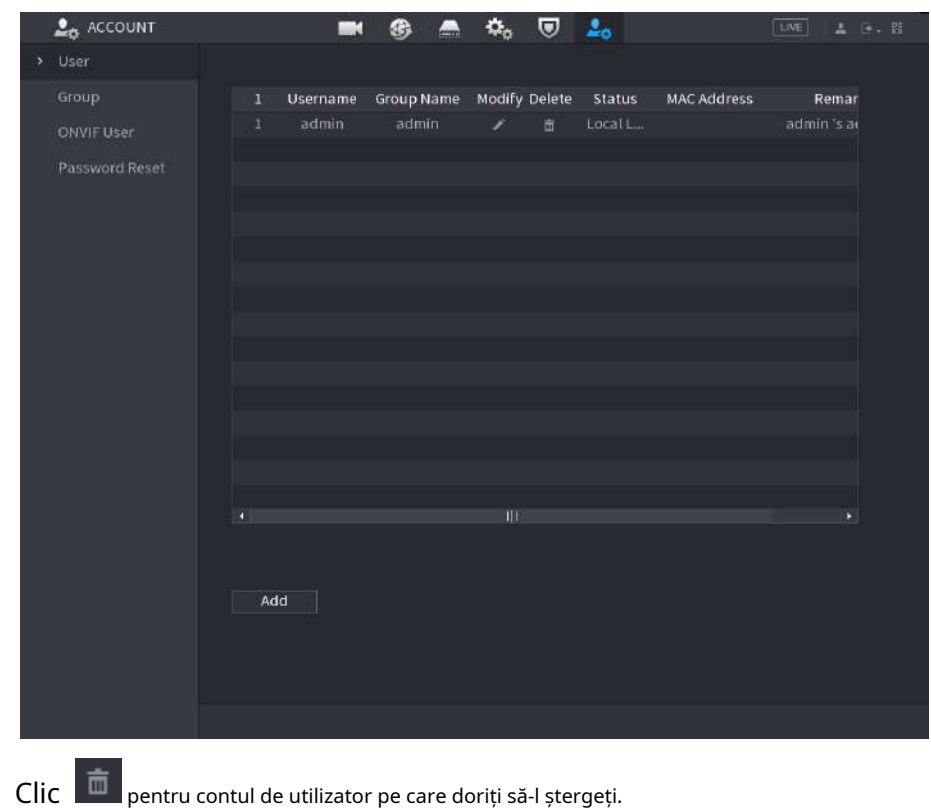

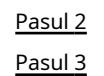

Clic**Bine**pentru a șterge un cont de utilizator.

# **5.16.2 Configurarea contului de grup**

# **5.16.2.1 Adăugarea unui grup**

#### Procedură

Pasul 1 Selectați**Meniu principal**>**CONT**>**grup**.

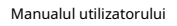

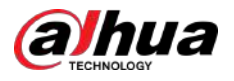

#### Figura 5-245 Grup

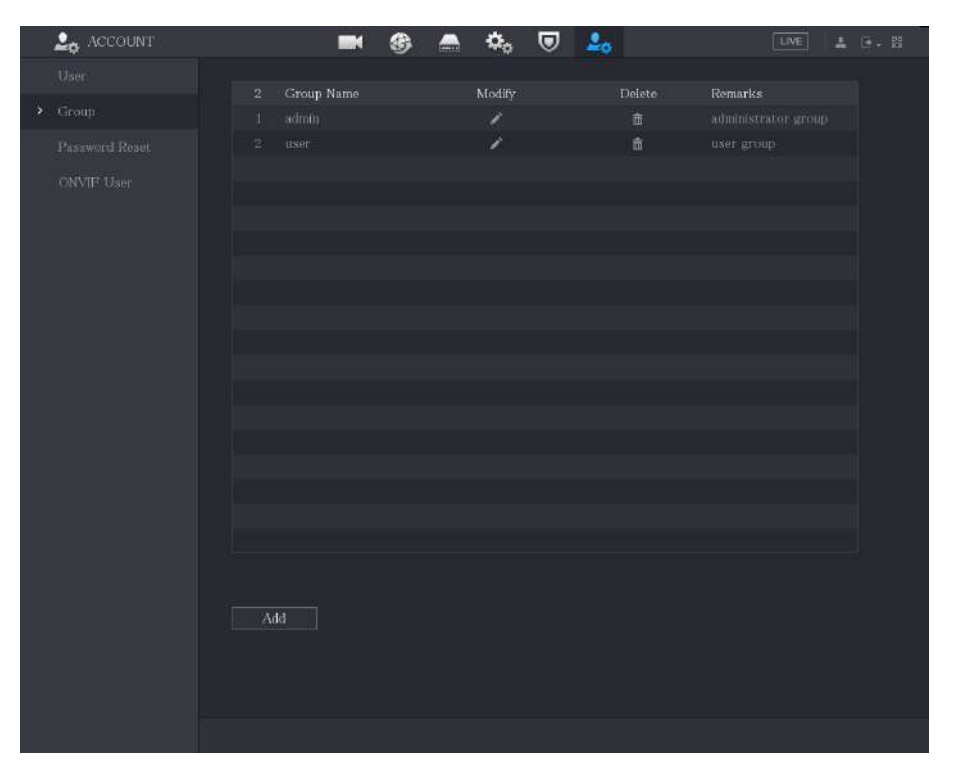

Pasul 2 Clic**Adăuga**.

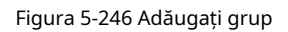

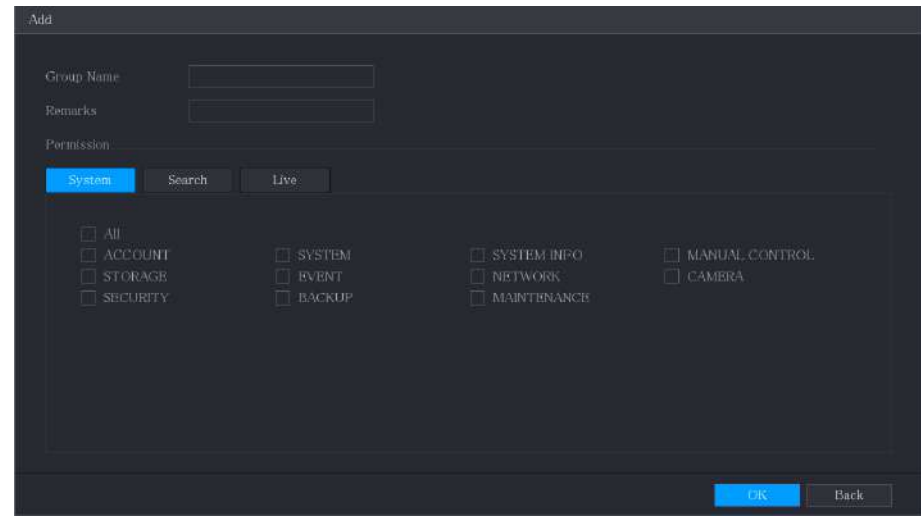

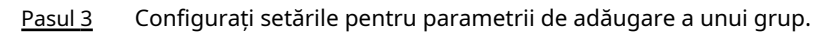

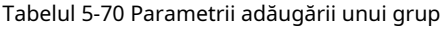

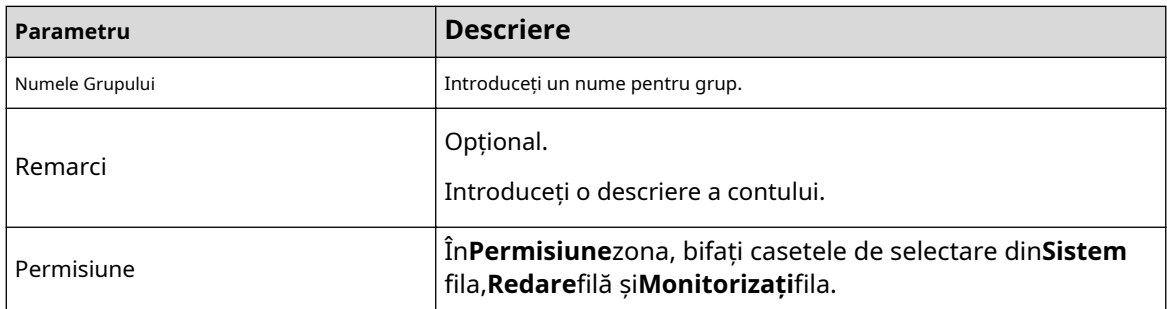

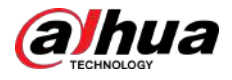

Pasul 4 Clic**Bine**pentru a finaliza setările.

# **5.16.2.2 Modificarea unui grup**

#### Procedură

#### Pasul 1 Selectați**Meniu principal**>**CONT**>**grup**.

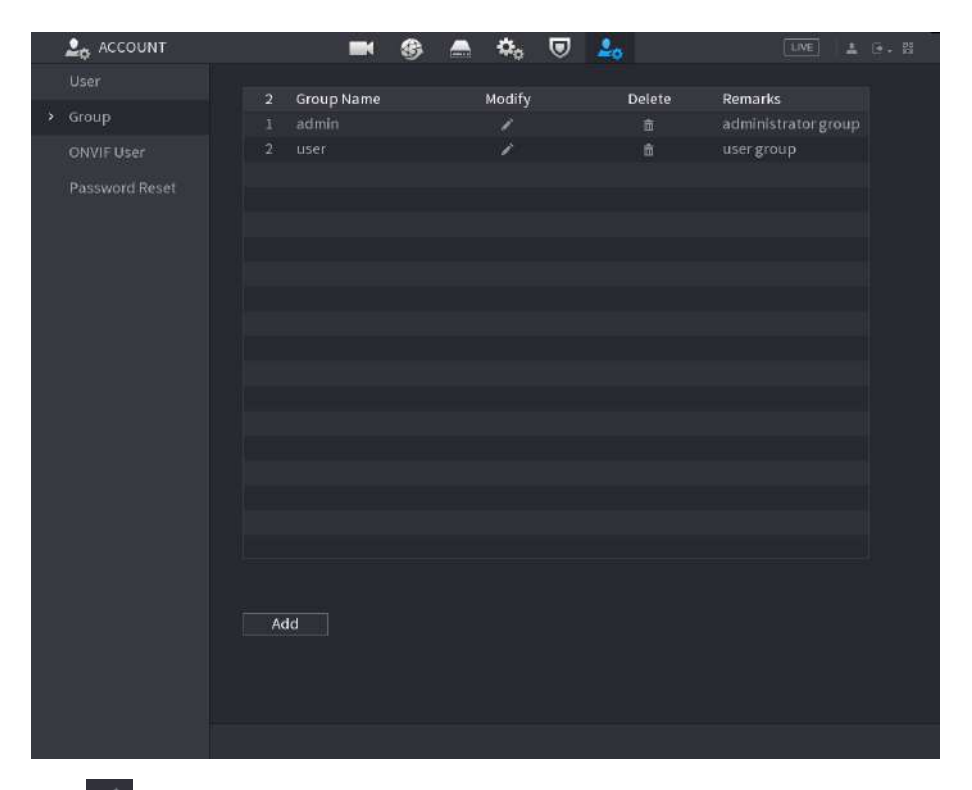

Figura 5-247 Grup

Pasul 2 Clic pentru contul de grup pe care doriți să îl modificați.

Figura 5-248 Modificare

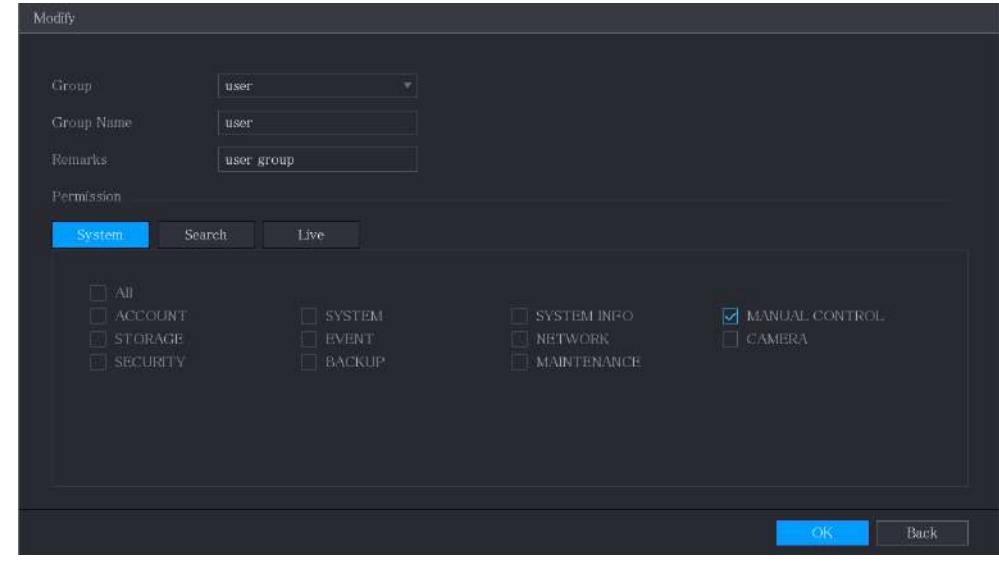

Pasul 3 Modificați setările pentru numele grupului, notă și autoritate.

Pasul 4 Clic**Bine**pentru a finaliza setările.

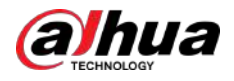

# **5.16.2.3 Ștergerea unui grup**

### Procedură

Pasul 1 Selectați**Meniu principal**>**CONT**>**grup**.

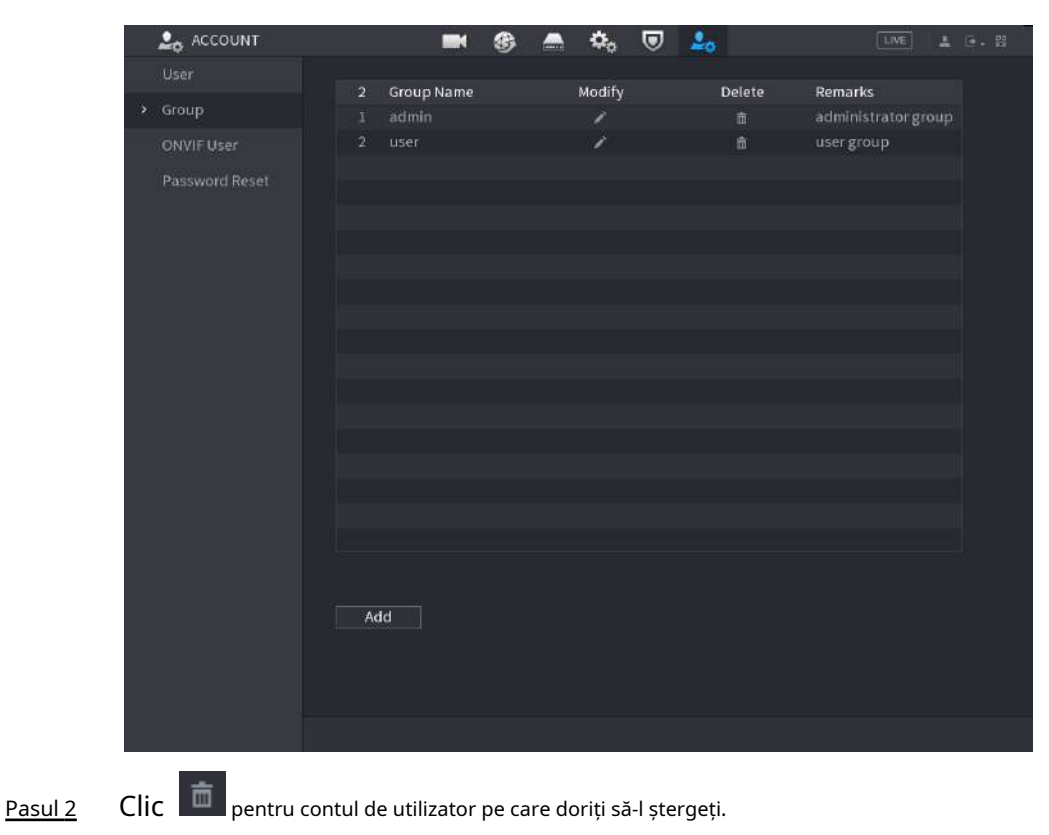

Figura 5-249 Grup

Pasul 3 Clic**Bine**pentru a șterge un grup.

# **5.16.3 Configurarea utilizatorilor ONVIF**

# Informații generale

Dispozitivul fabricat de altă companie se poate conecta la Dispozitiv prin protocolul ONVIF printrun cont ONVIF autorizat.

 $\Box$ 

Contul de administrator este creat pentru utilizatorii ONVIF imediat după ce Dispozitivul a fost inițializat.

### Procedură

Pasul 1 Selectați**Meniu principal**>**CONT**>**Utilizator ONVIF**.

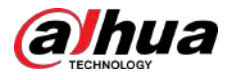

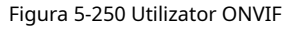

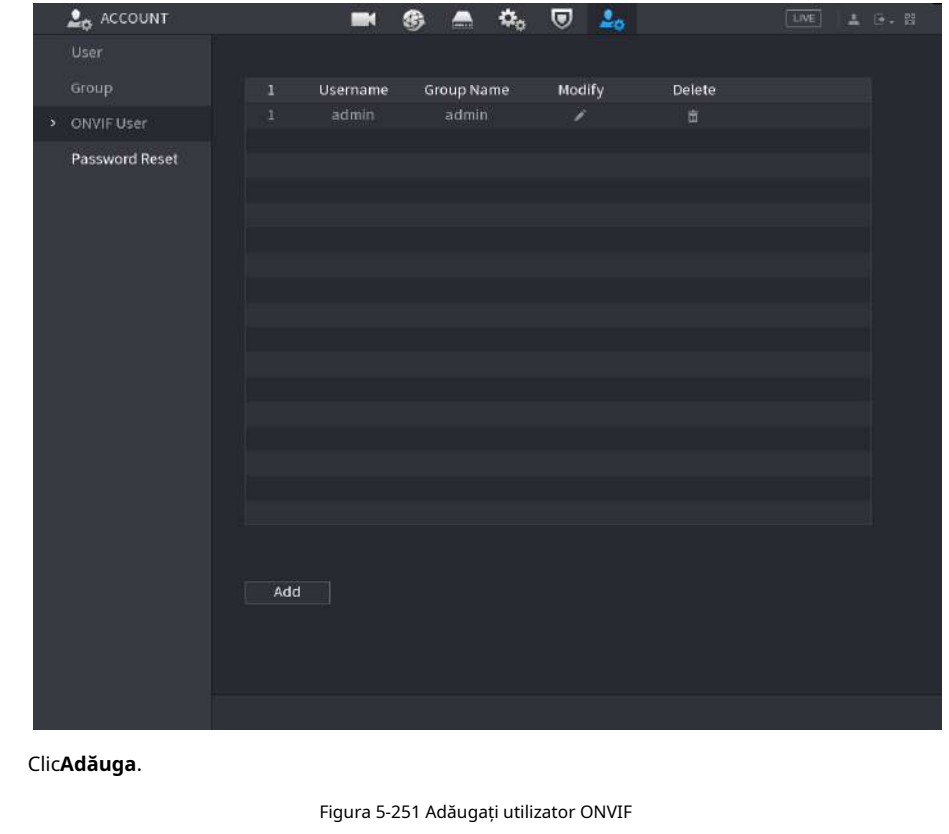

Pasul 2

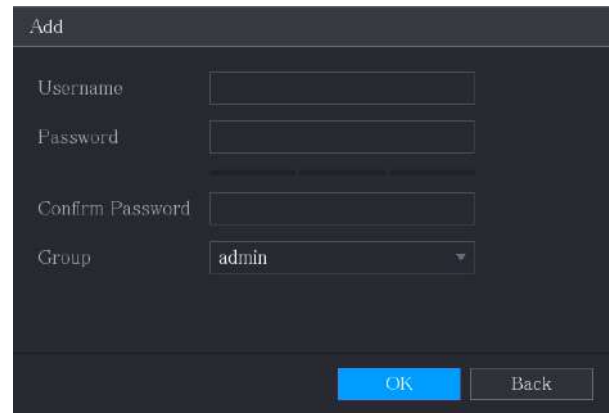

Pasul 3 Pasul 4 Introduceți numele de utilizator, parola și selectați grupul căruia doriți să aparțină acest cont. Clic **Bine**pentru a salva setările.

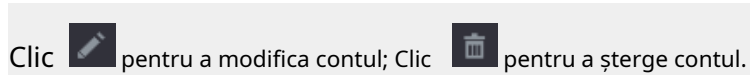

# **5.17 Management audio**

 $\boxed{1}$ 

Funcția de management audio gestionează fișierele audio și configurează programul de redare. Când există un eveniment de alarmă, fișierul audio poate fi activat.

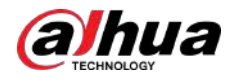

# **5.17.1 Configurarea fișierelor audio**

# Informații generale

Puteți adăuga fișiere audio, asculta fișiere audio, redenumi și șterge fișiere audio și configura volumul audio.

# Procedură

#### Pasul 1 Selectați**Meniu principal**>**AUDIO**>**Gestionarea fișierelor**.

Figura 5-252 Gestionarea fișierelor

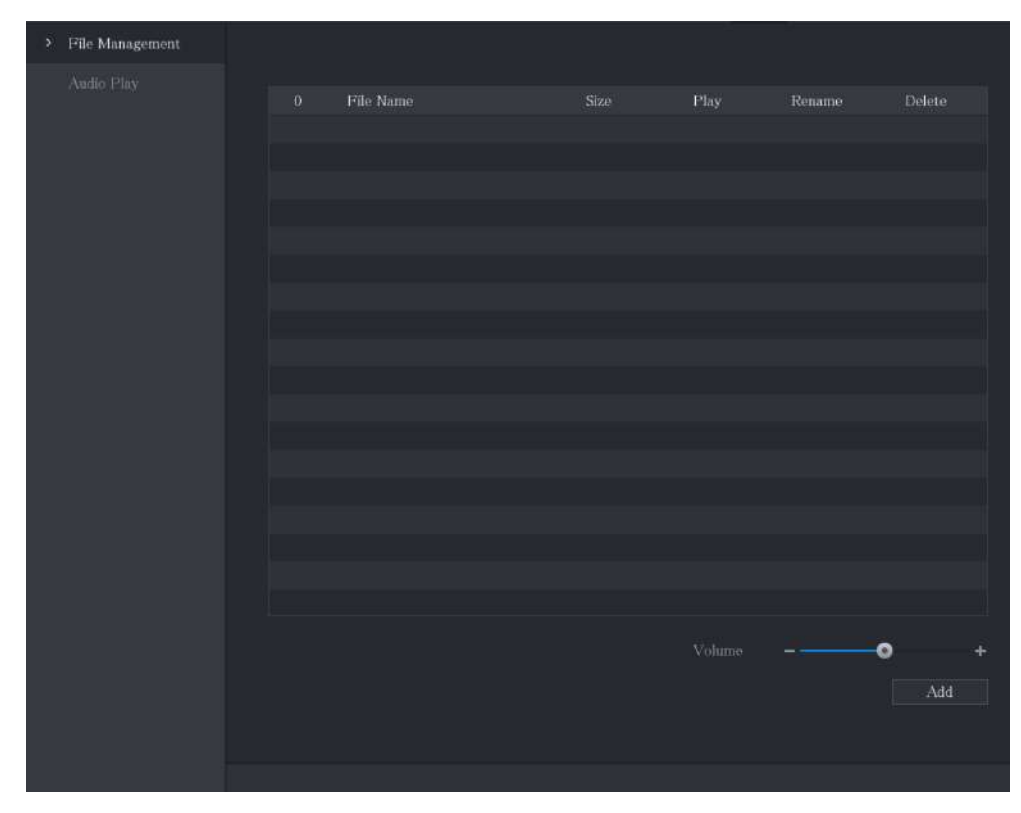

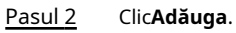

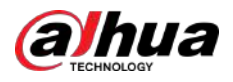

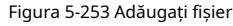

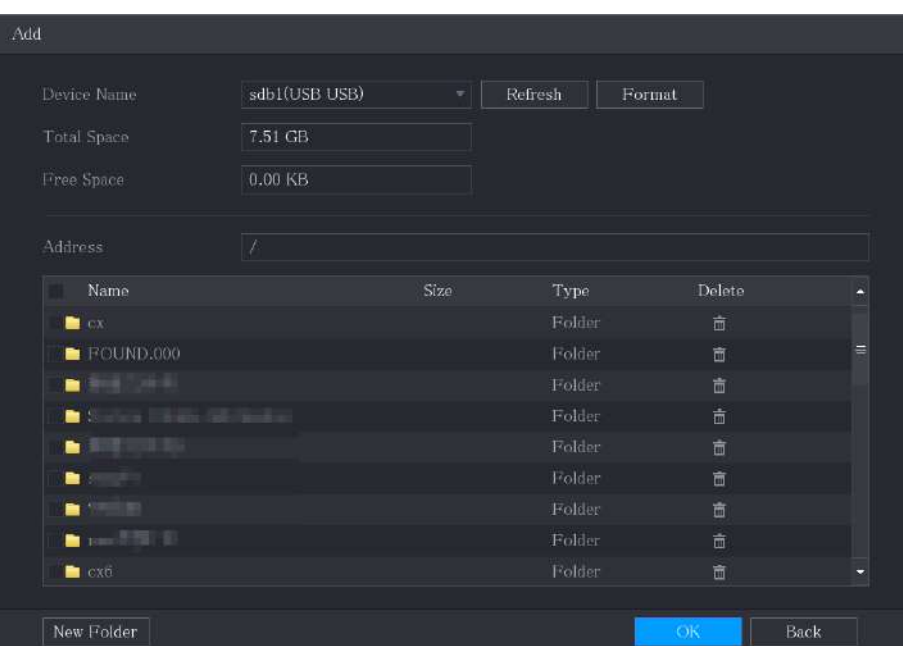

Pasul 3

Selectați fișierele audio pe care doriți să le importați.

Pasul 4 Clic**Bine**pentru a începe importarea fișierelor audio de pe dispozitivul de stocare USB.

Pasul 5 Dacă importarea are succes, fișierele audio se vor afișa în fișierul**Gestionarea fișierelor**pagină.

#### Figura 5-254 Fișier importat

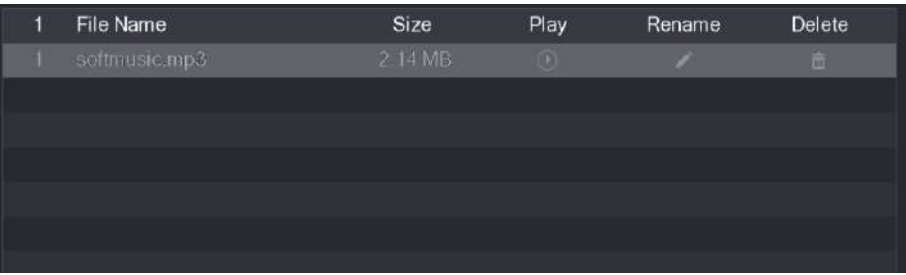

Fișierele audio importate sunt salvate automat în HDD, așa că nu trebuie să vă conectați la dispozitivul de stocare USB pentru a obține fișierul data viitoare.

- Clic © pentru a reda fișierul audio. pentru
- Clic a redenumi fișierul audio. pentru a
- $\bullet$  Clic  $\bullet$  sterge fisierul audio.
- Pentru a reduce sau a crește volumul de redare, deplasați cursorul spre stânga sau spre dreapta.

# **5.17.2 Configurarea programului de redare pentru fișierele audio**

# Informații generale

Puteți configura setările pentru a reda fișierele audio în perioada de timp definită.

# Procedură

Pasul 1 Selectați**Meniu principal**>**AUDIO**>**Redare audio**.

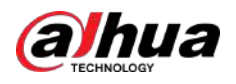

#### Figura 5-255 Redare audio

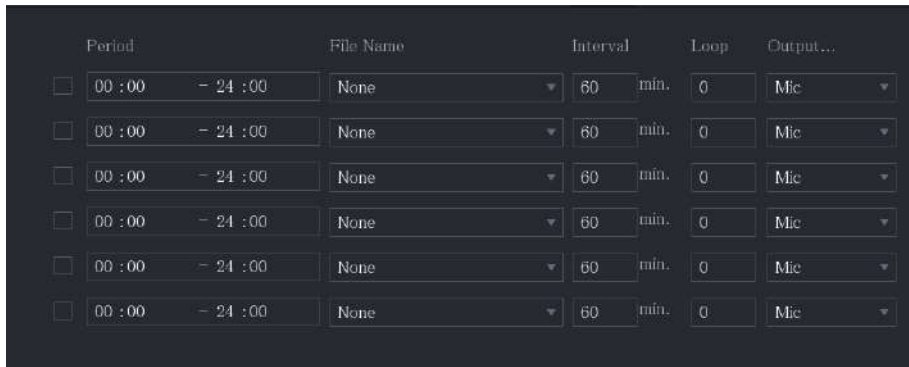

Pasul 2 Configurați setările pentru parametrii de program.

Tabelul 5-71 Parametrii de programare

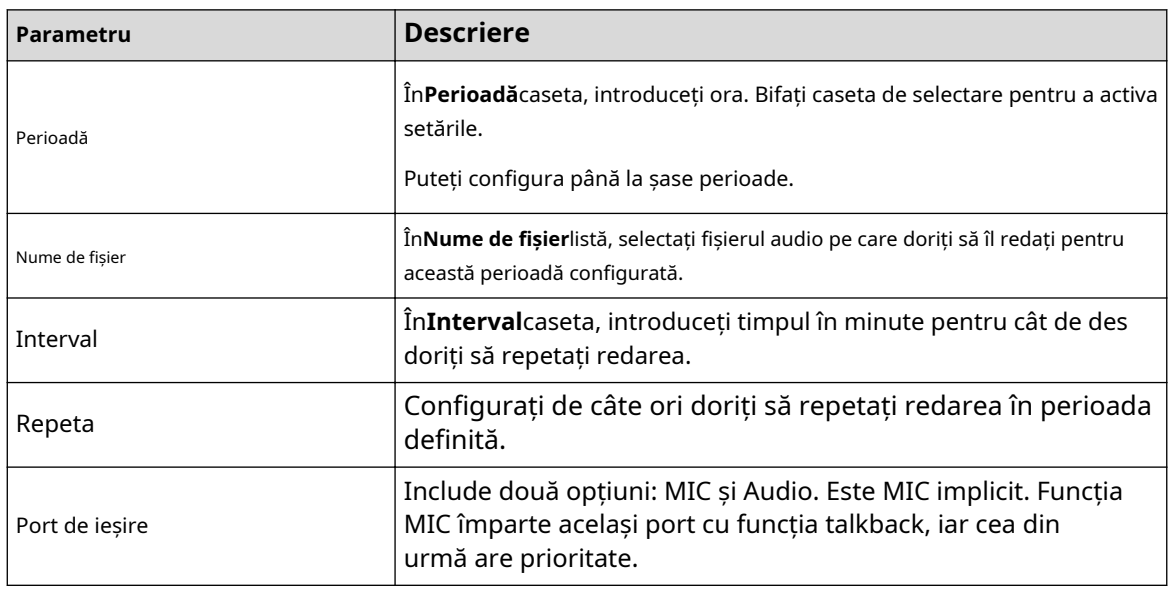

 $\Box$ 

- Ora de încheiere pentru redarea audio este decisă de dimensiunea fișierului audio și de intervalul configurat.
- Prioritate de joc:**Eveniment de alarmă**>**Răspunde**>**Fișier audio**>**Ascultare de probă**.
- Pasul 3 Clic**aplica**pentru a finaliza setările.

# **5.18 Managementul stocării**

Funcția de gestionare a stocării gestionează resursele stocate, cum ar fi fișierele video înregistrate și spațiul de stocare. Funcția urmărește să ofere o funcționare mai ușoară și să îmbunătățească eficiența stocării.

# **5.18.1 Configurarea setărilor de bază**

### Procedură

Pasul 1 Selectați**Meniu principal**>**DEPOZITARE**>**De bază**.

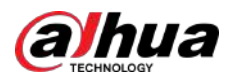

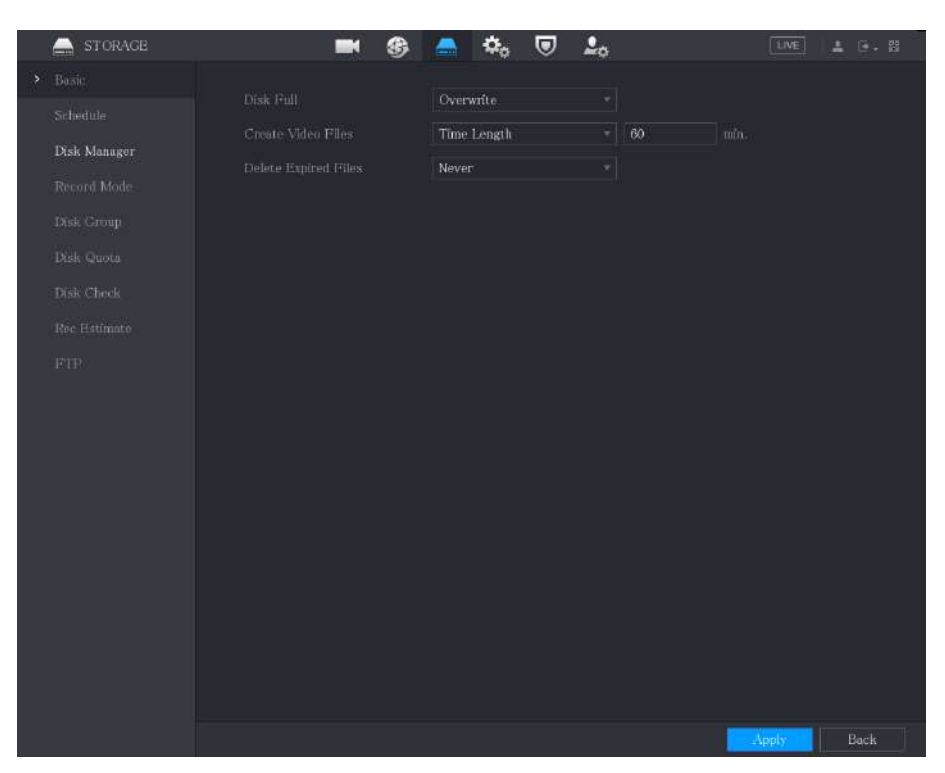

Figura 5-256 De bază

#### Pasul 2 Configurați setările pentru parametrii setărilor de bază.

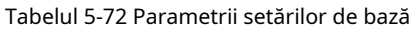

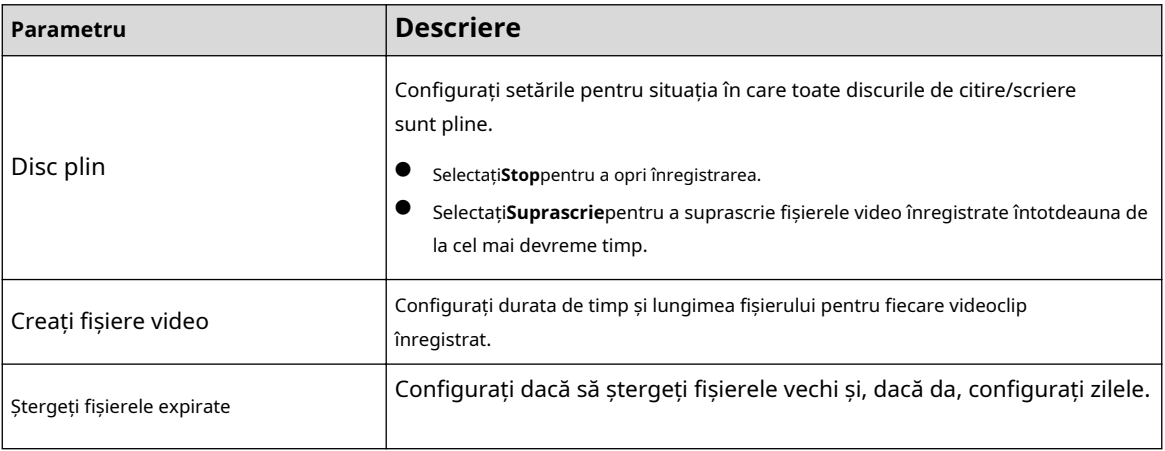

Pasul 3 Clic**aplica**pentru a finaliza setările.

# **5.18.2 Configurarea programului de înregistrare și instantanee**

Sistemul începe să înregistreze și să facă instantanee conform programului configurat. Pentru detalii, consultați "5.1.4.9 Configurarea programului de stocare video înregistrat" și "5.1.4.10 Configurarea programului de stocare a instantaneelor".

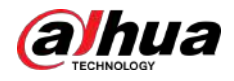

# **5.18.3 Configurarea Managerului de discuri**

# Informații generale

Puteți vizualiza informațiile HDD, puteți formata HDD-ul și puteți configura tipul HDD prin intermediul HDD Manager.

# Procedură

#### Pasul 1 Selectați**Meniu principal**>**DEPOZITARE**>**Manager de disc**.

În tabel, puteți vizualiza informațiile despre HDD-ul curent, cum ar fi numele dispozitivului, tipul HDD, starea, spațiul total și spațiul liber și numărul de serie al portului HDD.

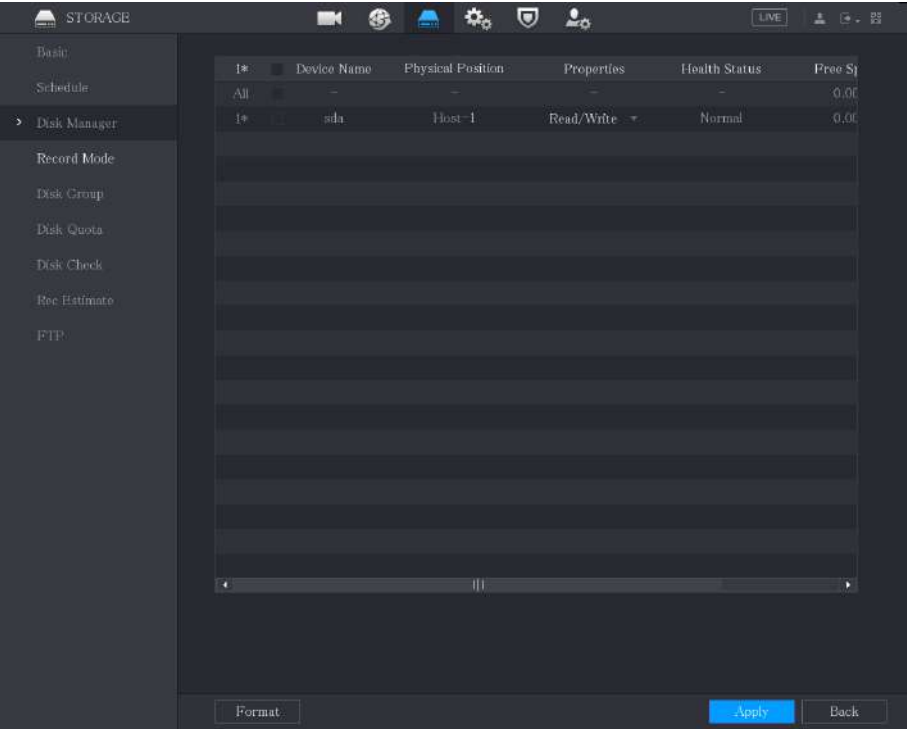

Figura 5-257 Manager de disc

Pasul 2 Configurarea setărilor pentru managerul HDD.

- Setare tip HDD: În**Proprietăți**listă, selectați**Citeste, scrie**,**Numai citire**, apoi faceți clic **aplica** pentru a salva setările.
- Format HDD: Selectați HDD-ul pe care doriți să îl formatați, faceți clic**Format**,și activați**Ștergeți baza de date HDD**în mesajul pop-up, faceți clic**Bine**și introduceți parola utilizatorului admin în caseta de dialog solicitată, faceți clic**Bine**apoi urmați instrucțiunile de pe ecran pentru a finaliza formatarea.
- Formatarea HDD va șterge toate datele de pe disc, procedați cu precauție.

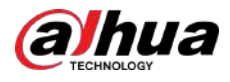

#### Figura 5-258 Notă

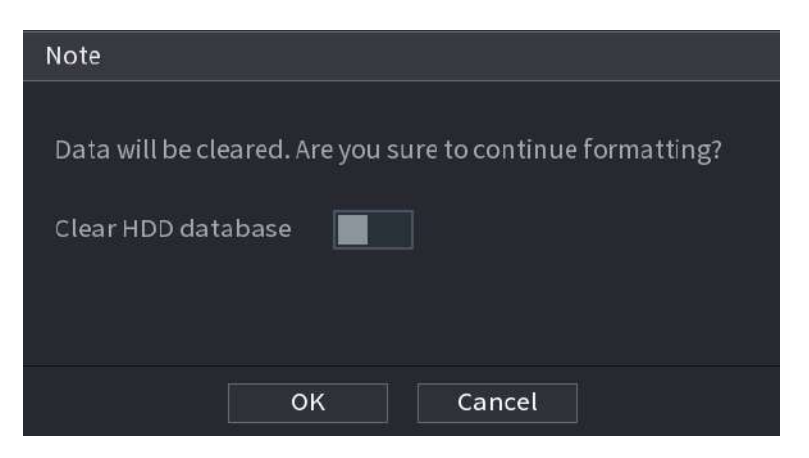

# **5.18.4 Configurarea Înregistrării**

Tipul de înregistrare include înregistrarea automată și manuală. Puteți configura tipul de înregistrare a fluxului principal și a fluxului secundar. Consultați "5.7 Configurarea setărilor de înregistrare".

# **5.18.5 Configurarea setărilor avansate**

# Informații generale

Creați un grup HDD și salvați fluxul principal, fluxul secundar și instantaneul canalelor desemnate în grupul HDD.

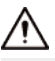

- Dacă pagina vă indică faptul că modul curent HDD este grup de cote, faceți clic**Comutați la modul grup de discuri**, apoi configurați grupul HDD.
- Puteți activa fie Modul de grup HDD, fie Grupul de cote. Sistemul vă solicită să reporniți dispozitivul de fiecare dată când comutați modul.

#### Procedură

Pasul 1 Selectați**Meniu principal**>**DEPOZITARE**>**Grup de discuri**>**Grup de discuri.**

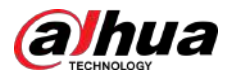

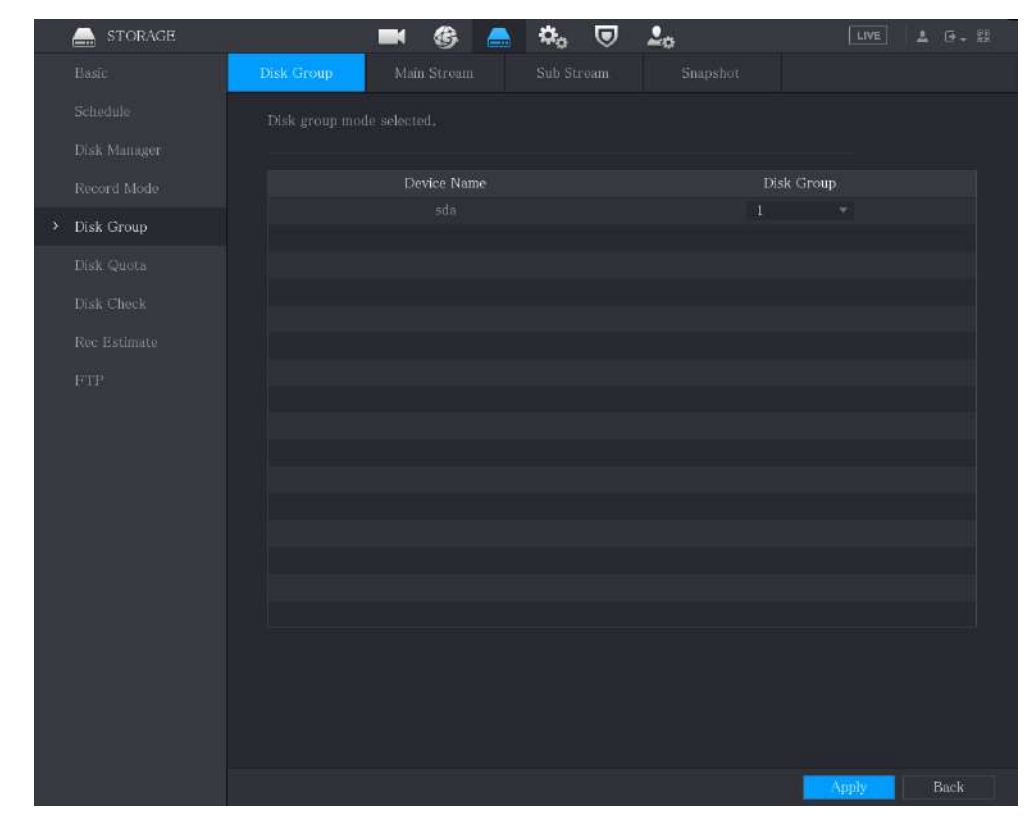

#### Figura 5-259 Grup de discuri

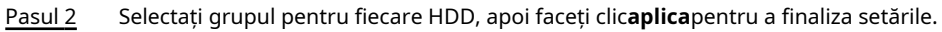

Pasul 3 După configurarea grupului HDD, faceți clic**Fluxul principal**,**Flux secundar**și**Instantaneu** respectiv, pentru a configura salvarea informațiilor fluxului principal, fluxului secundar și instantanee ale diferitelor canale în diferite grupuri HDD.

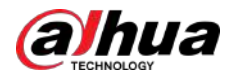

#### Figura 5-260 Flux principal

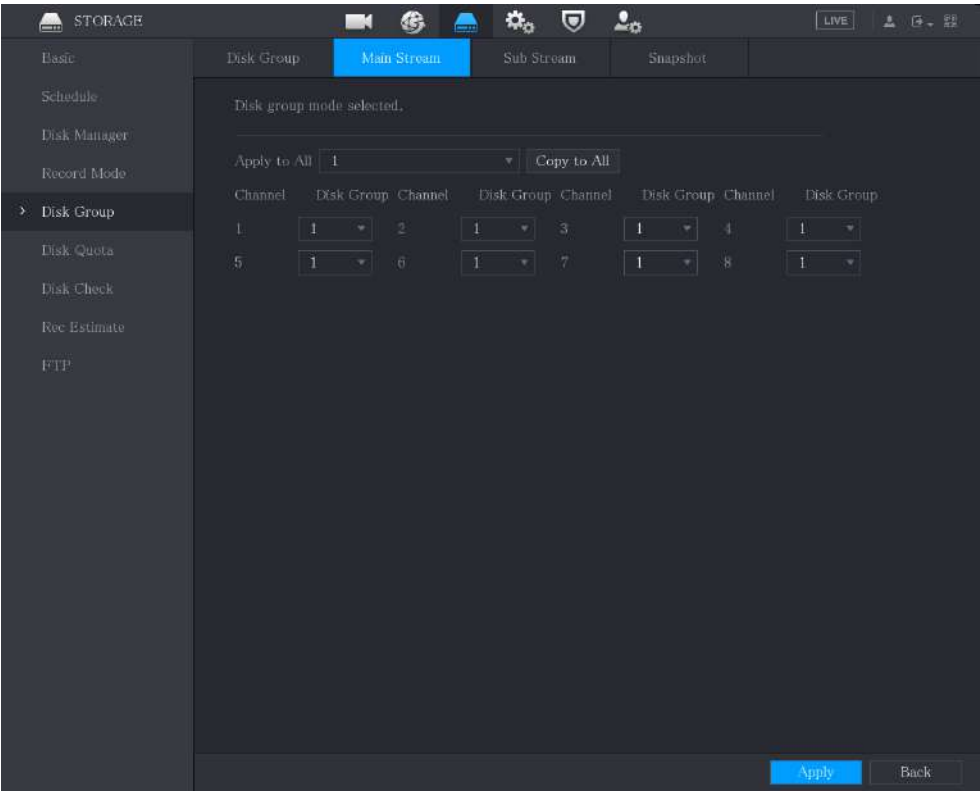

#### Figura 5-261 Flux secundar

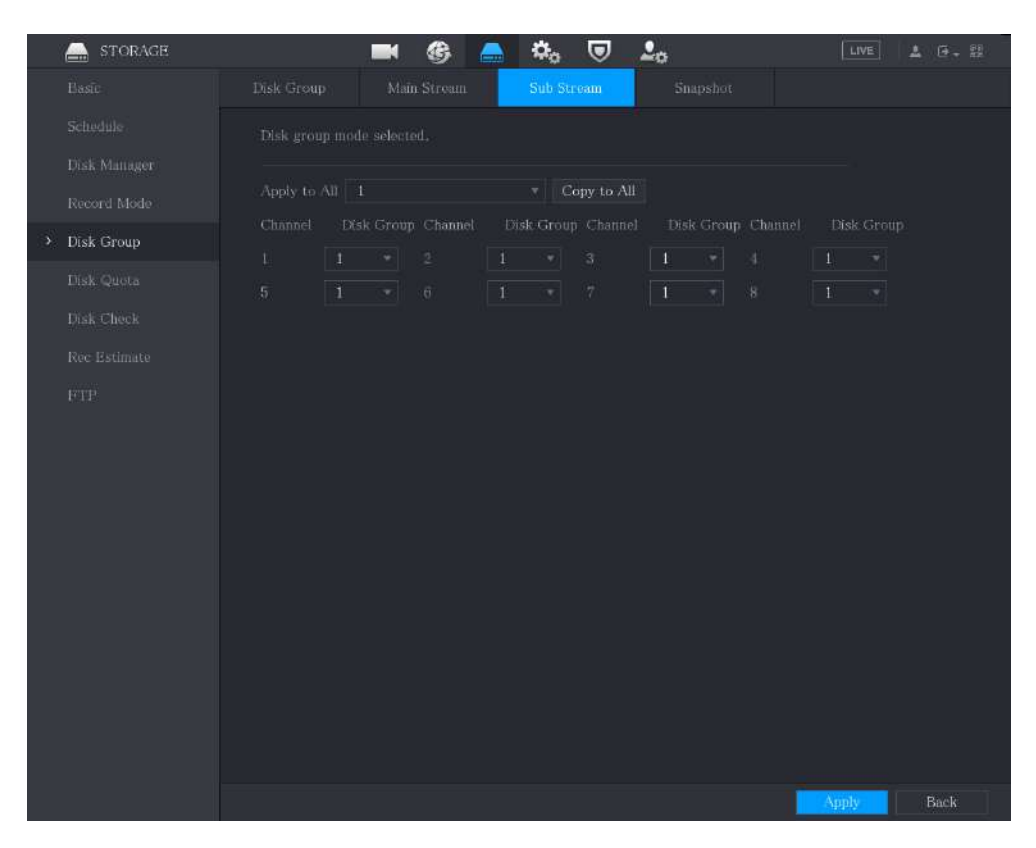

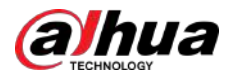

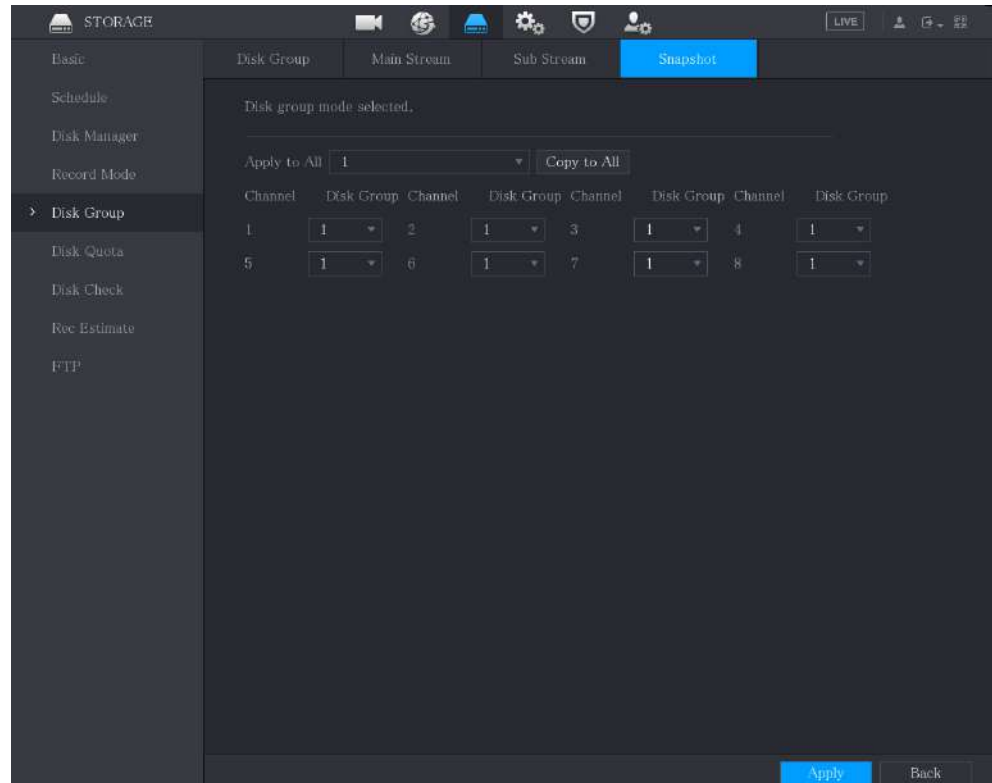

#### Figura 5-262 Instantaneu

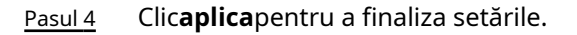

# **5.18.6 Configurarea cotei de disc**

# Informații generale

Prin configurarea cotei, alocați capacitate de stocare fixă fiecărui canal și distribuiți spațiul de stocare al fiecărui canal în mod rezonabil.

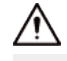

- Dacă pagina afișează asta**Modul grup de discuri selectat**,clic**Comutați la modul cotă**, apoi configurați cota.
- Puteți activa fie Modul de grup HDD, fie Grupul de cote. Sistemul vă solicită să reporniți dispozitivul de fiecare dată când comutați modul.

#### Procedură

Pasul 1 Selectați**Meniu principal**>**DEPOZITARE**>**Cota de disc**.

Pasul 2 Configurați cota de disc.

> ● Pentru dispozitivele cu un singur HDD, faceți clic ■ parametrii inclusiv durata înregistrării, rata de biți, capacitatea de stocare a imaginilor. , selectați un canal și apoi configurați
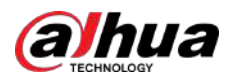

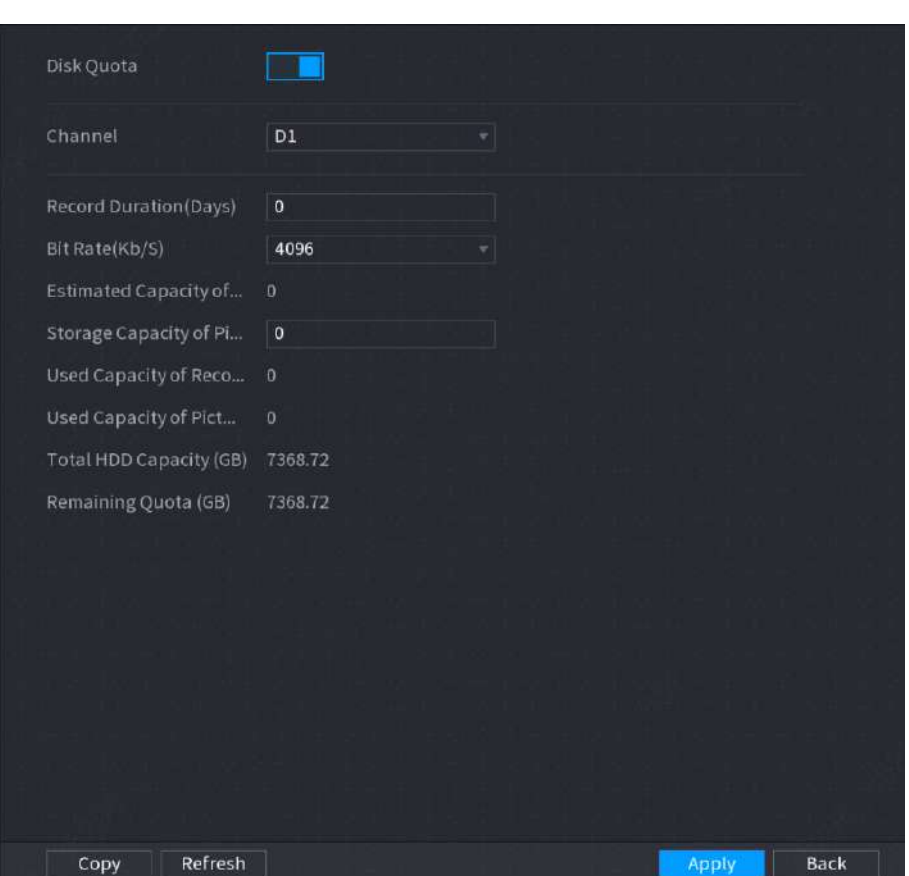

Figura 5-263 Cotă de disc (dispozitiv cu un singur HDD)

- Pentru dispozitivele care acceptă 2 sau mai multe HDD-uri, puteți comuta modul cotă între versiunea 1 și versiunea 2.
	- **V1**:Selectați un canal și apoi configurați cota de disc pentru fiecare disc.
	- **V2**:Selectați un canal și apoi configurați parametrii, inclusiv durata înregistrării, rata de biți, capacitatea de stocare a imaginilor.

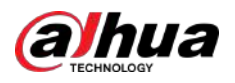

Figura 5-264 Versiunea 1

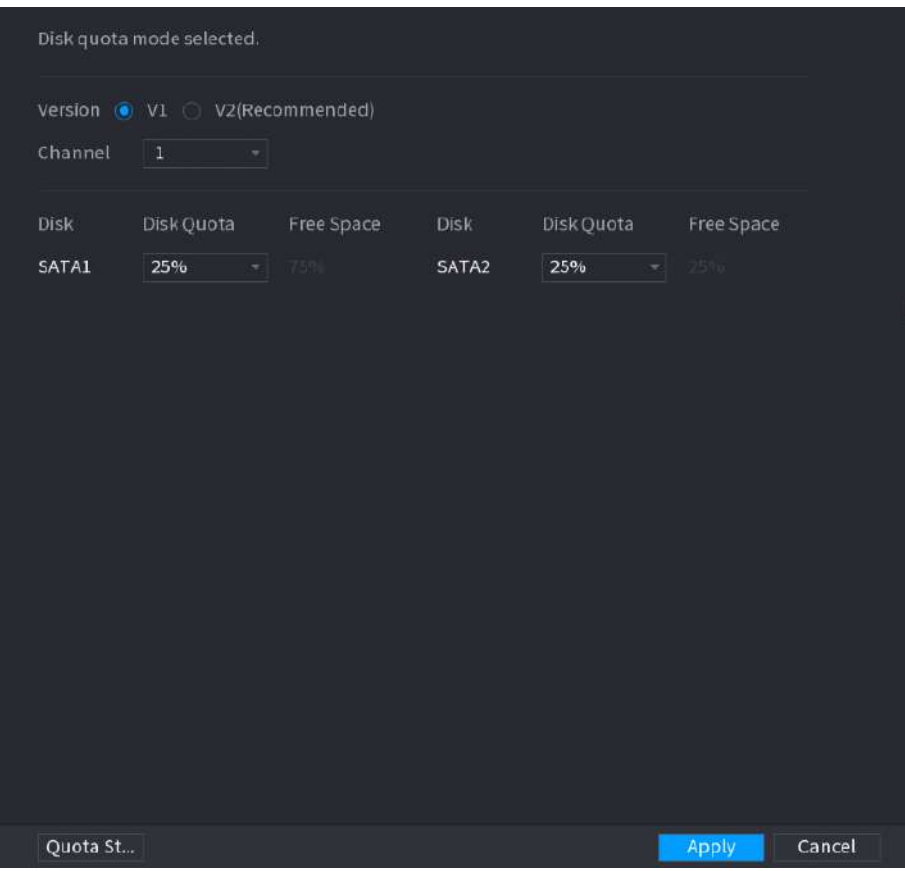

Figura 5-265 Versiunea 2

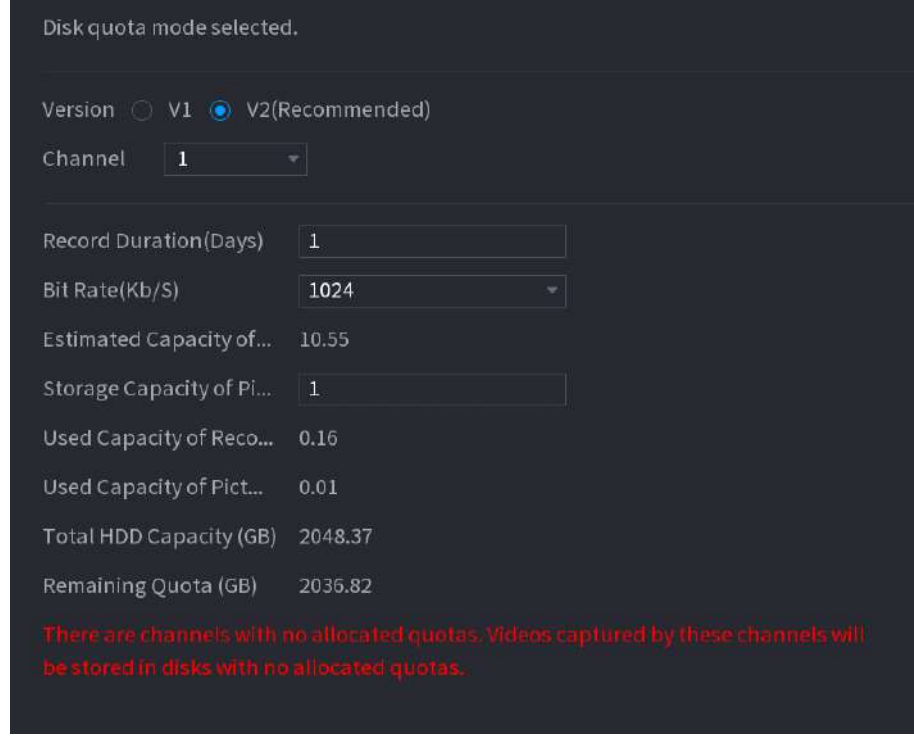

Pasul 3 Clic**aplica**.

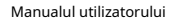

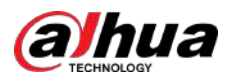

# **5.18.7 Configurarea setărilor de detectare HDD**

 $\boxed{1}$ 

Această funcție este disponibilă pe anumite modele.

Funcția de detectare a HDD detectează starea curentă a HDD-ului pentru a vă anunța performanța HDD-ului și pentru a înlocui HDD-ul defect.

### **5.18.7.1 Verificarea HDD**

### Informații generale

Puteți detecta HDD-ul după detectarea zonei cheie și detectarea globală.

- Detectare zonă cheie: Detectează fișierele salvate pe HDD. Pista defect detectată poate fi reparată prin formatare. Dacă nu există fișiere în HDD, sistemul nu poate detecta pista greșită.
- Detectare globală: detectează întregul HDD prin Windows, ceea ce necesită timp și poate afecta HDD-ul care înregistrează videoclipul.

#### Procedură

#### Pasul 1 Selectați**Meniu principal**>**DEPOZITARE**>**Verificare disc**>**Verificare manuală**.

Figura 5-266 Verificare manuală

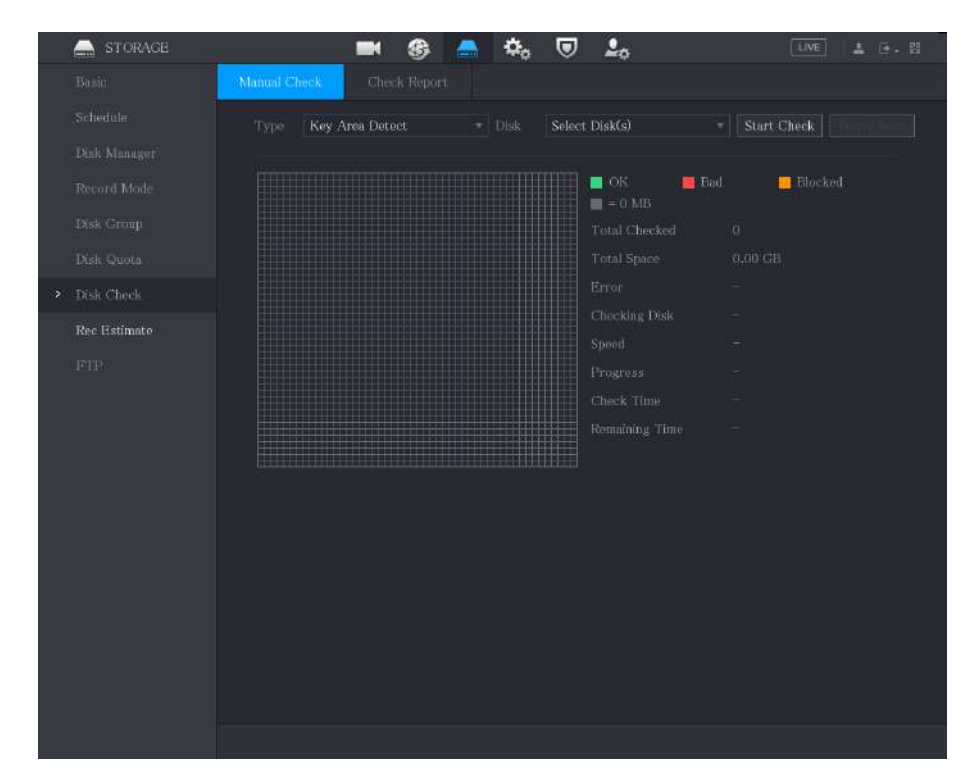

Pasul 2 În**Tip**listă, selectați**Detectarea zonei cheie**sau**Verificare globală**; iar în**Disc**listă, selectați HDD-ul pe care doriți să îl detectați.

Pasul 3 Clic**Începeți verificarea**.

Sistemul începe să detecteze HDD-ul.

 $\Box$ 

În timpul detectării, faceți clic**Pauză**pentru a întrerupe detectarea, faceți clic**Continua**pentru a reporni detectarea și faceți clic**Stop Detect**pentru a nu mai detecta.

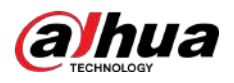

#### Figura 5-267 Pornire verificare

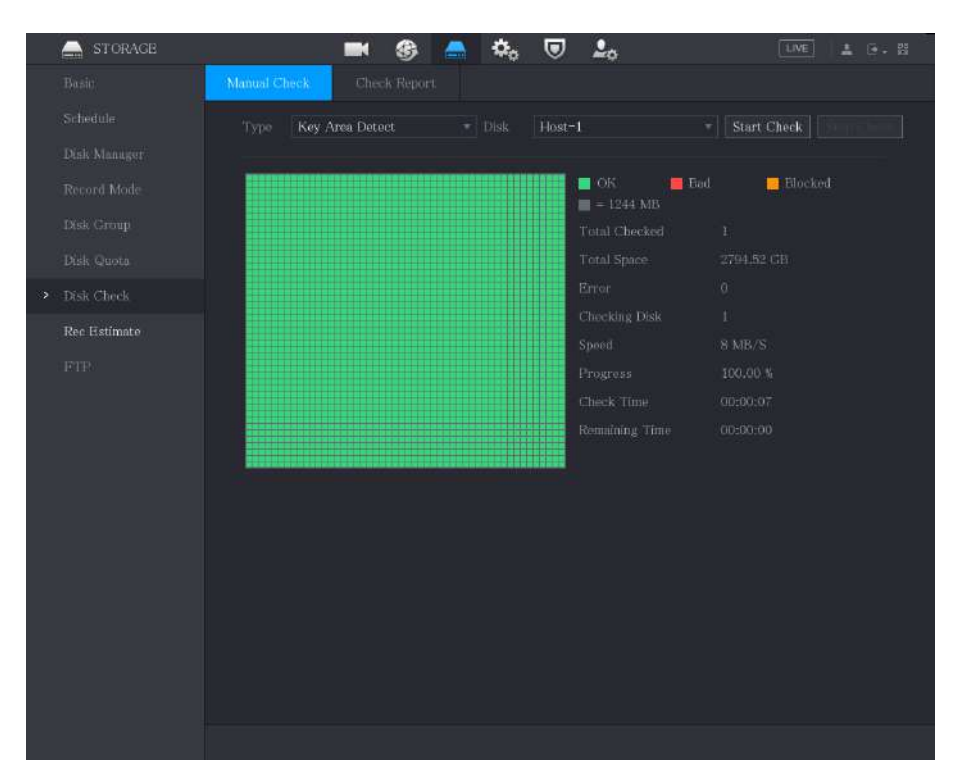

### **5.18.7.2 Vedeți rezultatele detectării**

### Informații generale

După finalizarea detectării, puteți vizualiza rapoartele de detectare pentru a afla problema și puteți înlocui HDDul defect pentru a evita pierderea datelor.

#### Procedură

#### Pasul 1 Selectați**Meniu principal**>**DEPOZITARE**>**Verificare disc**>**Verificare Raport**.

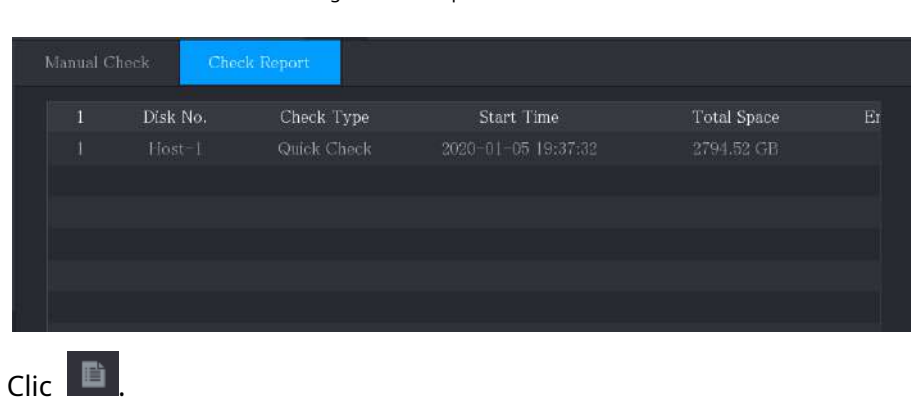

Figura 5-268 Raport de verificare

Pasul 2

Puteți vizualiza rezultatele detectării și rapoartele SMART.

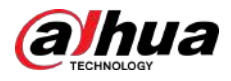

#### Figura 5-269 Rezultate

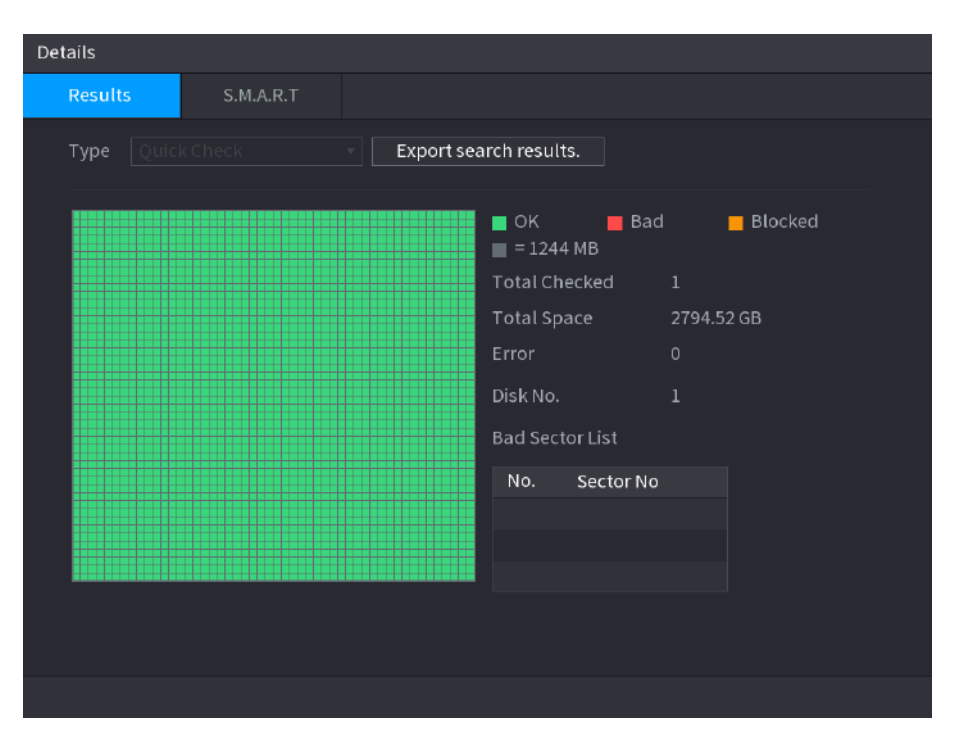

Figura 5-270 SMART

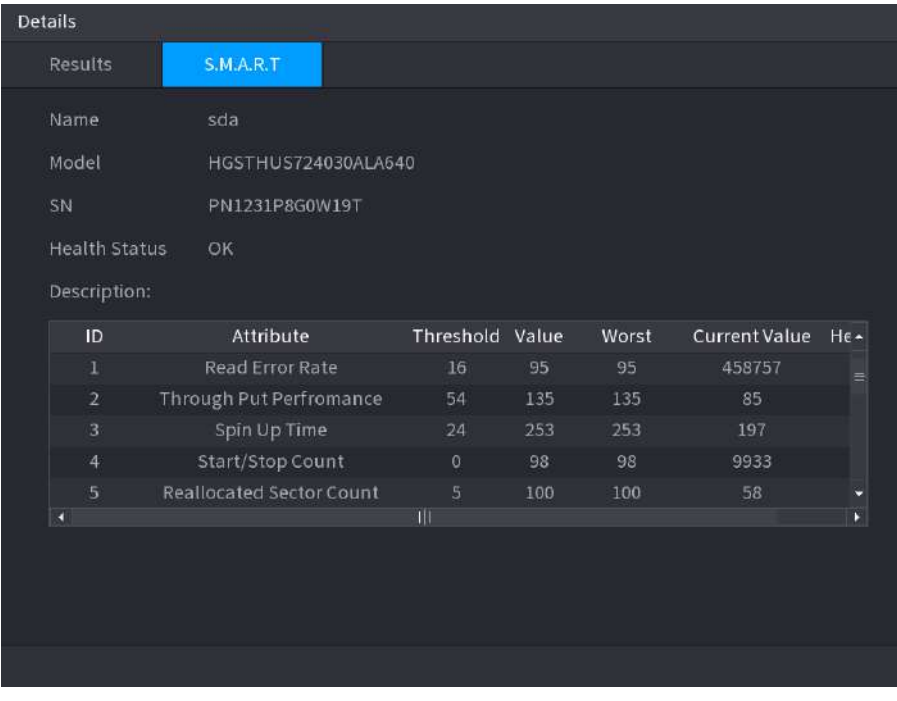

### **5.18.8 Configurarea estimării înregistrărilor**

### Informații generale

Funcția de estimare a înregistrării poate calcula cât timp puteți înregistra video în funcție de capacitatea HDD-ului și poate calcula capacitatea HDD necesară în funcție de perioada de înregistrare.

### Procedură

Pasul 1 Selectați**Meniu principal**>**DEPOZITARE**>**Estimare Rec**.

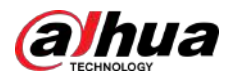

#### Figura 5-271 Rec estimare

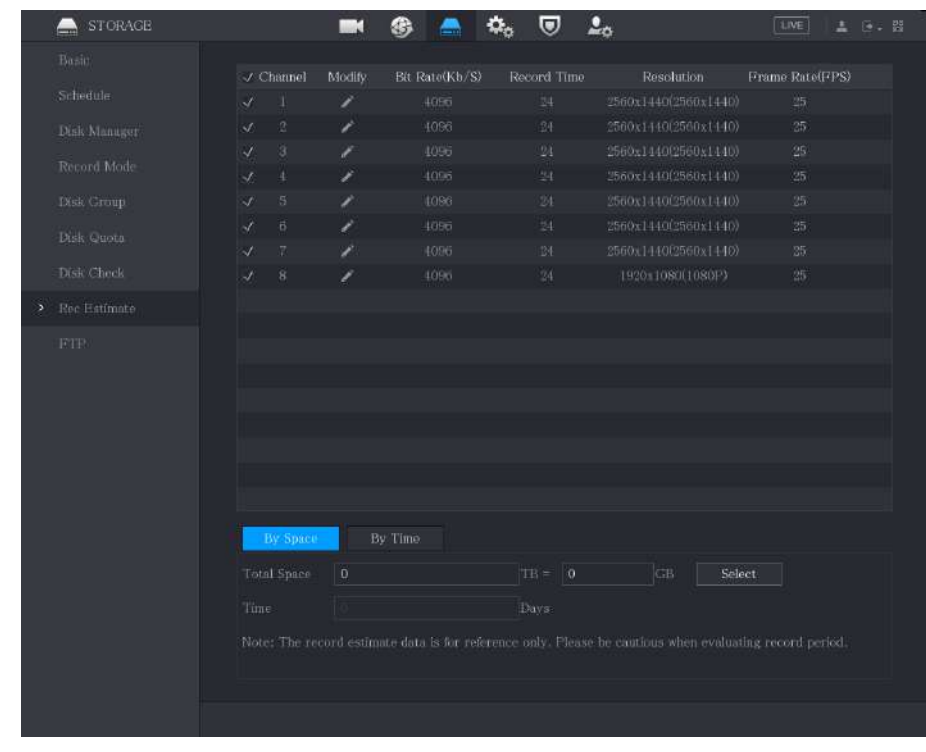

 $Pasul 2$  Clic  $\overline{\phantom{a}}$ 

Puteți configura rezoluția, rata de cadre, rata de biți și timpul de înregistrare pentru canalul selectat.

Pasul 3 Clic**Bine**pentru a salva setările.

Apoi sistemul va calcula perioada de timp care poate fi utilizată pentru stocare în funcție de setările canalelor și capacitatea HDD.

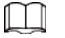

Clic**Copiaza in**pentru a copia setările pe alte canale.

## Operațiuni conexe

- Calculați timpul de înregistrare.
	- 1. Pe**Estimare Rec**pagina, faceți clic pe**Prin Spațiu**fila.

Figura 5-272 După spațiu

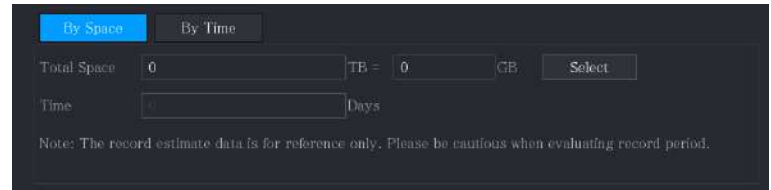

2. Faceți clic**Selectați**.

3. Selectați caseta de selectare a HDD-ului pe care doriți să-l calculați.

În**Cu timpul**fila, în**Timp**caseta, se afișează timpul de înregistrare.

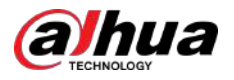

#### Figura 5-273 După timp

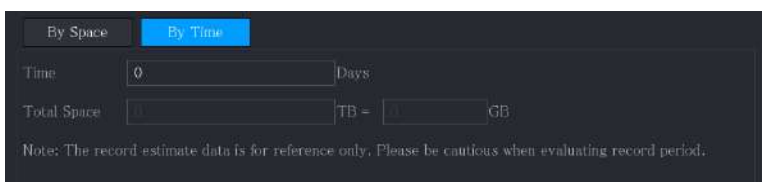

Calculați capacitatea HDD pentru stocare.

1. Pe**Estimare Rec**pagina, faceți clic pe**Cu timpul**fila.

Figura 5-274 După timp

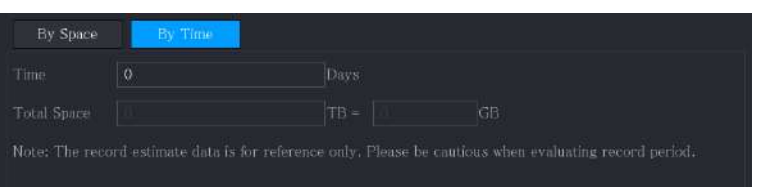

2. În**Timp**caseta, introduceți perioada de timp pe care doriți să o înregistrați.

În**Spatiu total**caseta, este afișată capacitatea necesară HDD.

#### Figura 5-275 Spațiu total

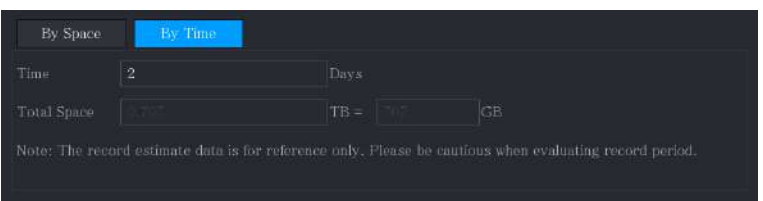

### **5.18.9 Configurarea setărilor de stocare FTP**

Puteți stoca și vizualiza videoclipurile și instantaneele înregistrate pe serverul FTP.

#### Cerințe preliminare

Cumpărați sau descărcați un server FTP și instalați-l pe computer.

 $\boxed{1}$ 

Pentru utilizatorul FTP creat, trebuie să setați permisiunea de scriere; în caz contrar, încărcarea videoclipurilor și a instantaneelor înregistrate ar putea eșua.

#### Procedură

Pasul 1 Selectați**Meniu principal**>**DEPOZITARE**>**FTP**.

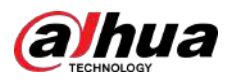

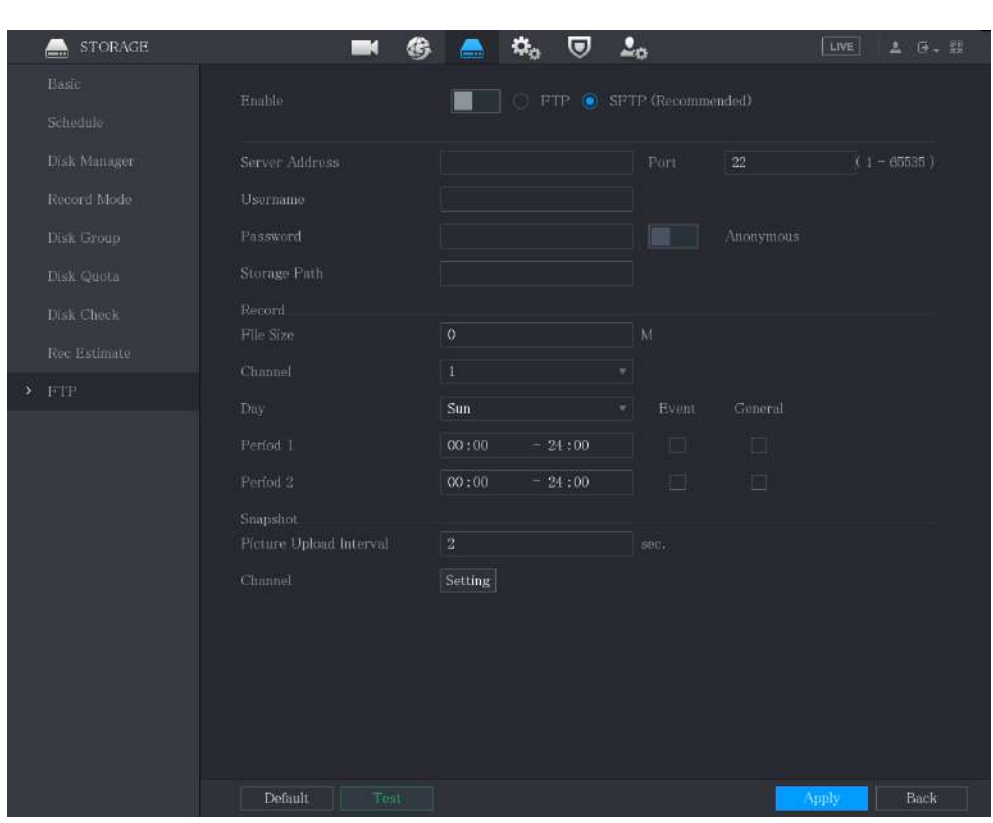

#### Figura 5-276 FTP

Pasul 2 Configurați setările pentru parametrii de setări FTP.

#### Tabelul 5-73 Parametrii setărilor FTP

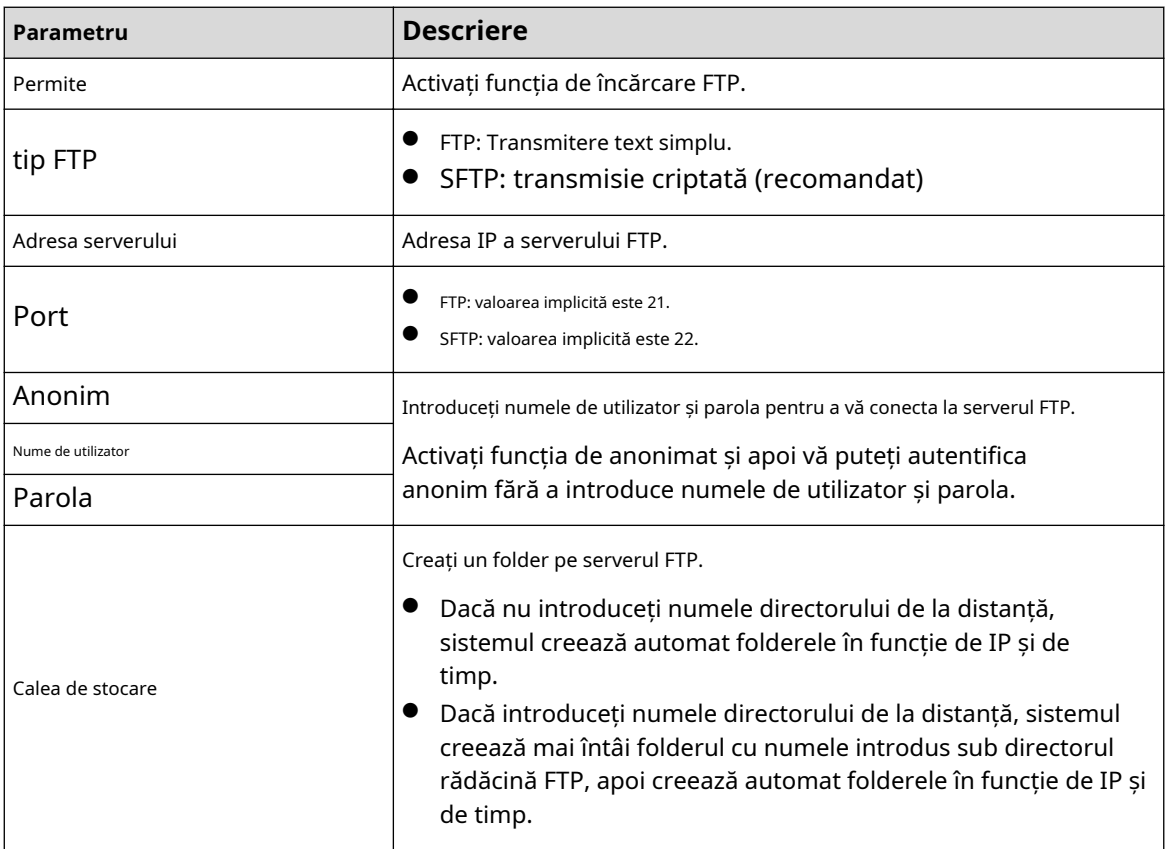

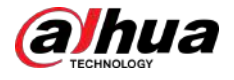

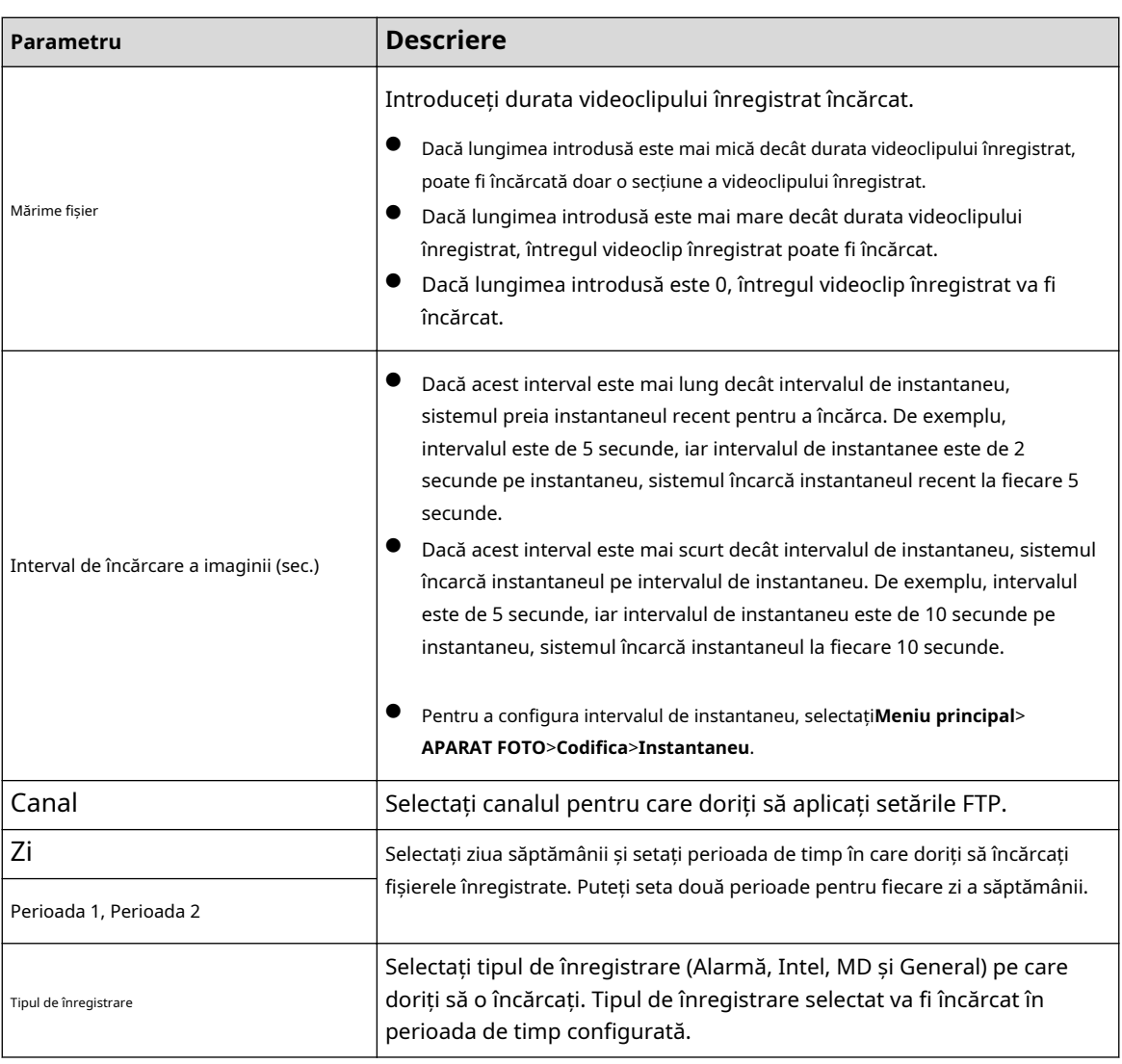

#### Pasul 3 Clic**Test**.

Sistemul afișează un mesaj pentru a indica succesul sau eșecul. Dacă nu a reușit, verificați conexiunea la rețea sau configurațiile.

Pasul 4 Clic**aplica**pentru a finaliza setările.

### **5.19 Centru de securitate**

Puteți seta opțiuni de securitate pentru a consolida securitatea dispozitivului și pentru a utiliza dispozitivul într-un mod mult mai sigur.

### **5.19.1 Stare de securitate**

Scanarea de securitate vă ajută să obțineți o imagine completă a stării securității dispozitivului. Puteți scana starea utilizatorului, a serviciului și a modulelor de securitate pentru informații detaliate despre starea de securitate a dispozitivului.

Detectarea utilizatorului și a serviciului

 $\square$ 

Pictograma verde reprezintă o stare sănătoasă a articolului scanat, iar pictograma portocalie reprezintă o stare riscantă.

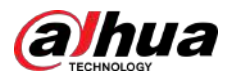

- Autentificare de conectare: Când există un risc în autentificarea de conectare, pictograma va fi portocalie pentru a avertiza riscul. Puteți da clic**Detalii**pentru a vedea descrierea detaliată a riscului.
- Securitatea configurației: Când există un risc în configurația dispozitivului, pictograma va fi portocalie pentru a avertiza riscul. Puteți da clic**Detalii**pentru a vedea descrierea detaliată a riscului.

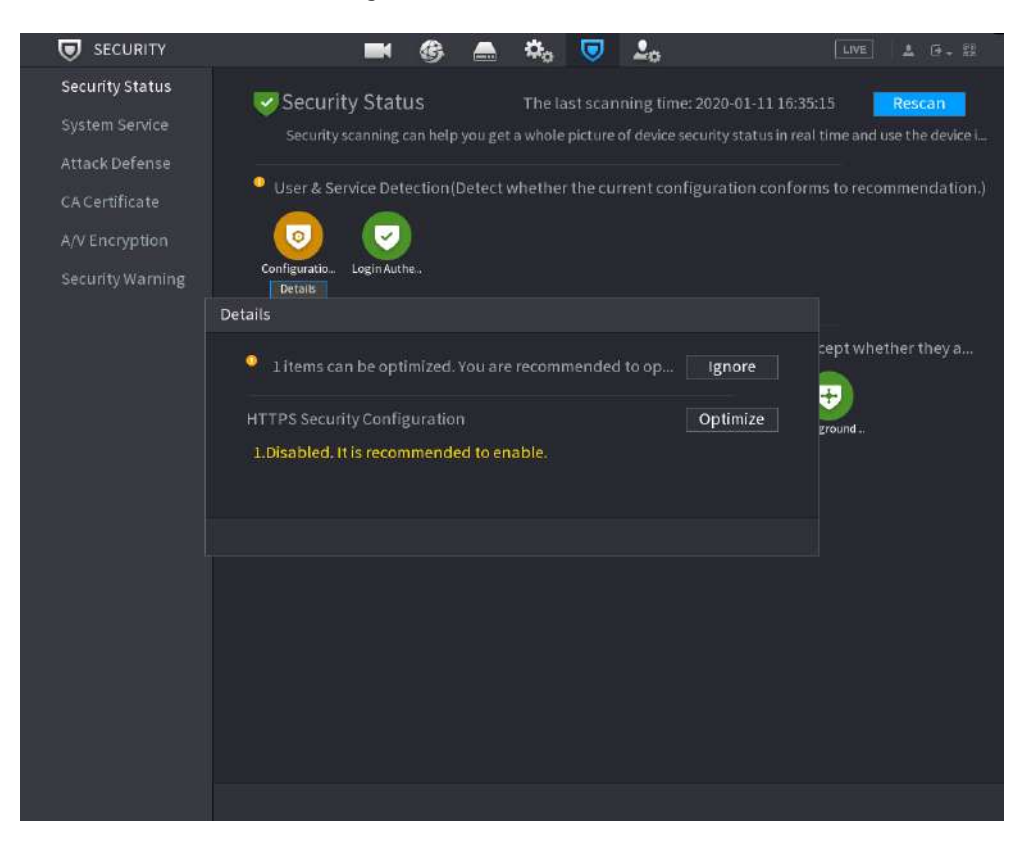

Figura 5-277 Stare de securitate

#### Scanarea modulelor de securitate

Această zonă arată starea de funcționare a modulelor de securitate. Pentru detalii despre modulele de securitate, mutați cursorul mouse-ului pe pictogramă pentru a vedea instrucțiunile de pe ecran.

#### Stare de securitate scanare

Puteți da clic**Rescanați**pentru a scana starea de securitate.

### **5.19.2 Serviciu de sistem**

Puteți seta informații de bază DVR, cum ar fi serviciile de bază, 802.1x și HTTPS.

#### **5.19.2.1 Servicii de bază**

#### Procedură

Pasul 1 Selectați**SECURITATE**>**Meniu principal**>**Service de sistem**>**Servicii de bază**.

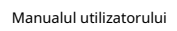

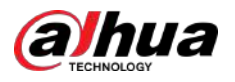

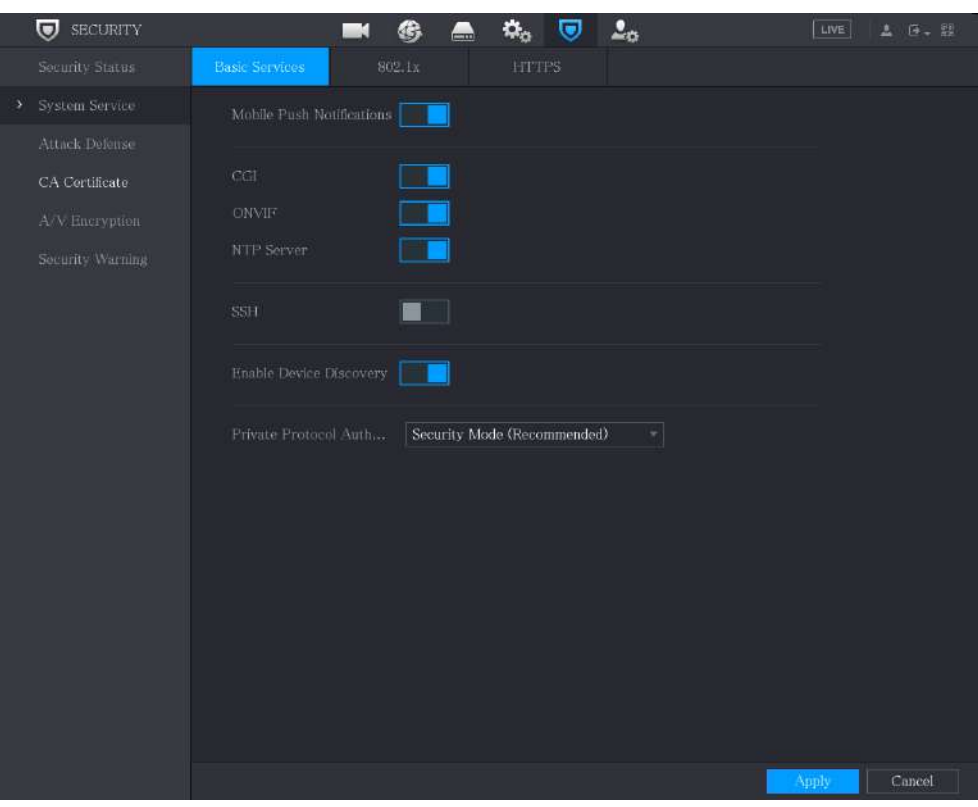

#### Figura 5-278 Servicii de bază

Pasul 2 Selectați**Servicii de bază**și configurați parametrii.

 $\boxed{1}$ 

Ar putea exista riscuri de siguranță când**Notificări push mobile**,**CGI**,**ONVIF**,**SSH**și**Server NTP**este activat.

#### Tabelul 5-74 Parametrii serviciilor de bază

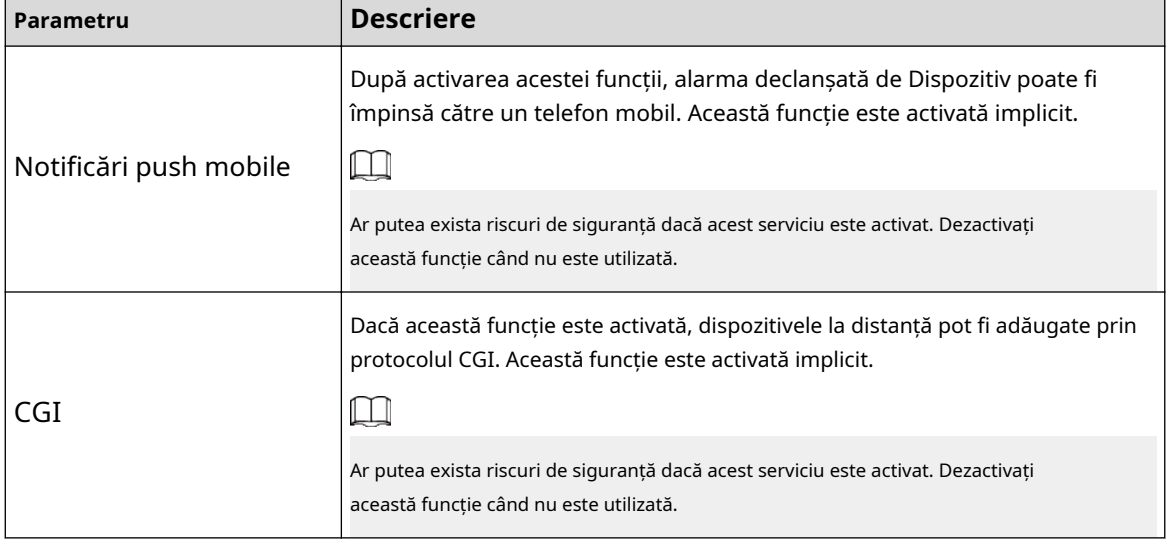

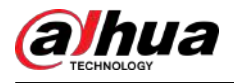

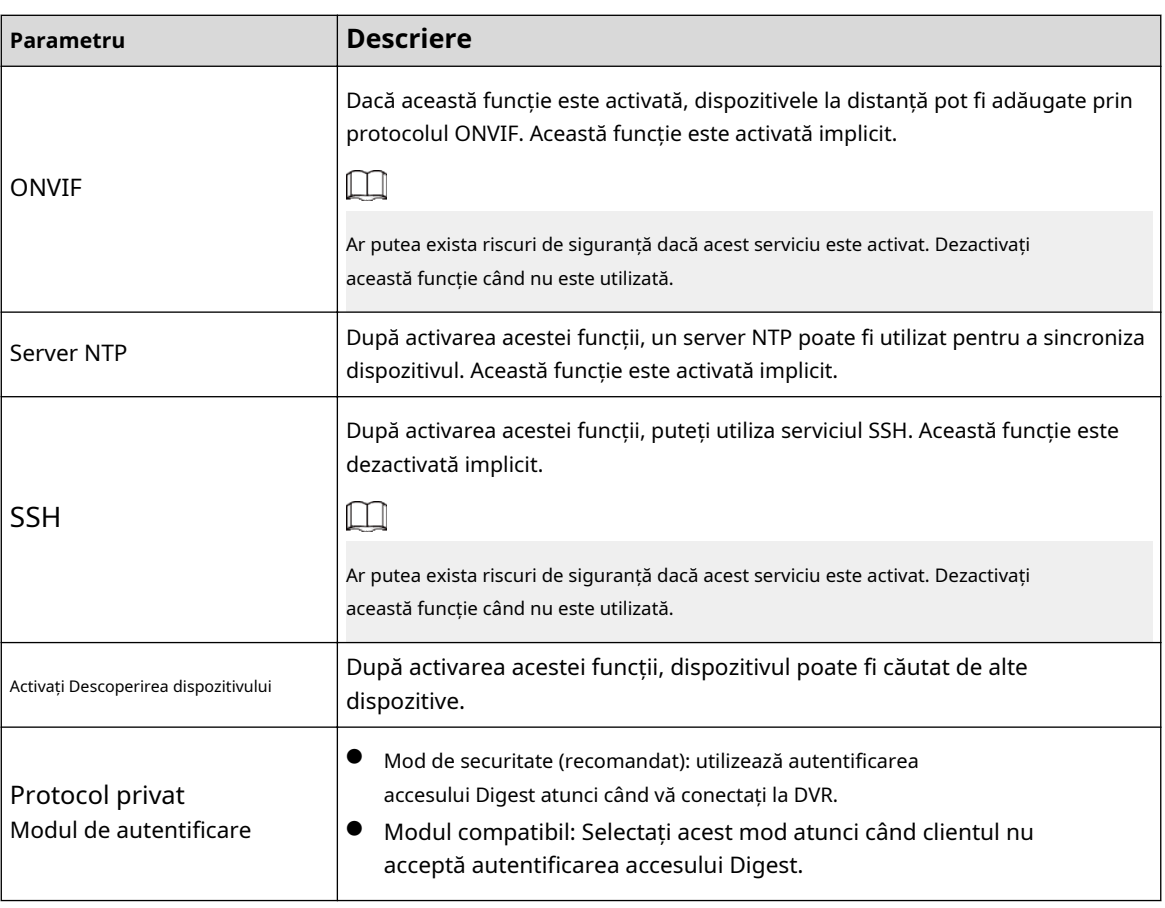

Pasul 3 Clic**aplica**pentru a finaliza setările.

### **5.19.2.2 802.1x**

Dispozitivul trebuie să treacă certificarea 802.1x pentru a intra în LAN.

#### Procedură

Pasul 1 Selectați**Meniu principal**>**SECURITATE**>**Service de sistem**>**802,1x**.

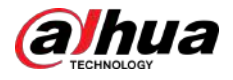

# **v** SECURITY  $\mathfrak{a}_0$   $\Box$   $\mathfrak{a}_0$  $\blacksquare$ 6  $\blacksquare$  $\blacksquare$  $\blacksquare$

Figura 5-279 802.1x

Pasul 2 Selectați placa Ethernet pe care doriți să o certificați.

Pasul 3 Selectați**Permite**și configurați parametrii.

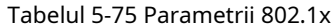

| Parametru          | <b>Descriere</b>                                                                                                    |
|--------------------|----------------------------------------------------------------------------------------------------|
| Nume NIC           | Selectati o NIC.                                                                                                    |
| Autentificare      | PEAP: protocol EAP protejat.<br>TLS: Transport Layer Security. Oferiți confidențialitate și<br>integritate a datelor între două programe de aplicatie de<br>comunicatii.                           |
| Certificat CA      | Activati-l și faceti clic <b>Naviga</b> pentru a importa certificatul CA de<br>pe unitatea flash. Pentru detalii despre importul si crearea unui<br>certificat, consultați "5.19.4 Certificat CA". |
| Nume de utilizator | Numele de utilizator va fi autorizat pe server.                                                                                                    |
| Parola             | Parola numelui de utilizator corespunzător.                                                                                                    |

Pasul 4 Clicaplica.

### **5.19.2.3 HTTPS**

Vă recomandăm să activați funcția HTTPS pentru a îmbunătăți securitatea sistemului.

Procedură

Pasul 1 Selectați**Meniu principal**>**SECURITATE**>**Service de sistem**>**HTTPS**.

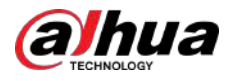

#### Figura 5-280 HTTPS

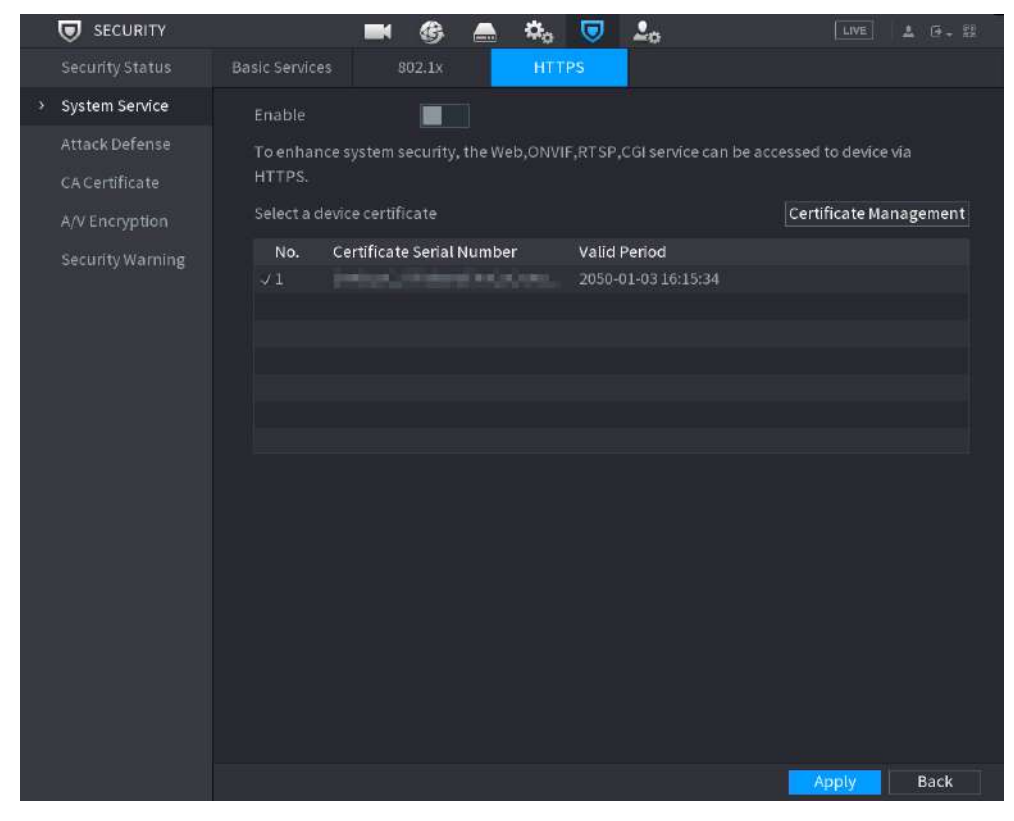

- Pasul 2 Selectați**Permite**pentru a activa funcția HTTPS.
- Pasul 3 Clic**Managementul certificatelor**pentru a crea sau a importa un certificat HTTPS de pe unitatea USB. Pentru detalii despre importul sau crearea unui certificat CA, consultați "5.19.4 Certificat CA".
- Pasul 4 Selectați un certificat HTTPS.
- Pasul 5 Clic**aplica**

#### **5.19.3 Apărare împotriva atacului**

### **5.19.3.1 Firewall**

#### Procedură

Pasul 1 Pasul 2 Pasul 3 Selectați**Meniu principal**>**SECURITATE**>**Apărare împotriva atacului**> **Firewall**. Selectați**Permite**pentru a activa firewall. Configurați parametrii.

#### Tabelul 5-76 Parametrii firewall

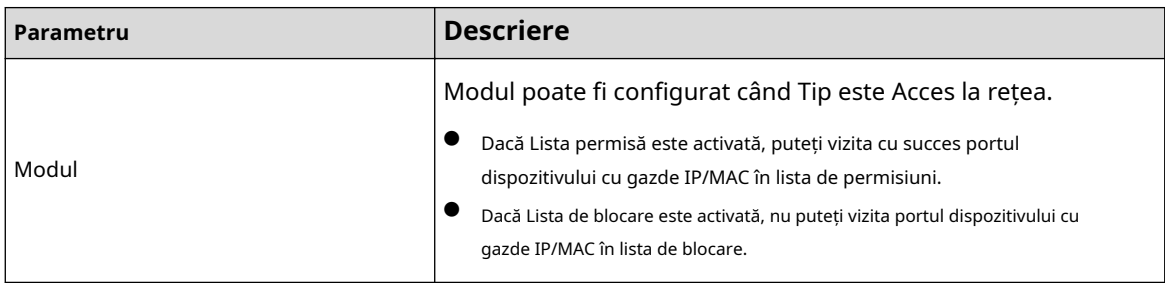

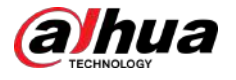

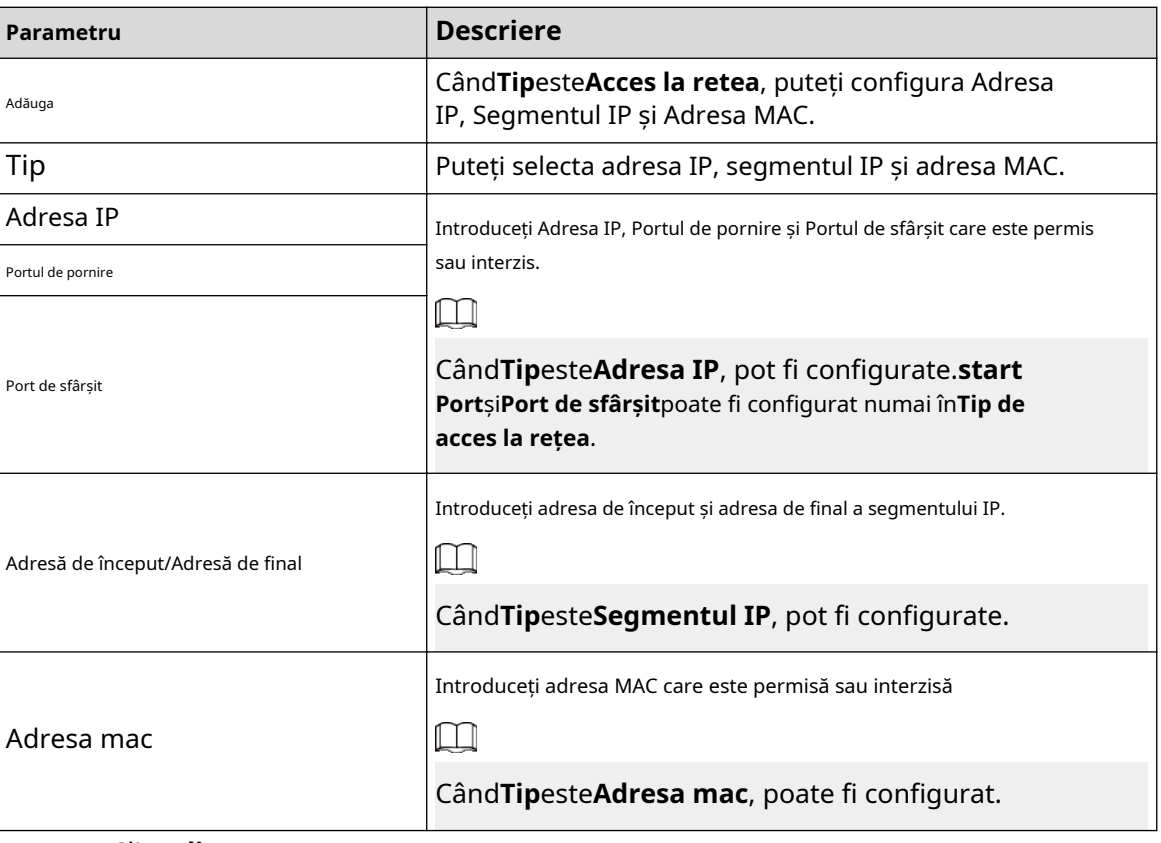

Pasul 4 Clic**aplica**.

### **5.19.3.2 Blocarea contului**

#### Procedură

Pasul 1 Selectați**Meniu principal**>**SECURITATE**>**Apărare împotriva atacului**>**Blocarea contului**.

Pasul 2 Setați parametri.

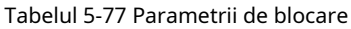

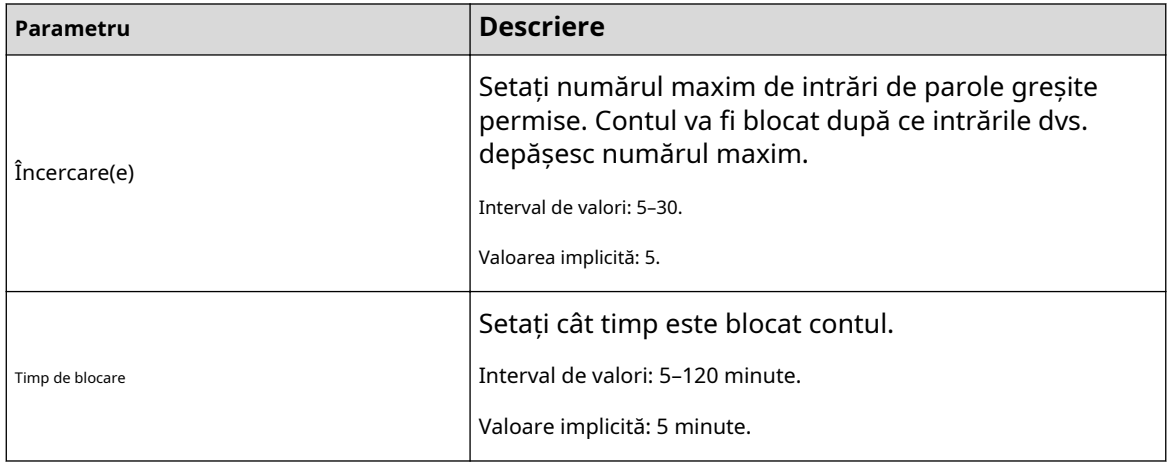

Pasul 3 Clic**aplica**.

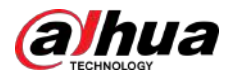

# **5.19.3.3 Atac Anti-Dos**

Puteți activa**SYN Apărare împotriva inundațiilor**și**Apărare împotriva atacurilor împotriva inundațiilor ICMP**pentru a apăra dispozitivul împotriva atacului Dos.

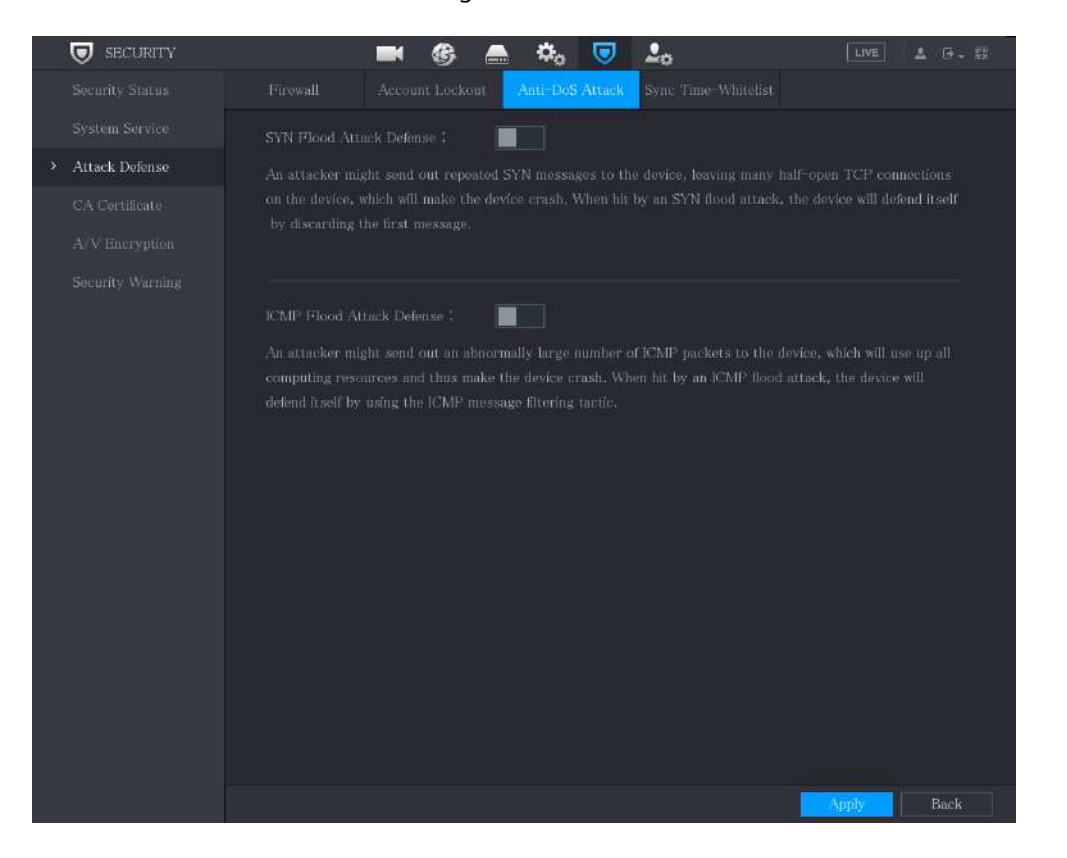

Figura 5-281 Atacul Anti-Dos

#### **5.19.3.4 Sincronizare Time-Allowlist**

Sincronizarea este permisă numai cu gazdele din lista de încredere.

#### Procedură

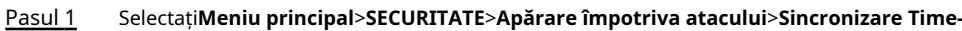

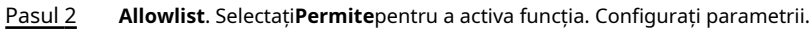

Pasul 3

#### Tabelul 5-78 Parametrii listei de timp permise

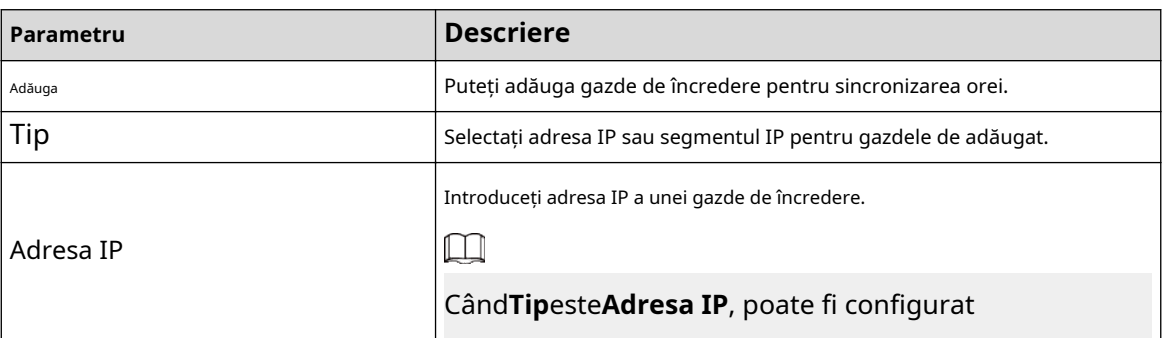

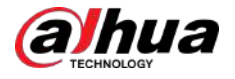

| Parametru         | <b>Descriere</b>                                                                                          |
|-------------------|----------------------------------------------------------------------------------------------------|
| Adresa de început | Introduceti adresa IP de pornire a gazdelor de încredere.<br>CândTipesteSegmentul IP, poate fi configurat |
|                   |                                                                                                    |
| Adresa finală     | Introduceți adresa IP finală a gazdelor de încredere.                                                     |
|                   | CândTipesteSegmentul IP, poate fi configurat                                                              |

Pasul 4 Clic**aplica**.

# **5.19.4 Certificat CA**

Puteți crea sau importa certificat de dispozitiv și puteți instala certificat CA de încredere.

### **5.19.4.1 Certificat de dispozitiv**

### Crearea certificatului

1. Selectați**Meniu principal**>**SECURITATE**>**Certificat CA**>**Certificat de dispozitiv**.

 $\Box$ 

- Clic pentru a descărca certificatul în stocarea locală.
- Clic **n** pentru a șterge certificatul. Certificatul șters nu poate fi restaurat, continuați prudență.

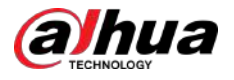

#### Figura 5-282 Certificat de dispozitiv

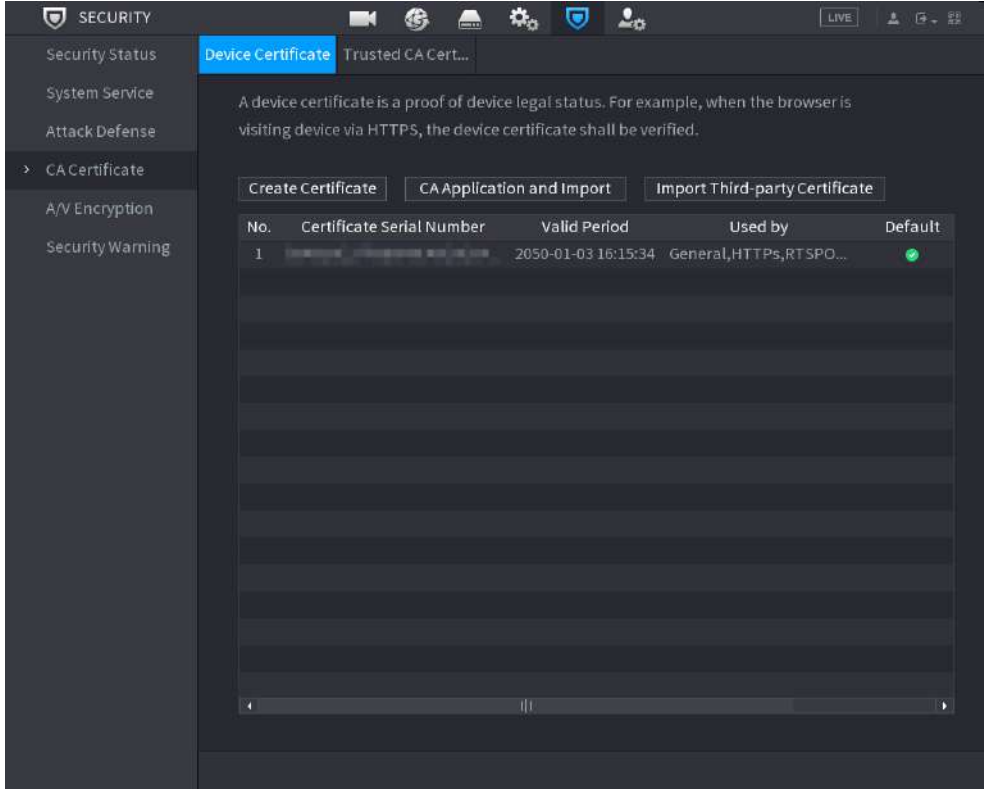

2. Configurați parametrii.

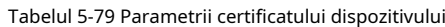

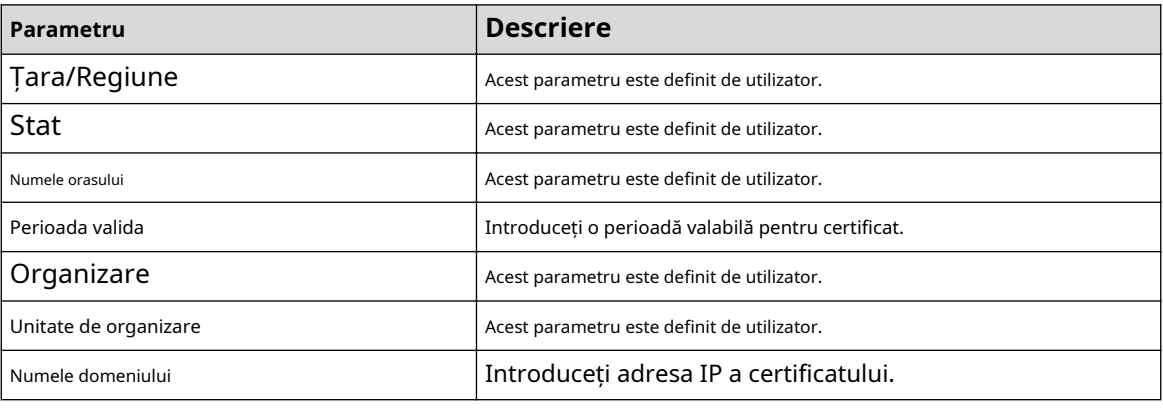

3. Faceți clic**Crea**.

# Aplicație și import CA

Urmați instrucțiunile de pe ecran pentru a finaliza aplicația CA și a importa.  $\Box$ 

Introduceți o unitate flash USB înainte de a utiliza.

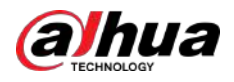

### Figura 5-283 Aplicație și import CA

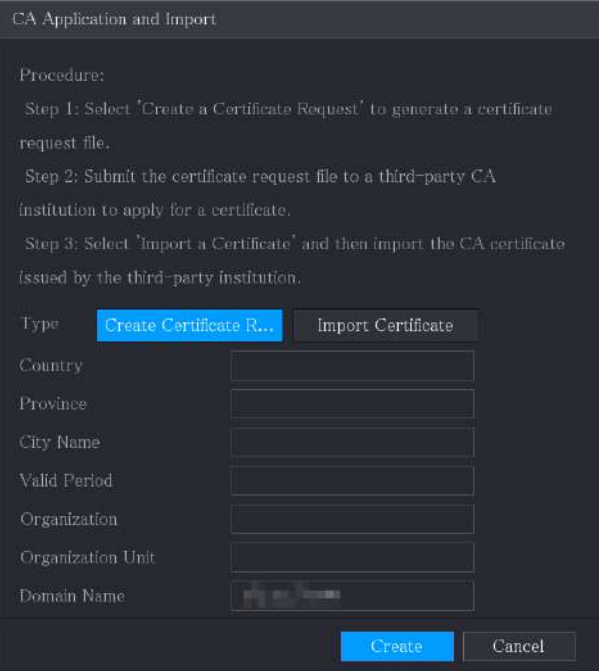

### Importați certificat de terță parte

Introduceți unitatea flash USB cu certificat terță parte înainte de a importa. 1.

#### Selectați**Importați certificat de terță parte**.

#### Figura 5-284 Import certificat terță parte

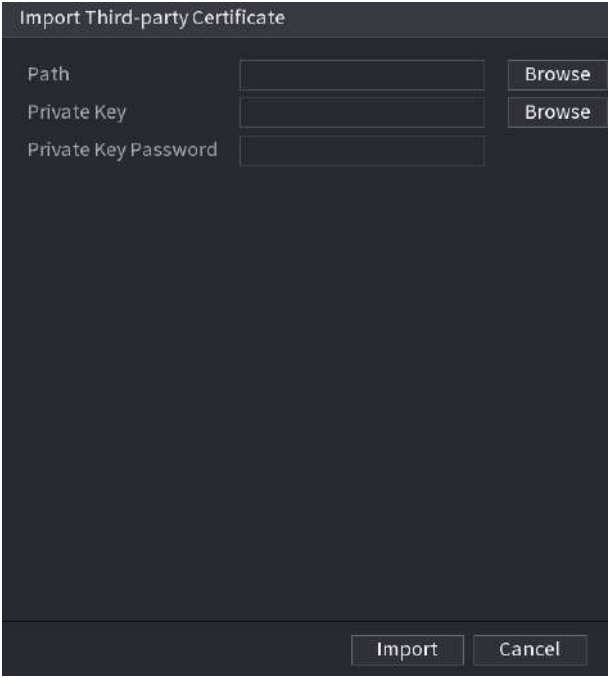

2. Configurați parametrii.

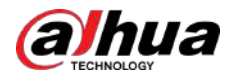

#### Tabelul 5-80 Import certificat terță parte

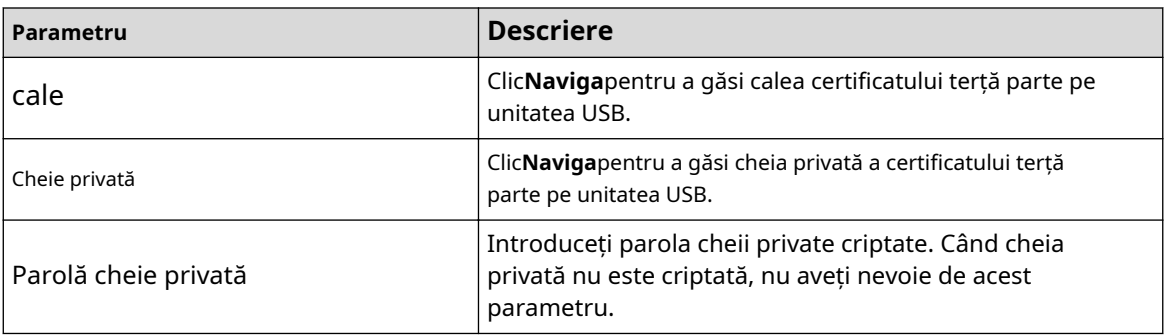

3. Faceți clic**Crea**.

### **5.19.4.2 Certificat CA de încredere**

#### Procedură

#### Pasul 1 Selectați**Meniu principal**>**SECURITATE**>**Certificat CA**>**Certificat de încredere**. Clic

Pasul 2 **Instalați certificatul de încredere**.

#### Figura 5-285 Instalare certificat

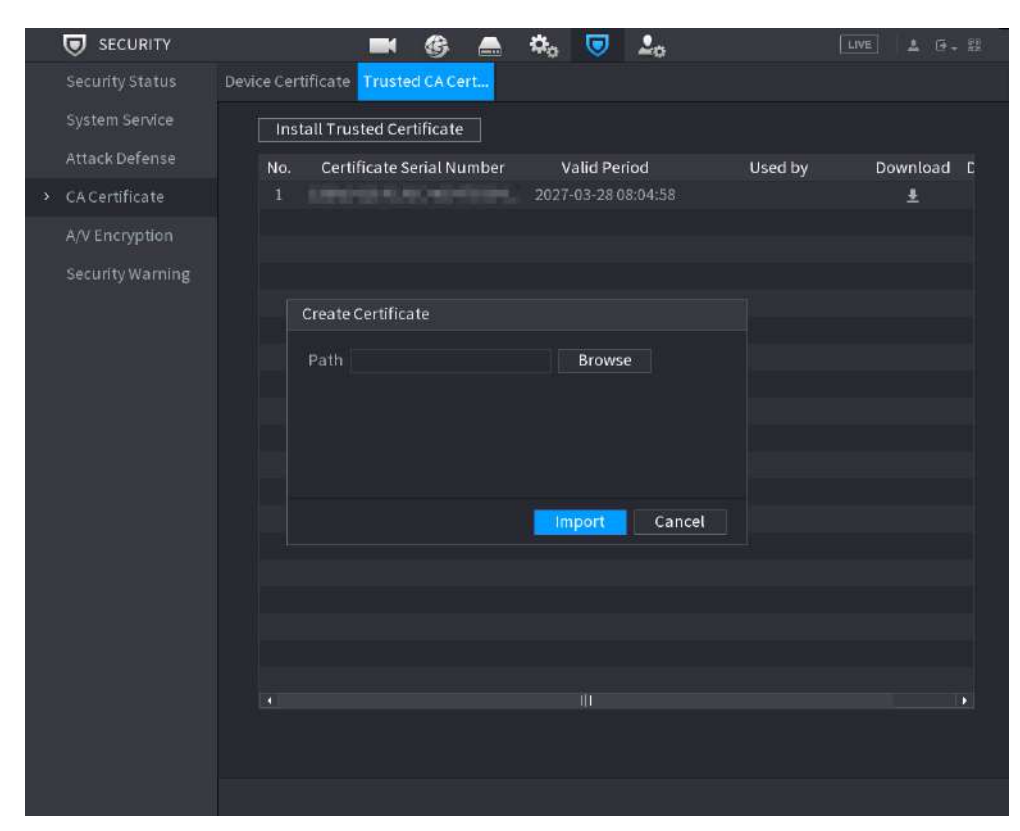

Pasul 3 Clic**Naviga**pentru a selecta certificatul pe care doriți să îl instalați.

Pasul 4 Clic**Import**.

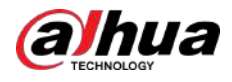

# **5.19.5 Criptare audio/video**

Dispozitivul acceptă criptarea audio și video în timpul transmiterii datelor.

Procedură

#### Pasul 1 Selectați**Meniu principal**>**SECURITATE**>**Criptare A/V**>**Transmisie audio/video**.

#### Figura 5-286 Transmisie audio/video

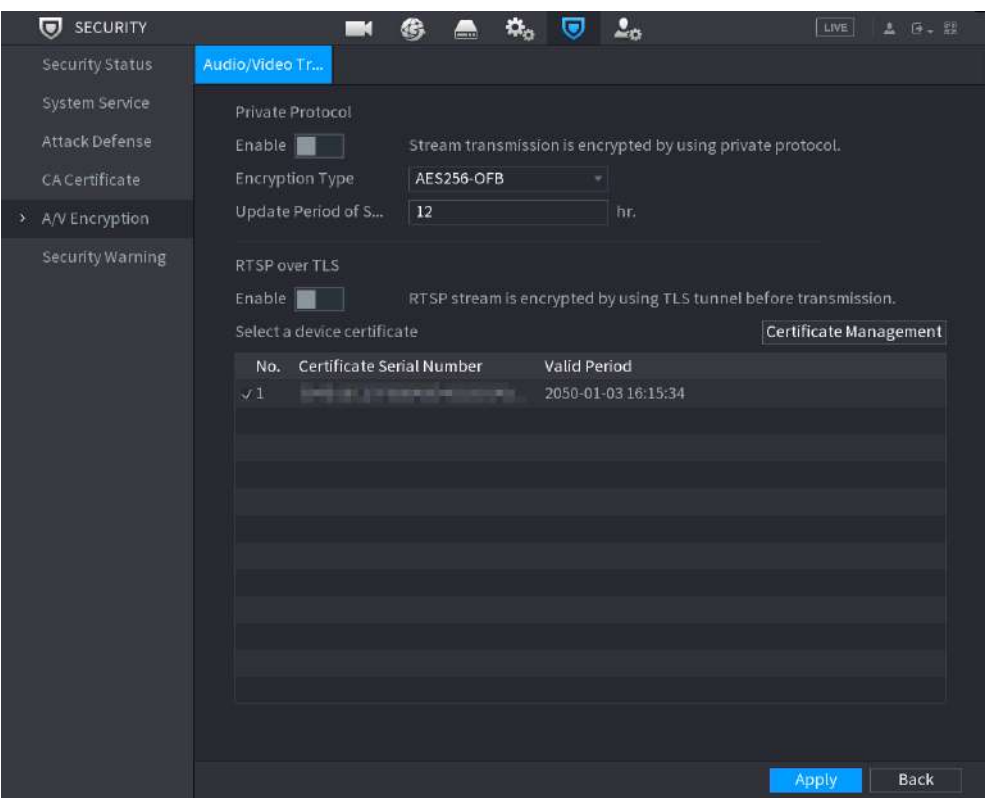

Pasul 2 Configurați parametrii.

#### Tabelul 5-81 Parametrii transmisiei

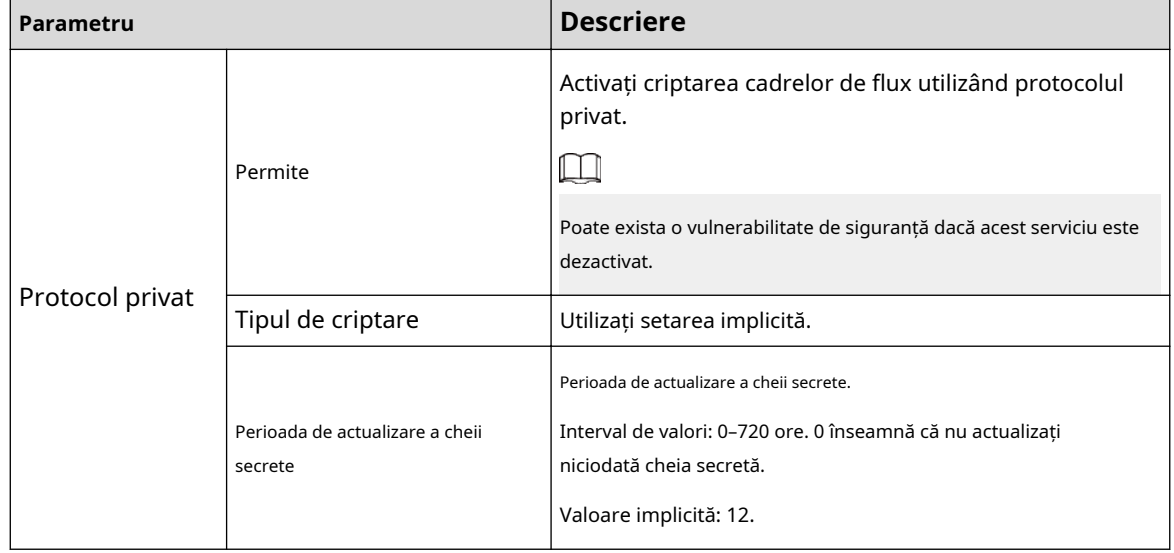

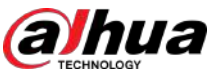

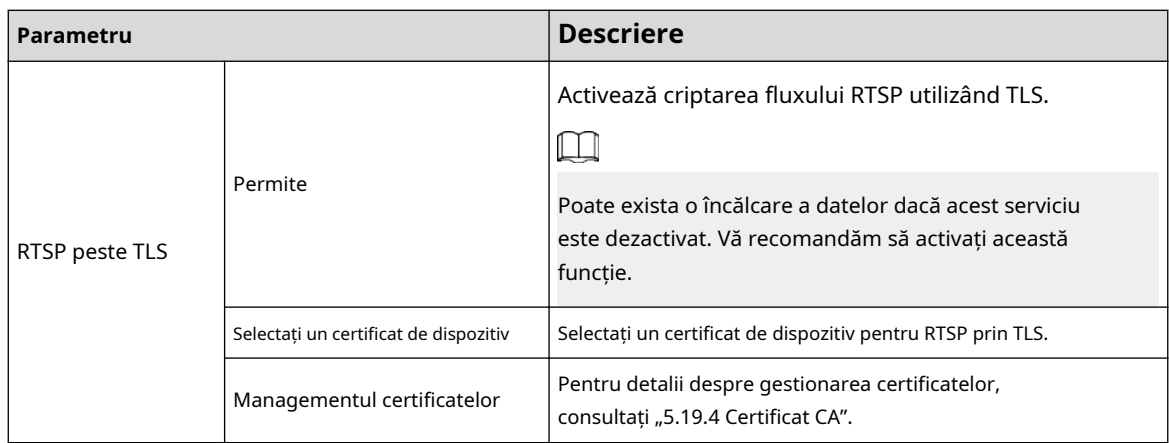

Pasul 3 Clicaplica.

### **5.19.6 Avertisment de securitate**

#### **5.19.6.1 Excepție de securitate**

#### Procedură

Pasul 1 Selectați**Meniu principal**>**SECURITATE**>**Avertizare de securitate**>**Excepție de securitate**. Figura 5-287 Excepție de securitate  $\bullet$  security  $\blacksquare$  $\mathbf{A}$   $\mathbf{A}_0$   $\mathbf{C}$   $\mathbf{L}_0$  $\Box$   $\circ$ None **Back** 

#### Pasul 2 Selectați**Permite**și apoi configurați parametrii.

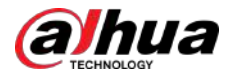

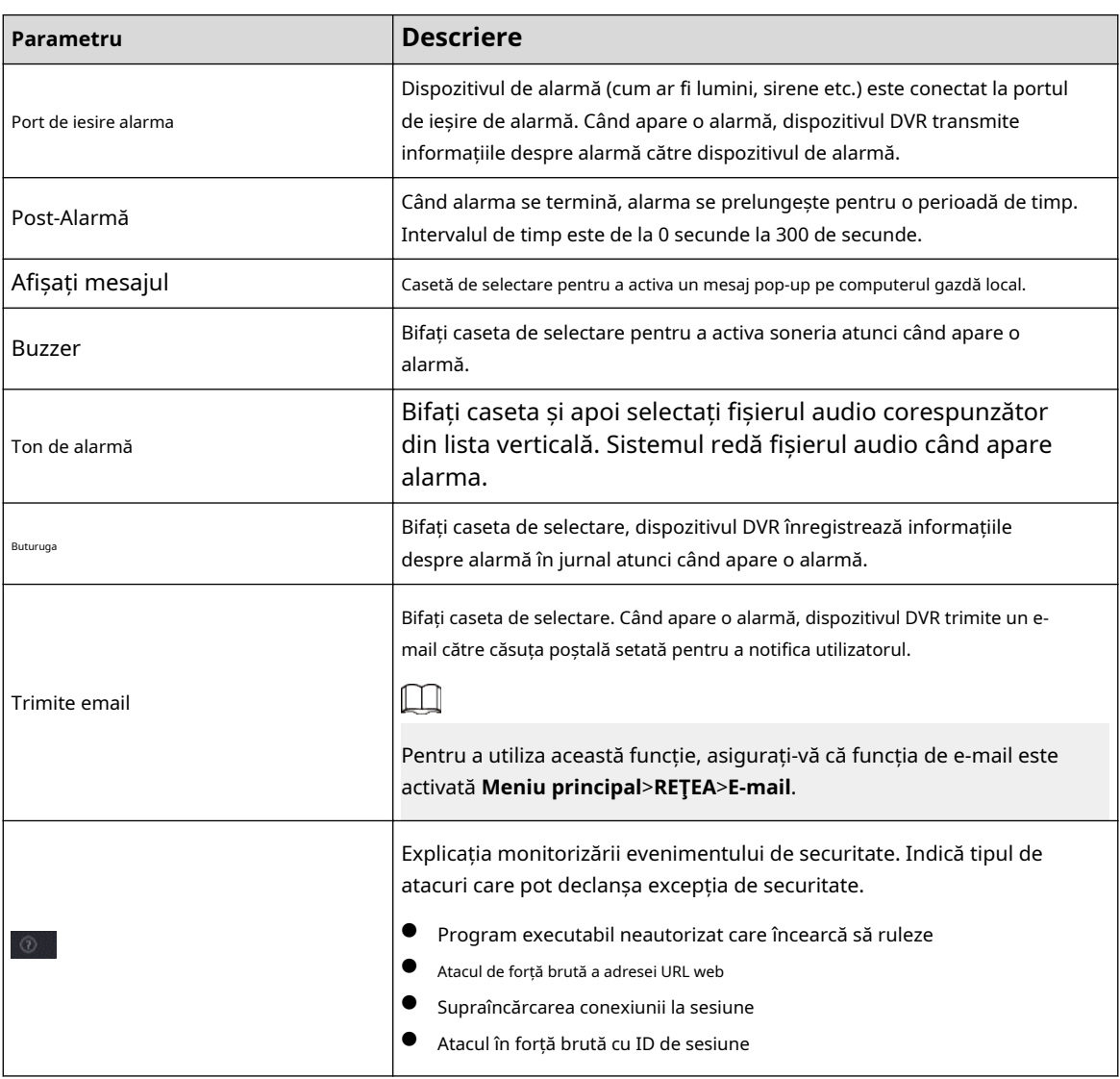

#### Tabelul 5-82 Parametrii de excepție de securitate

Pasul 3 Clic**aplica**.

### **5.19.6.2 Conectare ilegală**

### Procedură

Pasul 1 Selectați**Meniu principal**>**SECURITATE**>**Avertizare de securitate**>**Conectare ilegală**.

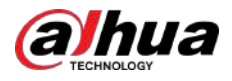

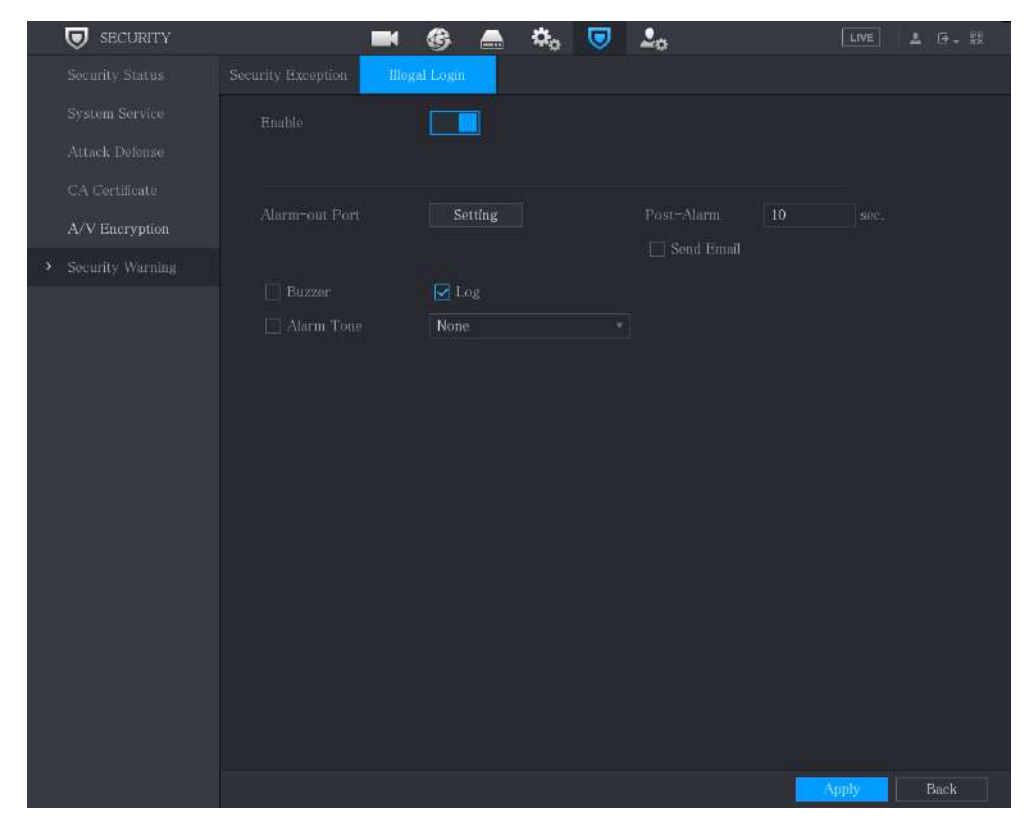

Figura 5-288 Conectare ilegală

#### Pasul 2 Selectați**Permite**și apoi configurați parametrii.

#### Tabelul 5-83 Parametrii de conectare ilegali

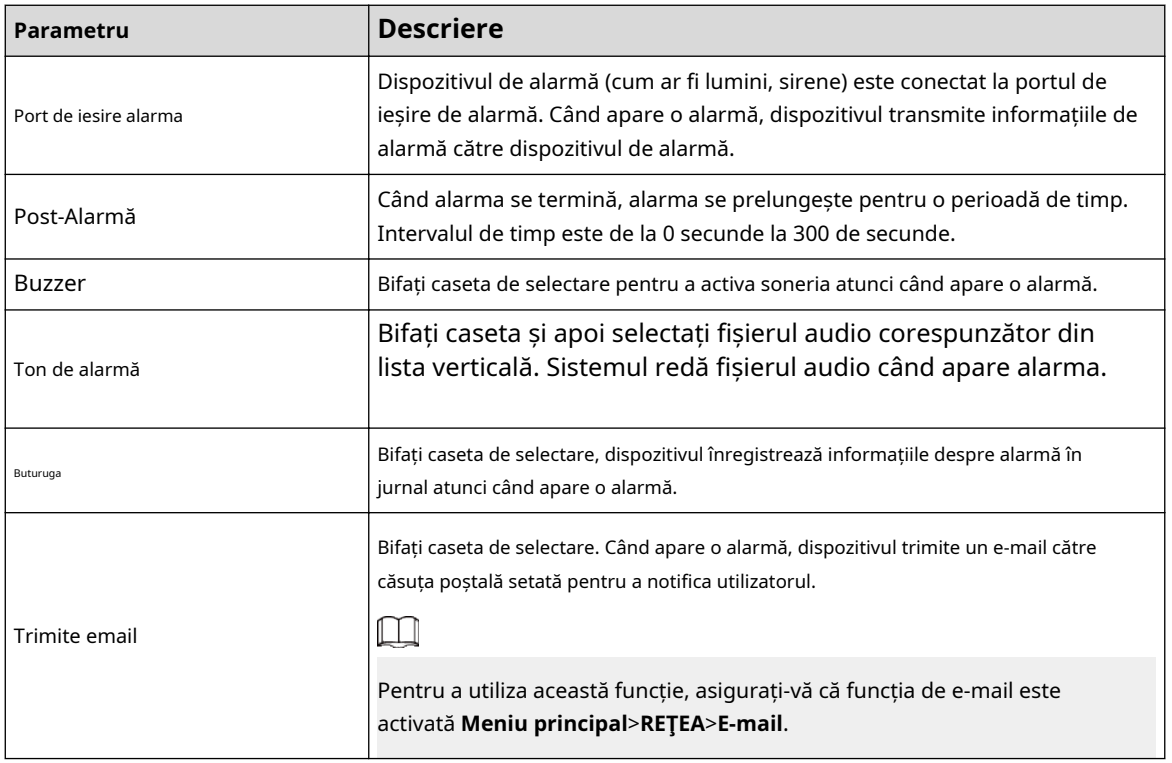

Pasul 3 Clic**aplica**.

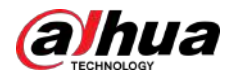

# **5.20 Configurarea setărilor sistemului**

### **5.20.1 Configurarea setărilor generale ale sistemului**

### Informații generale

Puteți configura setările de bază ale dispozitivului, setările de oră și setările de vacanță.

### Procedură

#### Pasul 1 Selectați**Meniu principal**>**SISTEM**>**General**>**Vacanţă**.

Figura 5-289 Vacanță

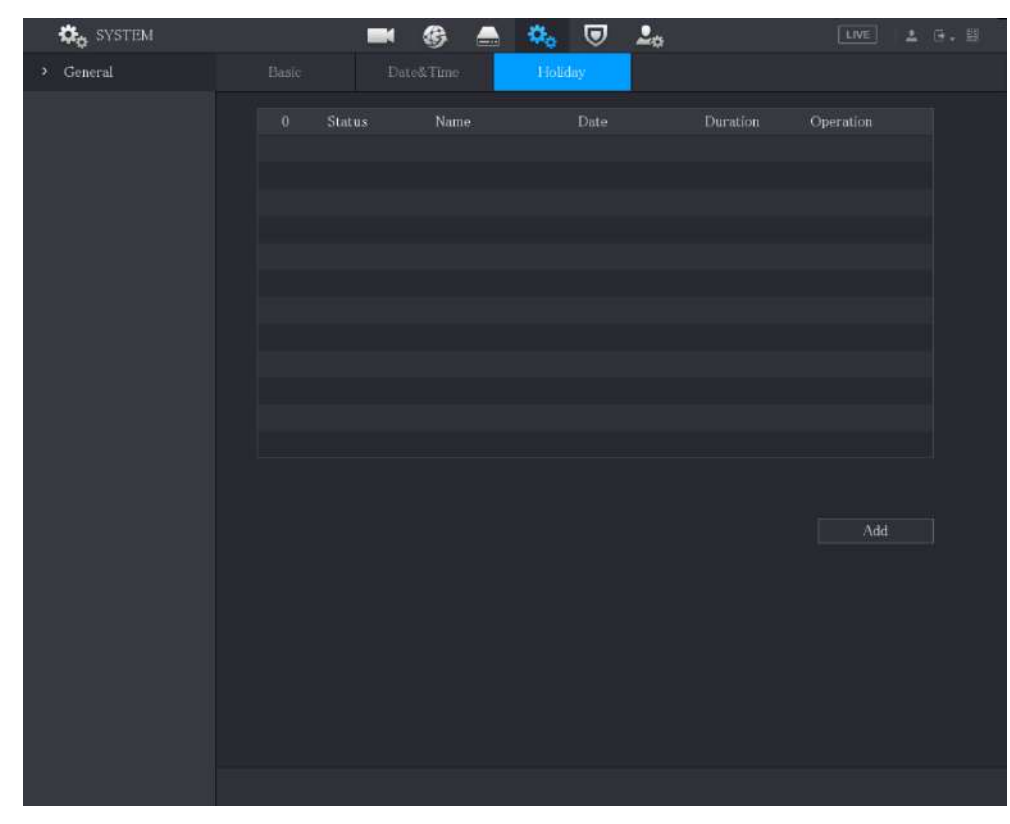

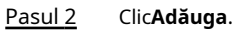

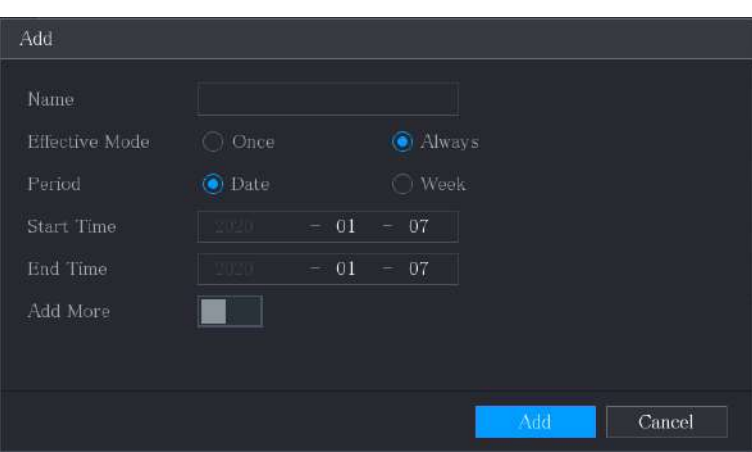

Figura 5-290 Adăugați vacanță

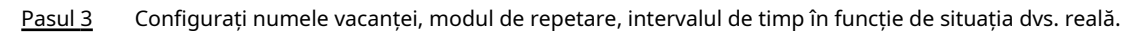

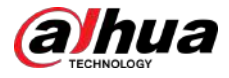

#### Pasul 4 Clic**Adăuga**.

 $\square$ 

Activați**Adăuga mai mult**funcția, astfel încât să puteți continua să adăugați informații despre vacanță.

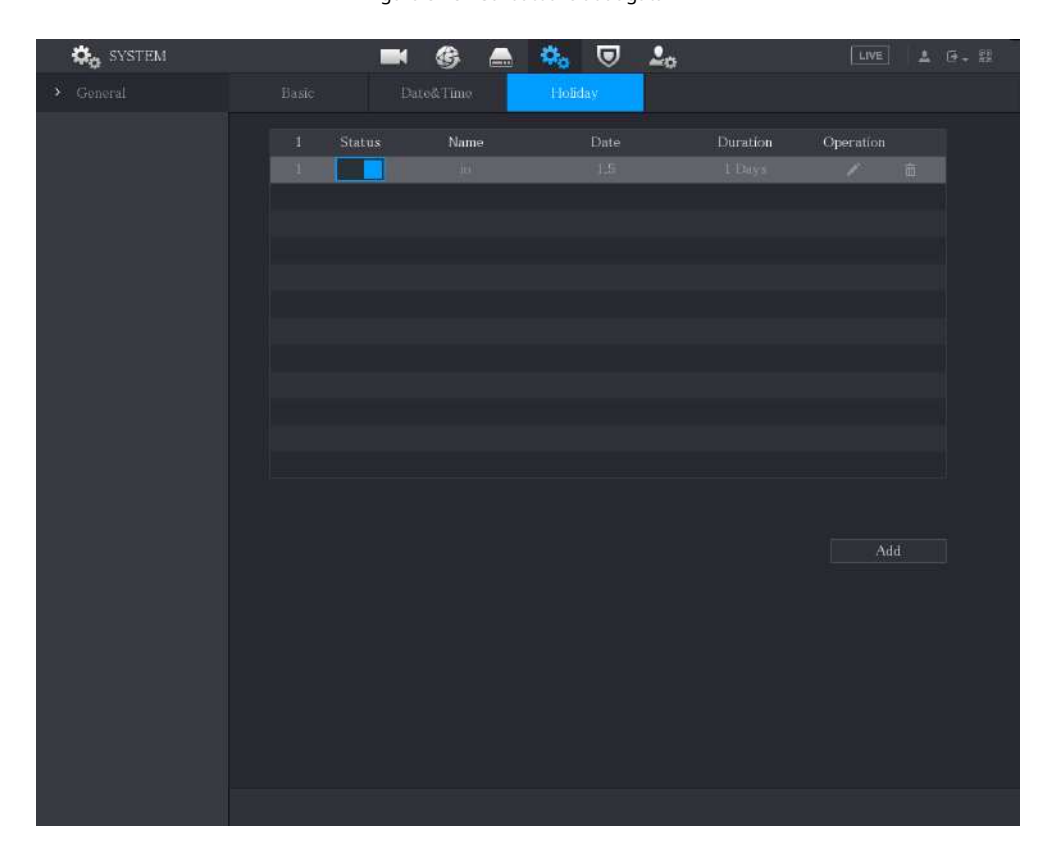

Figura 5-291 Sărbătoare adăugată

# **5.20.2 Configurarea setărilor RS-232**

Selectați**Meniu principal**>**SYSTEMRS232**și apoi puteți configura funcția portului serial, rata de transmisie și alți parametri.

 $\boxed{1}$ 

Doar unele produse din serie acceptă acest RS-232.

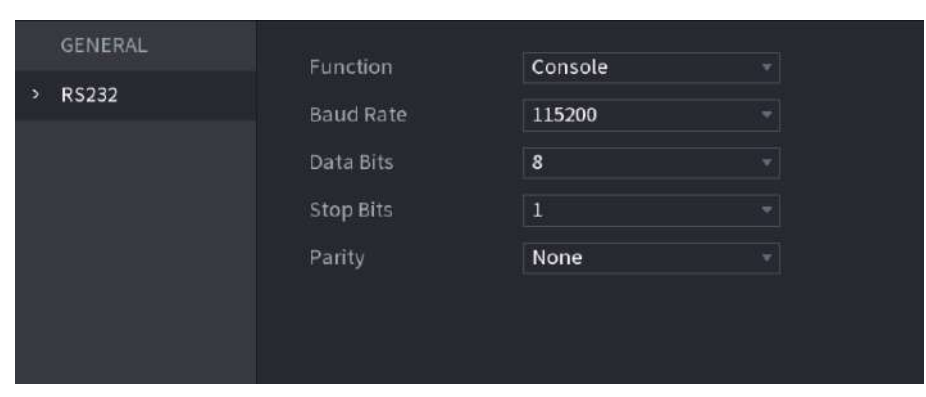

Figura 5-292 RS-232

#### Tabelul 5-84 Parametrii RS-232

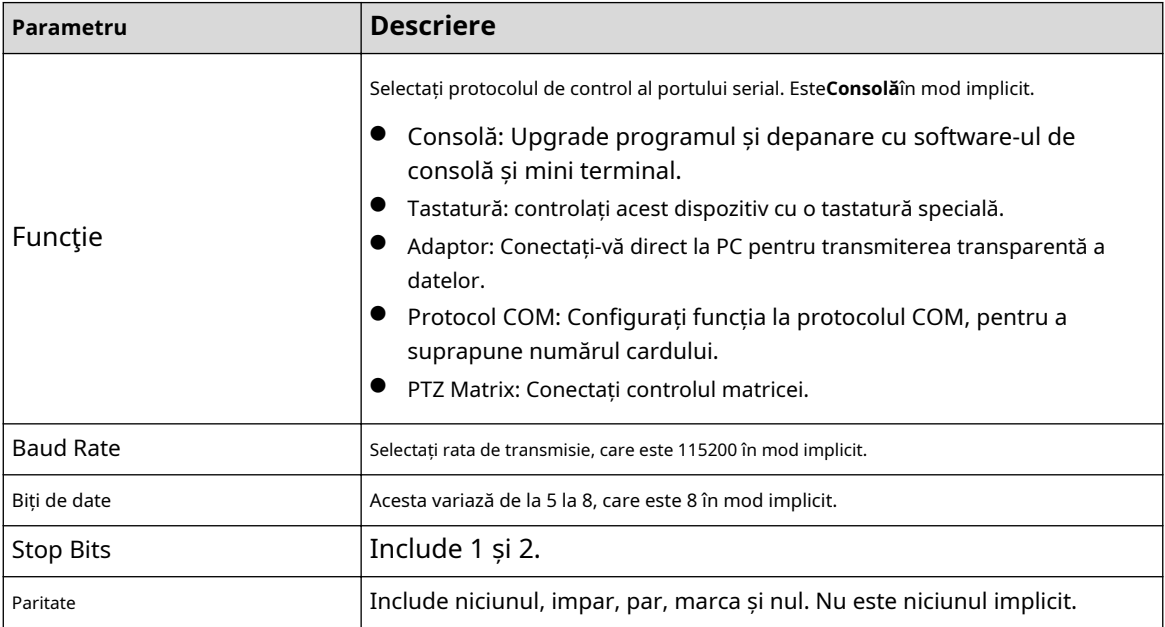

### **5.20.3 Configurarea setărilor de întreținere a sistemului**

### Informații generale

Când dispozitivul rulează de mult timp, puteți configura repornirea automată atunci când dispozitivul nu funcționează. De asemenea, puteți configura modul ventilator al carcasei pentru a reduce zgomotul și a prelungi durata de viață.

### Procedură

Pasul 1 Selectați**Meniu principal**>**MENŢINE**>**Administrator**>**întreținere**.

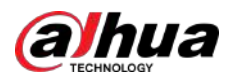

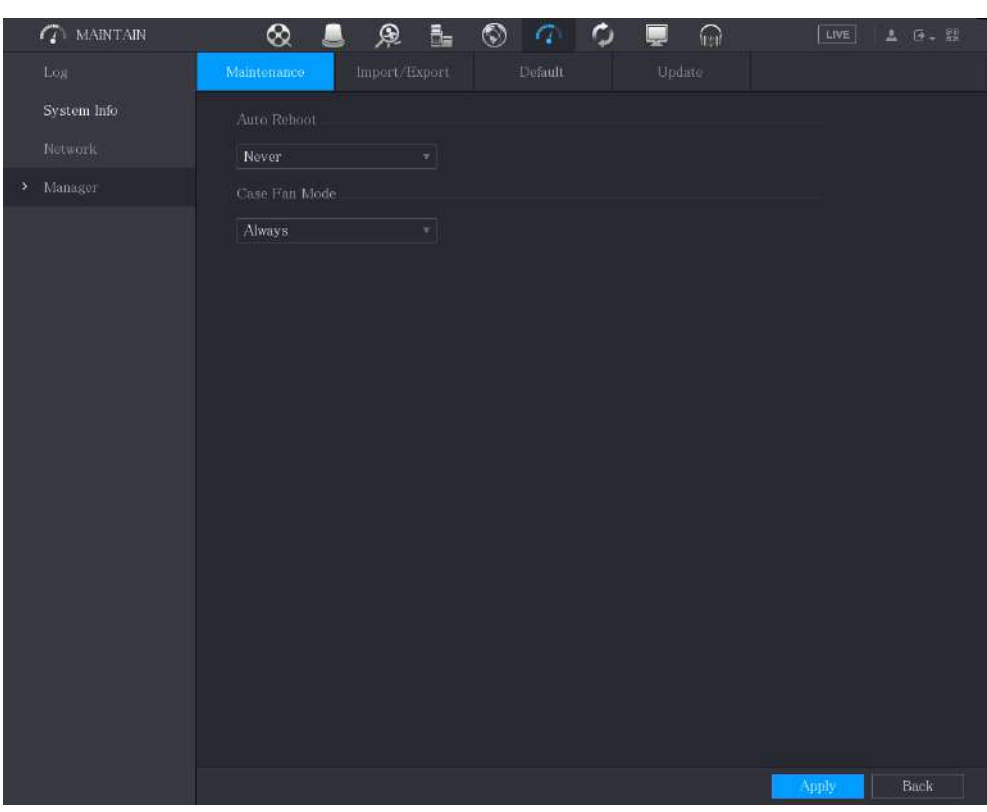

#### Figura 5-293 Întreținere

Pasul 2 Configurați setările pentru parametrii de întreținere a sistemului.

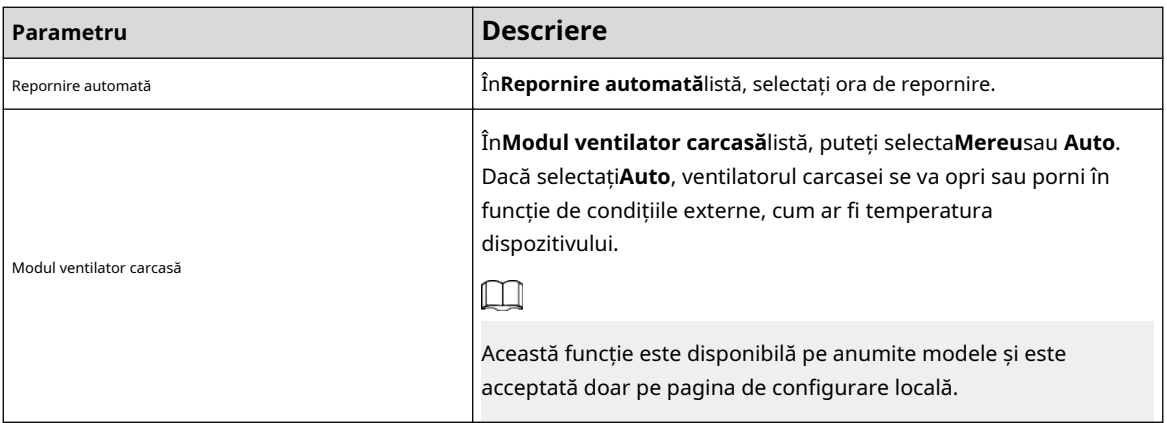

Pasul 3 Clic**aplica**pentru a finaliza setările.

# **5.20.4 Exportarea și importarea setărilor de sistem**

Puteți exporta sau importa setările sistemului dispozitivului dacă există mai multe dispozitive care necesită aceeași configurare.

 $\square$ 

- The**IMP/EXP**pagina nu poate fi deschisă dacă operațiunea de backup este în desfășurare pe celelalte pagini.
- Când deschideți**IMP/EXP**pagina, sistemul reîmprospătează dispozitivele și setează directorul curent ca prim director rădăcină.
- Clic**Format**pentru a formata dispozitivul de stocare USB.

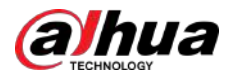

### Exportarea setărilor de sistem

#### 1. Selectați**Meniu principal**>**MENŢINE**>**Administrator**>**Import Export**.

Figura 5-294 Import/Export

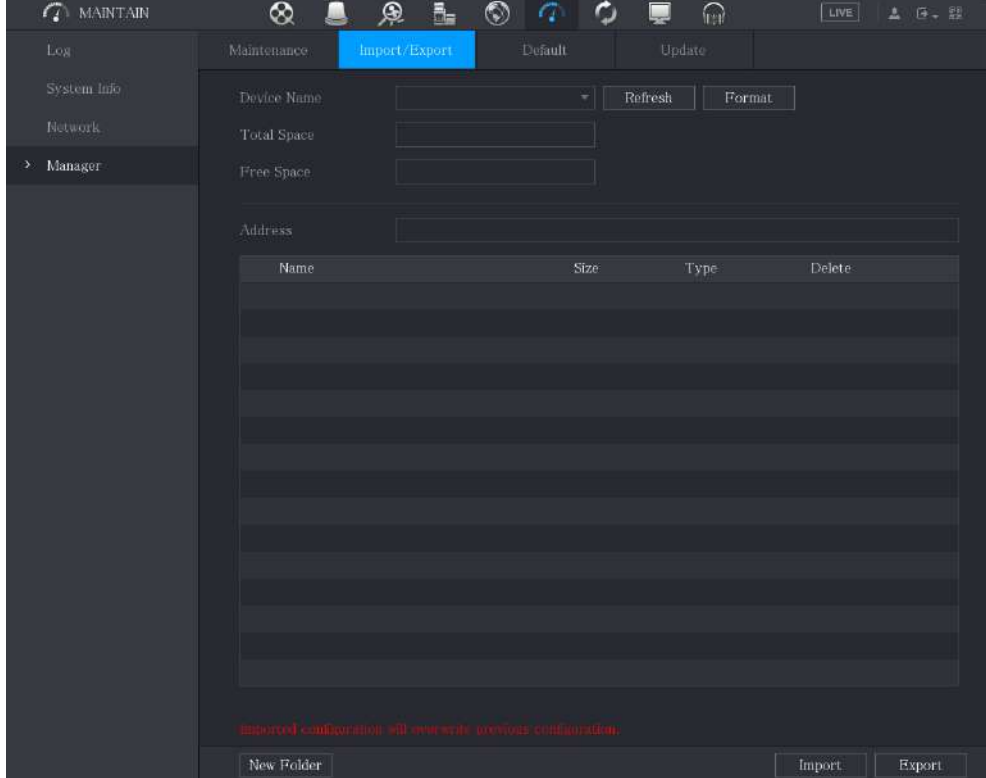

2. Introduceți un dispozitiv de stocare USB într-unul dintre porturile USB de pe dispozitiv.

3. Faceți clic**Reîmprospăta**pentru a reîmprospăta pagina.

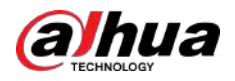

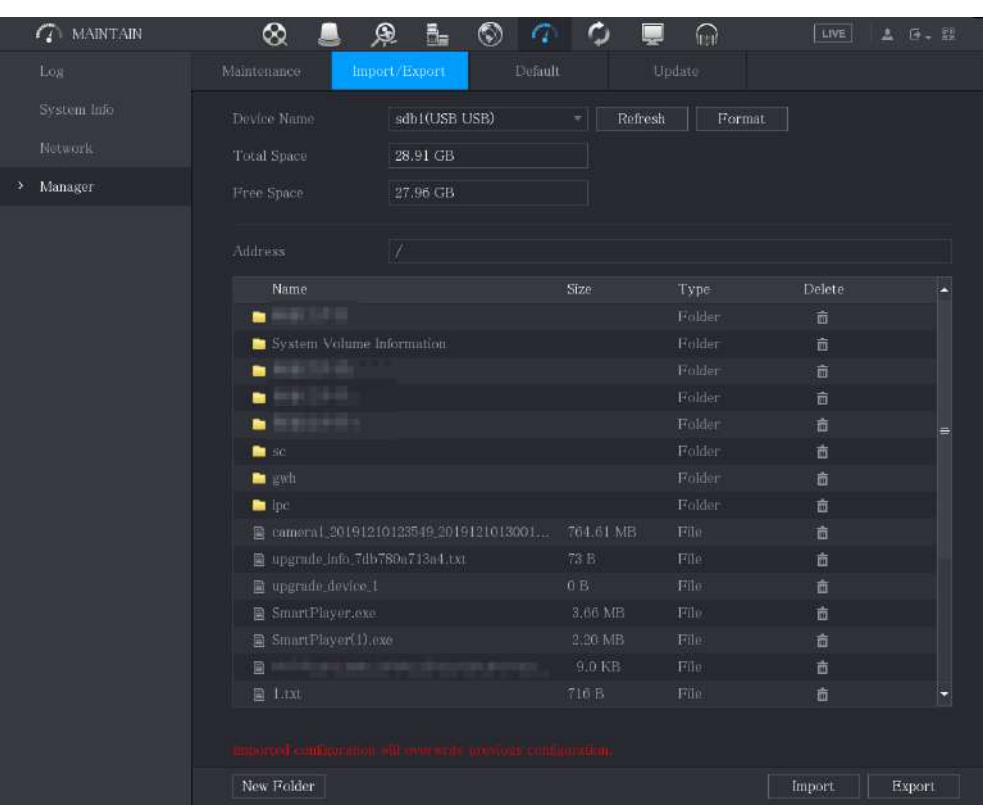

Figura 5-295 Dispozitiv conectat

#### 4. Faceți clic**Export**.

Există un folder sub stilul numelui "Config\_[YYYYMMDD111hhmmss]". Faceți dublu clic pe acest folder pentru a vizualiza fișierele de rezervă.

#### Importarea setărilor de sistem

1. Introduceți un dispozitiv de stocare USB care conține fișierele de configurare exportate de pe alt Dispozitiv) într-unul dintre porturile USB de pe Dispozitiv.

#### 2. Selectați**Meniul principal SYSTEM Import/Export**.

3. Faceți clic**Reîmprospăta**pentru a reîmprospăta pagina.

- 4. Faceți clic pe folderul de configurare (sub stilul numelui "Config\_[YYYYMMDD111hhmmss]") pe care doriți să îl importați.
- 5. Faceți clic**Import**.

Dispozitivul se va reporni după ce importarea este reușită.

### **5.20.5 Restaurarea setărilor implicite**

### Informații generale

 $\square$ 

Numai contul de administrator acceptă această funcție.

Puteți selecta setările pe care doriți să le restaurați la valorile implicite din fabrică.

#### Procedură

Pasul 1 Selectați**Meniu principal**>**MENŢINE**>**Administrator**>**Mod implicit**.

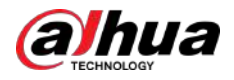

#### Figura 5-296 Implicit

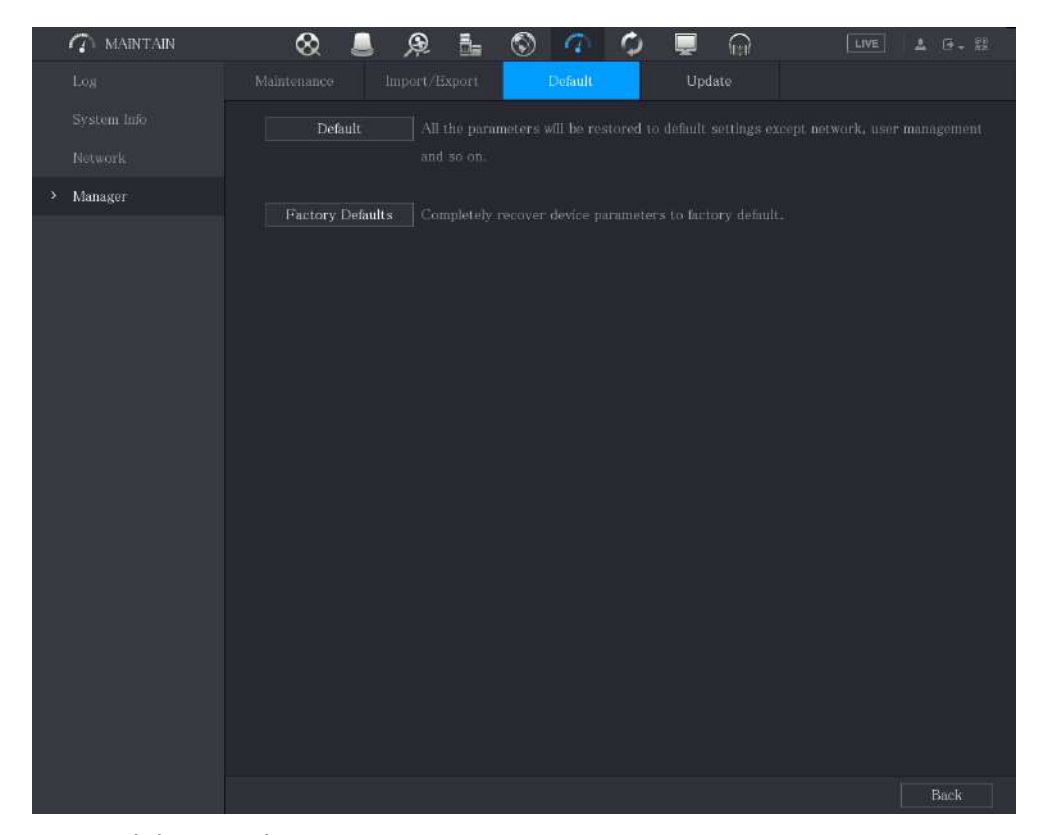

#### Pasul 2 Restabiliți setările.

- Clic**Mod implicit**pentru a restabili toți parametrii la setările implicite, cu excepția parametrilor precum rețea, managementul utilizatorilor.
- Clic**Implicit din fabrică**,Selectați**Bine**și apoi introduceți parola utilizatorului admin în caseta de dialog solicitată pentru a recupera complet parametrii dispozitivului la valorile implicite din fabrică.

### **5.20.6 Actualizarea dispozitivului**

#### **5.20.6.1 Actualizarea fișierului**

#### Procedură

Pasul 1 Introduceți un dispozitiv de stocare USB care conține fișierele de actualizare în portul USB al dispozitivului.

Pasul 2 Selectați**Meniu principal**>**MENŢINE**>**Administrator**>**Actualizați**.

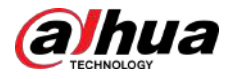

#### Figura 5-297 Actualizare

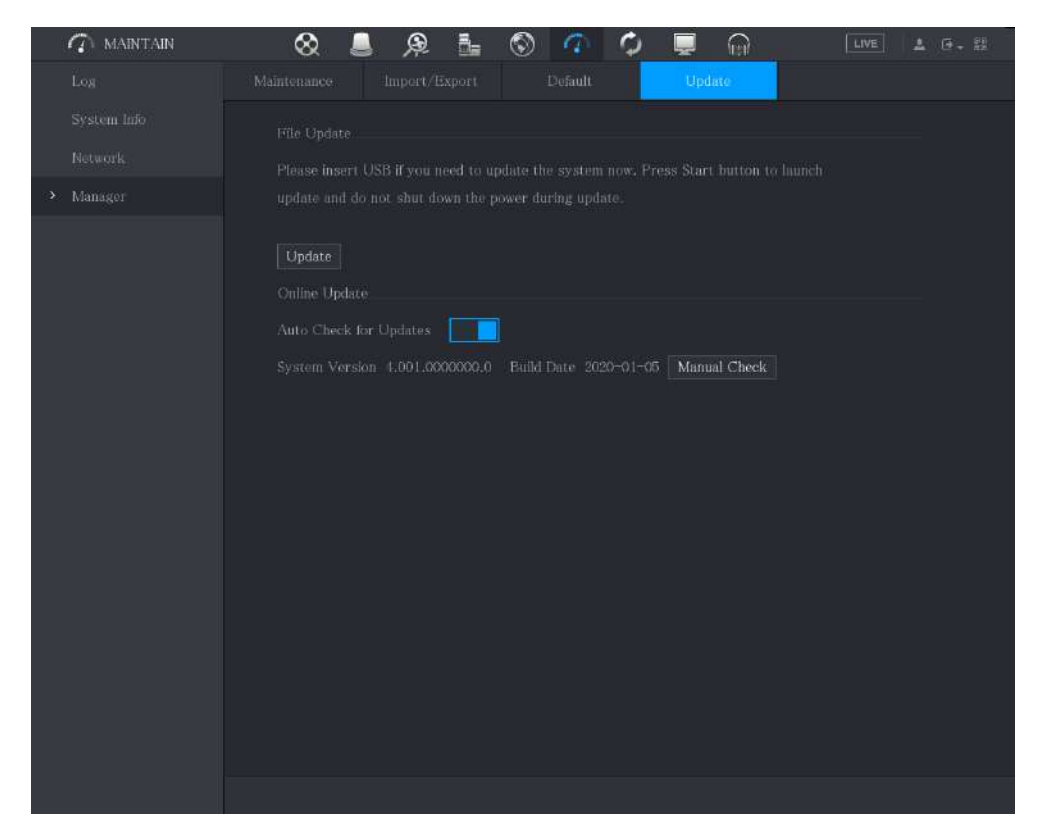

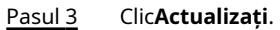

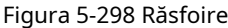

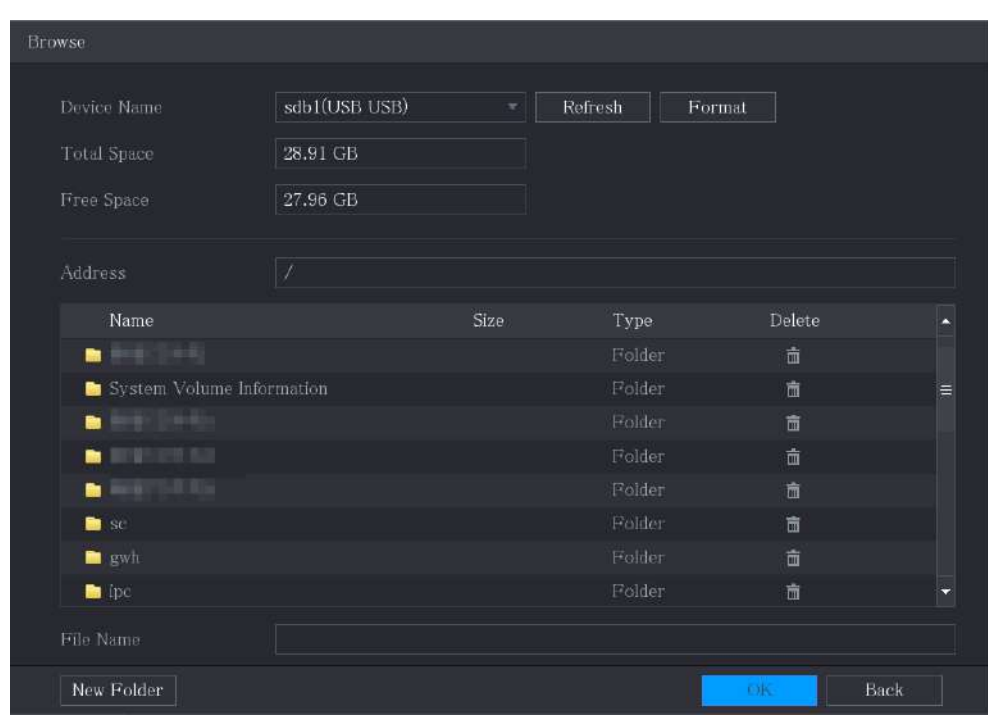

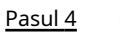

Faceți clic pe fișierul pe care doriți să îl actualizați.

Pasul 5 Clic**Bine**.

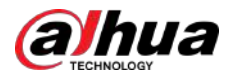

### **5.20.6.2 Efectuarea upgrade-ului online**

Când Dispozitivul este conectat la Internet, puteți utiliza funcția de upgrade online pentru a actualiza sistemul.

Înainte de a utiliza această funcție, trebuie să verificați dacă există vreo versiune nouă prin verificare automată sau verificare manuală.

- Verificare automată: Dispozitivul verifică la intervale de timp dacă există vreo versiune nouă disponibilă.
- Verificare manuală: Efectuați verificarea în timp real dacă există vreo versiune nouă disponibilă.

### $\Box$

Asigurați-vă alimentarea corectă și conexiunea la rețea în timpul upgrade-ului; în caz contrar, upgrade-ul ar putea eșua.

#### Procedură

#### Pasul 1 Selectați**Meniu principal**>**MENŢINE**>**Administrator**>**Actualizați**.

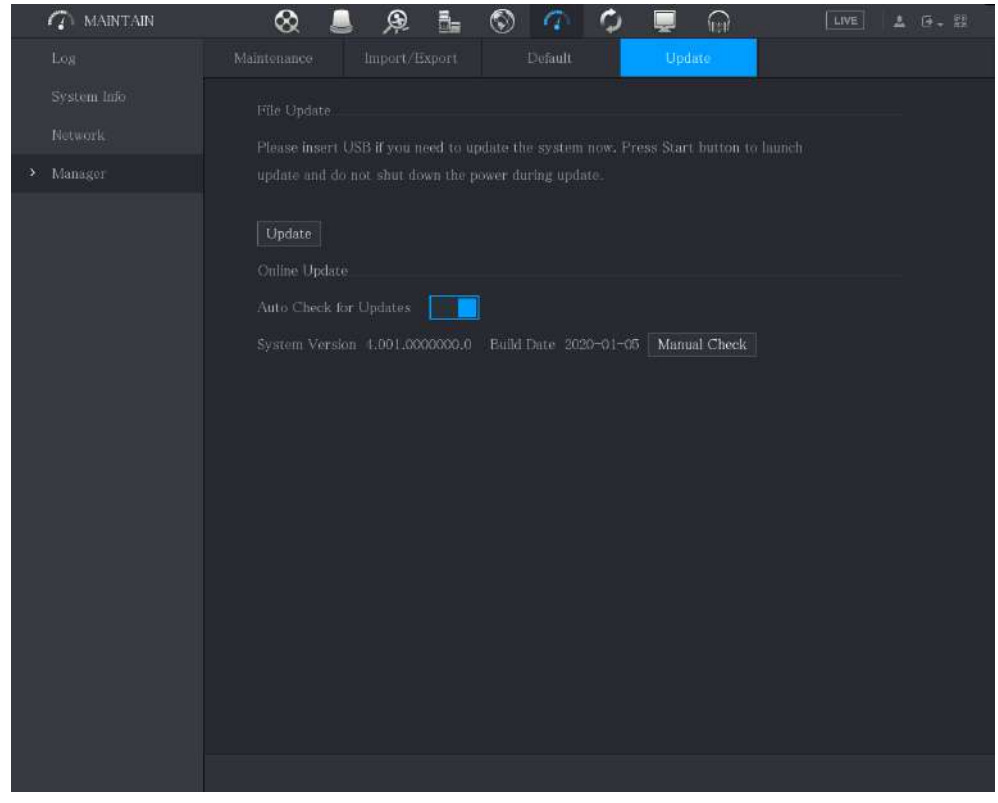

Figura 5-299 Actualizare

Pasul 2 Verificați dacă există vreo versiune nouă disponibilă.

- Verificare automată: activați Verificarea automată pentru actualizări.
- Verificare manuală: Faceți clic**Verificare manuală**.

Pasul 3 Dacă este disponibilă o nouă versiune, faceți clic**Imbunatateste acum**.

### **5.20.6.3 Actualizare Uboot**

### $\Box$

Sub directorul rădăcină din dispozitivul de stocare USB, trebuie să fie salvate fișierul "u-boot.bin.img" și fișierul "update.img", iar dispozitivul de stocare USB trebuie să fie în format FAT32.

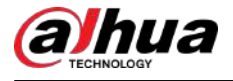

● Asigurați-vă că dispozitivul de stocare USB este introdus; în caz contrar, actualizarea nu poate fi efectuată.

La pornirea dispozitivului, sistemul verifică automat dacă există un dispozitiv de stocare USB conectat și dacă există vreun fișier de actualizare, iar dacă da și rezultatul verificării fișierului de actualizare este corect, sistemul se va actualiza automat. Upgrade-ul Uboot poate evita situația în care trebuie să faceți upgrade prin +TFTP când dispozitivul este oprit.

### **5.20.7 Exportarea datelor de diagnosticare inteligentă**

Când apare o eroare, accesați**Meniu principal**>**MENŢINE**>**Diagnosticare inteligentă**pentru a exporta date inteligente de diagnosticare pentru depanare. Sarcinile de întreținere, cum ar fi importul și exportul configurației, pot fi efectuate în COS Pro Portal. Pentru detalii, consultați manualul de utilizare corespunzător.

### **5.21 Vizualizarea informațiilor**

Puteți vizualiza informații precum informațiile de jurnal, informațiile HDD și detaliile versiunii

### **5.21.1 Vizualizarea detaliilor versiunii**

Puteți vizualiza detaliile versiunii, cum ar fi modelul dispozitivului, versiunea sistemului și data construirii.

```
SelectațiMeniu principal>INFO>VERSIUNE.
```
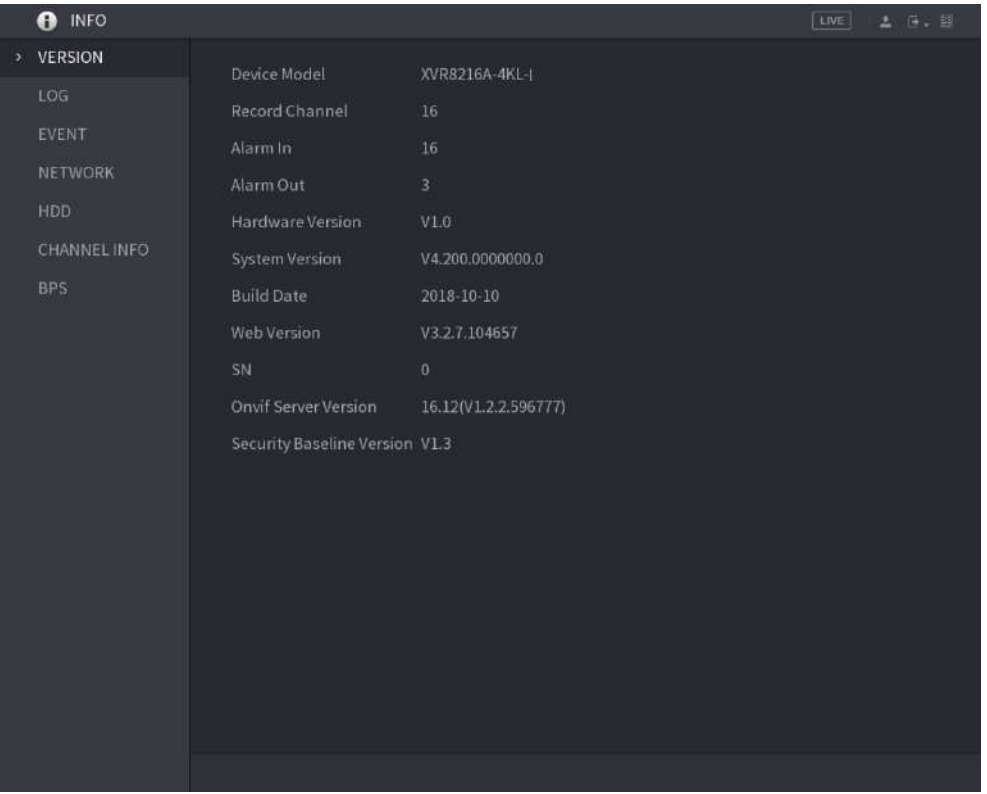

Figura 5-300 Versiunea

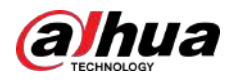

### **5.21.2 Vizualizarea informațiilor din jurnal**

### Informații generale

Puteți vizualiza și căuta informațiile din jurnal.

- $\Box$
- Dacă există un HDD instalat, jurnalele despre operațiunile sistemului sunt salvate în memoria Dispozitivului și alte tipuri de jurnalele sunt salvate în HDD. Dacă nu este instalat niciun HDD, celelalte tipuri de jurnale sunt și ele salvate în memoria Dispozitivului.
- La formatarea HDD-ului, jurnalele nu se vor pierde. Cu toate acestea, dacă scoateți HDD-ul de pe dispozitiv, jurnalele se pot pierde.

#### Procedură

Pasul 1 Selectați**Meniu principal**>**INFO**>**BUTURUGA**.

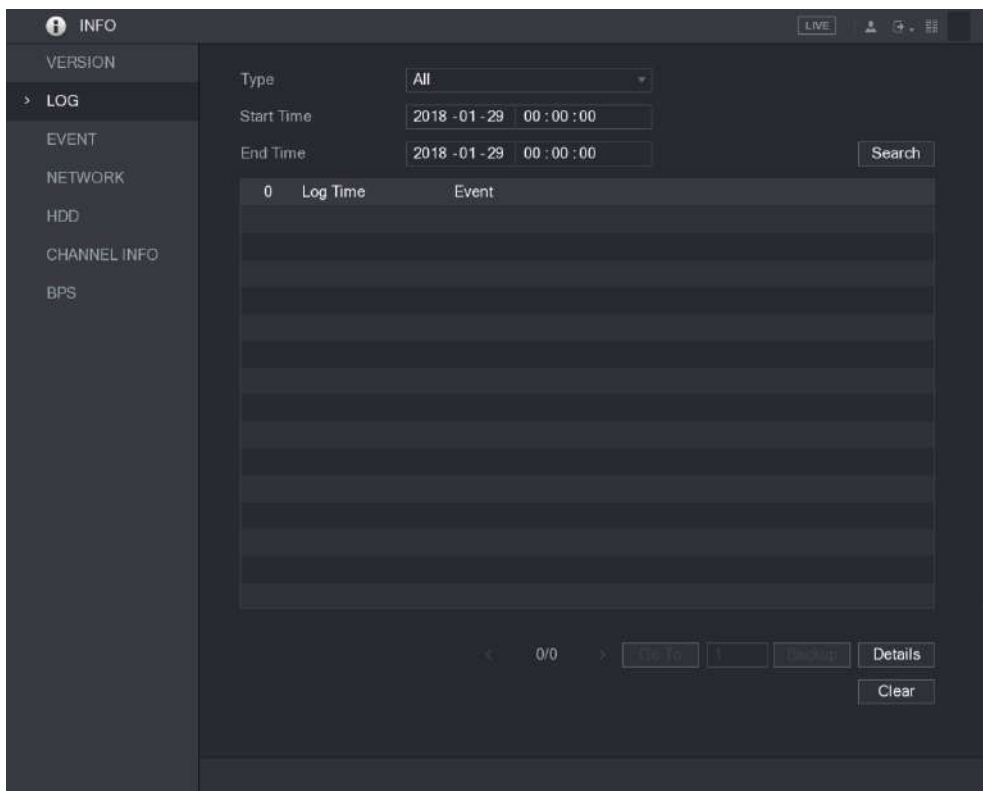

Figura 5-301 Jurnal

- Pasul 2 În**Tip**listă, selectați tipul de jurnal pe care doriți să-l vizualizați (**Sistem**,**Config**,**Depozitare**, **Record** ,**Cont**,**clar**,**Redare**, și**Conexiune**) sau selectați**Toate**pentru a vizualiza toate jurnalele.
- Pasul 3 În**Timpul de începere**cutie și**Sfârșitul timpului**caseta, introduceți perioada de timp pentru căutare, apoi faceți clic **Căutare**.

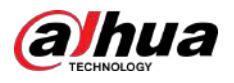

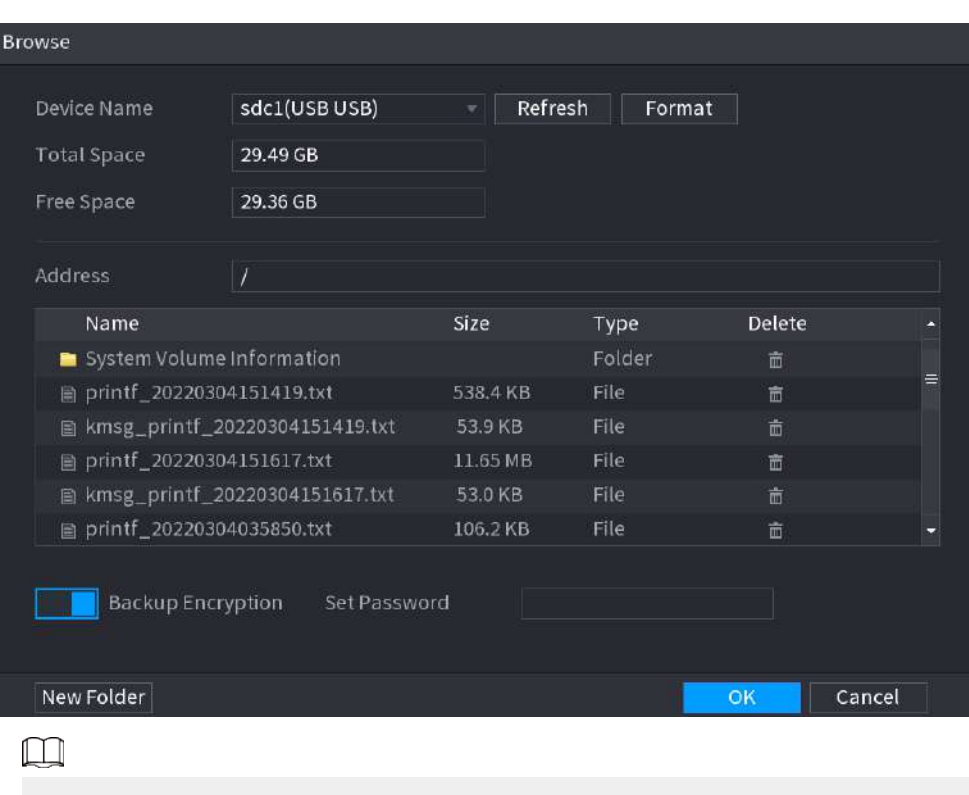

#### Figura 5-302 Rezultatele căutării

- Clic**Detalii**sau faceți dublu clic pe jurnalul pe care doriți să-l vizualizați,**Informatii detaliate** este afișată pagina. Clic**Următorul**sau**Anterior**pentru a vedea mai multe informații de jurnal.
- Clic**Backup**pentru a face copii de rezervă ale jurnalelor în dispozitivul de stocare USB. Puteți activa **Criptare de rezervă**și apoi setați o parolă. Parola este necesară pentru a deschide fișierul exportat.
- Clic**clar**pentru a elimina toate jurnalele.

#### **5.21.3 Vizualizarea informațiilor despre eveniment**

Puteți vizualiza informațiile despre eveniment ale dispozitivului și ale canalului.

Selectați**Meniu principal**>**INFO**>**EVENIMENT**.
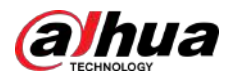

Figura 5-303 Eveniment

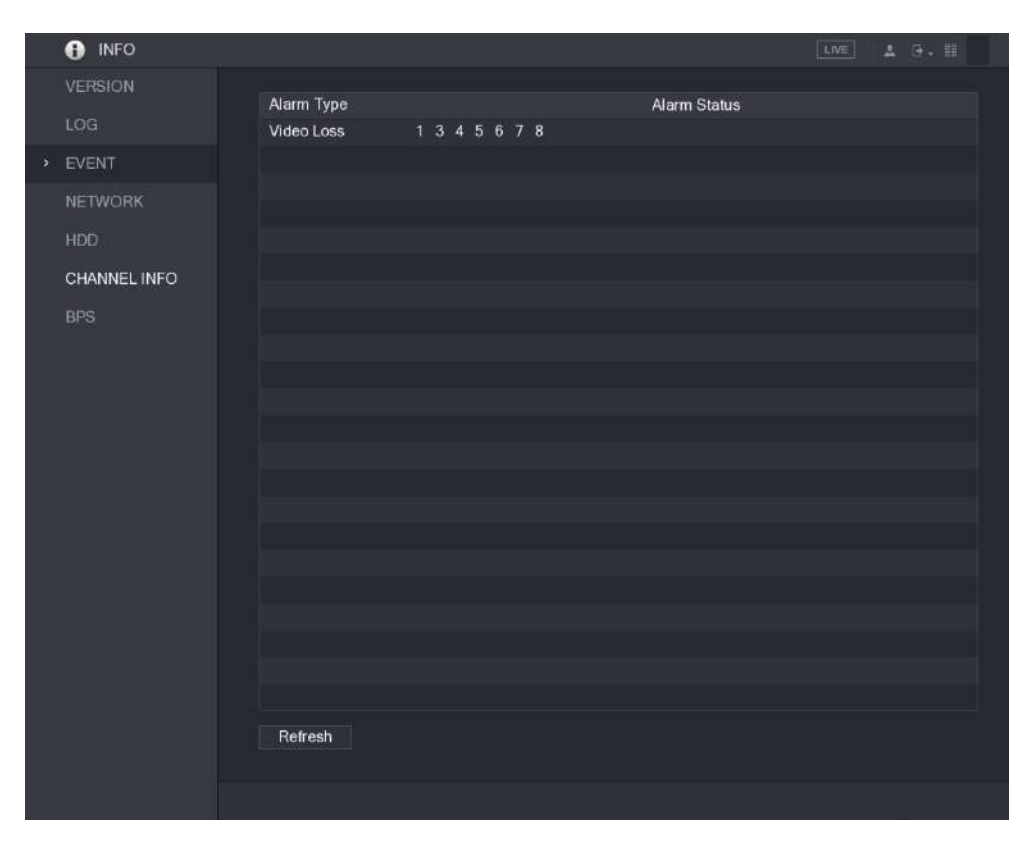

## **5.21.4 Vizualizarea informațiilor de rețea**

Puteți vizualiza utilizatorii online, detaliile transmisiei de date din rețea și rețeaua de testare. Pentru detalii despre testarea rețelei, consultați "5.15.2.1 Testarea rețelei".

### **5.21.4.1 Vizualizarea utilizatorilor online**

Puteți vizualiza informațiile despre utilizator online și puteți bloca orice utilizator pentru o perioadă de

timp. Selectați**Meniu principal**>**INFO**>**REŢEA**>**Utilizatori online**.

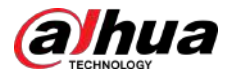

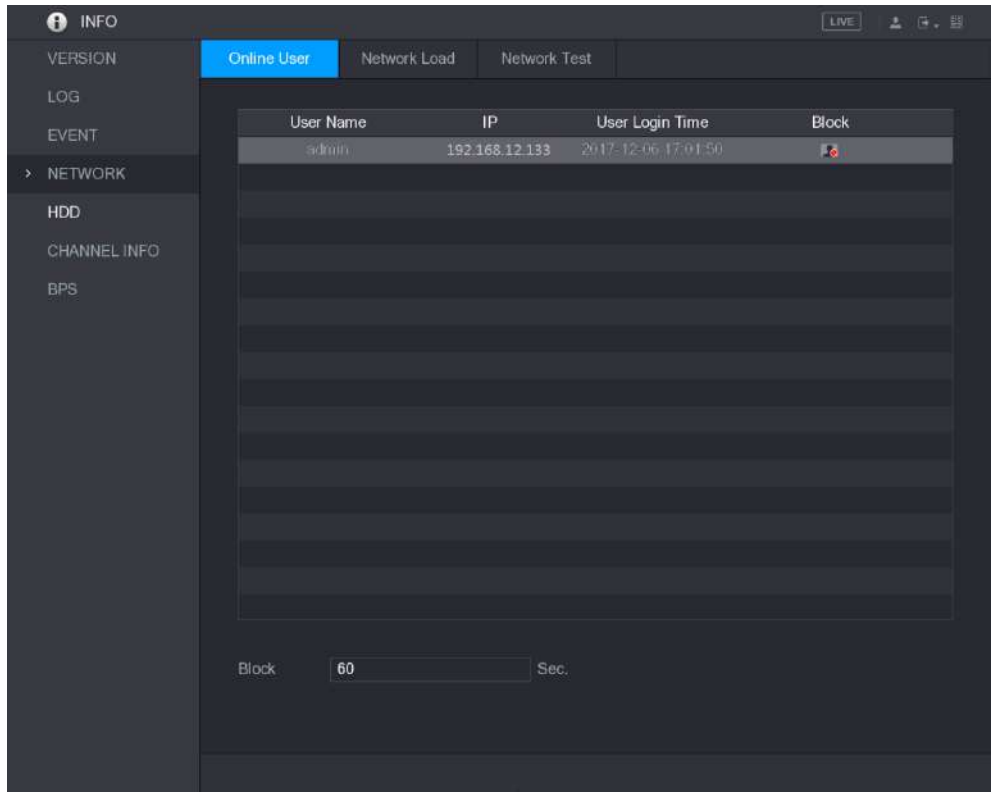

#### Figura 5-304 Utilizator online

Pentru a bloca un utilizator online, faceți clic pe valoață apoi introduceți ora la care doriți să blocați acest utilizator. The maximă pe care o puteți seta este 65535.

Sistemul detectează la fiecare 5 secunde pentru a verifica dacă există un utilizator adăugat sau șters și pentru a actualiza lista de utilizatori în timp util.

### **5.21.4.2 Vizualizarea încărcării rețelei**

Sarcina rețelei înseamnă fluxul de date care măsoară capacitatea de transmisie. Puteți vizualiza informații precum viteza de primire a datelor și viteza de trimitere.

### Procedură

Pasul 1 Selectați**Meniu principal**>**INFO**>**REŢEA**>**Încărcare de rețea**.

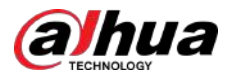

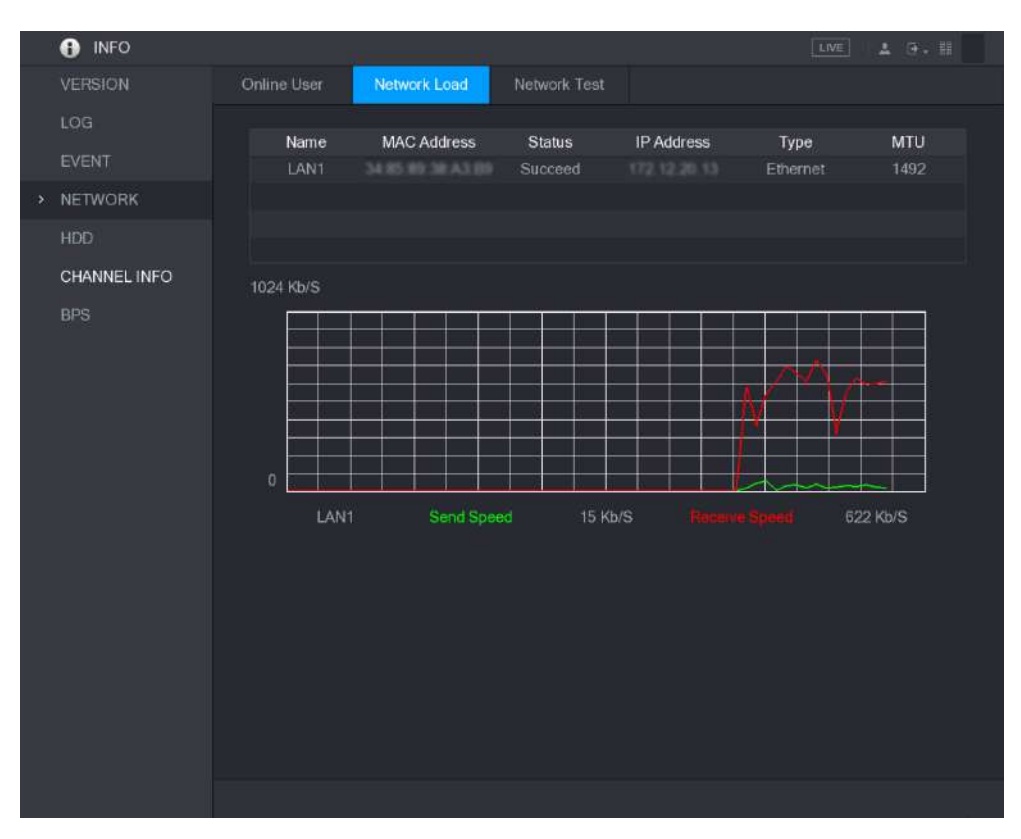

#### Figura 5-305 Încărcarea rețelei

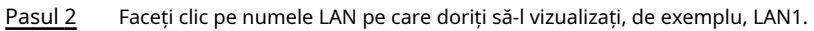

Sistemul afișează informații despre viteza de trimitere a datelor și viteza de recepție.

- $\Box$
- Afișajul implicit este încărcarea LAN1.
- O singură încărcare LAN poate fi afișată la un moment dat.

## **5.21.5 Vizualizarea informațiilor HDD**

Puteți vizualiza cantitatea HDD, tipul HDD, spațiul total, spațiul liber, starea, informațiile SMART și versiunea.

Selectați**Meniu principal**>**INFO**>**HDD**.

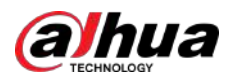

#### Figura 5-306 HDD

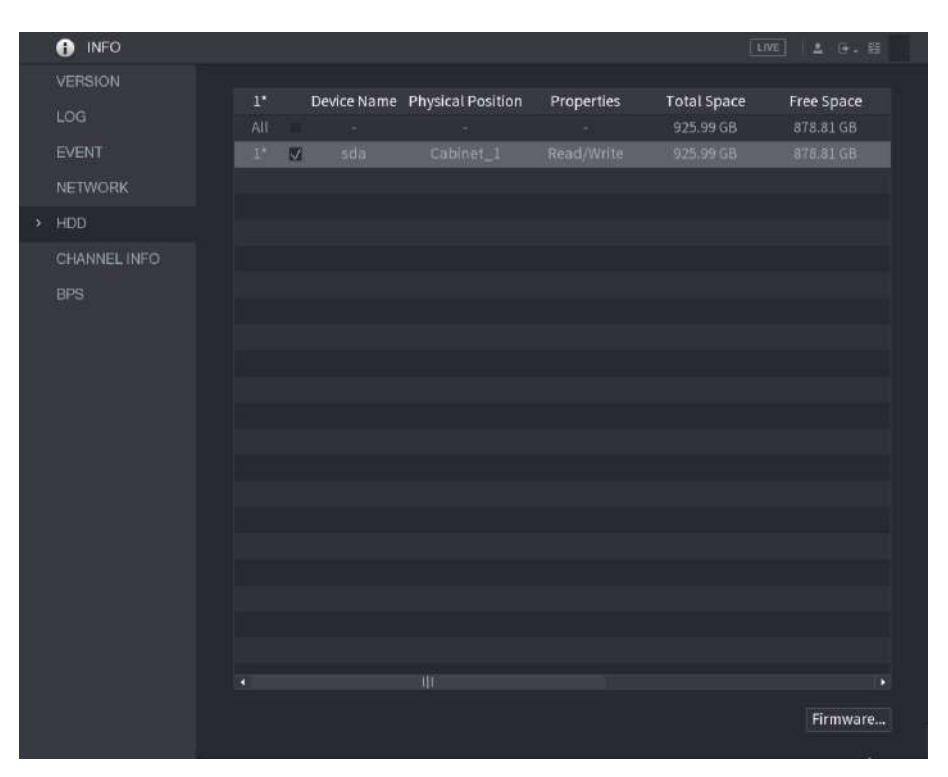

#### Tabelul 5-86 Parametrii HDD

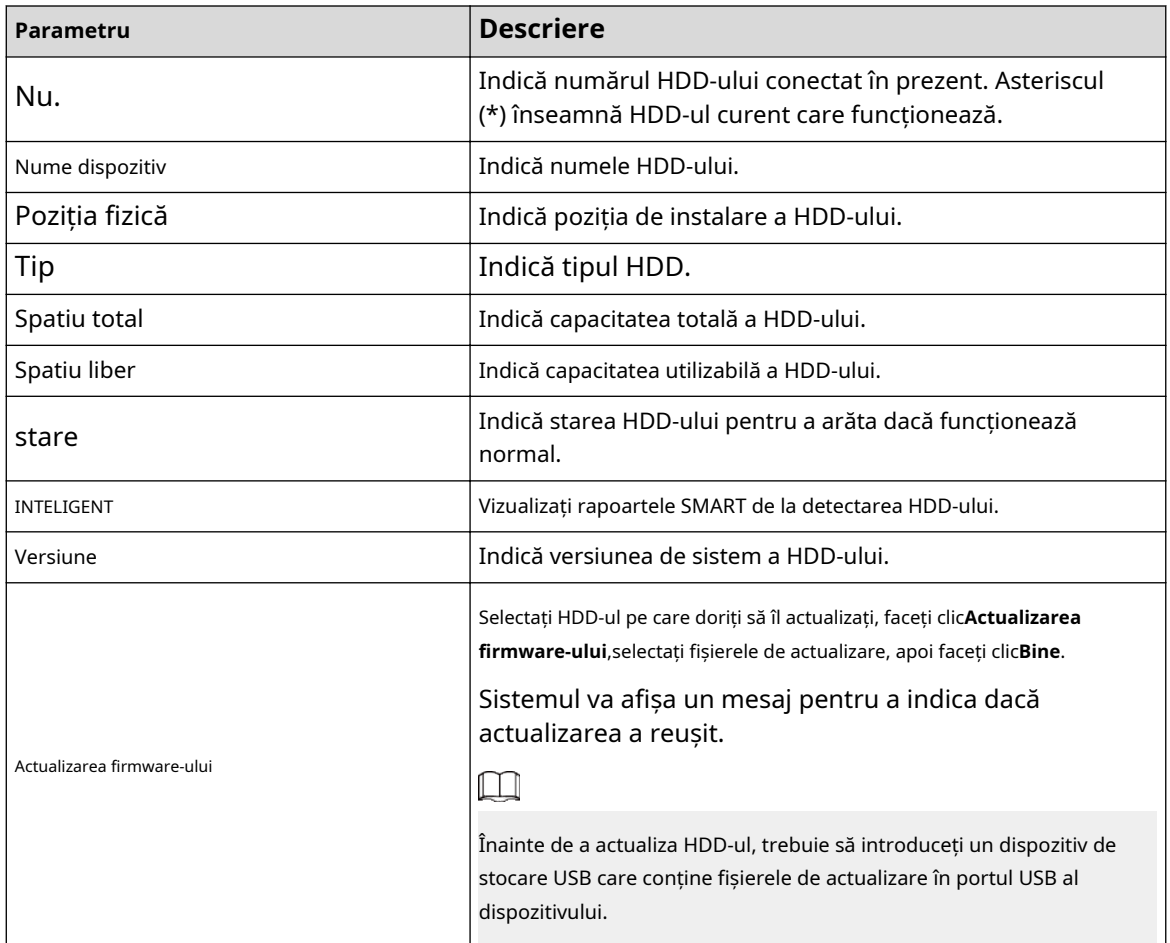

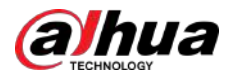

## **5.21.6 Vizualizarea informațiilor despre canal**

Puteți vizualiza informațiile camerei conectate la fiecare canal. Selectați

#### **Meniu principal**>**INFO**>**INFORMAȚII CANAL**.

#### Figura 5-307 Informații despre canal

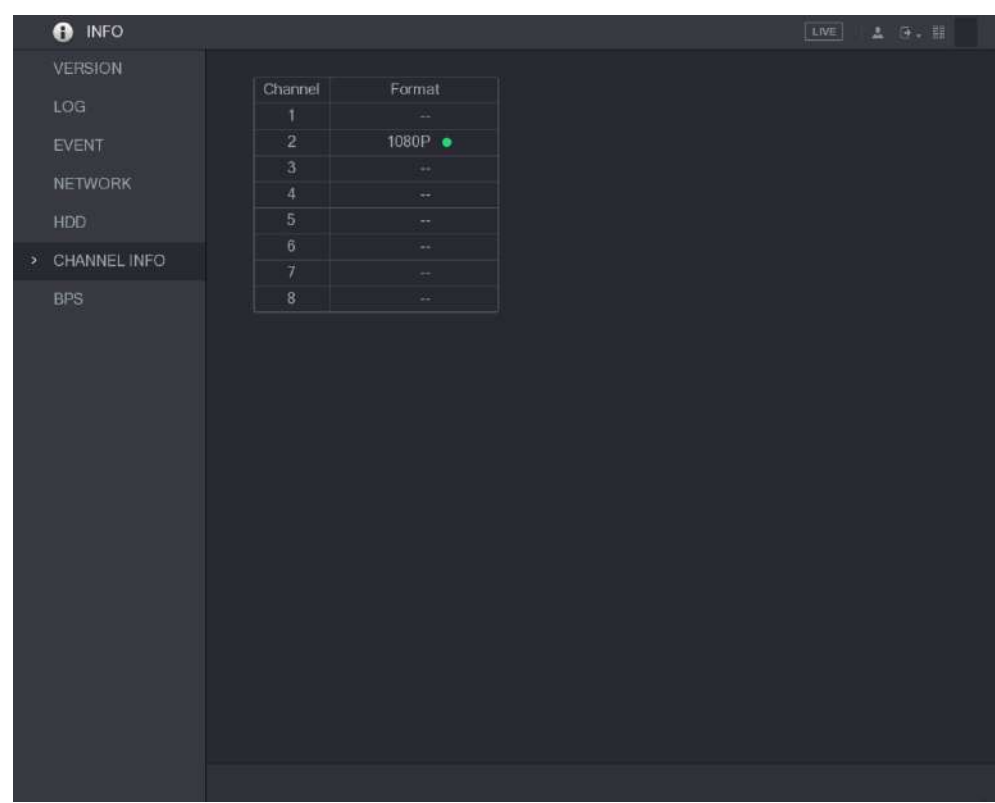

## **5.21.7 Vizualizarea informațiilor despre fluxul de date**

Puteți vizualiza viteza și rezoluția fluxului de date în timp real pentru fiecare canal.

Selectați**Meniu principal**>**INFO**>**BPS**.

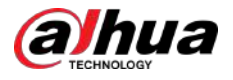

#### Figura 5-308 BPS

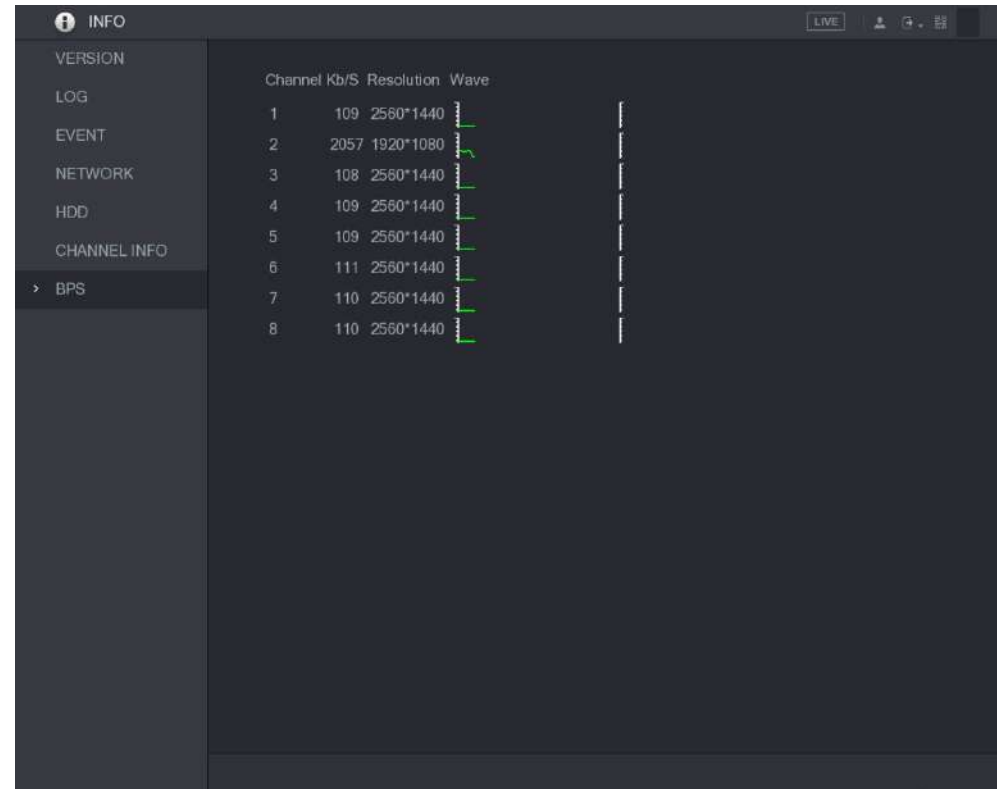

## **5.22 Deconectarea de la Dispozitiv**

În colțul din dreapta sus al paginii Meniul principal sau pe orice pagină după ce ați intrat în Meniul principal

## Meniu, faceți clic pe .

- Selectați**Deconectare**, vă veți deconecta de la dispozitiv.
- Selectați**Reporniți**, Dispozitivul va fi repornit.
- Selectați**Închide**, Dispozitivul va fi oprit.

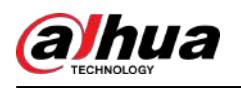

# **6 Operații web**

### $\Box$

- Paginile din Manual sunt folosite pentru introducerea operațiunilor și doar pentru referință. Pagina reală poate fi diferită în funcție de modelul achiziționat. Dacă există o neconcordanță între manual și produsul real, produsul real va prevala.
- Manualul este un document general pentru introducerea produsului, așa că este posibil să existe unele funcții descrise pentru Dispozitiv în Manual care nu se aplică modelului pe care l-ați achiziționat.
- Pe lângă interfața web, puteți utiliza Smart PSS pentru a vă conecta la dispozitiv. Pentru informații detaliate, consultați manualul utilizatorului Smart PSS.

# **6.1 Conectarea la rețea**

## Informații generale

 $\square$ 

- IP-ul prestabilit din fabrică al dispozitivului este 192.168.1.108.
- Dispozitivul acceptă monitorizarea pe diferite browsere, cum ar fi Safari, Fire Fox, Google pe Apple PC pentru a efectua funcții precum monitorizarea multicanal, controlul PTZ și configurarea parametrilor dispozitivului.

### Procedură

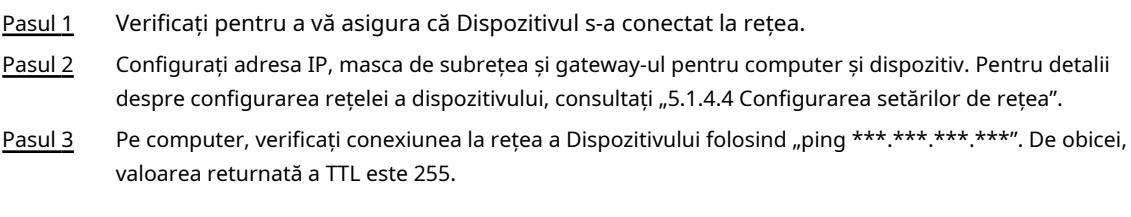

# **6.2 Conectarea la interfața web**

### Procedură

Pasul 1 Deschideți browserul IE, introduceți adresa IP a dispozitivului, apoi apăsați Enter.

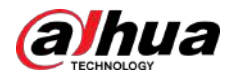

#### Figura 6-1 Conectare

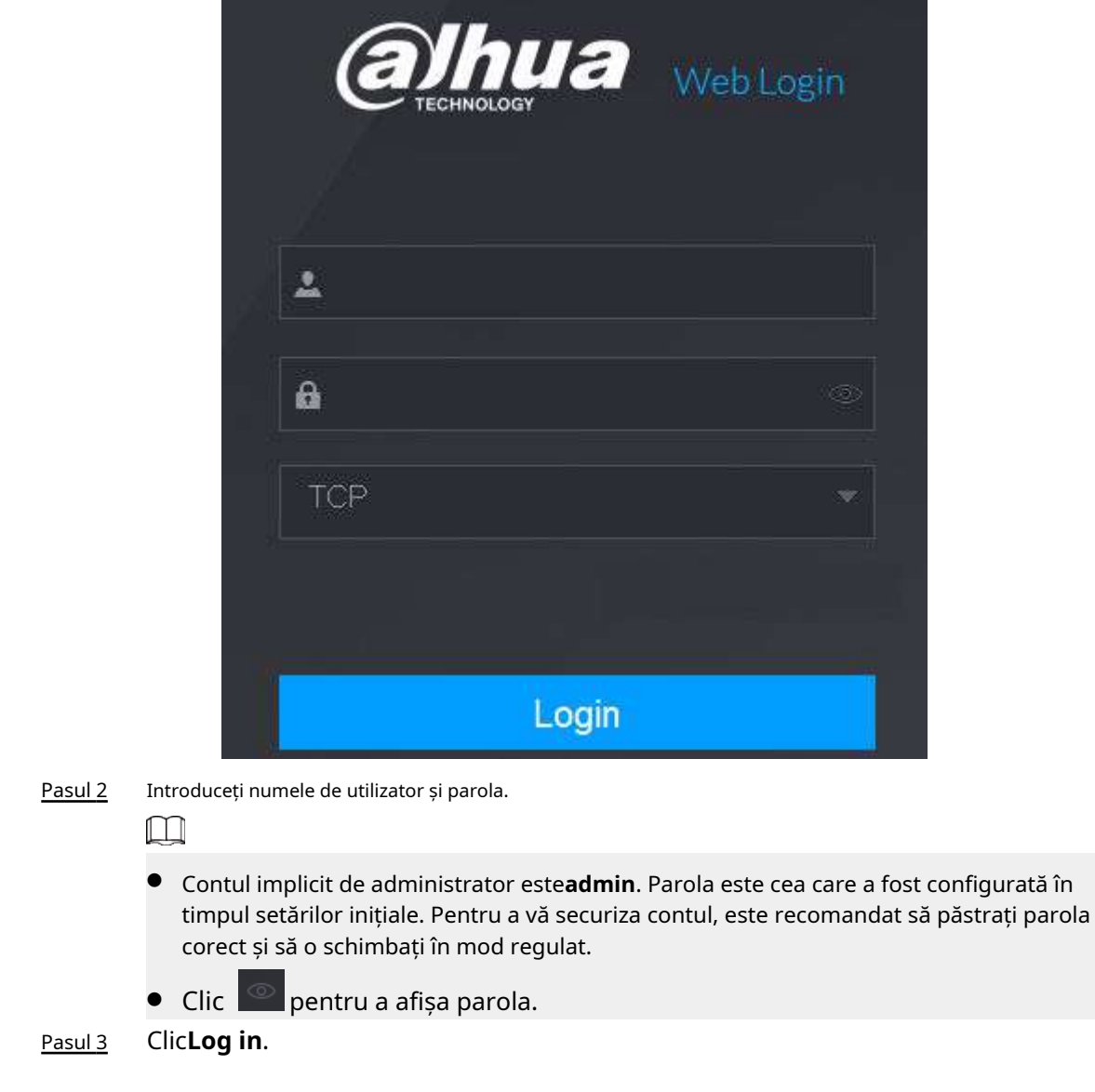

## **6.3 Prezentarea meniului principal web**

După ce v-ați conectat la interfața web, este afișat meniul principal.

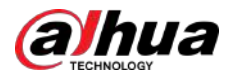

#### Figura 6-2 Meniul principal

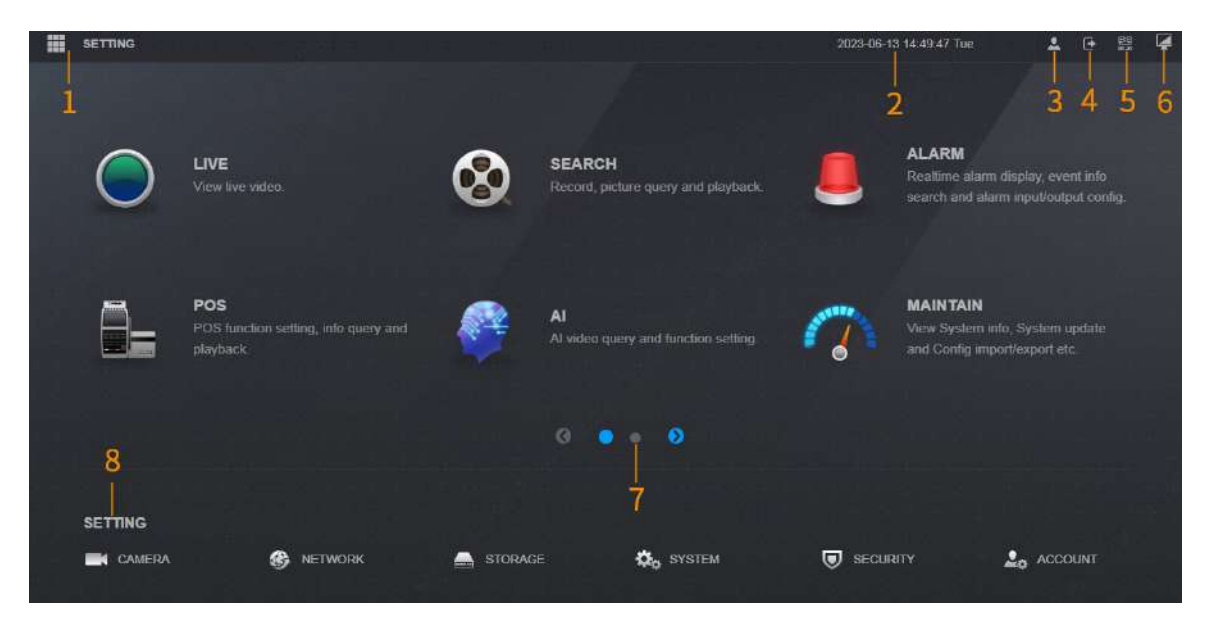

#### Tabelul 6-1 Descrierea meniului principal

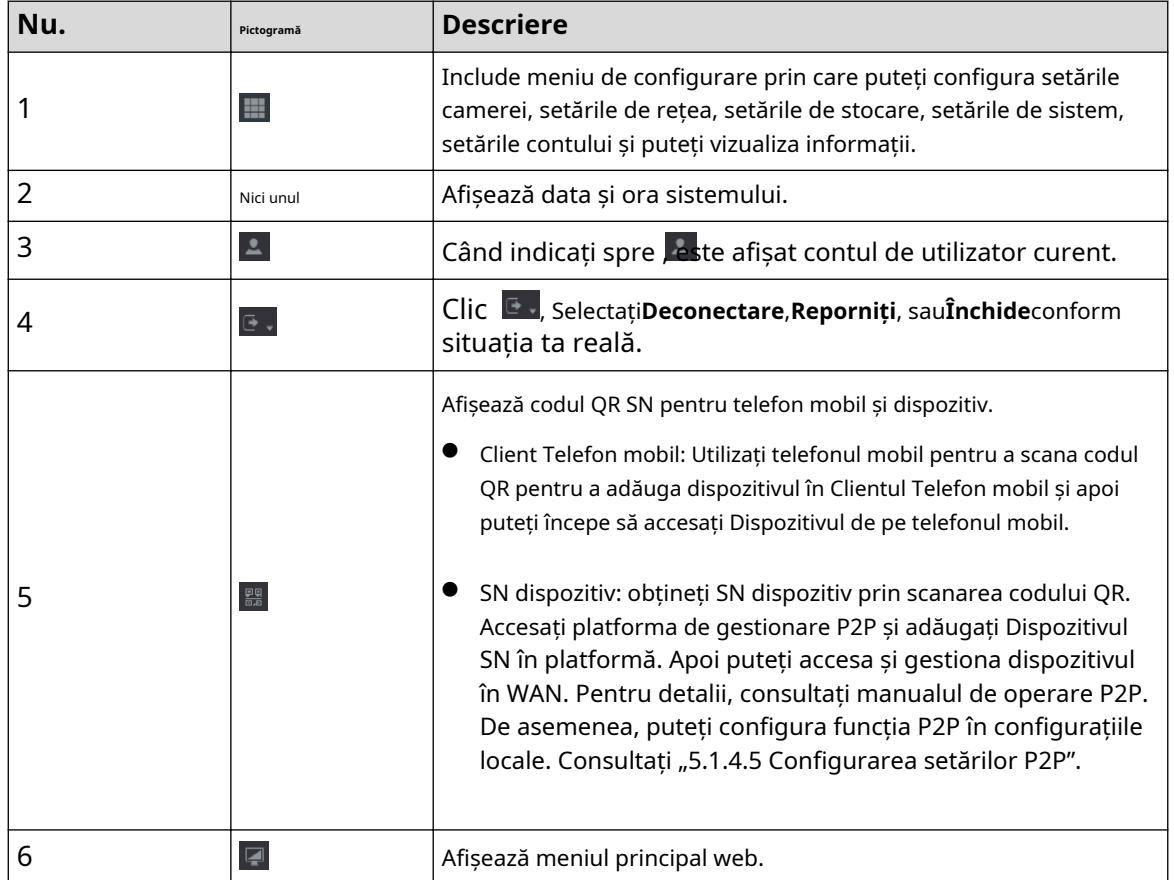

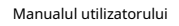

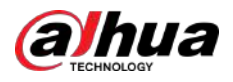

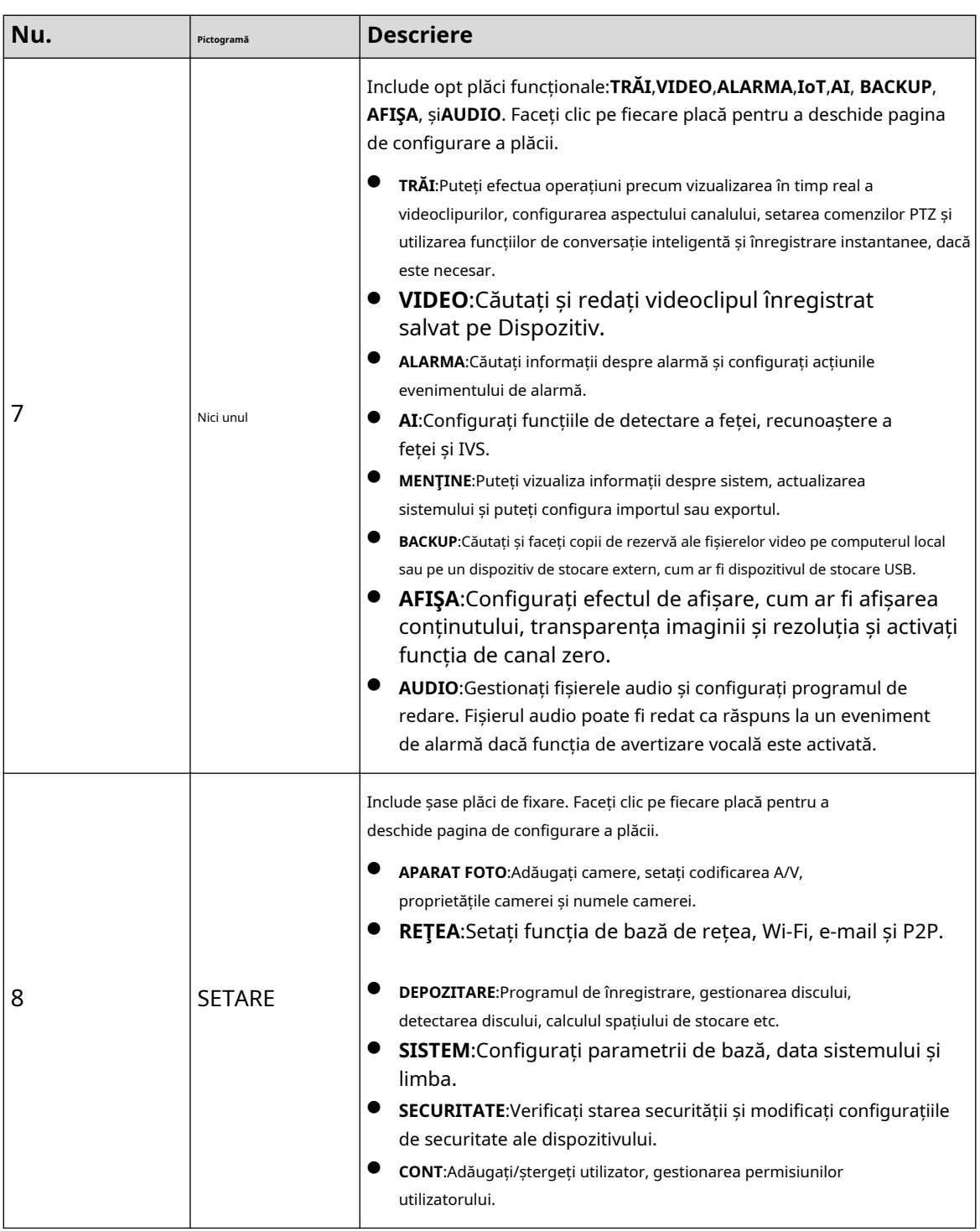

## **6.4 Vizualizarea avizului despre software open-source**

Conectați-vă la web, selectați**MENŢINE**>**Informatie de sistem**>**Informații legale**, apoi faceți clic**Vedere**pentru a vizualiza notificarea de software open-source.

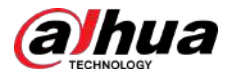

### Figura 6-3 Informații juridice

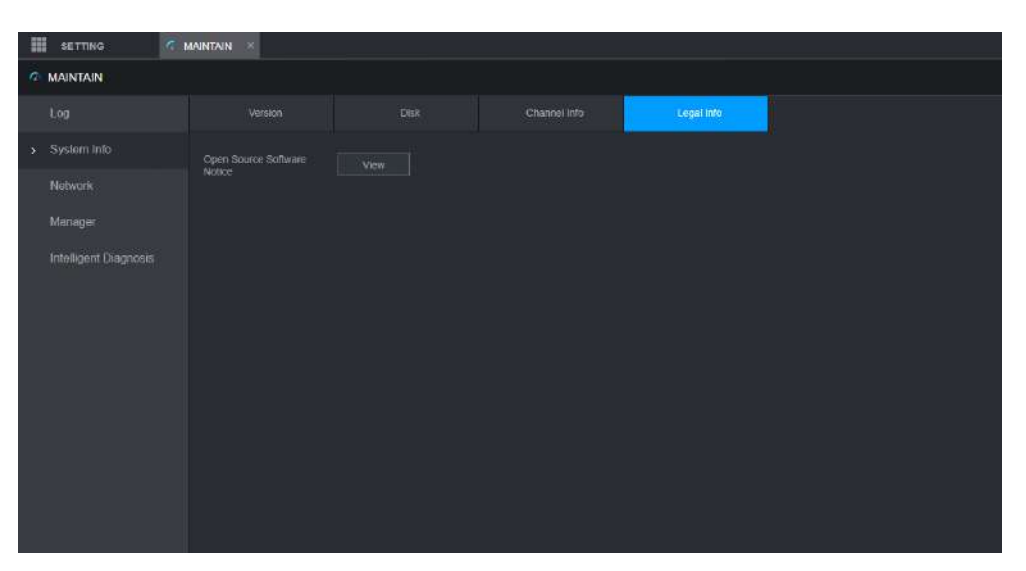

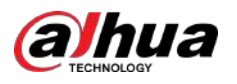

### **7 Întrebări frecvente**

#### 1.**DVR-ul nu poate porni corect.**

#### Există următoarele posibilități:

- Puterea de intrare nu este corectă.
- Conexiunea la alimentare nu este corectă.
- Butonul comutatorului de alimentare este deteriorat.
- Actualizarea programului este greșită.
- HDD-ul funcționează defectuos sau ceva este în neregulă cu configurația jumper-ului HDD.
- Seagate DB35.1, DB35.2, SV35 sau Maxtor 17-g are probleme de compatibilitate. Vă rugăm să faceți upgrade la cea mai recentă versiune pentru a rezolva această problemă.
- Eroare panou frontal.
- Placa principală este deteriorată.

#### 2.**DVR-ul se oprește frecvent sau se oprește să funcționeze.**

#### Există următoarele posibilități:

- Tensiunea de intrare nu este stabilă sau este prea scăzută.
- HDD-ul funcționează defectuos sau ceva este în neregulă cu configurația jumperului.
- Puterea butoanelor nu este suficientă.
- Semnalul video frontal nu este stabil.
- Mediul de lucru este prea dur, prea mult praf.
- Defecțiune hardware.

#### 3.**Hard disk-ul nu poate fi detectat.**

#### Există următoarele posibilități:

- HDD-ul este stricat.
- Jumperul HDD este deteriorat.
- Conexiunea cablului HDD este slabă.
- Portul SATA al plăcii principale este stricat.

#### 4.**Nu există ieșire video, indiferent dacă este un canal, mai multe canale sau toate canalele.**

Există următoarele posibilități:

- Programul nu este compatibil. Vă rugăm să faceți upgrade la cea mai recentă versiune.
- Luminozitatea este 0. Restabiliți configurația implicită din fabrică.
- Nu există semnal de intrare video sau este prea slab.
- Verificați configurarea măștii de confidențialitate sau economizorul de ecran.
- Defecțiuni hardware DVR.

#### 5.**Culoarea video în timp real este distorsionată.**

Există următoarele posibilități:

- Când utilizați ieșirea BNC, configurarea NTSC și PAL nu este corectă. Videoclipul în timp real devine alb-negru.
- Rezistența DVR și a monitorului nu este compatibilă.
- Transmisia video este prea lungă sau degradarea este prea mare.
- Configurarea culorii sau a luminozității DVR nu este corectă.

#### 6.**Nu se pot căuta înregistrări locale.**

#### Există următoarele posibilități:

● Jumperul HDD este deteriorat.

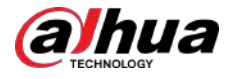

- HDD-ul este stricat.
- Programul actualizat nu este compatibil.
- Fișierul înregistrat a fost suprascris.
- Funcția de înregistrare a fost dezactivată.

#### 7.**Videoclipul este distorsionat la căutarea înregistrărilor locale.**

#### Există următoarele posibilități:

- Configurarea calității video este prea scăzută.
- Eroare de citire a programului, datele de biți sunt prea mici. Există mozaic pe ecranul complet. Vă rugăm să reporniți DVR-ul pentru a rezolva această problemă.
- Eroare de jumper de date HDD.
- Defecțiune HDD.
- Defecțiuni hardware DVR.

#### 8.**Fără sunet în starea monitorului.**

#### Există următoarele posibilități:

- Nu este un selector de putere.
- Nu este o acustică de putere.
- Cablul audio este deteriorat.
- Defecțiuni hardware DVR.

#### 9.**Există audio în starea de monitorizare, dar nu există audio în starea de redare.**

#### Există următoarele posibilități:

- Configurarea nu este corectă. Vă rugăm să activați funcția audio.
- Canalul corespunzător nu are intrare video. Redarea nu este continuă când ecranul este albastru.

#### 10.**Ora sistemului nu este corectă.**

Există următoarele posibilități:

- Configurarea nu este corectă.
- Contactul bateriei nu este corect sau tensiunea este prea scăzută.
- Oscilatorul de cristal este spart.

#### 11.**Nu se poate controla PTZ pe DVR.**

#### Există următoarele posibilități:

- Eroare PTZ de pe panoul frontal.
- Configurarea, conectarea sau instalarea decodorului PTZ nu sunt corecte.
- Conexiunea prin cablu nu este corectă.
- Configurarea PTZ nu este corectă.
- Decodorul PTZ și protocolul DVR nu sunt compatibile.
- Decodorul PTZ și adresa DVR nu sunt compatibile.
- Când există mai multe decodoare, adăugați 120 ohmi între cablurile A/B ale decodorului PTZ cel mai îndepărtat pentru a șterge reverberația sau potrivirea impedanței. În caz contrar, controlul PTZ nu este stabil.
- Distanța este prea mare.

#### 12.**Funcția de detectare a mișcării nu funcționează.**

#### Există următoarele posibilități:

- Configurarea perioadei nu este corectă.
- Configurarea zonei de detectare a mișcării nu este corectă.
- Sensibilitatea este prea scăzută.
- Pentru unele versiuni, există o limită hardware.

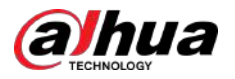

#### 13.**Nu se poate conecta client-end sau web.**

Există următoarele posibilități:

- Pentru utilizatorii de Windows 98 sau Windows ME, vă rugăm să vă actualizați sistemul la Windows 2000 sp4. Sau puteți instala software-ul client-end de versiune inferioară. Vă rugăm să rețineți că DVR-ul nostru nu este compatibil cu controlul Windows VISTA.
- Controlul ActiveX a fost dezactivat.
- Fără dx8.1 sau mai mare. Vă rugăm să actualizați driverul pentru grafică de afișare.
- Eroare de conexiune la rețea.
- Eroare de configurare a rețelei.
- Parola sau numele de utilizator sunt nevalide.
- Client-end nu este compatibil cu programul DVR.

14.**Nu există doar mozaic nici un videoclip atunci când previzualizați sau redați fișierul video de la distanță.**

#### Există următoarele posibilități:

- Fluența în rețea nu este bună.
- Resursele clientului sunt limitate.
- În DVR există o configurație de grup cu transmisii multiple. Acest mod poate duce la mozaic. De obicei, nu recomandăm acest mod.
- Există o mască de confidențialitate sau o configurație de protecție a canalului.
- Utilizatorul actual nu are dreptul de a monitoriza.
- Calitatea ieșirii video locale a DVR nu este bună.

#### 15.**Conexiunea la rețea nu este stabilă.**

Există următoarele posibilități:

- Rețeaua nu este stabilă.
- Conflicte de adrese IP.
- Conflicte de adrese MAC.
- PC-ul sau placa de rețea DVR nu este bună.

#### 16.**Eroare de ardere/Eroare de spate USB.**

#### Există următoarele posibilități:

- Arzătorul și DVR-ul sunt în același cablu de date.
- Sistemul folosește prea multe resurse CPU. Mai întâi opriți înregistrarea și apoi începeți backupul.
- Cantitatea de date depășește capacitatea dispozitivului de rezervă. Poate duce la o eroare a arzătorului.
- Dispozitivul de backup nu este compatibil.
- Dispozitivul de backup este deteriorat.

#### 17.**Tastatura nu poate controla DVR-ul.**

#### Există următoarele posibilități:

- Configurarea portului serial DVR nu este corectă.
- Adresa nu este corectă.
- Când există mai multe comutatoare, alimentarea cu energie nu este suficientă.
- Distanța de transmisie este prea mare.

18.**Semnalul de alarmă nu poate fi dezarmat.**

#### Există următoarele posibilități:

- Configurarea alarmei nu este corectă.
- Ieșirea de alarmă a fost deschisă manual.
- Eroarea dispozitivului de intrare sau conexiunea nu este corectă.
- Unele versiuni de program ar putea avea această problemă. Vă rugăm să vă actualizați sistemul.

#### 19.**Funcția de alarmă este nulă.**

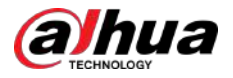

#### Există următoarele posibilități:

- Configurarea alarmei nu este corectă.
- Conexiunea cablului de alarmă nu este corectă.
- Semnalul de intrare de alarmă nu este corect.
- Există două bucle conectate la un dispozitiv de alarmă.

#### 20.**Telecomanda nu funcționează.**

Există următoarele posibilități:

- Adresa telecomenzii nu este corectă.
- Distanța este prea mare sau unghiul de control este prea mic.
- Puterea bateriei telecomenzii este scăzută.
- Telecomanda este deteriorată sau panoul frontal al DVR-ului este deteriorat.

#### 21.**Perioada de stocare a înregistrărilor nu este suficientă.**

#### Există următoarele posibilități:

- Calitatea camerei este prea scăzută. Lentila este murdară. Camera este instalată împotriva luminii. Configurarea diafragmei camerei nu este corectă.
- Capacitatea HDD nu este suficientă.
- HDD-ul este deteriorat.

#### 22.**Nu se poate reda fișierul descărcat.**

Există următoarele posibilități:

- Nu există player media.
- Fără software de accelerare grafică DXB8.1 sau superior.
- Nu există control DivX503Bundle.exe când redați fișierul transformat în AVI prin media player.
- Fără DivX503Bundle.exe sau ffdshow-2004 1012 .exe în sistemul de operare Windows XP.

#### 23.**Am uitat parola de operare a meniului local sau parola de rețea**

Vă rugăm să contactați inginerul local de service sau persoana noastră de vânzări pentru ajutor. Vă putem ghida pentru a rezolva această problemă.

#### 24.**Când mă conectez prin HTTPS, un dialog spune că certificatul pentru acest site web este pentru altă adresă.**

Creați din nou certificatul de server.

#### 25.**Când mă conectez prin HTTPS, un dialog spune că certificatul nu este de încredere.**

Descărcați din nou certificatul rădăcină.

#### 26.**Când mă conectez prin HTTPS, un dialog spune că certificatul a expirat sau nu este încă valabil.**

Asigurați-vă că ora computerului este aceeași cu cea a dispozitivului.

#### 27.**Conectez camera generală analogică la dispozitiv, nu există ieșire video.**

Există următoarele posibilități:

- Verificați alimentarea camerei, conexiunea cablului de date și alte elemente.
- Acest dispozitiv din serie nu acceptă camera analogică a tuturor mărcilor. Vă rugăm să vă asigurați că dispozitivul acceptă camera analogică cu definiție standard generală.

#### 28.**Conectez camera analogică cu definiție standard sau camera coaxială la dispozitiv, nu există ieșire video.**

Există următoarele posibilități:

● Verificați alimentarea cu energie a camerei sau conexiunea cablului de date a camerei.

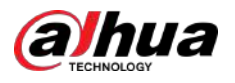

Pentru că produsul acceptă camera analogică cu definiție standard/camera HD, trebuie să accesați **Meniu principal**>**APARAT FOTO**>**TIP CANAL**pentru a selecta tipul de canal corespunzător și apoi reporniți DVR-ul.

#### 29.**Nu mă pot conecta la canalul IP.**

Există următoarele posibilități:

- Verificați dacă camera este online sau nu.
- Verificați că configurarea canalului IP este corectă sau nu (cum ar fi adresa IP, numele de utilizator, parola, protocolul de conectare și numărul de port).
- Camera a setat lista permisă (Numai dispozitivele specificate se pot conecta la cameră).

30.**După ce m-am conectat la canalul IP, ieșirea cu o singură fereastră este OK, dar nu există o ieșire cu ferestre multiple.**

Există următoarele posibilități:

- Verificați dacă fluxul secundar al camerei a fost activat sau nu.
- Verificați dacă tipul de substream al camerei este H.264 sau nu.
- Verificați dacă dispozitivul acceptă sau nu rezoluția sub-stream al camerei (cum ar fi 960H, D1 și HD1).

#### 31.**După ce m-am conectat la canalul IP, ieșirea cu ferestre multiple este OK, dar nu există o ieșire cu o fereastră.**

Există următoarele posibilități:

- Verificați dacă există sau nu videoclip de pe canalul IP. Vă rugăm să mergeți la**Meniu principal**>**INFO**>**BPS** pentru a vizualiza informații în timp real despre fluxul de biți.
- Verificați că fluxul principal al camerei a fost activat sau nu.
- Verificați dacă tipul de flux principal al camerei este H.264 sau nu.
- Verificați dacă dispozitivul acceptă rezoluția fluxului principal al camerei sau nu (cum ar fi 960H, D1 și HD1).
- Verificați că transmisia rețelei camerei a atins pragul sau nu. Verificați utilizatorul online al camerei.

32.**După ce m-am conectat la canalul IP, nu există nicio ieșire video în modul cu o singură fereastră sau cu mai multe ferestre. Dar văd că există un flux de biți.**

Există următoarele posibilități:

- Verificați că tipul de flux principal/substream al camerei este H.264 sau nu.
- Verificați dacă dispozitivul acceptă rezoluția fluxului principal/substream al camerei sau nu (cum ar fi 1080P, 720P, 960H, D1 și HD1).
- Verificați configurarea camerei. Vă rugăm să vă asigurați că acesta acceptă produsele altor producători.

33.**Înregistrarea DDNS a eșuat sau nu poate accesa numele domeniului dispozitivului.**

Există următoarele posibilități:

- Verificați dacă dispozitivul este conectat la WAN. Vă rugăm să verificați dacă dispozitivul are adresa IP dacă PPPoE poate apela. Dacă există un router, verificați-l pentru a vă asigura că IP-ul dispozitivului este online.
- Verificați dacă protocolul corespunzător al DDNS este activat. Verificați dacă funcția DDNS este OK sau nu.
- Verificați că configurarea DNS este corectă sau nu. Serverul DNS Google implicit este 8.8.8.8, 8.8.5.5. Puteți utiliza diferite DNS furnizate de ISP-ul dumneavoastră.

#### 34.**Nu pot folosi funcția P2P pe telefonul meu mobil sau pe web.**

Există următoarele posibilități:

- Verificați dacă funcția P2P a dispozitivului este activată sau nu. (**Meniu principal-**>**Setare-**>**Reţea-**> **P2P**)
- Verificați dacă dispozitivul este în WAN sau nu.

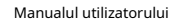

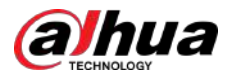

- Verificați că modul de conectare P2P al telefonului mobil este corect sau nu.
- Este portul de conectare P2P al dispozitivului specificat sau nu atunci când utilizați client P2P.
- Verificati numele de utilizator sau parola sunt corecte sau nu.
- Verificați că P2P SN este corect sau nu. Puteți utiliza telefonul mobil pentru a scana codul QR de pe pagina P2P a dispozitivului (**Meniu principal**>**Reţea**>**P2P**), sau puteți utiliza informațiile despre versiunea WEB pentru a confirma. (Pentru unele produse din seria anterioară, SN-ul dispozitivului este SN-ul plăcii principale, poate duce la o eroare.)

#### 35.**Conectez camera cu definiție standard la dispozitiv, nu există ieșire video.**

#### Există următoarele posibilități:

- Verificați dacă DVR-ul acceptă semnal de definiție standard sau nu. Doar unele produse din serie acceptă semnal analogic de definiție standard, intrare de semnal coaxial.
- Verificați că tipul de canal este corect sau nu. Pentru că produsul acceptă camera analogică cu definiție standard/camera HD, trebuie să accesați**Meniu principal**>**APARAT FOTO**>**TIP CANAL**pentru a selecta tipul de canal corespunzător (cum ar fi analog) și apoi reporniți DVR-ul. În acest fel, DVR-ul poate recunoaște definiția standard analogică.
- Verificați alimentarea cu energie a camerei sau conexiunea cablului de date a camerei.

#### 36.**Nu mă pot conecta la camera IP.**

Există următoarele posibilități:

- Verificați că DVR-ul acceptă sau nu canalul IP. Doar unele produse din serie acceptă funcția de comutare A/D, poate comuta canalul analogic pe canalul IP pentru a se conecta la camera IP. Din **Meniu principal**>**APARAT FOTO**>**TIP CANAL**, selectați ultimul canal pentru a comuta la canalul IP. Unele produse din serie acceptă extensia canalului IP, acceptă modul N+N.
- Verificați IPC-ul și DVR-ul este conectat sau nu. Vă rugăm să mergeți la**Meniu principal**>**APARAT FOTO**> **ÎNREGISTRARE**pentru a căuta pentru a vedea camera IP este online sau nu. Sau poți merge la**Meniu principal**>**INFORMAȚII CAMERA**>**REŢEA**>**Test de rețea**, puteți introduce adresa IP a camerei IP și apoi faceți clic pe butonul Test pentru a verifica dacă vă puteți conecta la camera IP sau nu.
- Verificați că configurarea canalului IP este corectă sau nu (cum ar fi adresa IP, producătorul, portul, numele de utilizator, parola și numărul canalului de la distanță).

## Întreținere zilnică

- Utilizați peria pentru a curăța regulat placa, conectorul prizei și șasiul.
- Dispozitivul trebuie să fie bine împământat în cazul în care există perturbări audio/video. Țineți dispozitivul departe de tensiunea statică sau tensiunea indusă.
- Deconectați cablul de alimentare înainte de a scoate cablul de semnal audio/video, cablul RS-232 sau RS-485.
- Nu conectați televizorul la portul de ieșire video local (VOUT). Ar putea avea ca rezultat un circuit de ieșire video.
- Închideți întotdeauna dispozitivul în mod corespunzător. Vă rugăm să utilizați funcția de oprire din meniu sau puteți apăsa butonul de pornire de pe panoul frontal timp de cel puțin trei secunde pentru a opri dispozitivul. În caz contrar, ar putea duce la defecțiunea HDD-ului.
- Asigurați-vă că dispozitivul este departe de lumina directă a soarelui sau de alte surse de încălzire. Vă rugăm să păstrați ventilația sonoră.
- Verificați și întrețineți aparatul în mod regulat.

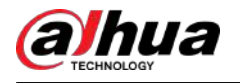

# **Anexa 1 Glosar**

Abrevierile din acest glosar sunt legate de Manual.

### Anexă Tabelul 1-1Glosar

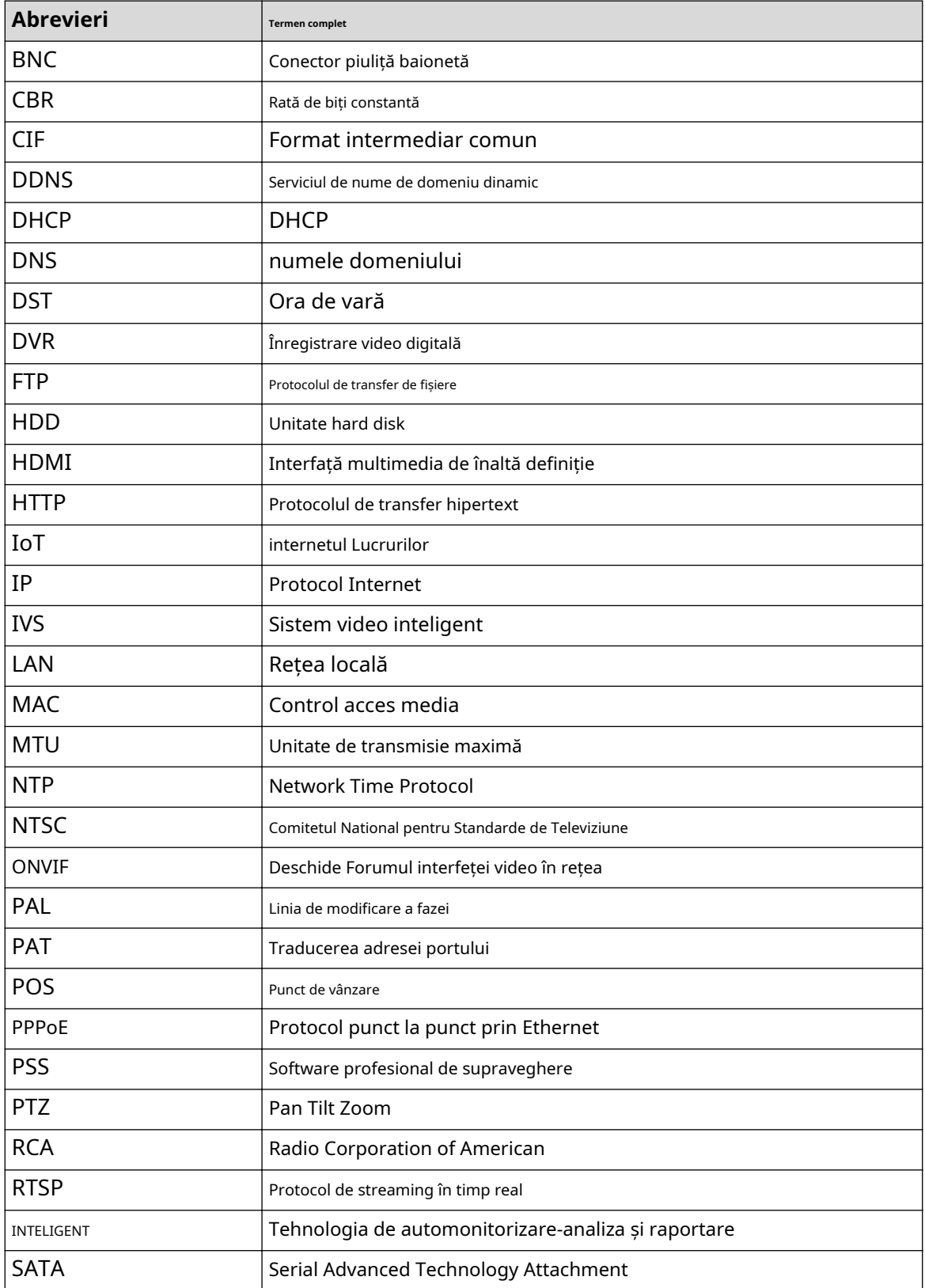

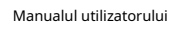

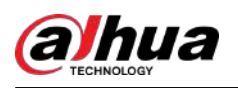

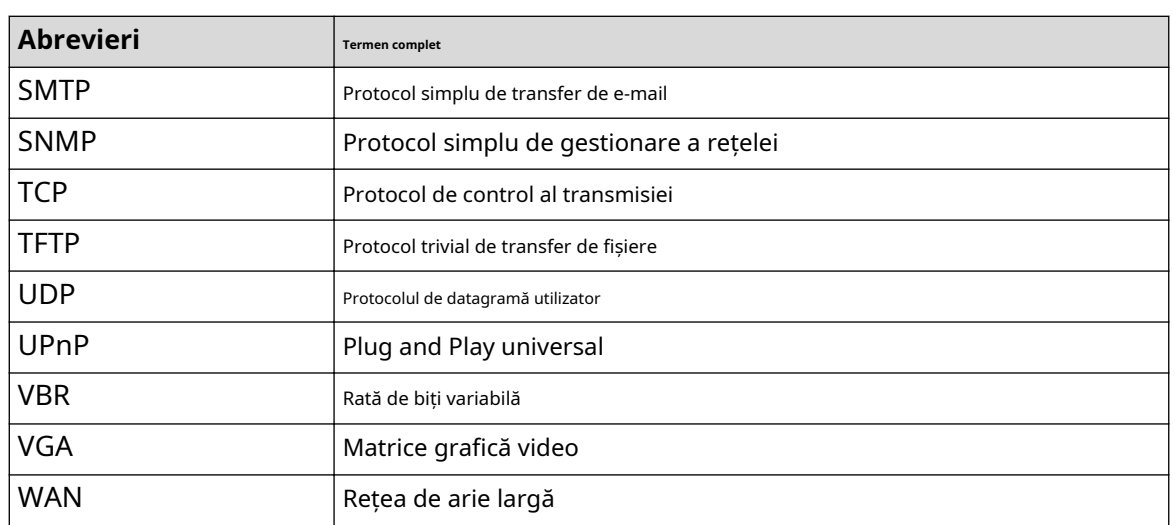

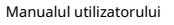

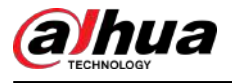

# **Anexa 2 Calculul capacității HDD**

Calculați capacitatea totală necesară fiecărui DVR în funcție de înregistrarea video (tipul de înregistrare video și timpul de stocare a fișierului video).

### Procedură

Pasul 1 Conform formulei (1) pentru a calcula capacitatea de stocare care este capacitatea fiecărui canal necesară pentru fiecare oră, unitate MB.

Formula (1):  $q_i = d_i + 8 \times 3600 + 1024$ 

În formula: înseamnă rata de biți, unitate Kbit/s

Pasul 2 După ce cerința de timp video este confirmată, conform formulei (2) pentru a calcula capacitatea de stocare, care este stocarea fiecărui canal de unitate necesară MB.

Formula (2):  $m_i = q_i \times h_i \times D_i$ 

#### In formula:

- $\bullet$   $\cdot$   $\cdot$   $\cdot$  înseamnă timpul de înregistrare pentru fiecare zi (oră) înseamnă
- $\bullet$   $\bullet$   $\bullet$  numărul de zile pentru care videoclipul trebuie păstrat
- Pasul 3 Conform formulei (3) pentru a calcula capacitatea totală (acumulare) necesară pentru toate canalele din DVR în timpul înregistrării video programate.

Formula (3): 
$$
q_T = \sum_{i=1}^{\ell} m_i
$$

În formula: înseamnă numărul total de canale dintr-un DVR.

Pasul 4 Conform formulei (4) pentru a calcula capacitatea totală (acumulare) toate canalele din DVR în timpul înregistrării video cu alarmă (inclusiv detectarea mișcării).  $q_T$  care este necesar pentru

Formula (4): 
$$
q_T = \sum_{i=1}^{c} m_i \times a\%
$$

In formula:  $a\%$  înseamnă rata de apariție a alarmei.

Puteți consulta următorul tabel pentru dimensiunea fișierului într-o oră pe canal. (Toate datele enumerate mai jos sunt doar pentru referință.)

#### Anexă Tabelul 2-1Calcul capacității HDD

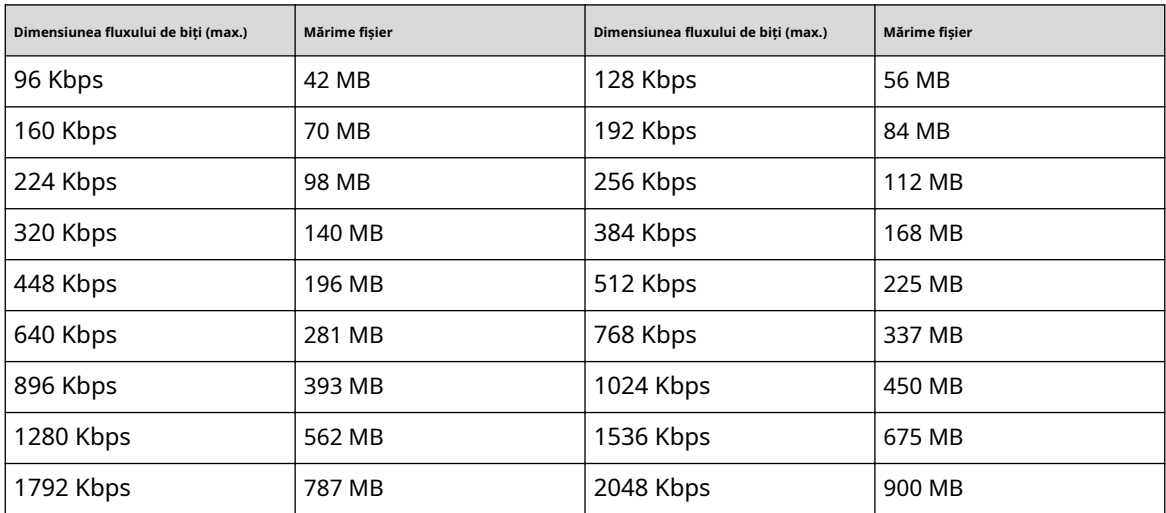

# **Anexa 3 Dispozitive de backup compatibile**

# **Anexa 3.1 Lista USB compatibile**

Anexă Tabelul 3-1 USB compatibil

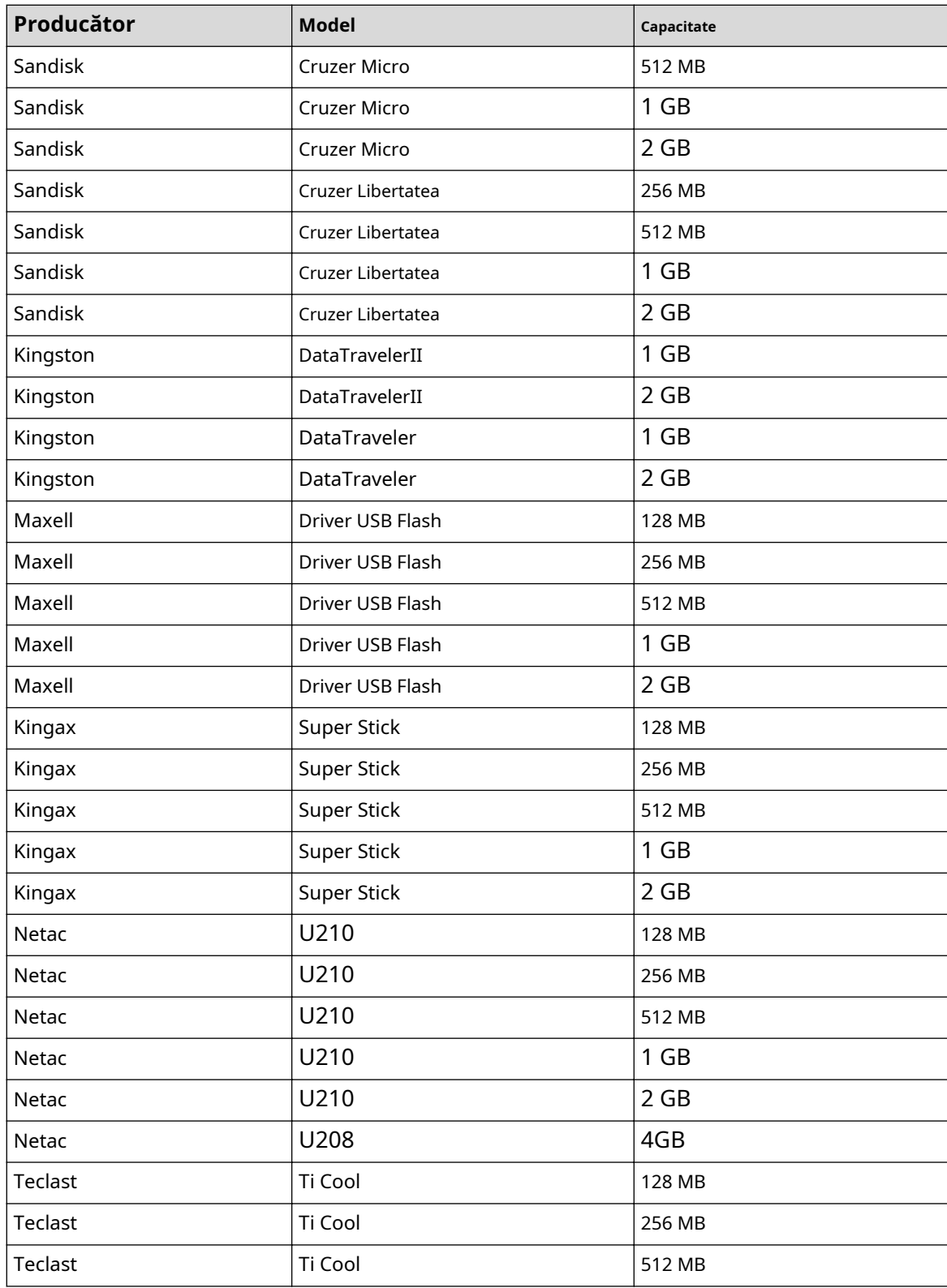

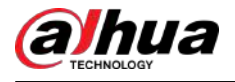

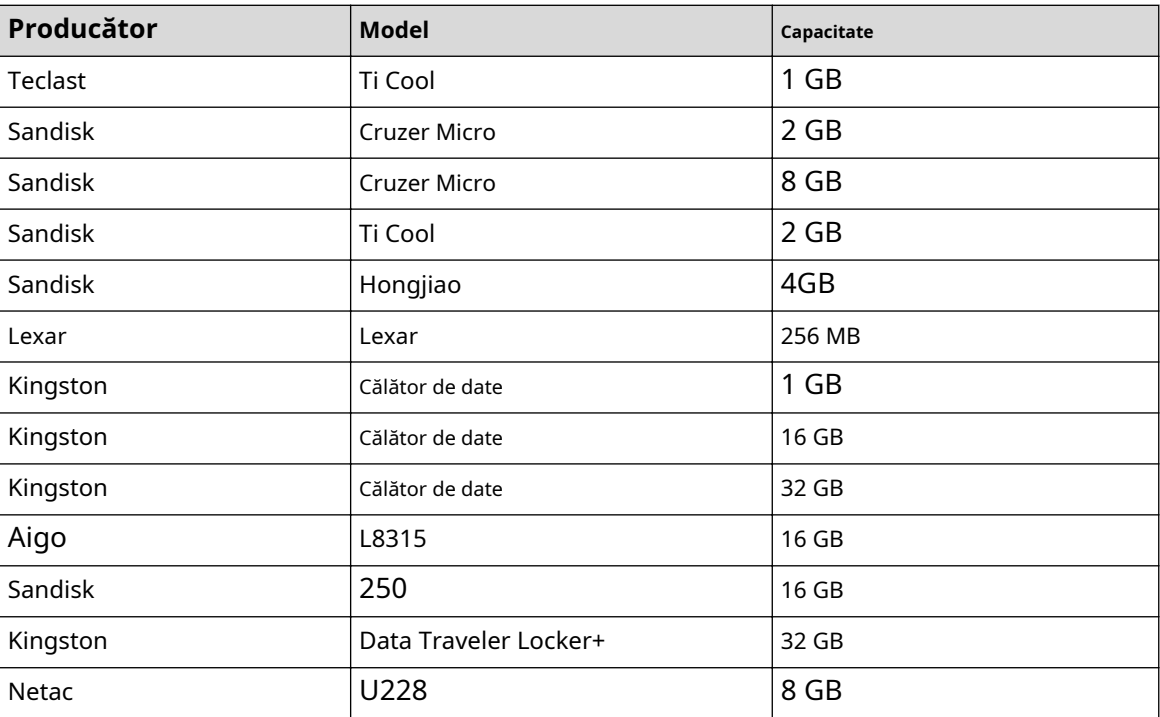

## **Anexa 3.2 Lista de carduri SD compatibile**

Anexă Tabelul 3-2 Carduri SD compatibile

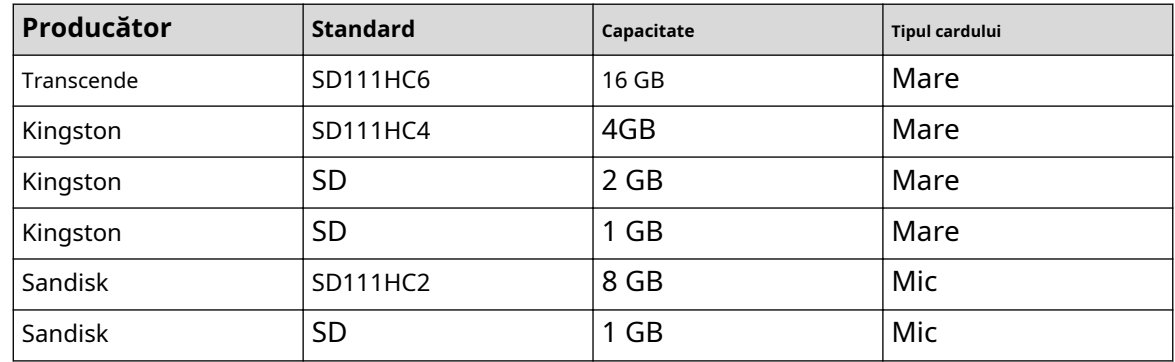

# **Anexa 3.3 Lista HDD-uri portabile compatibile**

Anexă Tabelul 3-3 HDD portabil compatibil

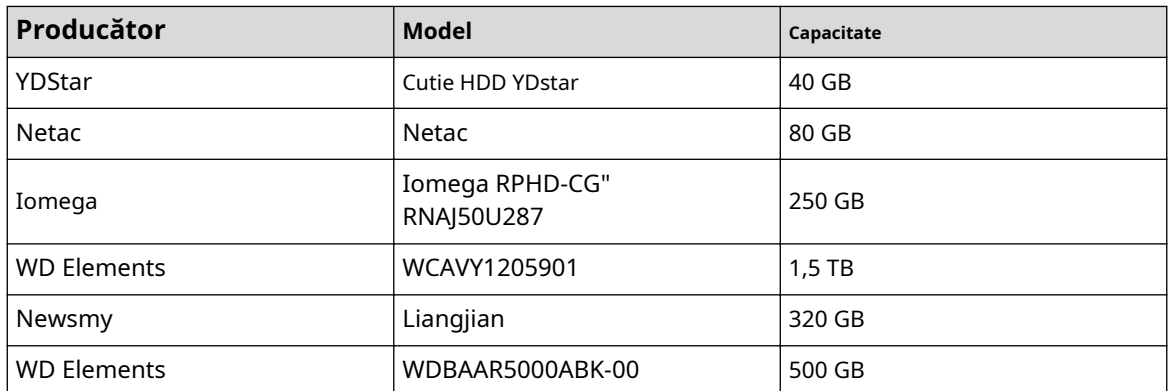

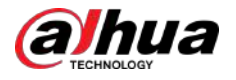

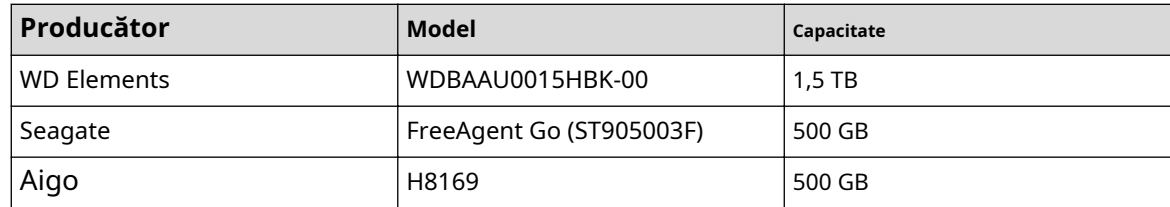

## **Anexa 3.4 Lista de DVD-uri USB compatibile**

Anexă Tabelul 3-4 DVD USB compatibil

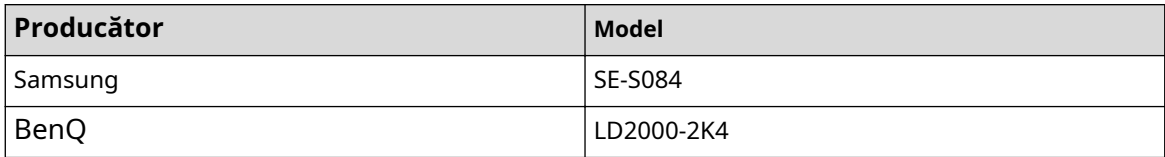

## **Anexa 3.5 Lista DVD-urilor SATA compatibile**

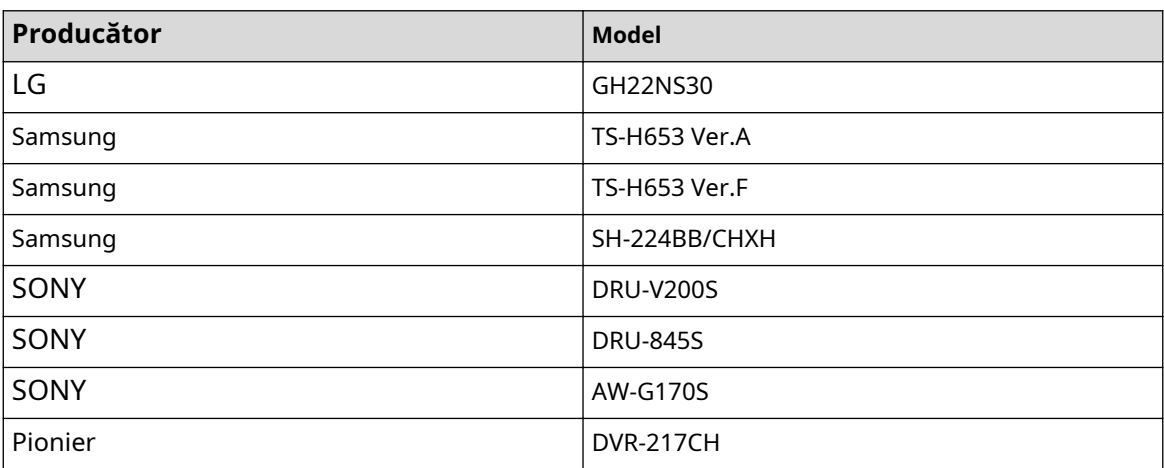

# **Anexa 3.6 Lista HDD-uri SATA compatibile**

## $\Box$

Vă rugăm să actualizați firmware-ul DVR-ului la cea mai recentă versiune pentru a asigura acuratețea tabelului de mai jos. Aici vă recomandăm HDD cu o capacitate de 500 GB până la 4 TB.

### Anexă Tabelul 3-6 HDD SATA compatibil

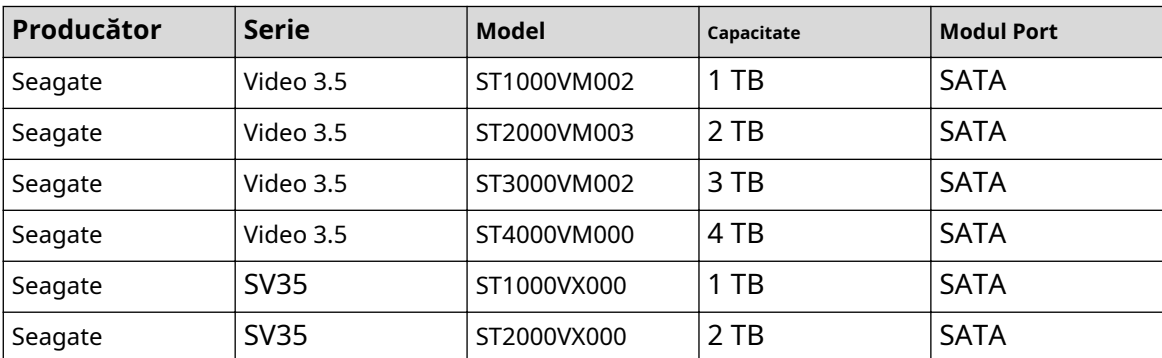

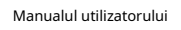

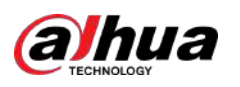

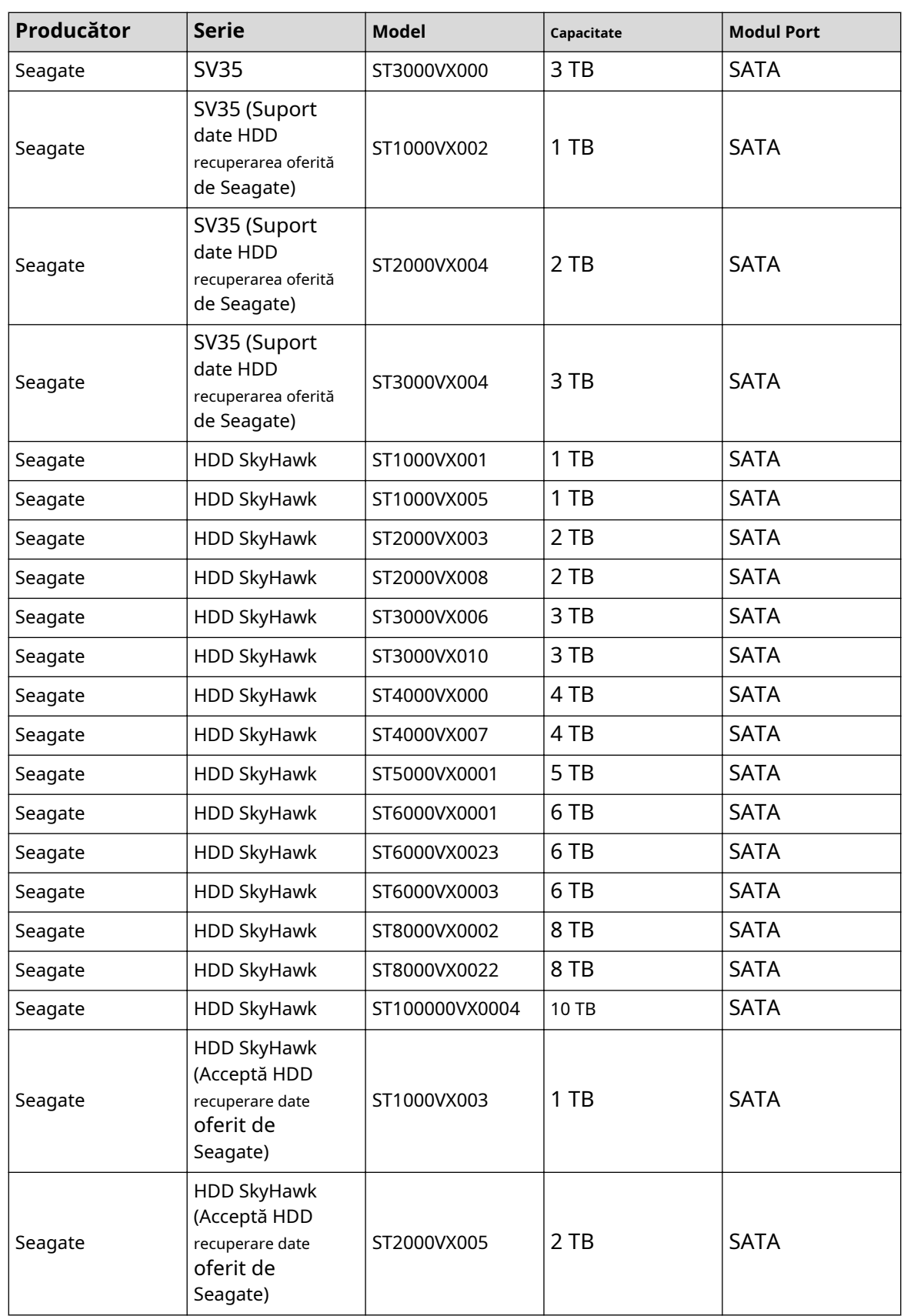

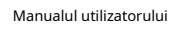

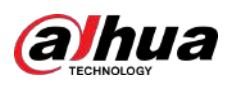

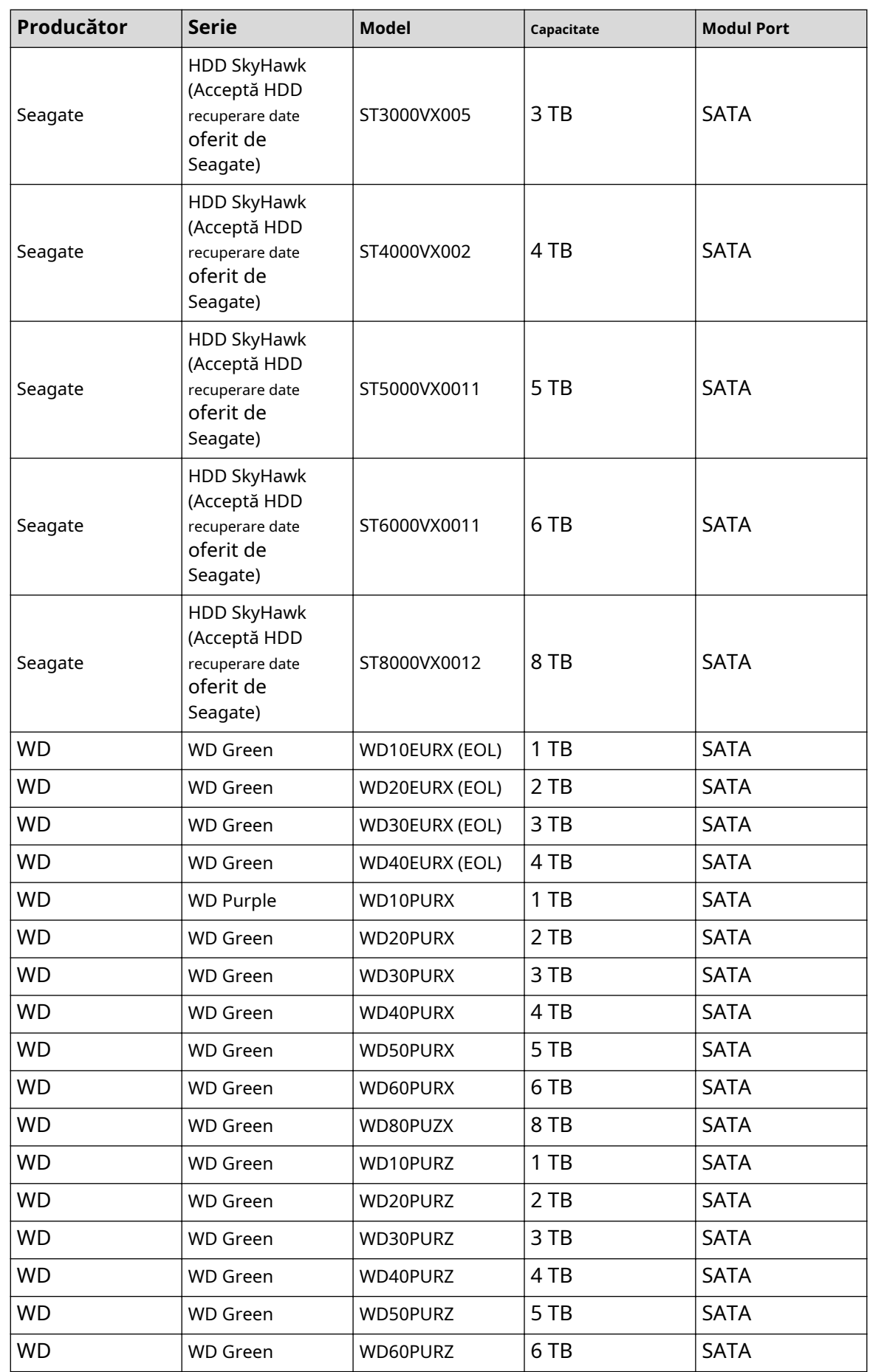

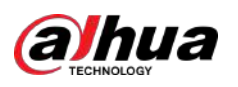

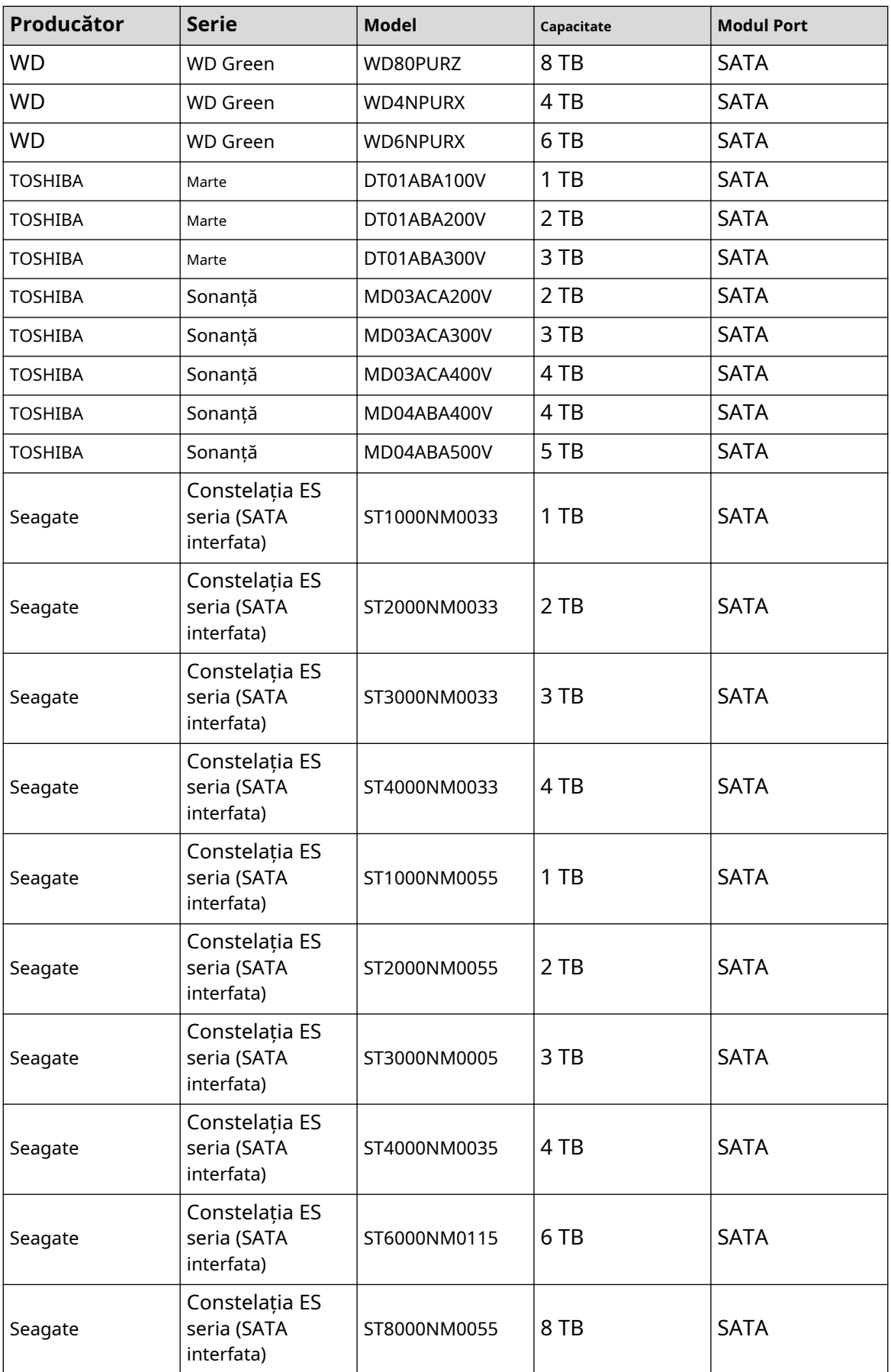

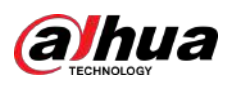

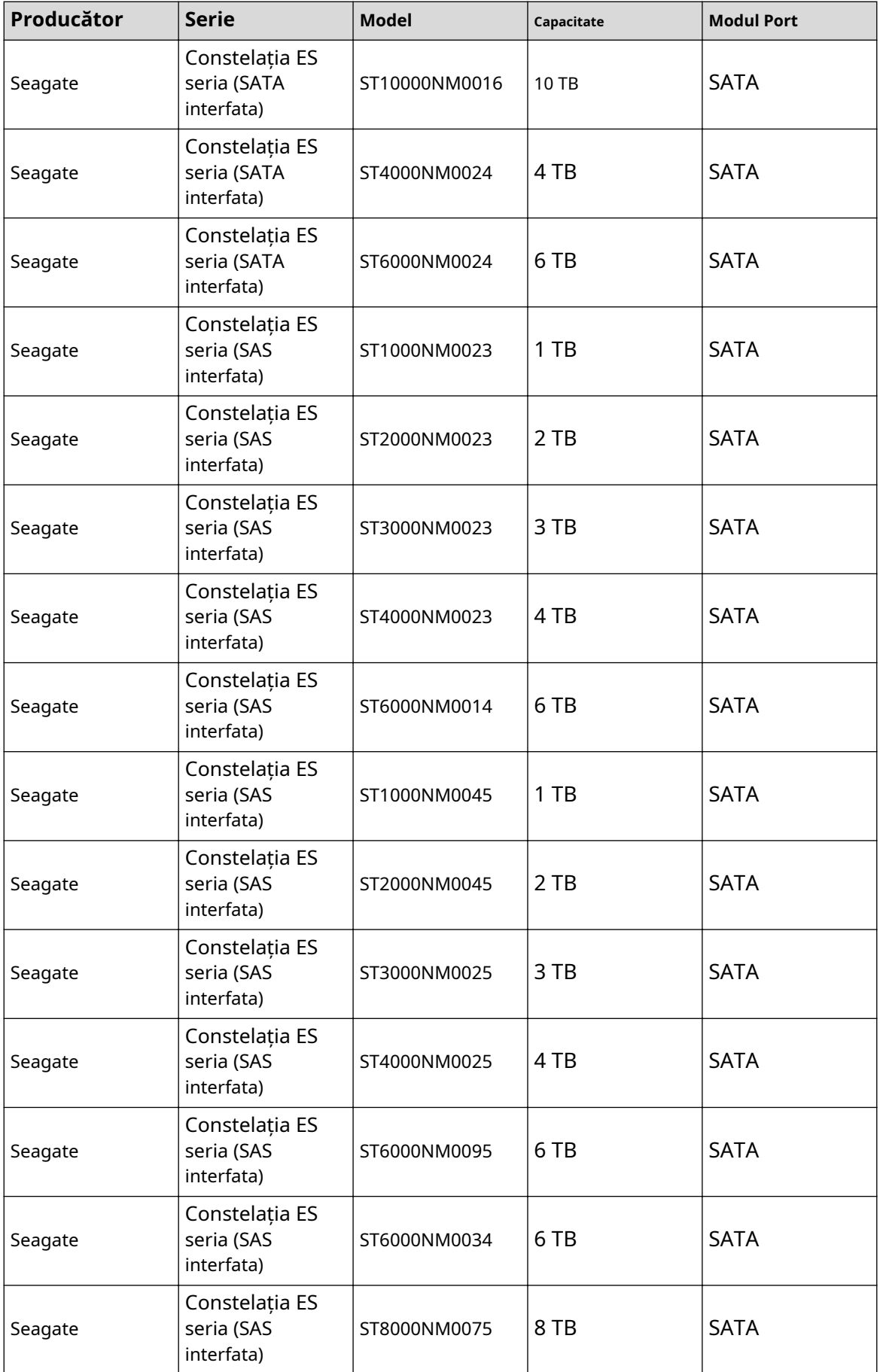

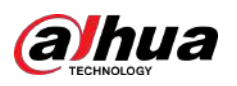

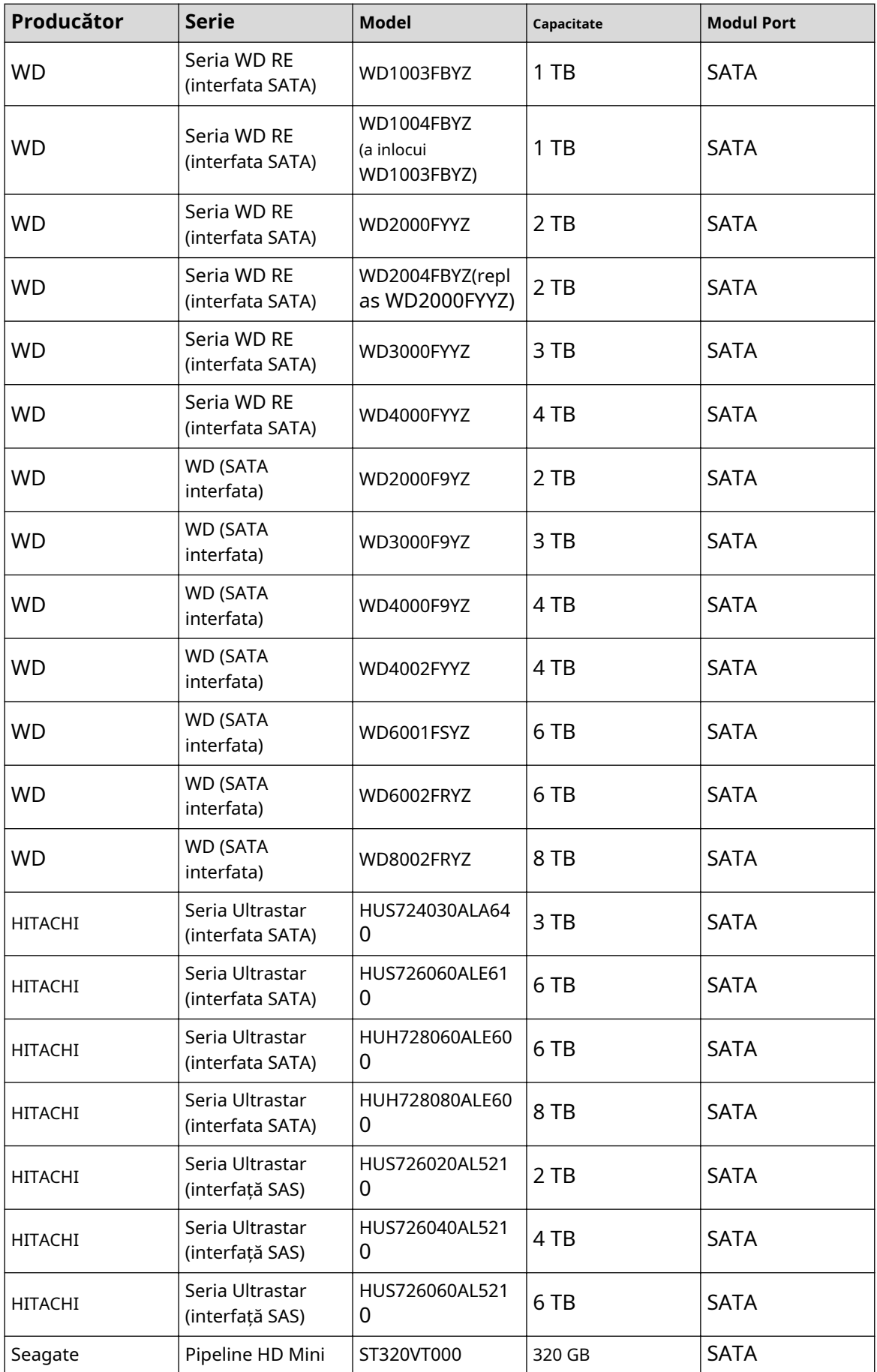

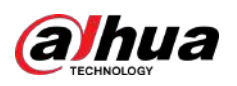

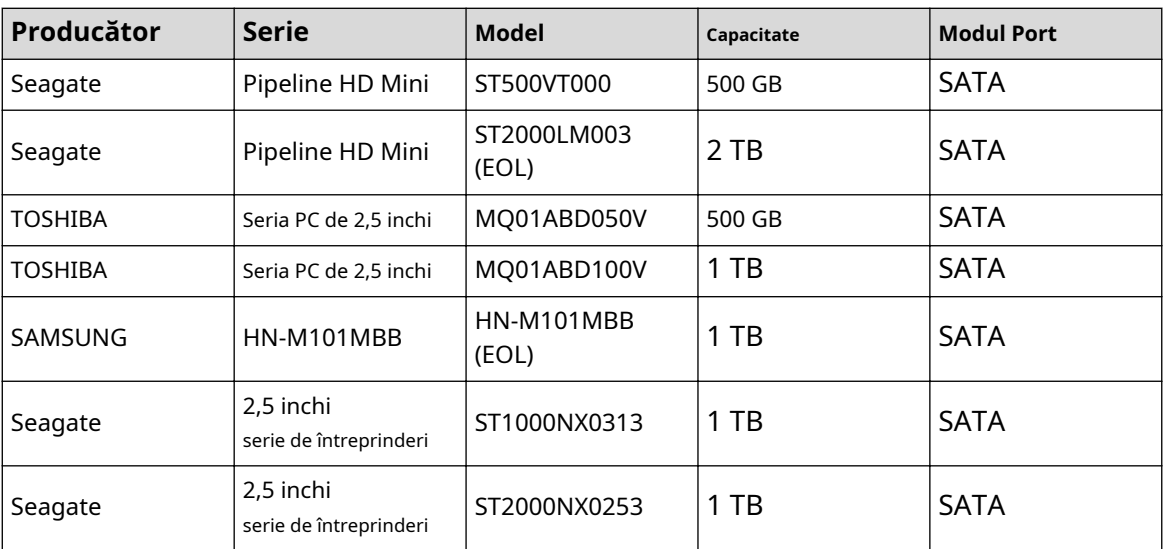

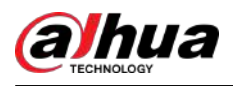

# **Anexa 4 Lista de inscripționare CD/DVD compatibile**

## $\Box$

Actualizați firmware-ul DVR-ului la cea mai recentă versiune pentru a asigura acuratețea tabelului de mai jos. Și puteți folosi cablul USB cu modelul recomandat pentru a seta arzătorul USB.

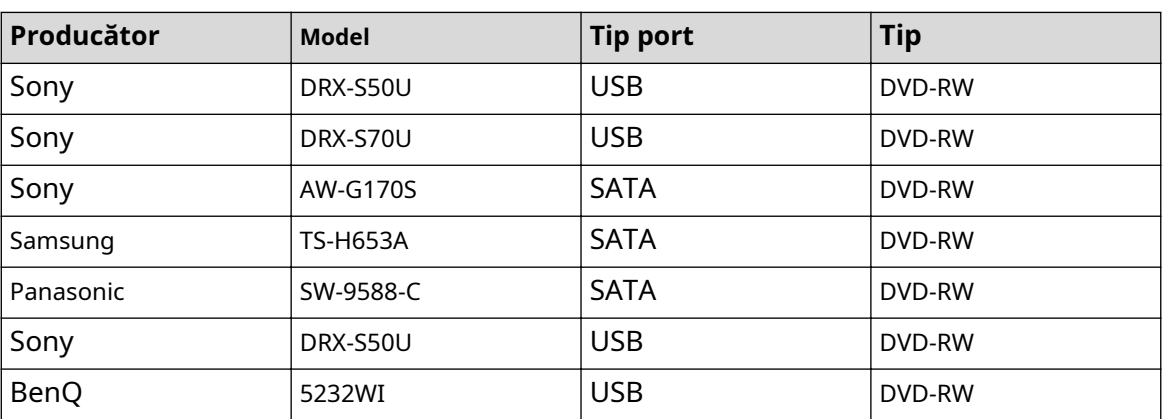

Anexă Tabelul 4-2 Inscripționare CD/DVD compatibilă

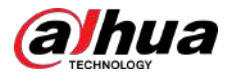

# **Anexa 5 Lista de afișare compatibile**

Vă rugăm să consultați următorul tabel cu lista de afișaje compatibile.

### Anexă Tabelul 5-2 Afișaj compatibil

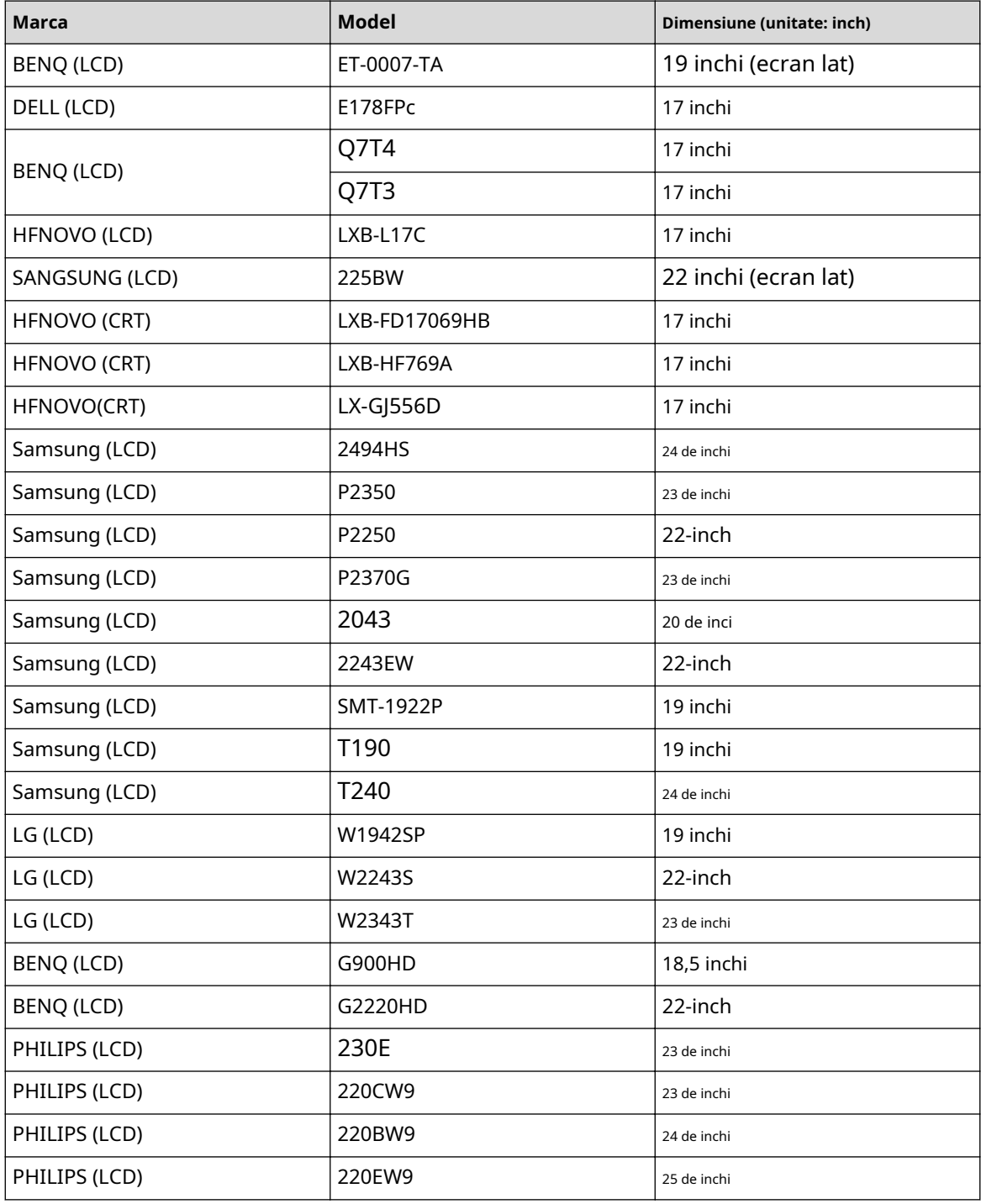

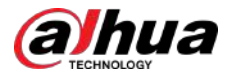

# **Anexa 6 Comutator compatibil**

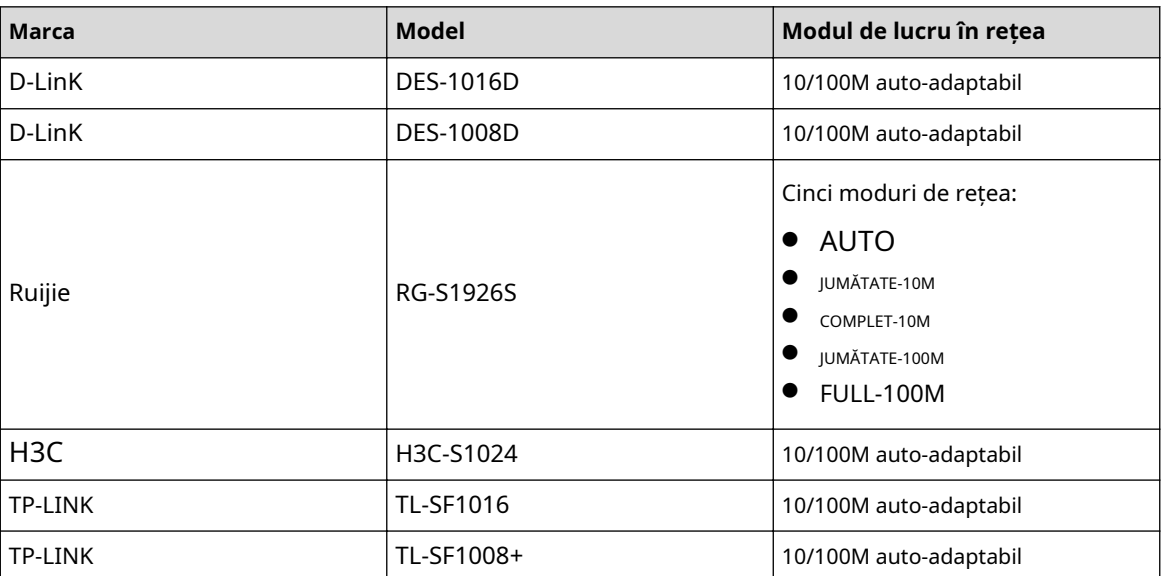

Anexă Tabelul 6-2 Comutator compatibil

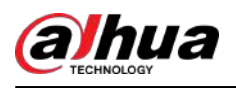

# **Anexa 7 Împământare**

# **Anexa 7.1 Ce este Surge**

Surge este o schimbare scurtă de curent sau de tensiune într-un timp foarte scurt. În circuit, durează o microsecundă. Într-un circuit de 220 V, schimbarea tensiunii de 5KV sau 10KV într-un timp foarte scurt (aproximativ microsecunde) poate fi numită o supratensiune. Creșterea vine din două moduri: supratensiunea externă și supratensiunea internă.

- Valoarea exterioară: Valoarea exterioară provine în principal din fulgerul cu tunet. Sau provine din schimbarea tensiunii în timpul operațiunii de pornire/oprire în cablul de alimentare electrică.
- Valoarea internă: Cercetarea a constatat că 88% din supratensiunea de joasă tensiune provine din interiorul clădirii, cum ar fi aerul condiționat, liftul, sudarea electrică, compresorul de aer, pompa de apă, butonul de pornire, mașina de duplicare și alte dispozitive de inducție. sarcină.

Valoarea fulgerătoare este cu mult peste nivelul de încărcare pe care PC-ul sau micro-dispozitivele îl pot suporta. În cele mai multe cazuri, supratensiunea poate duce la deteriorarea cipului dispozitivului electric, codul de eroare al computerului, accelerarea îmbătrânirii piesei, pierderea de date etc. Chiar și atunci când un motor inductiv mic de 20 de cai putere pornește sau se oprește, supratensiunea poate ajunge la 3000 V până la 5000 V. , care poate afecta negativ dispozitivele electronice care folosesc aceeași cutie de distribuție.

Pentru a proteja dispozitivul, trebuie să evaluați în mod obiectiv mediul înconjurător, gradul de afecțiune a fulgerului. Deoarece supratensiunea are o relație strânsă cu amplitudinea tensiunii, frecvența, structura rețelei, rezistența la tensiunea dispozitivului, nivelul de protecție, pământul și etc. dispozitiv, masă etc.). Trebuie să existe un management cuprinzător, iar măsurile trebuie să fie științifice, fiabile, practice și economice. Având în vedere tensiunea înaltă în timpul tunetului inductiv, standardul Comisiei Electrotehnice Internaționale (IEC) privind teoria pas cu pas a absorbției de energie și clasificarea amplitudinii în zona de protecție, trebuie să pregătiți mai multe niveluri de precauție.

Puteți folosi paratrăsnetul, cureaua de paratrăsnet sau plasa de paratrăsnet pentru a reduce daunele aduse clădirii, vătămările corporale sau proprietății.

Dispozitivul de protecție împotriva trăsnetului poate fi împărțit în trei tipuri:

- Descărcător de trăsnet de putere: Există paratrăsnet de 220 V cu o singură frază și paratrăsnet de 380 V cu trei fraze (în principal în conexiune paralelă, uneori utilizați conexiune în serie) Puteți conecta în paralel paratrăsnetul de alimentare în cablul electric pentru a reduce schimbarea de tensiune pe timp scurt și eliberați curentul de supratensiune. De la BUS la dispozitiv, există de obicei trei niveluri, astfel încât sistemul să poată reduce tensiunea și elibera curentul pas cu pas pentru a elimina energia furtunii și a garanta siguranța dispozitivului. Puteți selecta tipul de modul înlocuibil, tipul de conectare la terminal și priza portabilă în funcție de cerințele dvs.
- Paratrăsnet de semnal: Acest dispozitiv este utilizat în principal în rețeaua de PC, sistem de comunicații. Tipul de conexiune este conexiune serială. Odată ce ați conectat paratrăsnetul de semnal cu portul de semnal, acesta poate tăia canalul furtunii către dispozitiv și, pe de altă parte, poate descărca curentul la sol pentru a garanta funcționarea corectă a dispozitivului. Descărcătorul de trăsnet are multe specificații și este utilizat pe scară largă în multe dispozitive precum telefon, rețea, comunicații analogice, comunicații digitale, televiziune prin cablu și antenă prin satelit. Pentru toate porturile de intrare, în special cele de la exterior, trebuie să instalați paratrăsnetul de semnal.
- Paratrăsnet cablu de alimentare antenă: Este potrivit pentru sistemul de antenă al emițătorului sau sistemul dispozitivului pentru a primi semnalul fără fir. Folosește și conexiunea serială.

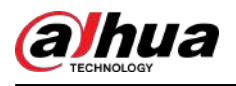

Vă rugăm să rețineți că atunci când selectați paratrăsnetul, vă rugăm să acordați atenție tipului de port și fiabilității de împământare. Într-un mediu important, trebuie să utilizați un cablu special ecranat. Nu conectați în paralel cablul de împământare rezistent la tunete cu cablul de împământare al paratrăsnetului. Vă rugăm să vă asigurați că sunt suficient de departe și, respectiv, împământate.

# **Anexa 7.2 Modurile de împământare**

Știm cu toții că împământarea este cea mai complicată tehnologie în proiectarea compatibilității cu electromagnetismul, deoarece nu există o teorie sau un modul sistematic. Împământarea are multe moduri, dar selecția depinde de structura și performanța sistemului.

Următoarele sunt câteva experiențe de succes din munca noastră anterioară.

● **Teren cu un punct**:În figura următoare, puteți vedea că există un teren cu un singur punct. Această conexiune oferă un punct comun pentru a permite semnalului să fie transmis în multe circuite. Dacă nu există un punct comun, a avut loc transmisia semnalului de eroare. În modul de împământare cu un singur punct, fiecare circuit este doar împământat și sunt conectați în același punct. Deoarece există un singur punct comun, nu există circuit și, prin urmare, nu există interferențe.

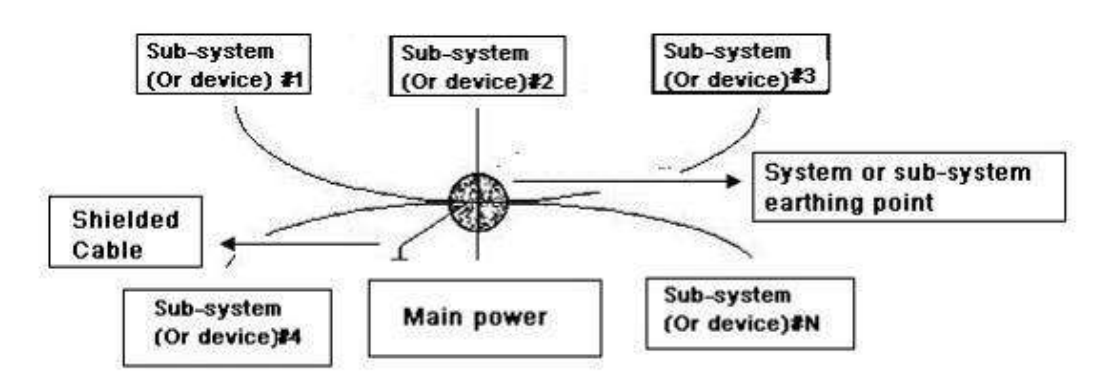

#### Anexă Figura 7-1 Masă într-un punct

● **Pământ cu mai multe puncte**:În figura următoare, puteți vedea că circuitul intern folosește șasiul ca punct comun. În același timp, șasiul tuturor dispozitivelor utilizează împământarea ca punct comun. În acest sens, structura de masă poate oferi rezistența la sol mai mică, deoarece atunci când există împământare cu mai multe puncte; fiecare cablu de împământare este cât mai scurt posibil. Și conexiunea cablului paralel poate reduce conductanța totală a conductorului de împământare. În circuitul de înaltă frecvență, trebuie să utilizați modul de împământare cu puncte multiple și fiecare cablu trebuie să se conecteze la pământ. Lungimea trebuie să fie mai mică decât 1/20 din lungimea de undă a semnalului.

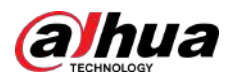

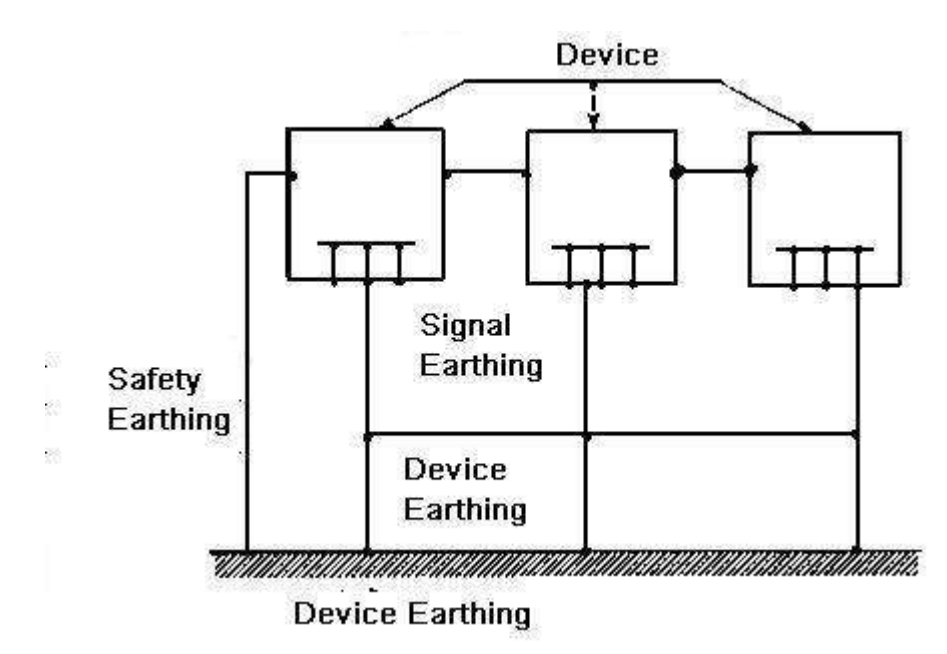

Anexă Figura 7-2 Masă cu mai multe puncte

● **Pământ mixt**:Pământul de amestec constă din caracteristica pământului cu un punct și pământul cu mai multe puncte. De exemplu, puterea din sistem trebuie să utilizeze modul de împământare cu un singur punct, în timp ce semnalul de frecvență radio necesită împământare cu mai multe puncte. Deci, puteți folosi următoarea figură la pământ. Pentru curentul continuu (DC), capacitatea este circuit deschis și circuitul este împământat într-un punct. Pentru semnalul de radiofrecvență, capacitatea este propice, iar circuitul adoptă o masă în mai multe puncte.

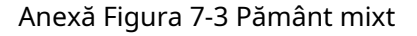

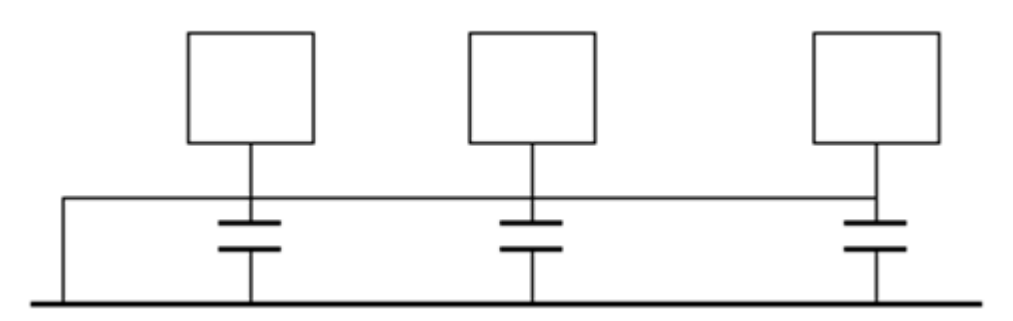

Când conectați dispozitive de dimensiuni uriașe (dimensiunea fizică a dispozitivului și cablul de conectare sunt mari în comparație cu calea undei interferențelor existente), atunci există posibilitatea de interferență atunci când curentul trece prin șasiu și cablu. În această situație, calea circuitului de interferență se află de obicei în circuitul de masă a sistemului.

Când luați în considerare împământarea, trebuie să vă gândiți la două aspecte: unul este compatibilitatea sistemului, iar celălalt este cuplarea interferențelor externe în circuitul de împământare, ceea ce duce la o eroare a sistemului. Pentru că interferența externă nu este obișnuită, nu este ușor de rezolvat.

# **Anexa 7.3 Metoda de teren rezistent la tuns în sistemul de monitorizare**

- Sistemul de monitorizare trebuie să aibă împământare rezistentă la zgomot pentru a garanta siguranța personalului și siguranța dispozitivului.
- Rezistența la pământ de lucru a sistemului de monitorizare trebuie să fie mai mică de 1 Ω.

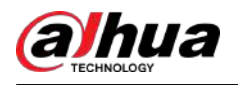

- Pământul rezistent la tunete va adopta cablul de împământare special de la camera de control al monitorului la obiectul de pământ. Cablul de împământare adoptă un cablu sau un fir izolator din cupru, iar secțiunea sa de împământare trebuie să fie mai mare de 20 mm2.
- Cablul de împământare al sistemului de monitor nu poate scurtcircuita sau amestecat cu cablul puternic de curent alternativ.
- Pentru toate cablurile de împământare de la camera de control la sistemul de monitorizare sau cablul de împământare al altor dispozitive de monitorizare, vă rugăm să utilizați cablul moale cu rezistență din cupru, iar secțiunea acestuia trebuie să fie mai mare de 4 mm2.
- Sistemul de monitorizare poate adopta de obicei un punct de masă.
- Conectați capătul de masă al prizei cu 3 pini din sistemul de monitor la portul de împământare al sistemului (cablu de masă de protecție)

## **Anexa 7.4 Modalitatea de comandă rapidă de a verifica sistemul electric cu un multimetru digital**

Pentru priză de 220 VAC, de sus în jos, E (cablu de masă), N (cablu neutru), L (cablu sub tensiune). Vă rugăm să consultați figura următoare.

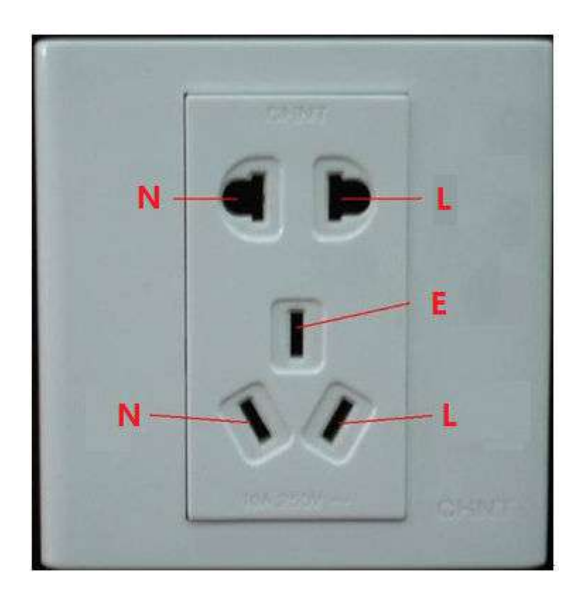

#### Anexă Figura 7-4 Priză

Există o cale rapidă de a verifica dacă aceste trei cabluri de conexiune sunt standard sau nu (nu este verificarea exactă).

M

În următoarele operațiuni, intervalul multimetrului trebuie să fie la 750 V.

Pentru E (cablu de împământare)

Rotiți multimetrul digital la 750 VAC, folosiți o mână pentru a ține capătul metalic, apoi cealaltă mână introduce stiloul în portul E al prizei. Vedeți figura următoare. Dacă multimetrul arată 0, atunci puteți vedea că conexiunea curentă a cablului de împământare este standard. Dacă valoarea este mai mare de 10, atunci puteți ști că există curent inductiv și conexiunea cablului de pământ nu este corectă.
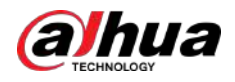

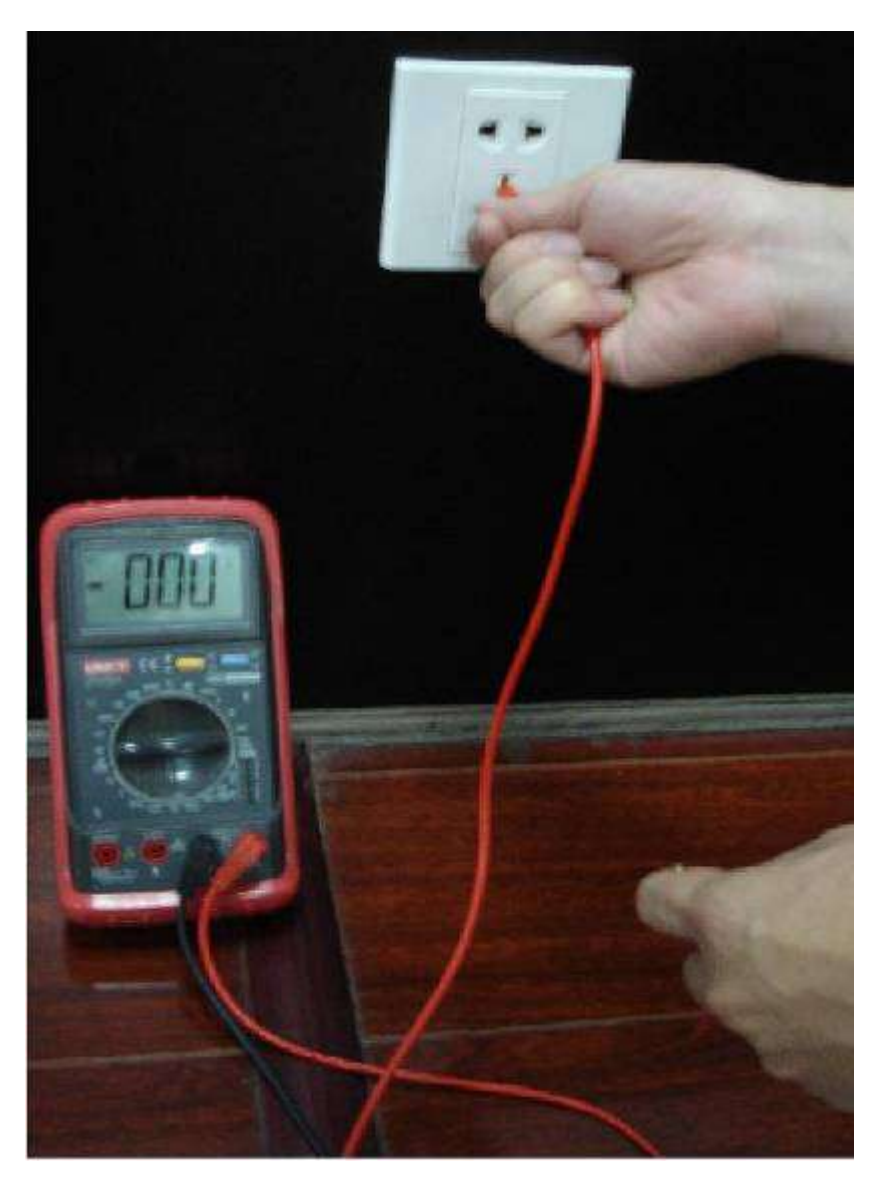

Anexă Figura 7-5 Verificați conexiunea cablului de împământare

Pentru L (cablu sub tensiune)

Rotiți multimetrul digital la 750 VAC, folosiți o mână pentru a ține capătul metalic, apoi cealaltă mână introduce stiloul în portul L al prizei. Vedeți figura următoare. Dacă multimetrul arată 125, atunci puteți vedea că conexiunea curentă prin cablu este standard. Dacă valoarea este mai mică de 60, atunci puteți ști că conexiunea curentă a cablului live nu este corectă sau nu este deloc cablul sub tensiune.

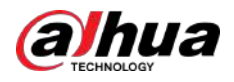

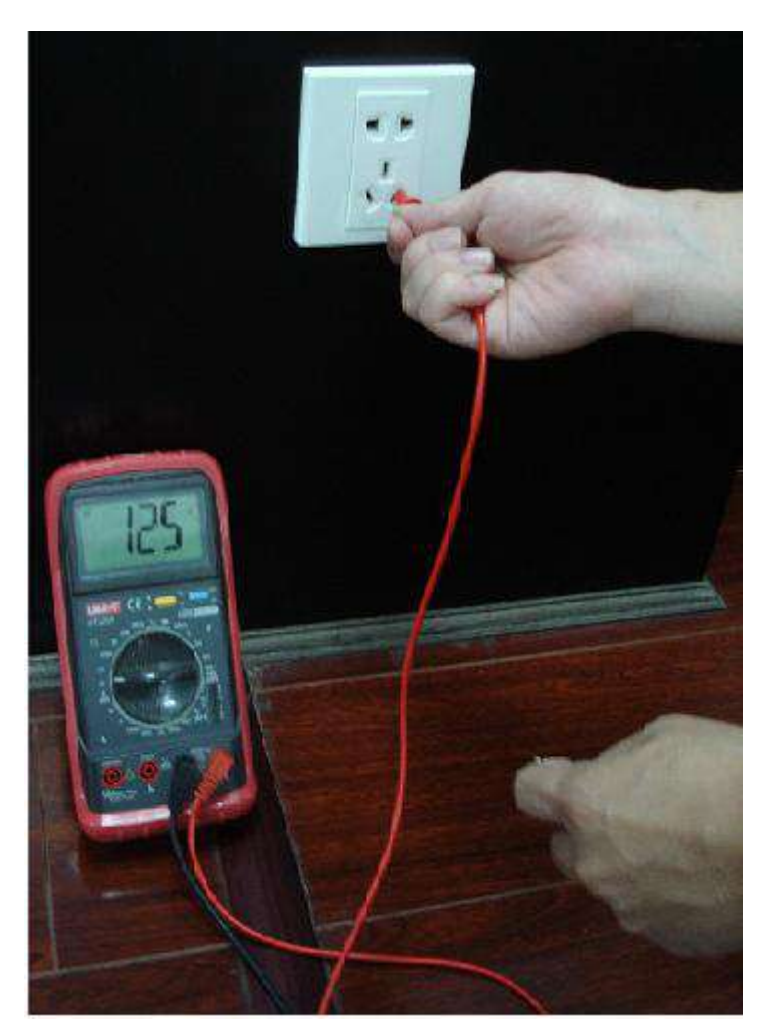

#### Anexă Figura 7-6 Verificați conexiunea cablului sub tensiune

#### Pentru N (cablu neutru)

Rotiți multimetrul digital la 750 VAC, folosiți o mână pentru a ține capătul metalic, apoi cealaltă mână introduce stiloul în portul N al prizei. Vedeți figura următoare. Dacă multimetrul arată 0, atunci puteți vedea că conexiunea curentă a cablului N este standard. Dacă valoarea este mai mare de 10, atunci puteți vedea că există curent inductiv și conexiunea cablului neutru nu este corectă. Dacă valoarea este 120, atunci puteți ști că ați conectat greșit cablul neutru la cablul sub tensiune.

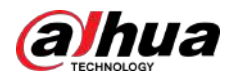

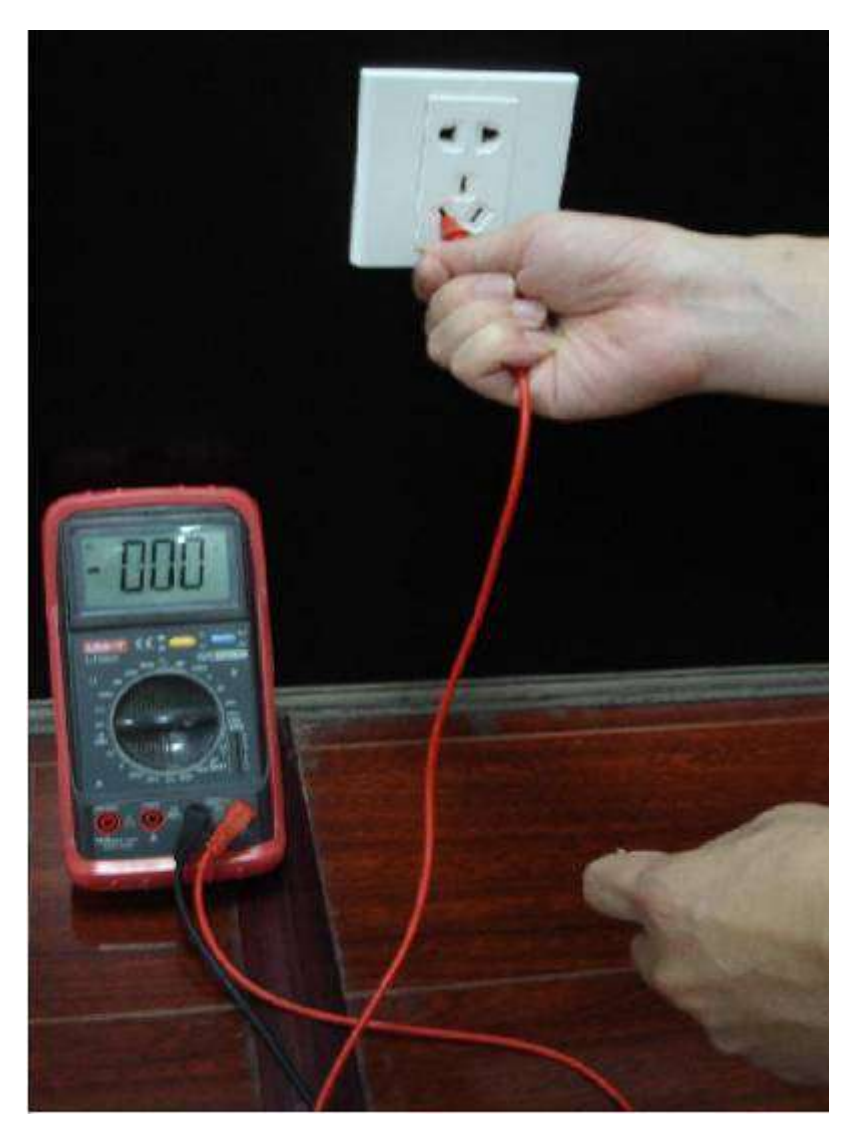

Anexă Figura 7-7 Verificați conexiunea cablului neutru

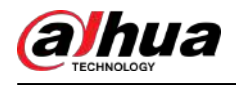

# **Anexa 8 Cablu de conectare RJ45-RS232 Definiție**

Consultați figura următoare pentru definiția cablului RJ-45.

Anexă Figura 8-1 RJ-45

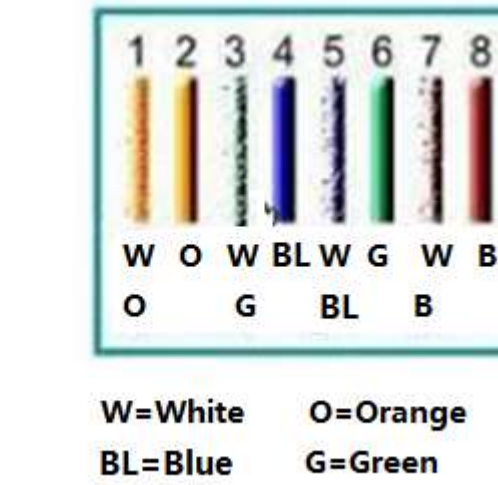

Consultați figura următoare pentru definiția pinului RS-232.

Anexă Figura 8-2 RS-232

**B=Brown** 

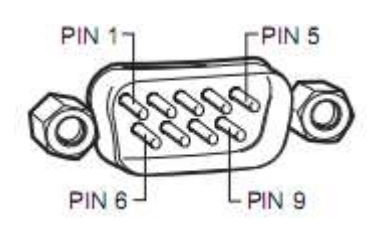

Conexiune încrucișată

Consultați figura următoare pentru informații despre conexiune.

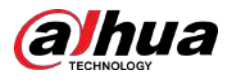

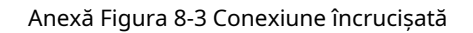

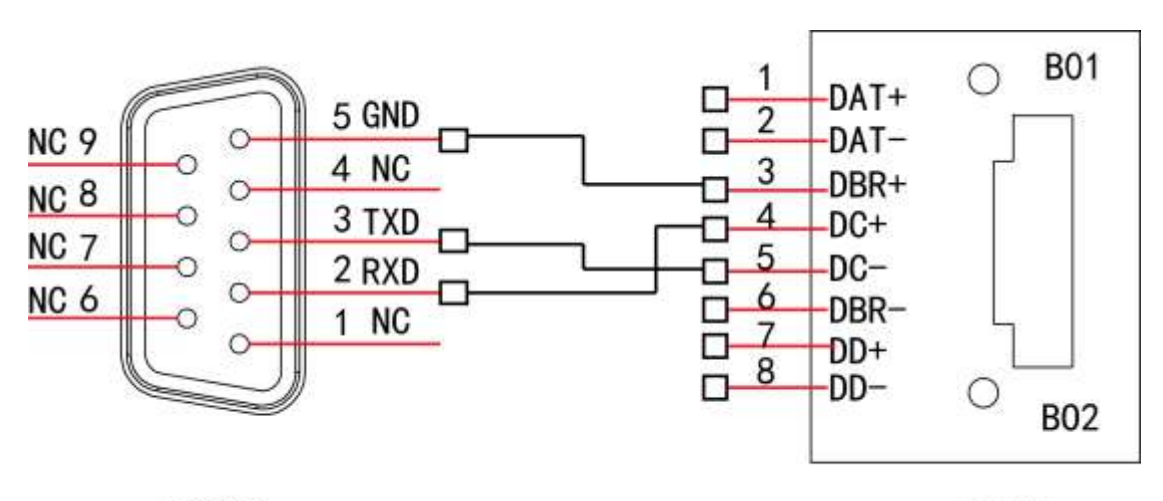

**RS232** 

**RJ45** 

Consultați următorul tabel pentru informații detaliate despre conexiunea cablului încrucișat.

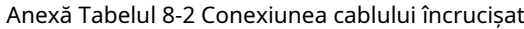

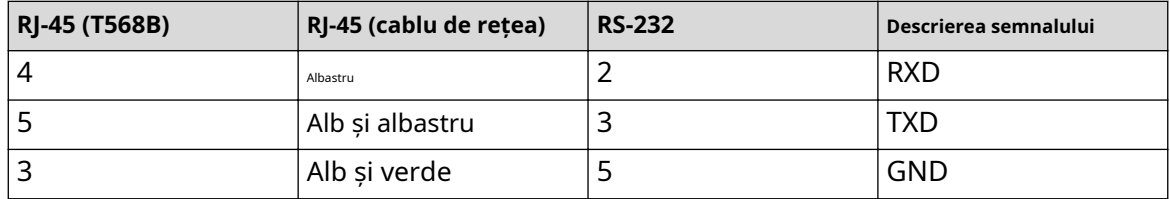

### Conexiune dreaptă

Vă rugăm să consultați figura următoare pentru informații despre conexiunea prin cablu drept.

**B01**  $\circ$ DAT+  $\Box$ 5 GND NC<sub>9</sub> d -DAT- $4MC$ DBR+ NC<sub>8</sub> 3 RXD  $DC+$ F n NC<sub>7</sub>  $\overline{c}$  $2 TXD$  $DC \Omega$ NC<sub>6</sub> ┲ -DBR-吕  $1$  NC  $-DD+$ 8  $\Box$  $\circ$ **B02 RJ45 RS232** 

Anexă Figura 8-4 Conexiune prin cablu drept

Consultați următorul tabel pentru informații despre conexiunea directă.

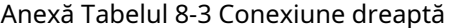

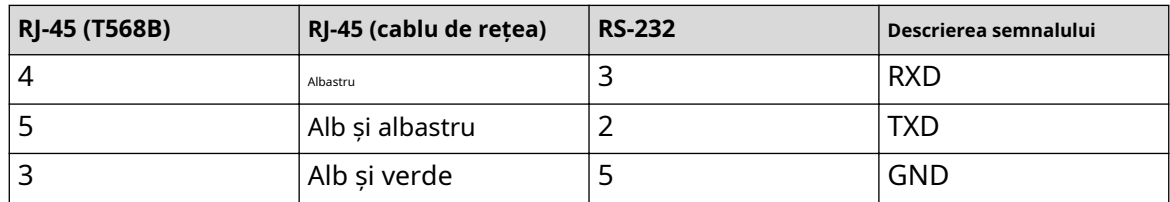

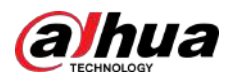

## **Anexa 9 Recomandări de securitate cibernetică**

Securitatea cibernetică este mai mult decât un cuvânt la modă: este ceva care se referă la fiecare dispozitiv care este conectat la internet. Supravegherea video IP nu este imună la riscurile cibernetice, dar luarea unor pași de bază pentru protejarea și consolidarea rețelelor și a dispozitivelor în rețea le va face mai puțin susceptibile la atacuri. Mai jos sunt câteva sfaturi și recomandări de la Dahua despre cum să creați un sistem de securitate mai securizat.

**Acțiuni obligatorii care trebuie întreprinse pentru securitatea de bază a rețelei dispozitivului:**

#### 1.**Utilizați parole puternice**

Consultați următoarele sugestii pentru a seta parole:

- Lungimea nu trebuie să fie mai mică de 8 caractere.
- Includeți cel puțin două tipuri de personaje; tipurile de caractere includ litere mari și mici, numere și simboluri.
- Nu conține numele contului sau numele contului în ordine inversă.
- Nu utilizați caractere continue, cum ar fi 123, abc etc.
- Nu utilizați caractere suprapuse, cum ar fi 111, aaa etc.

#### 2.**Actualizați firmware-ul și software-ul client la timp**

- Conform procedurii standard din industria tehnologiei, vă recomandăm să păstrați firmware-ul dispozitivului (cum ar fi NVR, DVR, cameră IP etc.) actualizat pentru a vă asigura că sistemul este echipat cu cele mai recente corecții și corecții de securitate. Când dispozitivul este conectat la rețeaua publică, se recomandă activarea funcției de "verificare automată a actualizărilor" pentru a obține informații în timp util despre actualizările de firmware lansate de producător.
- Vă sugerăm să descărcați și să utilizați cea mai recentă versiune a software-ului client.

#### Recomandări "Îmi place" pentru a îmbunătăți securitatea rețelei dispozitivului dvs.:

#### 1.**Protecție fizică**

Vă sugerăm să efectuați protecție fizică a dispozitivului, în special a dispozitivelor de stocare. De exemplu, plasați dispozitivul într-o sală de calculatoare și un cabinet special și implementați permisiunea de control al accesului bine făcută și gestionarea cheilor pentru a împiedica personalul neautorizat să efectueze contacte fizice, cum ar fi deteriorarea hardware-ului, conexiunea neautorizată a dispozitivului amovibil (cum ar fi un disc flash USB , port serial), etc.

#### 2.**Schimbați parolele în mod regulat**

Vă sugerăm să schimbați parolele în mod regulat pentru a reduce riscul de a fi ghicit sau spart. 3.**Setați și actualizați parolele Resetați informațiile în timp util**

Dispozitivul acceptă funcția de resetare a parolei. Vă rugăm să configurați informațiile aferente pentru resetarea parolei la timp, inclusiv cutia poștală a utilizatorului final și întrebările privind protecția prin parolă. Dacă informațiile se modifică, vă rugăm să le modificați din timp. Când setați întrebări privind protecția cu parolă, se recomandă să nu le folosiți pe cele care pot fi ușor de ghicit.

#### 4.**Activați Blocarea contului**

Funcția de blocare a contului este activată în mod implicit și vă recomandăm să o păstrați activată pentru a garanta securitatea contului. Dacă un atacator încearcă să se conecteze cu parola greșită de mai multe ori, contul corespunzător și adresa IP sursă vor fi blocate.

#### 5.**Schimbați HTTP implicit și alte porturi de servicii**

Vă sugerăm să schimbați HTTP implicit și alte porturi de serviciu în orice set de numere între 1024–65535, reducând riscul ca persoanele din afară să poată ghici ce porturi utilizați.

#### 6.**Activați HTTPS**

Vă sugerăm să activați HTTPS, astfel încât să vizitați serviciul Web printr-un canal de comunicare securizat.

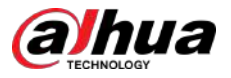

#### 7.**Legarea adresei MAC**

Vă recomandăm să legați adresa IP și MAC a gateway-ului de dispozitiv, reducând astfel riscul de falsificare ARP.

#### 8.**Alocați conturi și privilegii în mod rezonabil**

În conformitate cu cerințele de afaceri și de management, adăugați în mod rezonabil utilizatori și atribuiți-le un set minim de permisiuni.

#### 9.**Dezactivați serviciile inutile și alegeți moduri sigure**

Dacă nu este necesar, se recomandă dezactivarea unor servicii precum SNMP, SMTP, UPnP etc., pentru a reduce riscurile.

Dacă este necesar, este foarte recomandat să utilizați moduri sigure, inclusiv, dar fără a se limita la următoarele servicii:

- SNMP: Alegeți SNMP v3 și configurați parole puternice de criptare și parole de autentificare.
- SMTP: Alegeți TLS pentru a accesa serverul de cutie poștală.
- FTP: alegeți SFTP și configurați parole puternice.
- Hotspot AP: alegeți modul de criptare WPA2-PSK și configurați parole puternice.

#### 10.**Transmisie criptată audio și video**

Dacă conținutul datelor dvs. audio și video este foarte important sau sensibil, vă recomandăm să utilizați funcția de transmisie criptată, pentru a reduce riscul ca datele audio și video să fie furate în timpul transmisiei.

Memento: transmisia criptată va cauza o oarecare pierdere a eficienței transmisiei.

#### 11.**Audit securizat**

- Verificați utilizatorii online: vă sugerăm să verificați în mod regulat utilizatorii online pentru a vedea dacă dispozitivul este conectat fără autorizație.
- Verificați jurnalul dispozitivului: prin vizualizarea jurnalelor, puteți cunoaște adresele IP care au fost utilizate pentru a vă conecta la dispozitivele dvs. și operațiunile cheie ale acestora.

#### 12.**Jurnal de rețea**

Datorită capacității limitate de stocare a dispozitivului, jurnalul stocat este limitat. Dacă trebuie să salvați jurnalul pentru o perioadă lungă de timp, se recomandă să activați funcția de jurnal de rețea pentru a vă asigura că jurnalele critice sunt sincronizate cu serverul de jurnal de rețea pentru urmărire.

#### 13.**Construiți un mediu de rețea sigur**

Pentru a asigura mai bine siguranța dispozitivului și pentru a reduce potențialele riscuri cibernetice, vă recomandăm:

- Dezactivați funcția de mapare porturi a routerului pentru a evita accesul direct la dispozitivele intranet din rețeaua externă.
- Rețeaua ar trebui să fie partiționată și izolată în funcție de nevoile reale ale rețelei. Dacă nu există cerințe de comunicare între două subrețele, se recomandă utilizarea VLAN, network GAP și alte tehnologii pentru a partiționa rețeaua, astfel încât să obțineți efectul de izolare a rețelei.
- Stabiliți sistemul de autentificare a accesului 802.1x pentru a reduce riscul accesului neautorizat la rețelele private.
- Activați funcția de filtrare a adreselor IP/MAC pentru a limita intervalul de gazde permise să acceseze dispozitivul.

#### Mai multe informatii

Vă rugăm să vizitați site-ul oficial Dahua Centrul de răspuns în caz de urgență pentru anunțuri de securitate și cele mai recente recomandări de securitate.